**Form A6126 Part Number D301174X012 March 2009** 

## **DS800 Development Suite Software**

**User Manual** 

## **Revision Tracking Sheet March 2009**

This manual is periodically altered to incorporate new or updated information. The date revision level of each page is indicated at the bottom of the page opposite the page number. A major change in the content of the manual also changes the date of the manual, which appears on the front cover. Listed below is the date revision level of each page.

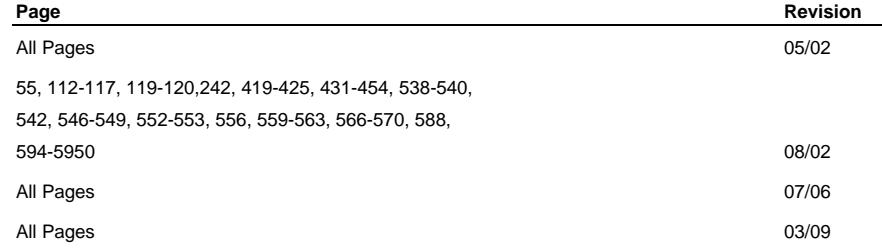

© 2002 - 2009 Remote Automation Solutions, division of Emerson Process Management. All rights reserved.

#### **NOTICE**

Remote Automation Solutions ("RAS"), division of Emerson Process Management shall not be liable for technical or editorial errors in this manual or omissions from this manual. RAS MAKES NO WARRANTIES, EXPRESSED OR IMPLIED, INCLUDING THE IMPLIED WARRANTIES OF MERCHANTABILITY AND FITNESS FOR A PARTICULAR PURPOSE WITH RESPECT TO THIS MANUAL AND, IN NO EVENT SHALL RAS BE LIABLE FOR ANY INCIDENTAL, PUNITIVE, SPECIAL OR CONSEQUENTIAL DAMAGES INCLUDING, BUT NOT LIMITED TO, LOSS OF PRODUCTION, LOSS OF PROFITS, LOSS OF REVENUE OR USE AND COSTS INCURRED INCLUDING WITHOUT LIMITATION FOR CAPITAL, FUEL AND POWER, AND CLAIMS OF THIRD PARTIES.

Bristol, Inc., Bristol Canada, BBI SA de CV and Emerson Process Management Ltd., Remote Automation Solutions division (UK) are wholly owned subsidiaries of Emerson Electric Co. doing business as Remote Automation Solutions ("RAS"), a division of Emerson Process Management. ROC, FloBoss, ROCLINK, Bristol, Bristol Babcock, ControlWave, TeleFlow and Helicoid are trademarks of RAS. AMS, PlantWeb and the PlantWeb logo are marks of Emerson Electric Co. The Emerson logo is a trademark and service mark of the Emerson Electric Co. All other trademarks are property of their respective owners.

The contents of this publication are presented for informational purposes only. While every effort has been made to ensure informational accuracy, they are not to be construed as warranties or guarantees, express or implied, regarding the products or services described herein or their use or applicability. RAS reserves the right to modify or improve the designs or specifications of such products at any time without notice. All sales are governed by RAS' terms and conditions which are available upon request.

RAS does not assume responsibility for the selection, use or maintenance of any product. Responsibility for proper selection, use and maintenance of any RAS product remains solely with the purchaser and end-user.

**DS800 Development Suite 2.10 - User Manual**

## **Table of Contents**

### Workbench

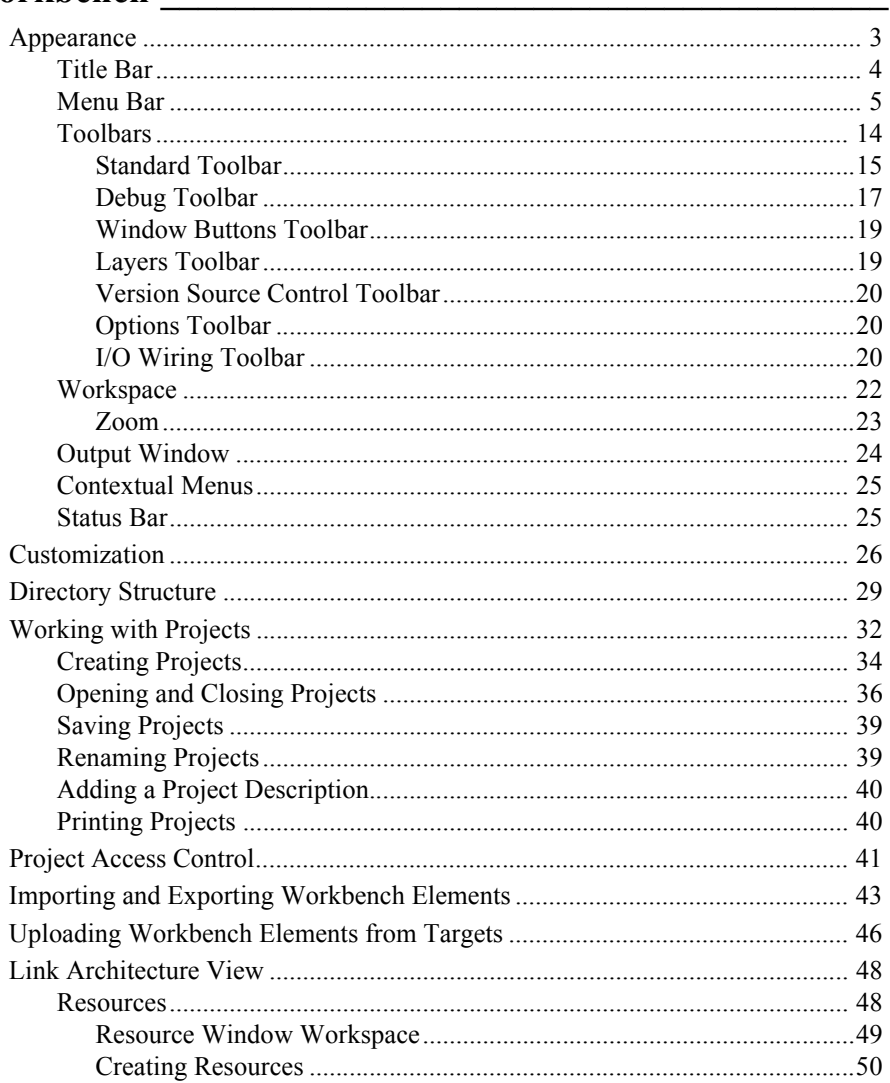

 $\mathbf{1}$ 

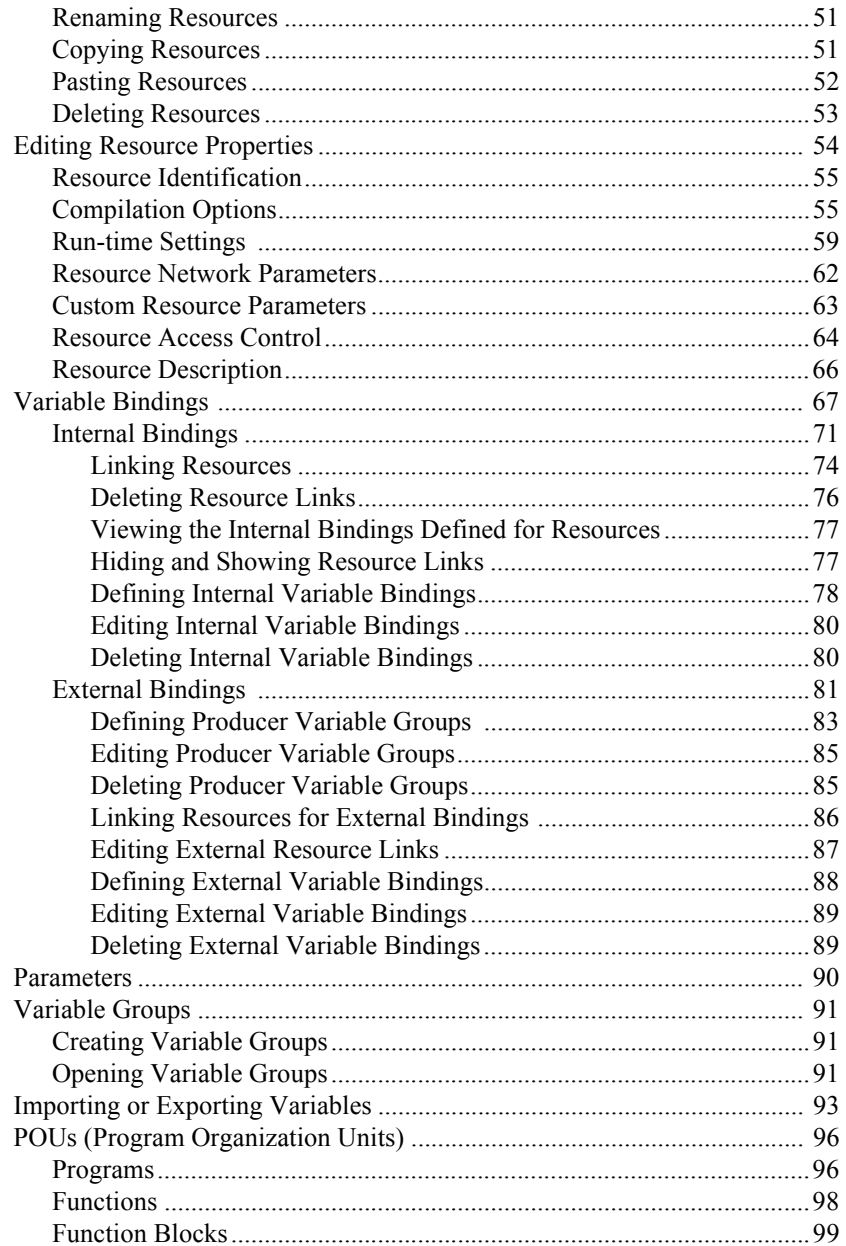

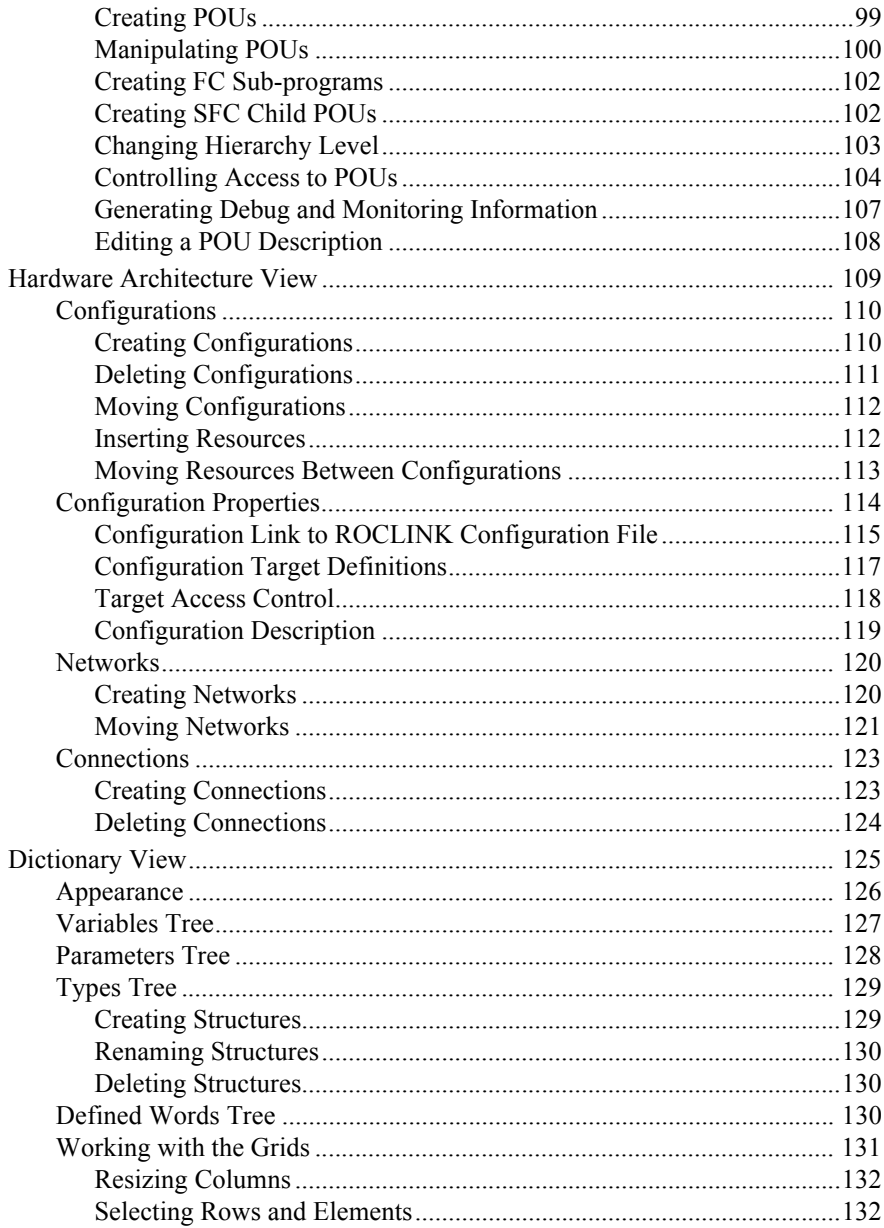

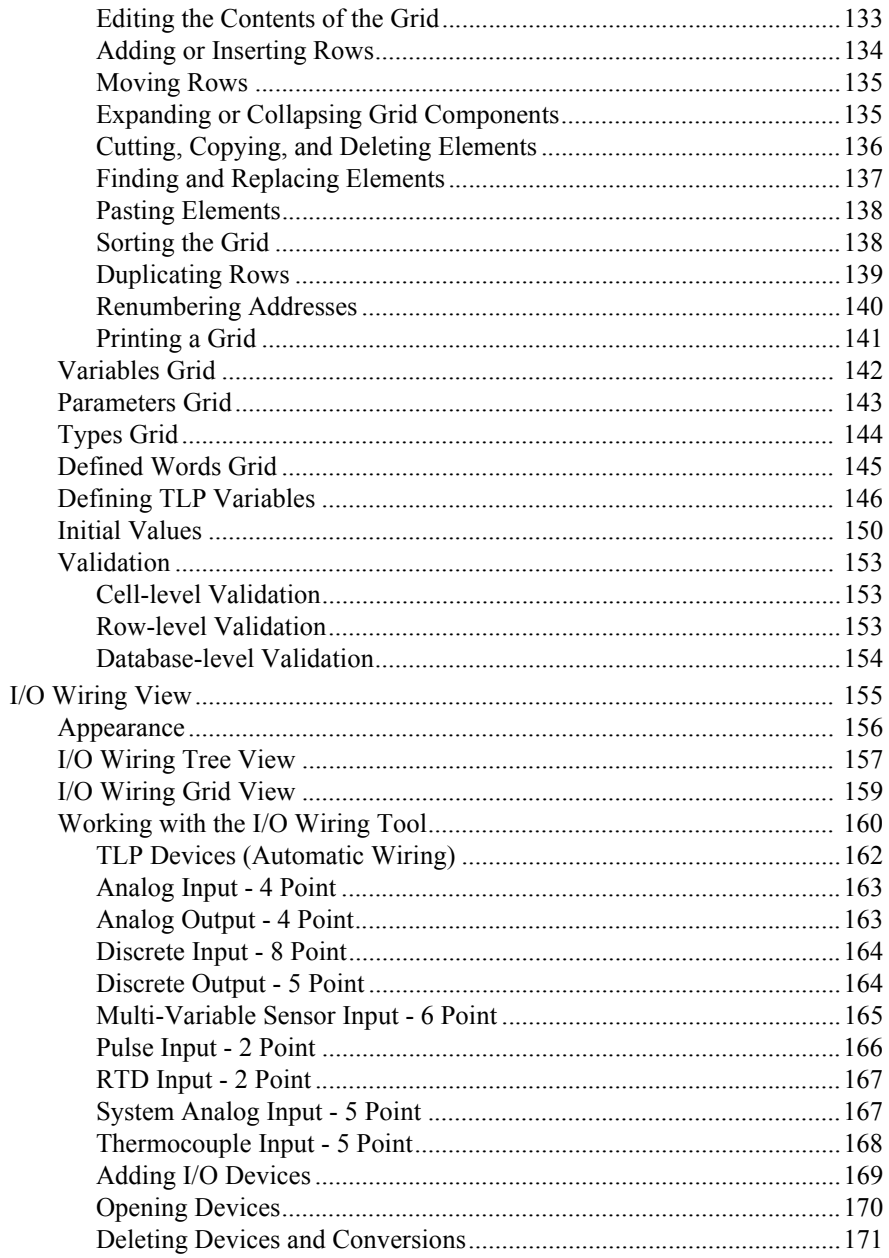

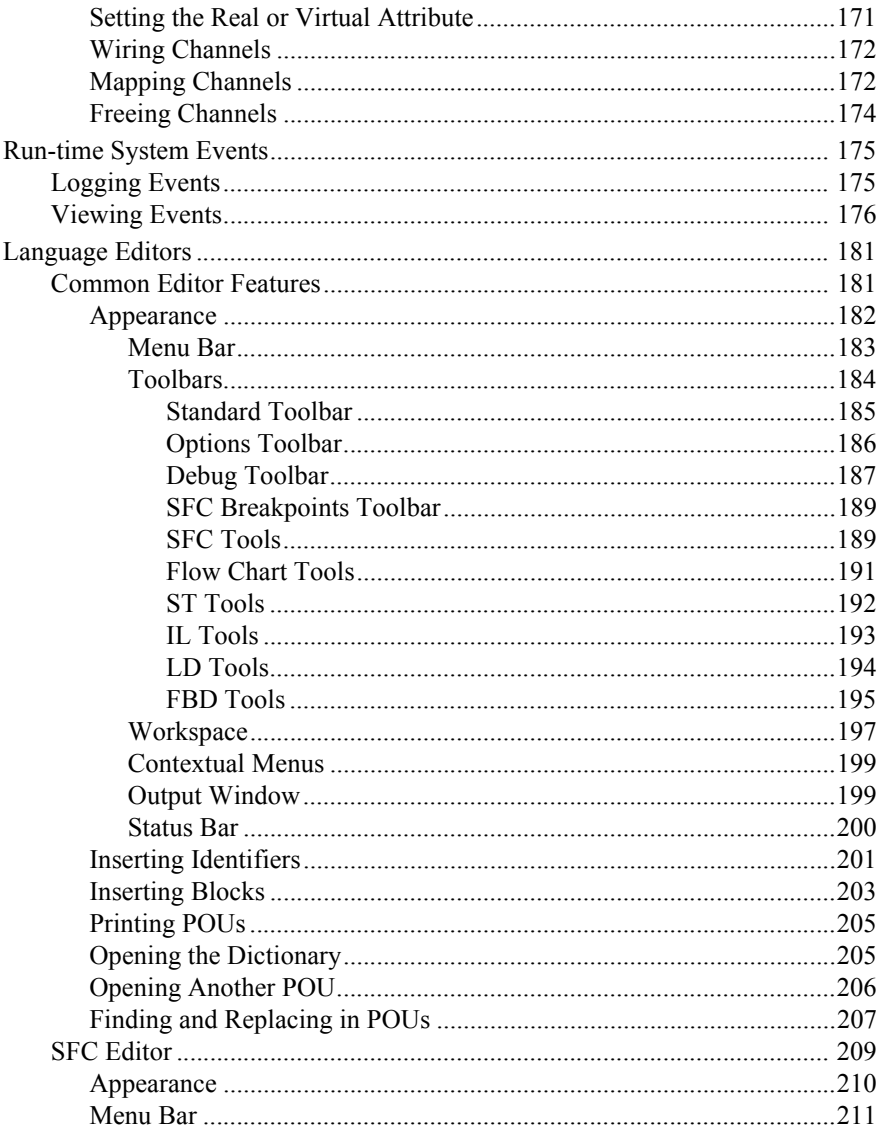

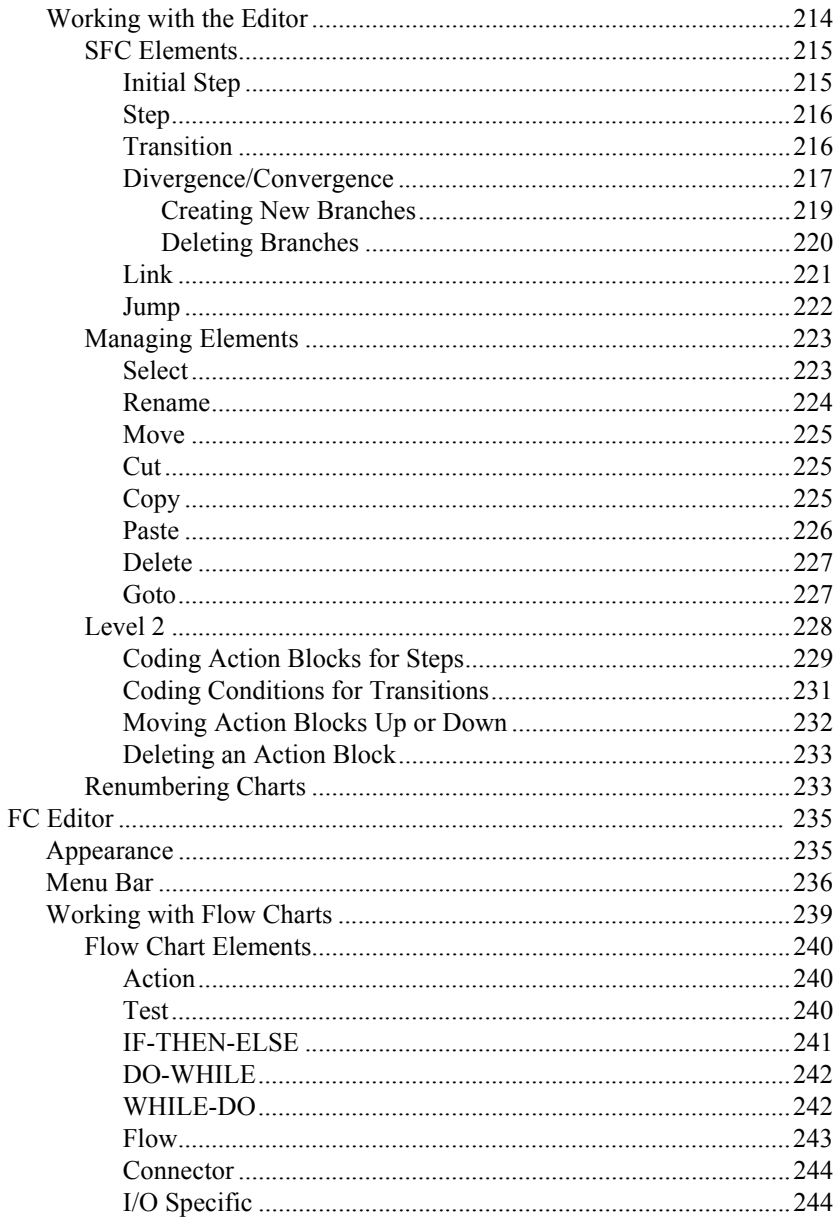

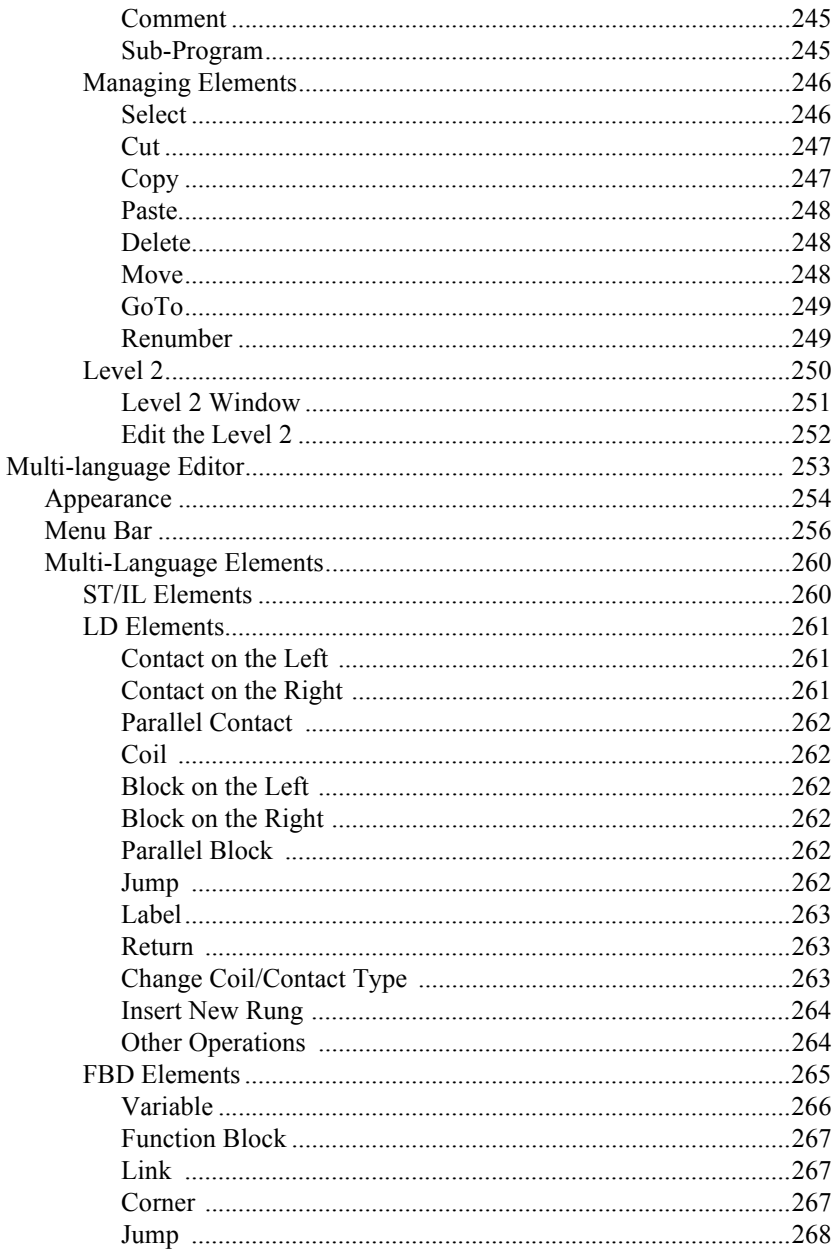

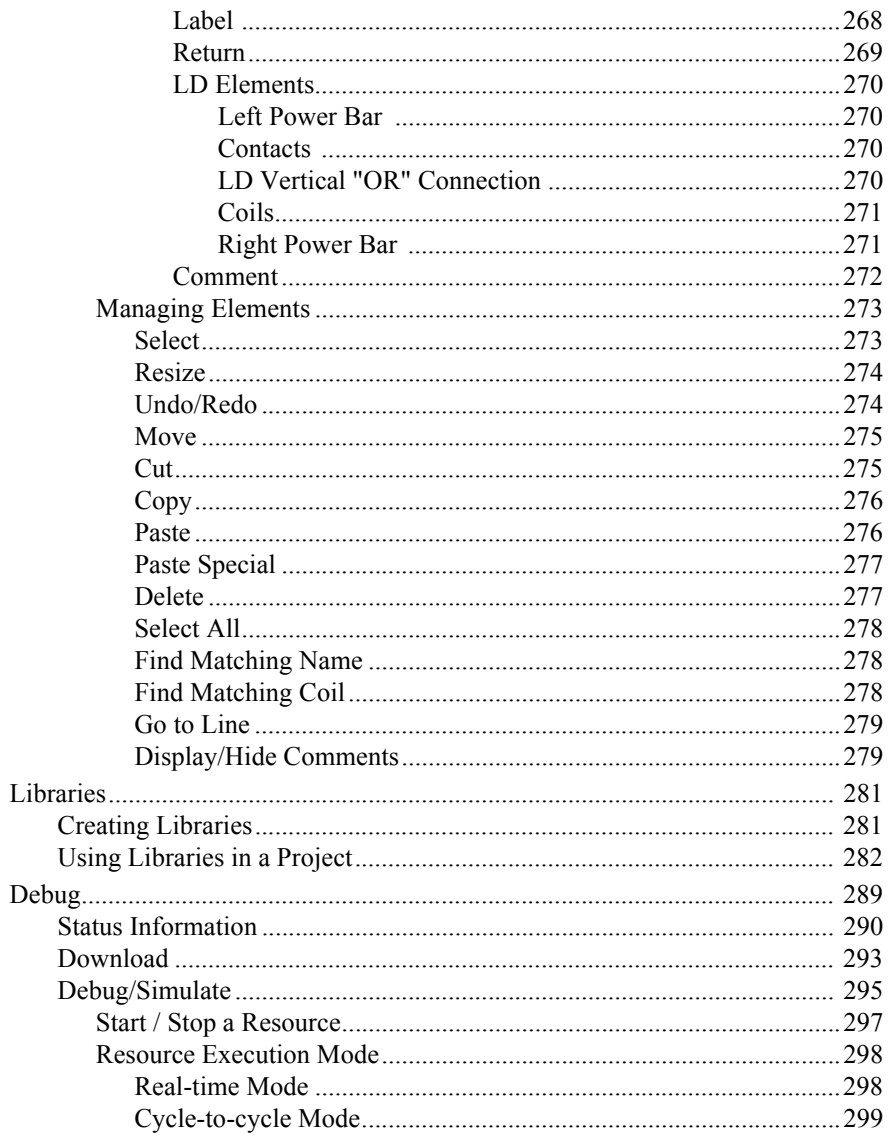

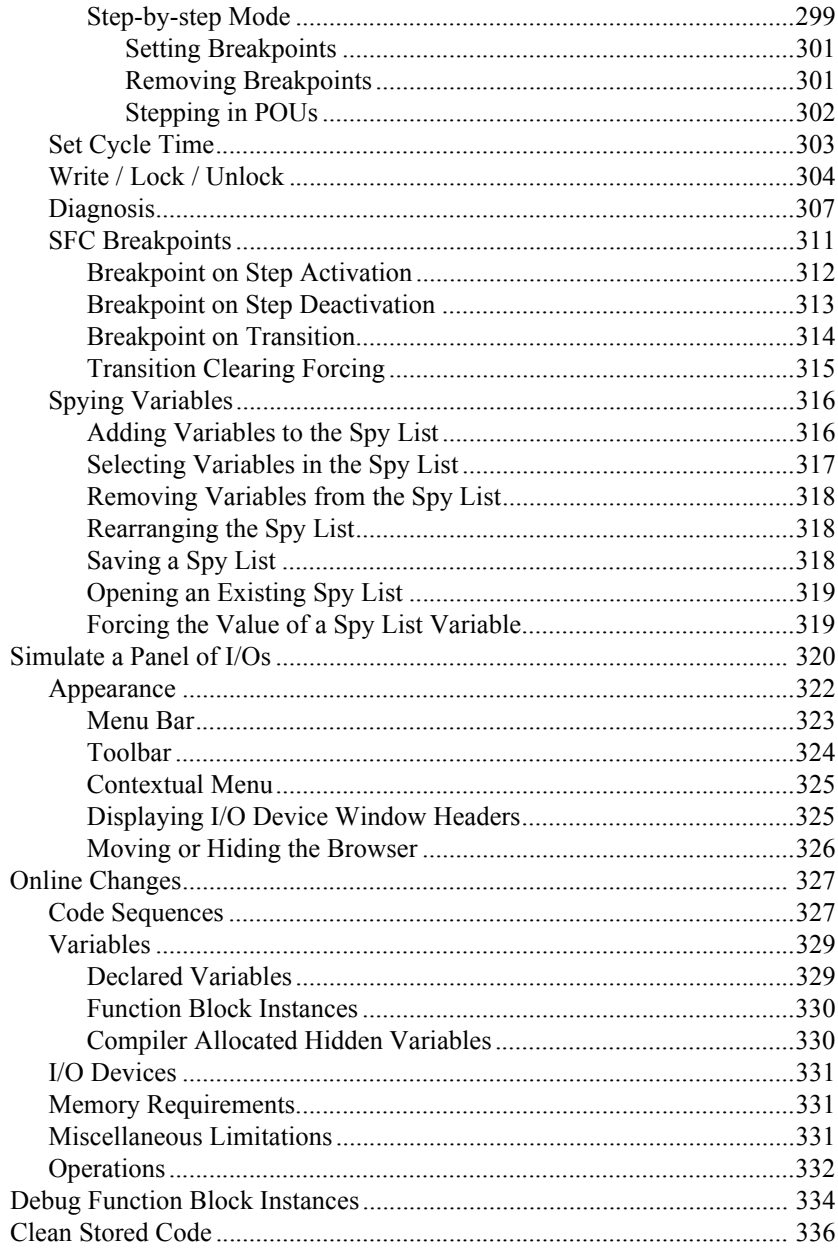

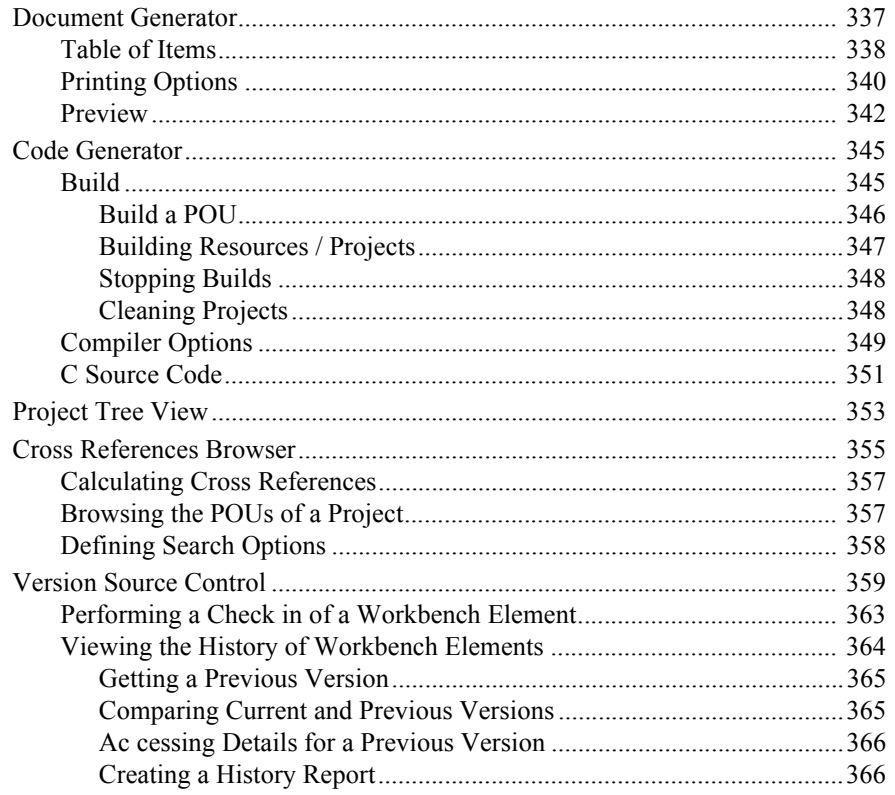

## Language Reference 267

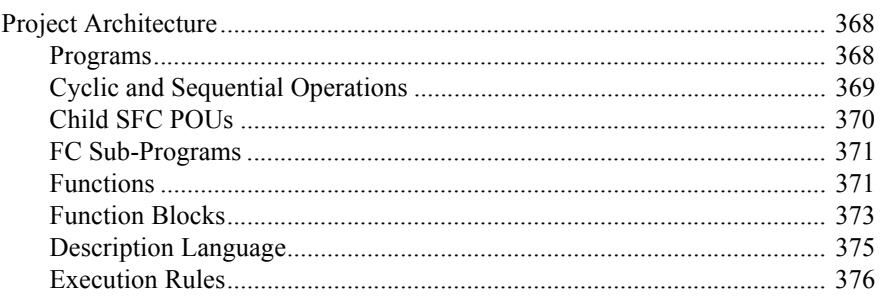

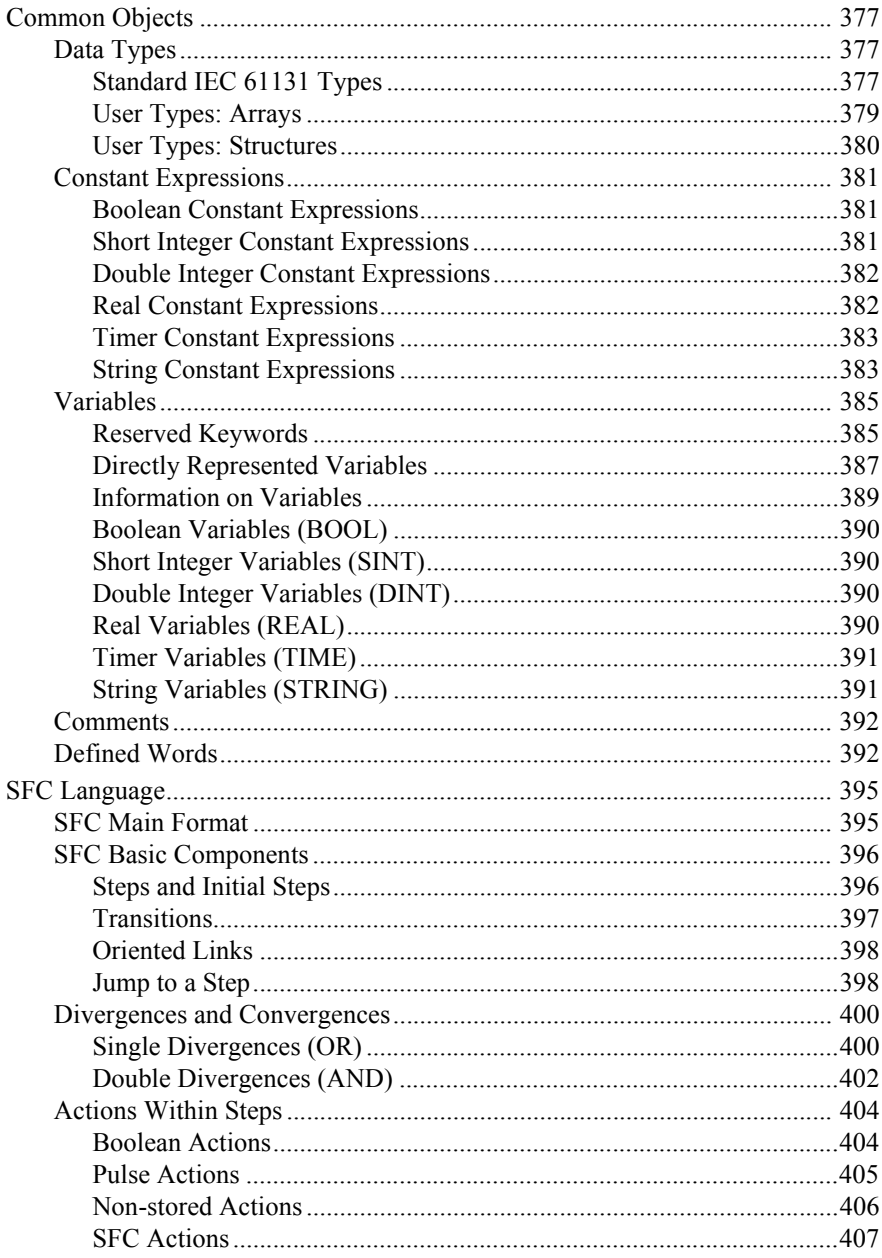

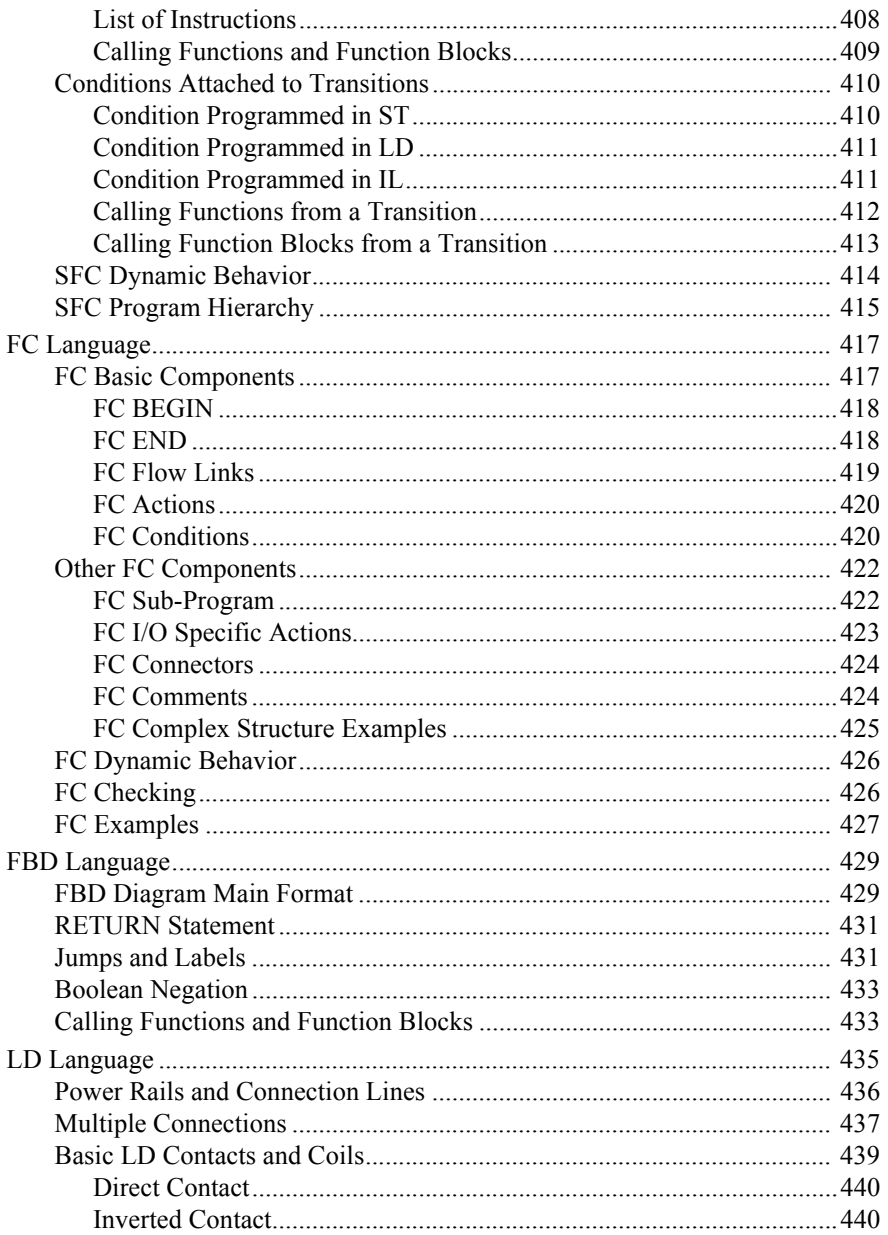

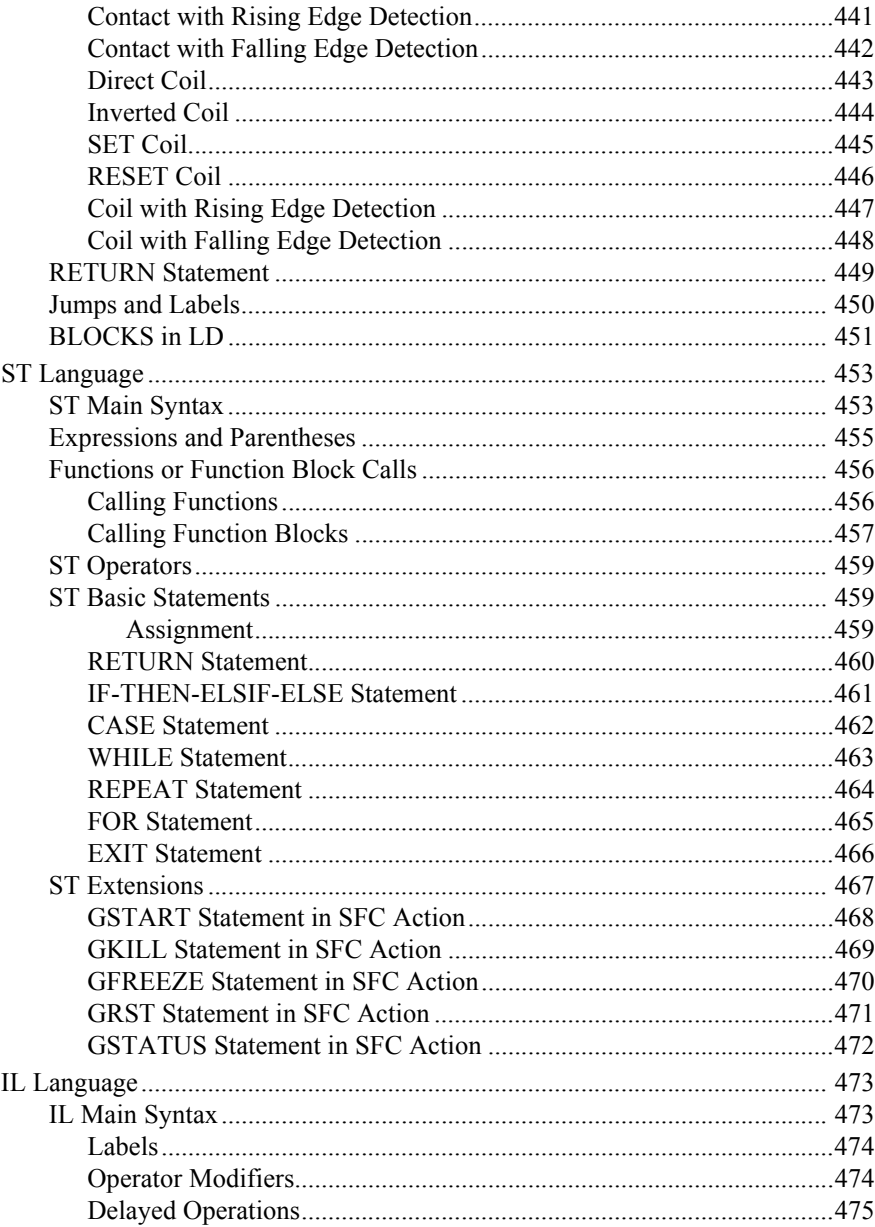

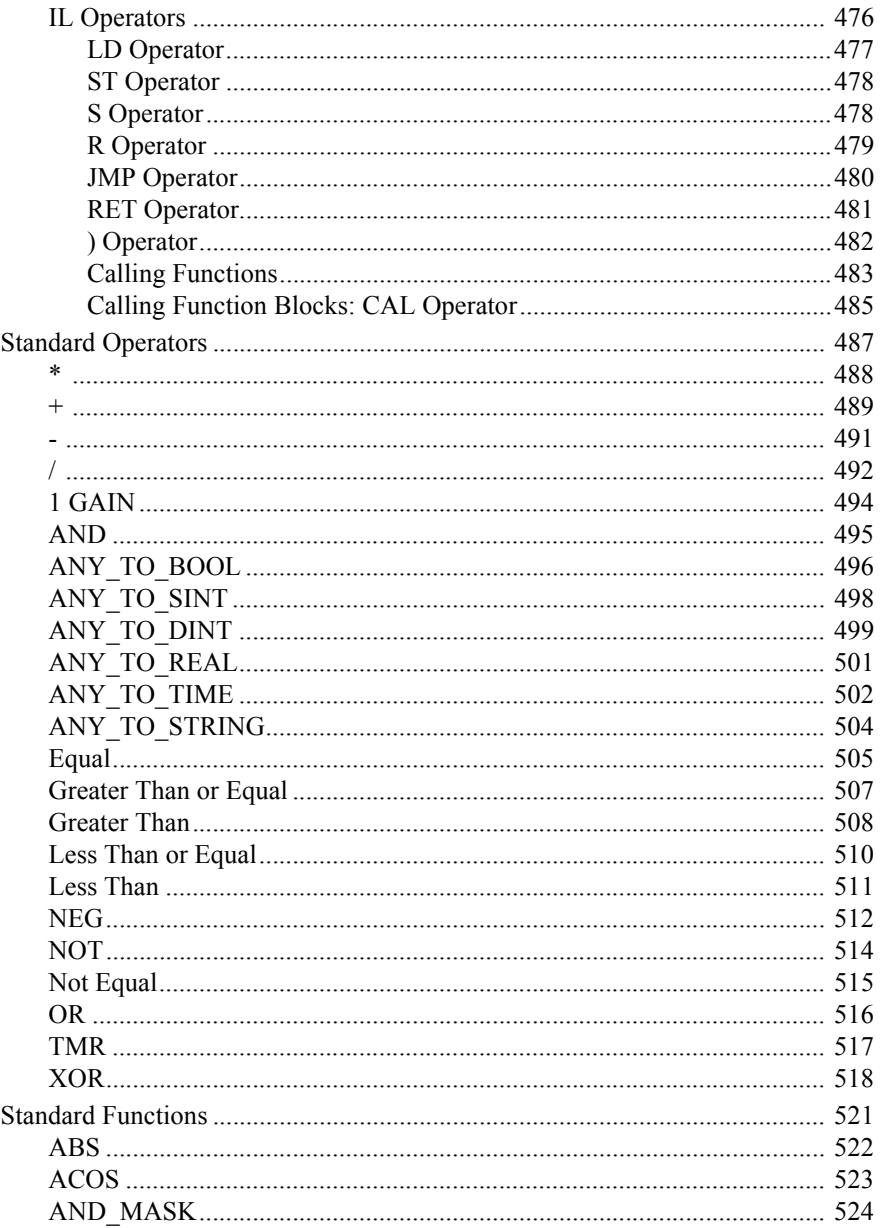

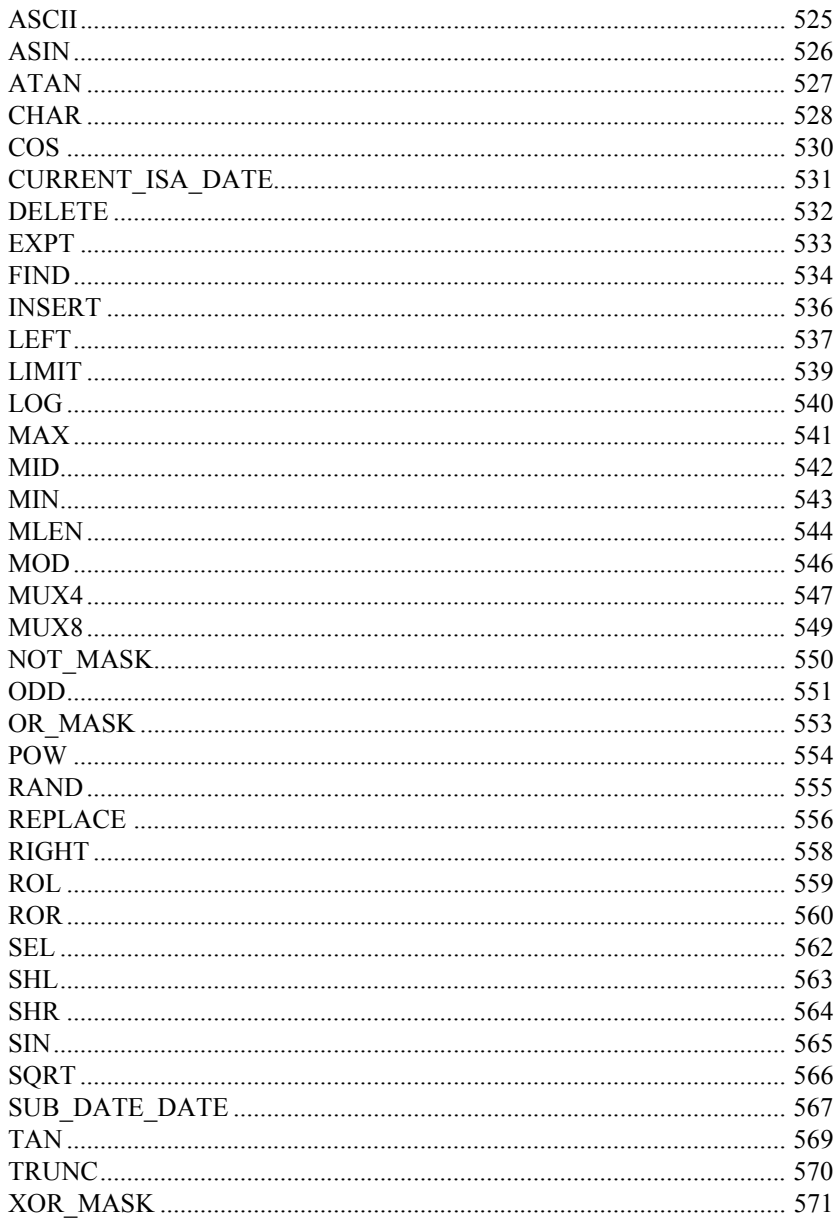

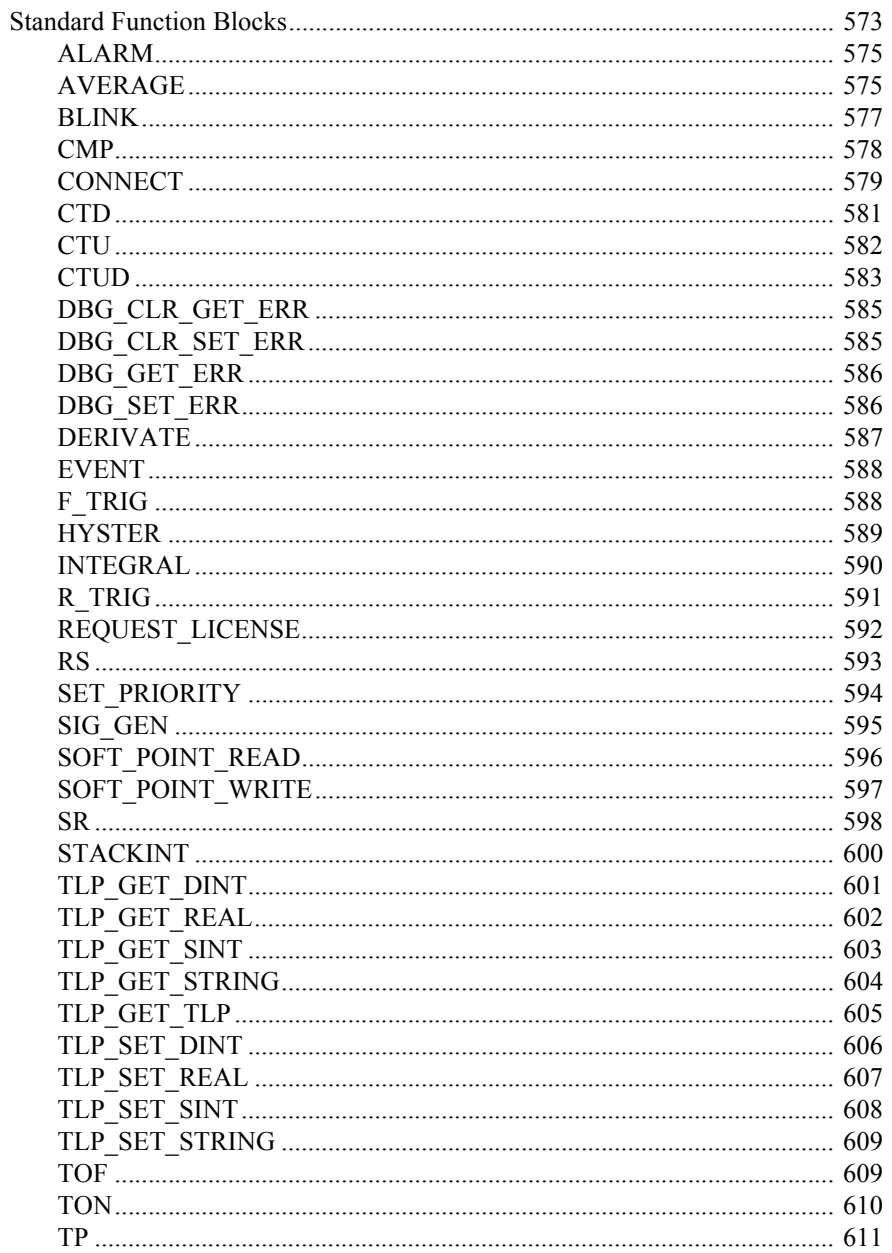

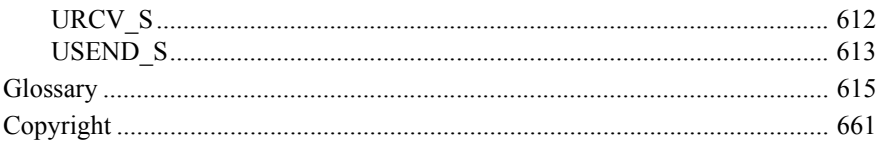

# <span id="page-20-0"></span>Workbench

*The DS800 software suite supports both the ROC800-Series and the FloBoss 107 flow computers from Remote Automation Solutions (RAS). To simplify usage, this documentation refers to both devices as the "RAS device." If there is a situation where we restrict functionality to either the ROC800-Series or the FB107, we note it.*

The Workbench is the environment in which you develop multi-process control projects made up of virtual machines running on hardware components, called target nodes. The development process consists of creating projects made up of [configurations,](#page-129-2) representing, individual target nodes, on which one or more instances of [resources,](#page-67-2) i.e., virtual machines, are downloaded. At runtime, the virtual machines run on these target nodes.

Projects can be developed using any of the five languages of the IEC 61131 standard: [SFC:](#page-414-2) Sequential Function Chart (or Grafcet), [FBD:](#page-448-2) Function Block Diagram, [LD](#page-454-1): Ladder Diagram, [ST:](#page-472-2) Structured Text, and [IL](#page-492-2): Instruction List. You can also use the [Flow Chart](#page-436-2) language. When building, resources are compiled to produce very fast "target independent code" (TIC) or "C" code.

Within resources, you can declare variables using [standard IEC 61131 data types](#page-396-3) (i.e., Boolean, integer, real, etc.) or user-defined types such as arrays or structures. For defined variables, you can set up alarms, events, and trending. Furthermore, field communications allow you to connect variables to field equipment. Resources can share variables using [internal bindings](#page-90-1) or [external bindings.](#page-100-1) Internal bindings are between resources within the same project. External bindings are between resources belonging to different projects.

You develop projects on a Windows development platform, in the Workbench and language editors. The Workbench graphically represents and organizes [configurations](#page-636-0), [resources](#page-646-0), [POUs](#page-645-0), and networks within a [project](#page-645-1) from multiple views:

- [link architecture](#page-67-3)
- [hardware architecture](#page-128-1)
- [dictionary](#page-144-1)
- [I/O wiring](#page-174-1)
- [bindings](#page-86-1)

[Libraries](#page-300-2) made up of configurations and resources enable you to define functions and function blocks for reuse throughout projects.

Individual resources, from the configurations making up a project, are downloaded, using the ETCP or ISARSI (serial link) network, onto target RAS device nodes running real-time operating systems. Communication between configurations can be implemented using the TCP\IP network. You can choose to implement any other network.

You can choose to simulate the running of a project, after [building a project](#page-364-2), using high-level [debugging tools](#page-308-1), before actually downloading the resources making up configurations to the target nodes.

You can set four levels of access control in a Workbench application:

- [password protection and read-only mode for a complete project](#page-60-1)
- [password protection and read-only mode for individual resources](#page-83-1)
- [password protection for individual POUs](#page-123-1)
- [password protection for a target](#page-137-1)

## <span id="page-22-0"></span>Appearance

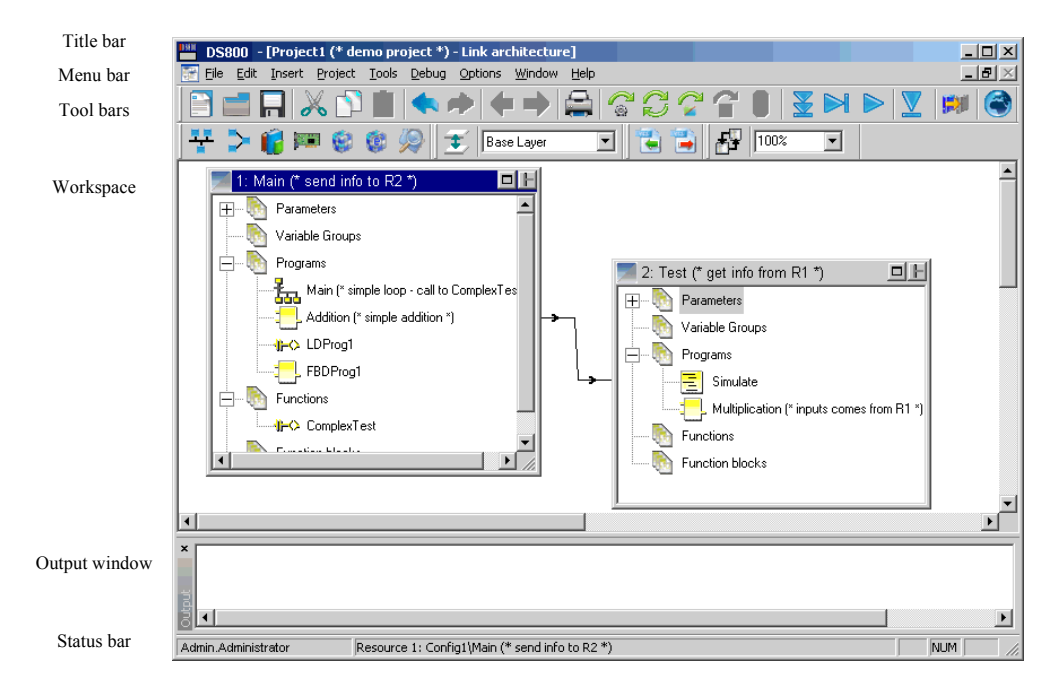

## <span id="page-23-0"></span>Title Bar

For help locating the Title Bar, see the [Appearance](#page-22-0) diagram. The Title Bar displays the application name and the filename of the active project, if any are open, along with the current view ([Hardware Architecture,](#page-128-1) [Link Architecture](#page-67-3), [Dictionary](#page-144-1) or [I/O Wiring](#page-174-1)).

#### **Control Icon**

At the left end of the Title Bar is the Control Icon, which is used to access the Control Menu (see following section). Double-clicking on the Control Icon closes the Workbench.

#### **Control Menu**

Clicking on the Control icon opens the Control Menu. The Control Menu is used to position the Main Window or to exit.

#### **Window Buttons**

The standard window buttons appear at the right end of the Title Bar. Use these to resize or close the Window.

## <span id="page-24-0"></span>Men[u Bar](#page-312-1)

The options available from the menu bar differ slightly for the hardware architecture and link architect[ure views of a project. Some op](#page-308-1)tions are av[ailable as key](#page-367-2)board commands.

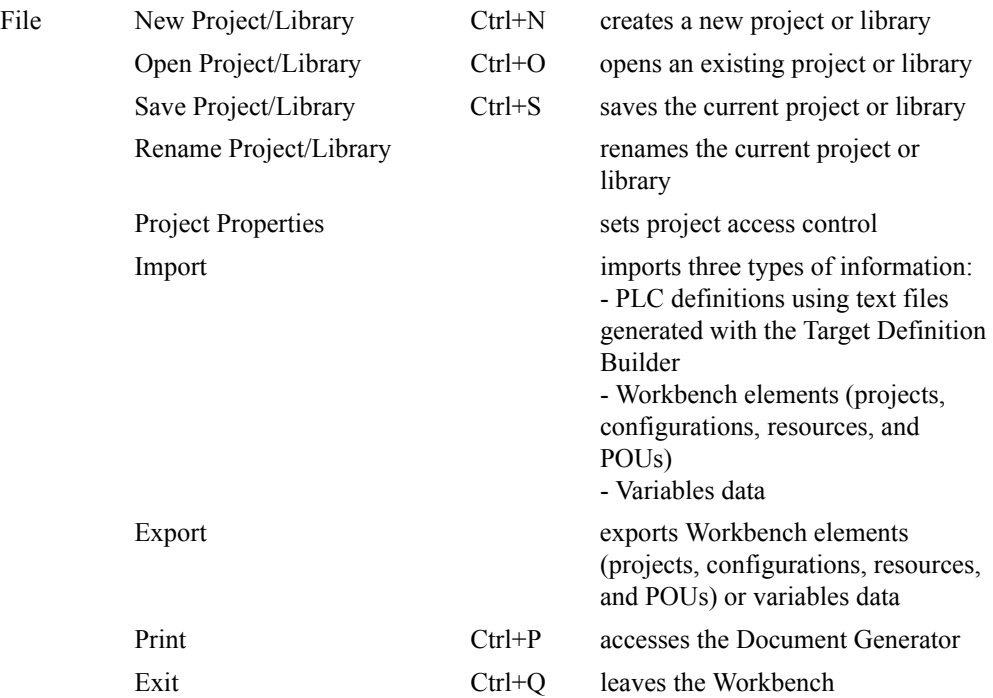

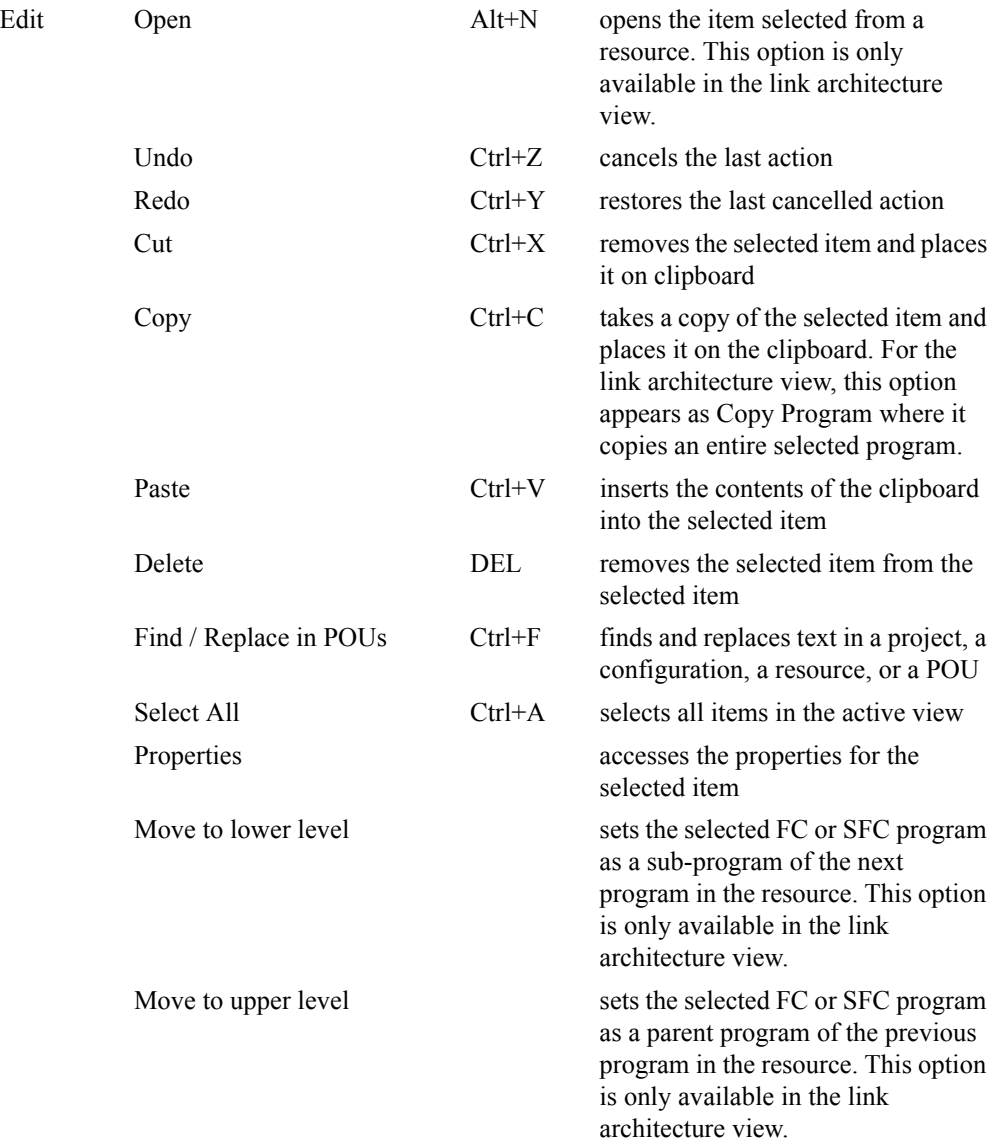

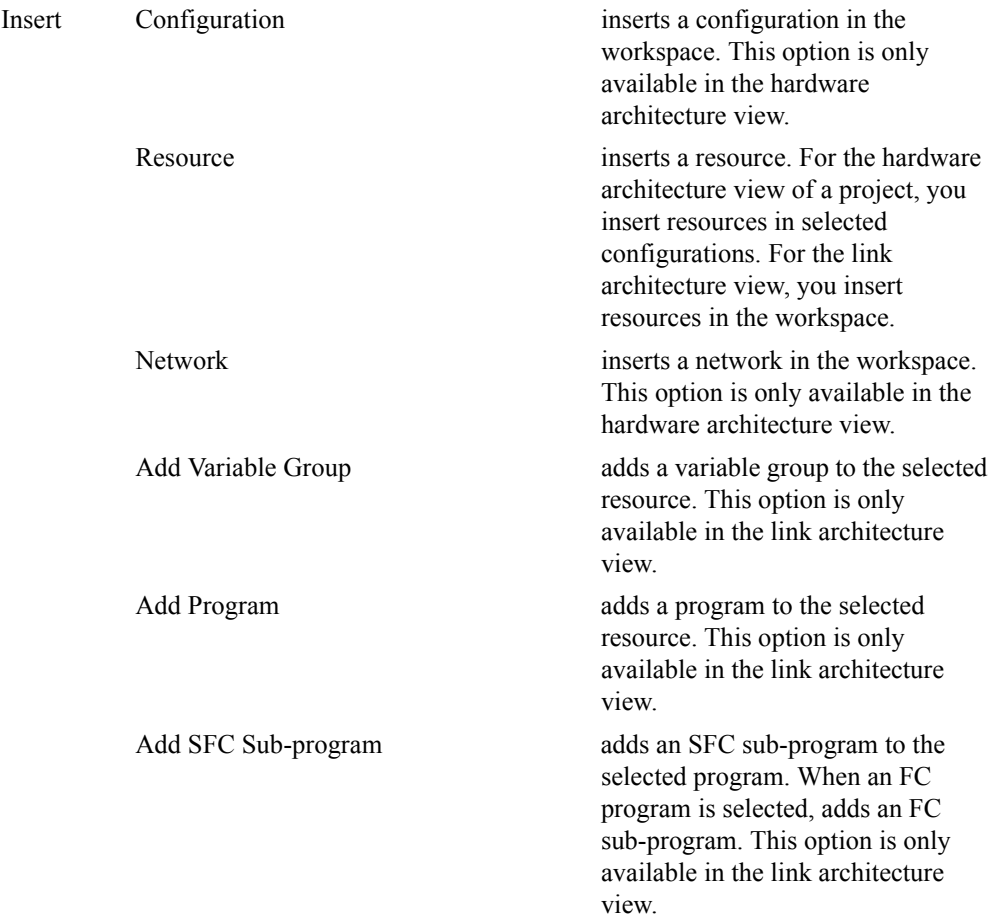

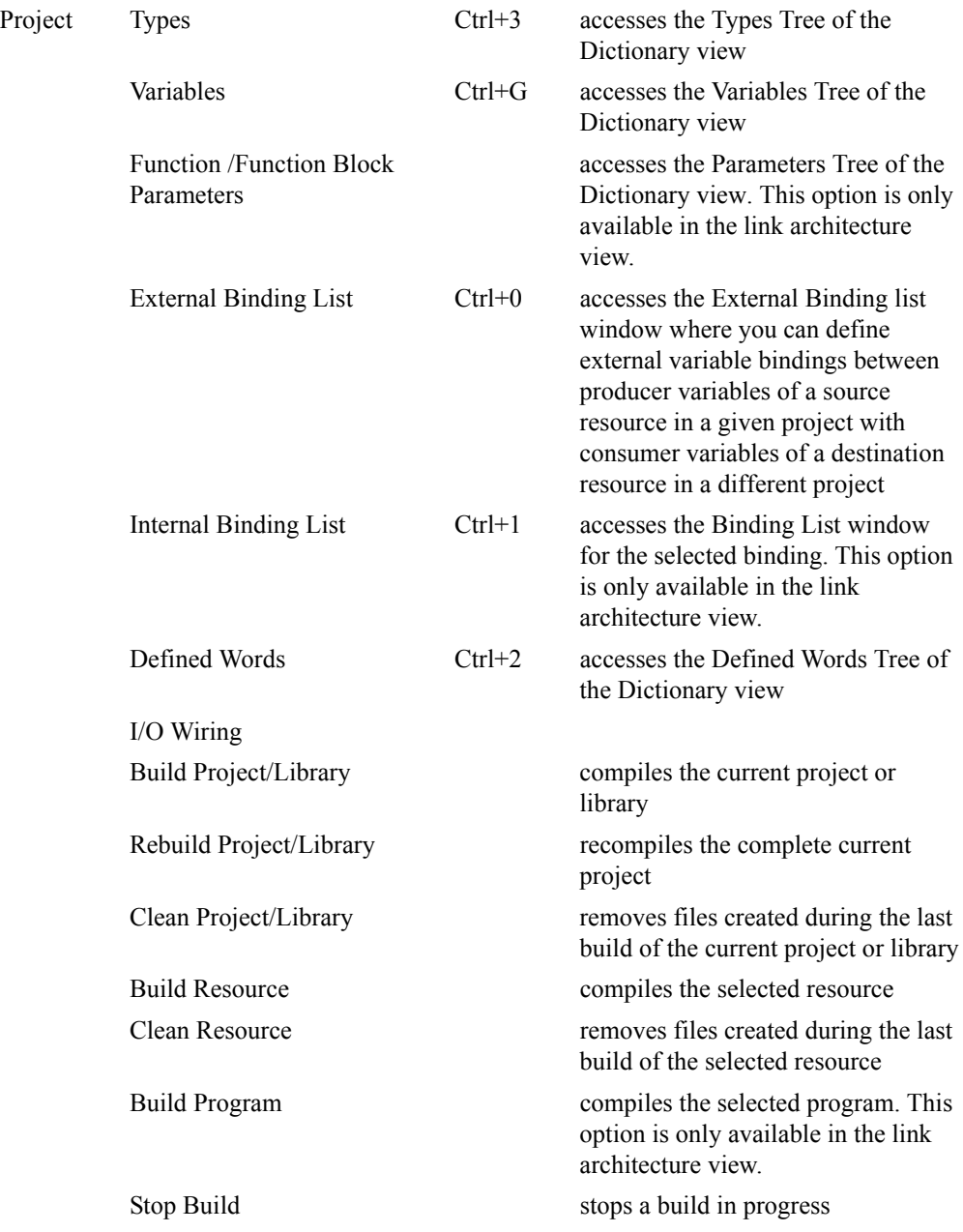

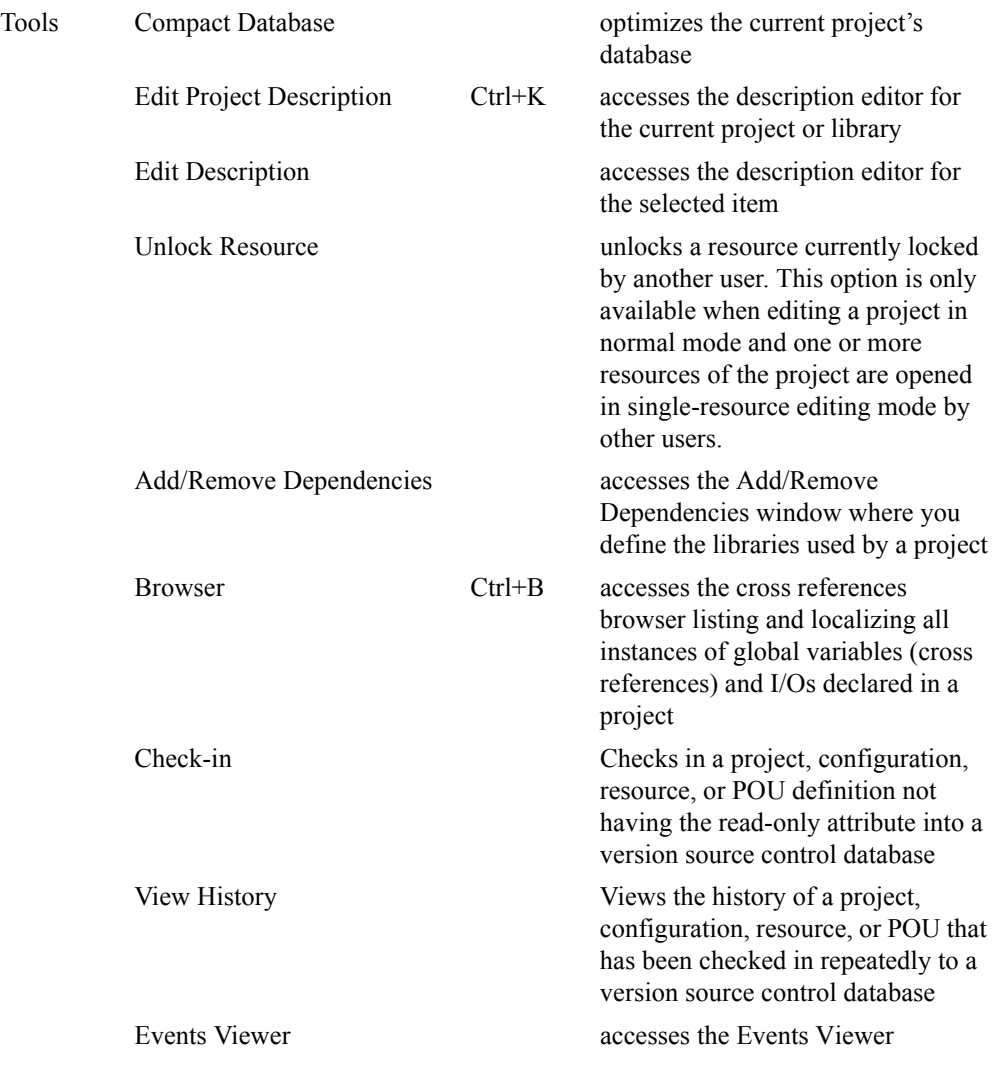

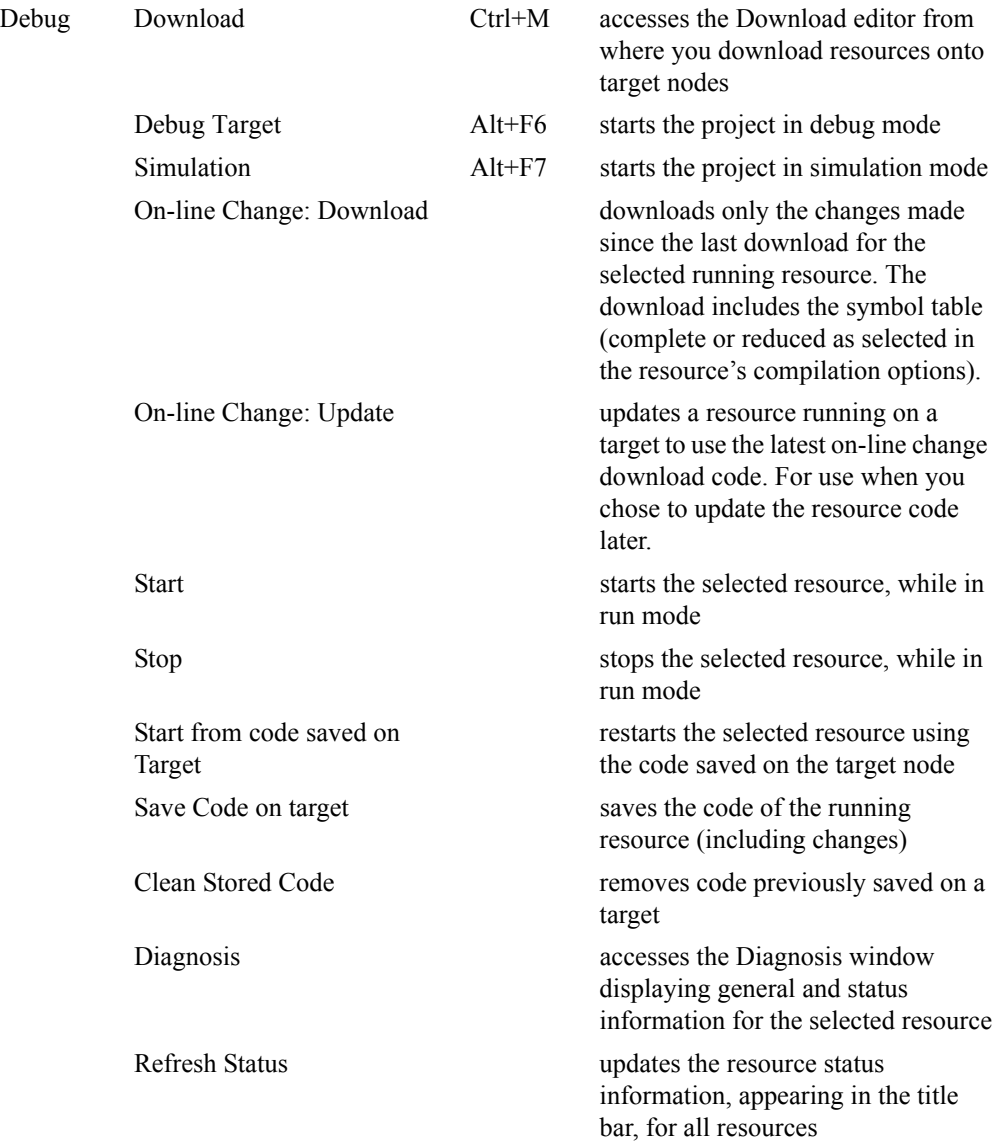

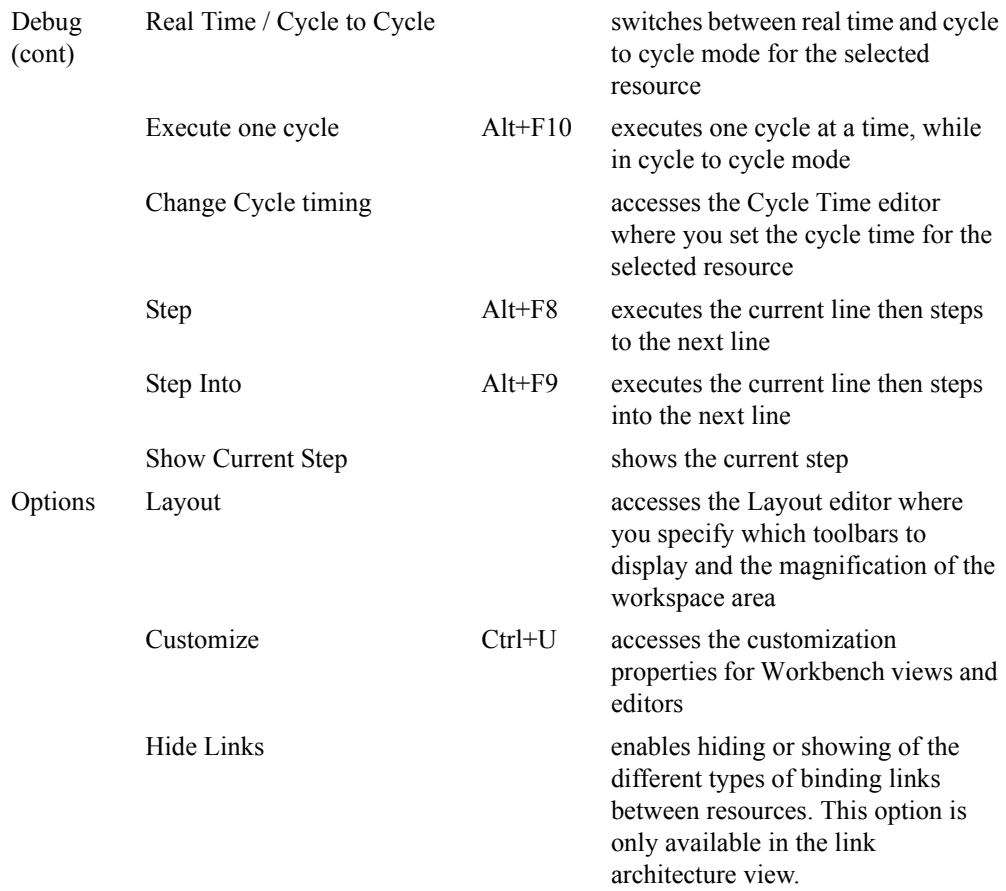

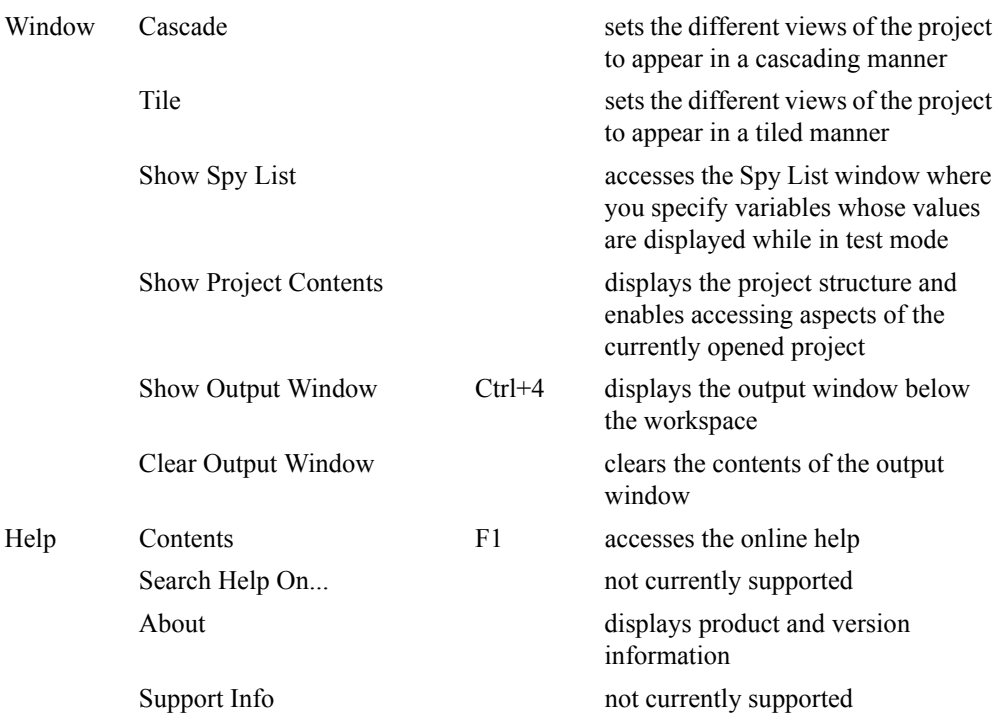

**Note:** When no projects are open, only the File and Help menus are visible.

Using the Menus:

- **1.** Open a menu by clicking on it, or by pressing  $(Alt)$  plus the letter that is underlined in the menu's title. For example, to open the File Menu, you press  $(A1t) + (F)$  (shown in this User's Guide as (**ALT+F**)).
- **2.** Choose a menu selection by clicking on it, by pressing its underlined letter, or by using the cursor keys to highlight it and then pressing (**Enter**). Menu selections that appear in grey are not currently available.

#### **Control Icon**

When a project is open and not displayed in Cascade or Tile mode, the menu bar has a Control Icon on the left. This icon indicates the current view.

#### **Control Menu**

Clicking on the Control Icon opens the Control Menu. The Control Menu is used to position the Window or to alternate between views (see [Window Buttons Toolbar](#page-38-0)).

#### **Window Buttons**

The standard window buttons appear at the right end of the menu bar.

## <span id="page-33-0"></span>Toolbars

Many toolbars performing different tasks are available for use in the hardware and link architecture views:

- [Standard Toolbar](#page-34-0)
- [Debug Toolbar](#page-36-0)
- [Window Buttons Toolbar](#page-38-0)
- [Layers Toolbar](#page-38-1)
- [Version Source Control Toolbar](#page-39-0)
- [Options Toolbar](#page-39-1)
- [I/O Wiring Toolbar](#page-39-2)

While performing I/O wiring tasks in the [I/O Wiring view,](#page-174-1) the [I/O Wiring toolbar](#page-39-2) becomes available.

#### **To show or hide toolbars**

You can choose to show as many toolbars as required.

**1.** From the Options menu, choose **Layout**.

The Layout editor appears.

- **2.** To show toolbars, check the required toolbars then click **OK**.
- **3.** To hide toolbars, uncheck the toolbars then click **OK**.

#### **To move a toolbar**

Toolbars can be placed anywhere on the screen, their position is retained until the next change.

**1.** Point the cursor at the toolbar's title bar or main panel. Do not point at the control icon or one of the window's buttons.

- **2.** Press and hold the left mouse-button.
- **3.** Drag the toolbar by moving the mouse.
- **4.** Release the mouse-button.

#### **Docking toolbars**

 Dock a toolbar to a side of the Workspace by positioning it at the Workspace's edge. Switch back and forth between a toolbar's floating and docked states.

### <span id="page-34-0"></span>Standard Toolbar

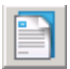

[Creates a project](#page-53-1)

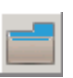

[Opens a project](#page-55-1)

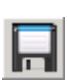

Saves the current project

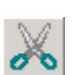

Cuts the selection and places it on the clipboard

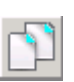

Copies the selection and places it on the clipboard

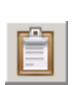

Pastes the contents of the clipboard

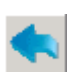

Undoes the last operation

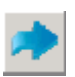

Redoes the previously undone operation

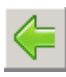

Moves to upper level on currently selected SFC or FC program

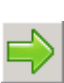

Moves to lower level on currently selected SFC or FC program

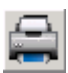

 [Accesses the document generator](#page-356-1) where you can print different parts of a project

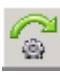

[Builds the current project/library](#page-366-1)

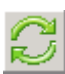

[Rebuilds the current project/library](#page-366-1)

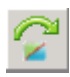

[Builds the current resource](#page-366-1)

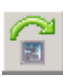

[Builds a program](#page-365-1)

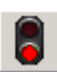

[Stops a build](#page-367-2)

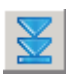

[Downloads resource code to targets](#page-312-1)

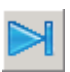

Switches an application to [debug mode](#page-308-1)

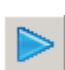

Switches an application to [simulation mode](#page-308-1)

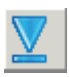

Performs an [Online Change: Download](#page-346-2)
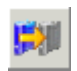

[Adds/removes dependencies](#page-301-0)

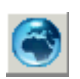

Accesses the web site

## Debug Toolbar

The Debug toolbar is accessible when you run a project in either Debug or simulation mode.

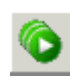

[Starts all stopped resources](#page-316-0)

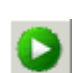

[Starts a stopped resource](#page-316-0)

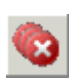

[Stops all running resources](#page-316-0)

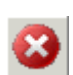

[Stops a running resource](#page-316-0)

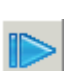

Switches an application to [real-time mode](#page-317-0)

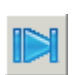

Switches an application to [cycle-to-cycle mode](#page-318-0)

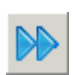

[Executes one cycle](#page-318-0)

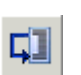

[Steps to the next](#page-321-0) **line of code or** rung

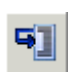

[Steps into the next](#page-321-0) **line of code or** rung

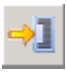

[Locates the current step](#page-321-0)

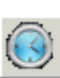

[Sets the cycle timing](#page-322-0)

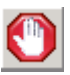

[Sets or removes a breakpoint](#page-320-0). For LD programs only.

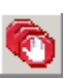

[Removes breakpoints](#page-320-1). For LD programs only.

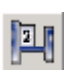

[Shows/Hides output values.](#page-315-0) For FBD programs only.

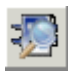

[Debugs a function block](#page-353-0)

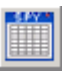

[Displays the spy variable list](#page-335-0)

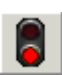

Stops the [debug/simulation mode](#page-308-0)

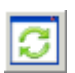

Refreshes the [status of resources](#page-309-0)

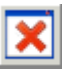

Clears the [output window](#page-43-0)

### Window Buttons Toolbar

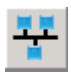

Switches the Workbench to the [Hardware Architecture view](#page-128-0)

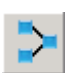

Switches the Workbench to the [Link Architecture view](#page-67-0)

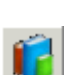

Switches the Workbench to the [Dictionary view](#page-144-0)

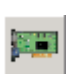

Accesses the [I/O Wiring view](#page-174-0)

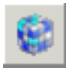

Accesses the [Binding window](#page-86-0) where you can create [data links](#page-93-0) between resources and define the [variable bindings](#page-86-0) using these links

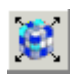

Accesses the External Binding list window where you can define [external](#page-100-0)  [variable bindings](#page-100-0) between producer variables of a source resource in a given project with consumer variables of a destination resource in a different project

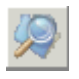

Accesses the [cross references browser](#page-374-0)

### Layers Toolbar

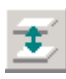

Toggles between the link architecture view and the distribution view.

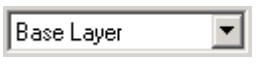

Sets the project layer to display. The available layers are Base Layer (link architecture view or hardware architecture) and 1499 Layer ( distribution view).

### Version Source Control Toolbar

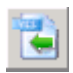

Checks in a project, configuration, resource, or POU definition not having the read-only attribute into a version source control database

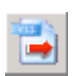

Views the history of a project, configuration, resource, or POU that has been checked in repeatedly to a version source control database

## Options Toolbar

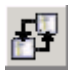

Shows or hides the [data links](#page-93-0) between resources

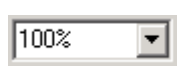

Sets the magnification factor for the workspace

### I/O Wiring Toolbar

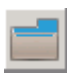

Opens a device

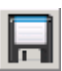

Saves the I/O Wiring

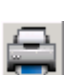

Accesses the [document generator](#page-356-0)

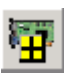

[Adds a device](#page-188-0)

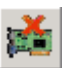

[Deletes a device](#page-190-0)

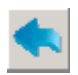

Undoes the last operation

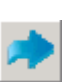

Redoes the last operation

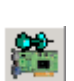

[Frees all I/O device channels](#page-193-0)

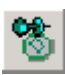

[Frees an I/O device channel](#page-193-0)

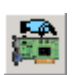

[Real/Virtual I/O device](#page-190-1)

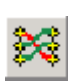

[Maps logical and physical channels](#page-191-0)

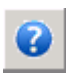

Accesses help on selected I/O device in Tree view

## **Workspace**

The Workspace can be split into a maximum of four simultaneous views:

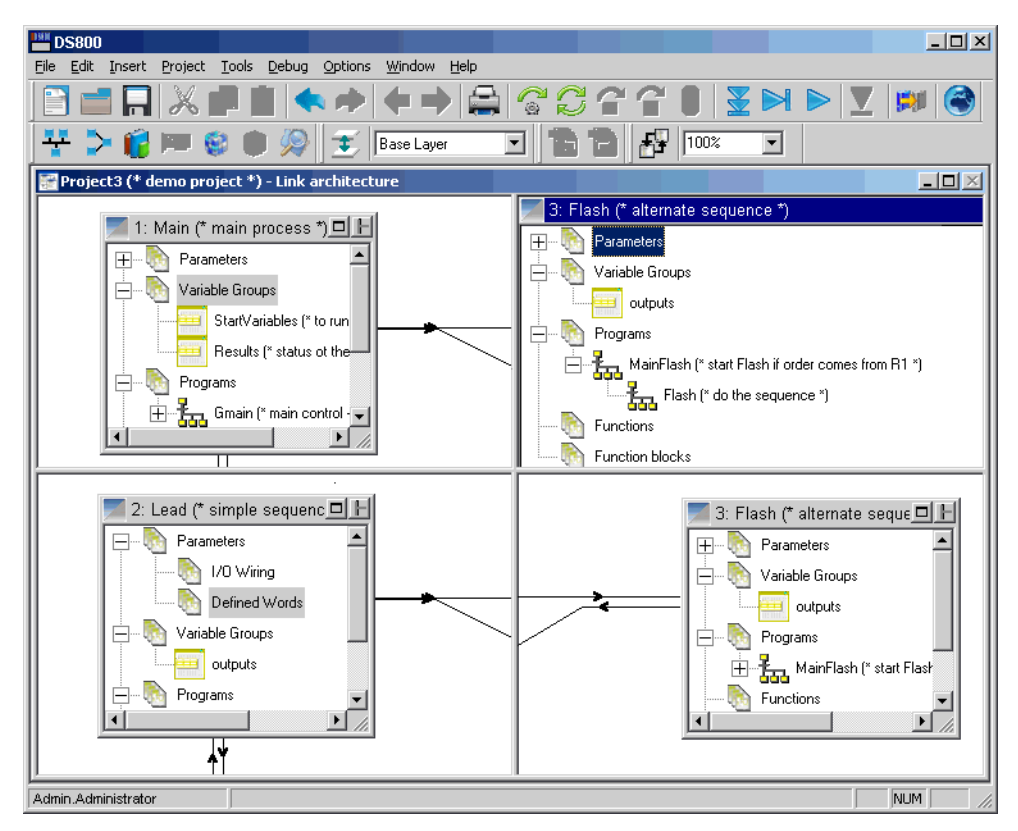

**Note:** Sub-windows are zoomed independently.

### **To split the workspace**

Drag and drop the handles to the required positions:

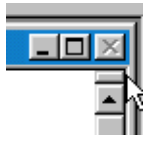

## Zoom

You can adjust the magnification factor, i.e., zoom, for the workspace. Elements appear with more detail as the zoom level increases. You can set the zoom from the Options toolbar or in the Layout editor. You access the Layout editor by choosing **Layout** from the Options menu.

When editing SFC, FC, LD, and FBD POUs, you can also adjust the magnification factor for the language editor's workspace.

### **To adjust the zoom level**

**1.** On the Options toolbar, click the arrow of the magnification window

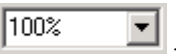

**2.** Choose a magnification factor from the list.

The workspace is displayed using the new magnification factor.

# <span id="page-43-0"></span>Output Window

The output window displays information resulting from builds of projects, resources, and programs. It also displays Workbench run-time errors. When building a program, the output window is automatically displayed. The Output window is also available from the language editors.

You can copy to the clipboard the information displayed in the output window.

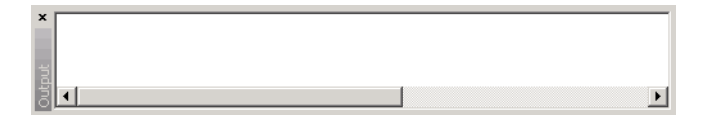

### **To view the Output Window**

 $\triangleright$  From the Window menu, choose **Show Output Window**.

### **To clear the contents of the output window**

 $\triangleright$  From the Window menu, choose **Clear Output Window**.

## <span id="page-44-0"></span>Contextual Menus

[Contextual menus](#page-637-0) are displayed by right-clicking in the workspace of the various tools and applications. From the Hardware Architecture view, you can access a contextual menu for configurations or resources. For configurations, you access it by right-clicking a configuration's title bars. For resources, you access it by clicking a resource's name in the configuration window. From the Link Architecture view, you can access a contextual menu for resources by right-clicking a resource's title bar.

### **Example**

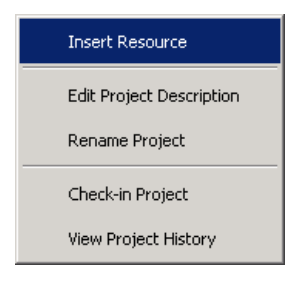

## Status Bar

A status bar appears at the bottom of the main window displaying information about commands, operations, and projects.

### **To show or hide the status bar**

**1.** From the Options menu, choose **Layout**.

The Layout editor appears.

- **2.** To show the status bar, check **Status Bar** then click **OK**.
- **3.** To hide the status bar, uncheck **Status Bar** then click **OK**.

# Customization

You can choose to customize the colors and fonts for many aspects of the Workbench as well as set working preferences. You can customize the colors and fonts for the following items:

- For the dictionary, you can set the font and the colors used for text, scope, and instances
- For the ST and IL editors, you can set the font and the colors used for background and text (basic syntax)
- For the FBD editor, you can set the font and the colors used for background, text, connection and element outline lines, line shadows, and selected elements as well as the fill for main elements
- For the LD, FC, and SFC editors, you can set the font and the colors used for background and text as well as the fill for main elements
- For the FBD and LD editors, you can set the color for comments and for Boolean values (TRUE and FALSE) displayed while in debug mode.

You can also set the colors for resource data links used with bindings.

You can set the following working preferences:

- The number of recent project files to display in the File menu
- Reload the last project at startup
- Always prompt before saving changes to the project

### **To customize colors and fonts**

Resetting the default for an item restores the colors and fonts to those when the Workbench was installed.

**1.** From the Options menu, choose **Customize**.

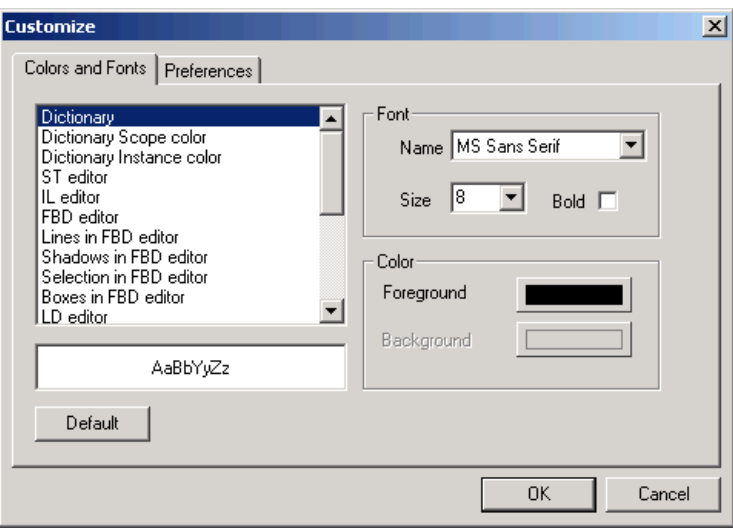

- **2.** On the Customize editor, select the Colors and Fonts tab, then select the item to modify.
- **3.** To change the font used, select a font and size. You can choose to bold the font.
- **4.** To change the foreground or background colors, click the respective button, then from the color editor, choose a pre-defined color or specify a custom color.

### **To set working preferences**

- **1.** From the Options menu, choose **Customize**.
- **2.** On the Customize editor, select the Preferences tab.

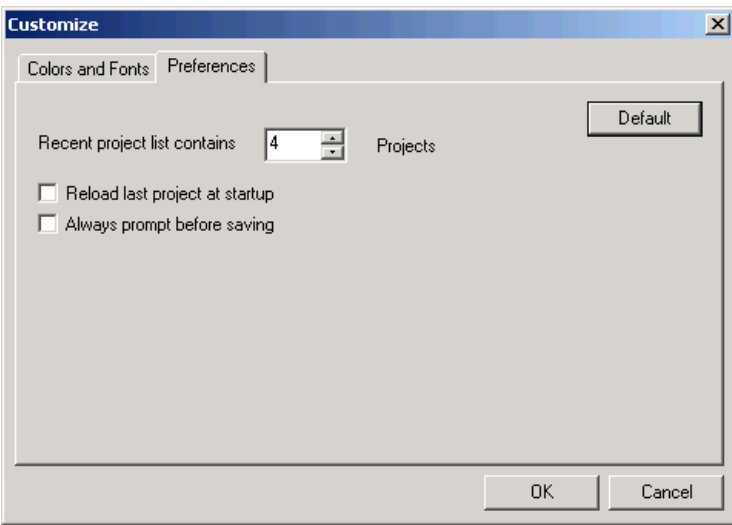

**3.** Make the desired changes.

# <span id="page-48-0"></span>Directory Structure

The installation process creates the following directory structure:

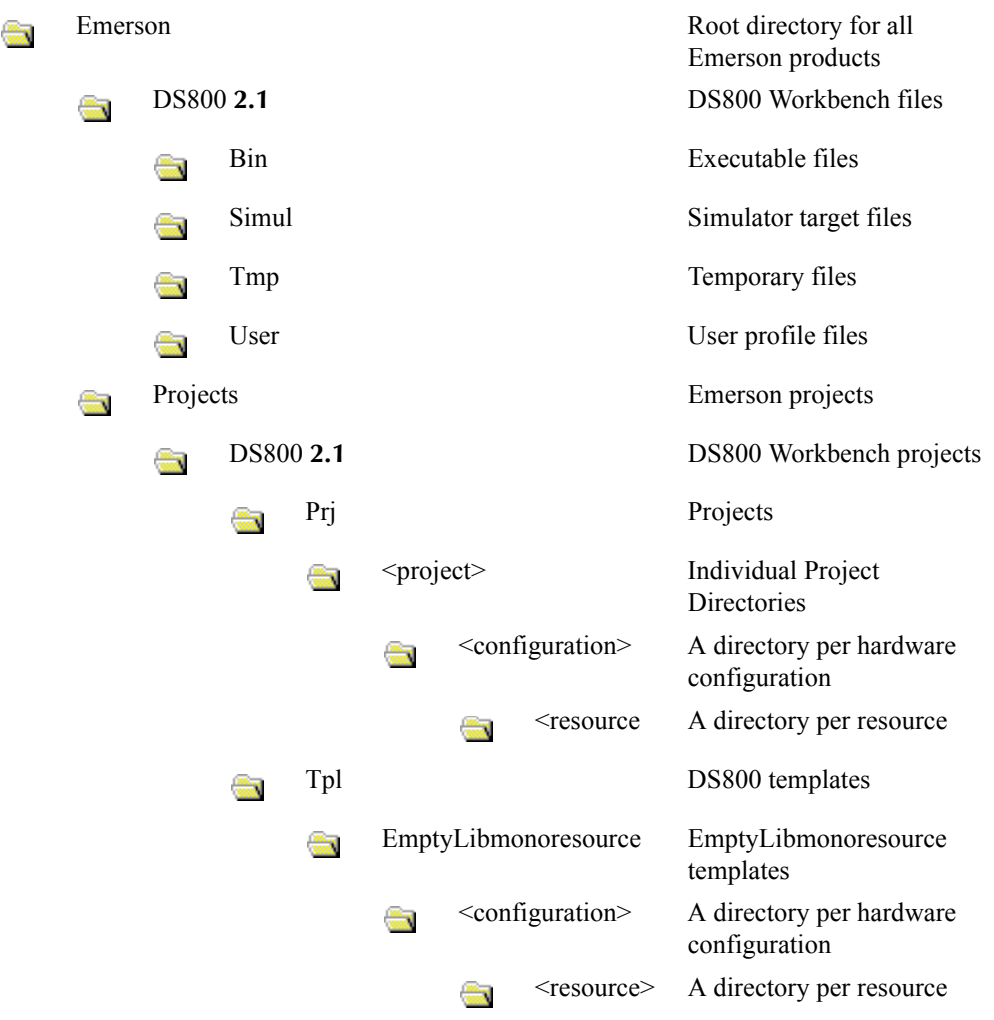

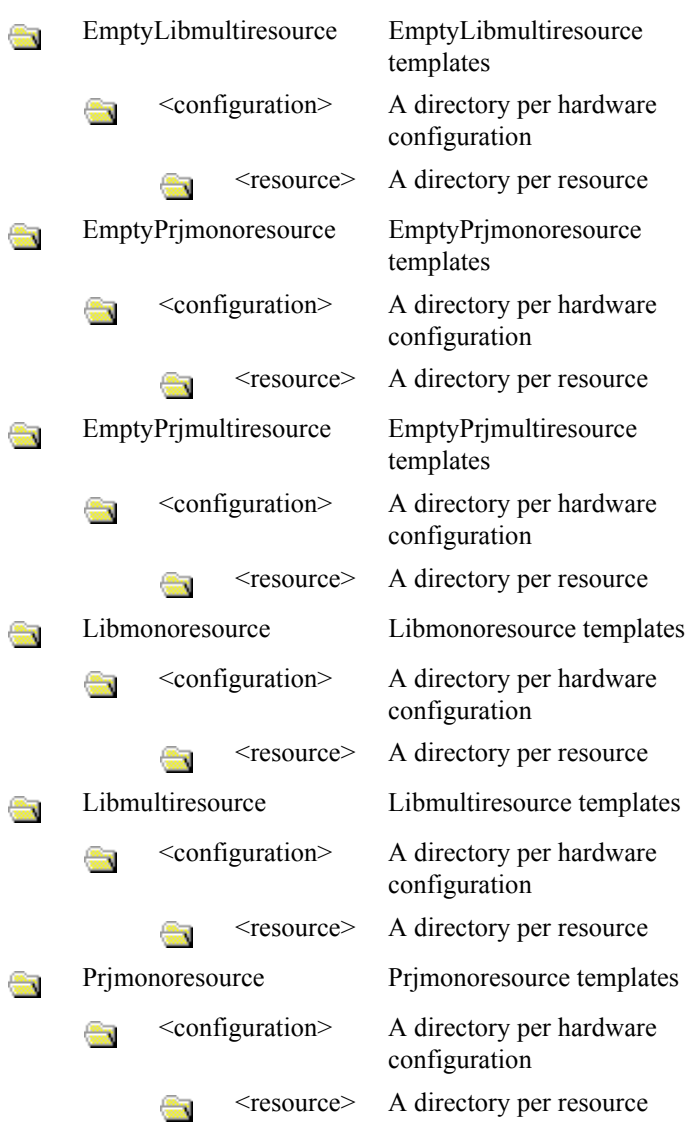

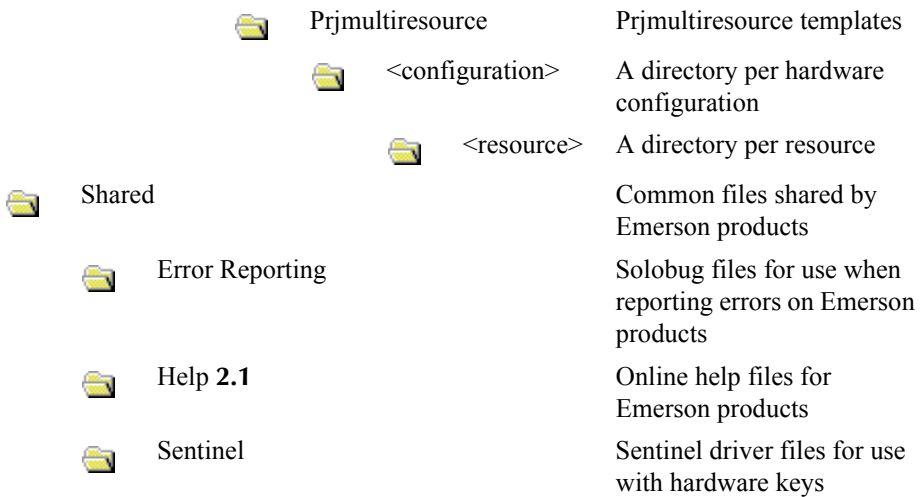

Projects are stored in the Projects directory, as MS-Access database (.MDB) files:

```
<drive>:Emerson/Projects/DS800 2.1/Prj/<project name>/PRJLIBRARY.MDB
```
For details on the project architecture, see [page 368](#page-387-0).

**Note:** Existing projects can be manually moved or copied to the "tpl" directory to create new project templates.

### **Example**

The *panel* resource in the *main* configuration within the *proj1* project is stored in the directory:

<drive>:Emerson/Projects/DS800 **2.1**/Prj/proj1/main/panel/

# <span id="page-51-0"></span>Working with Projects

You can work with **DS800 Development Suite** projects in one of two project editing modes:

- Normal
- Single-resource

The normal mode provides access for a single user to all resources and POUs making up a project. While in the normal mode, no other users can access the project or its resources. Before opening a project in normal mode, multiple users can access the individual resources of the project for editing purposes, i.e., single-resource editing mode. The single-resource mode limits access for an individual user to one resource and its POUs. Other users can access other resources of the same project.

**Note:** Make sure to build the complete project in normal mode before editing single resources. Otherwise, a build while in single-resource mode may generate errors.

Only one user can access a resource at any given time; while in use, a resource remains locked to all other users. For instance, when editing a project in normal mode, all resources making up the project are automatically locked for your use except for those resources currently open in single-resource mode. The currently open resources are displayed in the workspace but remain locked. Locked resources appear gray with a lock symbol in their title bar.

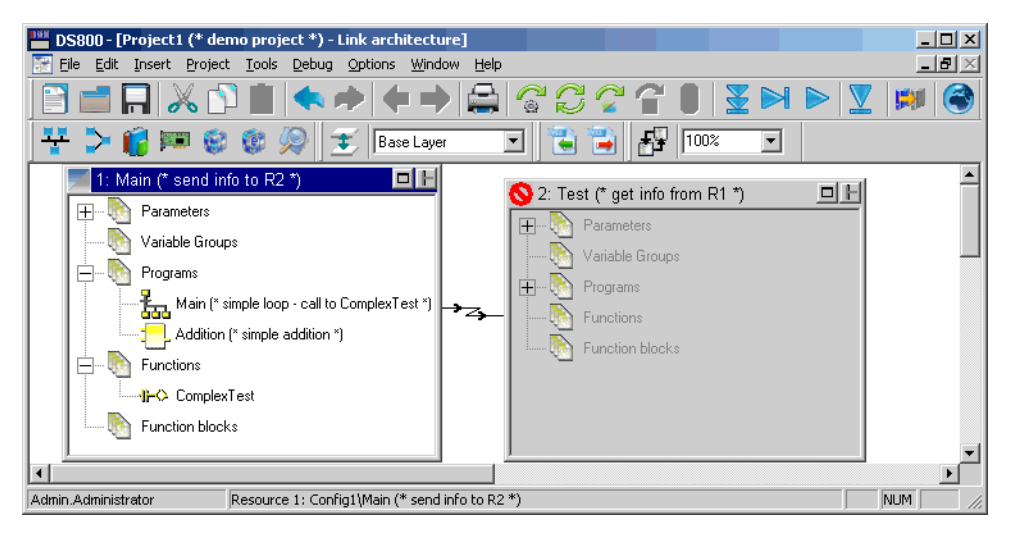

You can unlock resources currently open in single-resource mode by another user by selecting the resource, then choosing **Unlock Resource** from the Tools menu.

**Warning:** The Unlock Resource option should only be used when necessary. When unlocking resources currently opened by another user, make sure the remote Workbench is no longer running.

The Workbench automatically assigns a user name to a project, when running on a network. The user name is displayed in the status bar and in the [access control properties](#page-83-0) of the resources. The assigned user name depends on the editing mode:

- In normal mode, the user name is always *UserName*.Administrator
- In single-resource mode, the user name is the Windows login user name of the user editing the resource

Resources currently opened by another user hold the name of that user in their properties.

In single-resource mode, a project is displayed in the [link architecture view](#page-67-1) with the project and resource identification in the title bar of the single resource. The [hardware architecture](#page-128-1) [view](#page-128-1) and [binding list](#page-86-1) are not available. In the [dictionary view](#page-144-1) and the [I/O wiring view,](#page-174-0) only the variables and wiring defined for the resource are displayed. Variables bound to other resources as well as types and defined words are in read-only mode. While in single-resource mode, you can [switch a project to debug or simulation mode](#page-314-0).

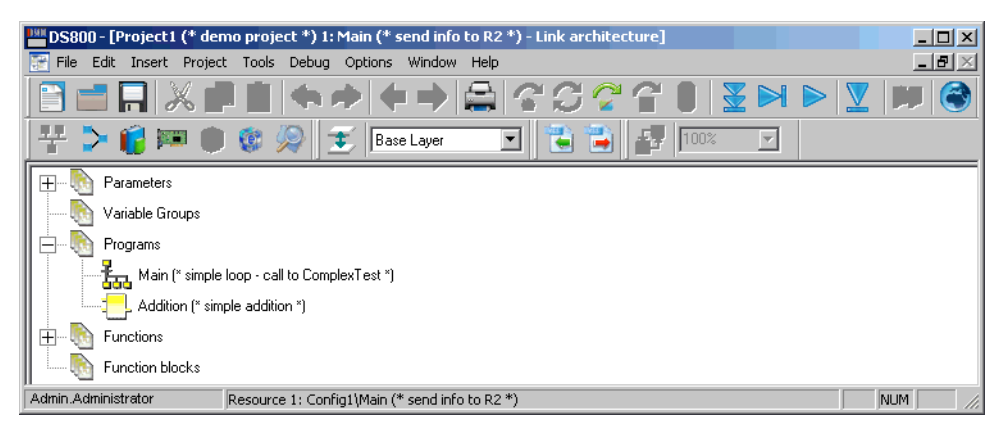

While in normal mode, you can perform the following tasks:

- [Creating Projects](#page-53-0)
- [Renaming Projects](#page-58-1)
- [Adding a Project Description](#page-59-0)

While in the normal or single-resource project editing mode, you can perform the following tasks with limitations depending on the mode:

- [Opening and Closing Projects](#page-55-0)
- [Saving Projects](#page-58-0)
- [Printing Projects](#page-59-1)

You can also [control access to projects](#page-60-0).

# <span id="page-53-0"></span>Creating Projects

When you create [projects](#page-645-0), you use one of four templates:

- SingleROC800, SingleROC800E, and SingleFB107, containing one [resource](#page-646-0) in one [configuration](#page-636-0)
- MultipleROC800E, containing two [resources](#page-646-0) in two different configurations linked by an Ethernet network. This template is not available for use with non-networked versions of the Workbench.

The SingleROC800, SingleROC800E, and MultipleROC800E templates are all RAS device target specific. The LibSingleROC800, LibMultipleROC800, and LibSingleFB107 templates are available for use with [librairies.](#page-300-0)

### **To create a new project**

- **1.** From the File menu, choose **New Project <Ctrl+N>**.
- **2.** Enter the project name (max 128 characters).
- **3.** Enter comments (optional).
- **4.** Choose a template.
- **5.** Click **OK**.

The project is created using the chosen **template** and the [link architecture view](#page-67-1) is displayed.

You can only open one project at any given time. When changes have been made to an open project, you will automatically be prompted to [save](#page-58-0) the changes before creating a new one.

# <span id="page-55-0"></span>Opening and Closing Projects

In the Workbench, you can only open one [project](#page-645-0) at any given time. If changes have been made to an open project, the system automatically prompts you to save changes before closing a project or opening another. You can [open projects](#page-55-1) in one of two [project editing modes:](#page-51-0) normal and single-resource.

Project filenames are always PRJLIBRARY.MDB, the project directory name represents the given project name. When you open a project or create a new project, the [hardware architecture](#page-128-1) view and the [link architecture](#page-67-1) view are cleared. When a project has been relocated, you need to redefine its links within the Workbench before opening it.

When opening a project in [single-resource editing mode](#page-51-0), you need to select the project, then choose a resource from the list of resources defined for the project. In the list of resources, resources appear with icons indicating their [security state](#page-83-0) or non-availability:

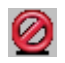

Resource unavailable, currently open by another user

When the advanced options are installed on your computer, you can choose to open a project without the advanced options features such as alarms and events, trends, field communications.

### <span id="page-55-1"></span>**To open an existing project**

**1.** From the File menu, choose **Open**.

The **Open Project** dialog box is displayed:

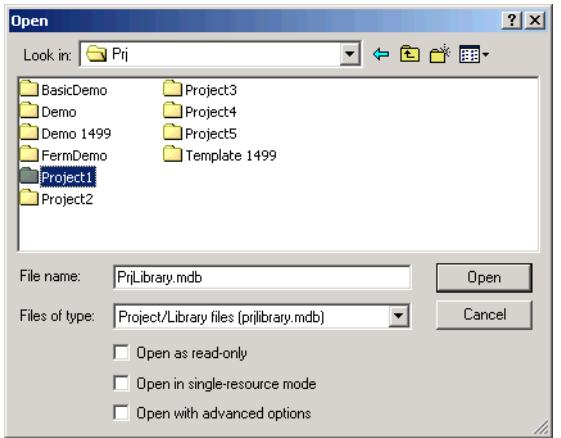

- **2.** Locate the required project **file name**.
- **3.** Do one of the following:
	- To open the project in normal editing mode, click **Open**.

The project is open in the normal editing mode having access to all resources and POUs.

 To open the project in single-resource editing mode, check **Open in single-resource mode**, then click **Open**.

The Resource Selection window is displayed with all project resources showing their security states or non-availability.

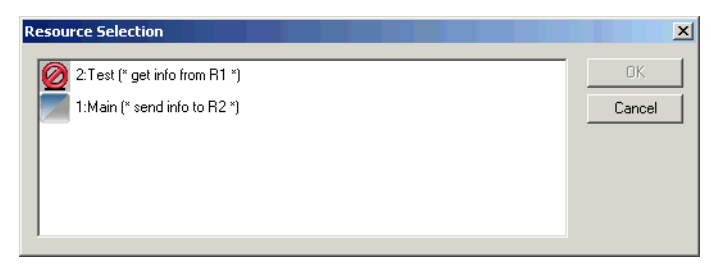

**4.** From the list of available resources, select the resource to open, then click **OK**.

The project is open in the [single-resource editing mode](#page-51-0) where only the selected resource is editable.

### <span id="page-57-0"></span>**To open a project using a command line**

You can open projects in [single-resource editing mode](#page-51-0) or in [read-only mode](#page-60-0) using a command line.

 $\triangleright$  To open the project in single-resource editing mode from a command line, use the following syntax:

DPM.exe *project\_path* -res *resource\_name*

**Note:** For command lines, resource names are case sensitive. You can also use the resource number to identify the resource.

When manually starting the Workbench, you may need to provide the location of the Workbench project. The Workbench needs to be started in it's location directory. For example:

"C:\Program Files\Emerson\DS800\Bin\DPM.exe" "C:\Emerson/Projects/ DS800/Prj/Project1" -res Lead

 $\triangleright$  To open the project in read-only mode from a command line, use the following syntax:

DPM.exe *project\_path* -readonly

When manually starting the Workbench, you may need to provide the location of the Workbench project. The Workbench needs to be started in it's location directory. For example:

"C:\Program Files\Emerson\DS800\Bin\DPM.exe" "C:\Emerson/Projects/ DS800/Prj/Project1" -readonly

# <span id="page-58-0"></span>Saving Projects

The [project](#page-645-0) name is used to create a unique [directory structure](#page-48-0). Saving the project saves it in the MS-Access database of the project root directory. Other files related to the project are also updated in this directory structure. When editing a project in [single-resource mode,](#page-51-0) changes are only saved for the edited resource.

### **To save a project**

" From the File menu, choose **Save Project**.

**Note:** When a project is saved, the undo/redo history is cleared.

## <span id="page-58-1"></span>Renaming Projects

You can rename [projects](#page-645-0) and edit their comments. You cannot rename projects while in [single-resource editing mode](#page-51-0). Before renaming projects, make sure to close all Workbench windows such as language editors and browsing tools.

### **To rename a project**

**1.** From the File menu, choose **Rename Project**.

The Rename Project dialog box appears:

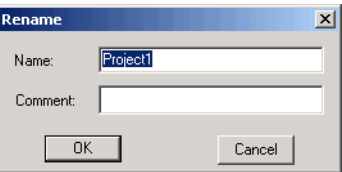

- **2.** Change the name and comment as required.
- **3.** Click **OK**.

The [directory structure](#page-48-0) containing the project is renamed when you [save changes to the project.](#page-58-0)

# <span id="page-59-0"></span>Adding a Project Description

You can include a text description for a [project.](#page-645-0)

### **To edit the project description**

" From the Tools menu, choose **Edit Project Description**.

# <span id="page-59-1"></span>Printing Projects

You can print [projects](#page-645-0) using the [Document Generator. For details on the Document Generator,](#page-356-0) [see page 337.](#page-356-0)

### **To print the current Project**

 $\blacktriangleright$  From the File menu, choose **Print**.

The document generator appears with a standard list of elements to be printed for a complete project.

# <span id="page-60-0"></span>Project Access Control

For project security, you can control access using a password. You can also apply the read-only mode to the entire project. In read-only mode, users not having the password will have read-only access to the project. When opening a project in read-only mode, all resources and POUs making up the project are set to read-only mode. However, individual resources and POUs making up projects can have their own access control. For instance, a resource having its own password without the read-only option remains locked and cannot be viewed without its password. While in read-only mode, you cannot build a project. When importing and exporting projects having access control, password definitions are retained.

The DS800 Workbench enables monitoring a project, i.e., debugging as well as viewing TLP variables and parameters when a project is opened with access control or in read-only mode. You can open projects in read-only mode when opening the Workbench or [open projects](#page-57-0) [in read-only mode using a command line](#page-57-0). While in monitoring mode, a banner indicating this mode is displayed above the status bar.

### **To set access control for a project**

When a password is set for a project, you can choose to enable users not having the password to open the project in read-only mode. The read-only mode for a project is applied to all resources and POUs making up the project. However, individual resources and POUs may have their own access control.

**1.** From the File menu, choose **Project Properties**.

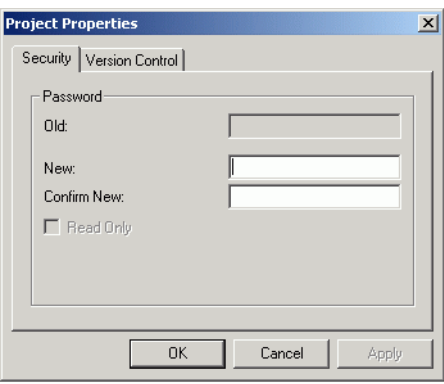

The Project Properties Security editor is displayed.

- **2.** In the New field, enter the password for the project.
- **3.** In the Confirm New field, reenter the password.
- **4.** To enable users not having the password to open the project in read-only mode, check **Read Only**.

# <span id="page-62-0"></span>Importing and Exporting Workbench **Elements**

You can import and export Workbench elements, i.e., projects, configurations, resources, and POUs, from one [project](#page-645-0) to another. When exporting an element, you copy the element from the project and create a compressed exchange file (.PXF) holding all data except for spy lists and step-by-step debug information. Therefore, enabling you to copy and paste elements from one project to another. When importing and exporting elements having access control, password definitions are retained.

### **To export a Workbench element**

- **1.** Depending on the element type, do one of the following steps:
	- For projects, from the File menu, choose **Export**, then **Project**.
	- For configurations, resources, and POUs, select the element (either from the [link](#page-67-1) [architecture](#page-67-1) or [hardware architecture](#page-128-1) view), from the File menu, choose **Export**, then the element type.
- **2.** In the Export window, select a directory in which to store the compressed exchange file, then click **Start**.
- **3.** To close the window when the export is complete, click **Close**.

### **To import a Workbench element**

You can only import Workbench elements that have previously been exported and stored as compressed exchange files. You cannot import elements having the same name as those in a project. Before importing an element, you can choose to create an automatic backup of your project.

- **1.** From the File menu, choose **Import**, then **Exchange File**.
- **2.** In the Import Exchange File window, select the *Import from file* option, then click **Next**.
- **3.** Click **Browse** to locate the compressed exchange file (.PXF file), then click **Next**.
- **4.** In the list at the top of the window, select the file name, then click **Next**.

**5.** From the contents of the exchange file, select the element to import. For resources and POUs, you also need to select the import destination.

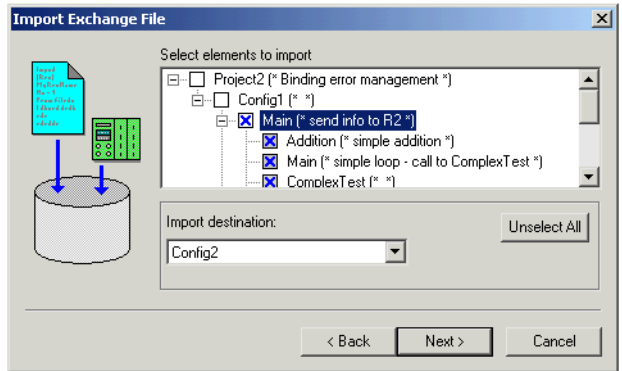

- **6.** Click **Next**.
- **7.** Assign a name to the new element that will be created.

**Note:** Before importing elements, you should make a back-up copy of your [project](#page-645-0) so that you could restore it if the resulting import is unsatisfactory.

**8.** To create a backup copy of the project, check **Create a backup copy of the project before importing element**.

The  $\epsilon$  sprilibrary. BAK $>$  file is created in the project folder. If the results of the import are unsatisfactory, you can choose to [restore the project.](#page-64-0)

**9.** Click **Next**.

The element import begins.

- **10.** When the import is complete, do one of the following:
	- To import another element from the exchange file, click **Next**.
	- To exit the dialog, click **Close**.

### <span id="page-64-0"></span>**To restore a project from a backup**

- **1.** Close the workbench.
- **2.** Replace PrjLibrary.mdb with PrjLibrary.bak.
- **3.** Remove (or rename) the *<element\_name>* directory.
- **4.** Rename <*element\_name.BAK*> directory into <*element\_name*> directory.

# Uploading Workbench Elements from Targets

You can upload Workbench elements from any [project](#page-645-0) into another when the [resources](#page-646-0)' code has been stored on the [target](#page-649-0) (if non-volatile storage exists for the platform). The element source file is compressed and contains all data for the element. The file is in the same format, compressed exchange file (.PXF), used when [importing and exporting Workbench elements](#page-62-0) from one project to another. For details on importing and exporting elements, see [page 43](#page-62-0).

Before uploading an element's source file, you need to download its source code onto the target. Furthermore, when setting up the resource's [Compilation Options](#page-74-0) properties, you need to check the **Embed Zip Source** option and select the element type.

### **To upload an element from sources on a target**

The element upload process consists of uploading the source file containing the element from the target onto the local computer for access, then importing the element into the project from the source file. Before importing an element from an uploaded source file, you can choose to create an automatic backup for your [project.](#page-645-0)

- **1.** In the project, make sure that the [configuration](#page-636-0) (in which to upload the element) is connected to the correct network with the correct connection parameters (IP Address for ETCP).
- **2.** From the File menu, choose **Import**, then **Exchange File**.
- **3.** In the Import Exchange File window, select the *Upload from target* option, then click **Next**.
- **4.** From the list of available configurations, select the configuration where the required sources are located, then click **Next**.
- **5.** From the list of available sources, select the one to upload, then click **Next**.
- **6.** When the upload is complete, click **Next**.

**7.** From the contents of the exchange file, select the element to import (for resources and POUs, you also need to select the import destination), then click **Next**.

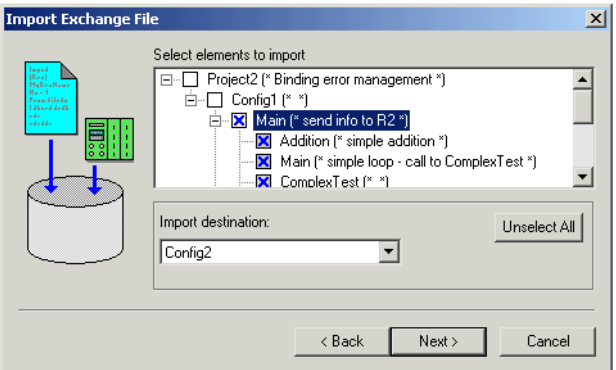

**8.** Assign a name to the new element that will be created.

Note: Before importing elements, you should make a back-up copy of your [project](#page-645-0) so that you could restore it if the resulting import is unsatisfactory.

**9.** To create a backup copy of the project, check **Create a backup copy of the project before importing element**.

The <prilibrary.BAK> file is created in the project folder. If the results of the import are unsatisfactory, you can choose to [restore the project.](#page-64-0)

**10.** Click **Next**.

The element import begins.

- **11.** When the import is complete, do one of the following:
	- To import another element from the exchange file, click **Next**.
	- To exit the dialog, click **Close**.

# <span id="page-67-1"></span><span id="page-67-0"></span>Link Architecture View

 The **link architecture** view graphically displays the [resources](#page-646-0) of a [Project](#page-645-0) and the resource data links between them. This is the default view of the [Workbench](#page-20-0) providing a main entry point to all editors. In the link architecture view, you manage many aspects of a project:

- [creating resources](#page-69-0)
- [linking resources](#page-93-1) (data links for bindings between resources)
- [defining variable groups](#page-110-0)
- [creating and manipulating POUs](#page-115-0) (Program Organization Units)
- [setting up I/O wiring](#page-174-0)

### **To access the link architecture view**

> From the Window menu, choose *project\_name*-**Link Architecture**.

## Resources

Each [resource](#page-646-0) is displayed as a separate **window** within the [link architecture](#page-67-1) view. The [resource](#page-646-0) window title bar includes:

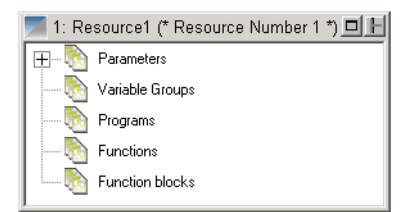

- An icon indicating the operative state and [security state](#page-83-0) of the resource
- The resource name and comment
- A Windows control button to maximize or restore the resource window
- A Data Link button enabling you to graphically create data links between resources

The operative state of a resource is indicated by the color of the upper triangle in the resource icon:

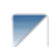

Blue. The resource is in editing mode.

Green. The resource is in [real-time mode](#page-317-0) (running), [debug mode](#page-314-0), or [simulation](#page-314-0)  [mode](#page-314-0).

You can access the contextual menu from a resource by right-clicking in its title bar. Double-clicking the title bar minimizes/restores a resource window.

You can also resize resource windows by placing the cursor over an edge or corner until it shows double arrows and dragging:

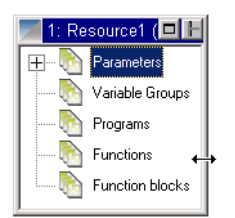

### Resource Window Workspace

The **Workspace** displays a graphical representation of the various components of each [resource.](#page-646-0)

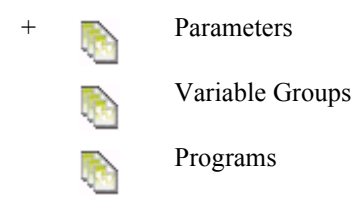

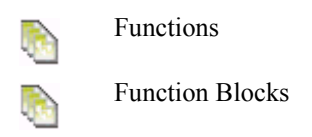

### **To expand / collapse any branch of the hierarchy**

 $\blacktriangleright$  Click '+' ('-' to collapse).

**Note:** Selecting one of the components changes the menu items available on the menus of the Workbench. For example, if a function is selected, the Insert menu includes the Add Function option. The contextual menus are also affected by selections within the [resource](#page-646-0) window.

### <span id="page-69-0"></span>Creating Resources

When you create [resources](#page-646-0) in the [link architecture](#page-67-1) view, these resources are automatically assigned to the first [configuration](#page-636-0). You can also choose to [create, i.e., insert resources directly](#page-131-0) [in configurations](#page-131-0) while in the [hardware architecture](#page-128-1) view. After having created resources, you can move them. For details on moving resources, see [page 113.](#page-132-0)

### **To create a new resource**

You can create [resources](#page-646-0) using the main menu or a contextual menu, accessed by right-clicking the empty area of the [link architecture](#page-67-1) view's workspace.

" From the Insert menu, choose **Resource**.

### Renaming Resources

You can rename an existing [resource](#page-646-0) by editing its properties. When a resource is selected, the Properties option is available from the main menu or a [contextual menu.](#page-44-0) From the resource's Properties window, you can also edit the comments for the resource.

#### **To rename a resource**

- **1.** Select the resource.
- **2.** From the Edit menu, choose **Properties**.

The Resource Properties dialog box appears - on the General Tab.

- **3.** Edit the resource name as required.
- **4.** Edit the comment as required.
- **5.** Click **OK**.

### Copying Resources

You can copy a [resource](#page-646-0) and place it on the clipboard. When copying [resources,](#page-83-0) password definitions are copied, whereas, step-by-step debug information is not copied. When copying resources having The copy command is available from the main menu, the **Ctrl+C** keyboard command, the [main toolbar,](#page-34-0) or a [contextual menu](#page-44-0).

**Note:** Before copying, click in a blank area inside the resource window to deselect individual [programs](#page-645-1) or groups.

#### **To copy a resource from the link architecture view**

You can access the contextual menu by right-clicking the title bar of the [resource](#page-646-0).

- **1.** Click on the title bar of the resource.
- **2.** From the Edit menu, choose **Copy**.

### **To copy a resource from the hardware architecture view**

You can access the contextual menu by right-clicking the resource in the [configuration](#page-636-0) window.

- **1.** Select the resource.
- **2.** From the Edit menu, choose **Copy**.

### Pasting Resources

You can paste a [resource](#page-646-0) into the workspace of the [link architecture v](#page-67-1)iew or into a [configuration](#page-636-0), in the [hardware architecture](#page-128-1) view. When pasting [resources](#page-83-0), password definitions are also pasted, whereas, step-by-step debug information is not pasted. The paste resources using the main menu, the **Ctrl+V** [keyboard command, the m](#page-34-0)ain toolbar, or a [contextual menu.](#page-44-0)

### **To paste a resource in the link architecture view**

You can access the contextual menu by right-clicking the title bar of the [resource](#page-646-0).

- **1.** Click on an empty area of the [link architecture](#page-67-1) view.
- **2.** From the Edit menu, choose **Paste Resource**.

### **To paste a resource in the hardware architecture view**

You can access the contextual menu by right-clicking the resource in the configuration window.

- **1.** Select a configuration to paste the resource into.
- **2.** From the Edit menu, choose **Paste Resource**.

**Note:** Links coming from or arriving to a resource are not copied and pasted.
# Deleting Resources

You can delete a [resource](#page-646-0) from the workspace of the [link architecture](#page-67-0) view or from a [configuration,](#page-636-0) in the [hardware architecture](#page-128-0) view. The delete command is available from the main menu, the **Delete** keyboard command, the [main toolbar](#page-34-0), or a [contextual menu](#page-44-0).

**Note:** Before deleting, click in a blank area inside the resource window to deselect individual [programs](#page-645-0) or Groups.

#### **To delete a resource**

You can access the contextual menu by right-clicking the [resource](#page-646-0) title bar.

- **1.** Select the resource.
- **2.** From the Edit menu, choose **Delete**.

# Editing Resource Properties

You need to define several properties at the [resource](#page-646-0) level, intimately linked to [targets](#page-649-0) (and their implementation). These properties determine the behavior of the [programs](#page-645-0) and hardware such as the type of code generated, the timing, and Hardware specific properties.**To access the Resource Properties window**

- **1.** From the Window menu, choose *project\_name*-**Link Architecture**.
- **2.** Select a [resource](#page-646-0).
- **3.** From the Edit menu, choose **Properties**.

The Resource Properties window is displayed.

### Resource Identification

The resource identification properties of a [resource](#page-646-0) include its name, comments, and a resource identification number. The resource number is automatically assigned. You can choose to change this number. However, when changing this number, you need to assign a number that is unique within the [project.](#page-645-1) The resource number identifies the [Virtual Machine](#page-650-0) that will run the resource code. Comments appear in the resource's title bar, next to its name.

You define resource identification properties on the General tab of the Resource Properties window:

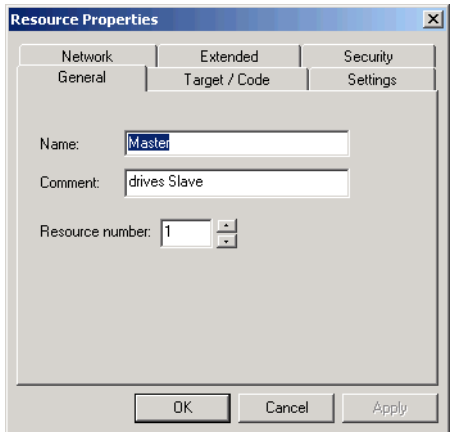

# Compilation Options

The compilation options of a resource define many aspects of a resource's run-time and simulation options:

- The target operating system on which the resource will run
- The [generation of debug information](#page-75-0)
- The [type of code to generate and compiler options](#page-76-0)
- The [symbol table](#page-77-0)

[Embedded zip of the source files](#page-77-1)

You can also choose the [target type](#page-649-0) at the configuration level. However, changing the target for a configuration affects all resources attached to it. For details on configuration properties, see [page 114](#page-133-0).

You specify a resource's compilation options on the Target/Code tab of the Resources Properties window:

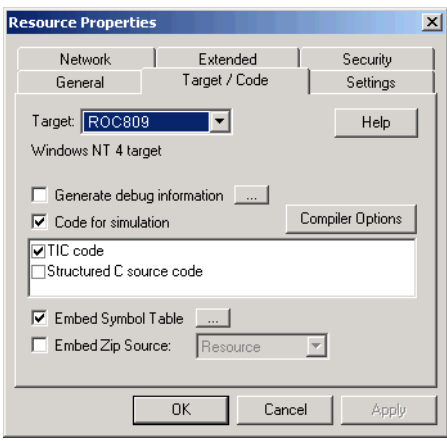

### <span id="page-75-0"></span>**Generate Debug Information**

When using the [step-by-step mode,](#page-318-0) for debugging purposes, you need to generate debug information for a resource and its ST, IL, and LD POUs. For details on step-by-step mode, see [page 299.](#page-318-1) When setting up debug information, you also need to specify the individual POUs for which to generate debug information. Debug information includes call stack information which tracks stepping between POUs and called functions. You can only generate debug information for resources producing TIC code.

**Note:** The first time you choose to generate debug information for a resource, the complete resource is compiled when you build the resource. Subsequently, when you add or remove individual POUs, only those POUs are compiled when you build the project.

#### **To generate debug information for ST, IL, and LD programs**

- **1.** To generate call stack information for use while stepping in POUs, check **Generate debug information**.
- **2.** To generate debug information, click ......
- **3.** In the Debug Information window, check individual POUs, select all POUs, or unselect all POUs, then click **OK**.

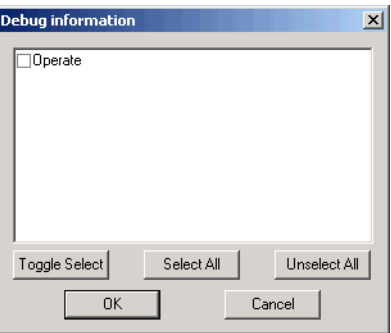

### <span id="page-76-0"></span>**Target Code and Compiler Options**

You can specify the generation of three types of code for use in simulation or run time:

- Code for simulation, code required when running the application in simulation. To run the Simulator, you must check **Code for Simulation** to produce the application code.
- TIC Code, the indication of whether Target Independent Code is produced by the compiler. TIC code can be executed on **DS800 Development Suite** [virtual machines.](#page-650-0)
- Structured C source code, the indication of whether structured C source code is produced by the compiler. Structured C source code can then be compiled and linked with **DS800 Development Suite** libraries to produce embedded executable code.

You can also define [compiler options](#page-368-0) for individual resources. For details on compiler options, see [page 349.](#page-368-1)

### <span id="page-77-0"></span>**Symbol Table**

You can specify whether to download the symbol table to the [Virtual Machine](#page-650-0) with the resource code. The symbol table groups the variable names of the [resource.](#page-646-0) You can also choose to download the complete symbol table or the reduced symbol table.

**Note:** The Complete Table must be selected. The **reduced symbol table** contains only names of [variables](#page-650-1) for which the '[Address](#page-634-0)' cell had been completed. For details on the variables grid, see [page 142](#page-161-0).

#### **To change the Build Symbol Table**

#### **1.** Click **Options**.

The Build Symbol Table dialog box appears.

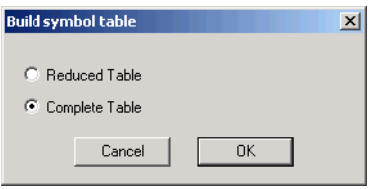

**2.** Choose the type of symbol table to download.

### <span id="page-77-1"></span>**Embed Zip Source**

You can embed, on the target, an exchange file (.PXF) holding all data from Workbench elements. This exchange file is the same as the file created when [exporting an element.](#page-62-0)

# Run-time Settings

The run-time settings include the cyclic and behavior definitions of a resource when the [resource](#page-646-0) is executed. For information about execution rules, see [page 376](#page-395-1).

You specify a resource's run-time settings on the Settings tab of the Resources Properties window:

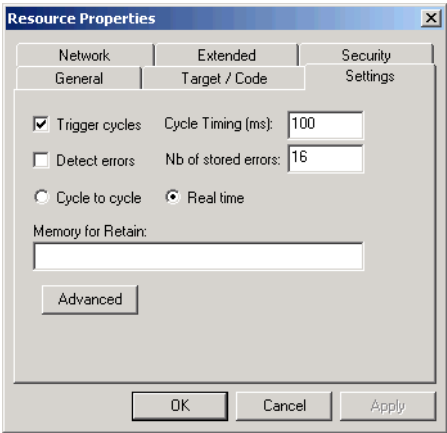

- Trigger cycles, enables you to specify the cycle timing, i.e., the amount of time given to each cycle. If a cycle is completed within the [cycle time](#page-638-0), the system waits until the cycle time has elapsed before starting a new cycle. The [cycle](#page-638-1) consists of scanning the physical inputs of the process to drive, executing the POUs of the Workbench resource, then updating physical outputs. The [virtual machine](#page-650-0) executes the resource code according to the [execution rules](#page-395-0). For details about the execution rules, see [page 376](#page-395-1).
- Detect errors, enables the storing of errors. You need to define the number of entries, i.e., the size of the queue (FIFO) in which detected errors are stored.
- Cycle to Cycle / Real Time, indicates whether [programs](#page-645-0) are executed during the cycle or not. For Cycle to Cycle, inputs are read but the code is not executed during the cycle time. This option is useful for testing I/Os.
- Memory for Retain, indicates the location where retained values are stored (the required syntax depends on the implementation)

You can also specify advanced settings for resources:

- [SFC dynamic behavior limits](#page-79-0)
- [Memory size for online changes](#page-80-0)

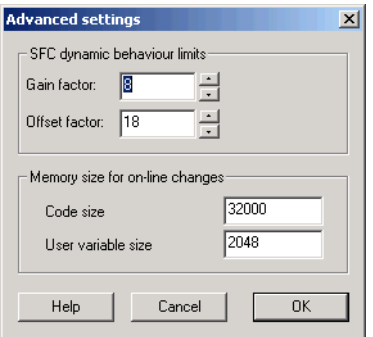

#### **To access advanced settings**

" Click **Advanced**.

### <span id="page-79-0"></span>**SFC Dynamic Behavior Limits**

The SFC dynamic behavior limits determine the amount of memory, allocated by the [target](#page-649-0) at initialization time, to manage SFC dynamic behavior (i.e. token moving). The amount of allocated memory is calculated as a linear relation with the number of SFC POUs:

Alloc Mem (bytes) =  $N * NbElmt * sizeof(typVa)$ NbElmt = GainFactor \* NbOfSFC + OffsetFactor

Where:

 $N = 5$  (constant linked to SFC engine design)  $typVa = 16$  bits in the medium memory model (32 bits in the large memory model) NbElmt represents for each executed cycle:

• The maximum number of transitions that can be valid. That is to say transitions with at least one of their previous steps being active.

A simpler, but more approximate definition is:

- The maximum number of steps that can be active.
- The maximum number of actions that can be executed.

Here, an action refers to an N, P1 or P0 action linked to a step.

If the available memory is not enough at a specific moment:

If the target is generated with check mode (ITGTDEF SFCEVOCHECK defined in dsys0def.h), The target kernel generates a warning to signal an SFC token moving error or an action execution error and the [resource](#page-646-0) is set in ERROR mode (i.e. cycles are no longer executed). Otherwise, kernel behavior may be unpredictable.

#### <span id="page-80-0"></span>**Memory Size for Online Changes**

The memory size for online changes defines the amount of memory that is reserved on the PLC for managing online changes:

- Code Size, the amount of memory reserved for code sequence changes
- User Variable Size, the amount of memory reserved for adding [variables](#page-650-1) data. When [generating symbol monitoring information](#page-126-0) for a POU, the same amount of memory is also reserved for the POU.

When performing downloads and online changes, parts of the User Variable Size memory space is used to store project data such as variables values. This memory space becomes free when you [clean the project.](#page-367-0)

### Resource Network Parameters

You need to define network parameters attached to the [resource](#page-646-0) for each available network.

You specify a resource's network parameters on the Network tab of the Resources Properties window:

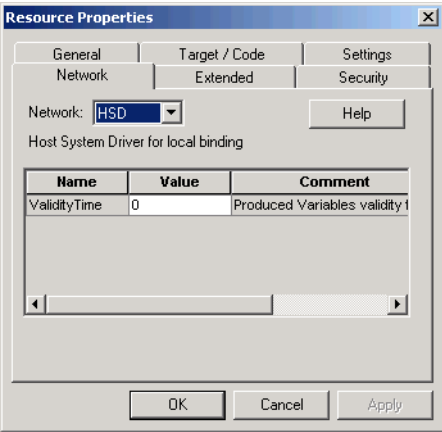

**Note:** The parameters appearing in the list reflect those attached to the resource. Some parameters are read-only. However, when a resource is attached to a network not requiring parameters, the list appears empty.

You can also access the online help by clicking **Help**.

#### **For the HSD network, the current definition is the following:**

The consumer computes the time elapsed between production and consumption and tests if it less than the 'ValidityTime' parameter specified for the producer resource in the workbench. The user must be careful when specifying this value to take into account the cycle time of the producer resource. This resource cannot emit values at a period shorter that its cycle time.

If this time-out is detected, the consumer sets the error variable to ISA\_HSD\_KVB\_ER\_TIMEOUT value.

#### **For the ETCP network, the current definition is the following:**

On the consumer side, if no data is received during the time specified in the Timeout parameter value, then the error variable is set to ETCP\_KVB\_ERR\_TIMEOUT value.

# Custom Resource Parameters

You can define specific **OEM** options for a resource that may be implemented in your target.

**Note: DS800 Development Suite** standard targets do not have extended parameters. Contact your target supplier for specific details.

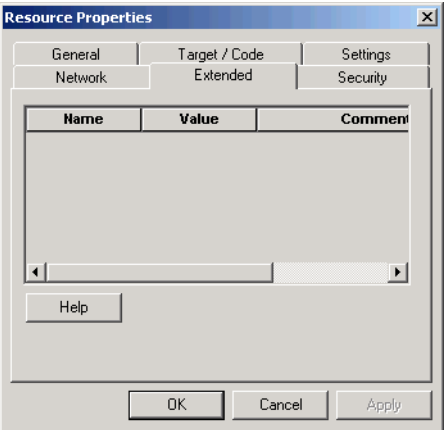

# Resource Access Control

For resource security, you can control access using a password and you can choose to apply the read-only mode to an entire resource. When resources are password-protected, users not having the password can change resource properties, wire and bind variables, modify the memory for retain, and add devices to wired variables. POUs in a resource can have their own level of access control. For instance, a POU having its own password remains locked and cannot be viewed without entering its password. However, a POU using its resource's password also inherits the resource's security properties such as the read-only attribute.

The security state of a resource is indicated by the color of the lower triangle in the resource title bar icon. The resource can also be currently opened by another user.

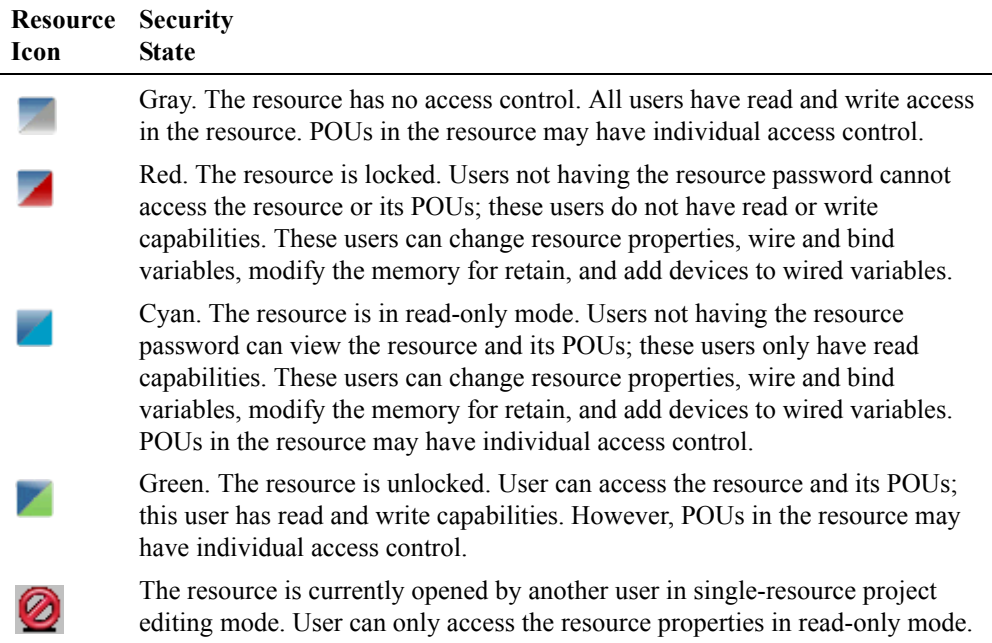

**Note:** While in debug mode or performing builds, unlocked resources as well as resources having no access control switch to read-only mode. Locked resources remain locked.

For [projects having read-only access control](#page-60-0), the resources and POUs making up the project are also set to the read-only mode except for those having individual access control.

When copying, pasting, importing, and exporting resources having access control, password definitions are retained.

When editing a project, resources making up the project are automatically locked by you except for those resources where another user set password protection or that are currently in use by another user in the [single resource editing mode](#page-51-0).

#### **To set access control for a resource**

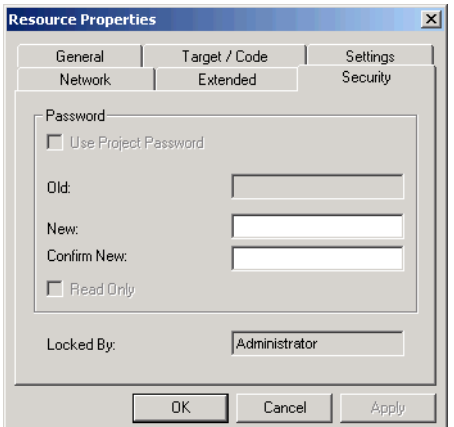

You set access control for a resource in its properties' Security tab.

- **1.** Specify a password:
	- To use an unique password, in the New field, enter a password then reenter it in the Confirm New field.
	- To use the same password as set for the project, check **Use Project Password**.
- **2.** To enable all users to access the resource in read-only mode, check **Read Only**.

#### **To unlock a resource**

When entering a password while in debug mode or performing a build, the resource is only unlocked after stopping the debug mode or when the build is completed.

- **1.** Right-click the resource's title bar, then from the contextual menu, choose **Enter Password**.
- **2.** In the Security dialog box, enter the password for the resource.

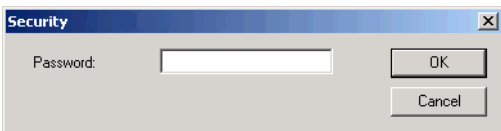

The resource is unlocked.

# Resource Description

You can include a free-format text description for a [resource.](#page-646-0)

#### **To edit the resource description**

- **1.** Select the resource.
- **2.** From the Tools menu, choose **Edit Description**.
- **3.** Edit the description as required.

# <span id="page-86-0"></span>Variable Bindings

Bindings are directional links, i.e., access paths, between [variables](#page-650-1) located in different [resources.](#page-646-0) One variable is referred to as the producing variable and the other as the consuming variable. The value stored in the producing variable is transferred to the consuming variable. The Workbench enables two types of bindings: [internal bindings](#page-90-0) and [external bindings.](#page-100-0) Internal bindings are between resources within the same project. External bindings are between resources belonging to different projects.

**Note:** Online changes are possible as long as internal and external binding definitions remain the same.

**Binding** the variable V1 from resource R1 to the variable V2 of resource R2 means that V1 is periodically copied to V2 using memory sharing or network exchanges.

Variables coming from bindings (consumed variables) are refreshed in the resource at the beginning of the cycle, each time the producing resource sends them, i.e. on each end of the producing resource cycle.

The variable is not updated in the consuming resource until the producing resource sends them through the binding media. For example:

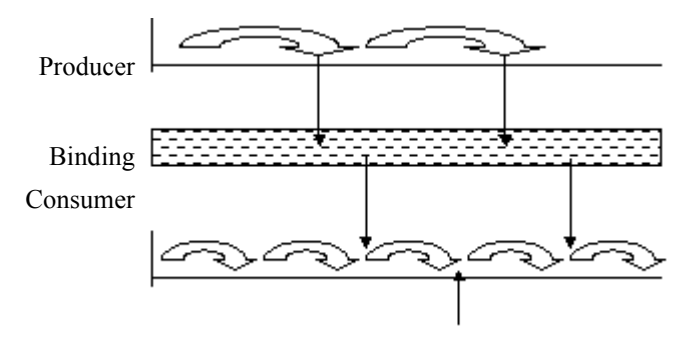

No update of the variable on that cycle

**DS800 Development Suite** does not impose the read-only accessibility for consumed variables. **However, it is highly recommended to declare consumed variables with read-only attribute in order to avoid conflicts between Binding and execution of POUs.**

This behavior is applied in both HSD and ETCP Binding drivers. This behavior may change when using other network drivers implemented according to different conventions.

#### <span id="page-87-0"></span>**Binding error variables**

Binding error variables enable the management of binding errors at the consumer resource level; one error variable for one consumer resource for each resource that produces to this resource. The [virtual machine](#page-650-0) gives specific values to these error variables.

Note: DS800 does not support producer error variables.

### **Example**

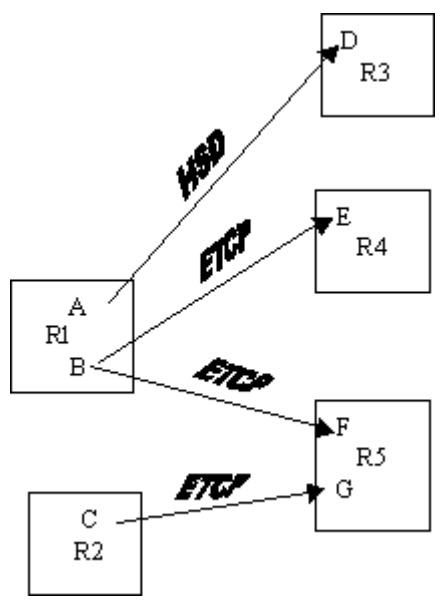

#### **Production errors**

The variable 'A' of the R1 resource represents the producer error variable for all binding links starting from R1 and using the HSD driver

(in the example only link from R1 to R3).

The variable 'B' of the R1 resource represents the producer error variable for all all binding links starting from R1 and using the ETCP network

(links from R1 to R4 and from R1 to R5).

#### **Consumption errors**

The variable 'F' of the R5 resource represents the consumer error variable for the unique binding link that comes from R1 and using ETCP.

The variable 'G' of the R5 resource represents the consumer error variable for the unique binding link that comes from R2 and using ETCP.

Depending on the driver used the error variables can take different values with different meanings.

**Warning:** Once the error variable is set to a non-zero value, it has to be reset to 0 by user or by Programs.

To test globally that there is a binding error, you can test the value of the following system variables:

- \_\_SYSVA\_KVBPERR: for a production error. It is a Boolean variable. If it is true it means there is a production error. DS800 does not support the \_\_SYSVA\_KVBPERR system variable.
- \_\_SYSVA\_KVBCERR: for a consumption error. It is a Boolean variable. If it is true it means there is a consumption error.

### **For HSD:**

To test values of one binding error variable, you should create the following [defined words i](#page-638-2)n the dictionary of your project:

The 0 value in the error variable indicates there is no error.

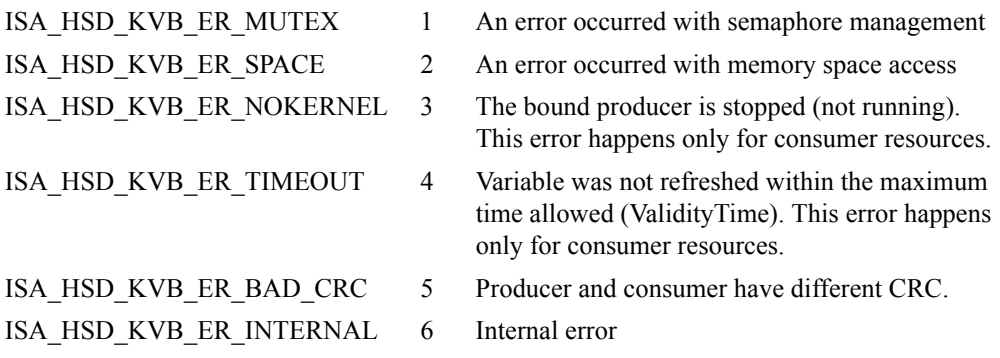

### **For ETCP:**

To test values of binding error variables, you should create the following [defined words i](#page-638-2)n the dictionary of your Project:

A value of 0 in the error variable indicates no error.

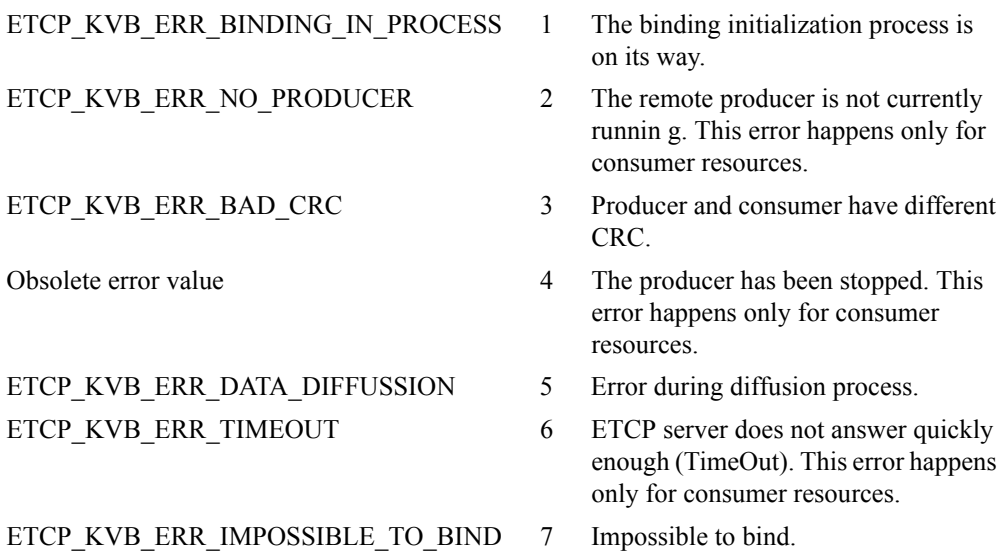

# <span id="page-90-0"></span>Internal Bindings

Internal variable bindings are bindings between variables of resources belonging to the same project. Before [creating internal bindings for variables,](#page-97-0) you need to [link the resources](#page-93-0) holding them using data links.

You manage resource data links and internal variable bindings in the Bindings List window. You can also manage resource links directly from the [link architecture v](#page-67-0)iew.

The Bindings window displays the resource links and internal variable bindings defined for a project. The window is divided into three parts:

- The [Resource-binding grid](#page-91-0)
- The [Variable-binding grid](#page-91-1)
- The [Binding List window toolbar](#page-92-0)

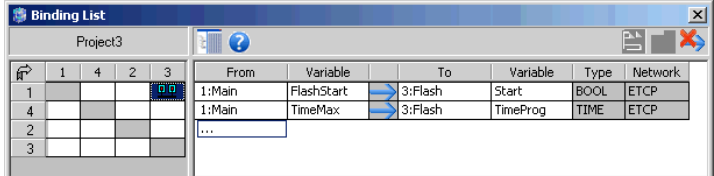

#### **To access the Binding List window**

**1.** From the Window menu, choose *project\_name*-**Link Architecture**.

The [link architecture v](#page-67-0)iew appears displaying existing resources and their data links.

**2.** Do one of the following:

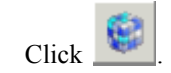

Double-click a data link joining two resources.

### <span id="page-91-0"></span>**Resource-binding Grid**

The Resource-binding grid, on the left side of the Binding List window, displays the data links between [resources.](#page-646-0) The first column and the top row display the available resource's numbers. The resource display order depends on their [configuration](#page-636-0) numbers.

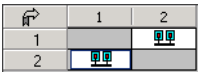

When working in the Resource-binding grid, you can perform various tasks using the mouse or keyboard commands:

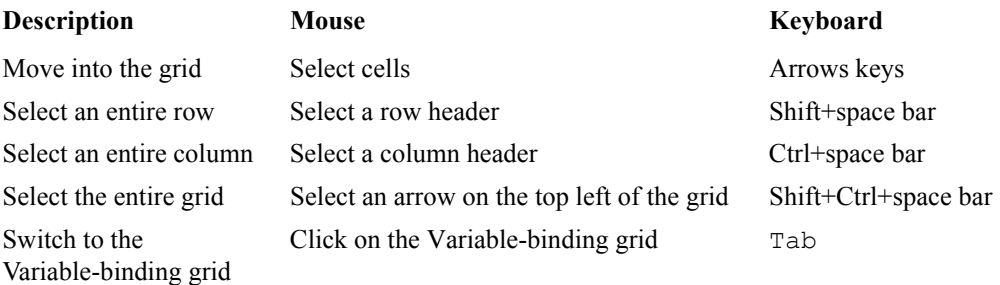

### <span id="page-91-1"></span>**Variable-binding grid**

The Variable-binding grid, on the right side of the window, enables you to manage [variable](#page-650-1) bindings. The variable-binding grid manages the bindings between variables. The grid shows where a binding comes from and where it goes to, the type of the variable, and the network used for communicating.

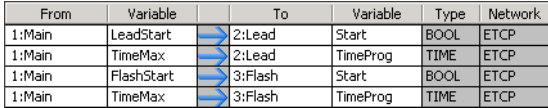

The column between the variable information indicates the status of the binding:

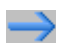

The binding does not have parameters and the status is OK

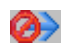

The binding does not have parameters but the status is bad

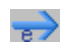

The binding has parameters and the status is OK

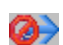

The binding has parameters but the status is bad

A bad status occurs when the types, string sizes, or dimensions of variables don't correspond or if the network, used for the binding, doesn't exist.

When working in the Variable-binding grid, you can perform various tasks using the mouse or keyboard commands:

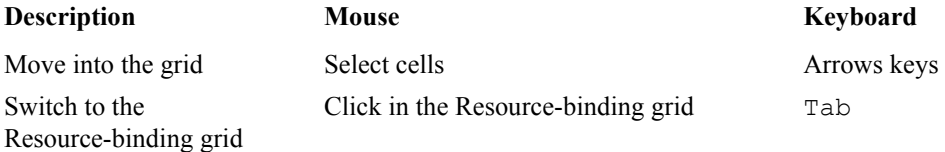

### <span id="page-92-0"></span>**Binding List Toolbar**

The Binding List window toolbar enables you to perform many [resource](#page-646-0) link and [variable](#page-650-1) binding operations:

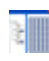

Hides the resource-binding grid

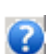

Accesses the online help

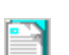

Creates a new binding variable

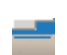

Edits an existing binding variable. This operation is only available for use in the variable-binding grid.

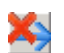

Deletes selected cells, rows, or columns

**Note:** If the two resources are distant, they must be located in [configurations](#page-636-0) that are attached to the same [target.](#page-649-0) Heterogeneous bindings are not yet supported.

# <span id="page-93-0"></span>**Linking Resources**

You need to link [resources](#page-646-0) before binding [variables](#page-650-1) belonging to them. Data links between resources are directional. All bindings using a data link must use the same network. You can [link resources from the Binding List window.](#page-94-0) You can also [link resources from the](#page-94-1) [link](#page-67-0) [architecture view.](#page-67-0)

In the [Resource-binding grid,](#page-91-0) you create links between resources by locating the resource holding the producing variable in the first column and the resource holding the consuming variable in the top row, then selecting the grid cell where both meet.

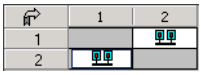

In the grid, resource links appear as one of two types:

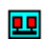

The linked resources belong to the same [configuration](#page-636-0)

甲甲

The linked resources belong to different configurations

In the [link architecture](#page-67-0) view, you create links by physically joining the [resource](#page-646-0) holding the producing variable with the resource holding the consuming variable. In this view, data links appear as directional arrows linking the resources. The color of data links depend on the type of bindings using it:

Black The data link is only used for internal bindings

Blue The data link is used for internal bindings

When bindings have an error, the  $\boxtimes$  symbol is displayed on the data link used by the binding.

You can [customize the colors of resource data links.](#page-45-0)

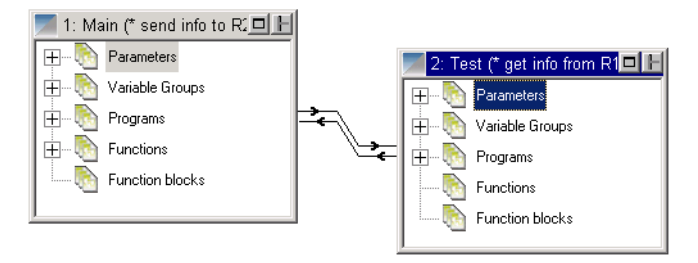

#### <span id="page-94-0"></span>**To link resources from the Binding List window**

You can access the Binding list window from the main menu or the Windows toolbar.

**1.** From the Project menu, choose **Binding List**.

The Binding List window appears.

- **2.** In the first column of the [Resource-binding grid,](#page-91-0) locate the resource number of the [resource](#page-646-0) holding the producing variable.
- **3.** In the top row of the Resource-binding grid, locate the resource number of the resource holding the consuming variable.
- **4.** Double-click the grid cell where both resource numbers meet.

An icon appears in the grid cell indicating whether the link is between resources from the same or different [configurations](#page-636-0).

#### <span id="page-94-1"></span>**To link resources from the link architecture view**

- **1.** On the [resource](#page-646-0) holding the producing variable, click and hold the Data Link button  $\|\cdot\|$ , located on its title bar.
- **2.** Drag the link to the resource holding the consuming variable.
- **3.** Release the mouse button.

The data link is displayed graphically.

# **Deleting Resource Links**

You can delete links between [resources](#page-646-0), i.e., data links, from within the Binding list window. You can also delete links from the [link architecture](#page-67-0) view.

**Note:** Deleting a resource link also deletes the variable bindings using it.

### **To delete a resource link from the Binding List window**

- **1.** In the [Resource-binding grid,](#page-91-0) select the grid cell holding the resource link to delete.
- **2.** Do one of the following:
	- From the [Binding List window's toolbar](#page-92-0), click  $\blacktriangle$ .
	- Press **Delete**.

The grid cell appears blank.

### **To delete a resource link from the link architecture view**

**1.** In the [link architecture v](#page-67-0)iew, click on the resource link.

The selected data link appears hightlighted:

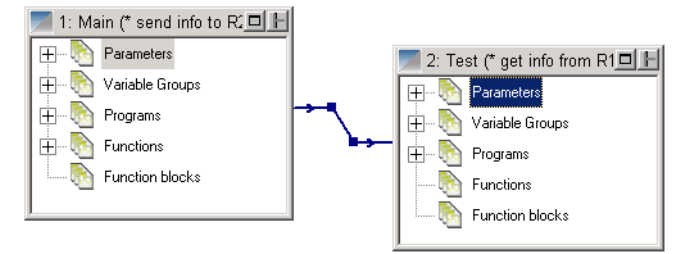

- **2.** Do one of the following:
	- From the Edit menu, choose **Delete**.
	- Press **Delete**.

### **Viewing the Internal Bindings Defined for Resources**

You can view all producing variable bindings or all consuming variables defined for a [resource](#page-646-0) at the same time. You can also choose to view all bindings defined for all resources, i.e., the entire [project.](#page-645-1) However, when viewing bindings, you cannot edit their definitions.

#### **To view the producing variable bindings for a resource**

 $\blacktriangleright$  In the first column of the [Resource-binding grid,](#page-91-0) click the corresponding resource number.

#### **To view the consuming variable bindings for a resource**

 $\blacktriangleright$  In the top row of the [Resource-binding grid](#page-91-0), click the corresponding resource number.

#### **To view the bindings defined for a project**

In the [Resource-binding grid](#page-91-0), click  $\left| \mathbf{\hat{F}} \right|$ 

### **Hiding and Showing Resource Links**

In the [link architecture](#page-67-0) view, you can choose to show or hide the [data links](#page-86-0) between [resources.](#page-646-0) In hidden mode, links cannot be activated or selected. Links appear as short arrows, indicating their direction, sticking out from the top right corner of resources:

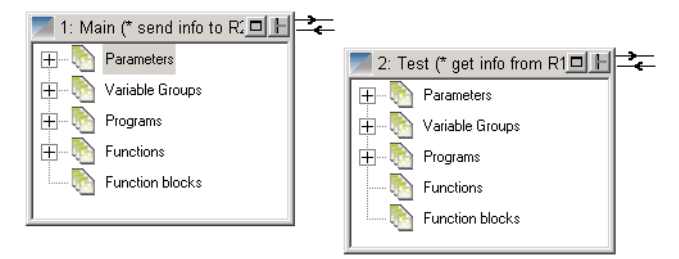

#### **To hide or show data links**

You can hide or show data links using the main menu or the Options toolbar.

" From the Options menu, choose **Hide/Show Links**.

### <span id="page-97-0"></span>**Defining Internal Variable Bindings**

Before defining bindings between [variables,](#page-650-1) you must first [link the](#page-93-0) [resources](#page-646-0) to which they belong. For bindings, one variable is known as the producing variable and the other as the consuming variable.

You can only define bindings between variables of a same type. Producing variables can have any direction attribute, i.e., input, output, and internal. Whereas, consuming variables can only have the output or internal attribute and must also have the Free attribute.

You instantiate variable bindings in the [Variable-binding grid](#page-91-1) of the Binding List window.

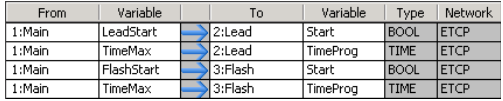

You define variable bindings in the Binding editor. When defining a binding, you need to indicate a producing variable and a consuming variable, and the network used for communicating. The producing variable serves as input for the binding. Whereas, the consuming variable serves as output. You can choose to specify a default value to use in the event of a communication error. You can also choose to specify a [binding error variable](#page-87-0) (producer error variables are not supported in DS800).

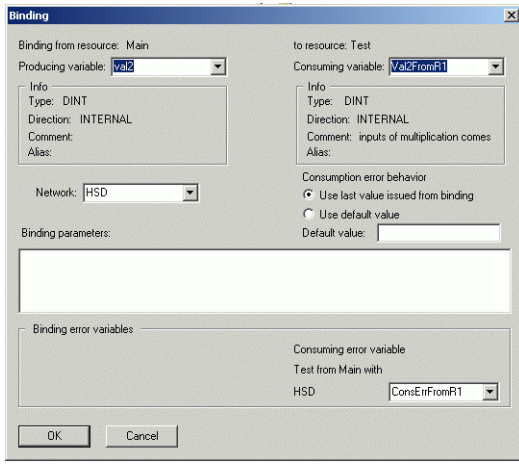

The Producing Variable selection list contains all variables of the producer [resource](#page-646-0). The Consuming Variable selection list contains all variables which do not have the INPUT direction and are not already used as a consumed variable in an existing binding.

The network selection list contains the networks that are supported by the [target](#page-649-0) of the [configuration](#page-636-0) of the first resource and the target of the configuration of the second resource.

The Binding Parameters list displays the parameters to be defined for the variables bound on the selected network. This list may be empty depending on the network used by the binding. For example: ETCP does not need any parameters at this level. You define parameters by double-clicking on a parameter line to display the Binding Parameter dialog box (available only when the parameter is editable). Some parameters are read-only.

The Binding Error Variables section contains two selection lists for selecting a variable (Global / Memory of the DINT type) in each resource to receive binding error values (producer error variables are not supported in DS800). Producer error variables and consumer error variables can be used in the resource's POUs to trap and act upon errors. The default value is None.

#### **To create a binding between variables**

- **1.** In the [Variable-binding grid](#page-91-1), select the next available field.
- **2.** From the [Binding List window's toolbar,](#page-92-0) click  $\Box$

The Binding editor appears.

- **3.** In the Producing Variable field, select the producing variable.
- **4.** In the Consuming Variable field, select the consuming variable.
- **5.** In the Network field, select the network used for communicating.
- **6.** To set a default value for use in the event of a communication error, select **Use Default Value**, then enter a value in the field.
- **7.** To use a binding error variable, indicate it in the Binding Error Variables section (producer error variables are not supported in DS800).
- **8.** Click **OK**.

### **Editing Internal Variable Bindings**

You can change the contents of existing variable bindings. You edit bindings from the Variables-binding grid of the Binding List window.

#### **To edit the contents of an existing binding**

- **1.** In the [Variable-binding grid](#page-91-1), select the variable binding.
- **2.** From the [Bindings List window's toolbar,](#page-92-0) click  $\begin{array}{c} \hline \end{array}$ .

The Binding editor appears.

**3.** Make the necessary changes, then click **OK**.

### **Deleting Internal Variable Bindings**

You delete variable bindings from the variable-binding grid of the Bindings List window.

#### **To delete a variable binding**

- **1.** In the [Variable-binding grid](#page-91-1), select the variable binding.
- **2.** Do one of the following:
	- From the [Binding List window's toolbar](#page-92-0), click  $\blacktriangle$
	- Press **Delete**.

# <span id="page-100-0"></span>External Bindings

External variable bindings are bindings between variables of resources belonging to different projects. When defining external variable bindings, you need to [define groups of producer](#page-102-0) [variables](#page-102-0) in the producer project, then in the consumer project, [link the consumer resource with](#page-105-0) [the producer resource,](#page-105-0) then [define the external bindings](#page-107-0) between the producer variables and the consumer variables.

You define external bindings from the External Bindings List. This list is made up of the Consumer groups and Producer groups sections. The Consumer groups section lists the groups holding external producer variables having bindings with consumer variables defined in the project. The Producer groups section lists the groups holding outgoing producer variables for consumption in external bindings defined in another project.

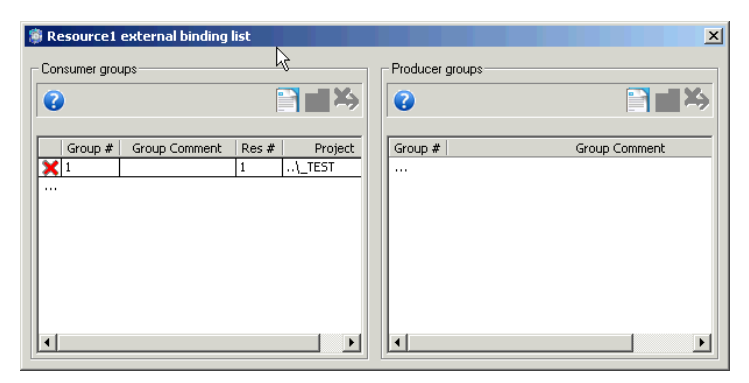

When defining producer groups of variables, you group variables of a resource to be consumed by consumer variables of one or more resources located in other projects. Individual variables of a resource can belong to a one or more producer groups.

For producer groups and external bindings,  $\chi$  indicates errors that can occur for different situations such as the following:

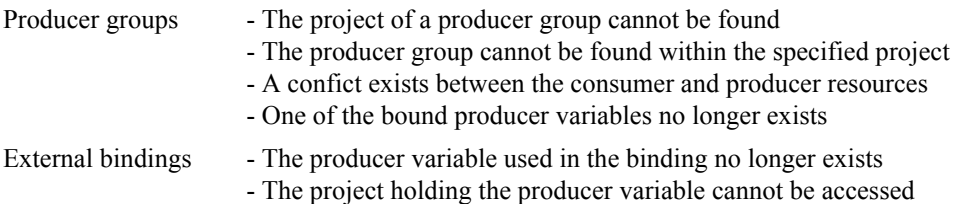

### **External Binding List Toolbar**

The External Binding List window toolbar enables you to perform many external binding operations. The operations performed by the toolbar items differ depending on whether these are in the Consumer or Producer groups sections.

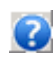

Accesses the online help

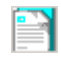

In the Consumer groups section, accesses the Consumer Binding list where you define links between resources and define external bindings from the Bindings editor.

In the Producer groups section, accesses the Producer Binding list where you define groups of producer variables for use in bindings with consumer variables of other projects.

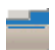

In the Consumer groups section, edits an existing external variable binding.

In the Producer groups section, edits an existing group of producer variables.

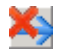

In the Consumer groups section, deletes an external variable binding.

In the Producer groups section, deletes a group of producer variables.

#### **To access the External Binding list**

- **1.** From the link architecture view, select the resource for which to create producer groups.
- **2.** From the Project menu, choose External Binding List or click  $\left|\sum_{n=1}^{\infty}\right|$ , from the [Window](#page-38-0) [Buttons toolbar.](#page-38-0)

# <span id="page-102-0"></span>**Defining Producer Variable Groups**

You define producer groups of variables for resources of a project to enable accessing them when [defining external variable bindings](#page-107-0) in consumer resources of other projects. Producer groups hold producer variables of a resource to be consumed by consumer variables of one or more resources located in other projects.

#### **To define a producer variable group**

You define producer variable groups from the External Binding List.

**1.** In the Producer Groups list, double-click ...

The Producer Binding List editor is displayed:

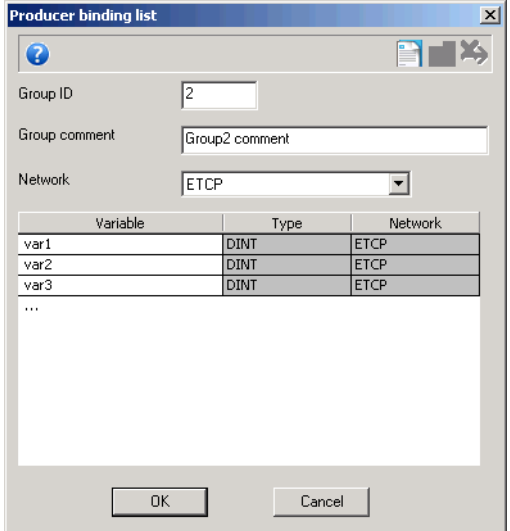

- **2.** Enter a unique Group ID and optional comment.
- **3.** Specify the network used for the bindings.
- **4.** Specify each variable making up the producer variable group:
	- **a)** In the variable list, click ...

The External Binding editor is displayed.

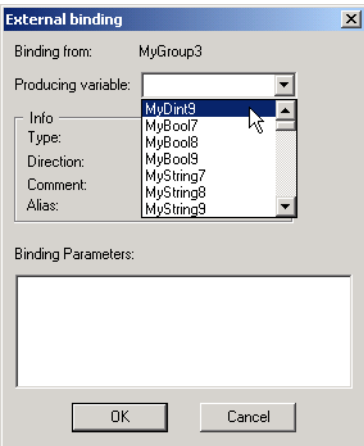

**b)** In the Producing variable field, select the variable to include in the group.

The selected variable's information is displayed as well as the default network binding parameters. You can edit the values for the network binding parameters.

**c)** Click **OK**.

# **Editing Producer Variable Groups**

You edit the contents of an existing producer variable groups from their originating resource.

### **To edit the contents of an existing producer variable group**

- **1.** In the Producer Groups list, select a producer group.
- **2.** From the Producer's Group binding list toolbar, click
- **3.** In the Producer Binding List editor, make the necessary changes, then click **OK**.

# **Deleting Producer Variable Groups**

When deleting producer groups having producer variables used in external bindings, in the consumer project, the link between the consumer and producer resource shows an error  $(\times)$ .

#### **To delete a producer group**

 $\blacktriangleright$  In the Producer Groups list, select the producer group to remove, then from the Producer's Group binding list toolbar, click

# <span id="page-105-0"></span>**Linking Resources for External Bindings**

Before [defining external variable bindings](#page-107-0) between resources, you need to link the consumer and producer resources. You link these resources from the consumer resource by identifying the project, resource, and producer group of variables, holding the producer variables whose values are conveyed to the consumer variables. A link between resources flows in one direction. You can choose to use [binding error variables](#page-87-0).

#### **To link resources for external variable bindings**

**1.** From the External Binding List window, double-click ... in the Consumer Groups section.

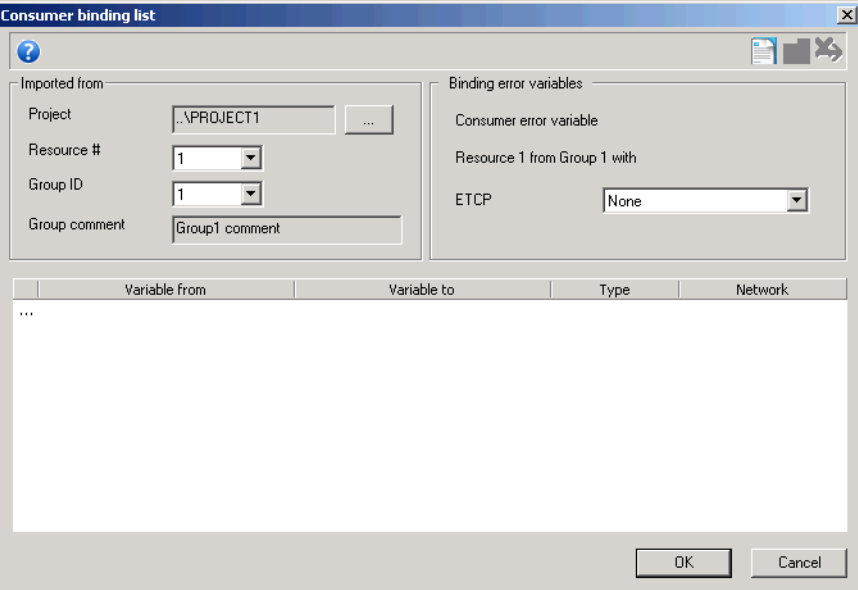

The Consumer Binding List is displayed.

- **2.** Define the source of the producer group of variables used for the external bindings.
	- **a)** Browse for the project holding the producer group to include in the bindings.

**b)** Specify the resource and producer group ID of the producer group.

The resource number, producer group ID, and network used for linking the resources are displayed in the Binding error variables section.

**3.** To indicate a binding error variable, select one from the available variables.

# **Editing External Resource Links**

You can edit resource links for existing external bindings from the consumer resource.

**Warning:** Editing the linking information for a specified producer group, resource, or project sets all defined external variable bindings in the list in error  $(\times)$ .

### **To edit a link between resources of different projects**

You edit links between resources from the Consumer Binding List editor.

 $\blacktriangleright$  In the Consumer Binding List, make the necessary changes to the project, resource, or producer group information, then click **OK**.

# <span id="page-107-0"></span>**Defining External Variable Bindings**

Before defining external variable bindings, for the producer resources, you need to [define](#page-102-0) [producer groups](#page-102-0), holding the producer variables for consumption by the consumer resources, and [link the consumer and producer resources](#page-105-0).

#### **To define an external variable binding**

You define external variable bindings from the consumer resource.

**1.** In the Consumer Binding List, double-click ...

The External Binding editor is displayed.

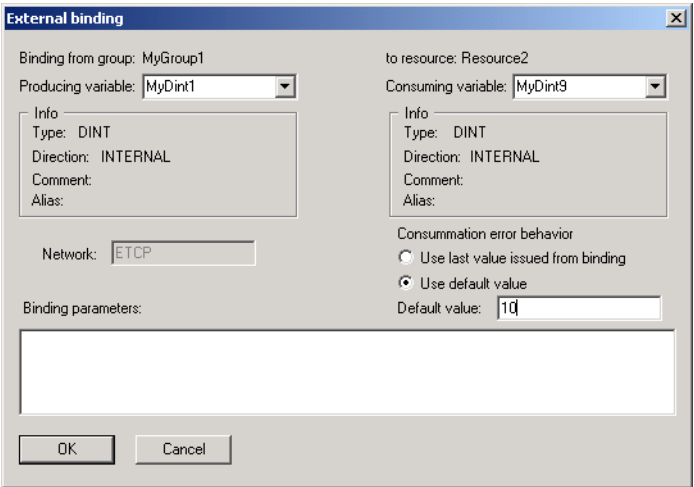

- **2.** Specify the producing variable and consuming variable from their respective lists of available variables.
- **3.** Indicate whether to use the last value issued from the binding or a default value. When using a default value, specify the value to use.
- **4.** Click **OK**.
## **Editing External Variable Bindings**

You edit the contents of existing external variable bindings from the consumer resource.

## **To edit an existing external binding**

- **1.** In the External Binding List window, select the binding link to edit in the Consumer groups section.
- **2.** From the Consumer Group's binding list toolbar, click
- **3.** In the Consumer Binding List editor, select an external binding from the list, then click .
- **4.** In the Binding editor, make the necessary changes.

## **Deleting External Variable Bindings**

You delete external bindings from the consumer resource.

## **To delete an existing external binding**

- **1.** In the External Binding List window, select the binding link to edit in the Consumer groups section.
- **2.** From the Consumer Group's binding list toolbar, click
- **3.** In the Consumer Binding List editor, select an external binding from the list, then click .

# **Parameters**

The 'Parameters' component contains the [IO Wiring](#page-642-1) and ['Defined words' s](#page-638-0)ub-components. For details on I/O Wiring, see [page 155](#page-174-0). For details on the Defined Words Tree, see [page 130](#page-149-0).

Parameters I/O Wiring Defined Words I/O Wiring Double-clicking on this item opens the I/O Wiring Tool to select [I/O](#page-642-0)  [devices](#page-642-0) and connect [variables](#page-650-0) to them. Defined Words Double-clicking on this item opens the Dictionary on the Defined Words Tree.

# Variable Groups

Variables Groups provide a method of managing [variables](#page-650-0) and logically sorting them within a [resource.](#page-646-0) The variable groups are shown in the Variables Tree, their contents are defined within the Dictionary Variables grid. For information on the variables tree, see [page 127](#page-146-0).

## Creating Variable Groups

You create variable groups from within the [link architecture v](#page-67-0)iew. You can rearrange the order of defined variable groups by dragging and dropping within the variable groups section of a resource window. The group order affects the printing order.

#### **To create a new variable group**

**1.** From the Window menu, choose *project\_name*-**Link Architecture**.

The [link architecture](#page-67-0) view appears displaying all [resources](#page-646-0) and data links defined for a [project.](#page-645-0)

- **2.** Select a resource.
- **3.** From the Insert menu, choose **Add Variable Group**.

## Opening Variable Groups

Opening a variable group opens the Dictionary with the grid showing [variables](#page-650-0) of that group. You open variable groups from within the [link architecture v](#page-67-0)iew. For information on the Dictionary, see [page 125](#page-144-0).

#### **To open a variable group from the link architecture view**

**1.** Select a group.

- **2.** Do one of the following steps:
	- From the Edit menu, choose **Open**.
	- Within a [resource](#page-646-0) window, double-click on the required variable group name.
	- Select a group name then press **Enter**.

## **To open a variable group from the Dictionary view**

- **1.** Select the Variables Tree.
- **2.** Double-click the resource name to which the group belongs.
- **3.** Click on the variable group name.

The grid displays the variables for that particular group.

# Importing or Exporting Variables

You can choose to import or export [variables](#page-650-0) data such as hundreds of trends, alarms, or events using either a comma-separated (CSV) file in a text editor or a Microsoft Excel spreadsheet. To include comments in your data, surround them with quotation marks (").

When using a text editor, you must separate each piece of information from the others with a comma; each line must end with a carriage return; the resulting file can have either the .csv or .xls extension. When using a spreadsheet, enter each piece of information in a separate cell; leave empty cells if an item is to be omitted; save the file under the CSV or XLS format. These requirements are automatically followed by the export facility; you must respect them if you build a file to be imported. For variables data, i.e., alarms or events, and trends, imported data must include the [configuration](#page-636-0), [resource,](#page-646-0) and variable names to which it belongs; default values will appear for all other values that remain empty. You need to define variables before proceeding to defining alarms, events, and trends.

**Note:** The XLS file format is only available when Microsoft Excel is installed on your computer.

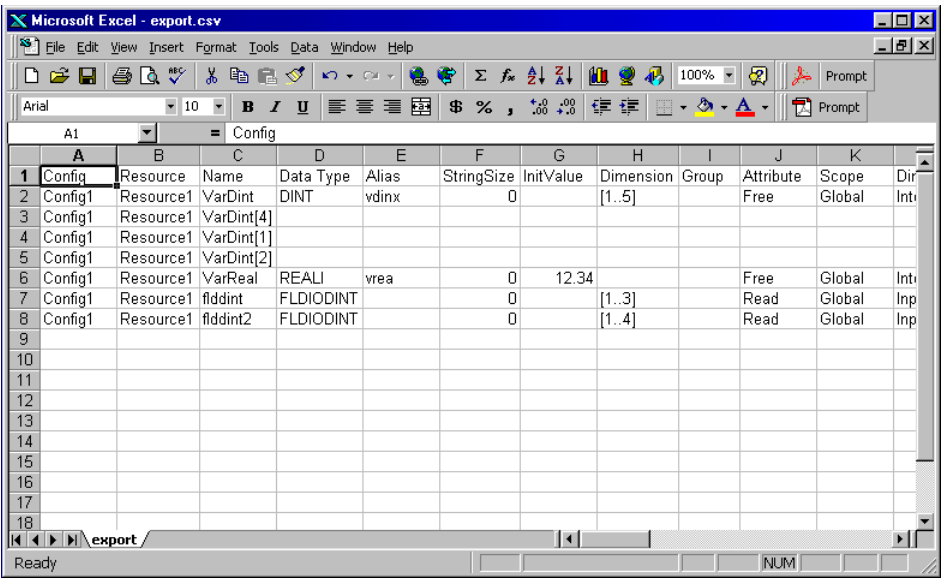

An example of an Excel file holding variables data is:

An example of a CSV file holding variables data:

The first line holding the title of each column (headings) in the same order as they are defined for each variable:

```
Config, Resource, Name, Data Type, Alias, StringSize, InitValue, Dimension,
Group, Attribute, Scope, Direction, Retain, Address, Comment,
IODriverIDNum,IOFieldEquipIDNum,IODeviceIDNum,IOChannel,DriverWiring
AlarmEnable,AlarmTransFilter,AlarmDeadBand,AlarmHHEnable,
AlarmHHValue,AlarmHEnable,AlarmHValue,AlarmLEnable,AlarmLValue,
AlarmLLEnable,AlarmLLValue,AlarmHysteresis,AlarmROCEnable,
AlarmROCValue,AlarmROCPeriod,AlarmHHDevEnable,AlarmHHDevValue,
AlarmHDevEnable,AlarmHDevValue,AlarmTransient0-1,EventEnable,
EventAutoDetection,EventDeadBand,EventTransient0-1,
EventTransient1-0,TrendEnable,TrendCABSize,TrendFileSize,
TrendHistorical
```
The next line holds the data for the first variable, in the same order as the columns in the first line. Empty spaces between commas indicate that no information is present for the specific field. The data for each variable starts at the [configuration](#page-636-0) level:

```
Config1, Resource1, VarDint, DINT, vdinx, 0,, [1..5], Free, Global, Internal,
No,,dint 
var,,,,,No,No,0,0,No,0,No,0,No,0,No,0,0,No,0,00:00:01:000,No,0,
No,0,No,No,No,0,No,No,No,100,10000,Yes
```
The data for the second variable:

```
Config1,Resource1,VarDint[4],,,,,,,,,,,,,,,,,No,No,,,No,,No,,No,,No,,
,No,,00:00:01:000,No,,No,,No,No,No,,No,No,yes,100,10000,Yes
```
The data for the third variable:

```
Config1, Resource1, VarDint[1],,,,,,,,,,,,,,,,,,,,,,,,,O, Yes,0,0, Yes,90, Yes,80
,Yes,70,Yes,60,0,No,1,00:00:01:000,No,2,No,1,Yes,No,Yes,0,Yes,No,yes,
100,10000,Yes
```
#### **To import variables data**

**1.** From the Tools menu, choose **Import Variables**.

The Import Type window appears.

- **2.** Do one of the following steps:
	- To add the imported data to the Workbench project's database, click **Append**.
	- To replace the contents of the Workbench project's database with the imported data, click **Replace**.

**Warning:** When replacing, the Workbench deletes all existing variables for the given resource before importing the data. When appending, the Workbench adds all new variables and inquires about replacing existing variables for the given resource.

The Import window appears.

**3.** Click **Set File** to locate the file to import, then click **Open**.

The contents of the selected file are displayed in the browser.

## **To export variables data**

**1.** From the Tools menu, choose **Export Variables**.

The Export window appears.

- **2.** Do one of the following:
	- If you are using a template, load the template.
	- In the browser, check the data fields to export. To create a template using the selected fields, in the Export Templates section, click **Save**.
- **3.** Click **Set File** to locate the file (.xls or .cvs format) to which to export the data, then click **Open**.
- **4.** Select the resource from which to export the fields. You can also select all resources.
- **5.** Click **Export**.

The defined field data is stored in the specified file.

# <span id="page-115-1"></span>POUs (Program Organization Units)

A POU (Program Organization Unit) is a set of instructions written in one of the following languages: [SFC,](#page-414-0) [FC,](#page-436-0) [IL,](#page-492-0) [ST](#page-472-0), [FBD,](#page-448-0) and [LD.](#page-454-0) POUs can be [programs](#page-115-0), [functions,](#page-117-0) or [function](#page-118-0) [blocks.](#page-118-0)

You can perform many tasks when managing POUs:

- [Creating POUs](#page-118-1)
- [Manipulating POUs](#page-119-0)
- [Creating FC Sub-programs](#page-121-0)
- [Creating SFC Child POUs](#page-121-1)
- [Changing Hierarchy Level](#page-122-0)
- [Controlling Access to POUs](#page-123-0)

## <span id="page-115-0"></span>Programs

[Programs](#page-645-1) constitute the target [Cycle](#page-638-1). Programs are also known as [POUs.](#page-115-1) POUs defined as Programs are executed on the [Target](#page-649-0) system respecting the order shown in the Program section. You need to respect the [hierarchy](#page-116-0) of programs within [resources.](#page-646-0)

Available graphical programming languages are Sequential Function Chart, Flow Chart, Functional Block Diagram, and Ladder Diagram. Available literal programming languages are Structured Text and Instruction List. The language of each program is shown as an icon beside the program name:

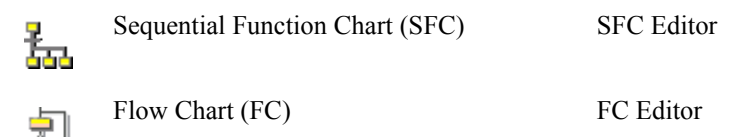

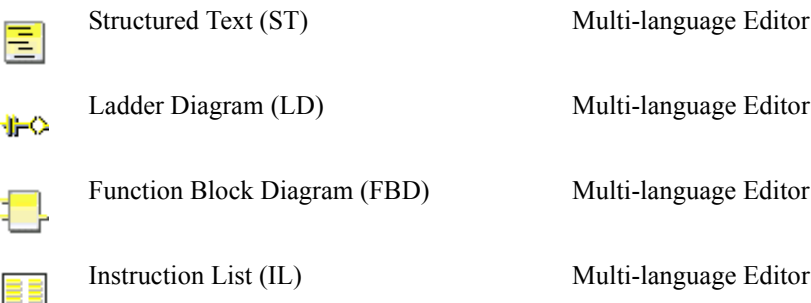

<span id="page-116-0"></span>Within a resource there are certain restrictions on the relative positions of programs within the hierarchy:

- All SFC and FC programs must be adjacent within the hierarchy.
- SFC Child or FC Sub-programs must use the same language as their parent.

When using SFC programs in a resource, you may need to change the [SFC dynamic behavior](#page-78-0) [factors](#page-78-0) defined for the resource. For details on the SFC dynamic behavior factors, see [page 60.](#page-79-0)

You can move or copy programs written in ST, LD, and FBD to the Functions section and programs written in SFC, ST, LD, and FBD to the Function Blocks section. You can also move or copy functions and function blocks to the Programs section. When moving or copying a program to the Function or Function Blocks sections, all local variables defined in the program are converted to function or function block parameters respectively.

**Note:** To call a [POU](#page-645-2) written with a different language from SFC or FC program, call a function or function block (written in ST, LD, FBD or IL).

## <span id="page-117-0"></span>Functions

Any program can call a [Function](#page-640-0). Functions are also known as [POUs.](#page-115-1) Functions can only be programmed in ST, LD, or FBD. In all cases, the return parameter of a function must be assigned. You can only declare local variables in functions. However, these local variables cannot be function block instances. Also, you cannot retain the values of variables declared in functions.

Each time a function is executed, its local variables are reset to their initial values (zero when none is provided in the dictionary). When a large structure or array is declared as local variable for a function, the compiler generates code to reset the initial values of each simple variable contained in the structure or array.

The order in which functions appear within their section is not important; functions are called from a POU.

You can move or copy functions to the Function Blocks and Programs sections. You can also move or copy function blocks and programs written with languages supported by functions to the Functions section. When moving or copying a program to the Functions section, all local variables defined in the program are converted to function parameters.

## **Example**

if F1 is programmed as:

if (in1) then  $F1 := 10$ ; end\_if;

in the case in1 is FALSE, F1 will not be assigned, and it can take any value.

in the calling program:

```
MyVar := F1 (TRUE) ; leads to MyVar := 10; this is OK
MyVar2 := F1(FALSE); you can not predict what will be the value of MyVar2
```
# <span id="page-118-0"></span>Function Blocks

Any [program](#page-645-1) or function block can call a function block. A function cannot call a function block. Function blocks are also known as [POUs.](#page-115-1) Function blocks are written in SFC, ST, LD, or FBD. SFC function blocks can have SFC child function blocks. The order in which function blocks appear within their section is not important; function blocks are called from a POU.

When using SFC function blocks and SFC child blocks, you need to specify the maximum number of tokens for each one in their individual properties.

You can move or copy all function blocks to the Programs section and all but the SFC function block to the Functions section. You can also move or copy functions and programs, written with languages supported by function blocks, to the Functions section. When moving or copying a program to the Function Blocks section, all local variables defined in the program are converted to function block parameters.

# <span id="page-118-1"></span>Creating POUs

You create, i.e., add, [POUs](#page-115-1) ([programs](#page-115-0), [functions](#page-117-0), and [function blocks](#page-118-0)) in [resources](#page-646-0) while in the [link architecture v](#page-67-0)iew. You add POUs using the main menu or a contextual menu accessed by right-clicking the respective component (Program, Function, or Function Block) within a resource. After having created a POU, you can drag and drop it to a new position in its section, to another section, or to another resource. POUs belonging to a same section must have different names. POU names must begin with a letter.

For SFC programs and SFC child programs, you may need to change the [SFC dynamic](#page-78-0) [behavior factors](#page-78-0) for the resource. For details on the SFC dynamic behavior factors, see [page 60.](#page-79-0) For each SFC function block and SFC child block, you may need to adjust the maximum number of tokens.

## **To create a POU**

**1.** In the resource window, select the POU component to create.

**2.** From the Insert menu, choose **Add Program**, then the desired language.

The new component appears at the end of its respective section with its name ready to edit.

- **3.** Type a name for the component.
- **4.** For SFC POUs, do one of the following:
	- For an SFC program or SFC child program, make sure the dynamic behavior factors defined for the resource are sufficient by selecting the resource, then from the Edit menu, choosing Properties, then the Settings tab, then clicking **Advanced Settings**.
	- For an SFC function block or SFC child function block, specify the maximum number of tokens by selecting the block, then from the Edit menu, choosing Properties, then the Settings tab.

## <span id="page-119-0"></span>Manipulating POUs

You can move, cut, copy, paste, and delete [POUs,](#page-115-1) with certain exceptions, within their sections, to other sections, and from one resource to another. You can only move or copy POUs between sections supporting the same language. For instance, you cannot move or copy an SFC program or function block to the Functions section.

You can move programs to change their order of execution or to change them to functions or function blocks. You can move functions to change them to programs or function blocks and move function blocks to change them to programs or functions. Changing a function or function block's order within its section has no effect on its execution since it is called.

**Note:** Before manipulating POUs, you should save the changes made to your project.

#### **To move a POU**

- **1.** Select the POU in the resource window.
- **2.** Drag and drop the POU to its new location.

**Note:** You can only move POUs between sections supporting the same language. You cannot move a program (Child SFC or FC) to change its hierarchy level; you can only move it to change its position as a child within the same level. To change the hierarchical level of an SFC or FC program to become a child, see ["Changing Hierarchy Level" on page 103](#page-122-0).

#### **To cut, copy, or paste a POU**

The cut, copy, and paste commands use the clipboard as temporary storage. Once copied (or cut), a POU can be pasted more than once. You can only paste POUs between sections supporting the same language. SFC programs are pasted at the same hierarchical level as the selected program. When copying and pasting [POUs having access control](#page-123-0), password definitions are retained.

- **1.** In the resource window, select the POU.
- **2.** From the Edit menu, choose Cut <Ctrl+X> or Copy <Ctrl+C> (or use the contextual menu).
- **3.** Select the new location, i.e. the Program, Function, or Function Block section within the same or different resource.
- **4.** From the Edit menu, choose **Paste <Ctrl+V>** (or use the contextual menu).

#### **To delete POUs**

- **1.** Select the POU.
- **2.** From the Edit menu, choose **Delete <DEL>**.

#### **To copy POUs from a project to another**

- **1.** In the destination project, create a program having the same name and language as the program in the original project.
- **2.** From the original project directory of the program's resource, copy the *POU* name.stf file, then paste the file in the destination project's resource directory.
- **3.** In the destination project, redeclare local and global variables needed for the POU.

# <span id="page-121-0"></span>Creating FC Sub-programs

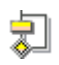

Flow Chart (FC)

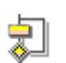

Flow Chart (FC) Sub-program

### **To create an FC sub-program**

You can create FC sub-programs using the main menu options or a contextual menu accessed by right-clicking the FC program component within a resource.

- **1.** In the resource window hierarchy, select an existing FC program  $\overline{\bullet}$
- **2.** From the Insert menu, choose **Add FC Sub-Program**.

# <span id="page-121-1"></span>Creating SFC Child POUs

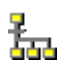

Sequential Function Chart (SFC)

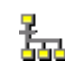

Child Sequential Function Chart (SFC)

## **To create a child SFC POU**

You can create child SFC POUs using the main menu options or a contextual menu accessed by right-clicking an SFC POU within a [resource.](#page-646-0)

- **1.** Select the existing SFC POU  $\frac{1}{2}$  in the resource window hierarchy.
- **2.** From the Insert menu, choose **Add Child SFC**.

# <span id="page-122-0"></span>Changing Hierarchy Level

You can promote or demote child SFC (FC) POUs, depending on their relative position in the hierarchy.

## **To change the level of an SFC (FC) POU**

- **1.** Select the SFC (FC) POU.
- **2.** Do one of the following:
	- From the Edit menu, choose **Move to lower Level** or **Move to upper Level**.
	- From the Main toolbar, click  $\Box$  to move the program to a lower level or  $\Diamond$  to move it to the upper level.

## **Example**

Consider the following two SFC POUs:

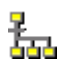

Sequential Function Chart (SFC)

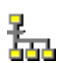

Sequential Function Chart (SFC)

Selecting the second SFC POU and moving it down a level would produce:

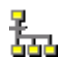

盅

Sequential Function Chart (SFC)

Child Sequential Function Chart (SFC)

Selecting the Child SFC POU and moving it up a level would result in:

Sequential Function Chart (SFC) ħ

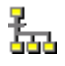

Sequential Function Chart (SFC)

# <span id="page-123-0"></span>Controlling Access to POUs

You can control access to user-defined POUs using a password. When you [set a project with](#page-60-0) [the read-only access control](#page-60-0), the resources and POUs making up the project are also set to the read-only mode except for those having individual access control. For instance, a POU having its own password remains locked and cannot be viewed without entering its password. When moving or copying a POU using its resources password, the POU retains this password.

The security state of a POU is indicated by its icon color in the resource:

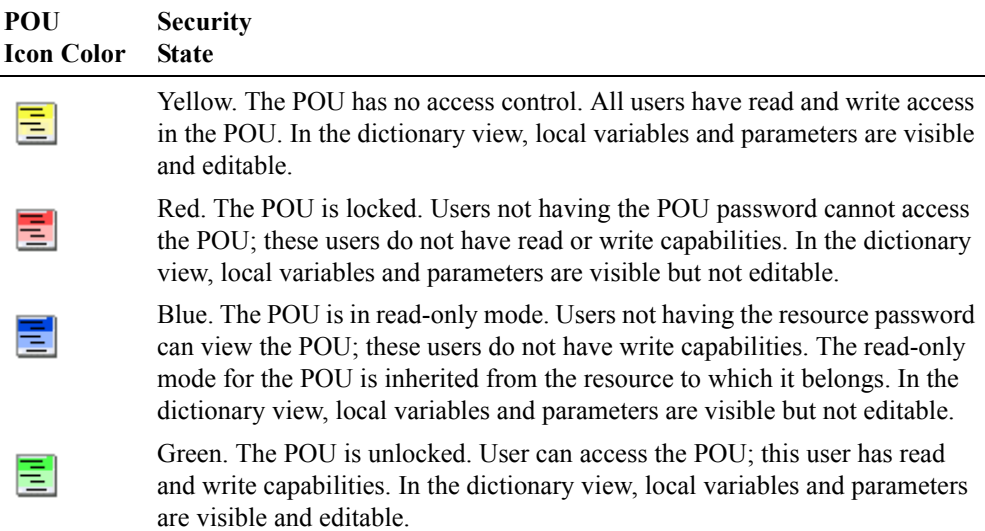

**Note:** While in debug mode or performing builds, unlocked POUs as well as POUs having no access control switch to read-only mode. Locked POUs remain locked.

You can [build POUs](#page-365-0) of all security states.

When copying, pasting, importing, and exporting POUs having access control, password definitions are retained.

#### **To set access control for a POU**

You set access control for a POU by setting a password.

- **1.** In the resource window, select the POU for which to set access control.
- **2.** From the Edit menu, choose **Properties**.

The Program Properties window is displayed showing the Security tab.

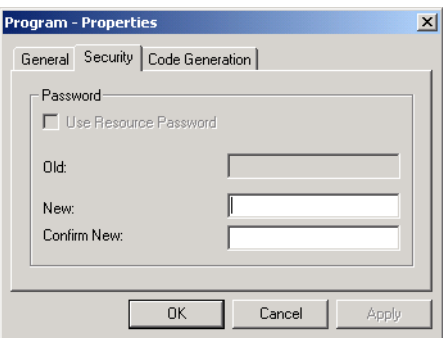

- **3.** Specify a password:
	- To use a unique password, in the New field, enter a password then reenter it in the Confirm New field.
	- To use the same password as set for the resource to which the POU belongs, check **Use Resource Password**.

### **To unlock a POU**

When entering a password while in debug mode or performing builds, the POU is only unlocked after stopping the debug mode or when the build is completed.

- **1.** In the resource window, right-click the POU, then from the contextual menu, choose **Enter Password**.
- **2.** In the Security dialog box, enter the password for the POU.

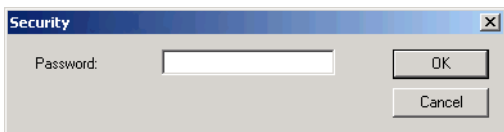

The POU is unlocked.

# Generating Debug and Monitoring Information

You can choose to generate debug and symbols monitoring information for POUs. Debug information is available for ST, IL, and LD POUs (programs, functions, and function blocks) for use when debugging using the [step-by-step mode](#page-318-0). Symbols monitoring information is available for ST, IL, FBD and LD programs and function blocks for use when debugging or simulating to [graphically display the output values of functions and function blocks.](#page-314-0) For details on the graphical display of output values, see [page 295](#page-314-1).

You set the generation of debug and symbols monitoring information for a POU on the Code Generation tab of the Program Properties window:

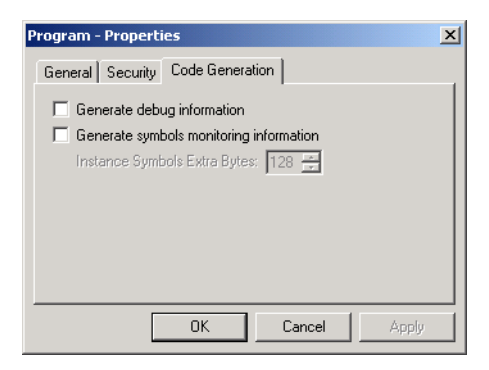

When generating symbols monitoring information for function blocks, you also need to specify the instance symbols extra bytes. This indicates the size of memory reserved for each function block instance for adding symbols monitoring information during online changes. Note that a string-type output takes up 260 bytes.

You can change the default value for the *Generate symbols monitoring information* option as well as the *Instance Symbols Extra Bytes* size. Their values are specified in the FunctionMonitoringSupportDefault and MonitoringSpaceDefault parameters of the Settings section of the Diamond.ini file, located in the Bin folder. For details on the location of the bin folder, see [page 29](#page-48-0).

The symbols information generated for graphically monitoring output values requires a significant amount of memory space. Therefore, when compiling, an error message stating that the memory limit has been reached may be displayed in the output window. In such a case, to enable compiling, you need to either disable monitoring for the POU, remove elements from the POU, or clean the project.

### **To generate debug information for a POU**

You can also [generate debug information for POUs at the resource level.](#page-75-0)

- **1.** In the resource window, select the POU for which to generate debug information.
- **2.** From the Edit menu, choose **Properties**.

The Program Properties window is displayed showing the Code Generation tab.

**3.** Check **Generate debug information**.

## **To generate monitoring information for a POU**

- **1.** In the resource window, select the POU for which to generate monitoring information.
- **2.** From the Edit menu, choose **Properties**.

The Program Properties window is displayed showing the Code Generation tab.

- **3.** Check **Generate symbols monitoring information**.
- **4.** For function blocks, specify the size of Instance symbols extra bytes.

# Editing a POU Description

You can add a free-format text description for a [POU](#page-645-2).

## **To edit the POU Description**

- **1.** Select a POU.
- **2.** From the Tools menu, choose **Edit Description**.
- **3.** Edit the description as required.

# <span id="page-128-0"></span>Hardware Architecture View

뿦 The hardware architecture view graphically displays the configurations of a [Project](#page-645-0) and the network links between them. From the hardware architecture view, you manage many aspects of a project:

- [creating configurations](#page-129-0)
- [attaching targets to configurations](#page-136-0)
- [inserting resources into configurations](#page-131-0)
- [moving resources between configurations](#page-132-0)
- [creating networks](#page-139-0)
- connecting configurations and networks
- [defining configuration connection properties](#page-142-0)
- defining resource network properties
- [setting up I/O wiring](#page-174-1)

#### **To switch to the hardware architecture view**

**•** From the Window menu, choose *project\_name*-**Hardware Architecture**.

# Configurations

A [configuration](#page-636-0) represents a hardware definition:

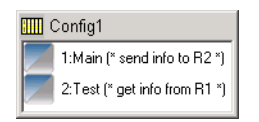

When creating a new [project](#page-645-0), a default configuration is automatically created. Subsequent configurations must be manually inserted.

You can resize configuration windows by placing the cursor over an edge or corner until it shows double arrows and dragging:

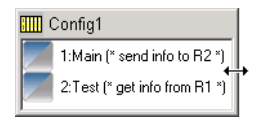

# <span id="page-129-0"></span>Creating Configurations

You can create [configurations](#page-636-0) using the main menu or a contextual menu, accessed by right-clicking within the workspace. Following the creation of a configuration, the Configuration Properties dialog box automatically appears where you attach it to a [target](#page-649-0). Choosing a target leads to the accessibility of network, I/O devices, and RAS device functions and function blocks supported by this target.

#### **To create a configuration**

- **1.** Switch to [hardware architecture](#page-128-0) View
- **2.** From the Insert menu, choose **Configuration**.

An empty configuration is created using a default name, then the Configuration Properties dialog box appears:

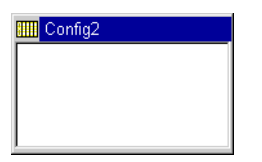

**3.** On the Hardware Tab, choose a [Target](#page-649-0) to attach to the configuration:

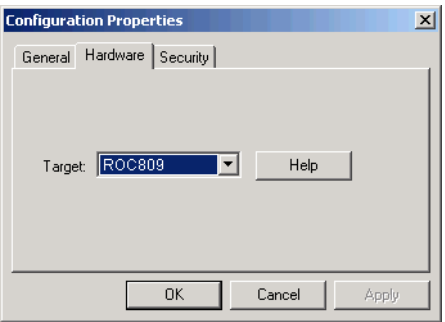

## Deleting Configurations

You can delete [configurations](#page-636-0) using the main menu or a contextual menu, accessed by right-clicking a configuration's title bar. You cannot delete the last configuration of a [project;](#page-645-0) projects must have at least one configuration.

#### **To delete a configuration**

- **1.** Select the [hardware architecture](#page-128-0) view  $\frac{1}{\pi}$ .
- **2.** Select a configuration.

**Note:** To deselect [resources](#page-646-0) in the configuration window, click an empty space in the configuration window.

**3.** From the Edit menu, choose **Delete <DEL>**.

# Moving Configurations

When you move [configurations,](#page-636-0) the [hardware architecture](#page-128-0) view is re-drawn to tidy-up the display. Fixed-sized gaps are placed between network and configurations.

### **To move a configuration**

**1.** Select the configuration.

The selected configuration's title bar is highlighted.

**2.** Drag and drop the configuration as desired.

## <span id="page-131-0"></span>Inserting Resources

You can choose to insert, i.e., create, [resources](#page-646-0) directly in a [configuration](#page-636-0) while in the [hardware](#page-128-0) [architecture](#page-128-0) view of your project. You can also [create resources in the](#page-69-0) [link architecture view](#page-67-0). However, in the [link architecture,](#page-67-0) new resources are automatically assigned to the first configuration.

## **To insert a resource in a configuration**

You can insert resources using the main menu or a contextual menu, accessed by right-clicking the empty space in the configuration's window.

- **1.** Select a configuration.
- **2.** From the Insert menu, choose **Resource**.

# <span id="page-132-0"></span>Moving Resources Between Configurations

When moving [resources](#page-646-0) from one [configuration](#page-636-0) to another, you need to make sure several aspects of the destination configuration are compatible with those of the source configuration:

- Network Information, when both configurations are connected to the same networks, resource information remains intact. Otherwise, you will need to change the binding network information for the moved resource.
- C function or C function block calls, when the list of available C functions or function blocks is different for both configurations, when proceeding to build the resource, some errors may occur when the functions called do not point to the functions declared in the [target.](#page-649-0)
- I/O Wiring, when the I/O device list is different for both configurations, the I/O wiring of the moved resource is deleted.

## **To move a resource from one configuration to another**

- **1.** Click and hold the mouse button on the required resource.
- **2.** Drag and drop the resource to the new configuration.

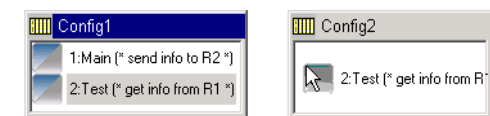

# Configuration Properties

Configuration properties are defined from the [hardware architecture](#page-128-0) view.

## **To access the Configuration Properties window**

**1.** From the Window menu, choose *project\_name*-**Hardware Architecture**.

The [hardware architecture](#page-128-0) view appears displaying all configurations defined for a project.

- **2.** Select a configuration.
- **3.** From the Edit menu, choose **Properties**.

The Configuration Properties window appears.

# Configuration Link to ROCLINK Configuration File

The configuration general properties enable you to assign a meaningful name to a [configuration](#page-636-0) and link the configuration to a ROCLINK 800 configuration file. You need to link a configuration to a ROCLINK 800 configuration file before [defining TLP variables](#page-165-0) in the dictonary. When the configuration is linked to a configuration file, the name and location of the configuration file is automatically entered in the Comment field. Comments appear within (\* \*) next to the name of the configuration in its title bar.

**Note:** The ROCLINK 800 Configuration Software must be installed on the same computer running the DS800 Workbench.

You can choose to replace the configuration representation in the hardware architecture view with a custom bitmap by checking the Use bitmap option, then browsing to locate the bitmap.

Standard Configuration Representation Sample Bitmap Representation

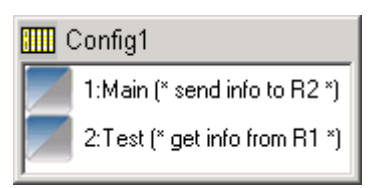

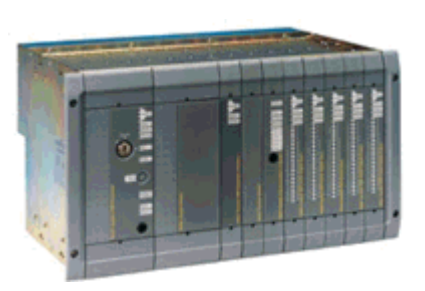

When using a custom bitmap for configurations, a copy of the bitmap is automatically placed in the configuration folder and renamed to use the configuration's name.

You specify the configuration general properties in the General tab of the Configuration Properties window:

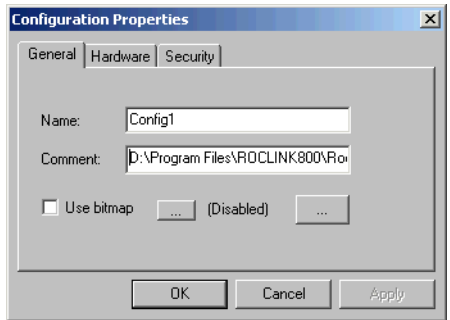

### **To link a configuration to a ROCLINK 800 configuration file**

- 1. Click  $\Box$ .
- **2.** In the *Select ROCLINK 800 Configuration File* browser, locate the configuration file to link.
- **3.** Click **Open**.

DS800 extracts the IP address of the RAS device target from the ROCLINK 800 configuration file and automatically creates the network connection. The configuration file name and location is indicated in the Comment field.

# <span id="page-136-0"></span>Configuration Target Definitions

The configuration target definition property enables you to attach a [target](#page-649-0) to the [configuration.](#page-636-0) Changing targets for a configuration affects all [resources](#page-646-0) attached to the configuration.

You specify the configuration target definition property in the Hardware tab of the Configuration Properties window:

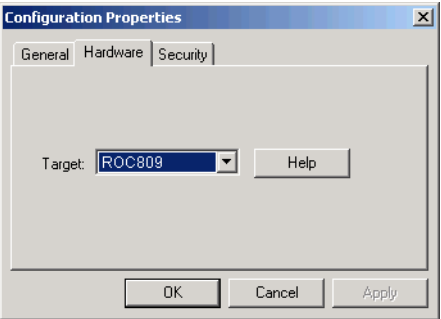

The selection of the target determines:

- the network on which you can connect the configuration and that can be used in [Binding](#page-635-0) definition.
- th[e I/O devices](#page-642-0) that you will be able to use in the I/O Wiring Tool
- the list of C [functions](#page-640-0) and [function blocks](#page-640-1) that you will be able to call in your [programs.](#page-645-1)

**Warning:** Changing the target of a configuration may lead to the destruction of the I/O wiring of all resources within the configuration and connections to networks. You should assign targets to configurations as a first step in your [project](#page-645-0) development.

When the advanced options are installed, you can choose whether to download the advanced options features such as alarms and events definitions, trends definitions, events server configuration, and trends server configuration.

You can also choose to add a help file using the Help button.

# Target Access Control

For configuration security, you can control access to a target by setting a password. This password is embedded on the target and can only be set or changed while running in real-time or debug mode. The configuration access control prevents the connection of all IXL clients not having the target's password.

At run time, the security state of a configuration is indicated by its title bar icon:

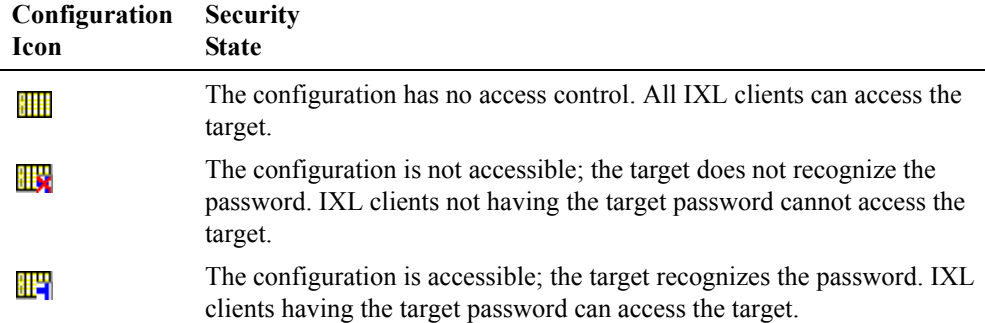

### **To specify access control for a configuration**

You set access control for a configuration in the configuration's Security properties.

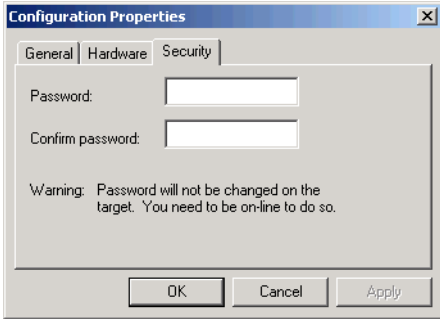

 $\blacktriangleright$  In the Password field, enter the password for the configuration, then reenter the password in the Confirm Password field.

**Note:** You can only change a password while in real-time or debug mode. Otherwise, the password embedded on the target remains unchanged.

# Configuration Description

A free-format text description of the [configuration.](#page-636-0)

## **To edit the configuration description**

**1.** Right-click on the configuration title bar.

The contextual menu appears.

- **2.** Choose **Edit Description**.
- **3.** Edit the description as required.

# **Networks**

Networks provide the means for communication between [configurations](#page-636-0). Configurations need to communicate when [bindings](#page-635-0) have been defined within them. Configurations are connected to the network. The [target](#page-649-0) attached to the configuration must support the network the configuration is connected to. You define network properties when you create them.

When you create DS800 projects, networks are automatically inserted.

Networks are represented in the [hardware architecture](#page-128-0) view as a horizontal 'bar':

Name

### **Notes:**

- A [project](#page-645-0) can contain an unlimited number of networks.
- If the network is not implemented in the target, it is the responsibility of the integrator to develop and implement a [driver](#page-639-0) for that particular network. Creating a Network.
- The default network is ETCP.
- ISaRSI is only used to connect the Workbench to the RAS device target. ISaRSI does not support projects with multiple configurations.

# <span id="page-139-0"></span>Creating Networks

You define network properties at the time of creation. You need to specify the protocol (also called [Network Driver\)](#page-644-0) to use for communications between [configurations](#page-636-0) when bindings are defined. The parameters defining the network appear in the grid. Some parameters may be read-only (greyed). Not all networks require parameters at this level, e.g., [ETCP](#page-639-1) for Ethernet.

When you create DS800 projects, networks are automatically inserted.

You can choose to integrate help using the Help button.

#### **To create a network**

- **1.** Switch to the [hardware architecture](#page-128-0) view  $\frac{1.7}{1.7}$ .
- **2.** From the Insert menu, choose **Network**.

A new Network is created and the Network Properties dialog box from which you select a protocol. The available protocols are ETCP and ISaRSI.

Name

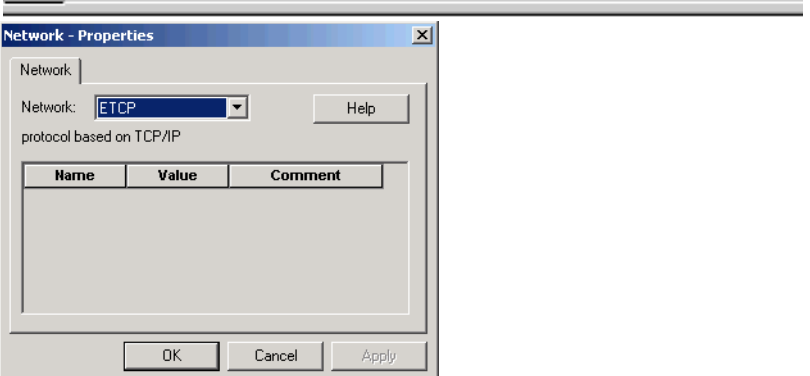

**Note:** ISaRSI is only used to connect the Workbench to the RAS device device. ISaRSI does not support projects with multiple configurations.

## Moving Networks

The Network can be moved vertically within the workspace. This facility is simply a method of providing a preferred view for the user, usually the default view is preferred.

### **To move a network**

**1.** Select the network.

The selected network is highlighted.

**2.** Drag and drop the network as required.

**Note:** The [hardware architecture](#page-128-0) view is re-drawn to 'tidy-up' the display. Fixed-sized gaps are placed between network and [configurations.](#page-636-0)

# Connections

Connections between networks and [configurations](#page-636-0) enable communications to flow. DS800 automatically creates connections when creating projects. When you link a configuration to a ROCLINK 800 configuration file, the IP address is automatically assigned. A configuration can be linked to many networks. Similarly, a network can be linked to many configurations.

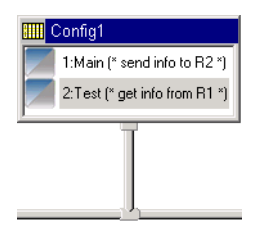

# <span id="page-142-0"></span>Creating Connections

When creating a connection, make sure to not select the configuration or network. Click elsewhere in the workspace to deselect these items. In the connection's properties, you need to specify the IP address of the target, for example:

192.168.2.36

**Note:** DS800 automatically creates connections when creating projects. When you link a configuration to a ROCLINK 800 configuration file, the IP address is automatically assigned.

The list of available parameters depends on the network to which the configuration is connected. This list may be empty. Some parameters may be read-only (displayed greyed). For the [ETCP](#page-639-1) (Ethernet) network driver, only the IP address of the configuration is required.

**Note:** A connection may fail if the network protocol is not supported by the configuration's [target.](#page-649-0)

### **To connect a configuration and network**

**1.** Click and hold the mouse button on the title bar of the configuration to connect.

The mouse becomes a network connection cursor:

**2.** Drag and drop the mouse cursor to the required network.

The connection is created and the Connection Properties dialog box is displayed.

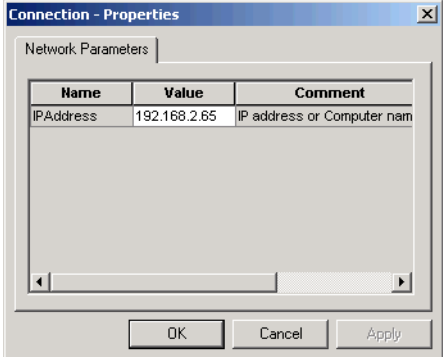

**3.** In the Value field, enter the IP address, then click **OK**.

## Deleting Connections

You can remove existing connections between configurations and networks.

#### **To delete a connection between a configuration and network**

- **1.** Select the connection.
- **2.** Do one of the following:
	- From the Edit menu, choose **Delete Connection**.
	- Press **Delete**.
# Dictionary View

 The Dictionary is an editing tool using tree views and [grids](#page-150-0) for the declaration of the [variables](#page-650-0), [functions](#page-640-0), and [function block](#page-640-1) parameters, user [types](#page-649-0) and [defined words](#page-638-0) of the [project.](#page-645-0)

The various components are sorted in a tree-like hierarchy, e.g., by [resource](#page-646-0) or by Type. The Tree name is displayed on the window title bar. The four dictionary tree views are:

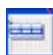

[Variables Tree](#page-146-0)

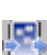

[Parameters Tree](#page-147-0)

[Types Tree](#page-148-0)

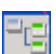

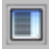

[Defined Words Tree](#page-149-0)

**Note:** You need to declare variables before proceeding with the [I/O Wiring](#page-174-0) process.

#### **To switch to the Dictionary view**

- $\triangleright$  Do one of the following steps:
	- From the Project menu, choose either **Types**, **Variables**, **Function/Function Block Parameters**, or **Defined Words**.

**Note:** The choices available differ depending on whether you are in the [hardware architecture](#page-128-0) or [link architecture v](#page-67-0)iews.

- On the Window Buttons [toolbar,](#page-33-0) click  $\|\cdot\|$
- Open a variable group.

#### **To switch to the Dictionary view from a language editor**

Opening the Dictionary from an Editor opens the Variable Tree and grid for the POU being edited.

- $\triangleright$  Do one of the following steps:
	- From the File menu, choose **Dictionary**.
	- On the Standard Buttons toolbar, click  $\| \mathbf{L} \|$

## Appearance

The Dictionary view is displayed maximized in the workspace. The menus and toolbar now reflect Dictionary options only.

The left of the dictionary workspace is a tree-like hierarchical structure of either [variables](#page-650-0), parameters, types, or defined words. The right side of the workspace displays a grid-like table.

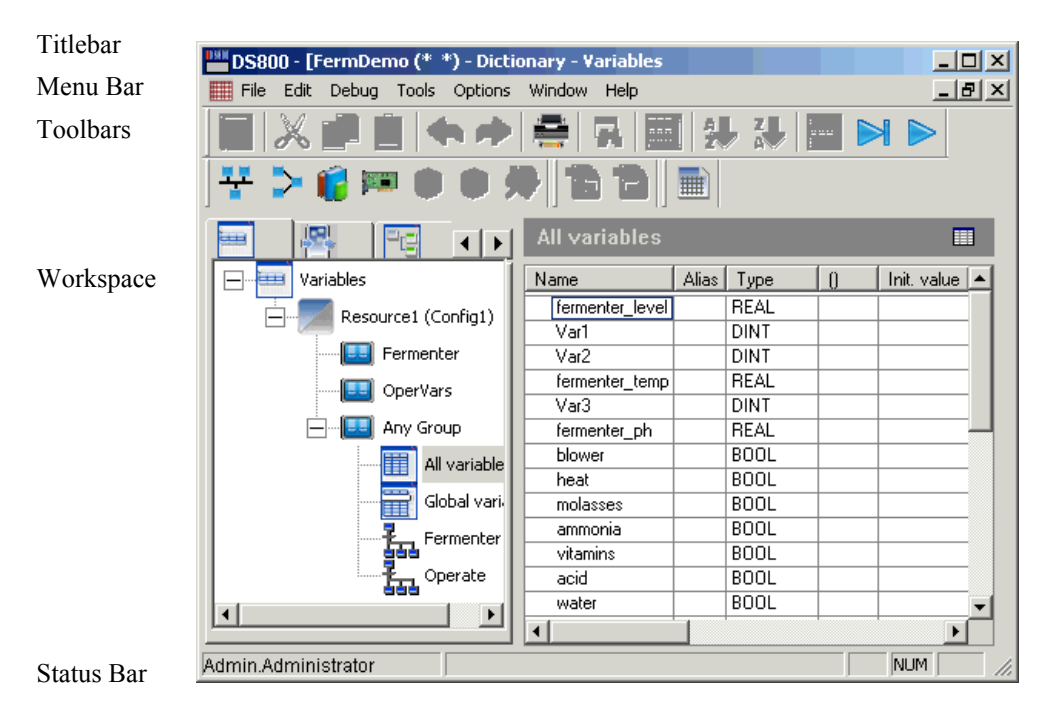

## <span id="page-146-0"></span>Variables Tree

The branches provide different ways to access the [variables](#page-650-0) of each [resource](#page-646-0):

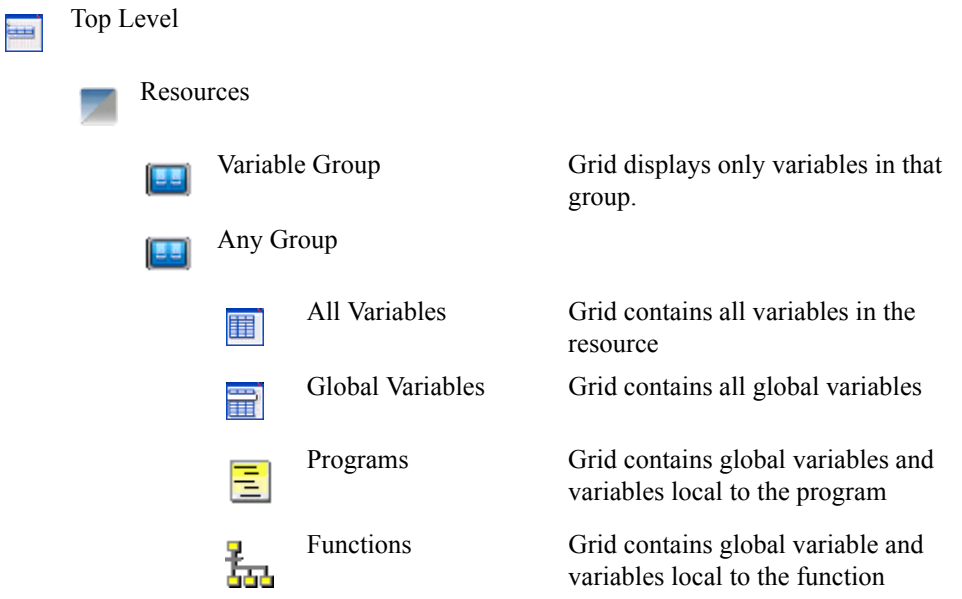

**Note:** When the cursor is positioned over an item, the full name and comments are displayed in the ToolTip.

## <span id="page-147-0"></span>Parameters Tree

The branches in each [resource](#page-646-0) show all functions and function blocks, in order to define their [parameters](#page-645-2) in the corresponding grid.

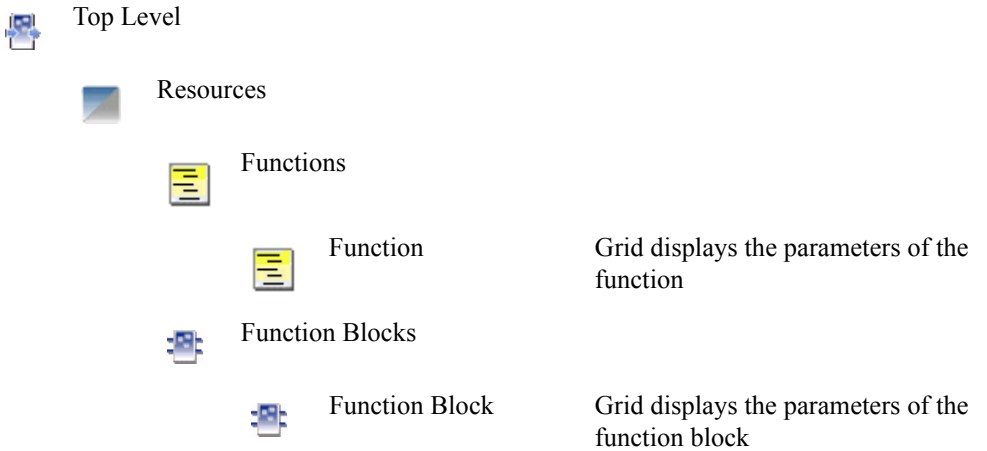

**Note:** When the cursor is positioned over an item, the full name and comments are displayed in the ToolTip

## <span id="page-148-0"></span>Types Tree

The various tree levels are represented using the following icons:

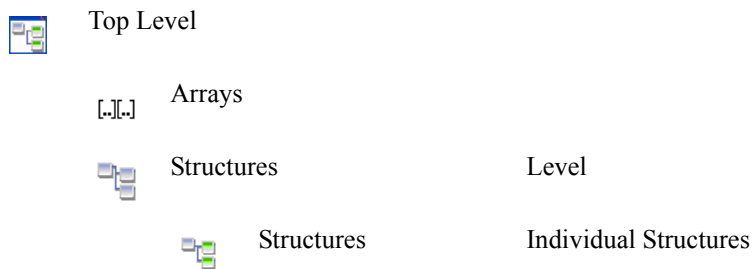

When the cursor is positioned over an item, the full name and comments are displayed in the ToolTip.

Types have a Common Scope, they can be used as a type or any [variable](#page-650-0) of any [resource.](#page-646-0)

### Creating Structures

#### **To create a structure**

- **1.** Right-click on the 'Structures' top of tree.
- **2.** From the Edit menu, choose **Add Structure**.

A structure has been created at the end of the tree. Its name is displayed and ready for editing.

**Note:** In addition to a name, you can include a comment, e.g., StructName (\* comment \*).

### Renaming Structures

You can rename a structure using the main menu or a contextual menu, accessed by right-clicking a structure.

#### **To rename a structure**

- **1.** Right-click on the structure to rename.
- **2.** From the Edit menu, choose **Rename Structure**.
- **3.** Enter a name and comment in the dialog box.

### Deleting Structures

You can delete structures using the main menu or a contextual menu, accessed by right-clicking the structure.

#### **To delete a structure**

- **1.** Select the structure in the tree.
- **2.** From the Edit menu, choose **Delete Structure**.

## <span id="page-149-0"></span>Defined Words Tree

There is no Tree fo[r defined words](#page-638-0), these are entered in the grid. Defined words have a [Common Scope](#page-636-0), they can be used in any [POU](#page-645-3) of any [resource](#page-646-0). For information on the Defined Words grid, see [page 145](#page-164-0).

## <span id="page-150-1"></span>Working with the Grids

<span id="page-150-0"></span>Grids display characteristics and values for components corresponding to the selected Tree View. You create, manipulate, and make changes for [variables,](#page-650-0) [functions](#page-640-0), and [function block](#page-640-1) parameters, user [types](#page-649-0) and [defined words](#page-638-0) directly in the grids. The grid is a table formatted database. You can use one of two editing modes while working in the grids:

Grid, where you can access individual cells. In this mode, a grid outlines individual cells:

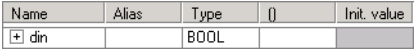

 Line, where you can access complete rows, i.e., lines. The information contained in the line appears in a dialog box where you can change it. In this mode, no grid appears:

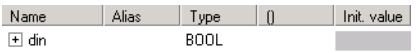

Keyboard shortcuts enable navigating throughout the grid. The behavior of the shortcuts differs depending on the editing mode of the grid.

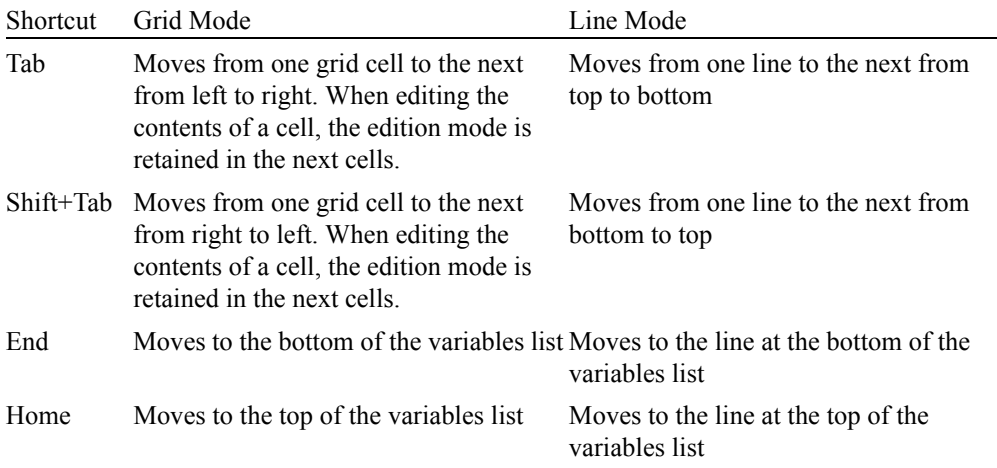

**Note:** When [defining TLP variables,](#page-165-0) you need to set the variables grid to the line editing mode.

#### **To switch editing modes**

 $\triangleright$  Directly above the grid, click  $\blacksquare$ .

## Resizing Columns

You can resize columns or rows.

#### **To resize a column (or row)**

**1.** Click and hold a cell header divider:

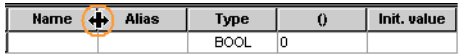

**2.** Drag and drop it as required (drag to the left in the above example to shrink the Name column).

## Selecting Rows and Elements

You can select either rows or individual cells in the grid depending on the selected [editing](#page-150-1) [mode:](#page-150-1)

#### **To select rows**

- $\blacktriangleright$  While in the Line editing mode, click on the row.
- $\blacktriangleright$  While in the Grid editing mode, click the left-most edge of the row.

#### **To select items in the grid**

While in the Line editing mode, you can select one or more items in the grid.

- **1.** To select a single item, click the item.
- **2.** To select more than one consecutive item, click the first item, then while holding down the <SHIFT> key, click the last one.

All the elements between the first and last are selected.

**3.** To select many individual items, click each one while holding down the  $\langle$ Ctrl> key.

## <span id="page-152-0"></span>Editing the Contents of the Grid

You can edit the contents of individual cells or complete rows depending on the selected [editing mode](#page-150-1). **To edit the contents of a cell**

 $\blacktriangleright$  While in Grid mode, double-click an element within the row.

#### **To edit the contents of a row**

**1.** While in Line mode, double-click a row.

The variable dialog is displayed.

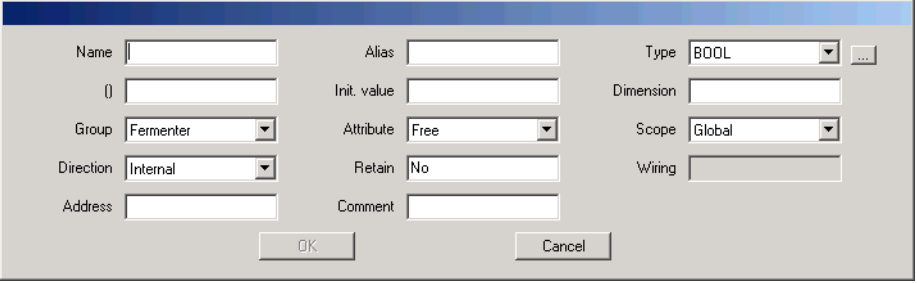

**2.** Make the necessary changes to the variable fields. For the Type field, you can also access the Select Data Types browser by clicking  $\frac{1}{\sqrt{2}}$ .

### Adding or Inserting Rows

You can edit the contents of existing rows, add rows at the end of the grid, or insert rows at a specific location in the grid. You can perform these tasks from the main menu or a contextual menu, accessed by right-clicking in the grid.

#### **To add a row**

" From the Edit menu, choose **Add Row**.

<span id="page-153-0"></span>The grid dialog box appears:

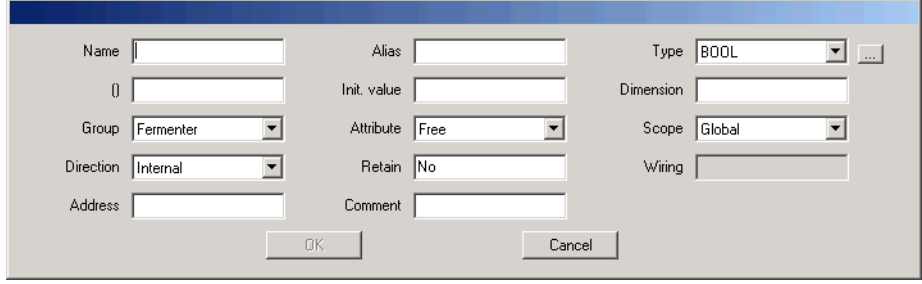

Some fields have pull-down menus, showing the [options](#page-161-0) available for that field. The Type field also enables access to the Select Data Types browser.

**Note:** The group name is automatically asserted when a variable group is selected in the Variable Tree.

#### **To insert a row in the grid**

- **1.** Select a row in the grid.
- **2.** From the Edit menu, choose **Insert Row**.

When the Line [editing mode](#page-150-1) is selected, a row is inserted in the grid. When the Grid editing mode is selected, [grid dialog box](#page-153-0) appears.

### Moving Rows

You can change the position of a variable or a parameter in the grid, by dragging the line to a new position.

**Note:** You cannot undo row-moving operations.

### Expanding or Collapsing Grid Components

[Variables](#page-650-0) with user types (Arrays and Structures) are initially displayed 'collapsed', i.e. only the variable definition row is displayed, with  $a + sign$  in the row header cell. Clicking on the row header cell expands or collapses that variable.

For example, the variable In1 of type arr1, where arr1 is defined in the Dictionary as an Array of [1..3] Booleans, is initially displayed as:

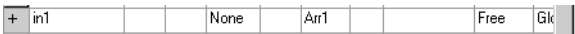

When expanded, the complete definition of in1 is shown:

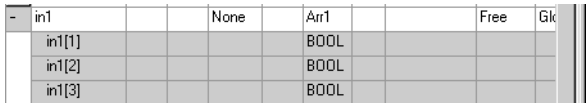

## Cutting, Copying, and Deleting Elements

You can cut, copy, or delete either rows or individual cells in the grid depending on the selected [editing mode.](#page-152-0) The Cut command removes selected elements and places them on the clipboard. The Copy command places the selected item on the clipboard. The clipboard holds only one item at a time.

#### **To cut elements**

- **1.** Select an element.
- **2.** From the Edit menu, choose **Cut <Ctrl+X>**.

#### **To copy elements**

- **1.** Select an element.
- **2.** From the Edit menu, choose **Copy <Ctrl+C>**.

#### **Deleting elements**

 $\blacktriangleright$  Select an element then press **Delete**.

## Finding and Replacing Elements

You can search for and replace elements in the grid. , however, you can only replace the following elements in the respective grids:

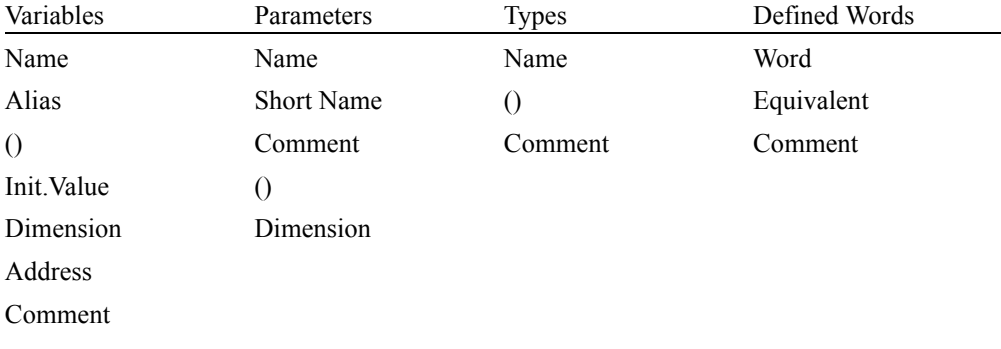

To differentiate between upper and lower case characters during a search, check **Match Case**.

#### **To search or replace an element (a character, word or phrase):**

**1.** From the Edit menu, choose 'Find / Replace'  $\leq$ Ctrl + F $>$ .

The Find / Replace dialog is displayed.

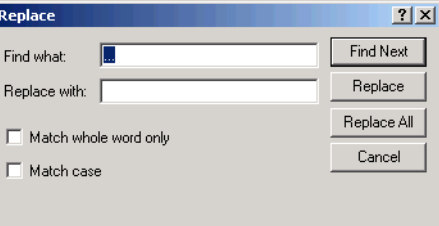

- **2.** To search for an element, in the Find what field, enter the element to search for, then click **Find Next**.
- **3.** To replace an element, in the Replace with field, enter the element, then click **Replace**. To replace all occurrences of the element, click **Replace All**.

### Pasting Elements

You can paste the contents of the clipboard above the currently selected row(s), if one or more rows have been copied or cut.

#### **To paste**

- **1.** Click on the required insertion point.
- **2.** From the Edit menu, choose **Paste** <**Ctrl+V**> or on the Standard toolbar, click  $\boxed{2}$ .

#### OR

- **1.** Right-click the required insertion point.
- **2.** From the contextual menu, choose **Paste**.

### Sorting the Grid

You can sort the contents of individual columns of the grid from the main menu, from the toolbar, or by clicking the individual column headers.

#### **To sort the grid**

- **1.** Do one of the following:
	- From the Tools menu, choose **Sort Ascending** or **Sort Descending**.
	- On the toolbar, click  $\frac{d\mathbb{I}}{d\mathbb{I}}$  to sort in an ascending manner or  $\frac{d\mathbb{I}}{d\mathbb{I}}$  to sort in a descending manner.
- **2.** In the Sorting dialog box, choose the criteria (column) to use for sorting, then click **OK**.

## Duplicating Rows

You can duplicate rows, automatically generating sequentially numbered 'name' copies.

#### **To duplicate a row**

- **1.** Select the row to Duplicate.
- **2.** Do one of the following:
	- From the Tools menu, choose **Duplicate <Ctrl+U>**.
	- On the Standard toolbar, click  $\boxed{1}$

The Duplicate dialog box is displayed:

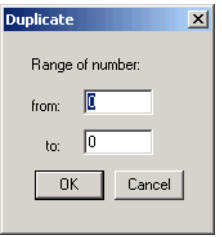

**3.** Enter the From and To numbers to use for the automatic generation of names.

#### **4.** Click **OK**.

The newly created rows are inserted below the selected row.

### Renumbering Addresses

Renumbering addresses automatically generates contiguous [addresses](#page-634-0) within a selected range of the grid. Renumbering is only available in the variables grid. When renumbering, certain cells such as a function block instances are ignored since they have no address.

The reduced symbol table contains the set of [variables](#page-650-0) with addresses.

#### **To renumber addresses**

- **1.** Select the rows to renumber their address
- **2.** From the Tools menu, choose **Renumber Addresses**.

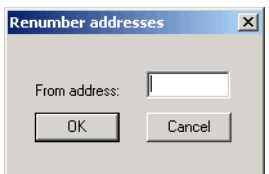

- **3.** In the Renumber Addresses dialog, enter the 'From Address' (hexadecimal value ranging from : 1 to FFFF).
- **4.** Click **OK**.

#### **Example**

- If A1 is entered as a Start Address, A1, A2, A3, A4... are generated.
- If AA is entered as a Start Address, AA, AB, AC, AD... are generated.

## Printing a Grid

You can choose to print the current grid. This command launches the Document Generator with the standard list of elements to be printed for a grid. For information on the Document Generator, see [page 337.](#page-356-0)

#### **To print the current grid**

**•** From the File menu, choose **Print**.

## <span id="page-161-0"></span>Variables Grid

The variables grid allows the definition of [variables](#page-650-0) for each [resource](#page-646-0) created in the [project](#page-645-0).

The columns of the variables grid are:

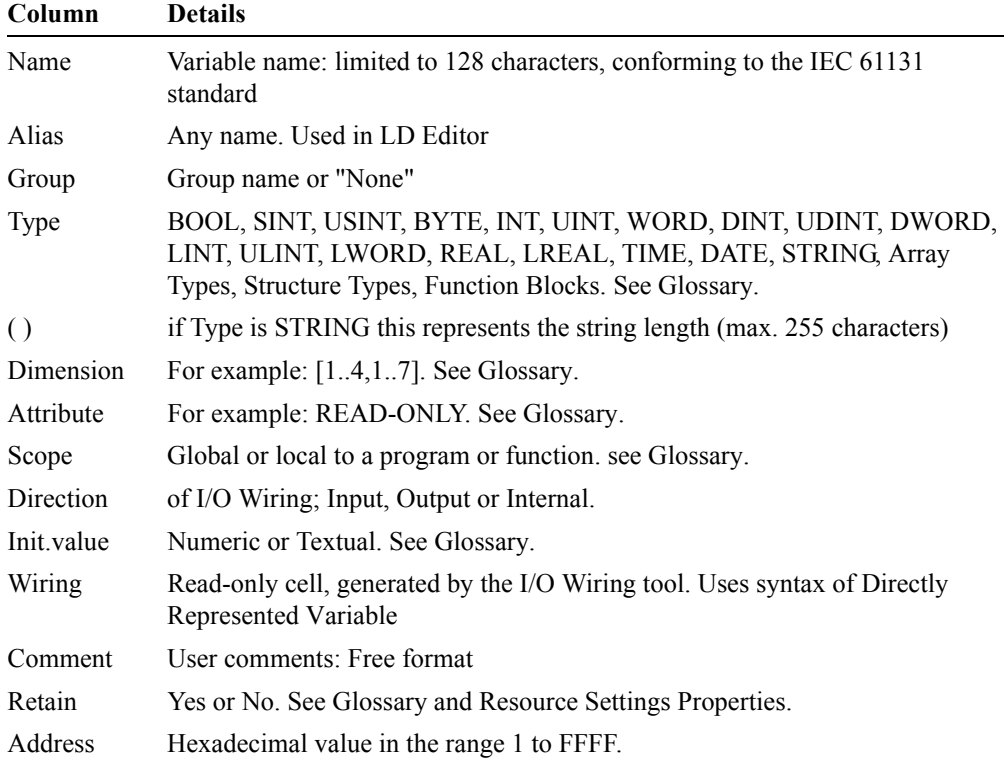

## Parameters Grid

The Parameters grid defines the interface of the functions and function blocks created in the project [resources.](#page-646-0) The columns for parameters are:

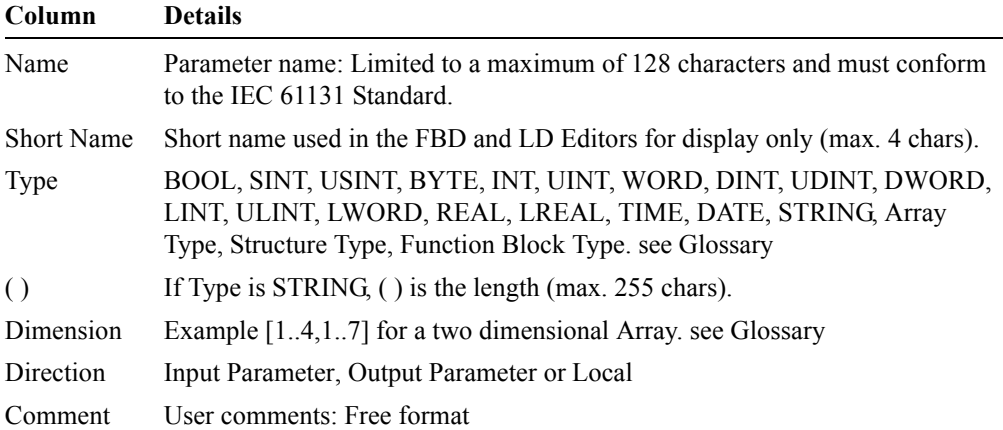

**Note:** Parameters are sorted within the database; "Input", then "Output", then "Local". Functions have only one output parameter which must be a simple type (i.e., no arrays or structures). Function block [instances](#page-641-2) can only be defined as local parameters of function blocks. To call a function block in a function block (nested function blocks), you may create the instance of the called function block as a local parameter of the calling function block. This enables you to spy the local parameters of the called block .

## Types Grid

In the Types grid, you create complex types that will then be available for variable declaration, i.e., new types will appear in the 'Type' selection in all grids. The columns for types are:

• Arrays:

#### **Column Details**

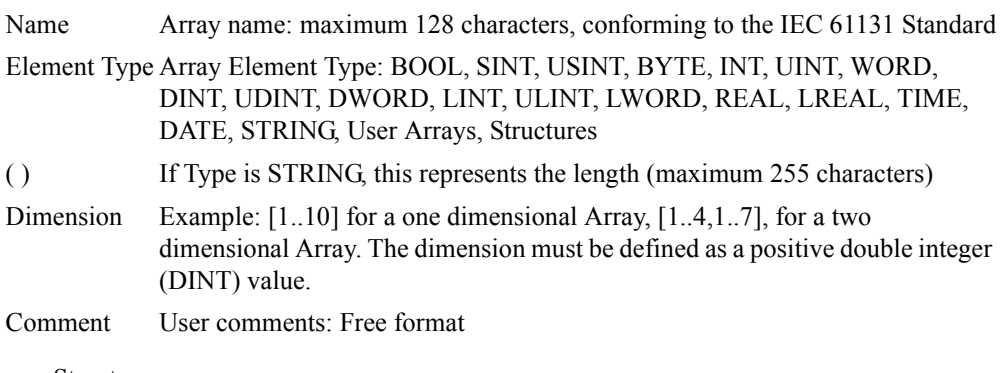

Structures:

### **Column Details** Name Element name: maximum 128 characters, conforming to the IEC 61131 Standard Element Type Element Type: BOOL, SINT, USINT, BYTE, INT, UINT, WORD, DINT, UDINT, DWORD, LINT, ULINT, LWORD, REAL, LREAL, TIME, DATE, STRING, User Arrays, Structures

- ( ) If type is STRING, this represents the length (maximum 255 characters)
- Comment User comments: Free format

#### **Notes:**

- To create a structure with an element with a dimension, first create an array, then create a structure with an element of type <Array name>.
- Type recursive use is not allowed, e.g., one field of 'str1' cannot use the 'str1' type

## <span id="page-164-0"></span>Defined Words Grid

The columns for defined words are:

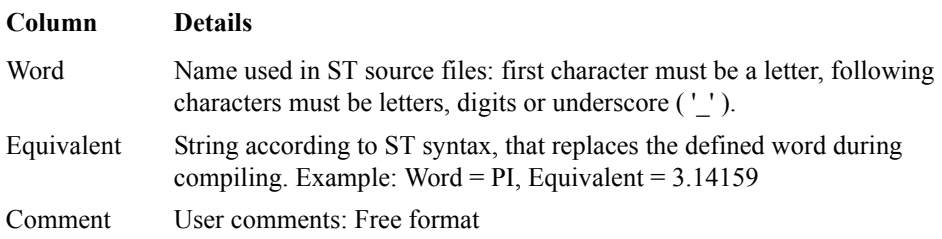

## <span id="page-165-0"></span>Defining TLP Variables

The TLP browser enables the selection of TLP numeric point locations from the **ROCLINK 800** configuration file for use as TLP variables in the DS800 environment. Before [defining TLP variables](#page-167-0), you need to [link the configuration to a ROCLINK 800 configuration](#page-134-0) [file](#page-134-0) and [set the configuration target definition property to the applicable RAS device target](#page-136-0). DS800 automatically performs the wiring from defined TLP variables to TLP devices. Each TLP variable is assigned a TLP device.

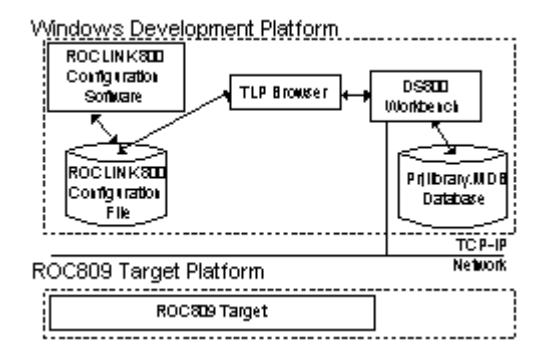

In the TLP browser, you select three parameters to define point locations:

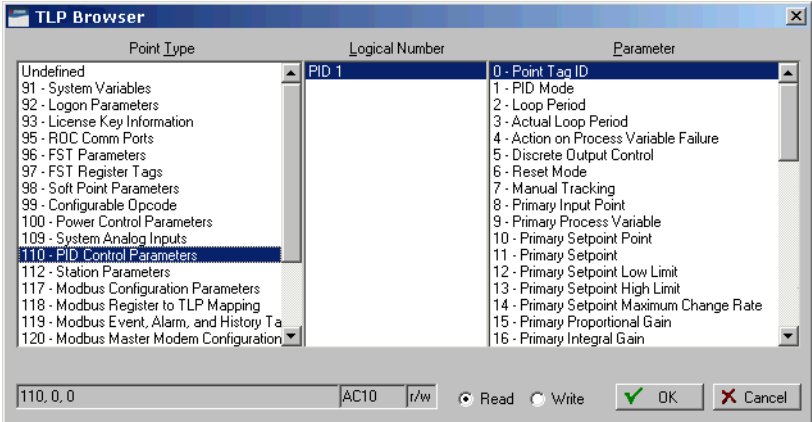

 Point Type (T) - The point type opens a list of logical numbers and parameters belonging to that Point Type.

- Logical Number (L) In the configuration screens, the Logical Number is generally referred to as Point Number or Number.
- Parameter (P) These are usually called by the same term as the Tag on the configuration screen.

The display field at the bottom left of the TLP browser displays the numeric point location of the TLP point and its data type as well as the point's read/write attribute. You also set the read/write attribute of the TLP variable for the DS800 Workbench.

The **ROCLINK 800** data types are matched to the corresponding DS800 data type:

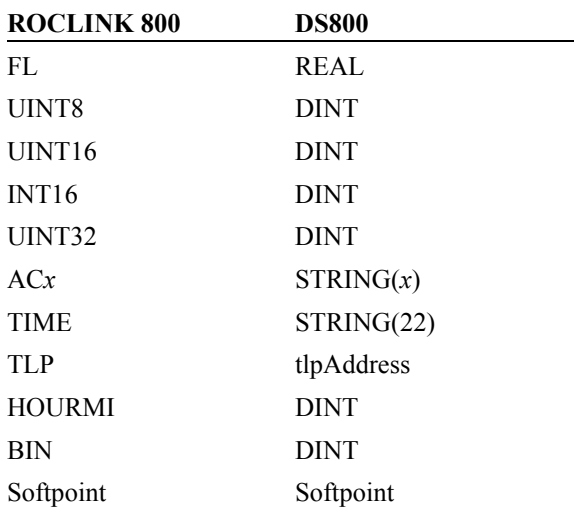

Correspondence of Data Types

In the dictionary, the Comment field indicates the TLP numeric point definition and location

DS800 automatically generates the correct wiring for TLP variables entered in the dictionary. When a TLP variable is deleted from the dictionary, its assigned device is also deleted. Also, when a TLP device is deleted, its wired TLP variable is also deleted. When importing TLP variables, the automatic wiring is not executed.

When selecting a Softpoint Parameter point type with the 0 parameter, the TLP variable has the Softpoint structure type. For a Softpoint structure, you may need to disable the write permission for its individual fields; by default, Softpoint structure fields have the write permissions.

To disable the write permission for a structure field, in the I/O wiring view, select the corresponding field, then in the I/O Parameter dialog, set the parameter's field to FALSE.

#### <span id="page-167-0"></span>**To define TLP variables in the dictionary**

You access the TLP browser from the dictionary's variables grid while in the [line editing mode.](#page-150-1)

- **1.** Select a row in the variables grid, then from the Edit menu, choose **Add Row**.
- **2.** In the grid dialog, click  $\boxed{\phantom{a}}$ .
- **3.** In the TLP browser, to define the point location, select the point type, logical number, and parameter, then indicate the read/write permissions for the device assigned to the TLP variable and click **OK**.

The TLP variable's attributes are displayed in the grid dialog.

**4.** To enter the TLP variable in the variable grid, click **OK**.

When you save changes in the dictionary, DS800 automatically performs the wiring from the TLP variable to a TLP device. The assigned TLP device's [directly represented variable](#page-406-0) naming is displayed in the Wiring field of the variable grid.

#### **To disable the write permission for a Softpoint structure field**

**1.** In the dictionary's Wiring field, identify the TLP device index to which the Softpoint structure is wired.

The TLP device index is indicated in the [directly represented variable](#page-406-0) naming used in the Wiring grid of the dictionary's variable grid. For example, the %QU19.0 means that the TLP device index is 19.

**2.** In the I/O Wiring view, locate and expand the TLP device having the corresponding index.

The TLP device index is the number appearing at the left in a device's name. In the following example, the device index is 19: 19:DS800:TLP:TLP\_SOFT\_POINT\_WRITE(\* \*)

- **3.** Expand the Parameters element, then double-click any field.
- **4.** In the I/O Parameters dialog, locate the field for which to disable the write permission, then set its Value to FALSE.
- **5.** Click **OK**.

The selected SoftPoint structure field's write permission is disabled.

## Initial Values

Initial values can only apply to [variables.](#page-650-0) If no initial value is entered in the variables grid, a value of 0 (or FALSE) is used by default.

The initial values are:

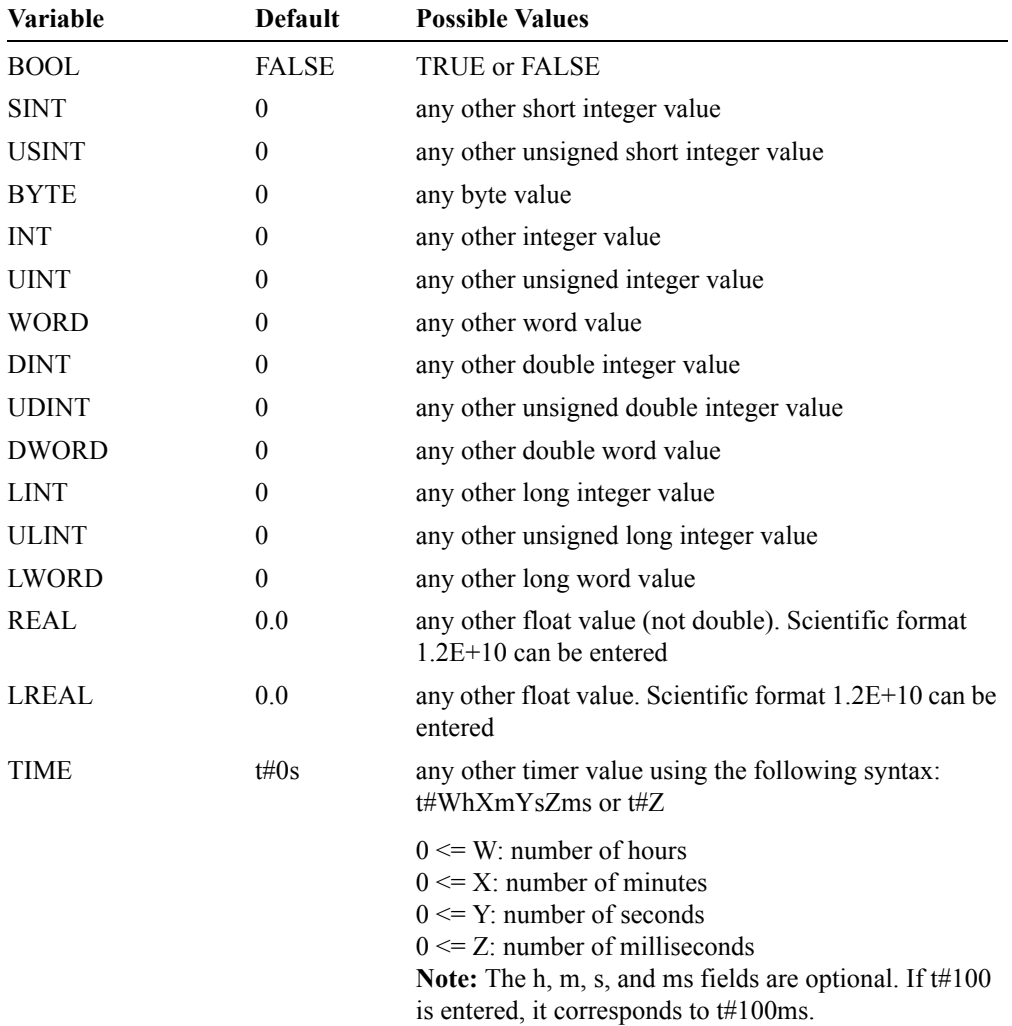

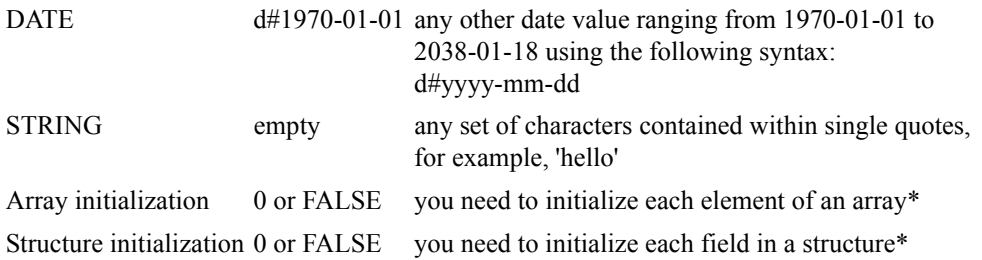

\* When initializing the values of elements for arrays or structures, the total number of characters, including commas automatically inserted to separate the initial values defined for each element, cannot exceed 482. In the Dictionary window, the Initial Value field at the root of the array or structure displays this cumulation.

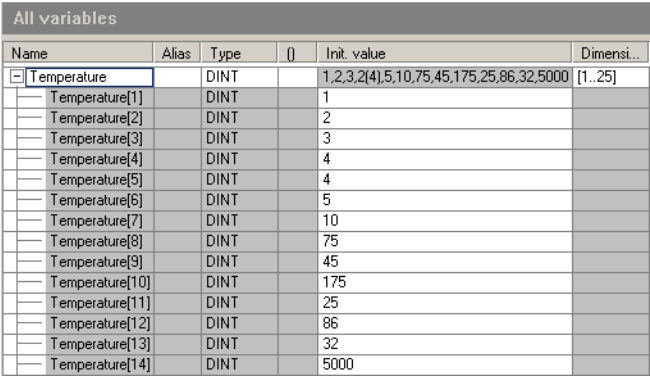

#### <span id="page-170-0"></span>**To initialize the elements of an array**

You initialize an array one element at a time.

- **1.** Set the dictionary to grid mode.
- **2.** Expand the array by clicking the '+' sign.
- **3.** Double-click the array element's Init Value column.
- **4.** Enter a value corresponding to the element type.

#### <span id="page-171-0"></span>**To initialize the fields of a structure**

The first line, with the structure's name, displays the list of each field's values. You initialize a structure one field at a time.

- **1.** Set the dictionary into the grid mode.
- **2.** Expand the structure by clicking on the '+' sign.
- **3.** Double-click on the structure field, in the 'Initial Value' column.
- **4.** Enter the value that corresponds to the field's type.

The first line, with the structure's name, displays the list of field's values. The parenthesis display a list of values that correspond to the array's elements.

## Validation

Validation is performed at all levels of input and use of the grid.

When an error is detected, a message box with an error description appears.

### Cell-level Validation

The system processes cell-level validation:

- IEC 61131 compliance checks of:
	- Variable, Array and Structure names
	- Dimensions
	- **Initial values**
	- Text length (for example, Comments, Alias)
- Variable, Array, and Structure names cannot be the same as Reserved Keywords
- Validity and range checks of Addresses

## Row-level Validation

The system validates the rows (records) at grid-level. When editing a row, the system checks:

- Retain variables cannot be Input/Output
- $\bullet$  If Type is not of type String, the " $()$ " column must be empty Direction checks:
	- Internal: Wiring must be empty
	- Input: Wiring must begin with  $\%$ I
	- Output: Wiring must begin with  $\%Q$
- Attribute checks:
	- Can only be "Read-only" for Inputs
	- Can only be "Write" or "Free" for Outputs
- Inputs cannot have an initial value
- Retain variables cannot have an initial value

### Database-level Validation

The system validates the database. When saving, the system checks:

- IEC 61131 functions have one (and only one) Output parameter, named as the function
- Function and function block parameter names are not duplicated
- Parameters are ordered (Input then Outputs)
- Variable names are not duplicated within a [resource](#page-646-0)
- Local variable names:
	- are not duplicated within a POU
	- do not have the same name as a global variable
- within a Structure, a field in not repeated
- the Maximum number of function and function block parameters respects [target](#page-649-1) capabilities

# <span id="page-174-0"></span>I/O Wiring View

I/O wiring enables you to define links between the variables defined in a project and the channels of the devices existing on the target system. Wiring is performed at the resource level, therefore, I/O wiring is only available when a resource is selected in either the link architecture or hardware architecture views and when a target has been attached to the current configuration.

After creating variables in the Dictionary, you perform I/O wiring in the I/O wiring tool by [adding I/O devices](#page-188-0), [setting device parameters and I/O filters,](#page-176-0) then [wiring the channels](#page-191-0) of the devices to variables in the grid. You can also [define the mapping of logical channels to physical](#page-191-1) [channels.](#page-191-1)

#### **To open the** [I/O wiring](#page-642-0) **tool from the link or hardware architecture view**

- **1.** Select a resource.
- **2.** Do one of the following:
	- From the Project menu, choose **I/O wiring**.
	- On the Window Buttons toolbar, click  $\Box$

#### **To open the** [I/O wiring](#page-642-0) **tool from the link architecture view**

" Within a resource window, open the parameters component, then the I/O wiring component.

## Appearance

The I/O Wiring view is displayed in the workspace. The menus and toolbar now reflect I/O Wiring options only.

The left of the I/O Wiring Workspace is a hierarchical 'Tree View' of defined I/O devices. The right side of the workspace displays a grid-like table of the free (unwired) [variables](#page-650-0) of the current [resource.](#page-646-0) These unwired variables are listed in alphabetical order. A Splitter is available to change the proportion of the width of the Tree and grid windows.

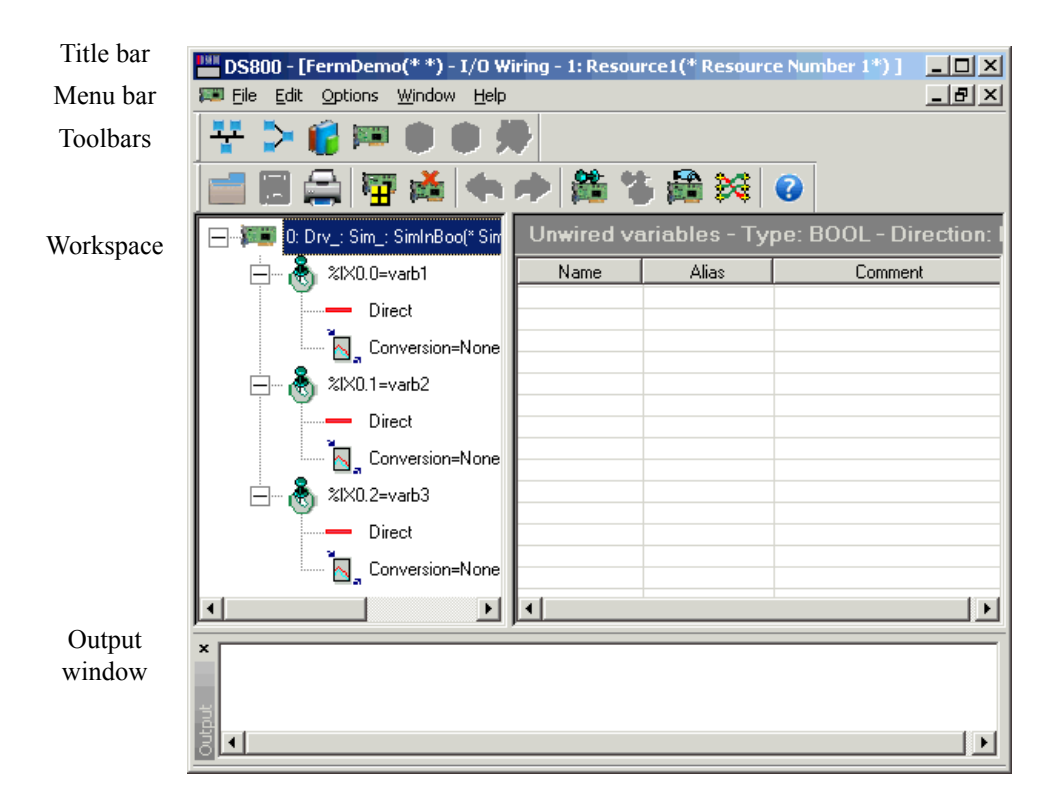

<span id="page-176-0"></span>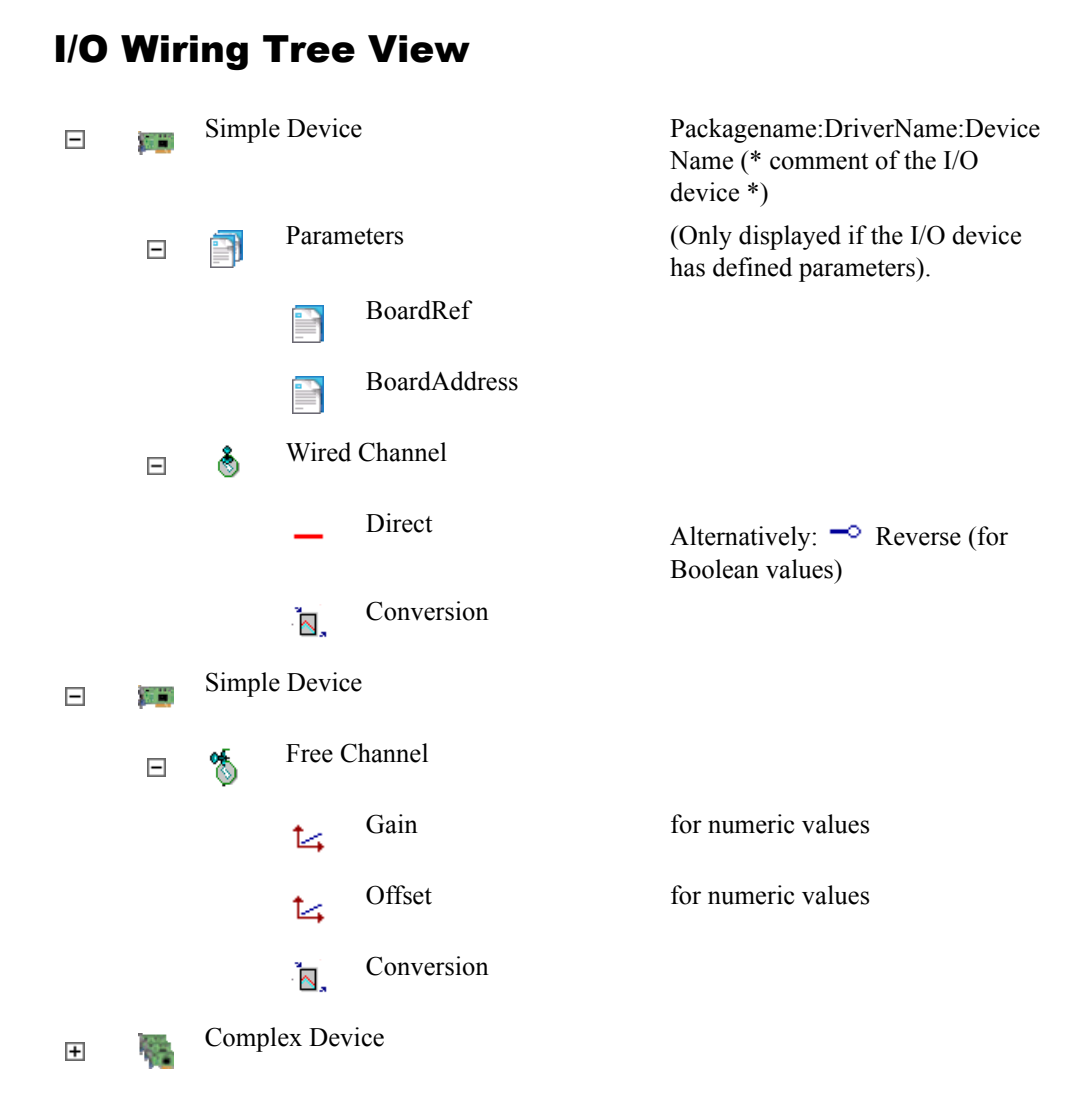

When a device has been added, you can use [Direct Variable Representation](#page-639-0)  $(\frac{6}{1}XI.1)$  to access IO values. This syntax is shown in the Tree. You can also wire variables that you have already declared in the Dictionary to the device channels, and use these Variable names in your programs to access channel values. The diagram above shows examples of certain simple devices in the I/O Wiring Tree view.

#### **Parameters**

• Double-click on any parameter in the tree to open a dialog box that allows you to modify its value.

#### **Direct/ Reverse**

For a boolean IO channel, you can switch between the original value (direct) or its negation (reverse). Simply double click on 'Direct' or 'Reverse' to swap from one choice to another.

#### **Gain/Offset**

For a numerical channel, you can apply a gain and an offset to a channel value.

For inputs, the original value (coming from the input device) is multiplied by the gain, and the offset value is added. This gives the value used by the programs of the [resource](#page-646-0).

For outputs, the value of the [variable](#page-650-0) resulting from the execution of the [program](#page-645-1) is multiplied by the gain and the offset value added, before updating the output device.

• Double-click 'Gain' or 'Offset' in the tree to open a dialog box that allows you to modify the values.

**Note:** Gain is composed of a multiplier factor and a divider factor.

The conversion formula applied is as follows:

 $NewValue = (Value * MultFactor) / DivFactor + Offset$ 

For details on specific implementations, contact your supplier.

#### **Conversions**

Conversions can be applied to any kind of channels. The list of available conversions depends on the [target](#page-649-1) implementation. Please contact your supplier for more information on conversions they provide.

Simply double click on 'Conversion' in the tree to open a dialog box that allows you to select the desired conversion for the channel.

## I/O Wiring Grid View

The Grid view displays a read-only list of the available (non-wired) [variables](#page-650-0) of the [resource](#page-646-0) that match the type and direction of the device selected in the Tree View.

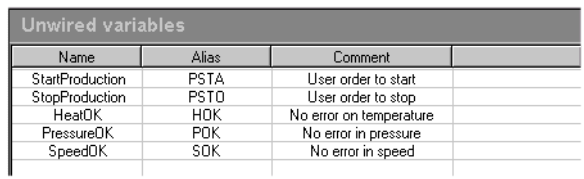

## Working with the I/O Wiring Tool

When defining the I/O Wiring the first time, the Tree and Grid views are empty. After an I/O device is added, the Grid view lists all the [variables](#page-650-0) of the current [resource](#page-646-0) that correspond to the device type and direction. Example: all Boolean inputs for an I/O device: BOOL - Input.

The I/O devices correspond to I/O modules in the RAS device unit:

- [Analog Input](#page-182-0)
- [Analog Output](#page-182-1)
- [Discrete Input](#page-183-0)
- [Discrete Output](#page-183-1)
- [MVS Input](#page-184-0)
- [Pulse Input](#page-185-0)
- [RTD Input](#page-186-0)
- [System Analog Input](#page-186-1)
- [Thermocouple Input](#page-187-0)
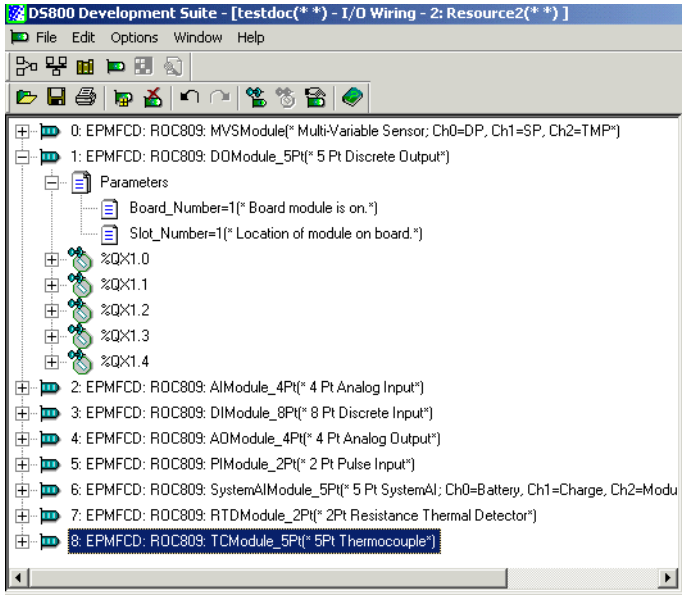

## TLP Devices (Automatic Wiring)

When you [define TLP variables](#page-165-0) in the dictionary, these are automatically wired to TLP devices. You may need to modify the write permissions for the fields of Softpoint structures. While modifying the permissions for these fields, avoid interfering with the automatic wiring.

**Note:** The DS800 TLP I/O device drivers require ROC800-Series firmware 2.10 or greater.

The following devices are available for automatic wiring:

TLP\_DINT\_READ TLP\_DINT\_WRITE TLP\_REAL\_READ TLP\_REAL\_WRITE TLP\_STRING\_READ TLP\_STRING\_WRITE TLP\_SOFT\_POINT\_READ TLP\_SOFT\_POINT\_WRITE TLP\_REGISTER\_READ TLP\_REGISTER\_WRITE

# Analog Input - 4 Point

This Wiring is set in the I/O Wiring View. The parameters are Board number and Slot number. Board number is always set to 1, and the Slot number refers to the slot in the RAS device housing in which the AI module resides. The I/O module wiring in DS800 software is NOT self-identifying, as it is in ROCLINK 800 software.

Before wiring, each variable must be defined in the Dictionary View [Variables Grid](#page-178-0). Select the appropriate variable from the unwired variables list. The Name should identify the I/O module. The direction can be set three ways. If defined as I (Input) then the variable will have to be wired to an Input module, if defined as O (Output) then the variable will have to be wired to an Output module, or if defined as Internal then it can not be wired to a ROC I/O module. The Attribute should be R (read for Inputs), W (write for Outputs), or Free (for Inputs or Outputs that will be used as Inputs in other locations in the algorithm).

# Analog Output - 4 Point

This Wiring is set in the I/O Wiring View. The parameters are Board number and Slot number. Board number is always set to 1, and the Slot number refers to the slot in the RAS device housing in which the AO module resides. The I/O module wiring in DS800 software is NOT self-identifying, as it is in ROCLINK 800 software.

Before wiring, each variable must be defined in the Dictionary View [Variables Grid](#page-178-0). Select the appropriate variable from the unwired variables list. The Name should identify the I/O module. The direction can be set 3 ways. If defined as I (Input) then the variable will have to be wired to an Input module, if defined as O (Output) then the variable will have to be wired to an Output module, or if defined as Internal then it can not be wired to a ROC I/O module. The Attribute should be R (read for Inputs), W (write for Outputs), or Free (for Inputs or Outputs that will be used as Inputs in other locations in the algorithm).

## Discrete Input - 8 Point

This Wiring is set in the I/O Wiring View. The parameters are Board number and Slot number. Board number is always set to 1, and the Slot number refers to the slot in the RAS device housing in which the DI module resides. The I/O module wiring in DS800 software is NOT self-identifying, as it is in ROCLINK 800 software.

Before wiring, each variable must be defined in the Dictionary View [Variables Grid](#page-178-0). Select the appropriate variable from the unwired variables list. The Name should identify the I/O module. The direction can be set 3 ways. If defined as I (Input) then the variable will have to be wired to an Input module, if defined as O (Output) then the variable will have to be wired to an Output module, or if defined as Internal then it can not be wired to a ROC I/O module. The Attribute should be R (read for Inputs), W (write for Outputs), or Free (for Inputs or Outputs that will be used as Inputs in other locations in the algorithm).

# Discrete Output - 5 Point

This Wiring is set in the I/O Wiring View. The parameters are Board number and Slot number. Board number is always set to 1, and the Slot number refers to the slot in the RAS device housing in which the DO module resides. The I/O module wiring in DS800 software is NOT self-identifying, as it is in ROCLINK 800 software.

Before wiring, each variable must be defined in the Dictionary View [Variables Grid.](#page-178-0) Select the appropriate variable from the unwired variables list. The Name should identify the I/O module. The direction can be set 3 ways. If defined as I (Input) then the variable will have to be wired to an Input module, if defined as O (Output) then the variable will have to be wired to an Output module, or if defined as Internal then it can not be wired to a ROC I/O module. The Attribute should be R (read for Inputs), W (write for Outputs), or Free (for Inputs or Outputs that will be used as Inputs in other locations in the algorithm).

## Multi-Variable Sensor Input - 6 Point

This Wiring is set in the I/O Wiring View. The three channels refer to the three points received from the MVS Sensor:

- Differential Pressure (DP)
- Static Pressure (SP)
- Temperature

For more information on these points, refer to the ROCLINK 800 Configuration Software User Manual.

The parameters are Board number, Slot number, and Point number. Board number is always set to 1. The Slot number refers to the slot in the RAS device housing in which the MVS module resides. The Point number refers to which of the 6 MVS sensor points is being used. The I/O module wiring in DS800 software is NOT self-identifying, as it is in ROCLINK 800 software.

Before wiring, each variable must be defined in the Dictionary View [Variables Grid](#page-178-0). Select the appropriate variable from the unwired variables list. The Name (tag) should identify the I/O module. The direction can be set three ways. If defined as I (Input) then the variable will have to be wired to an Input module, if defined as O (Output) then the variable will have to be wired to an Output module, or if defined as Internal then it cannot be wired to a ROC I/O module. The Attribute should be R (read for Inputs), W (write for Outputs), or Free (for Inputs or Outputs that will be used as Inputs in other locations in the algorithm).

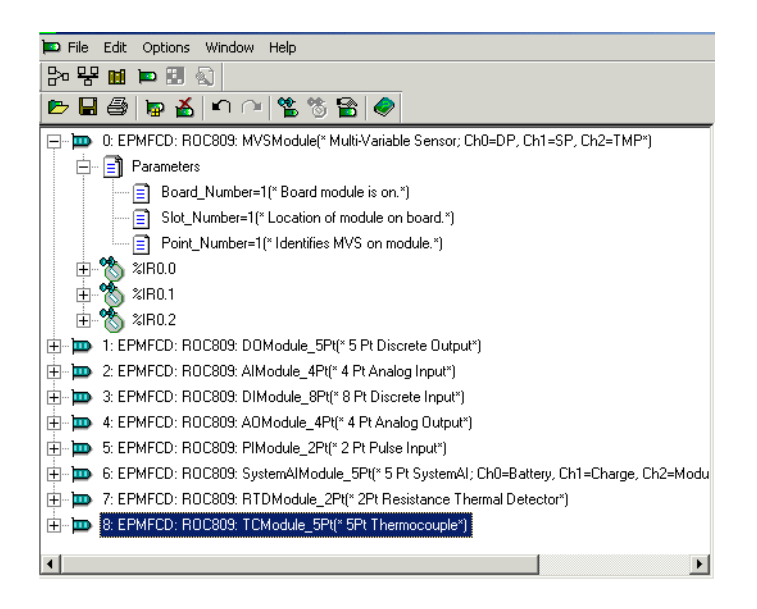

# Pulse Input - 2 Point

This Wiring is set in the I/O Wiring View. The parameters are Board number and Slot number. Board number refers to which RAS device PI Module is being wired (as more than 1 PI module may be used), and the Slot number refers to the slot in the RAS device housing in which the PI module resides. The I/O module wiring in DS800 software is NOT self-identifying, as it is in ROCLINK 800 software.

Before wiring, each I/O module must be defined as a variable in the Dictionary View [Variables](#page-178-0) [Grid.](#page-178-0) The Name should be A (Analog), D (Discrete), P (Pulse), MVS, RTD, SA (System Analog), or TC, the direction should be I (Input), O (Output), or Internal (for System AI). The Attribute should be R (read), W (write), or Free.

# RTD Input - 2 Point

This Wiring is set in the I/O Wiring View. The parameters are Board number and Slot number. Board number is always set to 1, and the Slot number refers to the slot in the RAS device housing in which the RTD module resides. The I/O module wiring in DS800 software is NOT self-identifying, as it is in ROCLINK 800 software.

Before wiring, each variable must be defined in the Dictionary View [Variables Grid](#page-178-0). Select the appropriate variable from the unwired variables list. The Name should identify the I/O module. The direction can be set 3 ways. If defined as I (Input) then the variable will have to be wired to an Input module, if defined as O (Output) then the variable will have to be wired to an Output module, or if defined as Internal then it can not be wired to a ROC I/O module. The Attribute should be R (read for Inputs), W (write for Outputs), or Free (for Inputs or Outputs that will be used as Inputs in other locations in the algorithm).

# System Analog Input - 5 Point

This Wiring is set in the I/O Wiring View. The 5 points (channels) refer to inputs for:

- +/- BATT (supply from Battery to power supply module is low)
- +/- CHG (Supply to solar Charge is low)
- Module V (Voltage monitor from power supply module to I/O and Comm modules)
- One point that is not used
- Board Temperature (monitor of thermistor on CPU)

For more information on these points, refer to the ROCLINK 800 Configuration Software User Manual.

The parameters are Board number and Slot number. Board number is always set to 1, and the Slot number is fixed (non-configurable) as it has no physical location in the RAS device housing. The I/O module wiring in DS800 software is NOT self-identifying, as it is in ROCLINK 800 software.

Before wiring, each variable must be defined in the Dictionary View [Variables Grid.](#page-178-0) Select the appropriate variable from the unwired variables list. The Name should identify the I/O module. The direction can be set three ways. If defined as I (Input) then the variable will have to be wired to an Input module, if defined as O (Output) then the variable will have to be wired to an Output module, or if defined as Internal then it cannot be wired to a ROC I/O module. The Attribute should be R (read for Inputs), W (write for Outputs), or Free (for Inputs or Outputs that will be used as Inputs in other locations in the algorithm).

## Thermocouple Input - 5 Point

This Wiring is set in the I/O Wiring View. The parameters are Board number and Slot number. Board number is always set to 1, and the Slot number refers to the slot in the RAS device housing in which the T/C module resides. The I/O module wiring in DS800 software is NOT self-identifying, as it is in ROCLINK 800 software.

Before wiring, each variable must be defined in the Dictionary View [Variables Grid.](#page-178-0) Select the appropriate variable from the unwired variables list. The Name should identify the I/O module. The direction can be set 3 ways. If defined as I (Input) then the variable will have to be wired to an Input module, if defined as O (Output) then the variable will have to be wired to an Output module, or if defined as Internal then it can not be wired to a ROC I/O module. The Attribute should be R (read for Inputs), W (write for Outputs), or Free (for Inputs or Outputs that will be used as Inputs in other locations in the algorithm).

# Adding I/O Devices

You can add simple and complex devices to the I/O wiring tree. Available devices for a [target](#page-649-0) are displayed in the device selection list. When adding complex devices, the number of channels, i.e., device size, of individual simple devices making up a complex device varies depending on the definition of the complex device in the target.

### **To add an I/O device**

**1.** From the Edit menu, choose **Add I/O Device** or click  $\frac{d\mathbf{H}}{d\mathbf{H}}$  on the [I/O Wiring toolbar.](#page-39-0)

 $\vert x \vert$ **Device Selection** Target: ROC809  $\blacktriangledown$ EPMFCD: ROC809: MVSModule(\* Multi-Variable Sensor; Ch0=DP, Ch1=SP, Ch2=TM EPMFCD: ROC809: DOModule\_SPt(\* 5 Pt Discrete Output\*) EPMFCD: ROC809: AIModule\_9P(1-5 PT Uscree Uurput)<br>|EPMFCD: ROC809: AIModule\_4P(1-4 Pt Analog Diput)|<br>|EPMFCD: ROC809: DIModule\_4P(1-4 Pt Analog Duput)|<br>|EPMFCD: ROC809: DIModule\_2P(1-2 Pt Pulse Input)|<br>|EPMFCD: ROC809: Sys EPMFCD: ROC809: RTDModule\_2P(\* 2Pt Resistance Thermal Detector\*)<br>EPMFCD: ROC809: RTDModule\_2P(\* 2Pt Resistance Thermal Detector\*) Help 0K Close

The Device Selection dialog box appears:

- **2.** Choose the device from the pull-down menu.
- **3.** Change the device index and number of channels (if required and available).
- **4.** Click **OK**.

# Opening Devices

You can open existing devices defined for any resource of a project.

### **To open an existing device**

- **1.** From the File menu, choose **Open Device** or click **on** the [I/O Wiring toolbar.](#page-39-0)
- **2.** In the Open window, browse to select the resource holding the device, then click **Open**.

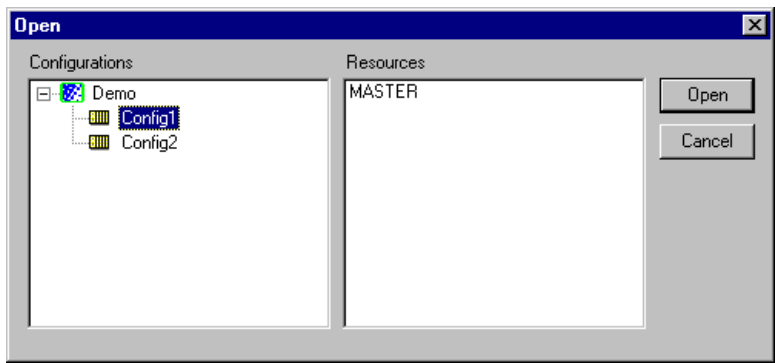

The devices defined for the selected resource are displayed in the [I/O Wiring View](#page-174-0).

## Deleting Devices and Conversions

You can delete devices and conversions from the I/O wiring view. You cannot delete Parameter, Gain, or Offset elements. You remove a current conversion by replacing it with "None". You can also disconnect [variables](#page-650-0) attached to selected channels.

When deleting devices, all variables are unwired from the device (as with Free I/O device channels).

### **To delete a device or conversion**

You can delete devices or conversions using the main menu or the I/O Wiring toolbar.

From the Edit menu, choose **Delete Device** or click **the I** on the [I/O Wiring toolbar.](#page-39-0)

## Setting the Real or Virtual Attribute

This command sets the Real/Virtual attribute for the currently selected device.

### **To toggle the Real/Virtual attribute:**

- **1.** Select the device in the Tree View.
- **2.** From the Edit menu, choose **Real / Virtual I/O Device** or click **the limit of the [I/O Wiring](#page-39-0)** [toolbar.](#page-39-0)

The Tree View icon for a virtual device is  $\mathbb{R}$ .

In Real Mode, I/O variables are directly linked to the corresponding I/O devices. Input or Output operations in the [programs](#page-645-0) correspond directly to the input or output conditions of the actual I/O device fields. In virtual mode, I/O variables are processed as internal variables. They can be read or updated by the Debugger so that the user can simulate the I/O processing, but no actual connection is made.

# Wiring Channels

You wire variables to channels by selecting a channel in the Tree, then double-clicking or pressing **<Return>**on a [variable](#page-650-0) in the grid. If the channel is already wired, the existing variable is unwired and replaced by the one in the grid.

After a connection, the variable is removed from the grid and the next channel is selected; only variables available for wiring appear in the grid.

**Note:** If no channel is selected, nothing happens.

# Mapping Channels

You can define the mapping of logical channels to physical channels. When mapping channels, only one link can send to or receive from a logical channel. For an input device, you can map a physical input to one or more logical inputs. Whereas, you cannot map more than one physical input to a logical input. For an output device, you can only link one logical output to one physical output:

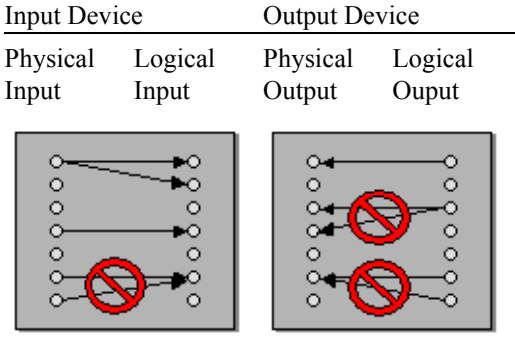

When performing online changes, you can modify channel mappings.

### **To map logical and physical channels for a device**

**1.** In the I/O wiring tool, select the device.

**2.** From the Edit menu, choose **Map Channels** or click  $\frac{1}{\sqrt{2}}$  on the [I/O Wiring toolbar.](#page-39-0)

The Map Channels editor displays the current mapping of channels for the device:

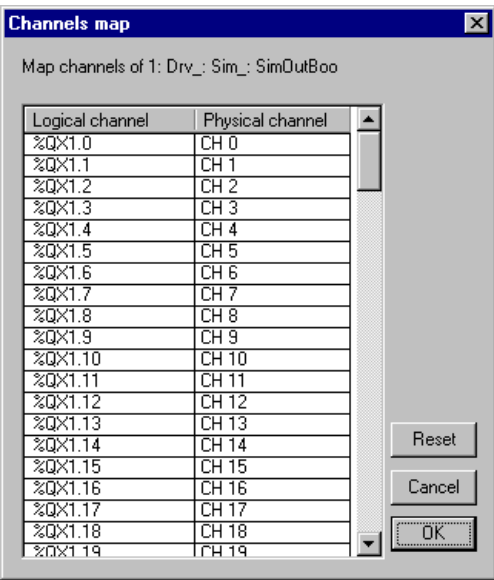

- **3.** For each logical channel to map, locate and double-click its corresponding physical channel, then from the drop-down list assign the new physical channel by double-clicking it.
- **4.** Click **OK**.

# Freeing Channels

You can unwire one or all [variables](#page-650-0) for a selected device.

### **To free one channel**

- **1.** Select a wired channel in the tree view.
- **2.** Do one of the following:
	- From the Edit menu, choose **Free I/O device channel**.
	- From the I/O wiring toolbar, click  $\frac{1}{2}$  on the [I/O Wiring toolbar.](#page-39-0)
	- Press **Delete**.

### **To free all channels**

- **1.** Select a device in the tree view.
- **2.** Do one of the following:
	- From the Edit menu, choose **Free all I/O device channels**.
	- From the I/O wiring toolbar, click  $\frac{1}{\sqrt{2\pi}}$ .

# Run-time System Events

You can log run-time system events on the Windows platform using the Events Logger and view these events using the Events Viewer.

You access the [Events Logger](#page-194-0) and [Events Viewer](#page-195-0) from the Workbench. You can also start the logger and viewer from command lines.

# Logging Events

<span id="page-194-0"></span>The Events Logger receives events from DS800 targets. You can view these events using the [Events Viewer.](#page-195-0) Events are stored in a log file, in Unicode format, located in the Events Logger folder of the current project's directory. A new log file is automatically created each day at 00:00:00 hours.

The name of the log file is Events\_*YYYYMMDD.*txt where *YYYY* is the year, *MM* is the month, and *DD* is the day on which the file is created.

You can [open the log file](#page-195-1) in text format using a text editor.

When [starting the Events Viewer](#page-196-0) from the Workbench while an application is running, the Events Logger automatically points towards the application's project and the logger is started. You can also choose to start the Events Logger from a command line.

### <span id="page-194-1"></span>**To start the Events Logger from a command line**

You can set the Events Logger to start for a given Workbench project from a command line using the following syntax:

EventsLogger -P"*full\_directory\_path*"

The executable file for the Events Logger is installed in the following location:

Program Files\Emerson\DS800\bin\EventsLogger.exe

When manually starting the Events Logger, you may need to provide the location of the Workbench project. The Events Logger needs to be started in it's location directory. For example:

C:> cd "Program Files\Emerson\DS800\Bin" C:> EventsLogger -P"Program Files\Emerson\Projects\DS800\ Prj\MyProject"

You can also [start the Events Viewer from a command line](#page-197-0).

### <span id="page-195-1"></span>**To open a log file**

You can view the log of events as a text file by opening the log in a text editor such as Notepad. The default location for the log file is in the Events Logger folder of the current project's directory.

Locate and double-click the txt file.

The file opens in the associated text editor.

# Viewing Events

<span id="page-195-0"></span>The Events Viewer displays run-time system events logged with the Events Logger.

The Events Viewer displays the contents of the log file, created daily by the Events Logger. In the viewer, events appear as they occur. You can [sort events according to the categories](#page-196-1) at the top of the viewer window:

- Date and time when the event took place
- Level, the level of the event. Possible values include Error, Warning, and Info.
- Module, the module sending the event
- Sub-module, the sub-module sending the event
- Error, the code number of the error
- Description, a textual description of the event
- Value, a number relating to target development values
- Configuration, the name of the configuration running on the target that sent the event. When the event is related to a resource, the resource name is added to the configuration name, for example, Config1.Res1.

You can choose to [view events for a day other than the current day](#page-196-2). You can also view events for a day in a different month and year as long as the log file for the specified date is available. Furthermore, you can sort the contents of the viewer according to individual columns in ascending or descending order by clicking a column heading a first time for ascending order and a second time for descending order.

When viewing events, you can access more detailed information for specific messages by pressing F1.

**Note:** The Events Logger only logs target errors; Simulator errors are not displayed in the Events Viewer.

### <span id="page-196-0"></span>**To access the Events Viewer**

When starting the Events Viewer while running an application, the Events Logger automatically points towards the application's project and is started.

 $\blacktriangleright$  In the Workbench, from the Tools menu, choose **Events Viewer**.

### <span id="page-196-1"></span>**To sort events in the Events Viewer**

 $\blacktriangleright$  At the top of the window, click a category heading. To inverse sorting order, click the category heading a second time.

### <span id="page-196-2"></span>**To view events for another day**

**1.** At the top of the window, click the date.

The Events Viewer Date Selection window appears:

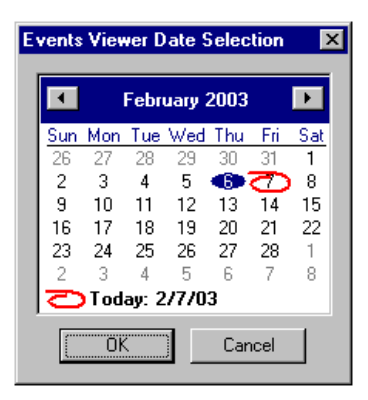

- **2.** To view the events for another day, click the day on the calendar.
- **3.** To view the dates for another month, do one of the following:
	- Click  $\blacksquare$  or  $\blacksquare$  to scroll through the previous or following months.
	- Click on the month at the top of the calendar, then choose one from the list.
- **4.** To change the year, click the year at the top of the calendar, then choose one from the list.
- **5.** To return to viewing events for the current day, click  $\sum$  below the calendar.

### <span id="page-197-0"></span>**To start the Events Viewer from a command line**

You can set the Events Viewer to start for a given Workbench project from a command line using the following syntax:

EventsViewer -P"*full\_directory\_path*"

The executable file for the Events Viewer is installed in the following location:

Program Files\Emerson\DS800\bin\EventsViewer.exe

The Events Viewer needs to be started in it's location directory. For example:

C:> cd "Program Files\Emerson\DS800\Bin" C:> EventsViewer -P"Program Files\Emerson\Projects\DS800\ Prj\MyProject"

You can also [start the Events Logger from a command line.](#page-194-1)

# Language Editors

The Workbench holds several language editors, having some [Common Editor Features,](#page-200-0) for use with the many supported languages.

[SFC Editor](#page-228-0)

[FC Editor](#page-254-0)

[Multi-language Editor](#page-272-0)

Composite IEC 61499 Editor

# <span id="page-200-0"></span>Common Editor Features

Each Editor in the [Workbench](#page-20-0) has a similar and consistent interface using standard Windows layout and functionality (for example, menus, toolbars).

The Dictionary, listing variables that can be used in the current [POU,](#page-645-1) or used to declare new variables, can be opened from any Editor. Building POU Code and starting Test Mode can also be performed from all the Editors.

Printing from an Editor launches the Document Generator with elements specific to that Editor.

## <span id="page-201-0"></span>Appearance

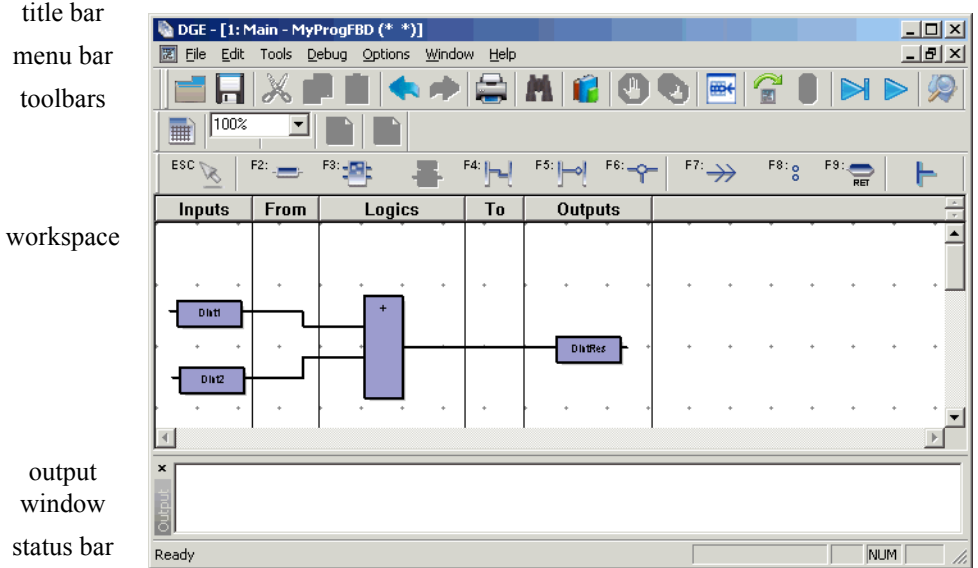

### **Title Bar**

For help locating the title bar, see the [Appearance](#page-201-0) diagram. The title bar displays the application name and filename of the active Program.

### **Control Icon**

At the left end of the title bar is the Control Icon, which is used to access the Control Menu (see following section). Double-clicking on the Control Icon closes the Editor.

### **Control Menu**

Clicking on the Control icon opens the Control Menu. The Control Menu is used to position the Main Window or to exit.

### **Window Buttons**

The standard window buttons appear at the right end of the title bar. Use these to resize or close the Window.

## **Menu Bar**

The Menu Bar contains the Editor's menus. For help locating the menu bar, see the [Appearance](#page-201-0) diagram. Each menu lists a "family" of selections, each selection performs a specific action.

**Note:** Menus that are not currently available are temporarily removed from the menu bar. Menu Items not available are displayed in gray.

### **Using the Menus**

- **1.** Open a menu by clicking on it, or by pressing  $\leq A$  lt plus the letter that is underlined in the menu's title. For example, to open the File Menu, you press  $\langle A|t \rangle + \langle F \rangle$  (shown in this User's Guide as ALT+F).
- **2.** Choose a menu selection by clicking on it, by pressing its underlined letter, or by using the cursor keys to highlight it and then pressing <Enter>. Menu selections that appear in grey are not currently available.

### **Control Icon**

When a Program is open, the menu bar has a Control Icon on the left.

### **Control Menu**

Clicking on the Control Icon opens the Control Menu. The Control Menu is used to position the Window or to alternate between them.

### **Window Buttons**

The standard window buttons appear at the right end of the menu bar.

## **Toolbars**

The language editors holds toolbars performing various functions.

## **Displaying the toolbars**

### **To show or hide a toolbar**

**1.** From the Options Menu, choose **Layout**.

The Layout Dialog Box appears.

**2.** Check / uncheck the names of the toolbars to show / hide.

## **Moving toolbars**

The toolbars can be placed anywhere on the screen.

### **To move a toolbar**

**1.** Point the cursor at the toolbar's title bar or main panel.

**Note:** Do not point at the control icon or one of the window's buttons.

- **2.** Press and hold the left mouse-button.
- **3.** Drag the toolbar by moving the mouse.

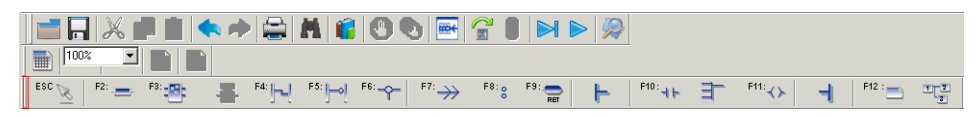

**4.** Release the mouse-button.

### **Docking toolbars**

 Dock a toolbar to a side of the Workspace by positioning it at the Workspace's edge, this toggles between a toolbar's floating and docked states.

The toolbar shown above appears as follows in its floating state:

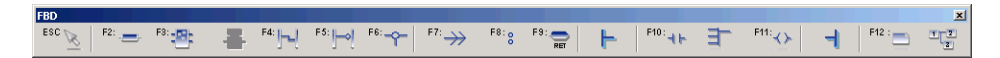

### Standard Toolbar

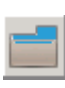

[Opens a POU](#page-225-0)

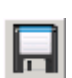

Saves the current POU

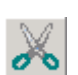

Cuts the selection and places it on the clipboard

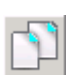

Copies the selection and places it on the clipboard

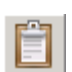

Pastes the contents of the clipboard

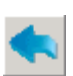

Undoes the last operation

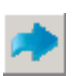

Redoes the last operation

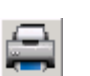

[Accesses the document generator](#page-224-0)

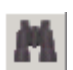

Finds and replaces items

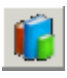

Accesses the [Dictionary view](#page-144-0)

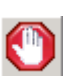

[Sets or removes a breakpoint](#page-320-0)

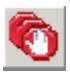

[Removes breakpoints](#page-320-1)

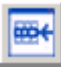

[Inserts identifiers](#page-220-0)

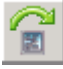

[Builds the current POU](#page-365-0)

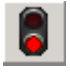

[Stops a build](#page-367-0)

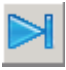

Switches the application to [debug mode](#page-308-0)

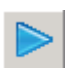

Switches an application to [simulation mode](#page-308-0)

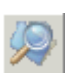

Accesses the [cross references browser](#page-374-0)

## Options Toolbar

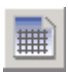

[Displays the grid](#page-216-0)

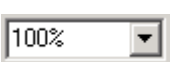

[Adjusts the zoom](#page-42-0)

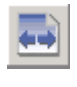

[Increases the X to Y Ratio](#page-217-0) (LD Only) Cells are displayed wider

[Decreases the X to Y Ratio](#page-217-0) (LD Only) Cells are displayed narrower

## Debug Toolbar

The Debug toolbar is accessible when you run a POU in either debug or simulation mode.

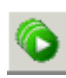

[Starts all stopped resources](#page-316-0)

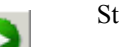

[Starts a stopped resource](#page-316-0)

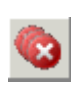

[Stops all running resources](#page-316-0)

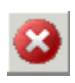

[Stops a running resource](#page-316-0)

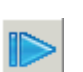

Switches the application to [Real-time mode](#page-317-0)

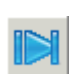

Switches the application to [cycle-to-cycle mode](#page-318-0)

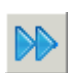

[Executes one cycle](#page-318-0)

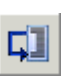

[Steps to the next](#page-321-0) **line of code or** rung

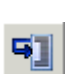

[Steps into the next](#page-321-0) **line of code or** rung

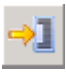

[Locates the current step](#page-321-0)

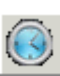

[Sets the cycle timing](#page-322-0)

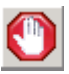

[Sets or removes a breakpoint](#page-320-0). For LD programs only.

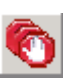

[Removes breakpoints](#page-320-1). For LD programs only.

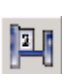

[Shows/Hides output values.](#page-315-0) For FBD programs only.

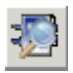

[Debugs a function block](#page-353-0)

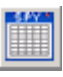

[Displays the spy variable list](#page-335-0)

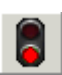

Stops the [debug/simulation mode](#page-308-0)

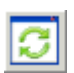

Refreshes the [status of resources](#page-309-0)

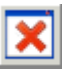

Clears the [output window](#page-43-0)

## SFC Breakpoints Toolbar

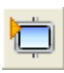

[Sets a breakpoint on step activation](#page-331-0)

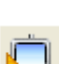

[Sets a breakpoint on step deactivation](#page-332-0)

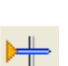

[Sets a breakpoint on transition](#page-333-0)

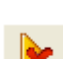

[Removes a breakpoint](#page-217-0)

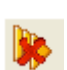

[Removes all breakpoints](#page-217-0)

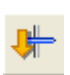

[Clears a transition](#page-334-0)

## SFC Tools

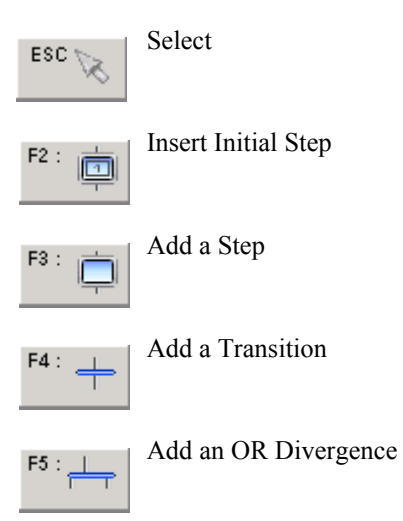

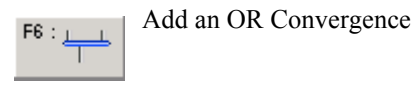

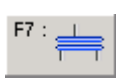

[Add an AND Divergence](#page-238-0)

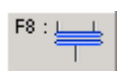

[Add an AND Convergence](#page-238-0)

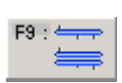

[New Branch](#page-238-0)

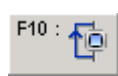

[Add a Link](#page-240-0)

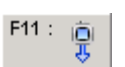

[Jump](#page-241-0)

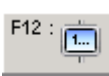

[Renumber](#page-252-0)

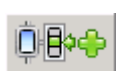

[Add Action Block](#page-248-0)

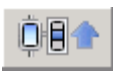

[Move Action Block Up](#page-251-0)

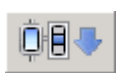

[Move Action Block Down](#page-251-0)

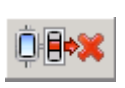

[Delete Action Block](#page-252-1)

## Flow Chart Tools

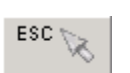

[Select](#page-265-0)

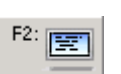

[Insert Action](#page-259-0)

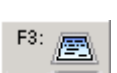

[Insert I/O Specific](#page-263-0) [Action](#page-634-0)

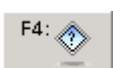

[Insert Test](#page-259-1)

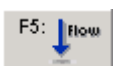

[Insert Flow](#page-262-0)

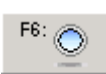

[Insert Connector](#page-263-1)

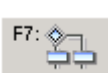

[IF-THEN-ELSE](#page-260-0)

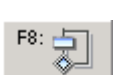

[DO-WHILE](#page-261-0)

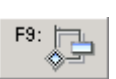

[WHILE-DO](#page-261-1)

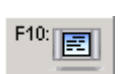

[Insert Sub-Program](#page-264-0)

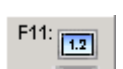

[Renumber Flow Chart](#page-268-0)

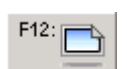

[Insert Comment](#page-264-1)

## ST Tools

This toolbar is displayed when editing an ST POU, an [Action,](#page-634-0) or a test of an FC or SFC POU written in ST. Clicking on one button of this toolbar inserts the corresponding word, at the caret position, in the text of the current POU.

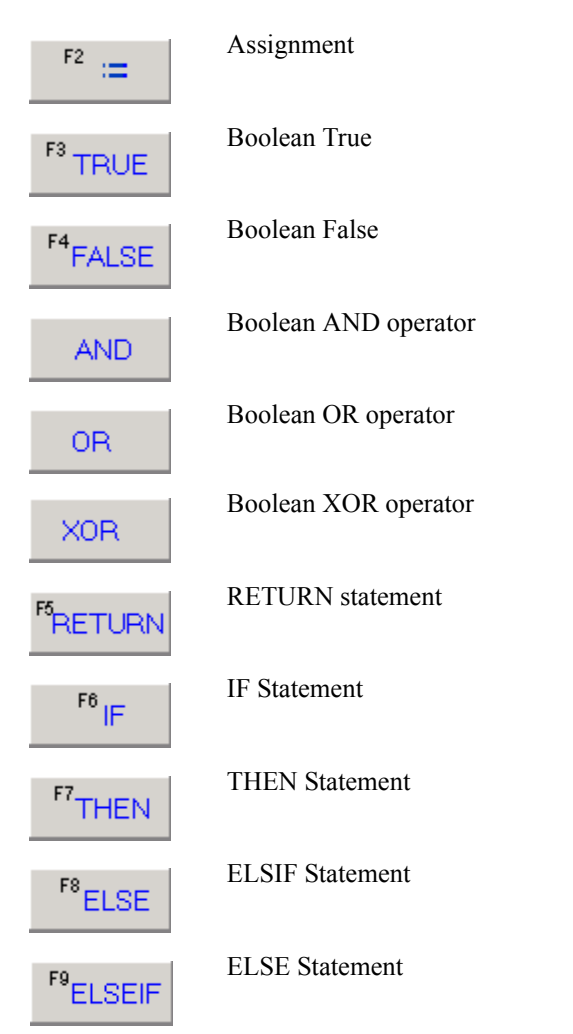

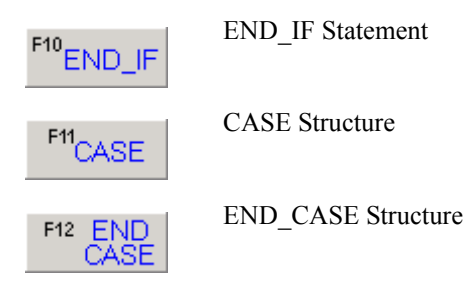

## IL Tools

This toolbar is displayed when editing an IL POU or an action or a test of an FC or SFC POU written in IL. Clicking on a button of this toolbar inserts the corresponding word, at the caret position, in the text of the current POU.

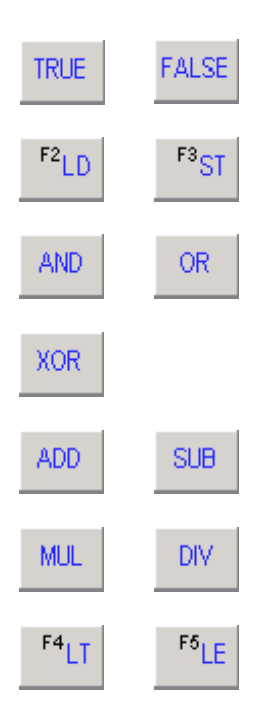

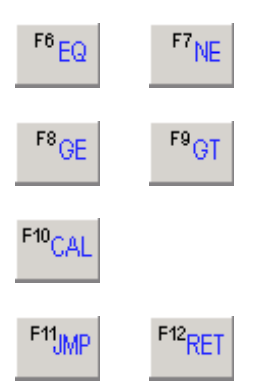

## LD Tools

This toolbar is displayed when editing an LD POU or an [Action](#page-634-0) or a test of an FC or SFC POU written in LD.

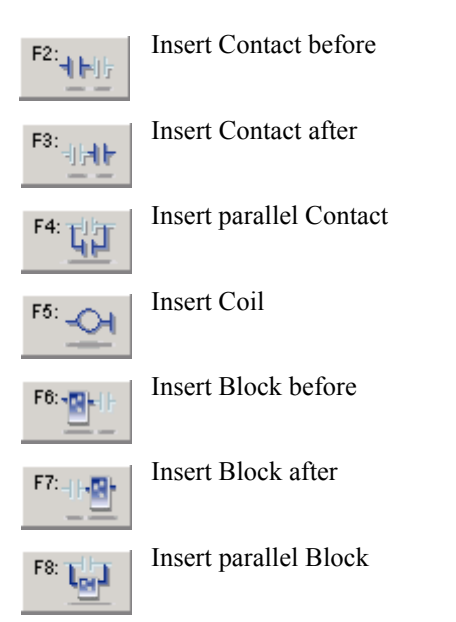

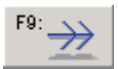

[Insert a Jump](#page-281-5)

F10: RET

[Insert RETURN](#page-282-0)

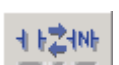

[Change Coil/Contact Type](#page-282-1) (pressing the **<spacebar>** has the same effect)

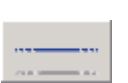

[Insert link](#page-283-0)

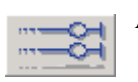

[Align coils](#page-283-0)

## FBD Tools

The FBD tools bar is displayed when editing a POU written in the FBD language.

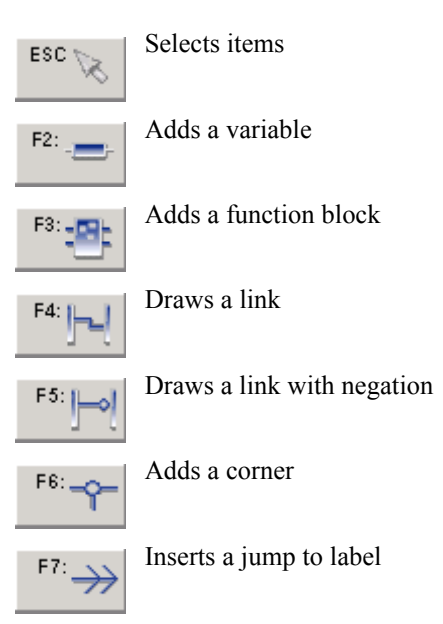

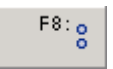

[Inserts a label](#page-287-1)

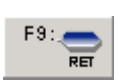

[Inserts a return](#page-288-0)

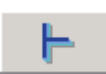

[Adds a left power bar](#page-289-0)

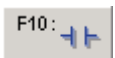

[Adds a contact](#page-289-1)

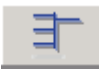

[Adds an LD vertical connection](#page-289-2)

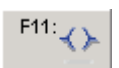

[Adds a coil](#page-290-0)

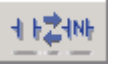

[Change Coil/Contact Type](#page-282-1) (pressing the **<spacebar>** has the same effect)

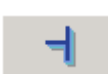

[Adds a right power bar](#page-290-1)

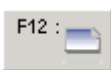

[Adds a comment](#page-291-0)

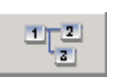

[Shows or hides the execution order](#page-284-0)
# **Workspace**

When you open a POU, it appears in a window. This windows appear within the Editor's Workspace.

For the FBD and LD language editors, you can also [change the foreground and background](#page-45-0) [colors](#page-45-0).

The Workspace of the FC (Flow Chart) and SFC Editors can be sub-divided into two simultaneous views:

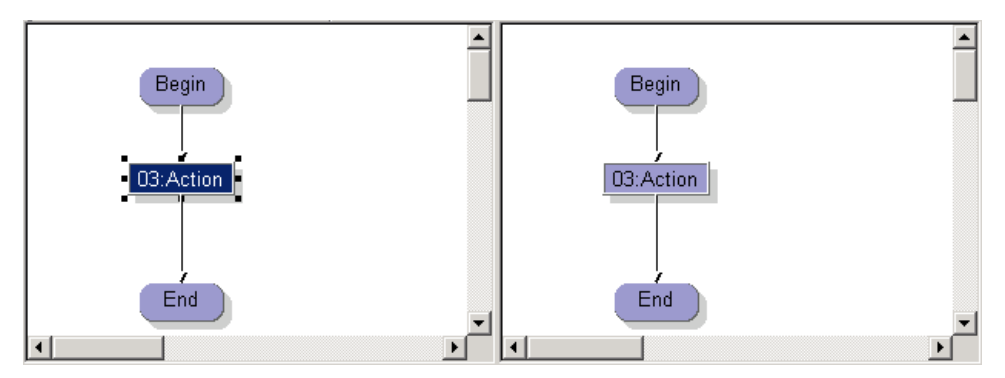

Each view can be zoomed independently.

#### **To split the workspace**

- **1.** From the Window menu, choose **Split**.
- **2.** Drag and drop the vertical division to the required position.

#### **Grid**

The editing grid shows matrix cells. An editor option allows the user to show or hide the grid during development. The grid is very useful for placing new elements.

#### **To toggle (display / hide) the grid**

From the Layout sub-menu of the Options Menu, choose **Grid** or click **with the Channel** on the Options toolbar.

**Note:** The grid visibility does not affect its use to position elements, simply whether or not it can be seen.

#### **X-Y Ratio**

The x-y ratio determines the relative width spacing of the grid compared to the height of each grid 'cell'. This is a display property only, it has no effect on the definition or execution of the Program.

#### **To change the x-y ratio**

From the Options Menu, choose **Layout** OR use the buttons  $\left(\begin{array}{c} \bullet \bullet \\ \bullet \end{array}\right)$ ,  $\bullet$  on the Options toolbar.

**Note:** The X-Y ratio features are only available when editing LD.

# **Contextual Menus**

The [Contextual Menus](#page-637-0) are displayed by clicking the right mouse-button in the Editor Workspace.

The commands on the Contextual Menu are generally available in the Edit Menu.

# **Example**

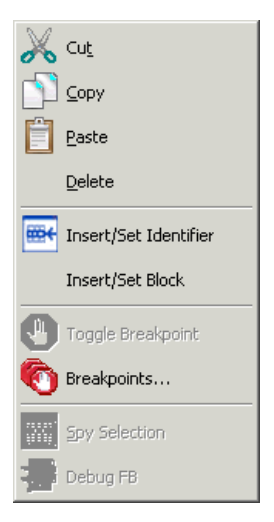

# **Output Window**

### **To view the output window**

From the Window Menu, choose **Show Output Window**.

The output window appears, docked to the status bar:

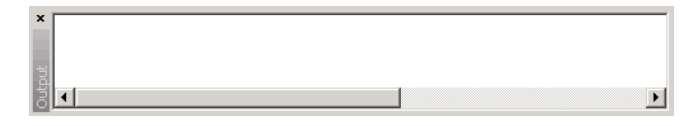

**Note:** The output window is moved like a toolbar. It is automatically displayed when Building and Debugging a Program. Compilation errors are displayed in the output window.

#### **To clear the output window**

From the Window Menu, choose **Clear Output Window**.

# **Status Bar**

The Status Bar appears at the bottom of the Main Window. Information about commands, operations and POUs is given on the Status Bar.

# <span id="page-220-0"></span>Inserting Identifiers

You can insert identifiers, i.e., variables, previously declared in the Dictionary. You can also create new variables and enter constant values into a POU as well as access the parameters of functions or function blocks. When creating a new variable, you need to assign a unique name (not corresponding to an existing variable) as well as specify its type and [scope](#page-646-0): global or local to the POU. These variables are added to the project database with default values for their other attributes (Internal, Free). For new variables of the STRING type, a string of 80 characters is automatically defined.

You insert identifiers using the Select Variable dialog. You can list all types of variables or individual [standard IEC 61131 types](#page-396-0) as well as [defined words,](#page-638-0) arrays, and structures. You can also list variable groups and variable directions. When editing functions or function blocks, the [parameters](#page-645-0) option appears in this list. When typing identifier names, the selector automatically searches for the first item in the list matching the entered criteria.

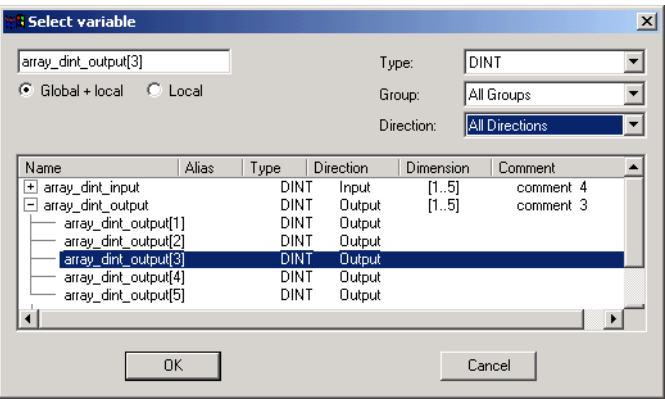

**Note:** Arrays must be declared in the [Dictionary View](#page-144-0) before using them in Functional Block Diagrams (FBD).

#### **To insert an identifier in a POU**

**1.** From the Edit menu, choose **Insert Identifier** or click **from** the Standard toolbar.

The Select Variable dialog box is displayed.

- **2.** To reduce the number of variables appearing in the list, select a type, variable group, and direction of the identifiers to list. To list the parameters for functions and function blocks, select the Parameters option.
- **3.** Do one of the following:
	- To use a previously declared variable, select a variable from the list or type the name of the variable in the field at the top left.
	- To create a new variable, in the top left field, type a unique name and click **OK**, then in the New Variable dialog box, specify the type and scope for the new variable (optionally an alias and comment). To specify the local scope, select the name of the currently edited POU.

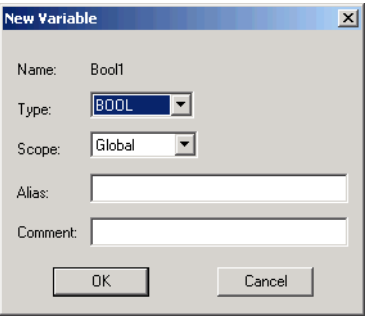

To enter a constant value, type the value in the field at the top left.

#### **4.** Click **OK**.

The identifier is inserted in the currently edited POU at the current position.

# Inserting Blocks

You insert blocks, i.e. operators, functions, and function blocks into programs from the Select Blocks window. The items displayed in the list depend on the program type. For SFC, FC, ST, LD, FBD, and IL programs, the available items are operators (OPE), standard functions (SFU), standard function blocks (SFB), user IEC 61131 Functions (IFU), user IEC 61131 Function Blocks (IFB) and all "C" Functions (CFU) and Function Blocks (CFB) supported by the target attached to the current resource.

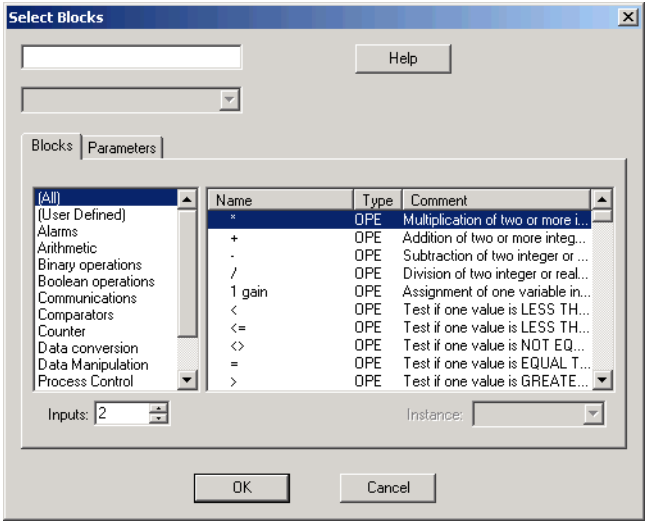

- The block identifier field (top left) indicates the selected operator, function, or function block. When an instance is selected, the instance name is displayed.
- The Blocks list enables you to display all or various types of operators, functions, and function blocks.
- Inputs are only available for operators such as  $+$ ,  $*$ , and AND to define the number of input connections for the block.

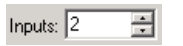

• For FBD 61131 programs, the [Instance](#page-641-0) field is only available when the currently selected Block is a [declared instance.](#page-638-1) The Instance field enables you to select the Instance name to insert into the POU. When the field is left blank, an [automatic instance](#page-634-0) is created for the function block.

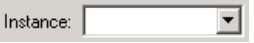

The Help button displays the description of the Block or Function or the associated help if it exists (C Function or Function Block).

The Parameters tab is significant only for some "C" Functions and Function Blocks. It shows the Parameters that are not shown when inserting the block in the program editor. These Parameters are called "Hidden Parameters". They correspond to Input Parameters of the Block to which you can give a constant value. The Parameters tab allows you to enter a value for these Parameters.

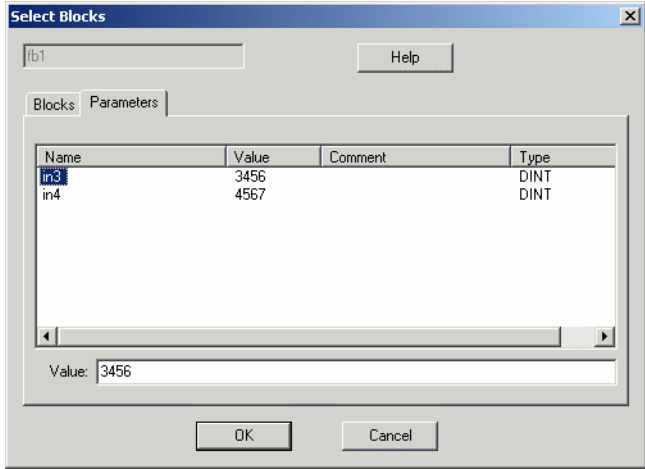

Select the parameter name in the list, and enter its value in the "Value" edit box, press Enter to assign the value.

# <span id="page-224-0"></span>Printing POUs

You can choose to print a standard list of elements for a POU from the [Document Generator.](#page-356-0) For information about the Document Generator, see [page 337](#page-356-0).

**To print the current POU** 

From the File menu, choose **Print** or click on the Standard toolbar.

# Opening the Dictionary

From a language editor, you can open the [Dictionary](#page-144-0) filtered for the current POU.

#### **To open the Dictionary**

• From the File menu, choose **Dictionary** or click on the Standard toolbar.

# Opening Another POU

From a language editor, you can open another POU written with the language supported by the current editor from any resource.

#### **To open another POU from a language editor**

**1.** From the file menu, choose Open or click on the Standard toolbar.

**2.** In the Open dialog box, from the project tree, select the resource holding the POU to open, then the file from the list of available files.

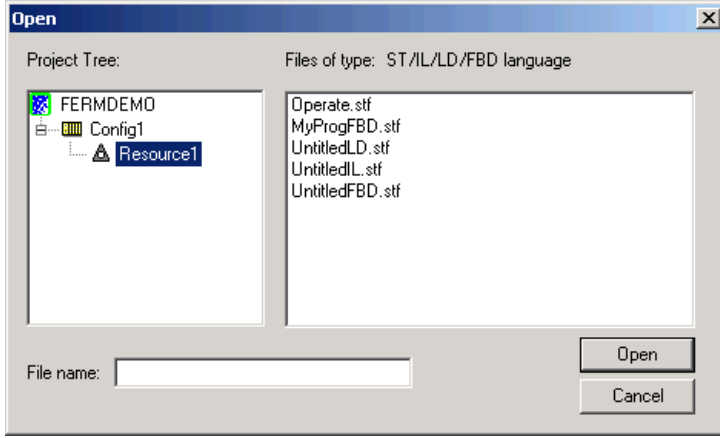

# <span id="page-226-0"></span>Finding and Replacing in POUs

You can find and replace text throughout all POUs. You can specify to search an entire project, a configuration, a resource, or a POU.

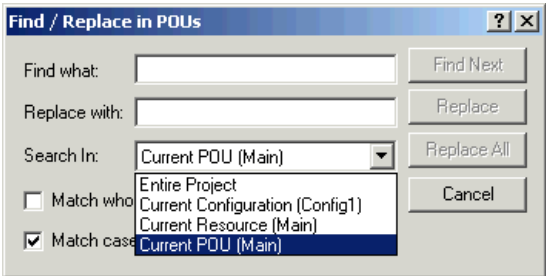

Searches include level 2 code of SFC and FC POUs as well as action block names of steps. The Find / Replace in POUs utility is not case-sensitive, for instance, FIND is the same as FinD.

To find a step or transition name in an SFC chart or an action or test name in an FC chart, use the Goto command in the Edit menu from the respective editor.

#### **To find an item (characters, word, or phrase)**

Searches are performed from top to bottom and from left to right.

**1.** From the Edit menu, choose Find / Replace in POUs <Ctrl+F> or click toolbar.

**Note:** While in the Dictionary view, the toolbar element accesses the [Dictionary grid](#page-156-0) [Find/Replace utility](#page-156-0) and the shortcut key for the Find/Replace In POUs menu item is Ctrl+Shift+F.

- **2.** Enter the item to search for. To perform a case sensitive search, check **Match Case**.
- **3.** To find the next occurence of the item, click **Find Next**.
- **4.** To replace found items, in the Replace field, enter the text to replace, then do one of the following:
	- To replace the found occurence, click **Replace**.
	- To replace all occurences of an item, click **Replace All**.

# SFC Editor

The **SFC (Sequential Function Chart) Editor** is launched automatically when an SFC program is opened from the Workbench. The SFC language is used to describe operations of a sequential process. It uses a simple graphic representation for the different [steps](#page-648-0) of a process, and [conditions](#page-636-0) that enable the change of active steps. An SFC Program is entered by using the graphical SFC editor.

SFC is the core of the IEC 61131-3 standard. The other languages (except Flow Chart) usually describe the [actions](#page-634-1) within the steps and the logical conditions for the transitions. The SFC editor allows the user to enter complete SFC programs. It combines graphic and text editing capabilities, thus allowing the entry of both the SFC chart, and the corresponding actions and conditions.

The SFC editor is automatically opened when an SFC program is edited.

**Note:** Before creating new programs, you need to close the Dictionary.

#### **To subsequently open another program from the SFC Editor**

From the File Menu, choose **Open** (**CTRL+O**) or click , on the Standard toolbar.

# Appearance

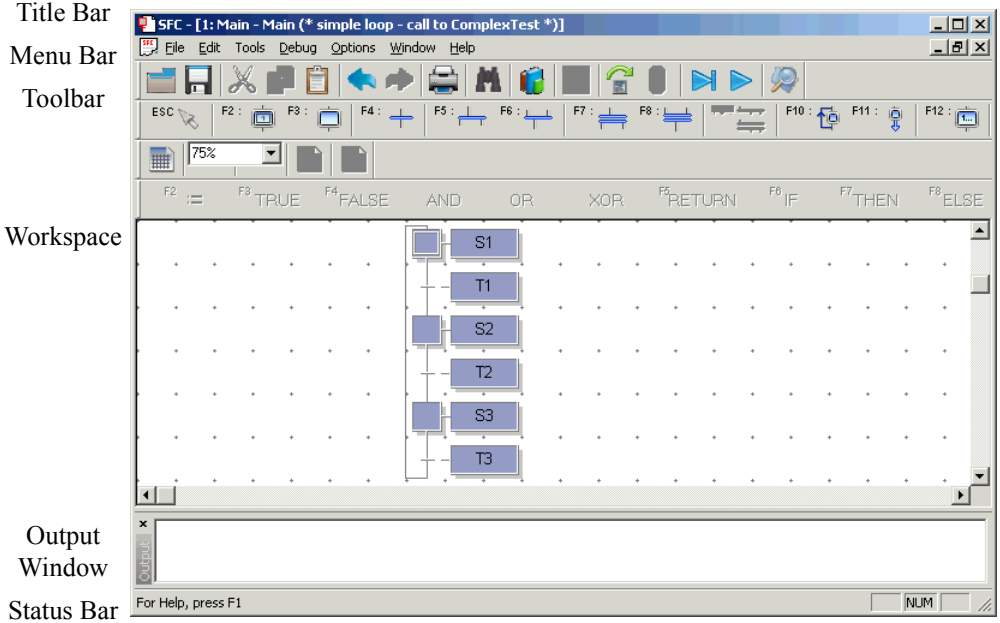

# Menu Bar

Some options are available as keyboard commands.

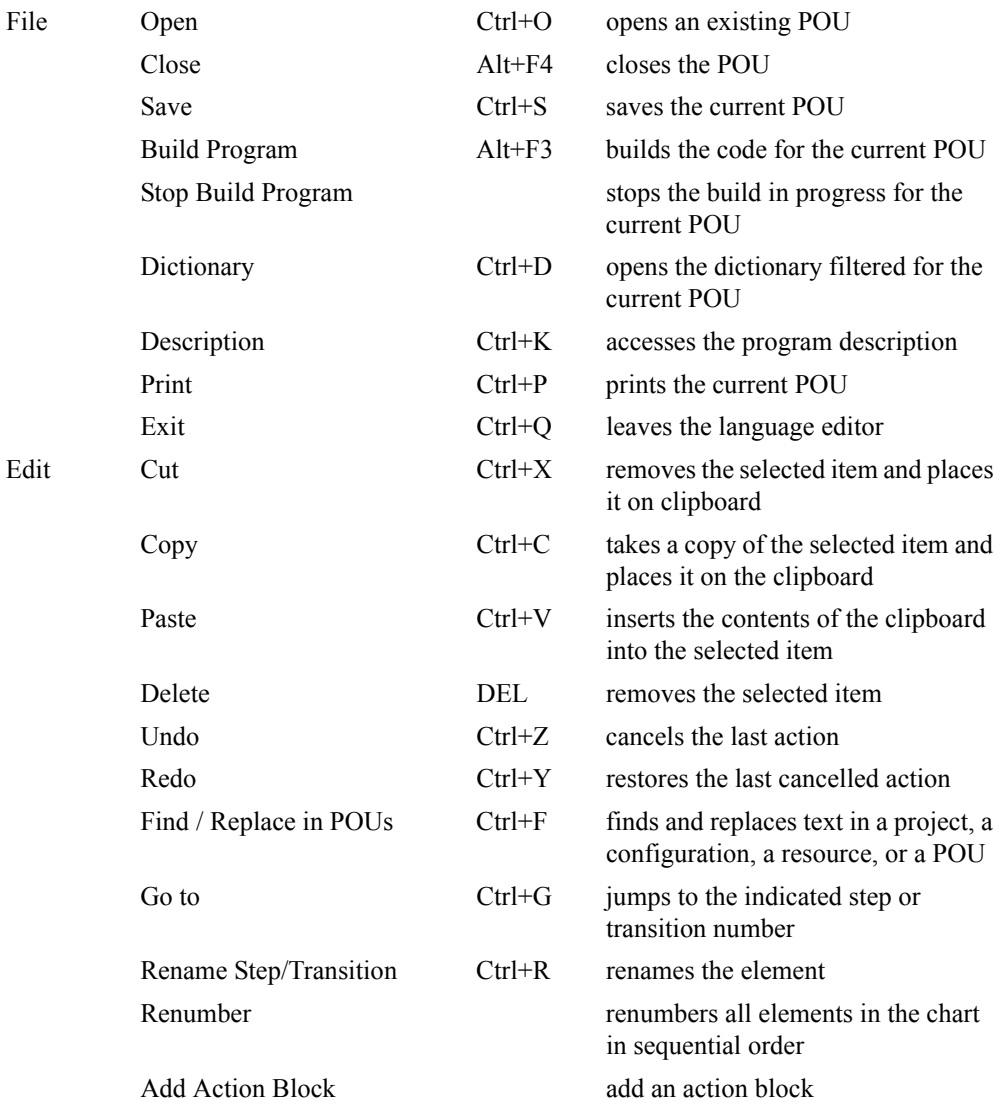

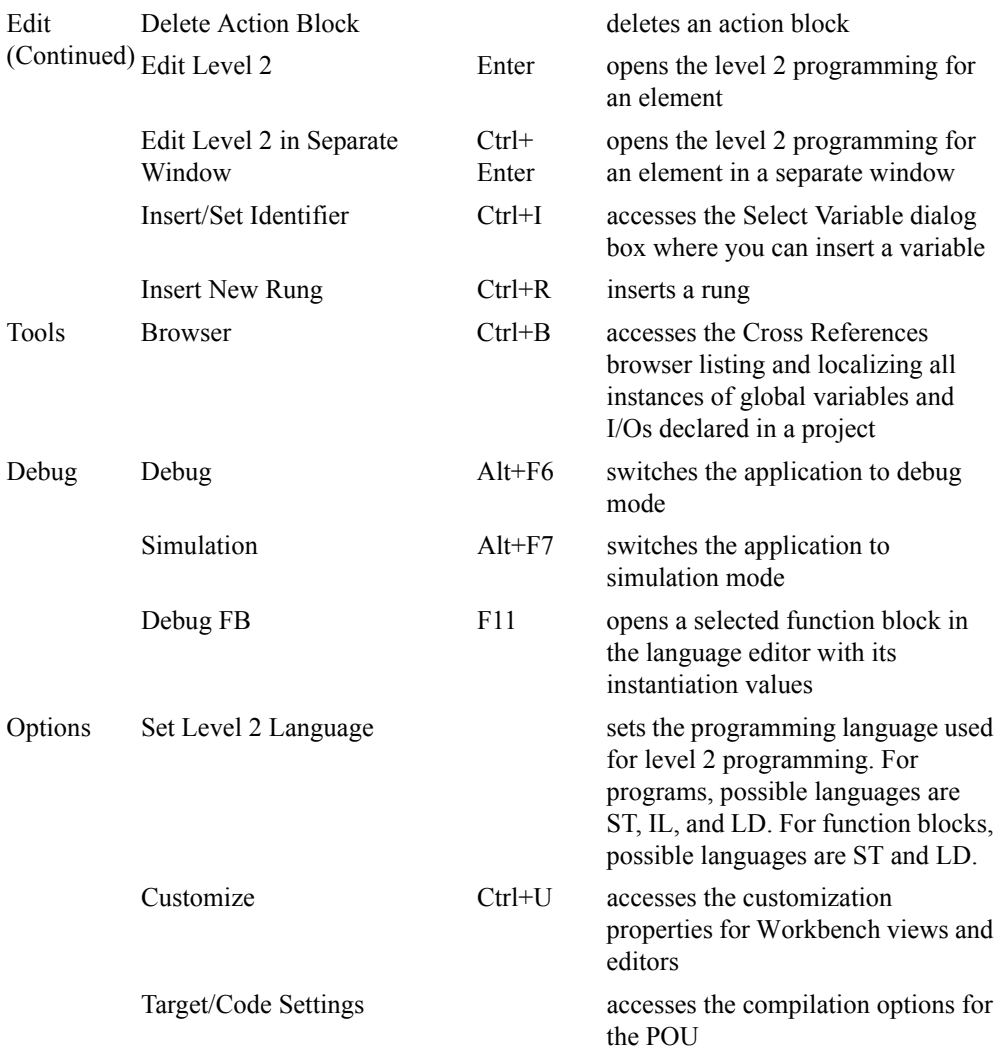

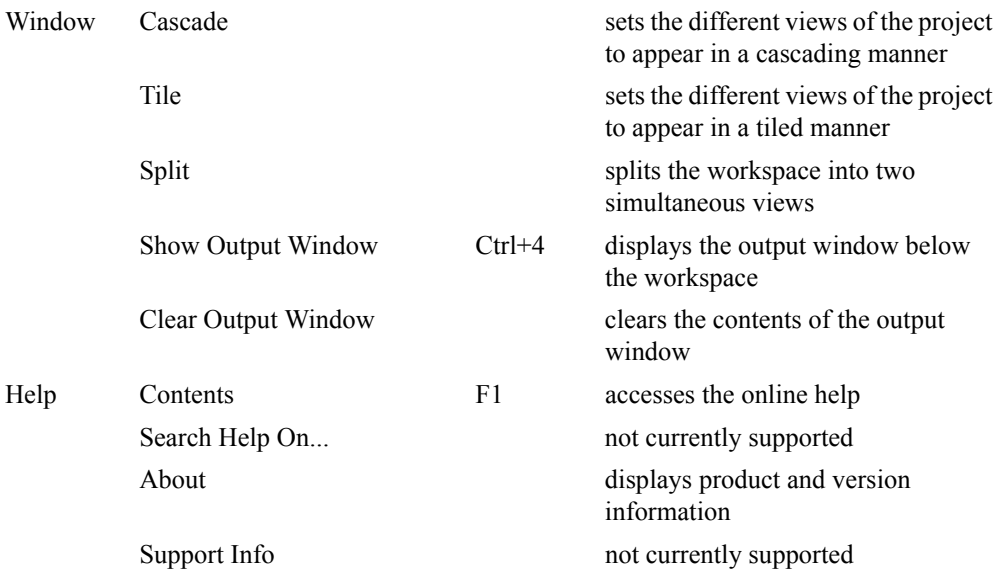

# Working with the Editor

The SFC language is used to represent sequential processes. The SFC programming is usually separated into two different levels:

- Level 1 shows the graphic chart, the reference names of the [steps](#page-648-0) and the [transitions](#page-649-0), and the comments.
- Level 2 is the ST, LD or IL programming of the [actions](#page-634-1) within the steps, or the [conditions](#page-636-0) attached to the transitions. Actions or conditions may refer to [functions](#page-640-0) written in other languages (FBD, LD, ST or IL). The level 2 programming of a step includes action blocks programmed in ST, LD or IL. The level 2 programming of a transition describes a Boolean condition entered in ST, LD or IL.

Individual elements are automatically linked if the SFC editor considers them to be in a valid position.

From the editor, you can:

- Build the current program code to check your program and prepare the code for building the resource code.
- Print your program.
- Launch the Dictionary.

#### **You can also enter a description to document your Program**

From the File menu, choose **Description**.

# **SFC Elements**

To draw an SFC chart, you simply introduce the significant components of the chart. The SFC editor automatically draws most of the single lines joining two elements (horizontally or vertically). Lines (or links) can be drawn manually.

To place an SFC component on the chart, the user has to select the type of the component in the editor toolbar and then click in the edition workspace at the desired position. If the mouse button is kept depressed, a "ghost" of the element is shown in order not to place it blindly. When the symbol is placed, links can be created automatically depending on the element position regarding the existing elements. The editor may not accept the placement of the element. For example, you cannot place an element over an existing element.

# Initial Step

Every SFC program must have an **Initial Step**. Initial steps are double bordered. For information about initial steps, see [page 396.](#page-415-0)

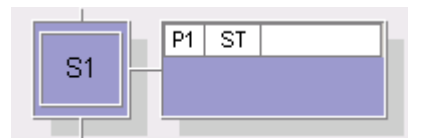

### **To place an Initial Step**

1. On the SFC toolbar, click

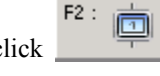

la.

**2.** Click in the workspace at the desired position.

### Step

Steps are given sequentially numbered default names, e.g. S1, S3, S5... For information about steps, see [page 396](#page-415-0).

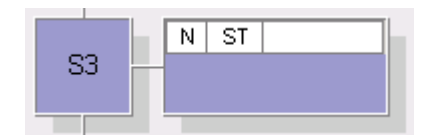

#### **To place a Step**

1. On the SFC toolbar, click

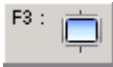

**2.** Click in the Workspace at the desired position.

**Note:** To link a step to an existing transition, place the mouse cursor on the grid cell above or below the transition.

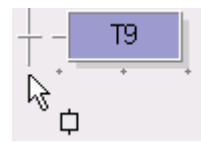

### **Transition**

Transitions are given sequentially numbered default names, e.g. T2, T4, T6... For information about transitions, see [page 397.](#page-416-0)

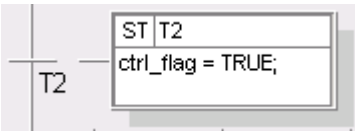

#### **To place a Transition**

**1.** On the SFC toolbar, click

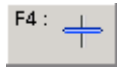

**2.** Click in the workspace at the desired position.

If you want to link the transition to an existing step, click the mouse with the cursor on the grid cell above or below the step.

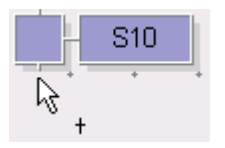

#### Divergence/Convergence

To place a **divergence**, click on the button on the SFC Toolbar then click in the chart workspace at the desired position.

 $\begin{array}{c} \n\bullet \quad \text{To link an OR divergence} \\
\bullet \quad \text{To link an OR divergence} \\
\bullet \quad \text{To link an OR divergence} \\
\end{array}$ grid cell below the step.

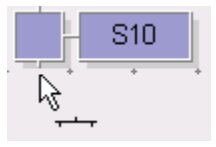

To link an AND divergence  $\left( \frac{F^7 : \underline{\underline{\underline{\smash{\big)}\,}}} }{\underline{\uparrow}} \right)$  to an existing transition, click grid cell below the transition:

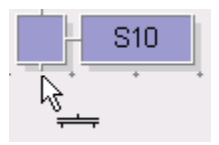

To place a **convergence** and attach it to previous elements, click the left-most branch. OR

convergences ( $\overline{\qquad \qquad }$ ) are attached to the preceding transitions, AND convergences

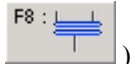

 $\left( \begin{array}{c} \begin{array}{c} \mathsf{rs} : \longrightarrow \\ \square \end{array} \end{array} \right)$  are attached to preceding steps.

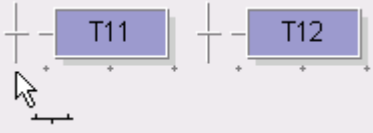

### **Creating New Branches**

Inserting a new branch creates an alternative routing for connections.

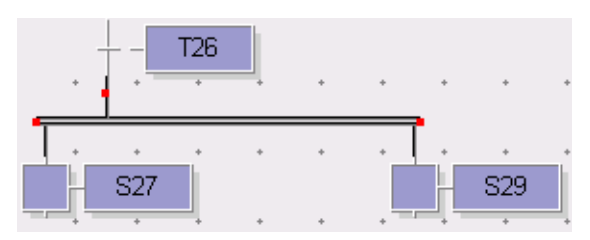

#### **To insert a new branch on a divergence or convergence**

 $F9: \leftarrow$ 

- **1.** Select a divergence / convergence.
- 2. On the SFC toolbar, click

Note: Moving the upper handles, on the left or right of a divergence or convergence, automatically causes a new branch to be created.

To create a branch next to existing branches, select the divergence (OR divergence for transitions, AND divergence for steps), then press F9 or click the new branch icon and add an element (transition or step).

#### **Example**

Right-click or press F9 to add a branch Add element on new branch

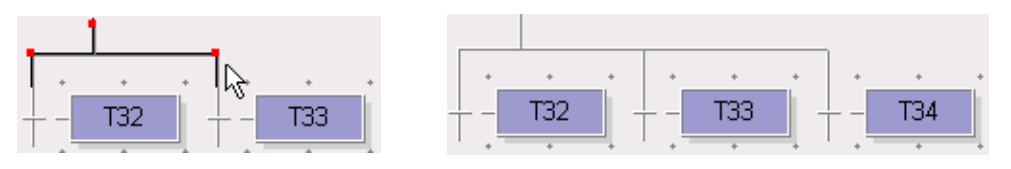

### **Deleting Branches**

Moving non-connected branches back onto the nearest connected branch deletes 'extra' branches.

Select the divergence, place the cursor on the upper-right handle (red square), then drag the branch onto the branch with S29:

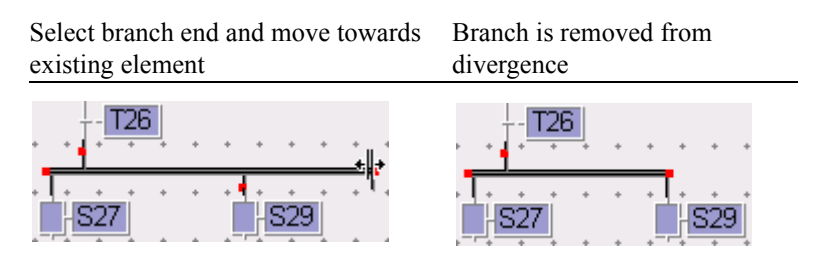

Deleting an element removes the branch directly above it.

Select and delete element Element and branch are removed

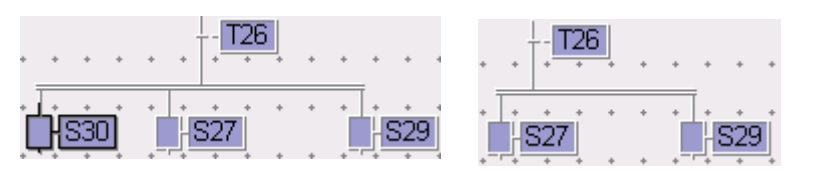

# Link

Drawing a **link** is a drag and drop operation linking one element to another. Links always move from a step to a transition or from a transition to a step. Links can be moved using drag and drop operations on the handles (red squares), displayed when the link is selected. For information about oriented links, see [page 398.](#page-417-0)

#### **To insert a link**

Inserting a link with a single click on the link origin, or dropping the link in an empty area of the workspace, displays the Jump to a Step dialog. The "Jump to a Step" dialog is only displayed when the link origin is a transition.

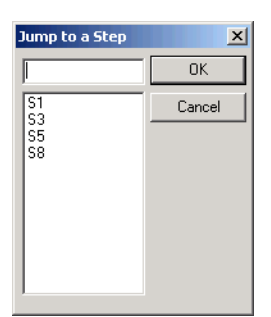

Choose the required step name then click **OK**.

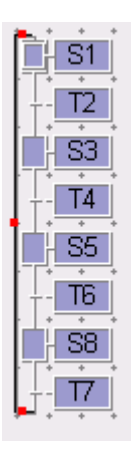

### Jump

You can insert jumps between transitions and steps. For information about jumps to steps, see [page 398.](#page-417-1)

### **To insert a jump**

**1.** On the SFC toolbar, click  $\frac{1}{\sqrt{2}}$ 

The cursor changes to a 'Jump' cursor.

- **2.** Click on the workspace, immediately below the transition to jump 'from'.
- **3.** In the Jump to a Step dialog, select the required step name then click **OK**.

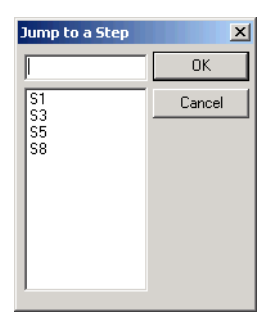

The step name is indicated next to the jump symbol.

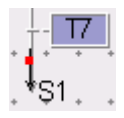

# **Managing Elements**

SFC elements can be cut, copied, and pasted within a Sequential Function Chart or, if more than one is open, between different charts. When an element is moved, removed or added, the chart is automatically refreshed, elements are placed according to the grid and links are redrawn.

# **Select**

To select an item simply click on it with the left mouse-button. Multiple selections are made by clicking a blank area of the workspace then drag and drop until the required items are hightlighted. Alternatively, multiple items are selected by holding down (**CTRL**) or (**SHIFT**) then clicking elements to add to the selection.

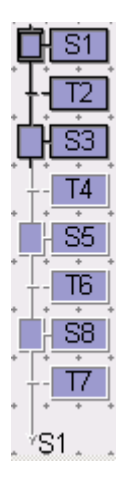

### <span id="page-243-0"></span>Rename

You can rename steps and transitions.

#### **To rename elements**

- **1.** Select the element to rename.
- **2.** From the Edit menu, choose **Rename Step (Transition) OR** right-click on the element to display the contextual menu.

The Change Name dialog box appears:

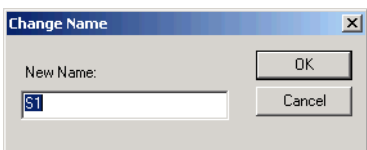

**3.** Edit the name then click **OK**.

OR

- **1.** Select the element to rename.
- **2.** Click on the name to edit.
- **3.** Edit the name directly in the program element:

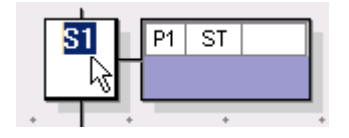

**4.** When finished, click elsewhere in the workspace.

#### **Move**

#### **To move elements**

- **1.** Select the element(s) to move.
- **2.** Drag the 'ghost' to a valid location.
- **3.** Drop the elements as required.

### **Cut**

Use the cut command to remove selected elements and move them to the clipboard, replacing the clipboard's current contents.

#### **To cut elements**

" Select the element(s) to cut, then from the Edit menu, choose **Cut** (**CTRL+X**) or

click  $\overline{\bullet}$ , on the Standard toolbar.

# Copy

Use the copy command to copy selected elements and place them on the clipboard, replacing the clipboard's current contents.

#### **To copy elements**

► Select the element(s) to copy, then from the Edit menu, choose **Copy** (**CTRL+C**) or

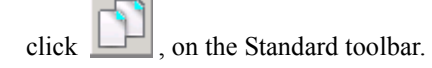

### Paste

Use the **Paste** command to place the contents of the clipboard at the insertion point. Pasted elements are automatically assigned sequentially numbered names.

### **To paste elements**

- **1.** From the Edit menu, choose **Paste** (**CTRL+V**).
- **2.** Position the 'ghost'.
- **3.** Click to paste at the new location

OR

1. On the Standard toolbar, click

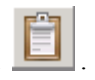

- **2.** Position the 'ghost'.
- **3.** Click to paste at the new location

# **Delete**

#### **To delete elements**

Select the element(s), then from the Edit menu, choose **Delete** <Delete>.

### <span id="page-246-0"></span>Goto

The step / transition is selected in the level 1.

#### **To go to a step or transition in the current SFC program**

- **1.** From the Edit menu, choose **Goto**.
- **2.** In the Goto Step/Transition dialog, select the element from the list then click **OK**.

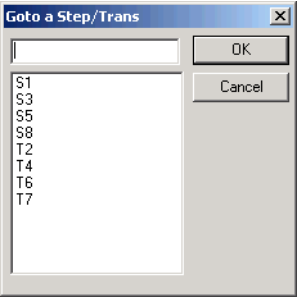

# <span id="page-247-0"></span>**Level 2**

The **Level 2** window displays the coding for steps and transitions. For steps, the window displays the defined action blocks. For transitions, the window displays the defined conditions. You can also display a second level 2 window for another step or transition. When first coding steps, you need to add action blocks.

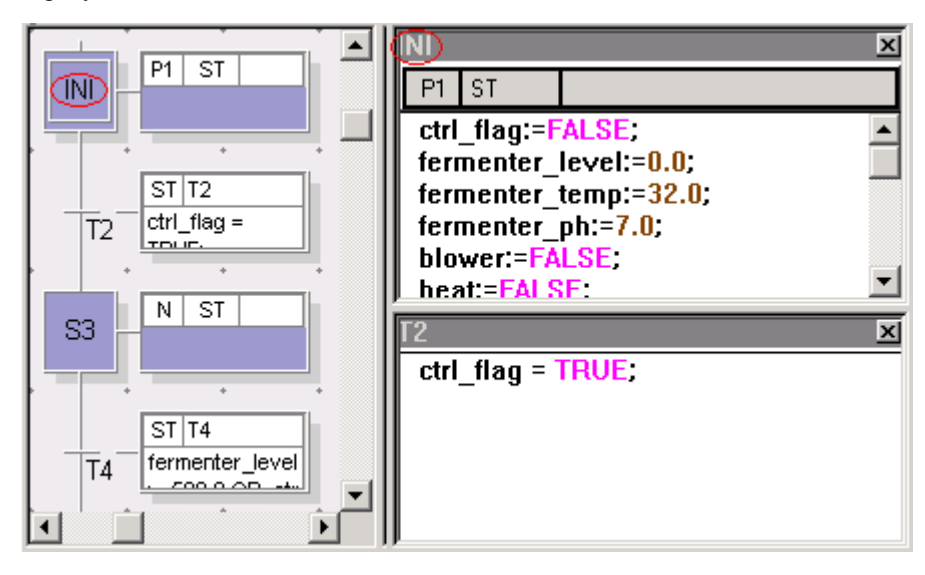

#### **To edit the Level 2**

The Edit Level 2 option is available from the main menu and the contextual menu accessed by right-clicking a step or transition.

- **1.** Select the step or transition.
- **2.** From the Edit menu, choose **Edit Level 2**.
- **3.** To display a second level 2 window for another step or transition, do one of the following:
	- Right-click an element (without selecting it), then choose **Edit Level 2 in separate window** from the contextual menu
	- Drag to select an element, then press Ctrl+Enter

# Coding Action Blocks for Steps

You attach **action blocks** to steps by [adding them in the level 2 window](#page-248-0), then defining their name, comment (optional), type, and qualifier. Comments are displayed after the action block name in the level 2 window for a step, for example, InitAction (\* initialize all \*). When changing the type of an action block, the code zone must be empty. For details on actions within steps, see [page 404.](#page-423-0)

You can [specify the ST, IL, or LD language for use as default for the level 2 programming](#page-249-0) [of steps.](#page-249-0)

The available action block types are the following:

- Boo
- $\Pi$ .
- LD
- SFC child
- ST

Boo action blocks require the selection of a Boolean variable from the variable selector. These action blocks take the name of the selected variable. SFC child action blocks require assigning the name of the SFC child to the action block. You cannot program Boo or SFC-child action blocks.

The available qualifiers for all action block types are None Store Action (N), Set (S), and Reset (R). The qualifiers for IL, LD, and ST action block types also include the Pulse on Deactivation Action (P0) and Pulse On Activation Action (P1).

#### <span id="page-248-0"></span>**To add action blocks to steps**

You can add action blocks using the main menu, the SFC toolbar, or a contextual menu accessed by right-clicking in the level 2 window.

**1.** In the SFC chart, select the step for which to add an action block, then from the Edit menu choose **Edit Level 2**.

**2.** Click in the level 2 window, then from the Edit menu, choose **Add Action Block** or click

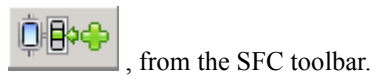

**3.** In the Add Action Block dialog, enter a name and comment (optional), then select a type and qualifier for the action block. For the Boo type, the selected variable's name is automatically entered in the Name field. For the SFC child type, enter the name of the SFC child in the Name field.

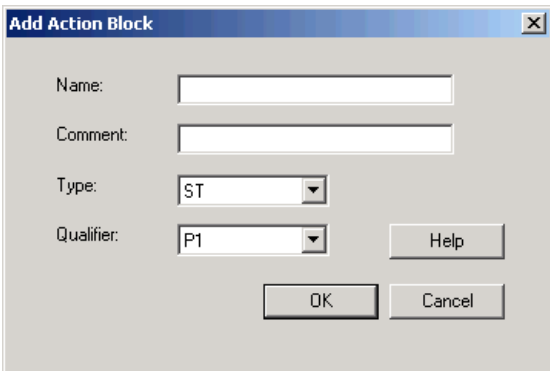

- **4.** Click **OK**.
- **5.** In the editor window, enter the code for the action block. You cannot program Boo and SFC child action blocks.

#### <span id="page-249-0"></span>**To specify the default programming language for steps**

From the Options menu, choose Set Default Level 2 Language, then Step, then the desired programming language.

### Coding Conditions for Transitions

You attach conditions to transitions by programming these in the level 2 window. Only one condition can be attached to a transition. When defining conditions, you indicate a name, a comment (optional), and the programming language (type). The available programming languages for transitions are LD and ST. When changing the programming language of a transition, the code zone must be empty. For details on conditions attached to transitions, see [page 410](#page-429-0).

You can [specify the ST or LD language for use as default for the level 2 programming of](#page-250-0) [transitions.](#page-250-0)

#### **To attach conditions to transitions**

**1.** In the SFC chart, select the transition for which to attach a condition, then from the Edit menu choose **Edit Level 2**.

The level 2 window is displayed with the transition's name and set for programming in the ST language.

**2.** To change the name or programming language for the transition, double-click the level 2 window title bar, then in the Properties dialog, make the necessary changes and click **OK**.

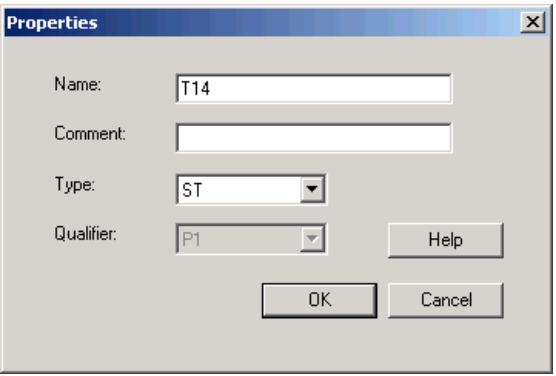

#### <span id="page-250-0"></span>**To specify the default programming language for transitions**

From the Options menu, choose Set Default Level 2 Language, then Transition, then the desired programming language.

### Moving Action Blocks Up or Down

You can change the order of the action blocks in a step. The displayed order is used during execution.

#### **To move an action block up**

- **1.** Select the step in the SFC chart, then from the Edit menu, choose **Edit Level 2**.
- **2.** In the level 2 window, click the action block to move up, then do one of the following:
	- Right-click the action block, then from the contextual menu, choose **Move Up**.
	- On the SFC toolbar, click

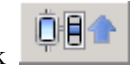

#### **To move an action block down**

- **1.** Select the step in the SFC chart, then from the Edit menu, choose **Edit Level 2**.
- **2.** In the level 2 window, click the action block to move up, then do one of the following:
	- Right-click the action block, then from the contextual menu, choose **Move Down**.
	- On the SFC toolbar, click

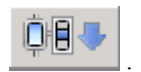
## Deleting an Action Block

You delete action blocks from a step from within the level 2 window.

#### **To delete an action block**

- **1.** Select the step in the SFC chart, then from the Edit menu, choose **Edit Level 2**.
- **2.** In the level 2 window, click the action block to delete, then do one of the following:
	- From the Edit menu, choose **Delete Action Block**.
	- From the SFC toolbar, click

# **Renumbering Charts**

**Renumbering** of SFC elements takes place from top to bottom, then from left to right. Renumbering is only applied to steps and transitions having the standard default names (Sx and Tx).

Before Renumbering After Renumbering

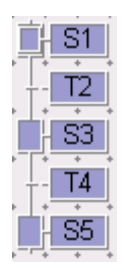

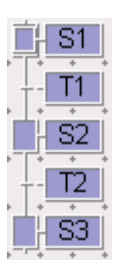

#### **To renumber a chart**

• From the Edit menu, choose **Renumber** or click **and the SFC toolbar.** 

 $F12: \frac{1}{\sqrt{1}}$ 

# FC Editor

The **FC (Flow Chart) editor** is launched automatically when an FC program is edited from the Workbench.

**Note:** Before creating new programs, you need to close the Dictionary.

### **To subsequently open another program, from the FC editor**

• From the File menu, choose **Open** (**CTRL+O**) or click , on the Standard toolbar.

# Appearance

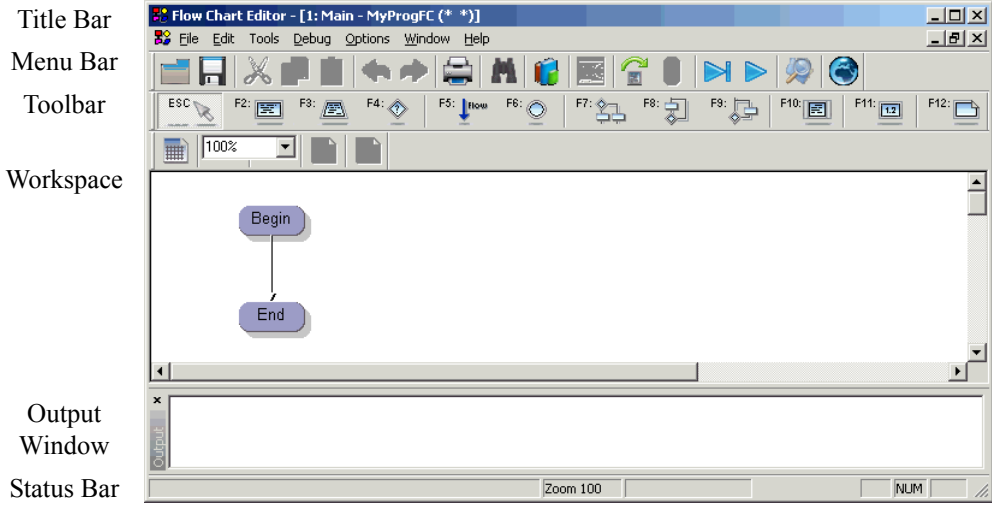

# Menu Bar

Some options are available as keyboard commands.

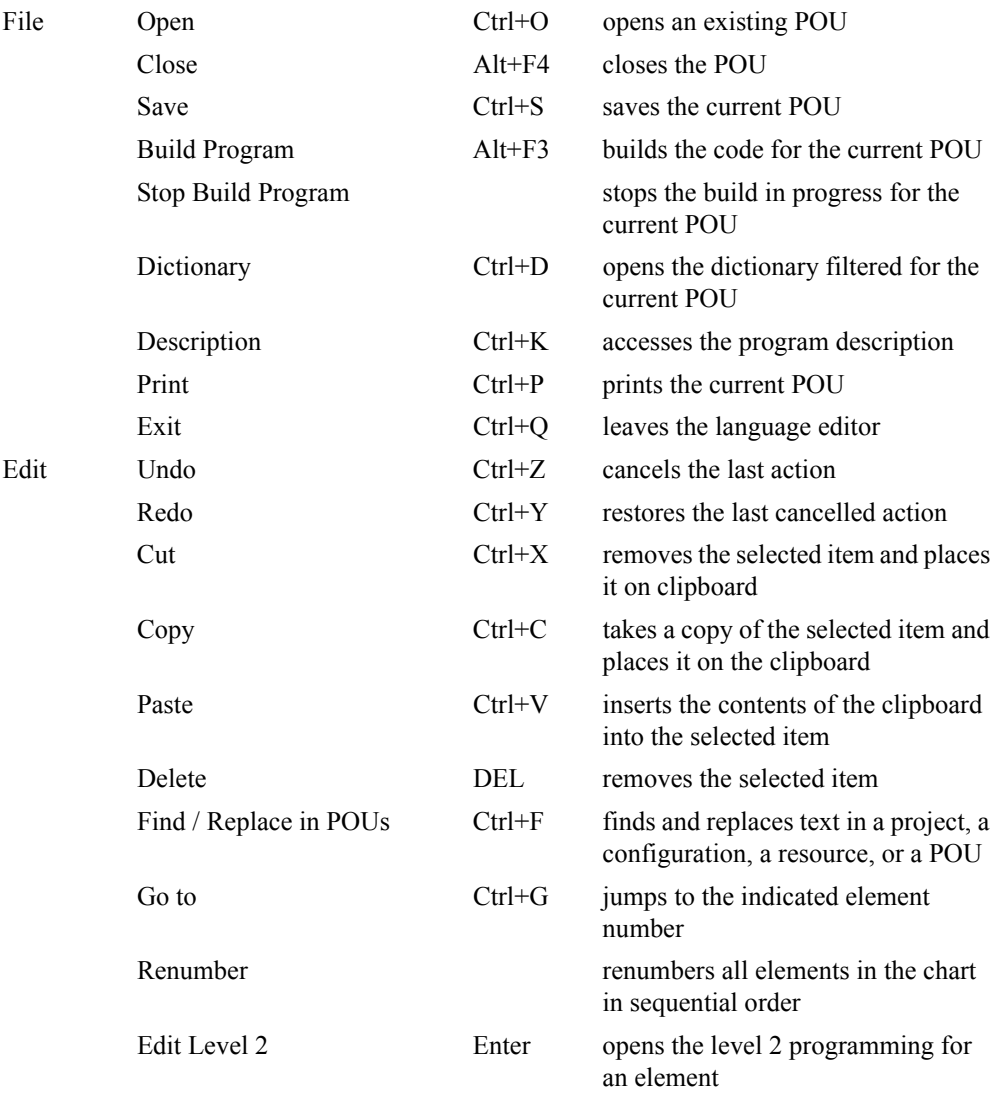

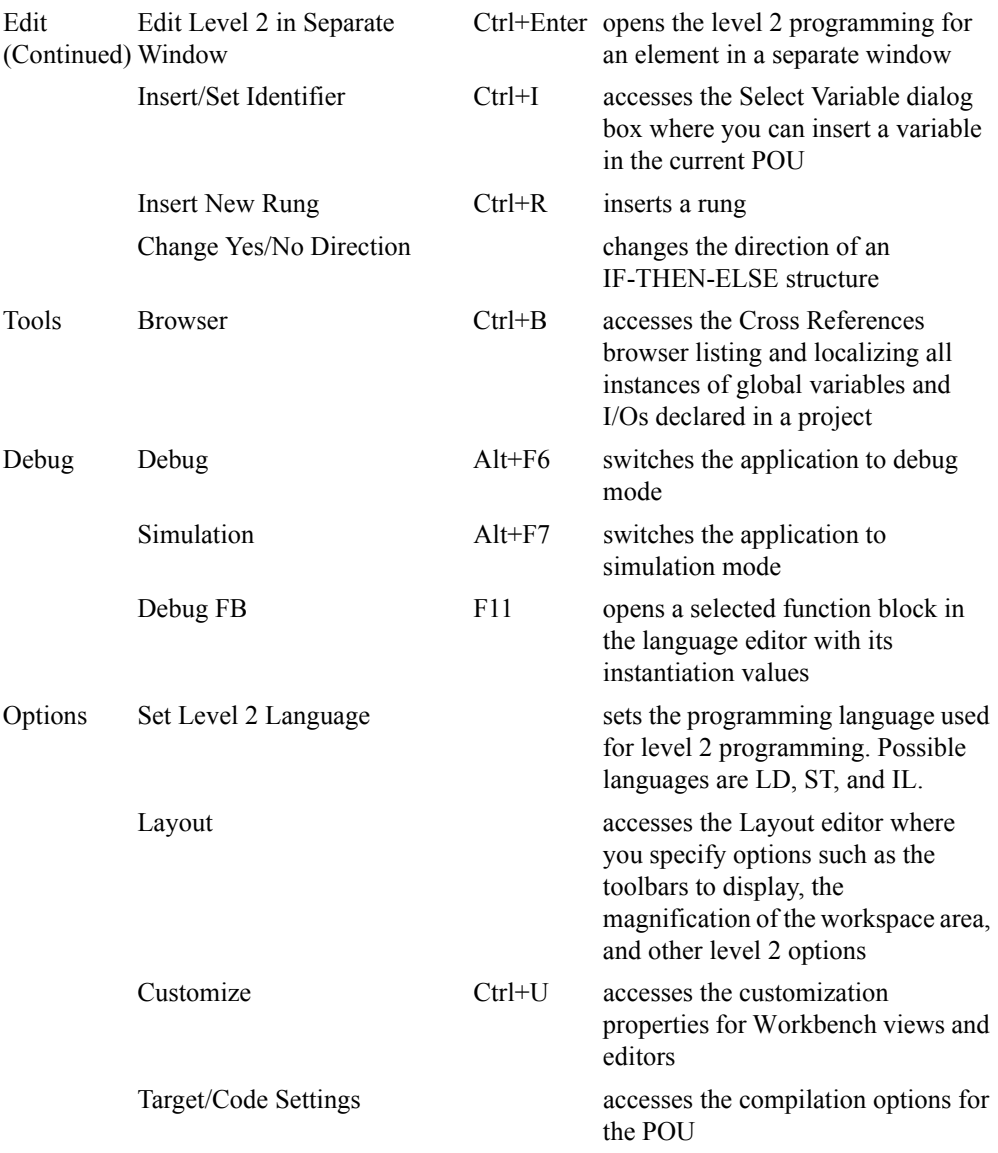

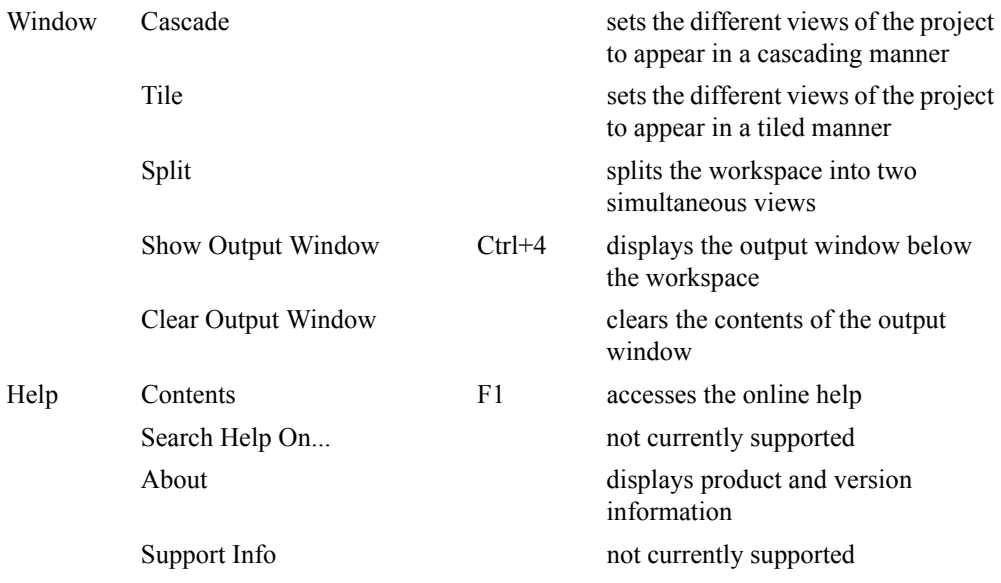

# Working with Flow Charts

Flow Chart programs are created in a resource in the [link architecture view](#page-67-0) of the Workbench. After having opened the program, you can create / insert new elements in th[e Level 1](#page-643-0) (diagram) or modify / move existing elements.

Every Flow Chart must have a BEGIN and an END, these are automatically inserted when a new Flow Chart is created from the [link architecture view.](#page-67-0) These elements can be moved, but not deleted.

[Level 2](#page-643-1) programming of each action and test using [ST](#page-647-0), [LD](#page-643-2) or [IL](#page-641-0) syntax is also performed within the Flow Chart editor.

#### **To save the current flow chart**

From the File menu, choose **Save** (**CTRL+S**) or click **in the Standard toolbar.** 

From the editor, you can:

- Build the current program code to check your program and prepare the code for building the resource code.
- Print your program.
- Launch the Dictionary.

#### **To include a description documenting your program**

From the File menu, choose **Description**.

# **Flow Chart Elements**

Most common operations are performed with the mouse: insertion, selection and drag and drop of elements. Moving an element also moves all the elements directly linked below. Elements are individually re-sizable.

## Action

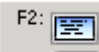

 Insert FC **action** creates a new action each time the mouse button is pressed. Actions are automatically linked by the Flow Chart editor. An action number is automatically generated, sequentially for each new action. For details about FC actions, see [page 420](#page-439-0).

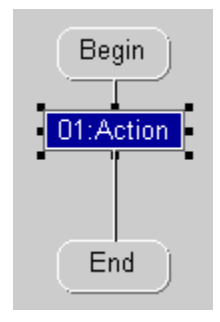

## Test

 $F4: \otimes$  Insert a test to branch between sections of the program that are executed conditionally. Double-clicking the Yes or No text, swaps their position. For details about FC conditions, see [page 420.](#page-439-1)

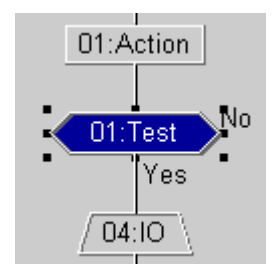

## <span id="page-260-0"></span>IF-THEN-ELSE

This generates a standard **IF-THEN-ELSE** structure in the Flow Chart. Examples of Flow Chart complex structures are available on [page 425](#page-444-0).

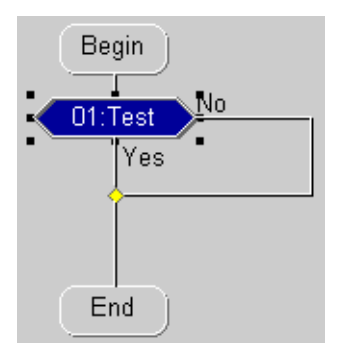

Actions can be added on both Branches before the Connection.

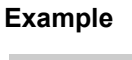

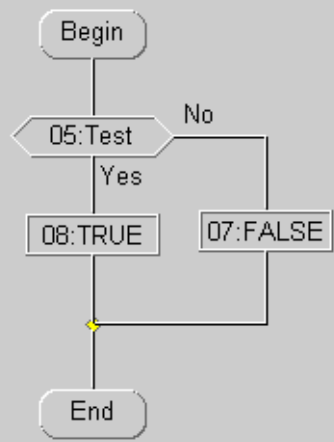

#### <span id="page-261-0"></span>DO-WHILE

F8: 占T

 This generates a standard **DO-WHILE** structure in the Flow Chart. Examples of Flow Chart complex structures are available on [page 425.](#page-444-0)

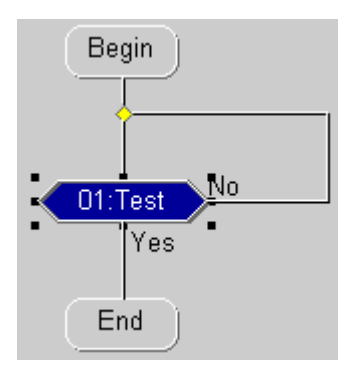

**Note:** The difference between this structure and the [WHILE-DO](#page-261-1) is the location of the action(s) to repeat.

## <span id="page-261-1"></span>WHILE-DO

F9: 后 This generates a standard **WHILE-DO** structure in the Flow Chart. The difference between this structure and the [DO-WHILE](#page-261-0) is the location of the action(s) to repeat. Examples of Flow Chart complex structures are available on [page 425.](#page-444-0)

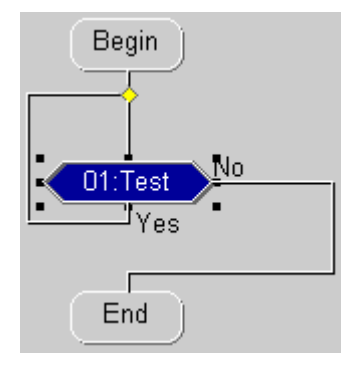

#### Flow

F5: | Row A **Flow** indicates a link between two elements. For details about FC flow links, see [page 419](#page-438-0).

#### **To insert a flow**

**1.** On the Flow Chart Tools toolbar, click **F5**: **The** 

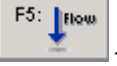

- **2.** Click on the elements to flow from.
- **3.** Drag the link to a point on another link or a non-connected element.

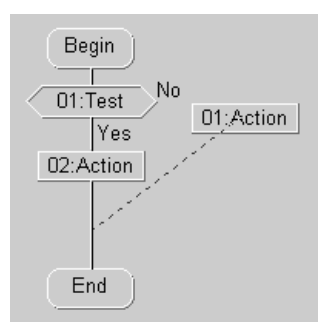

**4.** Drop the Flow link.

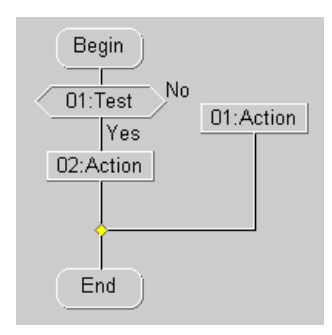

## Connector

 $F6:$ 

 A **Connector** is used to link to an element, without specifically 'drawing' the link.For details about FC connectors, see [page 424.](#page-443-0)

The Connect To Dialog Box is automatically displayed:

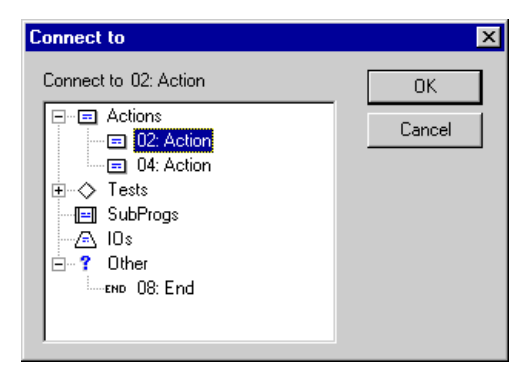

- **1.** Expand (or collapse) sections in the tree by clicking on the  $\mathbb{F}$  (or  $\Box$ ) Buttons.
- **2.** Select an element then click **OK**.

## I/O Specific

 $F3: \overline{\mathbb{R}}$ 

 An **I/O Specific action** is one that contains hardware dependent code, they must be re-written for different I/Os. For details about FC I/O specific actions, see [page 423](#page-442-0).

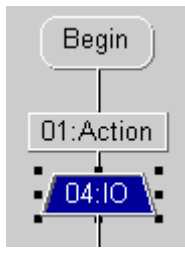

## Comment

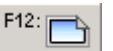

 Comments are free format text inserted anywhere in the Flow Chart for documentation puposes only. For details about FC comments, see [page 424.](#page-443-1)

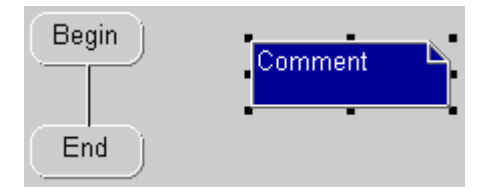

## Sub-Program

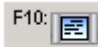

 When inserting a Sub-program symbol, a dialog box is displayed to select the Sub-program from the list within the current program. For details about FC sub-programs, see [page 422](#page-441-0).

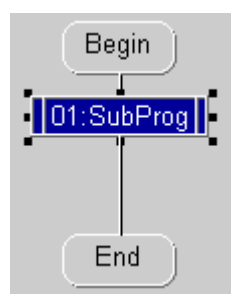

**Note:** Double-clicking on a **Sub-program** opens the selection dialog box to change the sub-program reference

# **Managing Elements**

Flow Chart elements can be cut, copied and pasted within a Flow Chart or, if more than one Flow Chart is open, between different Flow Charts. When an element is moved, removed or added, the chart is automatically refreshed, elements are placed according to the grid and links are redrawn.

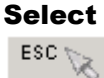

 To **Select** an item, simply click on it with the left mouse-button. Multiple selections are made by clicking a blank area of the workspace then drag and drop until the required items are hightlighted. The shift key, combined with a mouse click, selects multiple, distant, elements.

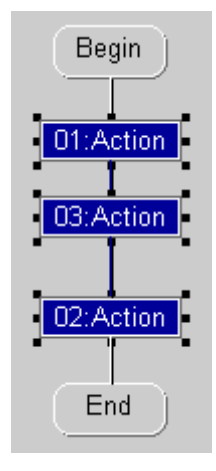

## **Cut**

Use the cut command to remove selected elements and move them to the clipboard, replacing the clipboard's current contents.

#### **To cut elements**

- **1.** Select the element(s) to cut.
- **2.** From the Edit menu, choose **Cut** (**CTRL+X**).

OR

- **1.** Select the element(s) to cut.
- 2. On the Standard toolbar, click

## Copy

Use the **copy command** to copy selected elements and place them on the clipboard, replacing the clipboard's current contents.

#### **To copy elements**

- **1.** Select the element(s) to copy.
- **2.** From the Edit menu, choose **Copy** (**CTRL+C**).

#### OR

- **1.** Select the element(s) to copy.
- 2. On the Standard toolbar, click

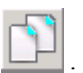

## Paste

Use the **Paste** command to place the contents of the clipboard at the insertion point. Any existing selected items are automatically unselected.

#### **To paste elements**

- **1.** From the Edit menu, choose **Paste** (**CTRL+V**) or click , on the Standard toolbar.
- **2.** Position the 'ghost'.
- **3.** Click to paste at the new location

#### Delete

#### **To delete elements**

- **1.** Select the element(s).
- **2.** From the Edit menu, choose **Delete** OR press **<Delete>**.

#### Move

All elements linked directly below a 'moved' element are automatically moved and their flow links re-drawn.

#### **To move elements**

- **1.** Select the element(s) to move.
- **2.** Drag the 'ghost' to a valid location.
- **3.** Drop the elements as required.

## <span id="page-268-0"></span>GoTo

#### **To go to a symbol in the current FC program**

**1.** From the Edit menu, choose **Goto**.

The Goto dialog box appears:

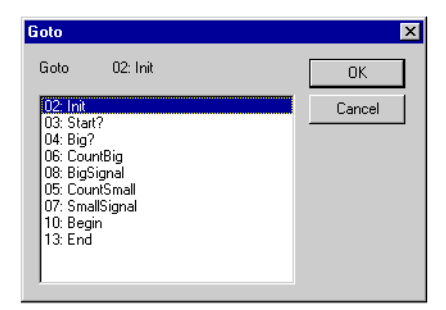

**2.** Select the element from the list then click **OK**.

The Action / Test Level 1 is selected.

#### <span id="page-268-1"></span>Renumber

 $F11:$   $12$  Two elements cannot have the same logical number within one Flow Chart. In this case, a renumber facility is provided to automatically generate sequential numbers. The order in which the chart is renumbered is based on each element's position, from top to bottom, then from left to right.

# <span id="page-269-0"></span>**Level 2**

#### **To view the Level 2 window of an FC Element (action or test)**

- **1.** Select an FC element.
- **2.** Do one of the following:
	- From the Edit menu, choose **Edit Level 2**.
	- Double-click an FC element.

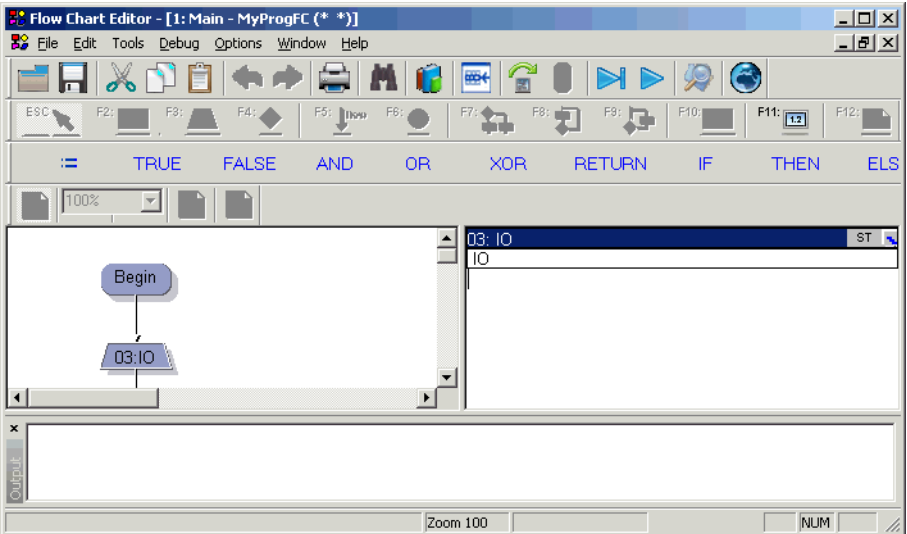

**Note:** The [FC Level 2](#page-643-1) is also shown within the corresponding element representation in the Level 1 Workspace.

To view the Level 2 of another element, follow the instructions above, in which case the new Level 2 will replace the one displayed, or open the new Level 2 in a separate window.

#### **To open the Level 2 in a separate window**

- **1.** Select an FC element.
- **2.** Do one of the following:
	- From the Edit menu, choose **Edit Level 2 in separate window**.
	- Press **<Ctrl+Return>**.

You can close level 2 windows by clicking on the close icon on the right of their title bar.

## Level 2 Window

When the Edit Level 2 command is used:

- If no Level 2 window exists, a level 2 window is opened.
- If one level 2 window is already open, it is replaced by the level 2 of the current element.

(The [Level 2 of the FC](#page-643-1) window is sub-divisible).

 If there are two level 2 windows, the level 2 window that had the focus is replaced by the level 2 of the currently selected element.

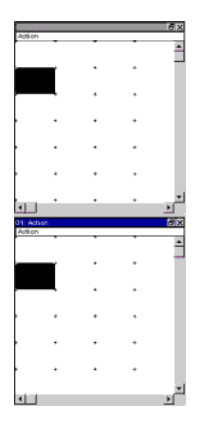

A maximum of two separate windows (elements) can be opened for simultaneous editing.

## Edit the Level 2

ST is the default language of the level 2. You can change the language to LD or IL with the list displayed on the right of the title bar of the level 2 window.

You can set the default language for the level 2 programming from the menu by choosing Options, then Set Level 2 Language, then the desired default language.

- In a test only one condition can be written; In the case of editing in LD, there is only one coil without any variable attached. The coil value corresponds to the value of the test.
- In a test, no pulse is permitted, i.e. neither positive, nor negative contacts can be used.

**Related Topics** [Multi-language Editor](#page-272-0)

# <span id="page-272-0"></span>Multi-language Editor

The **Multi-language editor** has editing functions for graphical and textual languages. These editing functions are automatically launched when an FBD, ST, IL, or LD program is opened from the Workbench.

The editor only allows new elements to be inserted if the current position is valid. Use the mouse or cursor keys to move the current position around within the Workspace.

From the editor, you can perform several tasks:

- Build the current Program code (to check your Program and prepare the code for building the Resource code)
- Print programs
- Launch the Dictionary

**Note:** Before creating new programs, you need to close the Dictionary.

When printing programs, the fonts used in the diagram are the same as for the editor. The FBD and LD diagrams are scaled to fit the width of the printed page format (portrait or landscape). To adjust the font for printed diagrams, you need to [modify the font used for the editor.](#page-45-0)

#### **To subsequently open another program, from the Multi-language editor**

From the File menu, choose **Open** (**CTRL+O**).

#### **To add a description to a program**

From the File menu, choose **Description**.

# Appearance

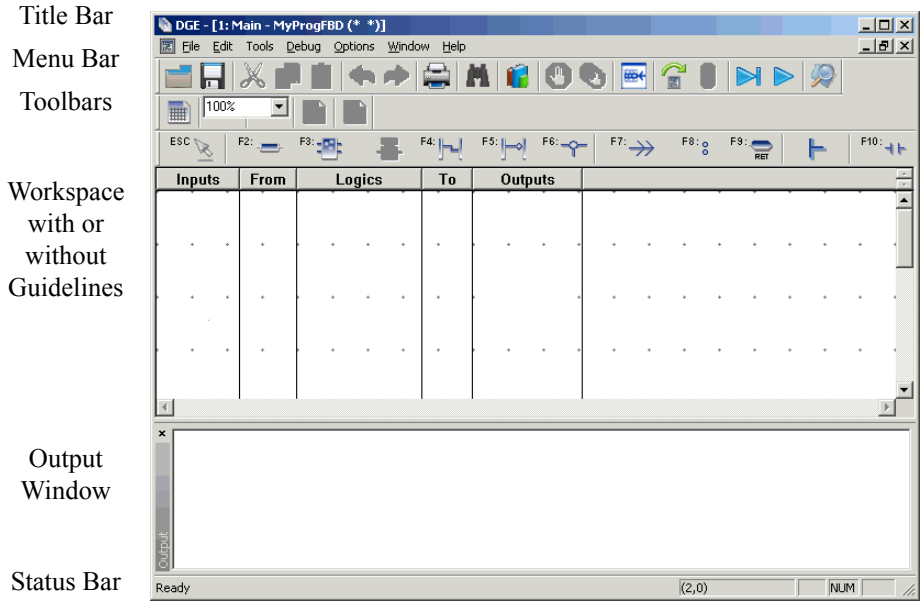

**Note:** The Language toolbar contains tools for LD, ST, IL, or FBD.

## **Workspace**

You can arrange the workspace of the FBD editor to show guideline areas. These areas divide the workspace into logical sections: Inputs, From, Logics, To, and Outputs. Elements move independently of the area guidelines. You can choose to hide individual areas and resize the areas. You can also choose to restore the default area sizes.

When moving the cursor across the FBD or LD editor, the cursor's coordinates are displayed in the status bar. These coordinates refer to grid areas. For instance, the top-leftmost grid area is coordinate  $(0,0)$  and the grid area to its immediate right is coordinate  $(1,0)$ . The grid coordinates remain the same whether the zoom or cell width changes.

#### **To manage the guidelines**

You access the Areas layout options window from the menu or by right-clicking an area titlebar.

- **1.** To show or hide the guideline areas, from the Tools menu, choose **Show/Hide Areas**, then in the areas layout window, check the areas to display.
- **2.** To resize an area, drag the boundary on the left or right side of the heading until the area is the width you want.
- **3.** To return the area guidelines to their initial widths, click **Restore Default Area Sizes**.

# Menu Bar

The options available differ depending on the POU's programming language. Some options are available as keyboard commands.

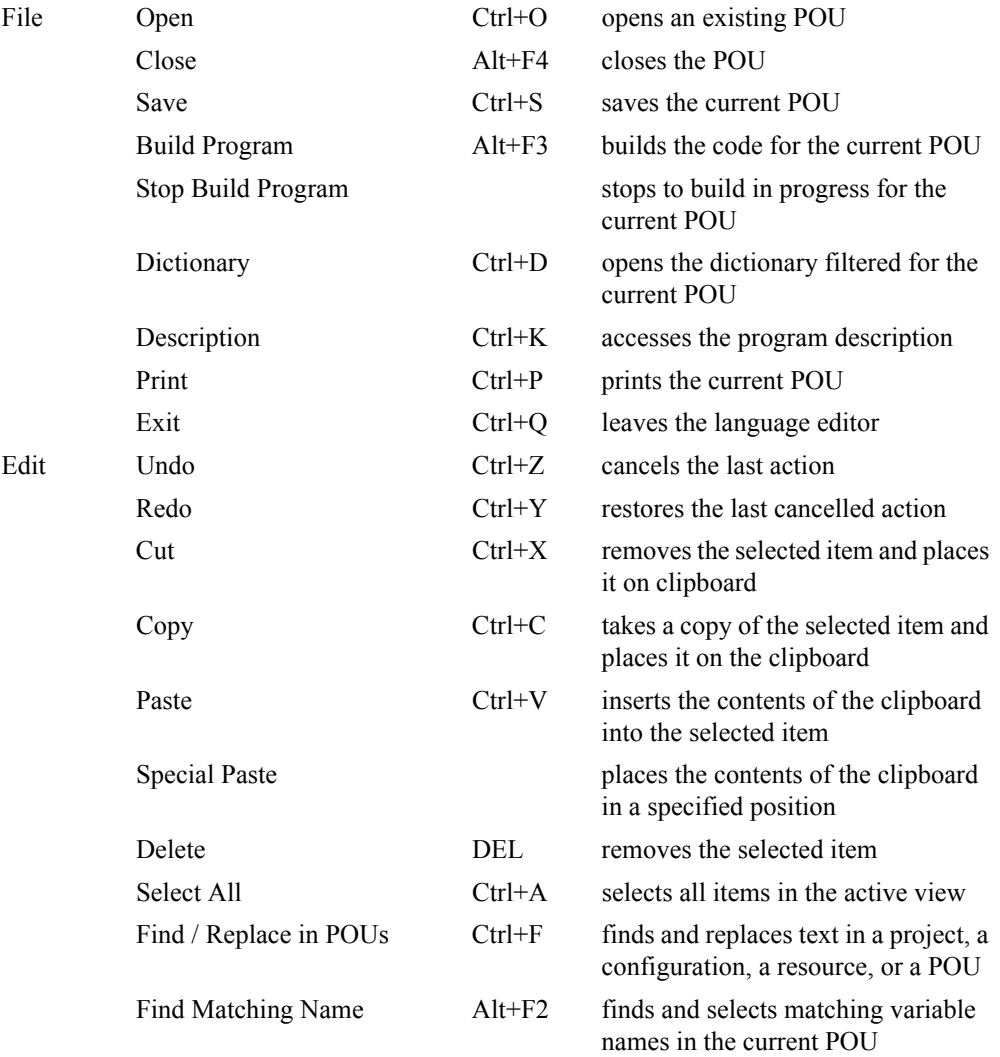

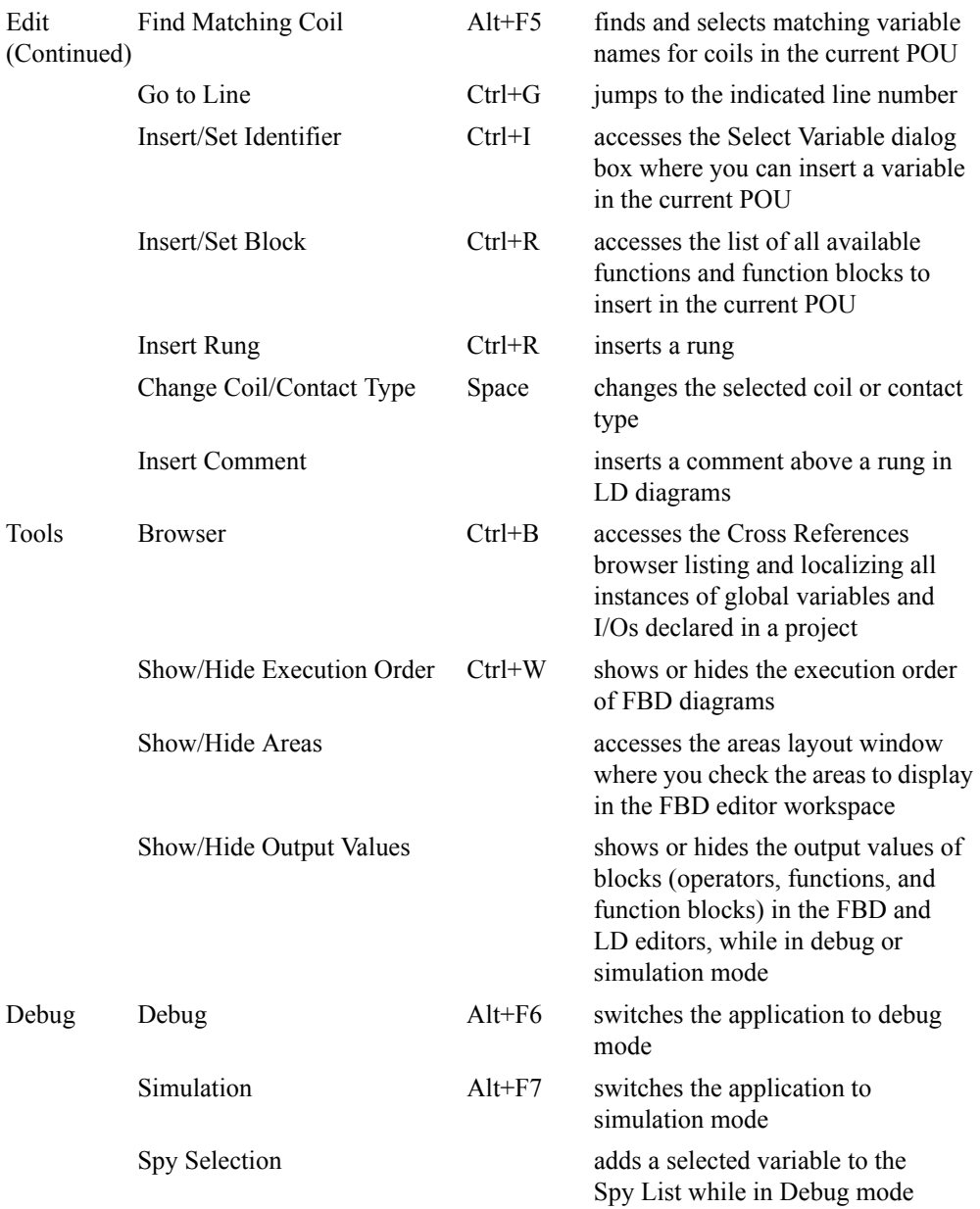

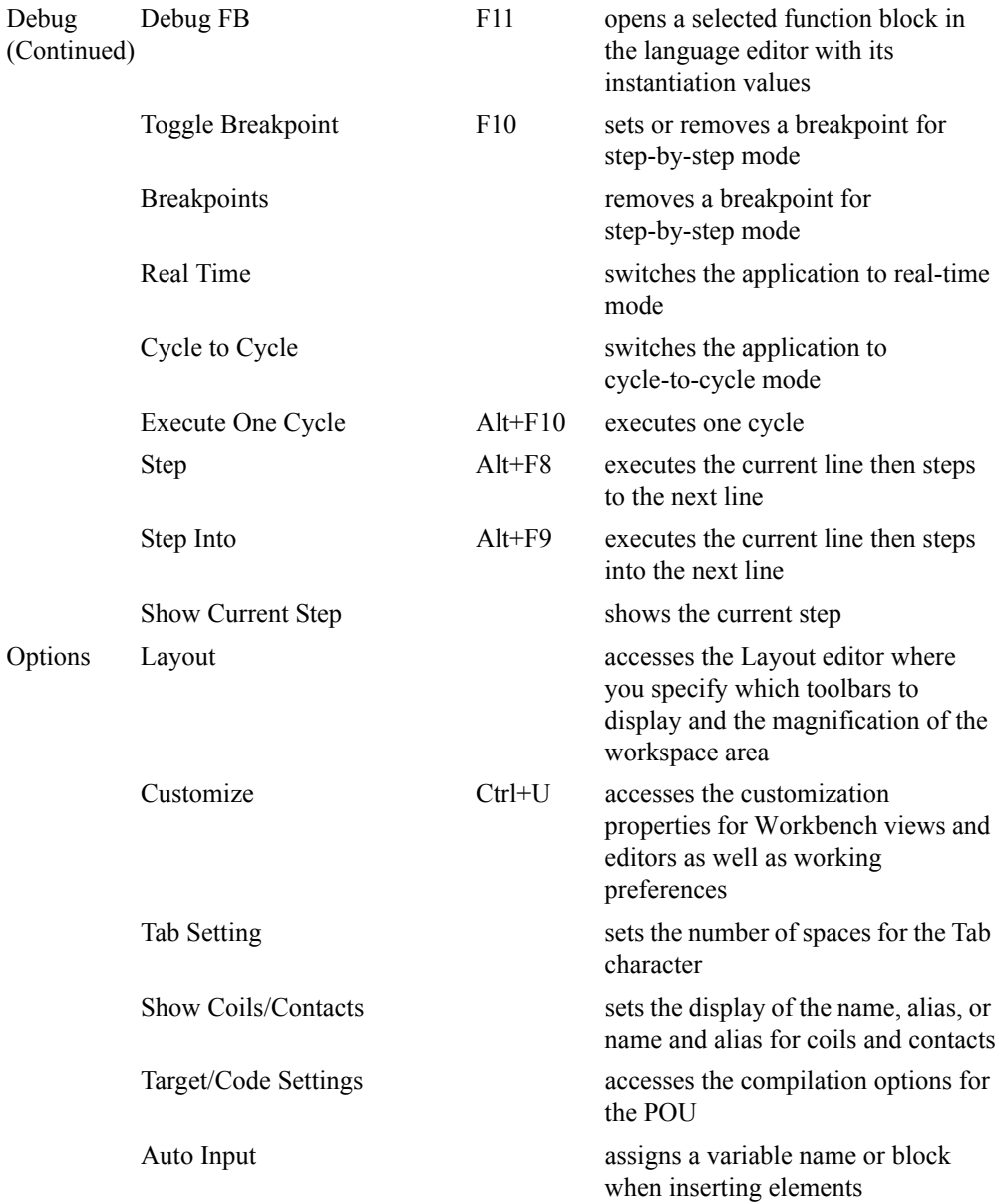

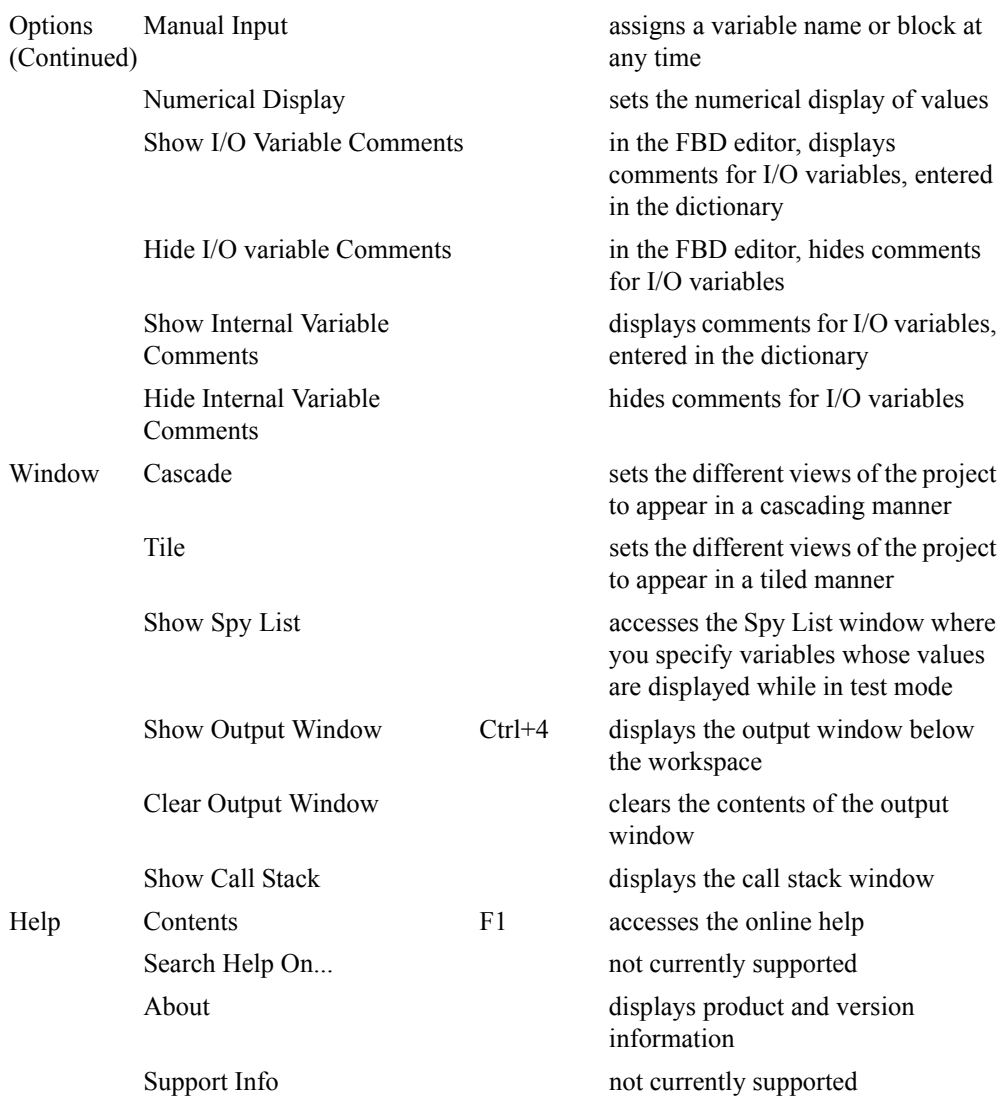

# Multi-Language Elements

The language used for the Program currently edited determines the elements that can be inserted. This is reflected in the menu commands and toolbar buttons.

- [ST/IL Elements](#page-279-0)
- [LD Elements](#page-280-0)
- [FBD Elements](#page-284-1)

**Note:** Arrays must be declared in the [Dictionary View](#page-144-0) before inserting them in Functional Block Diagrams (FBD).

# <span id="page-279-0"></span>**ST/IL Elements**

The main keywords of the ST or IL language are available in the Language toolbar. When entering ST or IL syntax, basic coding is black while other items are displayed using color:

- Keywords are pink
- Numbers are brown
- Comments are green

Inserting a variable name can be done directly by typing it or by using the Insert Identifier command from the Edit menu. To insert block instances or to get help on a block, use the Insert Block command from the Edit menu.

# <span id="page-280-0"></span>**LD Elements**

When editing an LD POU, you can place elements by using the keyboard. Keyboard shortcuts are indicated on the LD toolbar. Alternatively, use the mouse to select the element to insert from the toolbar. The element is inserted at the current position in the diagram.

The current position is the cell that is marked in black.

To attach a variable to a coil or a contact, double-click on it or press **<Return>** when it is selected. The Select Variable dialog box is displayed. You can also use the Insert identifier

button  $\Box$  on the Standard toolbar.

To attach a block type to a block, double-click on it or press **<Return>** when it is selected.

The Select Block dialog box is displayed. You can also use the Insert Identifier button on the Standard toolbar.

If you want to enter a variable name or block type when you place the element, check "Auto input" in the Option menu. If you want to do it at a later time, uncheck this option.

## Contact on the Left

 $\mathsf{F2:}_{\P[\![\frac{1}{2}]\!]}\mathsf{F}[\![\frac{1}{2}]\!]$ 

The contact is inserted to the left of the current position (highlighted in black).

Note: Pressing F2 on the keyboard has the same effect.

## Contact on the Right

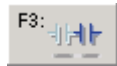

The contact is inserted to the right of the current position (highlighted in black).

**Note:** Pressing F3 on the keyboard has the same effect.

## Parallel Contact

Inserts a contact, parallel to the current selection.

**Note:** Pressing F4 on the keyboard has the same effect.

## Coil

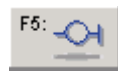

 $F6$ :  $m_{\text{B}}$ 

 $F7:1$ 

F4: 11

Inserts a coil on the current rung.

**Note:** Pressing F5 on the keyboard has the same effect.

#### Block on the Left

The block is inserted to the left of the current position (highlighted in black).

**Note:** Pressing F6 on the keyboard has the same effect.

## Block on the Right

The block is inserted to the right of the current position (highlighted in black).

**Note:** Pressing F7 on the keyboard has the same effect.

## Parallel Block

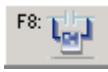

Inserts a block, parallel to the current selection.

Note: Pressing F8 on the keyboard has the same effect.

#### Jump

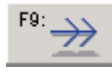

Inserts a jump to a label.

Note: Pressing F9 on the keyboard has the same effect.

## Label

In Ladder, the label indentifies a rung.

#### **To enter a label identifying a rung**

- **1.** Press Enter or double-click the header-cell of the rung
- **2.** In the dialog box, enter a name for the label.
- **3.** Press OK to confirm.

## Return

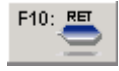

Inserts a return symbol.

**Note:** Pressing Shift+F9 on the keyboard has the same effect.

## <span id="page-282-0"></span>Change Coil/Contact Type

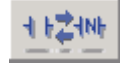

The available types of coils and contacts are listed in the Language Reference.

For LD elements in FBD diagrams, you can also change the type of contact or coil.

#### **To change the type of a coil or a contact**

- **1.** Select the coil or contact.
- **2.** Do one of the following:
	- From the Edit menu, choose Change coil/contact type.
	- On the LD toolbar, click **.**

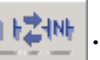

Press the **<space bar>**.

## <span id="page-283-0"></span>Insert New Rung

#### **To insert a rung between two existing rungs**

From the Edit menu, choose **Insert New Rung**.

The new rung is inserted above the rung that contains at least one selected element. The rung is composed of one contact and one coil.

When you press any button on the LD toolbar at the end of the diagram, a new rung is created.

## Other Operations

#### **To insert a link**

- **1.** Select the desired part of the rung by clicking on it.
- **2.** On the right hand side of the LD toolbar, click **...**

The new link is inserted to the left of the position highlighted in black.

#### **To align coils on all rungs**

"justifies" the coils on each rung so that coils are aligned vertically on the right.

# <span id="page-284-1"></span>**FBD Elements**

When programming in FBD, choose the element to be inserted from the FBD toolbar and place it in the Program Workspace.

Place all elements (blocks and variables), then link them by using links. An element is automatically linked to another element if it is placed next to it such that their connectors meet. When wiring intersects or diverges, the junction is indicated by a dot.

Before using arrays in FBD, these must be declared in the [Dictionary View.](#page-144-0) Ladder elements are also available for use in FBD programs.

#### <span id="page-284-0"></span>**To show the order of execution of an FBD program**

You can show the order of execution in the form of numerical tags for the following elements in an FBD program: coils, returns, jumps, instances of function blocks (declared or not), and variables where a value is assigned in the program. When the order cannot be determined, the tags display question marks (?). You can perform this task from the menu bar, the toolbar, or keyboard shortcut (Ctrl+W).

**From the Tools menu, choose Show/Hide Execution Order** or click  $\begin{bmatrix} 1 & 0 \\ 0 & 0 \end{bmatrix}$  on the Standard toolbar.

#### **To assign a name to a variable or block graphic symbol**

 $\triangleright$  Select the graphic symbol, then on the Standard toolbar, click or select the graphic symbol, then double-click it.

#### **To assign variable names or block types when placing an element**

 $\blacktriangleright$  In the Options menu, choose **Auto Input**.

#### **To assign variable names or block types at any time**

 $\blacktriangleright$  In the Options menu, choose **Manual Input**.

## Variable

 $F2:$  Accesses the variable selector enabling the insertion of a variable or constant into the workspace.

To connect a new symbol to an existing one (another variable, a block input, or a block output), keep the mouse button depressed (the cursor becomes a "ghost" symbol) and drag the element until its connecting line on the left (or right) overlaps an existing connecting point. When the mouse is released, the new symbol is automatically created and linked.

Drag to place the element: Release the mouse button. The new variable is automatically connected:

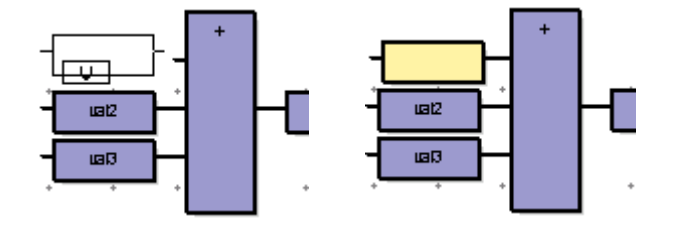

For input and output variables, you can choose to display comments entered in the dictionary directly below the variable by choosing **Show I/O Variable Comments** from the Options menu. You hide comments by choosing **Hide I/O Variable Comments**. When moving the cursor over a selected variable, its data type and hidden comment is displayed as a tooltip.

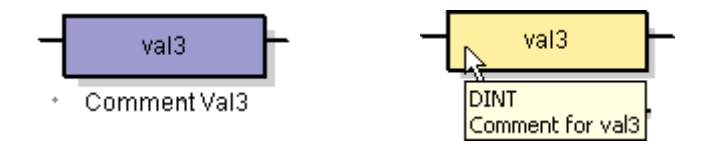

When entering variable blocks, you can choose to have the Workbench automatically prompt you to enter a constant or select a variable from the Select Variable dialog by choosing **Auto Input** from the Options menu. You can also choose to enter variable names manually by choosing **Manual Input**.

You can [resize](#page-293-0) variable blocks.

## Function Block

F3: JEEH Accesses the block selector enabling the insertion of a block into the workspace. Blocks can be [function blocks](#page-640-0) ("RAS device" or IEC 61131), [functions](#page-640-1) ("RAS device" or IEC 61131) or operators.

Inputs and outputs can be connected to variables, contacts or coils, or other block inputs or outputs. Formal parameter short names are displayed inside the block.

When moving the cursor over a selected function block or instance of a function block, its comment is displayed as a tooltip. Furthermore, when moving over a parameter, its data type and comment is displayed as a tooltip.

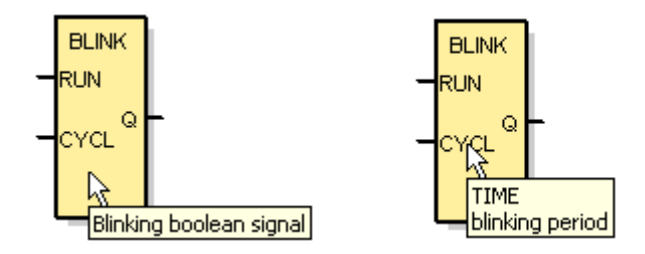

You can [resize](#page-293-0) function blocks.

#### Link

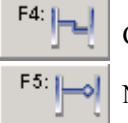

Connection links are drawn between elements in the diagram.

Negation connection links are equivalent to placing a NOT block on a direct link.

Both direct links and negated links are always drawn from an output to an input point (in the direction of the data flow).

## Corner

 User-defined points may be inserted in the diagram that determine the routing of links. First, place a corner, then add links to and from this point. If no corner is placed, the editor uses a default routing algorithm.

#### Jump

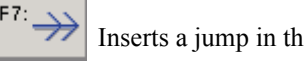

Inserts a jump in the workspace.

A dialog box containing a list of labels to jump to is displayed. Alternatively, by entering a new name in the edit box, then clicking OK, a Jump is created to a new Label (the corresponding Label symbol must then be placed in the diagram).

A Jump symbol must be linked to a Boolean point. When this Boolean (left) connection is TRUE, the execution of the diagram Jumps directly to the target Label.

Note: Backward jumps may lead to a blocking of the PLC loop in some cases.

## Label

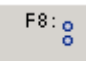

Inserts a label in the workspace.

The Jump Label dialog box is displayed to enter and create a Label name. Alternatively, if a Jump symbol was previously inserted, and a new Label name was entered in the edit box, the Label name specified when creating that Jump can be chosen from the list.

Labels can be placed anywhere in an FBD diagram. They are used as a target for Jump instructions, to change the execution order of the diagram. Labels are not connected to other elements.

**Note:** It is highly recommended to place Labels on the left of the diagram in order to increase diagram readability.

For more details about labels, see [page 431](#page-450-0).
#### Return

F91. Inserts a return symbol in the workspace. ਵ

If the connection line (to the left of the Return symbol) has the Boolean state TRUE, the Program ends - no further part of the diagram is executed.

No connection can be put on the right of a RETURN symbol.

For more details about return statements, see [page 431.](#page-450-0)

### LD Elements

The LD elements available for use in Function Block Diagrams are the following:

#### **Left Power Bar**

Contacts of the Ladder Diagram language must be connected, on the left, to a left power bar which represents the initial "TRUE" state. The editor also allows the connection of any Boolean symbol to a left power bar.

You can [resize](#page-293-0) the height of a left power bar.

#### **Contacts**

 $F10:$  +  $\mathbb{H}$ A contact can be connected, on the left, to a left power bar or another contact. A contact can be connected, on the right, to any other Boolean point; another contact, a coil, a Boolean input of a block...

By default, a direct contact is inserted. To change the contact type, select the contact and press the <spacebar>. Repeatedly pressing the <spacebar> cycles between all contact types.

#### **LD Vertical "OR" Connection**

LD vertical connection accepts several connections on the left and several connections on the right. Each connection on the right is equal to the OR combination of the connections on the left.

You can [resize](#page-293-0) the height of an OR Connection.

#### **Coils**

 $F11 \leftrightarrow$ A coil represents an Action. It must be connected on the left to a Boolean symbol, such as a contact or the Boolean output of a block. By default, a coil is inserted with a small Right Power Bar. If a link is inserted, from the right of a coil to a Right Power Bar, this small Bar is removed.

Before linking to a Right Power Bar:

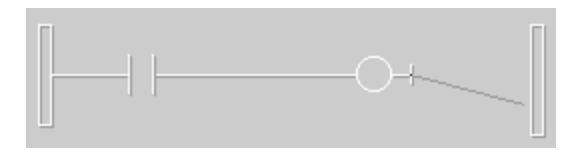

After linking to a Right Power Bar:

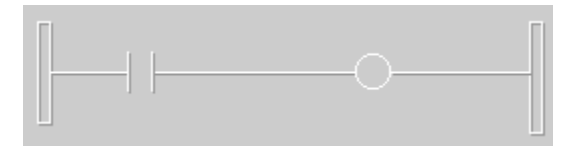

By default, a direct coil is inserted. To change the coil type, select the coil and press the <spacebar>. Repeatedly pressing the <spacebar> cycles between the all coil types.

#### **Right Power Bar**

Coils may be connected, on the right, to a right power bar. This is optional. If a coil is not connected on the right, a small right power bar is included. For details about multiple connections, see [page 437](#page-456-0). For details about basic LD contacts and coils, see [page 439.](#page-458-0)

You can [resize](#page-293-0) the height of a right power bar.

#### Comment

 $F12 := \Box$ 

 Press this button, on the Language toolbar, then click in the Workspace to insert a comment. **Comments** are free format text inserted anywhere in the FBD POU, for documentation puposes only.

After entering text, click elsewhere in the Workspace to 'validate' the comment.

You can also [resize comments](#page-293-0).

## Managing Elements

Programming elements can be cut, copied and pasted within a program or, if more than one is open, between different programs. When an element is moved, removed or added, the chart is automatically refreshed, elements are placed according to the grid and links are redrawn.

### **Select**

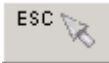

Selections can contain text, graphics or both.

#### **To make a selection**

Click the cursor on an element to make / change a selection.

#### **To select multiple elements in LD or ST or IL**

Drag the cursor to highlight multiple elements in the workspace.

#### OR

Hold down **SHIFT** then use the cursor keys to extend the current selection.

#### **To select multiple elements in FBD**

Click in a blank area of the workspace then drag to enclose the required elements.

OR

Hold down **CTRL** or **SHIFT**, then use the mouse, to add to the current selection.

**Note:** In the FBD editor**, ESC** removes the current selection. If the editor is in 'element insertion' mode, **ESC** returns to 'select' mode.

## <span id="page-293-0"></span>**Resize**

The dimensions of individual programming elements can be changed. Resizing elements in the Multi-language editor is only valid for FBD POUs.

#### **To resize an element**

- **1.** Select the element to resize.
- **2.** Click and hold the cursor over on the edge of the selected element.
- **3.** Drag the edge to the desired position.

The cursor changes during a resize.

**4.** Release the mouse button to complete the operation.

**Note:** Elements cannot be resized so that they overlap other elements, you may need to move elements prior to resizing.

## **Undo/Redo**

The Multi-language editor provides a multi-level Undo / Redo facility (*limited to only one action for ST and IL*).

#### **To Undo (Redo) the previous action**

From the Edit menu, choose **Undo** (**Redo**) or click or or  $\left[\begin{array}{c|c} \bullet & \bullet \\ \bullet & \bullet \end{array}\right]$ , on the Standard toolbar.

## **Move**

Moving elements in the Multi-language editor is only valid for FBD IEC 61131 POUs. You can drag individual elements to a new position in the workspace without first selecting them. However, to drag multiple elements, you need to select each element.

#### **To move elements**

- To move a single element, click the element and while holding down the mouse drag the element to its new position, then release the mouse.
- To move multiple elements, select all elements and while holding down the mouse drag the elements to their new position, then release the mouse.

### **Cut**

Use the Cut command to remove selected Elements and move them to the clipboard, replacing the clipboard's current contents.

#### **To cut elements**

- **1.** Select the element(s) to cut.
- **2.** From the Edit menu, choose **Cut** (**CTRL+X**).

#### OR

- **1.** Select the element(s) to cut.
- **2.** On the Standard toolbar, click  $\overrightarrow{O}$

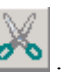

## **Copy**

Use the Copy command to copy selected elements and place them on the clipboard, replacing the clipboard's current contents.

#### **To copy elements**

- **1.** Select the element(s) to copy.
- **2.** From the Edit menu, choose **Copy** (**CTRL+C**).

OR

- **1.** Select the element(s) to copy.
- 2. On the Standard toolbar, click

## **Paste**

Use the **Paste** command to place the contents of the clipboard at the insertion point.

- For ST and IL, if text is selected before a paste, it is replaced by the contents of the clipboard.
- For LD, the elements on the clipboard are pasted in parallel with selected elements. To paste before or after a selection, use the [Paste Special](#page-296-0) command. The Paste command may fail when placing a coil in parallel with a contact or a contact in parallel with a coil
- For FBD, using the ghost (keeping the mouse button depressed) enables moving pasted elements to the desired position.

#### **To paste elements**

• From the Edit menu, choose **Paste** (**CTRL+V**) or click  $\Box$ , on the Standard toolbar.

## <span id="page-296-0"></span>**Paste Special**

This command is only valid for LD POUs. The Paste Special command places the contents of the clipboard in a specified position.

#### **Notes:**

- The standard Paste command has the same effect as a Parallel Paste Special command.
- The Paste command may fail because: *a coil can not be put in parallel with a contact,or a contact can not be put in parallel with a coil.*

#### **To paste elements**

**1.** From the Edit menu, choose Paste Special.

A dialog box appears, to choose the paste location:

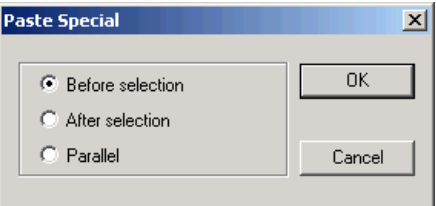

- **2.** Choose the desired paste location.
- **3.** Click OK.

#### **Delete**

#### **To delete elements**

- **1.** Select the element(s).
- **2.** From the Edit menu, choose Delete.

## **Select All**

All the elements in the current Program are simultaneously selected with the Select All command.

#### **To Select All elements**

From the Edit menu, choose **Select All** (**CTRL+A**)

## **Find Matching Name**

For LD only. Find Matching Name finds and selects matched variable names within the current POU. You can also find matching names for function blocks or rung labels.

#### **To find a matching variable name**

- **1.** Select a variable with the name to match.
- **2.** To select the next element with the same variable name as the current selection, press **<ALT+F2**>.

## **Find Matching Coil**

For LD only. Find Matching Coil finds and selects matched variable names within the current POU. This feature is mainly used while in debug mode, to quickly find rungs forcing suspicious variables.

#### **To find a matching coil**

- **1.** Select a variable name to match.
- **2.** To select the next coil with the same variable name as the current selection, press **<ALT+F5**>.

## **Go to Line**

The Go To Line command is only valid when editing ST and IL POUs. In the Multi-language editor, you access it from the File menu by choosing Go To Line.

You enter a line number, for the current POU, indicating the line to which to move the cursor.

## **Display/Hide Comments**

You specify displaying or hiding variable comments at the language editor level. However, you can also choose to display or hide individual variable comments. For instance, you can choose to display all internal variable comments, then hide the comment for a specific internal variable. You can also choose to hide all I/O variable comments, then display the comment for a specific I/O variable. The display/hide setting for individual comments overrides the display/hide setting at the editor level (for either I/O variable or internal variable comments).

#### **To display/hide comments defined for I/O variables**

You display or hide all comments defined for I/O variables at the editor level from the main menu.

- " To display comments for I/O variables, from the Options menu, choose **Show I/O Variable Comments**.
- $\triangleright$  To hide comments for I/O variables, from the Options menu, choose **Hide I/O Variable Comments**.

#### **To display/hide comments defined for internal variables**

You display or hide all comments defined for internal variables at the editor level from the main menu.

- $\triangleright$  To display comments for internal variables, from the Options menu, choose **Show Internal Variable Comments**.
- $\triangleright$  To hide comments for internal variables, from the Options menu, choose **Hide Internal Variable Comments**.

#### **To display/hide individual comments defined for variables**

You display or hide individual comments defined for I/O variables and internal variables at the comment level from a contextual menu. You can also reset individual variable comments to use the display/hide setting defined for a given type of variable comments.

- $\triangleright$  To display the variable comment, select the comment, then right-click and choose **Show Comment**.
- $\triangleright$  To hide the variable comment, select the comment, then right-click and choose **Hide Comment**.
- $\triangleright$  To set the variable comment to use the display/hide setting specified for the variable type, select the comment, then right-click and choose **Reset Default**.

# Libraries

Libraries are special projects made up of configurations and resources in which you define functions and function blocks for reuse throughout **DS800 Development Suite** projects. Libraries also enable you to modularize projects and to isolate functions and function blocks so that these can be validated separately.

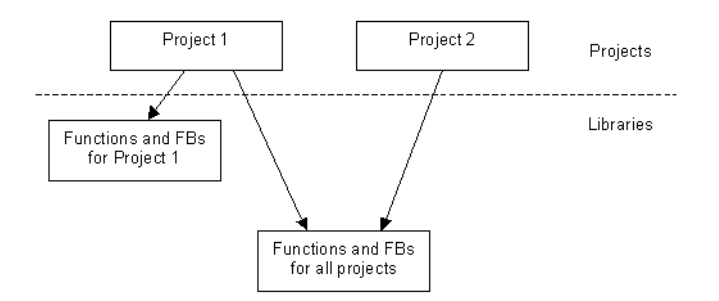

Functions and function blocks can be written using the IEC 61131 languages (FBD, LD, ST, or IL). Libraries can also contain POUs, global variable definitions, and any other item used for testing functions and function blocks.

Before [using libraries,](#page-301-1) you need to [create](#page-300-0) them.

## <span id="page-300-0"></span>Creating Libraries

You [create libraries](#page-301-0) much the same as you create projects. You base a library on a template then develop its elements, i.e., configurations, resources, programs, functions, and function blocks. Libraries are [stored in the same location as projects](#page-51-0) and are also MS-Access database (.MDB) files:

```
<root directory>/prj/<library name>/PRJlibrary.MDB
```
Three templates are available for use with libraries:

- LibSingleROC800 and LibSingleFB107, containing one resource in one configuration
- LibMultipleROC800, containing two resources in two different configurations linked by an Ethernet network

Furthermore, the target type of a library resource affects the usability of functions and function blocks throughout projects using the library. Functions and function blocks can only be used in resources referring to the same target type except when they use the SIMULATOR target type. When library resources use the SIMULATOR target type, all of their functions and function blocks can be used in any project resource regardless of its target type. Below are examples of possible combinations of resource target types:

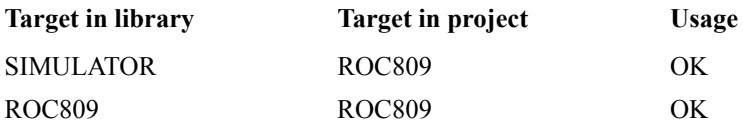

Library functions and function blocks must have unique names. When they have the same names as those defined in a project in which they are used, only those from the project will be recognized. Furthermore, you do not need to compile functions and function blocks in the library before using them in projects. They are compiled in the calling project space, in order to take care of the compiling options defined for the project.

#### <span id="page-301-0"></span>**To create a library**

- **1.** From the File menu, choose **New Project\Library**.
- **2.** Enter a name for the library.
- **3.** Select a template.
- **4.** Click **OK**.

## <span id="page-301-1"></span>Using Libraries in a Project

Projects can use functions and function blocks from one or more libraries. You need to [create](#page-300-0) [libraries](#page-300-0) before using them. Furthermore, you need to [define a project's dependencies,](#page-305-0) i.e., the set of libraries the project will use, before using a library's defined elements. A project can depend on more than one library.

You can also add dependencies to third-party library projects. However, to enable their use, you need to [license third-party library projects.](#page-306-0) Otherwise, their dependency appears invalid.

Library functions and function blocks can refer to some global defined words or data types defined in the library. In such a case, these defined words and data types from the library can also be used in the project.

A library cannot use functions and function blocks from another library. In other words, you cannot define external dependencies for a library. However, a function or function block from a library can call other functions or function blocks from the same library. Furthermore, functions or function blocks from libraries can call 'C' written functions and function blocks defined for the corresponding target.

All functions and function blocks within a project, including those coming from libraries, must have unique names. When more than one uses the same name, the following conditions apply:

- If the functions or function blocks come from different libraries, warnings are generated at compilation and only the first definition is recognized
- If one function or function block is defined in the project and the other from a library, only the one defined in the project is recognized. The other is ignored.

Furthermore, when the same name is used for several types or several defined words having different definitions in a project and attached libraries, an error is generated at compilation time. However, when a data type or defined word is defined several times with the same contents or definition, a warning is reported but the project can be compiled.

You specify a project's dependencies in the Add/Remove Dependencies window. This window is divided into the Dependencies list and the Information and Status areas. The Dependencies list displays the full pathnames of all libraries used by the project. The Information area shows the description of the library currently selected in the Dependencies list. The Status area shows the status of the library.

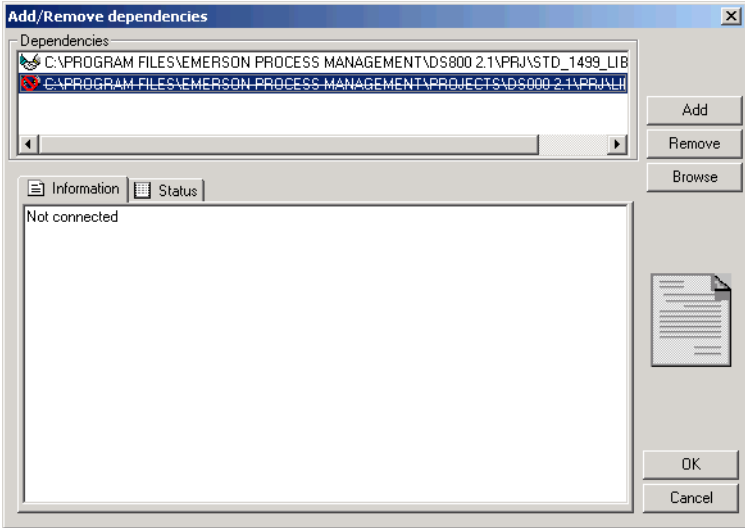

Once a project's dependencies are set up, you can access the functions and function blocks contained in the specified libraries from the Select Blocks dialog box, available in the ST, LD, and FBD editors. In this dialog box, library items appear with the IFB or IFU types and the source library's path. The IFB type indicates an IEC Function Block and the IFU type indicates an IEC Function.

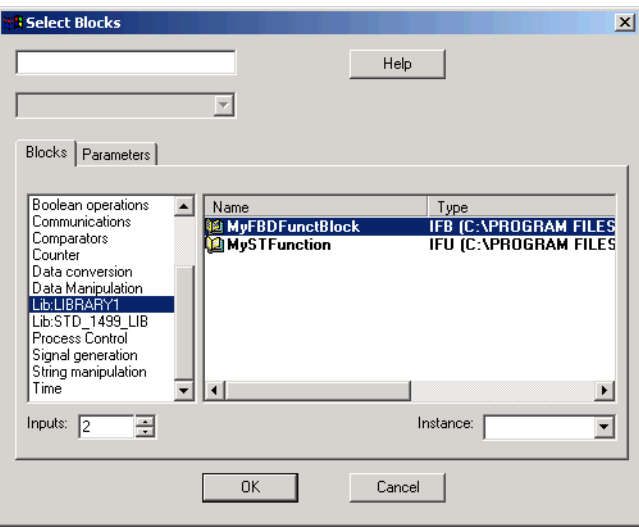

In the dictionary, when declaring an instance of a function block from a library, the pathname of the library is also displayed together with the function block's type:

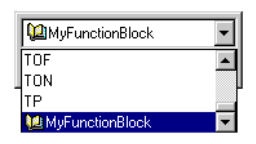

When a project has dependencies, an icon indicating the status of its dependencies appears at the bottom right-hand corner of both the hardware and link architecture views:

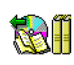

The status of the project's dependencies is OK

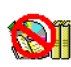

The project dependencies refer to an invalid library. This can happen if a library has been removed, renamed or moved.

When a project has a dependency on an invalid library, to retain all associations between the project and library upon renaming or moving, you need to [reestablish the library path](#page-306-1). Upon deleting a library, all associations are broken.

#### <span id="page-305-0"></span>**To define a project's dependencies**

You can access the Add/Remove Dependencies window from the menu or the [main toolbar.](#page-34-0) You can only define the dependencies for the currently opened project.

**1.** From the Tools menu, choose **Add/Remove Dependencies**.

The Add/Remove Dependencies window appears.

- **2.** To add a new library to the list of dependencies:
	- **a)** Click **Add**.
	- **b)** In the file browser, locate the library's PRJlibrary.MDB file.
	- **c)** Click **Open**.
- **3.** To remove a library from the list of dependencies:
	- **a)** From the Dependencies list, select the library to remove.
	- **b)** Click **Remove**.

#### <span id="page-306-1"></span>**To reestablish an invalid library path**

You reestablish an invalid library path for a renamed or moved library from the Add/Remove Dependencies window. Reestablishing a library path restores all associations between a project and library.

**1.** From the Tools menu, choose **Add/Remove Dependencies**.

The Add/Remove Dependencies window appears.

- **2.** From the Dependencies list, select the invalid library to reestablish.
- **3.** Click **Browse**, then locate and select the library.

#### <span id="page-306-0"></span>**To license a third-party library project**

You can choose to license third-party library projects while adding them as dependencies or at any other time. You initiate licensing for these library projects in the Add/Remove Dependencies window, then complete the process in the License Manager.

- **1.** Make sure the third-party library project is copied onto your disk, then from the Tools menu, choose **Add/Remove Dependencies**.
- **2.** In the Add/Remove Dependencies window, add the third-party library project to the list of dependencies:
	- **a)** Click **Add**.
	- **b)** In the file browser, locate the library's PRJlibrary.MDB file.
	- **c)** Click **Open**.

A message stating that the library is not licensed is displayed.

**d)** Click **OK**.

The License Manager is displayed

- **3.** Do one of the following:
	- To license the third-party library project at this time, click **Send** in the License Manager, then include all required information and send the email.
	- To license the third-party library project at a later time, click **Cancel** in the License Manager. You can launch the licensing process at any time by selecting the unlicensed third-party library project, then clicking **Browse** to locate, select, and open the library's PRJlibrary.MDB file.

The original setup code and user codes as well as a Registration Key 1 and Registration Key 2 will be returned via e-mail.

**4.** Upon reception, make sure the setup and user codes are the same as those in the License Manager window, then copy and paste the registration keys in their respective fields.

The third-party library project is enabled for use.

# Debug

When developing an application, you can choose to debug, i.e., detect and remove errors, from a project using one of two methods:

- Simulation mode. In this case, inputs and outputs are not managed by the target [virtual](#page-650-0) [machine.](#page-650-0) The rest (i.e. [Binding](#page-635-1) exchanges and execution of the [POUs](#page-645-1) of each resource) is executed by the standard Windows platform. Each resource will be executed by one [virtual machine](#page-650-0) on the PC running the Workbench.
- Online mode. In this case, each resource is executed by one **DS800 Development Suite** [virtual machine](#page-650-0) on the real platform. A download operation is required, to download the code of each resource to the corresponding platform. For details on downloads, see [page 293](#page-312-0).

**Note:** To enable the debugging of a [Project,](#page-645-0) you must first build it using the Build Project command. For details on building projects and resources, see [page 347](#page-366-0).

Before simulating a resource, the code for the simulation has to be generated for each resource. By default, this option is checked in a resource's [compilation options.](#page-74-0) For details on compilation options, see [page 55](#page-74-1).

When switching an application to Debug mode, the Workbench verifies the coherency between the current resource definitions and the resources' compiled code. The Workbench also verifies the coherency between all versions of the resource code. You can [access version information](#page-326-0) [for a resource.](#page-326-0)

While in debug mode, the security state of [unlocked resources](#page-83-0) and [resources having no access](#page-83-1) [control](#page-83-1) switches to read-only mode. The security state of [unlocked POUs](#page-123-0) and [POUs having no](#page-123-1) [access control](#page-123-1) also switches to read-only mode. [Locked resources](#page-83-2) and [locked POUs](#page-123-2) remain locked.

To test a resource "online", its TIC code must be produced and downloaded to the target system, otherwise, the corresponding [virtual machine](#page-650-0) may have been generated with the ["C"](#page-635-0) [code](#page-635-0) of the application.

## <span id="page-309-1"></span>Status Information

When running a project in Debug mode, status information for resources from the target is updated at a regular interval, indicated by the debug refresh rate. The status information is displayed in resource title bars as:

- [resource icons](#page-309-0)
- [text information](#page-310-0)

You can also choose to [refresh the status information](#page-311-0) for resources at any time.

The debug refresh rate applies to all resource data including variables and status information while in debug mode; its default value is 300 milliseconds. You set the refresh rate in the DefaultRefreshTime property in the [REFRESH] section of the Dta.ini file located in the Workbench's Bin folder. You can also set refresh rates for individual resources by adding the following entry for a resource in the same section:  $RefreshTime(X)=YYY$ , where X indicates the resource number and YYY indicates the refresh time in milliseconds.

**Note:** For a project in normal editing mode, refreshing the status of resources will not refresh the status of resources previously opened by other users for single-resource editing. To refresh the displayed status for these resources, you need to reopen the Workbench project.

#### <span id="page-309-0"></span>**Resource Icons**

The resource icons appear in the left-most corner of the title bar:

#### **Icon Description**

The resource belongs to the current project and is running on the configuration.

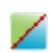

The resource belongs to the current project and is either running on the configuration but with a different version or it is not running on the configuration but the code of the resource is available on the configuration.

#### **Icon Description**

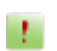

The resource belongs to the current project and is not running on the configuration and no code is available on the configuration.

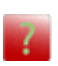

The resource does not belong to the current project but is running on the configuration. In this case, a new empty resource appears with this icon in the link architecture and hardware architecture views of the project.

Resource icons also display the [security state of a resource.](#page-83-3)

#### <span id="page-310-0"></span>**Text Information**

The state of the resource appears next to the resource icon before the resource's name, in the title bar.

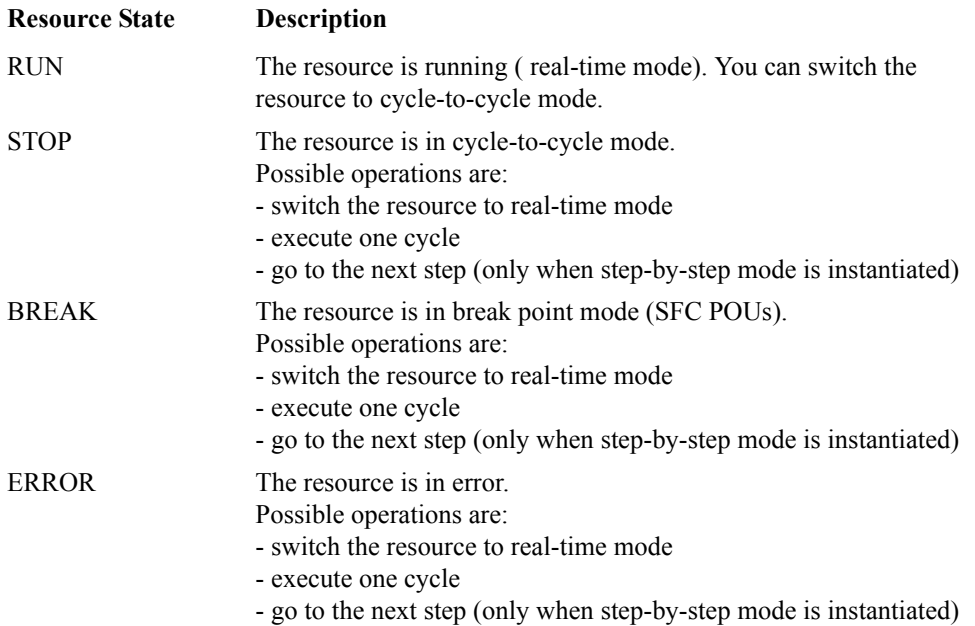

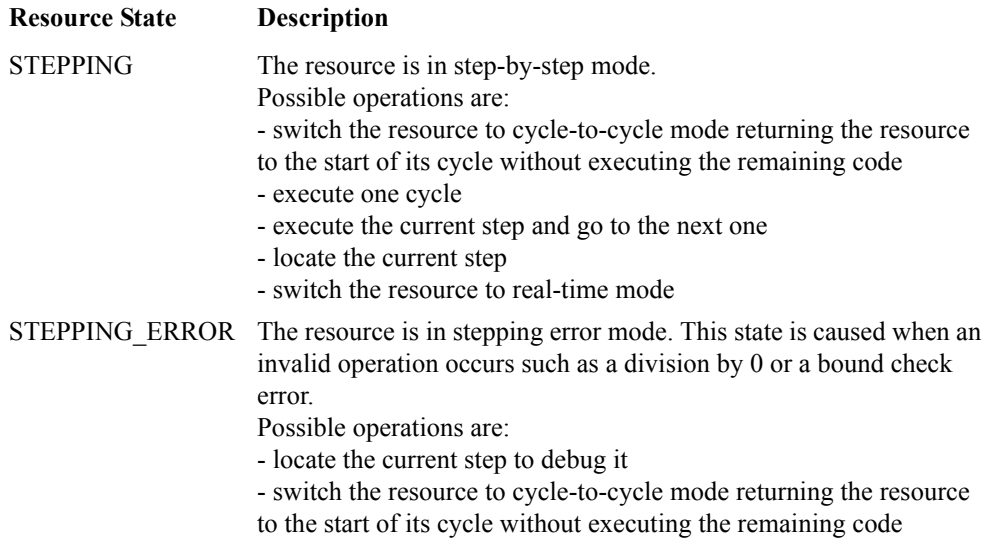

The BREAK, STOP, and ERROR states are possible while in [cycle-to-cycle mode](#page-318-1). I/Os and bindings are done, but POUs are not executed. A complete cycle is executed when you [execute](#page-318-2) [one cycle.](#page-318-2) The STEPPING and STEPPING\_ERROR states are possible while in [step-by-step](#page-318-0) [debugging](#page-318-0) mode.

The existence of code on the configuration is indicated with the following text:

- CODE The resource is not running but the code exists (disk or PROM) on the configuration.
- NOCODE The code does not exist on the configuration.

On a running resource, when the version of code in the project differs from the code on the corresponding [virtual machine](#page-650-0) of the configuration, a message is displayed.

#### <span id="page-311-0"></span>**To refresh the status of resources**

" From the Debug menu, choose **Refresh Status**.

The status information displayed in the title bars of all resources is updated.

## <span id="page-312-0"></span>**Download**

When simulating a project, you do not need to perform a download operation. You [perfom a](#page-313-0) [download operation](#page-313-0) for each resource having code to send to a target.

The Download window shows the list of resources making up a project. In this list, resources are displayed next to the name of the configuration to which they are attached. When the resource code contains debug information generated for ST, IL, or LD programs, the word "debug" appears in comments.

**Note:** Each time you perform a download operation, the Workbench verifies the coherency between the current resource definitions and the resources' code to download. The Workbench also verifies the coherency between all versions of the resource code. You can [access version](#page-326-0) [information for a resource.](#page-326-0)

#### **Conditions necessary to download a resource:**

- **1.** The code (corresponding to the resource available on the hardware configuration) must first be generated by [building the project or resource.](#page-366-1) By default, TIC code is generated for a DS800 [virtual machine.](#page-650-0)
- **2.** Verify that the Power Switch parameter in the DS800 screen of ROCLINK 800 is set to on.
- **3.** The computer where the Workbench is installed must be connected to the configuration through a network supported by the Debugger. The standard network used by the Workbench is Ethernet. If downloading a project with a single configuration, then you may also choose to use the ISaRSI network.

In the Download window, select the resources to download by clicking on their name in the list (click again to unselect). You can click **Toggle** to select or unselect a selected resource. You can also choose to select all or unselect all resources.

#### **Download options:**

 Start after download, indicates that the [virtual machine](#page-650-0) executes the resource code upon reception

 Save after download, indicates that the [virtual machine](#page-650-0) saves the resource code on the configuration platform upon reception. The code can be saved to a disk, if the platform has one, or another storage method, depending on the platform and the implementation of the [virtual machine.](#page-650-0)

#### <span id="page-313-0"></span>**To download the code of project resources**

At anytime during a download operation, you can abort the operation by clicking **Abort**.

• From the Debug menu, choose **Download** or click **on** the Standard Toolbar.

## Debug/Simulate

You can test a project using one of two modes:

- Debug, where you test resources online. The debugger establishes the connections with remote configurations. Execution errors and warnings can appear in the Output Window.
- Simulation, where you simulate the running of the project. The Configuration manager and a [virtual machine](#page-650-0) for each resource is launched. The Simulate I/Os Panel is displayed.

While in debug or simulation mode, for FBD and LD programs and function blocks, you can choose to graphically monitor the block (operator, function, or function block) output values. You can temporarily resize variables to enable viewing their output values. Resized variables return to their original size upon quitting debug or simulation mode.

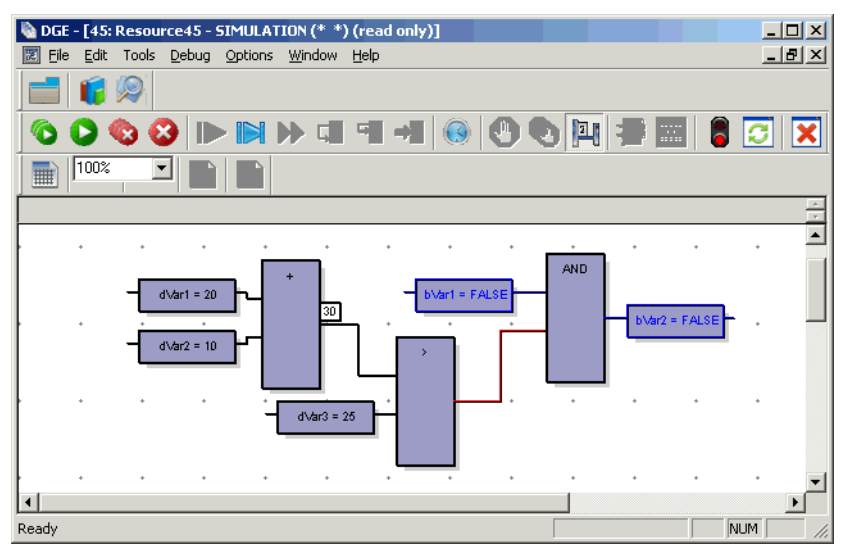

- Output values of boolean type are displayed using color. The output value color continues to the next input. The default colors are red when True and blue when False. You can [customize the colors used for the boolean items](#page-45-0).
- Output values of SINT, USINT, BYTE, INT, UINT, WORD, DINT, UDINT, DWORD, LINT, ULINT, LWORD, REAL, LREAL, TIME, DATE, and STRING type are displayed

as a numeric or textual value in a label directly above the output. When the output is a structure type, the displayed value is the [selected member.](#page-324-0)

When the output value is unavailable, the ??? text is displayed in the output label.

To enable the graphic display of output values, you need to [generate the symbols monitoring](#page-126-0) [information](#page-126-0) for individual FB and LD programs and function blocks before building. You can choose to [show or hide the output display values.](#page-315-0)

#### **To start Debug mode**

You can start Debug mode from the [link architecture view,](#page-67-0) [hardware architecture view,](#page-128-0) or from a language editor.

From the Debug menu, choose **Debug Target** or click  $\Box$ , on the Standard toolbar.

#### **To start Simulation mode**

You can start Simulation mode from the [link architecture view,](#page-67-0) [hardware architecture view](#page-128-0), or from a language editor.

From the Debug menu, choose **Simulation** or click  $\Box$ , on the Standard toolbar.

#### <span id="page-315-0"></span>**To show or hide output values**

You can choose to display the values of non-boolean outputs in the FBD and LD editors.

 $\triangleright$  From the Tools menu, choose Show/Hide Output Values or click Debug toolbar.

#### **To stop Debug or Simulation mode**

" From the Debug menu, choose **Stop Debug/Simulation**.

Or

 $\triangleright$  On the Debug toolbar, click

## Start / Stop a Resource

The "Start" command on the Debug menu enables you to start a resource which has been stopped. It launches the DS800 [virtual machine o](#page-650-0)n the RAS device system and the resource is executed. The resource code must be available on the RAS device system.

#### **To stop the execution of a resource and kill the corresponding** [virtual machine](#page-650-0)

" From the Debug menu, choose **Stop**.

Or

 $\triangleright$  On the Debug toolbar, click

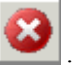

#### **To stop all resources of the project**

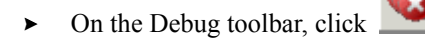

## Resource Execution Mode

You can execute a resource in one of three possible execution modes:

- [Real-time](#page-317-0)
- [Cycle-to-cycle](#page-318-1)
- [Step-by-step](#page-318-0)

When defining a resource's Settings properties, you can set it to automatically start in [real-time](#page-317-0) or [cycle-to-cycle](#page-318-1) execution mode prior to code generation. By default, resources start in [real-time](#page-317-0) mode.

## <span id="page-317-0"></span>**Real-time Mode**

Real-time mode is the run time normal execution mode where target cycles are triggered by the programmed cycle timing. While in real-time mode, you can [switch the resource to](#page-318-3) [cycle-to-cycle mode](#page-318-3). When debug information is generated for POUs in a resource, the resource automatically switches to [step-by-step mode](#page-318-0) when the application encounters a breakpoint.

A resource where real-time mode is activated is in the RUN state.

#### <span id="page-317-1"></span>**To activate real-time mode**

 $\triangleright$  On the Debug toolbar, click

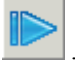

## <span id="page-318-1"></span>**Cycle-to-cycle Mode**

In cycle to cycle mode, the [virtual machine](#page-650-0) loads the resource code but does not execute it until you [execute one cycle](#page-318-2) or [activate real-time mode.](#page-317-1) When debug information is generated for POUs in a resource, the resource automatically switches to [step-by-step mode](#page-318-0) when the application encounters a breakpoint. You can also switch to step-by-step mode by [stepping](#page-321-0).

A resource where cycle-to-cycle mode is activated can be in one of three states: STOP, BREAK, and ERROR.

#### <span id="page-318-3"></span>**To activate cycle-to-cycle mode**

 $\triangleright$  On the Debug toolbar, click

#### <span id="page-318-2"></span>**To execute one cycle**

Cycle-to-cycle mode must be activated before executing individual cycles.

 $\triangleright$  On the Debug toolbar, click

## <span id="page-318-0"></span>**Step-by-step Mode**

You can instantiate step-by-step mode for ST, IL, and LD POUs. For ST and IL POUs, you set breakpoints to specific lines of code. For LD POUs, you set breakpoints to rungs. When you run an application in Debug mode, the application stops when it encounters a breakpoint. At this time, depending on the [state of the resource](#page-309-1), you can choose to perform various operations:

- [Step to the next line of code or rung](#page-321-0)
- [Step into the next line of code or rung](#page-321-0)
- [Execute one cycle](#page-318-1)
- [Switch to cycle-to-cycle mode](#page-318-1)
- [Switch to real-time mode](#page-317-0)

A resource where step-by-step mode is activated is in the STEPPING state. When the resource encounters a stepping error, the resource is in the STEPPING\_ERROR state. When stepping within a resource reaches the end of its cycle, the resource automatically switches to cycle-to-cycle mode in the STOP state.

**Note:** You can only set breakpoints for resources producing TIC code; you cannot set breakpoints for resources producing C source code. Furthermore, you cannot set or remove [SFC breakpoints](#page-330-0) while a resource is in the STEPPING state.

Before setting up step-by-step mode for ST, IL, and LD POUs, you need to specify the [generation of debug information](#page-76-0) for the resource and the individual POUs.

When switching an application to debug mode, to use step-by-step mode, defined breakpoints are sent to the target. When you stop debug mode, you can choose to remove the breakpoints from the target. Breakpoints remaining on a running target may interfere with its cycle.

In the language editor, while in step-by-step mode, defined breakpoints that have been successfully sent to the target appear as red circles to the left of the line of code or rung; breakpoints that are disabled on the target appear as  $\boxtimes$ . The current line is indicated with a yellow arrow at its left. When stepping passes beyond the last line or rung of a POU, the arrow points downward  $(\sqrt{\ } )$ . A Call Stack window shows stepping information such as the name of the POU from which a Step Into command jumped from upon execution.

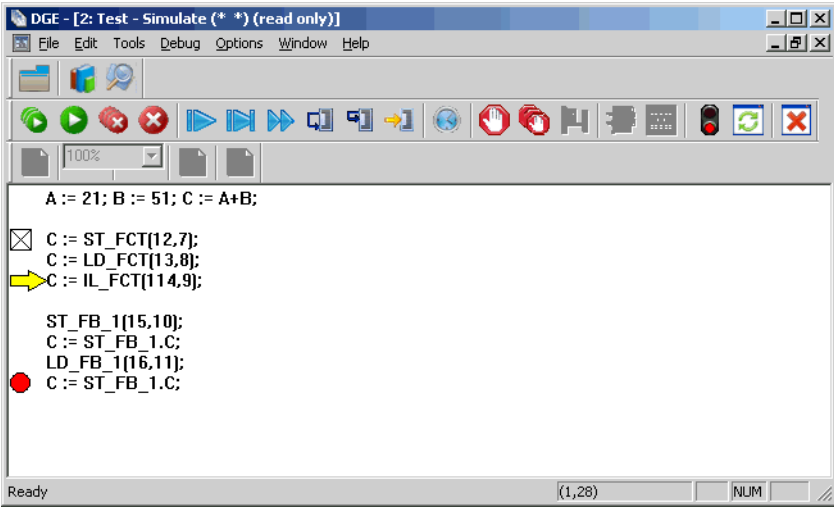

### Setting Breakpoints

You set breakpoints for ST, IL, and LD POUs in the POU editor. Before setting breakpoints in a POU, you need to [specify the generation of debug information](#page-76-0) for the resource and the individual POUs. For details on generating debug information, see [page 56.](#page-75-0)

**Note:** You can only set breakpoints for resources producing TIC code; you cannot set breakpoints for resources producing C source code.

#### **To set a breakpoint in an ST, IL, or LD POU**

- **1.** Click in the line of code or rung on which to set the breakpoint.
- **2.** On the toolbar, click

A breakpoint appears to the left of the line of code or rung.

#### Removing Breakpoints

You can remove breakpoints set for ST, IL, and LD POUs for [step-by-step mode](#page-318-0).

#### **To remove breakpoints**

 $\triangleright$  To remove a breakpoint while in its POU, click in the line of code or rung with the

breakpoint, then click  $\Box$  on the toolbar.

The breakpoint is removed from the line of code or rung.

 $\triangleright$  To remove a breakpoint from any POU in a resource, click  $\blacksquare$  on the toolbar, then select the breakpoint from the list and click **Remove**. You can also remove all breakpoints set in all POUs of the resource by clicking **Remove All**.

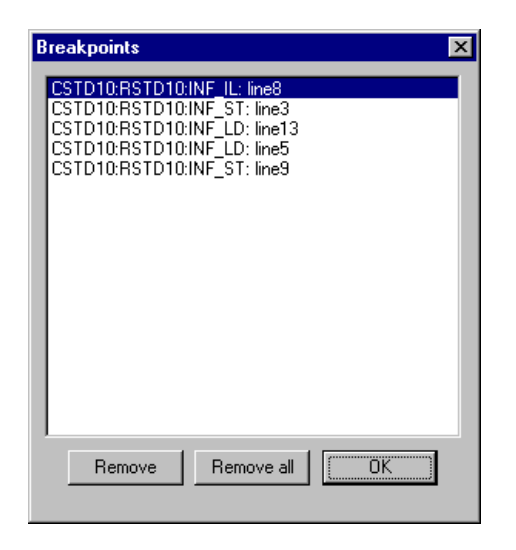

The individual or multiple breakpoints are removed from their POUs.

### <span id="page-321-0"></span>Stepping in POUs

While a resource is in the STEPPING state, you can step in a POU (ST, IL, and LD for which you [generated debug information\)](#page-76-0) once its execution is interrupted by encountering a breakpoint. You can execute one of two types of steps:

- Step, executes the current line of code or rung then steps to the next line or rung
- Step into, executes the current line of code or rung then steps into the next line of code or rung. When the next line includes a call to a function, stepping continues in the called function then returns to the next line of code or rung in the POU.

When a resource holds POUs for which debug information is generated, stepping is also available while the resource is in either the STOP, BREAK, or ERROR state. However, in these states, stepping jumps to the first line or rung of the first POU for which debug information is generated.

When stepping in POUs, you can [locate the current step](#page-322-0) from within any POU.

#### **To step to the next line of code or rung**

- **1.** Select the POU to step in.
- 2. From the Debug toolbar, click

The POU executes the current line of code or rung then steps to the next one.

#### **To step into the next line of code or rung**

- **1.** Select the POU to step in.
- 2. From the Debug toolbar, click

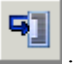

The POU executes the current line of code or rung then steps into the next one and stepping continues in any called function before returning to the next line of the POU.

#### <span id="page-322-0"></span>**To locate the current step in a resource**

 $\blacktriangleright$  From the Debug toolbar, click

## Set Cycle Time

While in debug mode, you can change the cycle time of a resource. You can also set the cycle time before building the code for the resource in the [run time settings](#page-78-0) for the resource. To view the current value of the resource cycle time, from the Debug menu, choose **Diagnosis**.

#### **To change the [Cycle Time](#page-638-0) of the resource**

- **1.** Select the resource.
- **2.** From the Debug Menu, choose **Change Cycle Timing**.

## Write / Lock / Unlock

While in debug or simulation mode, you can view the values and lock status of variables from within the dictionary view, LD editor, and FBD editor. In the dictionary view, the Locked column indicates whether a variable is locked. You can also choose to display all variables, locked variables, or unlocked variables.

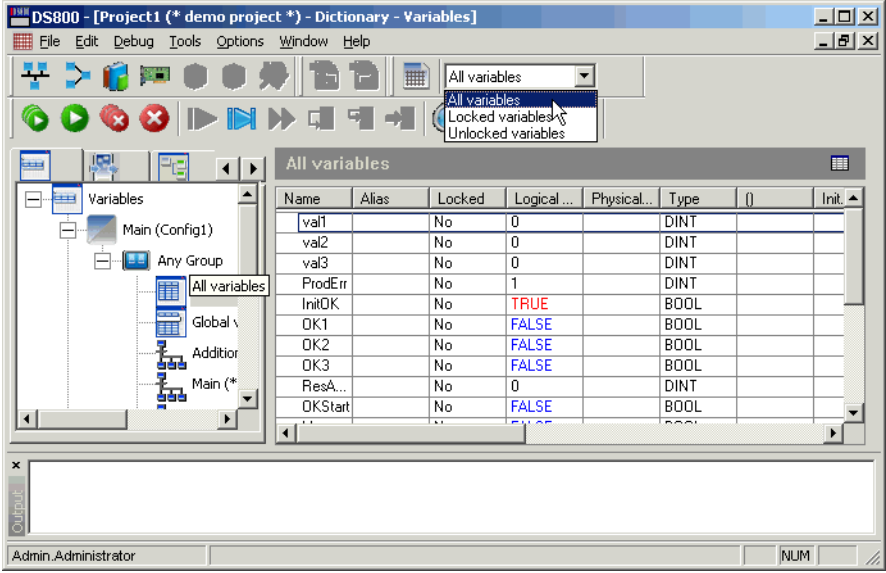

In the LD and FBD editors, the  $\ast$  symbol displayed at the left of a variable name indicates a locked variable.

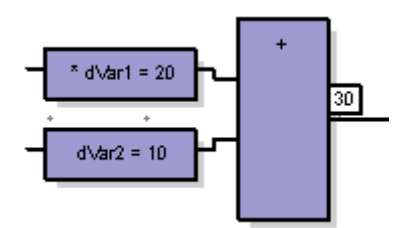

You [lock and unlock variables](#page-324-1), and [force the values of variables](#page-325-0) from the dictionary view, LD editor, and FBD editor. You can also [unlock variables from the Diagnosis window](#page-328-0).
For simple-type members of a complex variable such as a structure or array, locking or unlocking any member affects the entire complex variable. For structure-type variables, you can display one simple-type field. The write mechanism automatically displays the first field of the structure.

For function blocks, you need to instantiate these before locking their parameters.

For locked variables, the values displayed in the Logical Value and Physical Value columns of the dictionary view differ depending on their direction:

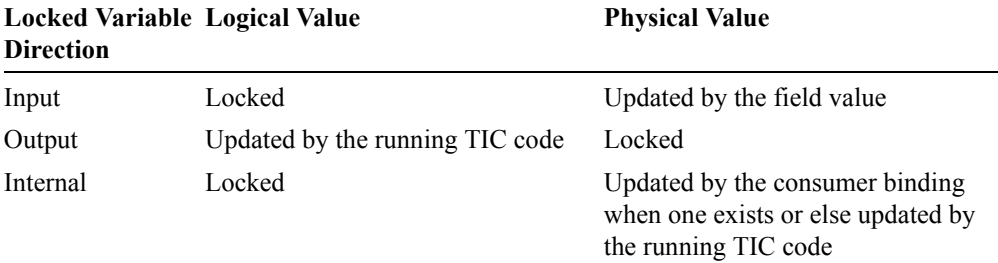

The following diagram shows the lock/unlock process.

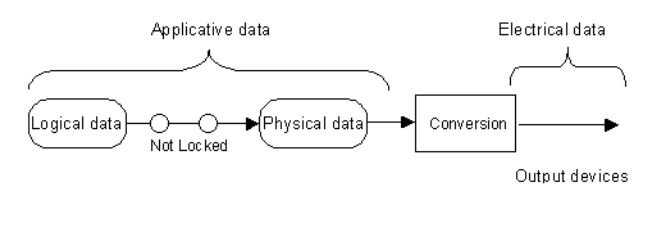

#### **To lock variables**

Driver job

Locking operates differently for simple variables, array and structure elements, and function block parameters. For simple variables, individual variables are locked directly. For array and structure elements, locking a single element causes all other elements to be locked. For function block parameters, locking a parameter affects only that parameter.

 From the dictionary view, double-click the variable's corresponding cell in the Locked column, then in the dialog, click **Lock**.

From the LD or FBD editors, double-click the variable, then in the dialog, click **Lock**.

#### <span id="page-325-0"></span>**To unlock variables**

- From the dictionary view, double-click the variable's corresponding cell in the Locked column, then in the dialog, click **Unlock**.
- In the LD or FBD editors, double-click the variable, then in the dialog, click **Unlock**.

You can also [unlock variables from the Diagnosis window.](#page-328-0)

#### **To force the values of variables**

- From the dictionary view, double-click the variable's corresponding cell in the Logical column, then in the dialog, enter a value and click **Write**.
- From the LD and FBD editors, double-click the variable, then in the dialog, enter a value and click **Write**.

### **Diagnosis**

You can [access diagnostic information](#page-326-0) for individual resources while running an application in simulation mode. This information is divided into five categories:

- [Timing](#page-326-1)
- [System Variables](#page-327-0)
- [Locked Variables](#page-328-0)
- [Breakpoints](#page-329-0)
- [Version Information](#page-329-1)

For details on run-time settings for resources, see [page 59.](#page-78-0)

#### <span id="page-326-0"></span>**To access diagnostic information for a resource**

- **1.** While the application runs in simulation mode, select a resource for which to obtain diagnostic information.
- **2.** From the Debug menu, choose **Diagnosis**.

The Diagnosis window displays the diagnostic information for the resource.

#### <span id="page-326-1"></span>**Timing**

Timing information holds the current values of specific system variables for a selected resource. The timing information is:

- Programmed cycle time, the defined cycle time for the resource
- Current cycle time, the time of the last executed cycle
- Maximum cycle time, the longest period of time used for a cycle, since the resource was started
- Overflow, the number of cycles having exceeded the programmed cycle time
- State, the current [state of the resource.](#page-309-0) Possible states are RUN ([real-time mode\)](#page-317-0), STOP, BREAK, ERROR, STEPPING, and STEPPING\_ERROR.
- Code, the indication of whether the code has been saved on the target system

For details on setting the cycle time of a resource, see [page 303.](#page-322-0)

#### <span id="page-327-0"></span>**System Variables**

System variables hold the current values of all system variables for the resource. You can read from or write to system variables. These variables are defined in the **dsys0def.h** file. The system variables are:

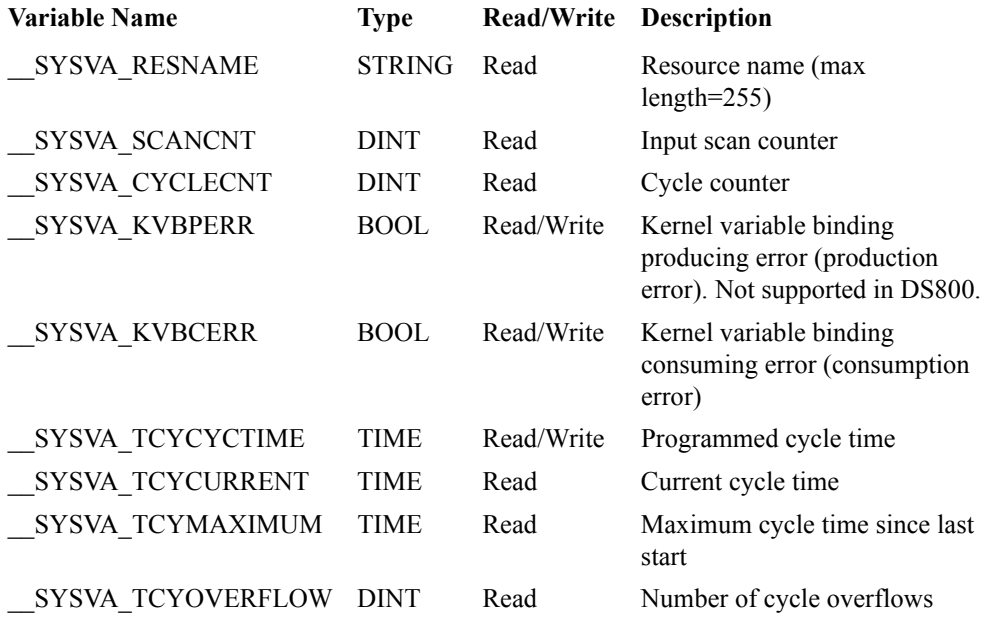

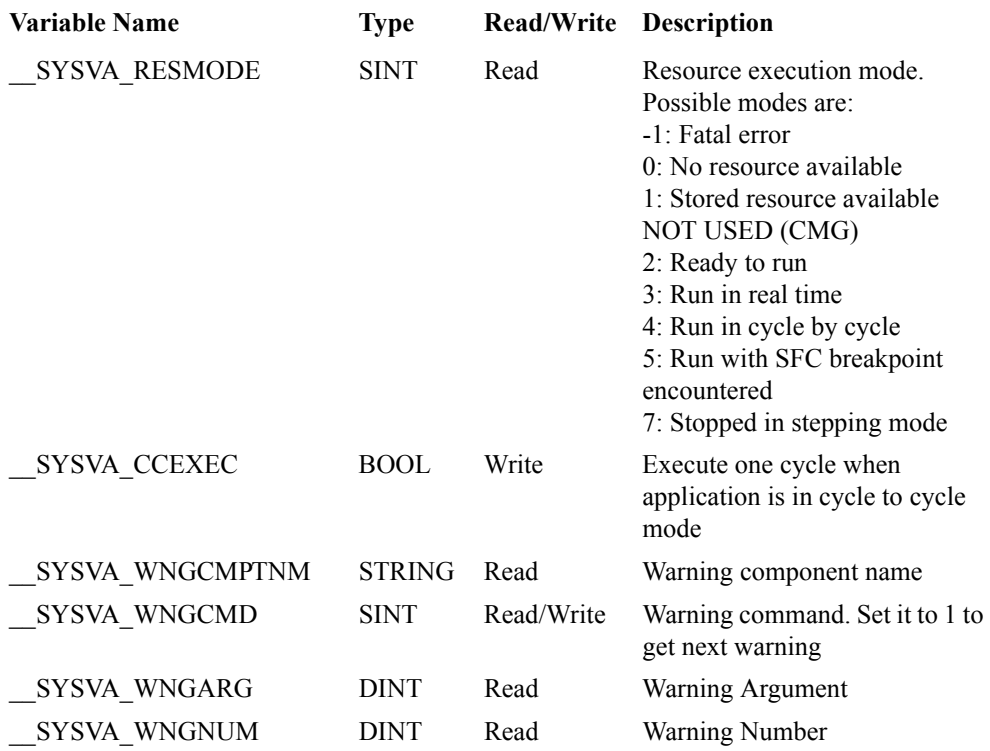

**Warning:** For the SYSVA CCEXEC system variable, its use in an ST program is not significant because resources run in cycle-to-cycle mode. Therefore, programs are not executed.

#### <span id="page-328-0"></span>**Locked Variables**

Locked variables are input, output, and internal variables that have been [locked.](#page-323-0) When deleting locked variables through an online change, these deleted locked variables remain displayed but are preceded by the DEL prefix. To remove these variables from the list, you need to unlock them.

You can [unlock variables in the Diagnostic window.](#page-329-2) You can also [unlock variables from the](#page-325-0) [from the dictionary view, LD editor, and FBD editor](#page-325-0).

When viewing locked unwired IO channels, these are displayed with their [directly represented](#page-406-0) [variable](#page-406-0) naming.

#### <span id="page-329-2"></span>**To unlock variables**

- To unlock a single variable, select its name in the list then click **Unlock**.
- To unlock all variables, click **Unlock All**.

#### <span id="page-329-0"></span>**Breakpoints**

You can view a list of all breakpoints defined for ST, IL, and LD POUs of a resource, for use with the [step-by-step mode](#page-318-0).

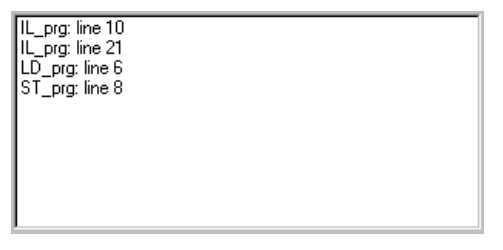

#### <span id="page-329-1"></span>**Version Information**

You can view version information including the compilation version number, the compilation date, and the CRC (Cyclic Redundancy Checking) of the data the resource works on for three sources of resource code:

- the compiled code for the resource in the Workbench project
- the code for the resource running on the target
- the code for the resource stored on the target

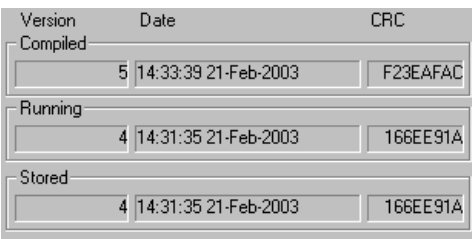

### SFC Breakpoints

While in Debug mode, you can place SFC breakpoints on SFC steps or transitions. When a breakpoint is encountered, the resource is set to the BREAK state. This mode is equivalent to the [cycle-to-cycle mode](#page-318-1). Then to overpass the breakpoint, you can choose either to [execute one](#page-318-1) [cycle](#page-318-1) or [switch real-time mode](#page-317-0). When a resource is in the BREAK state and [step-by-step](#page-318-0) [debugging](#page-318-0) is activated for ST, IL, or LD POUs within the resource, you can also [step to](#page-321-0) the first line of the first POU of the resource for which debug information is generated.

**Note:** You can only set breakpoints for resources producing TIC code; you cannot set breakpoints for resources producing C source code. Furthermore, you cannot set or remove SFC breakpoints while a resource is in the STEPPING state.

Four types of SFC breakpoints are available:

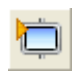

[Breakpoint on Step Activation](#page-331-0)

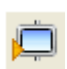

[Breakpoint on Step Deactivation](#page-332-0)

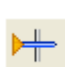

[Breakpoint on Transition](#page-333-0)

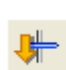

[Transition Clearing Forcing](#page-334-0)

#### **To set a breakpoint command on a step or transition**

You can set breakpoint commands from the Breakpoints toolbar or from the contextual menu.

 $\blacktriangleright$  Right-click on the step or transition, then from the contextual menu choose the desired breakpoint command.

Once the breakpoint is reached, you can [execute one cycle](#page-318-1) or [switch real-time mode](#page-317-0) to continue the execution.

#### **To remove breakpoints from steps**

You can remove breakpoints from the Breakpoints toolbar or from the contextual menu.

- **1.** To remove a single breakpoint, right-click on the step, then from the contextual menu choose **Remove Breakpoint**.
- **2.** To remove all breakpoints, right-click on a step, then from the contextual menu choose **Remove All Breakpoints**.

### <span id="page-331-0"></span>**Breakpoint on Step Activation**

When the step goes from the inactive (no token) to the active (token) state, then breakpoint mode is set for the next cycle. The current cycle goes on executing normally. In particular around the step where the breakpoint is placed, before breakpoint mode is really set:

- All P0 actions, linked to all previous steps that become inactive, are executed.
- All  $P1 S R N$  actions, linked to the step that becomes active, are executed.

The following illustrates cycle execution when a breakpoint on step activation is encountered.

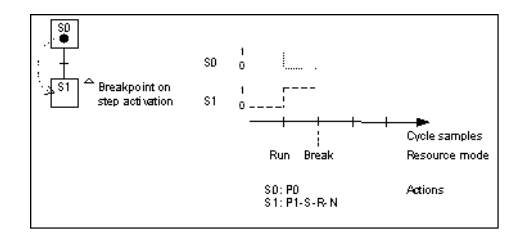

#### **To set a breakpoint on step activation**

You can set breakpoint commands from the Breakpoints toolbar or from the contextual menu.

 $\blacktriangleright$  Select the step, then from the toolbar, click

### <span id="page-332-0"></span>**Breakpoint on Step Deactivation**

When the step goes from the active (token) to the inactive (no token) state, then breakpoint mode is set for the next cycle. Current cycle goes on executing normally. In particular around the step where the breakpoint is placed, before breakpoint mode is really set:

- All P0 actions, linked to the step that becomes inactive, are executed.
- All  $P1 S R N$  actions, linked to all successor steps that become active, are executed.

The following illustrates cycle execution when a breakpoint on step de-activation is encountered.

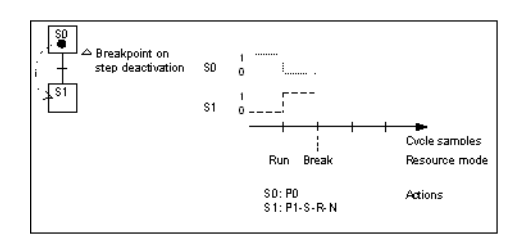

The behaviors of setting a breakpoint on step activation is the same as step de-activation. These are both available to avoid setting multiple breakpoints as shown below.

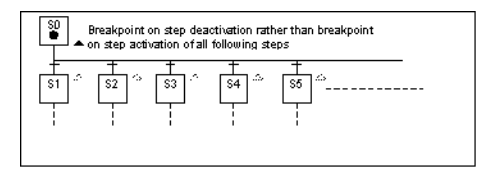

**Note:** On a given step, you cannot set both a breakpoint on step activation and a breakpoint on step de-activation.

#### **To set a breakpoint on step deactivation**

You can set breakpoint commands from the Breakpoints toolbar or from the contextual menu.

 $\blacktriangleright$  Select the step, then from the toolbar, click

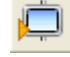

### <span id="page-333-0"></span>**Breakpoint on Transition**

When a transition becomes clearable (transition is valid i.e. all previous steps are active, and its receptivity is true) then breakpoint mode is set for the next cycle. The current cycle goes on executing normally except that the transition is not cleared and therefore related tokens are not moved.

The following illustrates cycles execution when a breakpoint on transition is encountered.

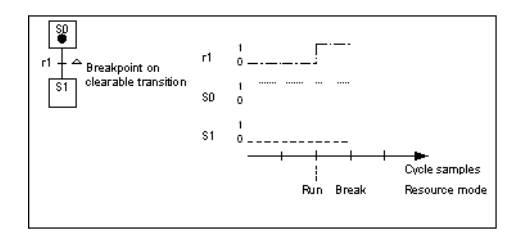

#### **To set a breakpoint on a transition**

You can set breakpoint commands from the Breakpoints toolbar or from the contextual menu.

 $\blacktriangleright$  Select the transition, then from the toolbar, click

### <span id="page-334-0"></span>**Transition Clearing Forcing**

This debug command allows to force the clearing of a transition whether the latter is valid or not (i.e all previous steps are active or not). Tokens are moved and actions are executed as for a usual transition clearing.

More precisely, tokens of all predecessor steps are removed, if any. Tokens of all successor steps are created. All P0 actions linked to all predecessor steps are executed (even if no token was placed). All  $P1 - S - R - N$  actions linked to all successor steps are executed.

The following illustrates cycles execution when clearing of a transition is forced.

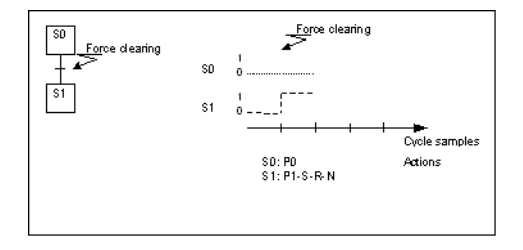

**Warning:** Clearing a transition may lead to abnormal behavior of your chart since it may create several tokens.

#### **To clear a transition**

You can clear transitions from the Breakpoints toolbar or from the contextual menu.

 $\blacktriangleright$  Select the transition, then from the toolbar, click

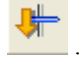

### Spying Variables

While in Debug mode, you can choose to spy on selected variables, i.e., view the changes of values for these variables. You spy on variables by adding them to a spy list.

#### **To access the Spy List window**

You can access the Spy List window from either the link architecture, hardware architecture, or dictionary views as well as the language editors.

" From the Window menu, choose **Show Spy List**.

### **Adding Variables to the Spy List**

You can add variables to the spy list from the Spy List window, from the dictionary view, and from ST, LD, FBD, or IL programs.

#### **To add a variable from the Spy List window**

- **1.** Within the Spy List window, in the Name column double-click …
- **2.** From the list of available resources, select the resource holding the variable to spy on.
- **3.** Using the keyboard arrows or the mouse, move to the Name cell, then press **Enter**.

The list of variables available for the resource appears (you may need to resize the Name column to display complete names).

**4.** Using the keyboard arrows, move within the list of variables to the desired variable, then press **Enter**.

#### **To add a variable from the dictionary view**

 $\blacktriangleright$  In the dictionary view, select then drag a variable from the dictionary grid to the Spy List window.

#### **To add a variable from ST, LD, FBD, or IL programs**

In the language editors, you can add variables to the spy list using the menus, toolbars, or contextual menus.

- **1.** Start the project in [Debug mode.](#page-314-0)
- **2.** Double-click the program.

The editor is lauched displaying the program in read-only mode.

- **3.** Select a variable to spy on.
- **4.** From the editor's toolbar, click .

### **Selecting Variables in the Spy List**

You can select one or more variables in the spy list.

#### **To select variables in the spy list**

- **1.** To select a single variable, click at the beginning of the line holding the variable.
- **2.** To select more than one line contiguous lines, select the lines holding the variables while holding down the **Shift** key.
- **3.** To select more than one line non-contiguous lines, select the lines holding the variables while holding down the **Ctrl** key.

### **Removing Variables from the Spy List**

You remove variables from the Spy List window

#### **To remove a variable from the spy list**

- **1.** In the Spy List window, select the variable by clicking on the very beginning of the line.
- **2.** Press **Delete**.

### **Rearranging the Spy List**

You can change the position of a variable within the spy list.

#### **To change the position of a variable in the spy list**

 $\blacktriangleright$  In the Spy List window, select the variable, then drag and drop it to its new position.

### **Saving a Spy List**

You can save a spy list created for your projects. These lists are saved with the .SPY extension.

#### **To save a spy list**

- **1.** In the Spy List window, right-click in the grid.
- **2.** From the contextual menu, choose **Save Spy list**.
- **3.** In the dialog box, enter a name for the file and choose a location then click **Save**.

**Warning:** You need to save your list each time you make changes.

### **Opening an Existing Spy List**

You can choose to open a previously created spy list.

#### **To open a previously created spy list**

- **1.** Within the Spy List window, right-click in the grid.
- **2.** From the contextual menu, choose **Load Spy List**.

### **Forcing the Value of a Spy List Variable**

You can force, i.e., change, the value of a variable in the spy list.

#### **To force the value of a spy list variable**

- **1.** Double-click the Value cell of the variable.
- **2.** Enter an new value.

## <span id="page-339-0"></span>Simulate a Panel of I/Os

You can simulate a panel of I/Os, i.e., display the values of inputs and outputs defined for a project, in their I/O devices. When testing a project in simulation mode, the Simulator (I/O Panel Simulation) is automatically launched. The Simulator is automatically closed when the test mode is stopped. You can perform the following tasks from the Simulator:

- [Opening and closing I/O device windows](#page-340-0)
- [Forcing the values of input device channels](#page-340-1)

The following example shows the Simulator displaying two I/O devices for the "Project3" project:

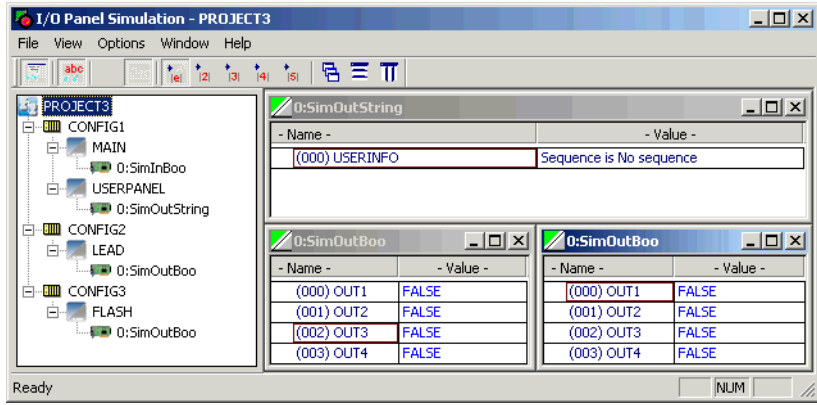

#### **To display the Simulator**

" While the application runs in Test mode, in the Windows task bar,

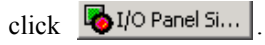

#### <span id="page-340-0"></span>**To open and close I/O device windows**

You can choose to open individual I/O devices or all I/O devices belonging to items in a project's structure, i.e. resources, configurations, and projects.

- **1.** From the browser, double-click an item in the structure. You can also drag and drop items into the Simulator's workspace.
- **2.** To close I/O device windows, on the individual windows title bars, click the 'Close Window' button.

#### <span id="page-340-1"></span>**To force the value of an input device channel**

You can force, i.e., change, the value of BOOL, numeric-type, and STRING input device channels. For BOOL input devices, forcing the value means changing a TRUE value to FALSE and a FALSE value to TRUE. For numeric-type (SINT, USINT, BYTE, INT, UINT, WORD, DINT, UDINT, DWORD, LINT, ULINT, LWORD, REAL, LREAL, TIME, DATE) or STRING input devices, this means entering a new value. A value cell is any cell in the 'value column' of an 'I/O device' window.

- **1.** Double-click the value cell of the required input device channel.
- **2.** For numeric-type and STRING input devices, press **Enter**.

### <span id="page-341-0"></span>Appearance

The Simulator is the environment where you can [simulate a panel of I/Os.](#page-339-0) Its window is divided into two parts: a browser and a workspace.

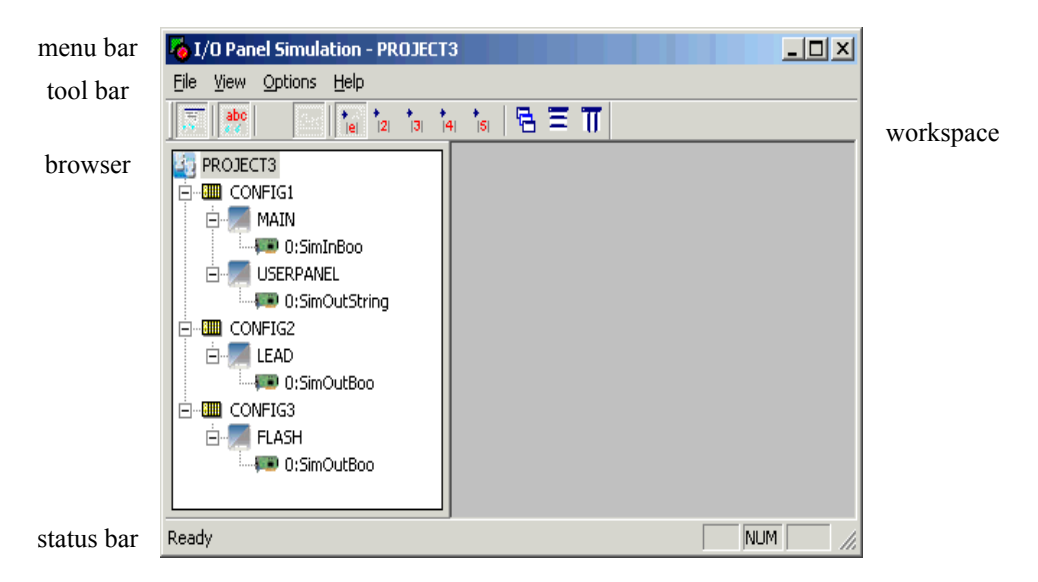

The browser, located on the left side of the window, displays the defined project items in a tree-like structure, with the project as root. The workspace, to the right of the window, enables you to display the I/O devices defined for the items selected in the browser. Each I/O Device appears in a separate window showing the resource and configuration to which the I/O Device belongs. You can customize many aspects of the Simulator including:

- Resizing and moving individual I/O device windows
- [Moving and hiding the browser](#page-345-0)
- [Displaying I/O device window headers](#page-344-0)

### <span id="page-342-0"></span>**Menu Bar**

Some options are available as keyboard commands.

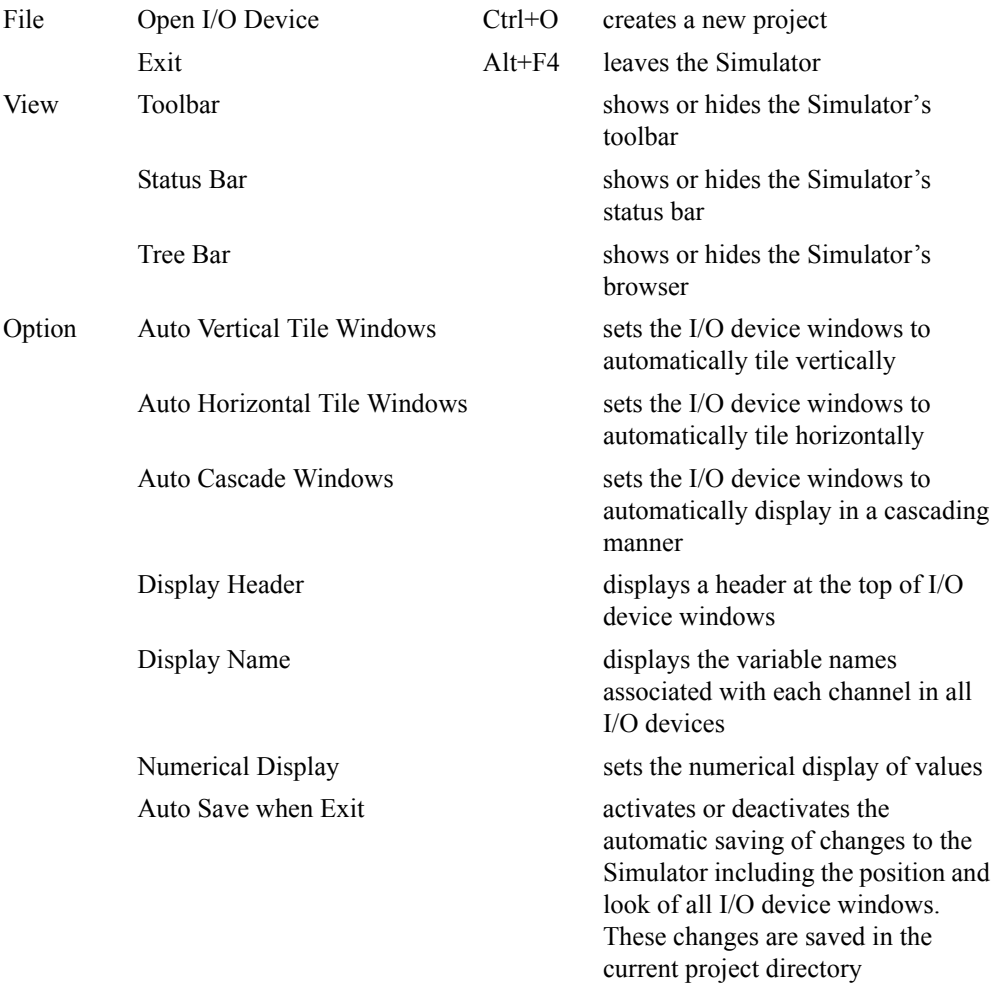

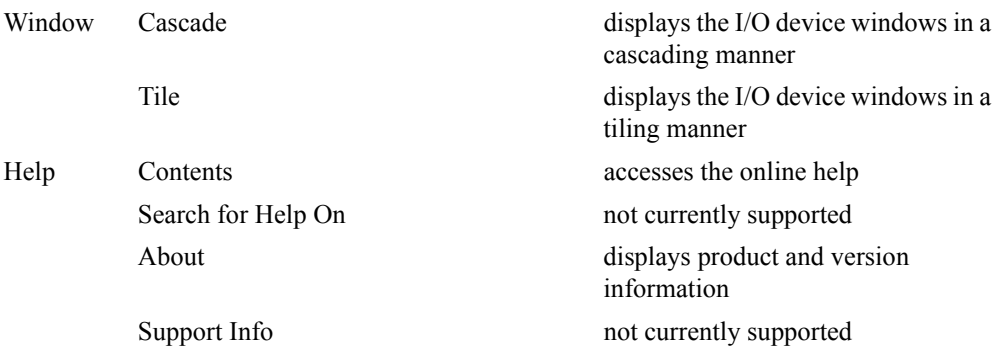

### <span id="page-343-0"></span>**Toolbar**

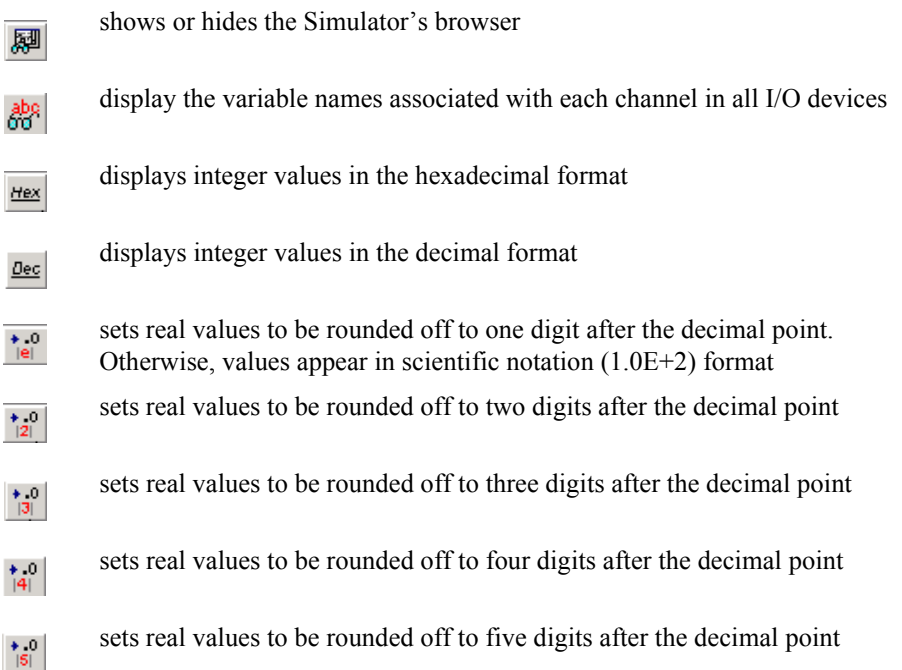

I

 $\overline{\phantom{a}}$ 

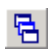

sets the I/O device windows to appear in a cascading manner

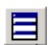

sets the I/O device windows to appear in a horizontal tiling manner

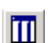

sets the I/O device windows to appear in a vertical tiling manner

### **Contextual Menu**

A contextual menu, accessed by right-clicking within an I/O device window, enables you to change the numeric presentation of values, the display options (I/O window header and variable name), and split the window.

### <span id="page-344-0"></span>**Displaying I/O Device Window Headers**

In the [Simulator,](#page-341-0) you can choose to display a header at the top of device I/O windows in the following format:

<Resource number>:<Resource name> (<configuration name>) 'Direction:' <'Input' / 'Output'> '- Type:' <type-name> 1: C1\_R1 (Config C1) Direction: Input - Type: BOOL

#### **To display window headers**

" From the Option menu, choose **Display Header**.

### <span id="page-345-0"></span>**Moving or Hiding the Browser**

You can move, resize, or hide the [Simulator's](#page-341-0) browser. To undock it, click on the 'double line' and drag the window. You can move it to the top, bottom, left, and right of the workspace or completely outside of the Simulator window.

#### **To move or hide the browser**

- **1.** To move the browser, click its frame then drag it to the new location.
- **2.** To hide the browser, from the View menu, choose **Treebar**.

## Online Changes

You can modify a resource while it runs. This is sometimes necessary for chemical processes where any interruption may jeopardize production or safety. When performing online changes, you can choose to update a running resource at the time of download or at a later time. However, online changes should be used with care. **DS800 Development Suite** may not detect all possible conflicts generated by user-defined operations as a result of these online changes.

#### **To perform an online change**

" From the Debug menu, choose **Online Change: Download**, then choose the desired option.

### <span id="page-346-0"></span>Code Sequences

A sequence of code is a complete set of ST, IL, LD, FBD 61131, or FBD 61499 instructions executed in a row. In a cyclic program, a code sequence is the entire list of instructions written in the program. In an SFC or FC program, a code sequence is the level 2 programming of one step / action or transition / test.

An online change consists in replacing one or more code sequences, without stopping the PLC execution cycle. Therefore, you cannot add, delete, or rename any POUs. Note that in such a case, no compiler warning is generated and the changes will be denied at download step.

#### **Particular case of SFC**

Since the control of SFC tokens is very critical, you cannot modify an SFC structure or add, renumber, or remove a step or transition.

The switch occurs between two cycles:

• In the case of a step that was already active, if the new code of the step contains non-stored boolean or SFC child actions or P1 actions, then such actions are not updated. Afterwards when the step becomes inactive, the Boolean is reset / the SFC child is killed / P0 actions are executed.

 In the case of a step that becomes inactive, if its code sequence has changed, then the new one is used (P0 actions are executed).

Code sequence for receptivity equation of a transition is changed if it is required and it will be evaluated when the transition is valid.

#### **Particular case of IEC 61131 function blocks**

You can make changes to the body of an IEC 61131 function block but cannot change its definition. That is to say you cannot change:

- The number of parameters.
- Parameters name, type, direction (input, local, output), dimension for arrays, and string size for string type.

Therefore, in case of graphic languages you cannot add/remove nested blocks ('C' block or IEC 61131 block calls) because they lead to [automatic instances](#page-634-0) and therefore number of parameters modifications. For same reasons you cannot add/remove a 'pulse' variable.

#### **Particular case of calls to Functions**

You can add a call to a standard IEC 61131 function. You cannot add a call to a specific RAS device function if it is its first use.

#### **Particular case of calls to Function Blocks**

When adding calls to IEC 61131 function blocks, you need to respect the particularities of [function block instances.](#page-349-0) For details on the particularities of function block instances, see [page 330.](#page-349-0)

### <span id="page-348-0"></span>Variables

As the variable database is a critical part of the resource, it can be accessed at any time by other processes (via multitasking PLC). It is also possible to modify variable values from the Debugger. Therefore, you cannot add, rename, or remove a variable online. However, you can modify the way a variable is used in the application. You can also reserve "unused" internal or I/O variables in the first version of the resource, so that future modifications can make use of them.

Target databases contain different styles of variables each having their own limitations.

### **Declared Variables**

Declared variables are declared using the Dictionary. You can add new variables with or without initial values and you can remove variables. You cannot:

- Add a variable with the name of a previously removed variable
- Add/Remove an I/O variable
- Change the definition of an existing variable

The definition of a variable refers to many aspects:

- Name
- Type
- Scope
- Dimension (arrays)
- String size (for string type)
- Direction (Input / Output / Internal)
- Address
- Retain attribute

#### **Notes:**

- Renaming variables has the same effect as removing and adding them, i.e., their values will be lost in the RAS device
- During code generation, the Workbench linker keeps information about removed and added variables in the PLC data memory map. Therefore, before performing complete downloads instead of online changes, you should clean the project before building it.
- When the initial value of an existing variable is changed, no warning message appears but the modification is not taken into account by the target at online change stage. If changes have been saved, the new initial value take effect at the next 'Stop' /'Start'.

### <span id="page-349-0"></span>**Function Block Instances**

Each instance of IEC 61131 or RAS device written function corresponds to data stored in **DS800 Development Suite** virtual machine real time database. You cannot add new [automatic instances](#page-634-0) of IEC 61131 function blocks or of standard 'C' function blocks with or without initial values. To enable online changes, you need to work with function block instances declared in the Dictionary.

You cannot add any user RAS device Function Blocks instances.

### **Compiler Allocated Hidden Variables**

The compiler generates "hidden" temporary variables to solve complex expressions. The compiler forces a minimum number of temporary variables to be allocated for each program, even if not used for compiling the first version of the resource. As long as a new compiling of the resource gives a number of allocated temporary variables lower than this minimum, the online change will be possible.

### I/O Devices

Since the I/O system is very open, required modifications should be implemented by an integrator, using specific features of the corresponding hardware.

For simple or complex I/O devices, when supported by the driver, you can perform online changes for OEM parameters. For I/O channels, also when supported by the driver, you can perform online changes for the Gain, Offset, Direct, and Conversion parameters as well as the [mapping of logical and physical channels](#page-191-0). You cannot add, connect, or remove an I/O variable, or modify the description of an I/O device online. Operations such as modifying device parameters may be available using specific functions provided by the integrator.

### Memory Requirements

In order to support the "Online Change" capability, the target PLC must have free memory space to enable the storage of:

- The modified version of the code sequences. Original code and modified code have to be stored in PLC memory.
- The addition of new data variables

Online changes will be denied if there is not enough memory space. You specify the available memory for online changes in the Advanced settings for resource properties. For details about advanced settings for resources, see [page 59.](#page-78-0)

### Miscellaneous Limitations

As described before, you can change [code sequences](#page-346-0) and add or remove [variables](#page-348-0) with some limitations. However, you cannot change the descriptions of I/O devices. Other limitations exist for various items of a project:

 Types, you cannot add, remove, or change types definitions. When required, you could define extra types. Such extra types could then be used for future changes.

- Bindings, for some changes made to bindings, no warning message appears during compilation and modifications are not taken into account by the target at online change.
- Resource properties, for some changes made to other options, no warning message appears and the modification is not taken into account by the target at on line change.

During compilation, changes that are not allowed are detected result in the generation of warning outputs. Online changes are denied. The target also does some extra checks. However this function should be used with care. **DS800 Development Suite** may not detect all possible conflicts generated by user-defined operations as a result of these online changes.

### **Operations**

Modifying a running resource consists of the following operations:

- **1.** Modifying the resource source code on the Workbench
- **2.** Generating the new resource code
- **3.** Downloading the new resource code using "Online change: download" command on the Debug menu (instead of "download")
- **4.** Switching from the old resource code to the new one in between PLC execution cycles, using the "Online change: update" command on the Debug menu

This procedure guarantees that the RAS device Target always has a complete and reliable running resource, and enables you to control the timing of the sample operations in a very safe and efficient way. It also enables the user to modify the project when required.

Regardless to the process itself, the "Online Change" is essentially the same as a normal "stop, download and start" set of commands. The only differences are that no variable state is lost and the switching time is very short (usually 1 or 2 cycle duration). During the switch, no variable is modified, and all internal, input, or output variables keep the same value before and after the resource modification. During the switch, no action is performed, and SFC tokens are not moved.

Detailed operations:

- **1.** Before making any change on a running application, it is highly recommended to make a copy of the current project under another name.
- **2.** Before editing any program, you should edit the description of each POU that will be modified and indicate the current date and the nature of the modification, to ease future program maintenance. Select the POU and use the "Tools / Edit Description" command.
- **3.** When one or more allowed changes have been made, the code of the new resource must be generated on the workbench before downloading. Use the Project / Build Resource

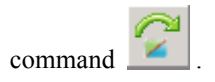

- **4.** Use the "Debug / Online Change: Download" command **1**. In the dialog box displayed, check the options as desired:
	- Update and Save after download
	- Update after download
	- Update later

The modified code is downloaded by selecting the "Download" button. This may slightly slow down the RAS device target during transfer.

To save your change later, once it is validated, use the command "Debug / Save code on target". This command saves the code of the running resource (including changes). To update your change later, use the command "Debug / On-line change: Update".

#### **If you did not update the change after download (above option):**

 Using the Debugger, connect the RAS device target and perform any operation which can make the resource update faster, or more safely, then run the "Debug / On-line change: update" command

A message is displayed in the Output window to indicate the success of the switch. If unsuccessful, the existing running application remains as is.

## Debug Function Block Instances

You can visually debug instances of function blocks. Function blocks can be written in SFC, ST, FBD 61131, FBD 61499, or LD language. Visual debugging consists of animating the source code of the function block body with the data of a specified instance of the block.

Below is an example of a very simple function block programmed in FBD. The LIB FB1 function block has the in input and the out output and a constant having a value of 1:

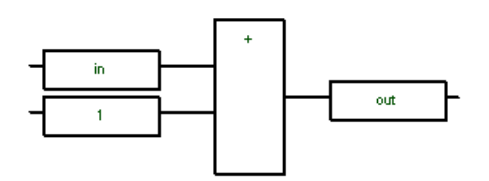

You can distinguish two types of instances of function blocks:

- Declared instances declared in the variable dictionary. These instances are considered as variables.
- Automatic instances created in LD or FBD diagrams. The compiler automatically assigns a unique identifier to each automatic instance. This identifier consists of the **INST** prefix and a sequential number before the function block's name.

At debug time, you can select instances within a program to open and visualize their diagram. The following examples show the LIB FB1 function block used as an automatic instance and a declared instance in the P2 program. The upper diagrams show the instances in the program, whereas, the lower diagrams show the individual instances open.

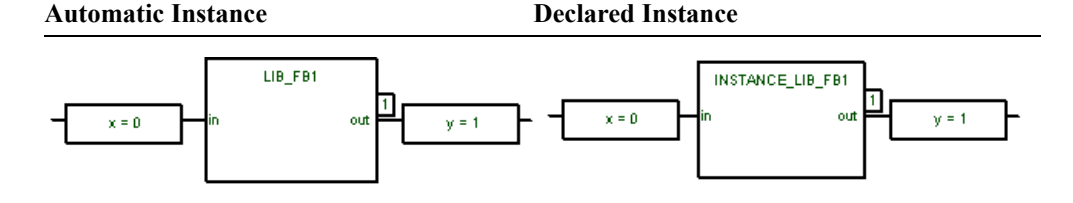

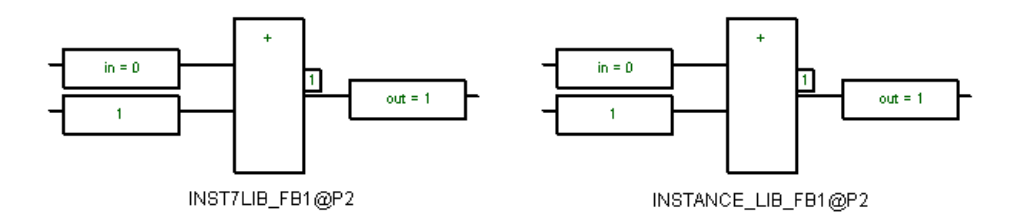

The automatic instance is assigned the INST7LIB  $FB1@P2$  name and the declared instance retains its defined name, INSTANCE LIB  $FB1@P2$ . For automatic and declared instances, a suffix consisting of the  $\omega$  symbol and scope is added to the instance name.

#### **To debug declared instances of function blocks**

You can debug variables declared instances of function blocks either from the dictionary, in the LD and FBD diagrams, and in the resource window. However, when declared instances are from a library, you can only debug these from the dictionary or from the LD and FBD diagrams.

**Note:** You cannot debug function block instances declared as parameters of function blocks.

- $\triangleright$  To debug a declared instance do one of the following:
	- From the dictionary view, select the block then from the Debug menu, choose **Debug FB**.
	- In the function blocks section of a resource window, locate the block then double-click it.
	- In the LD or FBD diagram, locate the block then double-click it.

#### **To debug automatic instances of function blocks**

You can only debug automatic instances of function blocks from the LD and FBD diagrams.

 $\triangleright$  Open the LD or FBD diagram where the instance is inserted then double-click it.

## Clean Stored Code

If you have downloaded a resource with the "Save" option checked in the [Download](#page-312-0) dialog box, the resource's code is stored on the target system. Then if the target RAS device system restarts, it will load this code and start a virtual machine to run this code.

**Note:** If you want to clean (i.e. remove) this code from the target and avoid restarting on it, from the Debug menu, choose **Clean Stored Code**.

# Document Generator

You can build and print the complete or partial documentation for the current project from within the Document Generator.

You can access the Document Generator from the hardware architecture view, link architecture view, dictionary view, or any of the language editors. The Document Generator window has three tabs:

- [Table,](#page-357-0) showing a table (or tree) representing all items that can be printed for the current project
- [Options,](#page-359-0) showing a list of printing options
- [Preview,](#page-361-0) displaying a preview of the project to print

#### **To print the documentation for a project**

You can choose to print from any tab of the Document Generator.

**1.** From the File menu, choose **Print** or click on the Standard toolbar.

The Document Generator is displayed.

- **2.** On the Table tab, select the project items to print.
- **3.** On the Options tab, set the desired printing options for the project documentation.
- **4.** On the Preview tab, review the appearance of the documentation print job.
- **5.** Click **Print**.

Building and formatting a project's documentation may take a few minutes. Before running other commands in the Workbench, you should wait until the printing task is completed. Building the whole documentation may require a large space on the hard disk. If the disk is full, an error message is displayed, then you need to either free up disk space by removing files or reduce the size of the print task.

## <span id="page-357-0"></span>Table of Items

The table of items displays all items available for printing for a project. The items preselected for printing differ depending on the location from which printing is initiated. For example, when you initiate printing from the link architecture view where the Main resource is selected, all items defined for this resource appear selected in the Document Generator. When you initiate printing from a program, only the items defined for the program appear selected in the Document Generator. You can always choose to select other items for printing.

You expand or collapse a branch of the tree, by clicking the  $\exists / \exists$  symbol before an item.

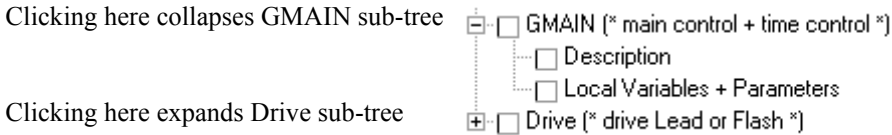

You select items for printing by checking the box at their left. You deselect items by unchecking them. Checking an item at the top of a sub-tree automatically selects all items below it for printing. In the following example, only the Main resource was checked for printing:

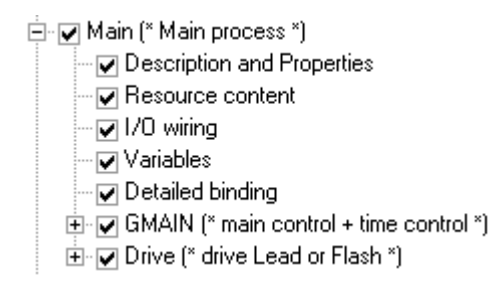

When some (but not all) items within a tree are selected, the check box at the top of the structure is grayed:

⊟- Ø Resource 1: Resource1 (\* Resource Number 1 \*) ├─ Description and Properties — ⊟ Resource content  $\Box$  1/0 wiring ---∏ Variables  $\Box \Box$  Detailed binding 白 [7] CallBlink (\* just to test Block call \*) — <mark>V</mark> Description ⊸IV Source ै... <mark>ज़ि Local Variables + Parameters</mark> 画 □ BlinkSequence

When items such as projects, resources, or POUs are password-protected (locked), these are unavailable for printing and appear grayed:

- ⊟- El Resource 1: Main (\* send info to R2 \*) — Description and Properties — Resource content  $\Box$  1/0 wiring ⊹– ∏Variables  $\Box$  Detailed binding È- Addition (\* simple addition \*)
	- 白 □ Main (\* simple loop call to ComplexTest \*)
	- 宜·□ Hello
	- 由 □ ComplexTest

## <span id="page-359-0"></span>Printing Options

Project documentation uses the default printer settings specified for your computer. However, you can define many other printing options. You can choose to place each item on a new page. You can also choose to print diagrams in landscape orientation. This option sets the printing of all FBD and LD diagrams using the landscape orientation while printing all other items using the portrait orientation. FBD and LD diagrams including guideline areas are automatically scaled to fit the width of the printed pages. You can also specify printing options for the following documentation aspects:

 **Header / Footer**. You can choose to display document information including the date and page count as a header at the top of each page or as a footer at the bottom of each page. You can also choose to have no headers or footers. You can modify the contents of the displayed header or footer by clicking Edit in the Header/Footer section of the printing options.

You can choose to use one of two formats as header/footer. One format provides three fields where you can enter text. In both formats, you can change the logo by entering the path and filename of a bitmap (.bmp) file. Click "…" to browse and select your file.

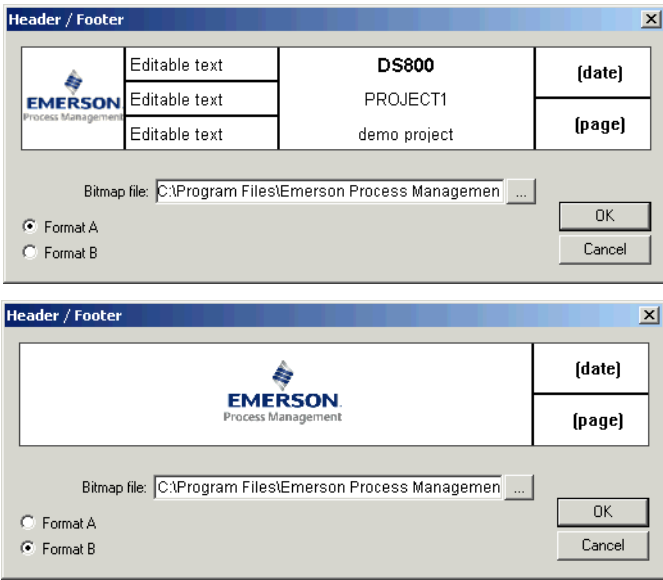
When replacing the bitmap for the format B option, you need to use one consistent with the resolution of your printer. For example, the default bitmaps are consistent with a 600 dpi printer.

**Page numbering**. You can specify the page numbering method used for the project document printing: page count (#/total number of pages), page number (#), or section number (#.#.#.#.#).

For page count, the page section in the header/footer displays the page number out of the total number of pages and the table of contents starts count at 1.

For page number, the page section in the header/footer displays the page number and the table of contents starting count at the Start Page value. When no value is specified, page numbering begins at 1.

For section number, the page section in the header/footer displays the page number and the table of contents starting count at the Start Section value after the table of contents page; the header and table of contents pages use the lower-case Roman numerals i and ii, then section numbering begins. When no value is specified, section numbering begins at 1.

You can only include page numbering in a header or footer.

- **Cover page**. You can choose to include the header or footer on the cover page of the project documentation. You can also choose to add a printing history. When the printing starts up, a dialogue box is displayed where you can enter a note describing the actual print command. Such notes are stored in a history file and are printed on the first page of any future document (including the present one).
- **Margins**. You can choose to include visible margins on all pages. When checked, the width of each margin (top, bottom, left, right) is user-definable, using the corresponding edit boxes.
- **Fonts**. You can change the font used to print text by clicking Text font and making the desired changes. You can change the font used to print all titles (corresponding to items listed in the table) by clicking Title font and making the desired changes.

## Preview

You can choose to preview a document with the selected items before printing. You can scroll the complete document. You can also print previewed pages.

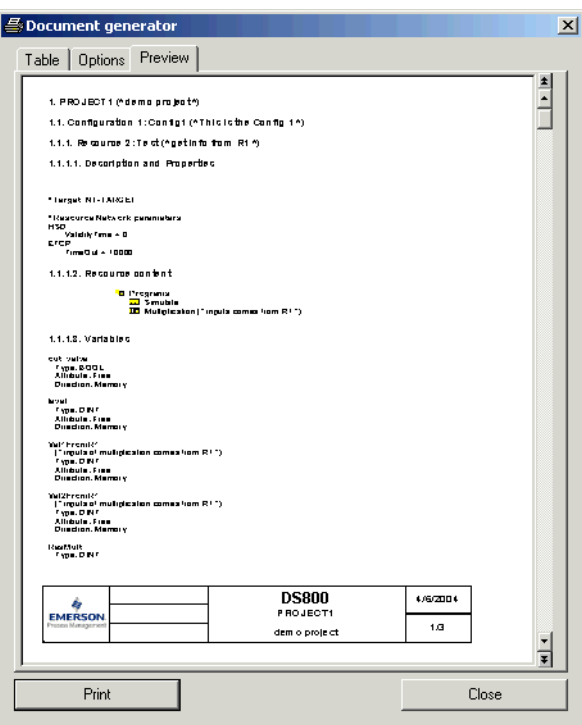

While printing pages, you can choose to print all of a document, the current page, or specific sections of the document. When defining the printing of a range between sections, you need to specify the start and end section.

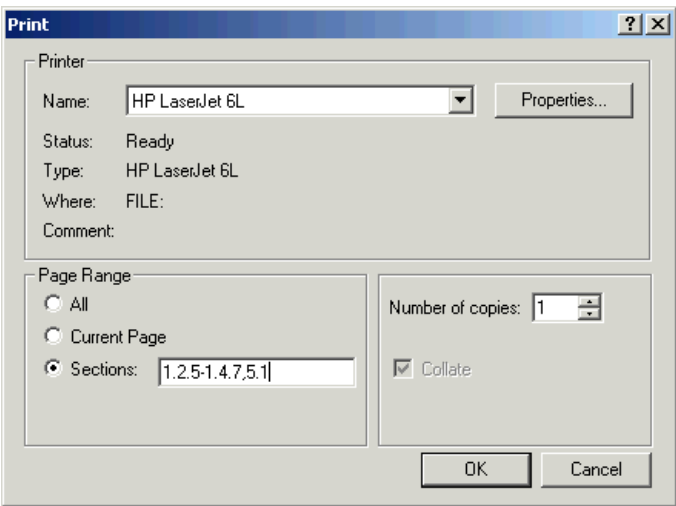

Since pagination for project documentation is set using the default paper dimensions specified for your computer, when changing the paper dimensions from the Print dialog, the pagination for project documentation differs from the preview.

# Code Generator

The Code Generator is launched with the "Build …" commands of the Workbench and editors. The Code Generator shows compilation errors in the [output window.](#page-43-0)

You can build the code of a single [POU](#page-645-0), a complete [resource](#page-646-0), or a whole [Project](#page-645-1).

**Warning:** Before building code, you should save all programs currently being editing. Furthermore, for each resource, you could also verify the [target type and the type of code to](#page-74-0) [generate.](#page-74-0)

## Build

Before downloading code onto your RAS device target systems, you must first build the code of the whole project. This operation builds the code of all resources of the project, and builds information used to recognize your systems on networks. You cannot build projects open in the read-only mode.

Once a project has been built, subsequent builds only recompile the parts of the project needing recompilation. You can choose to [rebuild a project](#page-365-0), i.e., recompiling a whole project, to ensure that the complete compiled version is up-to-date with the current Workbench project. You can rebuild projects following a date change on a system or relocation of a project onto a different computer.

You can choose to [clean projects](#page-367-0). However, after cleaning a project, you cannot perform online changes. Therefore, to retain the ability to perform online changes, you can rebuild a project rather than cleaning then building it.

While performing builds, the security state of [unlocked resources](#page-83-0) and [resources having no](#page-83-1) [access control](#page-83-1) switches to read-only mode. The security state of [unlocked POUs](#page-123-0) and [POUs](#page-123-1) [having no access control](#page-123-1) also switches to read-only mode. [Locked resources](#page-83-2) and [locked POUs](#page-123-2) remain locked.

#### **To build the project**

From the Project menu, choose **Build Project** or click  $\Box$  on the Standard toolbar.

If the hardware architecture view is not changed, building resource code is enough to update one [Virtual Machine](#page-650-0).

#### <span id="page-365-0"></span>**To rebuild a project**

From the Project menu, choose **Rebuild Project**or click  $\boxed{\sim}$  on the Standard toolbar.

#### Build a POU

While editing a POU, the "Build program" command allows you to verify programming syntax errors for the current program.

Error messages are displayed in the [Output window.](#page-43-0) Double-clicking on the error message places the caret on the error or, for graphic programs, selects the erroneous graphic element.

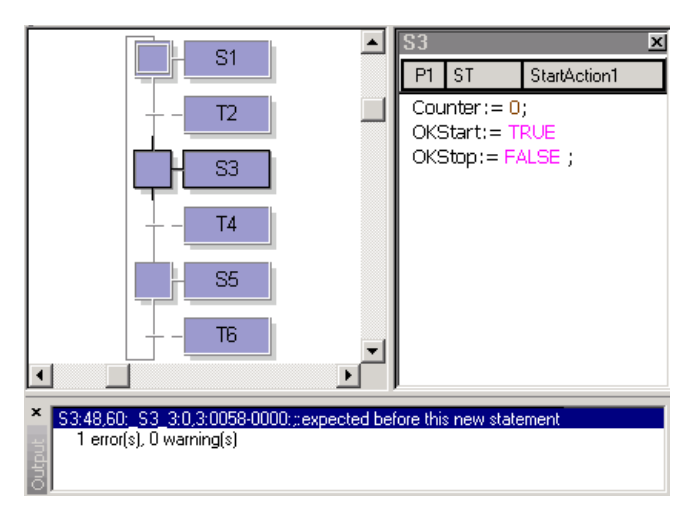

The Build program command verifies the current program even if it has not been modified since its last verification.

While performing builds, the security state of [unlocked POUs](#page-123-0) and [POUs having no access](#page-123-1) [control](#page-123-1) switches to read-only mode[. Locked POUs](#page-123-2) remain locked.

## Building Resources / Projects

The "Build Resource" or "Build Project" command displays the number of the error detected in all POUs in the [Output window.](#page-43-0)

Double-clicking on the number of **errors** of a POU opens the corresponding editor for corrections to be made.

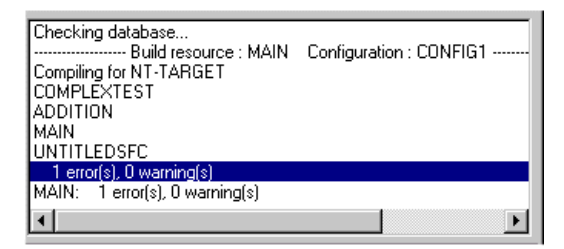

The "Build Project" performs the "Build Resource" command for all resources of the project and builds information used to recognize configurations on networks.

**Note:** While in single resource mode, you cannot build a resource having links to libraries located on a different computer.

The "Build Resource" command constructs the entire code of the resource. Before generating anything, this command checks the syntax of the declarations and programs of each resource. Errors that cannot be detected during single program compiling are detected using these commands. For example, the [IO Wiring](#page-642-0) and [Binding](#page-635-0) Links are checked.

While performing builds, the security state of [unlocked resources](#page-83-0) and [resources having no](#page-83-1) [access control](#page-83-1) switches to read-only mode. [Locked resources r](#page-83-2)emain locked.

Programs which have already been checked (with no errors detected) and have not been modified since their last "Build program" operation are not re-compiled. Variable declaration verification and coherence checking are always performed.

## Stopping Builds

You can stop a build, i.e, compilation, in progress for a project, resource, or POU. This feature is not available when using a [PROPI](#page-645-2) interface. When a build process is stopped, it can be restarted without affecting the incremental or full compilation. After a build is stopped, online changes can be performed since a copy of the last build is kept until a complete new one is generated.

#### **To stop a build**

 $\triangleright$  From the Project menu, choose **Stop Build**.

Or

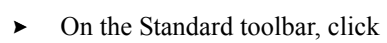

<span id="page-367-1"></span>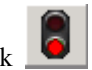

You can also abort build operations by pressing the **<ESCAPE>** key.

## <span id="page-367-0"></span>Cleaning Projects

The "Clean Project" or "Clean Resource" commands (on the Project menu of the Workbench) simulate a modification of all the project's (or resource's) programs, so that they are all verified during the next "Build Project" or "Build Resource" operation.

**Note:** After cleaning a project, you cannot perform online changes. Cleaning projects or resources actually deletes all files generated during the last "Build" command. Therefore, to retain the ability to perform online changes, you can rebuild a project rather than cleaning then building it.

## Compiler Options

Compiler options are defined for each resource. These options enable setting up the parameters used by the Code Generator to build and optimize the target code. In the [Compilation Options](#page-74-1) of a resource, you select the type of code to generate according to corresponding targets and set up the optimizer parameters according to the expected compilation and run-time requirements. For details on resource compilation options, see [page 55](#page-74-1).

The general compiler options are the following:

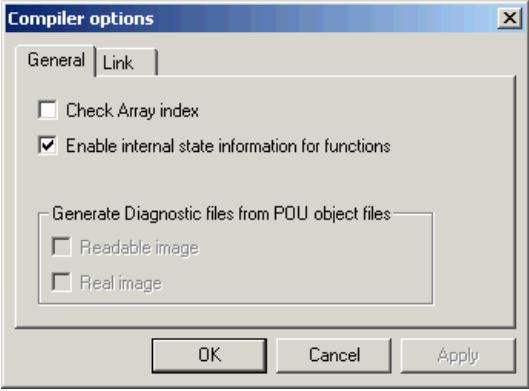

- Check array index, enables the verification of array indices
- Enable internal state information for functions. Functions containing no internal state information denotes that the invocation of a function with the same arguments always yields the same values.
- Generate Diagnostic files from POU object files, *To be defined*

The link compiler options are the following:

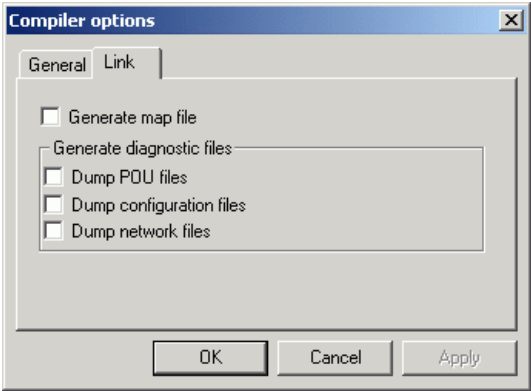

*To be defined*

#### **To access the compiler options for a resource**

The general and link compiler options are accessed for individual resources from the resources properties window.

- **1.** From the Window menu, choose *project\_name*-**Link Architecture**.
- **2.** Select a [resource](#page-646-0).
- **3.** From the Edit menu, choose **Properties**.

The Resource Properties window is displayed.

**4.** On the Target/Code tab, click **Compiler Options**.

The Compiler Options dialog is displayed.

## C Source Code

The workbench compiler produces, by default, TIC code (Target Independent Code) that can be executed by [virtual machines](#page-650-0). The compiler also enables the production of code in "C". You select code production in the [Compilation Options](#page-74-1) of a resource. For details on resource compilation options, see [page 55](#page-74-1).

[POUs](#page-645-0) written in FC (Flow Chart), FBD, LD, ST, IL and action blocks and conditions of SFC POUs are generated in "C" source code format.

The "C" source files must be compiled and linked to the target libraries in order to produce the final executable code. For further information about recommended implementation techniques, refer to the "I/O Development Toolkit User's Guide".

**Note:** Some debugging features such as downloading the resource code, online modification, and breakpoints are not available when the resource is compiled using the "C" language.

# Project Tree View

The Project Tree View displays the project structure and enables accessing most aspects of the currently opened project. For instance, you can access the link or hardware architecture views, the internal binding list, elements (programs, functions, and function blocks) defined for resources and I/O wiring. You can also access utilities such as the events viewer, trends logger, and driver monitor.

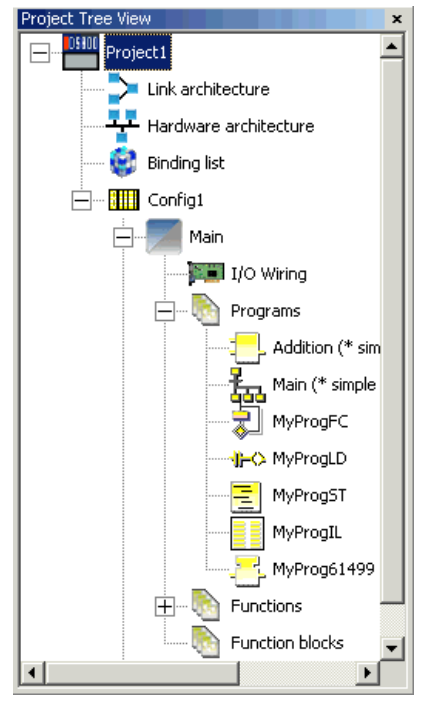

Contextual menus enabling tasks such as locating and opening project elements are available by right-clicking these elements.

#### **To access the Project Tree View**

" From the **Window** menu, choose **Show Project Tree View**.

## Cross References Browser

The Cross References Browser is a tool that finds in the POUs of a project all references to global variables, i.e., cross references, defined in a project. It provides a total view of the declared variables in the programs of the project and where these are used. The aim of the browser is to list all the global variables, I/Os, and instances declared in the project, and to localize, in the source of each program the parts of source code where those variables are used. The browser is very useful for a global view of one variable life cycle. This helps localize side effects, and reduce the time to understand the project during maintenance.

The browser is divided into five sections:

- A, the list of global objects declared in a project
- B, the search field where you enter a name to search in the list of objects
- C, the description of the object selected in the list
- D, the locations of the object selected in the list in the project POUs. For variables, the description includes the direction, i.e., READING FROM, WRITING TO.
- E, an output window where messages and error messages are displayed

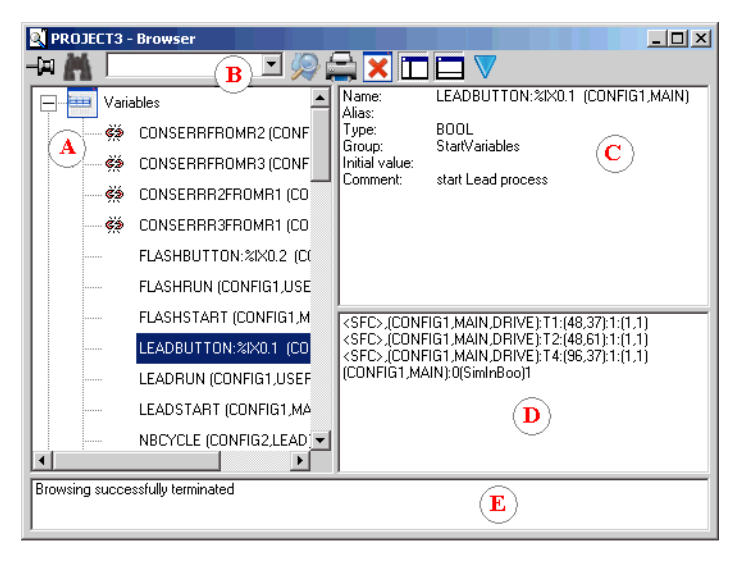

When viewing global objects in the browser, the  $\frac{d}{d}$  symbol indicates that the object is not used in any POUs.

You can perform many tasks from the Browser's toolbar:

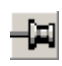

keeps the browser always on top

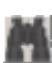

locates the name entered in the Find field (B) from the list of global objects declared in the project (A)

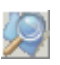

browses, i.e., parse the POUs to re-calculate the cross references

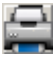

prints the cross references clears the output window

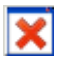

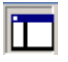

shows or hides the list of declared objects

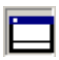

shows or hides the output window

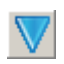

accesses the available options for the calculation of cross references

#### **To access the browser**

You can access the browser using the menu, the toolbars, or from a contextual menu, available by right-clicking in a language editor.

From the Tools menu, choose Browser or from the [Window Buttons toolbar,](#page-38-0) click

## Calculating Cross References

When you calculate cross references, these are stored in a cross references file. Such a file is automatically created for each resource of a project. These files eliminate the need to parse POUs each time the browser is closed and re-opened. When files are missing or invalid due to changes in the project, messages are displayed in the output window. The cross reference files are deleted when you [clean a project](#page-367-1).

When cross references are out of date, the  $\Box$  icon appears in the browser's title bar.

#### **To calculate cross references**

From the Browser's toolbar, click  $\left\| \cdot \right\|$ .

## Browsing the POUs of a Project

Occurrences of a selected object in the source files of an open project appear in the locations section of the browser. Double-clicking an occurrence opens the program directly where the object appears.

## Defining Search Options

You can define the search options used when finding cross references. The options consist of three types: the global object to search for during the next scan, the objects to list in the browser window, and the exact set of configurations and resources in which to search for selected objects. You can choose to scan the cross references for one or more resources in order to shorten calculation time.

The options for the global object to search for are:

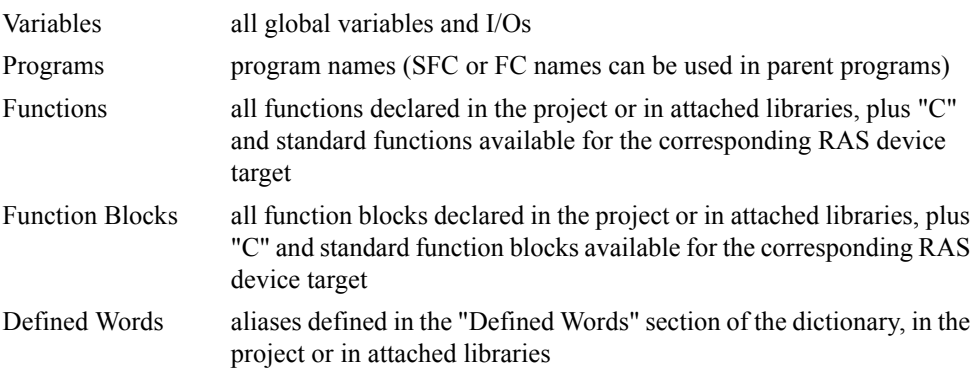

The options specifying what objects to listed in the browser window are:

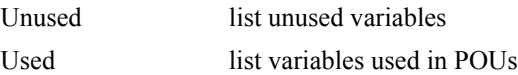

#### **To define search options**

Changes only take effect during the next scan.

- **1.** From the Browser's toolbar, click  $\mathbf{V}$ .
- **2.** In the list of available options, check the desired options.

# Version Source Control

You can manage the changing versions of Workbench elements including projects, configurations, resources, and POUs by saving them to a version source control database. Saving these elements to a control database enables you to retrieve older versions of the elements at a later time. The information saved in the database also includes advanced options definitions such as alarms and events, field communications, fail-over mechanisms, trending, and Web HMI data servers. Version source control also applies to projects opened in single-resource mode.

You [save version source control information to a repository](#page-380-0) using one of two modes:

- file mode where you specify a path for a local or remote computer
- client/server mode where you specify login information and server location. Before setting this mode, the repository project must exist.

The default uses the file mode and saves this information in a VSC folder in the project folder. A repository folder, defined by the path, can hold multiple version source control projects. You can choose to [clear the version source control status for a project.](#page-381-0) Clearing the version source control status for a project means disabling the version source control for the project. The version source control repository must be removed manually.

Workbench elements are always editable. Therefore, you do not need to check these out of the control database to modify them. At any time, you can check in, i.e., save, changes made to elements in the control database. When you check in an element, all of its descendants are also checked in. For instance, when you check in a project, all of its configurations, resources, and POUs are checked in. You can only check in or get elements available for edition: you cannot check in or get elements having the read-only attribute. However, you can view the history of read-only elements.

When you retrieve, i.e., get, a Workbench element from the control database, this element is automatically updated to the current version. Therefore, a local element containing more current definitions could be overwritten. Before using a retrieved project or configuration, you need to recompile the entire project. Before using a retrieved resource or POU, you need to recompile the resource.

Deleting or renaming previously checked in Workbench elements detaches these from their history in the control database. For instance, before retrieving any part of a deleted resource's history, you need to recreate a new instance of the resource having the same name.

When performing a check in, individual elements are placed in four file types within the control database. For example, a project is split into a project file, a configuration file for each configuration, a resource file for each resource, and a POU file for each POU. The project file contains a list calling its configurations, resources, and POUs. The information retained in each type of file varies:

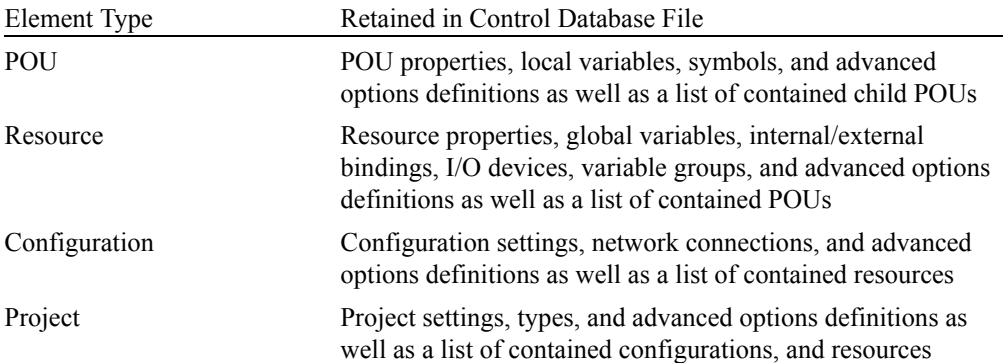

Stored element files do not retain information such as imported target definitions, compilation output files, driver definitions, and protocols. Each POU also has a second file holding the code and instructions (*POU\_name*.stf).

The version control status of an element is indicated in the Workbench. For a project, the status is indicated in textual format in the title bar: Up-to-date or Locally modified. For a configuration or resource, the status is displayed as an icon at the left-hand corner of its title bar. For a POU, the status is applied directly to the POU icon.

- Up-to-date. The file is identical to the latest version in the source control database or to its retrieved version.
- Locally modified. The file differs from the latest version in the source control database or from its retrieved version. A modification at any level affects the upwards status of the project elements. For instance, when modifying a resource, the status of the resource as well as the configuration and project to which it belongs become locally modified.

When using version source control with your projects, you can perform the following tasks:

- [Performing a Check in of a Workbench Element](#page-382-0)
- [Viewing the History of Workbench Elements](#page-383-0)

Results and errors for version source control operations are displayed in the [output window.](#page-43-0)

#### <span id="page-380-0"></span>**To define a version source control repository**

You can choose to save version source control information for a project using the file mode or the client/server mode.

- **1.** With the project open in the Workbench, from the File menu, choose **Project Properties**.
- **2.** In the Project Properties window, select the Version Control tab.

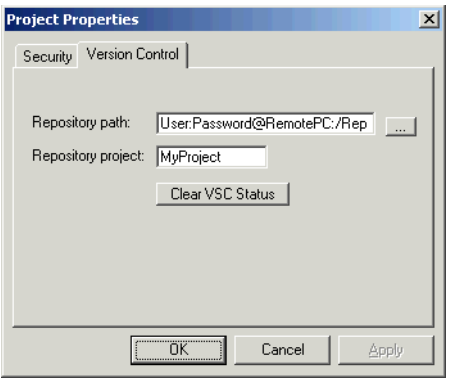

**3.** In the Repository path and Repository Project field, specify the location in which to save the version source control information by clicking  $\Box$  to browse the path.

The syntax to specify a server repository path on a remote computer is as follows: *UserName*:*Password*@*RemoteComputer*

where *UserName* and *Password* represent the logon information for the remote computer, *RemoteComputer* represents the name or IP address of the computer.

#### <span id="page-381-0"></span>**To clear version source control status for a project**

- **1.** With the project open in the Workbench, from the File menu, choose **Project Properties**.
- **2.** In the Project Properties window, select the Version Control tab.
- **3.** Make sure the repository path is the correct one for the project, then click **Clear VSC status**.

The version source control information is disabled for the project.

## <span id="page-382-0"></span>Performing a Check in of a Workbench Element

You can check in, i.e., save, project, configuration, resource, and POU definitions not having the read-only attribute into a version source control database. For elements having access control, the check-in process encrypts the element in the version source control database making them accessible upon entering a valid password.

#### **To check in a project**

- **1.** With the project open in the Workbench, from the Tools menu, choose **Check In**, then **Project**.
- **2.** In the Check In dialog, enter a comment (optional), then click **OK**.

The project definitions including all of its configurations, resources, and POUs is saved in the version source control database.

#### **To check in a configuration, resource, or POU**

You can check in configurations and resources from the hardware architecture view. You can check in resources and POUs from the link architecture view. You can check in configurations, resources, or POUs using the main menu or from a contextual menu, available by right-clicking the element.

- **1.** In the applicable view, select the element to check in.
- **2.** From the Tools menu, choose **Check In**, then the respective option.
- **3.** In the Check In dialog, enter a comment (optional), then click **OK**.

The element's definitions are saved in the version source control database. For configurations, these definitions include all of its resources and POUs. For resources, these definitions include all of its POUs.

## <span id="page-383-0"></span>Viewing the History of Workbench Elements

You can view the history of projects, configurations, resources, and POUs that have been checked in repeatedly to the version source control database. Each checked in version appears as a separate entry.

#### **To view the history of a project**

" With the project open in the Workbench, from the Tools menu, choose **View History**, then **Project**.

All previously checked-in versions of the project are displayed.

#### **To view the history of a configuration, resource, or POU**

You can view the history of configurations and resources from the hardware architecture view. You can view the history of resources and POUs from the link architecture view. You can view the history of configurations, resources, or POUs using the main menu or from a contextual menu, available by right-clicking the element.

- **1.** In the applicable view, select the element for which to view the history.
- **2.** From the Tools menu, choose **View History**, then the respective option.

All previously checked-in versions of the element are displayed.

## Getting a Previous Version

When viewing the history of a project, configuration, resource, or POU, you can choose to get, i.e., retrieve, a previously checked in version of the element. For elements having access control, you can access them upon entering a valid password.

**Warning:** Since getting an element from the control database automatically updates a locally held version to the retrieved version, a local element or its underlying elements containing more current definitions could be overwritten. For example, getting a project from the control database where a resource and POU have been locally modified since the check in causes the resource and POU to be overwritten with their older definitions contained in the control database.

When you delete or rename a Workbench element that was checked in to the control database, you cannot retrieve any part of the history for this element from the database unless you recreate a new instance of this element having the same name.

#### **To get a previous version of a Workbench element**

 $\triangleright$  In the History list of elements, select the version to retrieve, then click **Get**.

This older version replaces the current version.

## Comparing Current and Previous Versions

When viewing the history of a project, configuration, resource, or POU, you can choose to compare a previously checked in version of the element with the current version or another checked-in version.

#### **To compare a previous and current version of an element**

In the History list of elements, select the version with which to compare, then click **Diff**.

The response indicates whether the files are different or identical. To navigate between File Differences windows and the Workbench, you need to close the History window.

## Ac cessing Details for a Previous Version

When viewing the history of a project, configuration, resource, or POU, you can access history details on a previously checked in version of the element. These details include the incremental version number, automatically assigned at check in, the date on which the version was checked in, and the identity of the user who checked in the version as well as an optional comment.

#### **To access the history details of a previous version**

 $\blacktriangleright$  In the History list of elements, select the version for which to access details, then click **Details**.

The History Details dialog is displayed showing the details for the selected version.

## Creating a History Report

When viewing the history of a project, configuration, resource, or POU, you can choose to create a report of text format (.txt) on the history of the element. This report lists all or selected incremental checked-in versions, the dates of each check in, and the user that performed each check in. A report can also include the differences from one version to the next. Before sending a report to a file, you can choose to preview it.

#### **To create a history report for an element**

- **1.** In the History list of elements, click **Report**.
- **2.** In the History Report dialog, do the following:
	- To include version numbers, check-in dates, and check-in users, check **Include details**.
	- To include the differences between versions, check **Include differences**.
- **3.** To preview the report before sending it to file, click **Preview**.
- **4.** To send the report to file, click **OK**, then choose the location in which to save the file.

# Language Reference

This Language Reference is a complete description of all available features for programming ROC applications with this Workbench.

A description of the project architecture, variables and the syntax of each programming language is given, along with a full listing of the standard functions, function blocks and Operators that can be called by programs.

# Project Architecture

A [Project](#page-645-1) is composed of [configurations](#page-636-0). A configuration is one RAS device unit and is composed of one or more [resources](#page-646-0). A resource represents a DS800 target [Virtual Machine.](#page-650-0) A resource is divided into several programming units called [POUs](#page-115-0) (Program Organization Unit). The POUs of a resource are linked together in a tree-like architecture. POUs can be described using any of **SFC**, **FC**, **ST**, **IL**, **FBD**, or **LD** graphic or literal languages. POUs can be [programs](#page-115-1), [functions](#page-117-0) or [function blocks.](#page-118-0)

## Programs

A [Program](#page-645-3) is a logical programming unit, that describes operations between **variables** of the process. Programs describe either **sequential** or **cyclic** operations. Cyclic programs are executed at each target system [Cycle](#page-638-0). The execution of sequential programs has a Dynamic Behavior.

Programs are linked together in a hierarchy tree. Those placed on the top of the hierarchy are activated by the system. **Child-programs** (lower level of the hierarchy – only for SFC and FC: Child SFC and FC Sub-programs) are activated by their father. A program can be described with any of the available graphic or literal languages:

- **Sequential Function Chart** (SFC)
- **Flow Chart** (FC)
- **Function Block Diagram** (FBD)
- **Ladder Diagram** (LD)
- **Structured Text** (ST)
- **Instruction List** (IL)

The same program cannot mix several languages, except for LD and FBD which can be combined into one diagram.

SFC programs and SFC child programs have [dynamic behavior limits](#page-78-0) which are set at the resource level. Whereas, SFC function blocks and SFC child function blocks each have their own maximum number of tokens which are set in their individual properties.

## Cyclic and Sequential Operations

The hierarchy of POUs is divided into three main sections or groups:

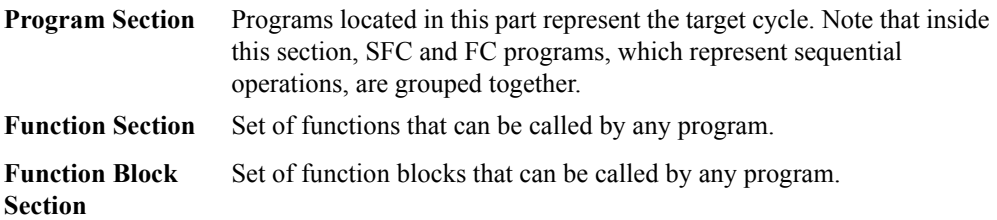

Programs before and after SFC and FC programs describe cyclic operations, and are not time dependent. They are called **cyclic programs**. SFC and FC programs describe sequential operations, where the time variable explicitly synchronizes basic operations. These are called **Sequential programs**. Cyclic programs are systematically executed at the beginning of each run time cycle. Main sequential programs (at the top of the hierarchy) are executed according to the SFC and FC dynamic behavior.

POUs of the "Functions" section are programs that can be called by any other program in the project. These are called **functions**. A function can call another function.

POUs of the "Function Block" section are programs that can be called by any other POU in the project. Thes are called **function blocks**. A function block section can call functions or other function blocks.

Main sequential programs must be described with the SFC or the FC language. Cyclic programs cannot be described with the SFC language, neither with the FC language. Any SFC program may own one or more SFC child. Any FC program can "call" one or more FC sub-program.

Functions can be described with the ST, LD, or FBD languages and function blocks can be described with the SFC, ST, LD, or FBD language. Functions and function blocks can be called from [actions](#page-634-0) or [conditions](#page-636-1) of SFC or FC programs.

Programs located at the beginning of the [cycle](#page-638-0) (before sequential programs) are typically used to describe preliminary operations on input devices to build high level filtered variables. Such variables are frequently used by the programs of the sequential programs. Programs located at the end of the cycle (after sequential programs) are typically used to describe security operations on the variables operated on by sequential programs, before sending values to output devices.

## Child SFC POUs

Any SFC POU may control other SFC POUs. Such low level units are called **child SFC**. A child SFC POU is a parallel unit that can be started, killed, frozen, or restarted by its parent. The **parent POU** and child POU must both be described with the SFC language. A child SFC POU may have local variables.

When a parent POU starts a child SFC, it puts an **SFC token** (activates) into each initial step of the child. This command is described with the **GSTART** statement or with the name of the child with the S qualifier. When a parent POU kills a child SFC, it clears all the tokens existing in the steps of the child. Such a command is described with the **GKILL** statement or with the name of the child and the R qualifier. When a father POU starts a child, the father continues its execution.

When a parent POU freezes a child SFC, it clears all the tokens existing in the child, and keeps their position in memory. Such a command is described with the **GFREEZE** statement. When a parent POU restarts a frozen child SFC, it restores all the tokens cleared when the child was frozen. Such a command is described with the **GRST** statement.

Child SFC function block instances, as their SFC function block fathers, have a maximum number of tokens, unlike SFC programs whose [dynamic behavior limits](#page-78-0) are set at the resource level. You specify the tokens limit for an SFC function block in its setting properties, accessed by selecting the block, then from the Edit menu, choosing Properties, then the Settings tab.

When using an SFC function block with an SFC child, you can access, for read-only purposes, the local values of the child from its father by entering the child's name and the parameter in an action or transition's code. For example, to access the *Local1* parameter of an SFC child named *FB* Child, in an action or transition defined for the SFC function block father, you would write the following:

```
FB_Child.Local1
```
## FC Sub-Programs

Any FC program can call one or more FC program. The **FC Sub-program** execution is driven by its **parent program**. The parent FC program execution is suspended until the FC Sub-program execution ends.

Parent program FC sub-program FC sub-program

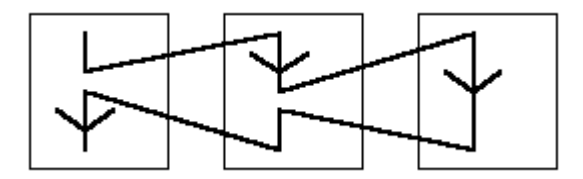

## Functions

A function execution is driven by its parent program. The execution of the parent program is suspended until the function ends:

Main program Function Function

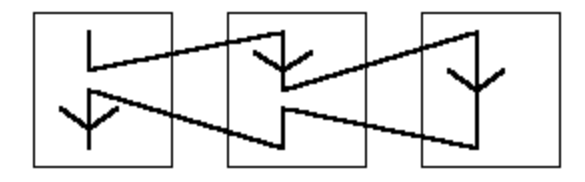

Any program of any Section may call one or more functions. A function may have local variables. The ST, LD, FBD or IL languages can be used to describe a function.

**Warning:** The system does not support recursivity during function calls. A run-time error occurs when a program of the "Functions" Section is called by itself or by one of its called functions. Furthermore, a function does not store the local value of its local variables. A function is not instantiated, therefore, cannot call function blocks.

The interface of a function must be explicitly defined, with a type and a unique name for each of its calling (or [Input Parameter](#page-641-0)) or return parameter (or [Output Parameter\)](#page-645-4). In order to support the ST language convention, the return parameter must have the same name as the function. There is only one output parameter.

The following information shows how to set the value of the return parameter in the body of a function, in the various languages:

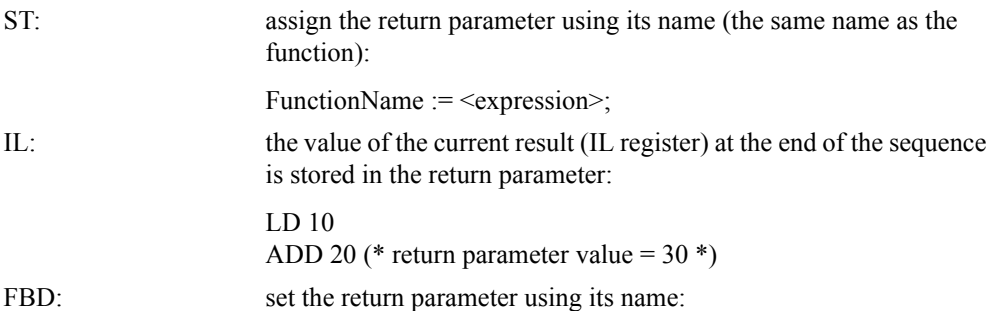

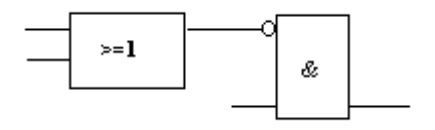

FunctionName

LD: use a coil symbol with the name of the return parameter: FunctionName

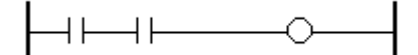

## Function Blocks

Function blocks can use the SFC, ST, LD, or FBD languages. Function blocks are instantiated meaning **local variables** of a function block are copied for each [Instance](#page-641-1). When calling a function block in a program, you actually call the Instance of the block: the same code is called but the data used are the one which have been allocated for the Instance. Values of the variables of the Instance are stored from one [cycle](#page-638-0) to the other.

```
(* ST Programming *)
```
Function Block Implementation

(\* FB1 is a declared Instance of the SAMPLE Function Block \*)

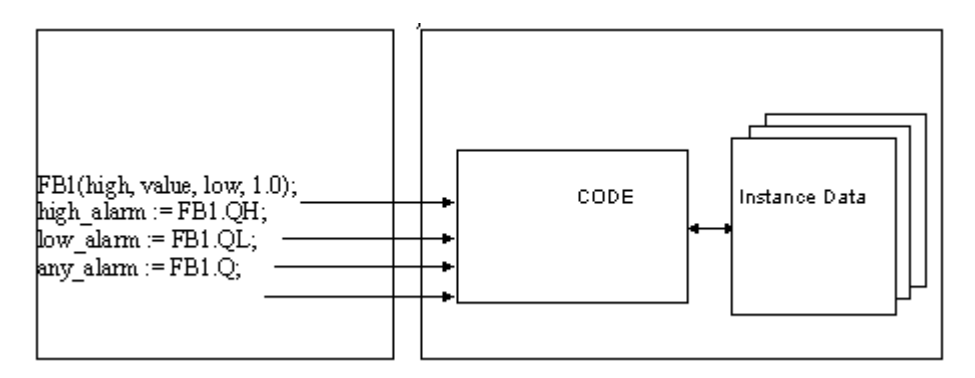

The interface of a function block must be explicitly defined, with a type and a unique name for each of its calling (or [Input Parameter\)](#page-641-0) or return parameters (or [output parameters\)](#page-645-4). A function block can have more than one output parameter.

The following information shows how to set the value of an output parameter in the body of a function block, in the various languages:

ST: assign the output parameter using its name concatenated with the function block name

FunctionBlockName.OutputParaName := <expression>;

IL: use LD and ST operator:

LD FunctionBlockName.OutputParaName ST 20 (\* value of Parameter =  $20$  \*)

- FBD: set the return parameter using its name: OutputParaName
- LD: use a coil symbol with the name of the return parameter: OutputParaName

**Warning:** When you need a loop in your function block, you must use local variable before doing the loop.

This will not work: This is OK:

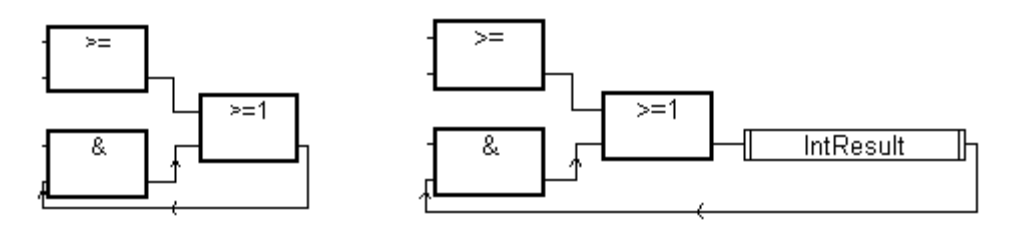

SFC function block instances, as their SFC child blocks, have a maximum number of tokens, unlike SFC programs whose [dynamic behavior limits](#page-78-0) are set at the resource level. You specify the tokens limit for an SFC function block in its setting properties, accessed by selecting the block, then from the Edit menu, choosing Properties, then the Settings tab.

## Description Language

A program can be described with any of the following graphic or literal languages:

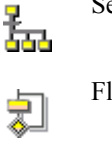

[Sequential Function Chart](#page-414-0) (SFC) for high level operations

[Flow Chart](#page-436-0) (FC) for high level operations

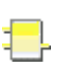

[Function Block Diagram](#page-448-0) (FBD) for cyclic complex operations

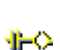

[Ladder Diagram](#page-454-0) (LD) for Boolean operations only

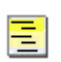

[Structured Text](#page-472-0) (ST) for any cyclic operations

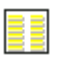

[Instruction List](#page-492-0) (IL) for low level operations

A program cannot contain multiple languages. However, you can combine FBD and LD in a single program. The language used to describe a program is chosen when creating the program and cannot be changed.

## Execution Rules

The system is Synchronous. All operations are triggered by a clock. The basic duration of the clock is called the [cycle timing:](#page-638-1)

- **1.** Scan input variables
- **2.** Consume bound variables
- **3.** Execute POUs
- **4.** Produce bound variables
- **5.** Update output devices

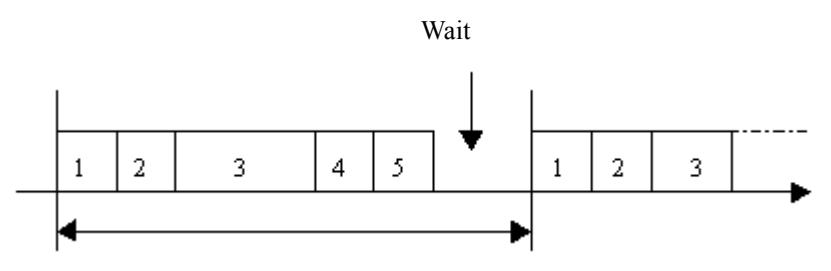

Programmed Cycle Time

In the case where [bindings](#page-635-0) (Data Links between resources) have been defined, variables consumed by this resource are updated after the inputs are scanned, and the variables produced to other resources are "sent" before updating the outputs.

If a cycle time is programmed, the [virtual machine](#page-650-0) waits until this time has elapsed before starting the execution of a new cycle. The POUs execution time varies depending upon the number of active [steps](#page-648-0) in SFC Programs and on instructions such as Jump, IF and Return…
# Common Objects

These are main features and common **objects** of the programming data base. Such objects can be used in any [POU](#page-645-1) (Program Organization Unit: [programs](#page-645-0), [functions](#page-640-0) or [function blocks](#page-640-1)) written with any of the **SFC**, **FC**, **FBD**, **IL**, **ST**, or **LD** languages.

## Data Types

Any constant, expression, or variable used in a [POU](#page-645-1) (written in any language) must be characterized by a type. Type coherence must be followed in graphic operations and literal statements.

Types are known by any [resource](#page-646-0) of a [Project](#page-645-2); types have a common [Scope](#page-646-1). These types are:

- [Standard IEC 61131 Types](#page-396-0)
- User Types (based on standard IEC 61131 types)

### <span id="page-396-0"></span>Standard IEC 61131 Types

You can program objects using 17 standard IEC 61131 types:

- BOOL: logic (true or false) value
- SINT: short integer continuous value (8 bit)
- DINT: double integer continuous value (32 bit)
- REAL: real (floating) continuous value (32 bit)
- TIME: time values less than one day; these value types cannot store dates (32 bit)
- STRING: character string having a defined *size*, representing the maximum number of characters the string can contain. For example, to define MyString as a string containing 10 characters, enter MyString(10). For information on using string variables, see [page 391](#page-410-0).

Based on the above standard IEC 61131 types, you can define new user types. Furthermore, you can define arrays or structures using standard IEC 61131 types, arrays, or other user types.

When creating a variable, a dimension can be given to define an array. The following example shows the MyVar variable of type BOOL having a dimension defined as follows: [1..10]

FOR i = 1 TO 10 DO MyVar[i] := FALSE; END\_FOR;

## User Types: Arrays

You can define [arrays](#page-634-0) of standard IEC 61131 types or user types. An array has one or more **dimension**. When an array is defined, a variable can be created with this type and a structure can have a field with this type. Array dimensions are positive DINT constant expressions and array indexes are DINT constant expressions or variables.

**Note:** Arrays must be declared in the [Dictionary View](#page-144-0) before using them in Functional Block Diagrams (FBD).

### **Example**

#### **1. One-dimensional array**:

MyArrayType is an array of 10 BOOL. Its dimension is defined as follows: [1..10]. MyVar is of type MyArrayType.  $Ok := MyVar[4];$ 

#### **2. Two-dimensional array**:

MyArrayType2 is an array of DINT. It has two dimensions defined as follows: [1..10,1..3] MyVar2 is of type MyArrayType2  $MyVar2[1,2] := 100;$ 

#### **3. Array of an array**:

MyVar3 is an array of MyArrayType; Its dimension is defined as follows [1..3] FOR  $I := 1$  TO 3 DO FOR  $J = 1$  TO 10 DO  $MyVar3[1][J] := FALSE;$ END\_FOR; END\_FOR;

### User Types: Structures

Users can define [structures](#page-648-0) using standard IEC 61131 types or user types. A structure is composed of sub-entries called **Fields**. When a structure is defined, a variable can be created with this type.

### **Example**

MyStruct1 is composed of:

Field1 which is BOOL Field2 which is DINT

MyStruct2 is composed of:

Field1 which is DINT Field2 which is BOOL Field3 which is an array of 10 DINT Field4 which is of type MyStruct1

MyVar of type MyStruct2 can be used as follows:

Value1 := MyVar.Field1; (\* Value1 is of type DINT \*) Ok1 := MyVar.Field2; (\* Ok1 is of type BOOL \*) Tab[2] := MyVar.Field3[5]; (\* Tab is an array of DINT \*) Value2 := MyVar.Filed3[8]; (\* Value2 is of type DINT \*)  $Ok2 := MyVar$ . Field4. Field1; (\* Ok2 is of type BOOL \*)

## Constant Expressions

**Constant expressions** are relative to one type. The same notation cannot be used to represent constant expressions of different types.

### Boolean Constant Expressions

There are only two Boolean constant expressions:

- **TRUE** is equivalent to the integer value 1
- **FALSE** is equivalent to the integer value 0

"True" and "False" keywords are not case-sensitive.

### Short Integer Constant Expressions

Short integer constant expressions represent signed integer (8 bit) values:

from **-128 to +127**

Short integer constants may be expressed with one of the following **Bases**. Short integer constants must begin with a **Prefix** that identifies the Bases used:

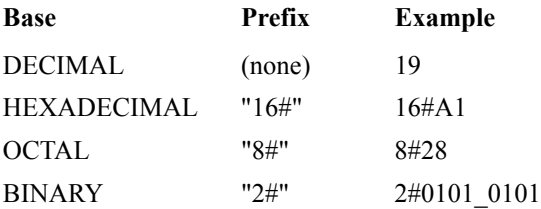

The underscore character ('\_') may be used to separate groups of digits. It has no particular significance other than to improve constant expression readability.

## Double Integer Constant Expressions

Double integer constant expressions represent signed double integer (32 bit) values:

#### from **-2147483648** to **+2147483647**

Double integer constants may be expressed with one of the following **Bases**. Double integer constants must begin with a **Prefix** that identifies the Bases used:

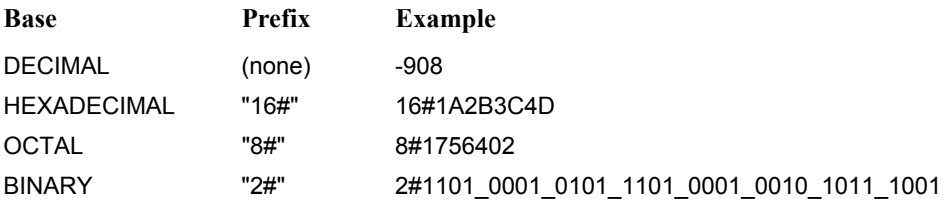

The underscore character ('**\_**') may be used to separate groups of digits. It has no particular significance other than to improve constant expression readability.

## Real Constant Expressions

Real constant expressions can be written with either **Decimal** or **Scientific** representation. The decimal point ('.') separates the Integer and Decimal parts. The decimal point must be used to differentiate a Real constant expression from an Integer one. The scientific representation uses the letter 'E' to separate the mantissa part and the exponent. The exponent part of a real scientific expression must be a signed integer value from  $-37$  to  $+37$ . A real variable has six significant digits.

### **Example**

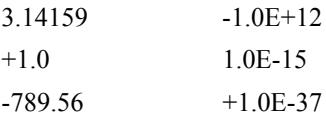

The expression "**123**" does not represent a Real constant expression. Its correct real representation is "**123.0**".

### Timer Constant Expressions

Timer constant expressions represent time values from 0 to 1193h2m47s294ms. The lowest allowed unit is a millisecond. Standard time units used in constant expressions are:

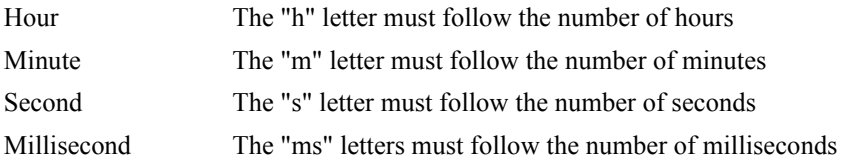

The time constant expression must begin with "**T#**" or "**TIME#**" prefix. Prefixes and unit letters are not case sensitive. Some units may not appear.

#### **Example**

**T#1H450MS** 1 hour, 450 milliseconds **time#1H3M** 1 hour, 3 minutes

The expression "0" does not represent a time value, but an Integer constant.

### String Constant Expressions

String constant expressions represent character strings. Characters must be preceded by a quote and followed by an apostrophe. For example:

#### **'THIS IS A MESSAGE'**

**Warning:** The apostrophe  $''$  character cannot be used within a string constant expression. A string constant expression must be expressed on one line of the program source code. Its length cannot exceed 255 characters, including spaces.

Empty string constant expression is represented by two apostrophes, with no space or tab character between them:

### **'' (\* this is an empty string \*)**

The dollar ('**\$**') special character, followed by other special characters, can be used in a string constant expression to represent a non-printable character:

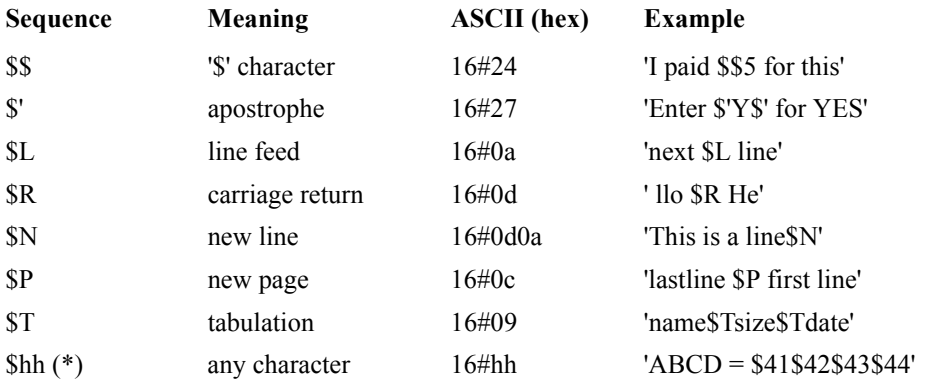

**(\*)** "**hh**" is the hexadecimal value of the ASCII code for the expressed character.

## Variables

**Variables** can be **LOCAL** to one program or **GLOBAL** to a [resource.](#page-646-0) Local variables can be used by one program only. Global variables can be used in any program of the resource. Local or Global information is called the [Scope](#page-646-1) **of the variable**.

**Variable names** must conform to the following rules:

- Names cannot exceed 128 characters
- The first character must be a letter
- The following characters can be letters, digits or the underscore character

### Reserved Keywords

A list of the reserved keywords is shown below. Such Identifiers cannot be used to name a [POU](#page-645-1) or a variable:

- **A** [ABS,](#page-541-0) [ACOS](#page-542-0), [ADD,](#page-507-0) ANA, [AND](#page-514-0), [AND\\_MASK,](#page-543-0) ANDN, ARRAY, [ASIN,](#page-545-0) AT, [ATAN,](#page-546-0) **B** BCD TO BOOL, BCD TO INT, BCD TO REAL, BCD TO STRING, BCD\_TO\_TIME, BOO, BOOL, BOOL\_TO\_BCD, BOOL\_TO\_INT,
- BOOL TO\_REAL, BOOL\_TO\_STRING, BOOL\_TO\_TIME, BY, BYTE,
- **C** CAL, CALC, CALCN, CALN, CALNC, CASE, CONCAT, CONSTANT, [COS,](#page-549-0)
- **D** DATE, DATE AND TIME, DELETE, DINT, [DIV,](#page-507-0) DO, DT, DWORD,
- **E** ELSE, ELSIF, EN, END\_CASE, END\_FOR, END\_FUNCTION, END\_IF, END\_PROGRAM, END\_REPEAT, END\_RESSOURCE, END\_STRUCT, END\_TYPE, END\_VAR, END\_WHILE, ENO, EQ, EXIT, EXP, [EXPT](#page-552-0),
- **F** FALSE, FIND, FOR, FUNCTION,
- **G** GE, GFREEZE, GKILL, GRST, GSTART, GSTATUS, GT,
- **I** IF, [INSERT](#page-555-0), INT, INT\_TO\_BCD, INT\_TO\_BOOL, INT\_TO\_REAL, INT\_TO\_STRING, INT\_TO\_TIME,
- **J** JMP, JMPC, JMPCN, JMPN, JMPNC,
- **L** LD, LDN, LE, [LEFT,](#page-556-0) LEN, [LIMIT,](#page-558-0) LINT, LN, [LOG,](#page-559-0) LREAL, LT, LWORD,
- **M** MAX, MID, MIN, MOD, MOVE, MSG, MUL, MUX,
- **NE, NOT,**
- **O** OF, ON, [OR](#page-535-0), OR MASK, ORN,
- **P** PROGRAM
- **R** R, READ\_ONLY, READ\_WRITE, REAL, REAL\_TO\_BCD, REAL\_TO\_BOOL, REAL\_TO\_INT, REAL\_TO\_STRING, REAL\_TO\_TIME, REPEAT, [REPLACE,](#page-575-0) RESSOURCE, RET, RETAIN, RETC, RETCN, RETN, RETNC, RETURN, [RIGHT](#page-577-0), [ROL](#page-578-0), [ROR,](#page-579-0)
- **S** S, [SEL](#page-581-0), [SHL,](#page-582-0) [SHR](#page-583-0), [SIN,](#page-584-0) SINT, [SQRT](#page-585-0), ST, STN, STRING, STRING\_TO\_BCD, STRING TO BOOL, STRING TO INT, STRING TO REAL, STRING TO TIME, STRUCT, SUB, [SUB\\_DATE\\_DATE,](#page-586-0) SYS\_ERR\_READ, SYS\_ERR\_TEST, SYS\_INITALL, SYS\_INITANA, SYS\_INITBOO, SYS\_INITTMR, SYS\_RESTALL, SYS\_RESTANA, SYS\_RESTBOO, SYS\_RESTTMR, SYS\_SAVALL, SYS\_SAVANA, SYS\_SAVBOO, SYS\_SAVTMR, SYS\_TALLOWED, SYS\_TCURRENT, SYS\_TMAXIMUM, SYS\_TOVERFLOW, SYS\_TRESET, SYS\_TWRITE, SYSTEM,
- **T** [TAN](#page-588-0), TASK, THEN, TIME, TIME\_OF\_DAY, TIME\_TO\_BCD, TIME\_TO\_BOOL, TIME\_TO\_INT, TIME\_TO\_REAL, TIME\_TO\_STRING, TMR, TO, TOD, TRUE, TYPE,
- **U** UDINT, UINT, ULINT, UNTIL, USINT,
- **V** VAR, VAR\_ACCESS, VAR\_EXTERNAL, VAR\_GLOBAL, VAR\_IN\_OUT, VAR\_INPUT, ,VAR\_OUTPUT
- **W** WHILE, WITH, WORD
- **X** [XOR,](#page-537-0) [XOR\\_MASK,](#page-590-0) XORN

All keywords beginning with an underscore ('') character are internal keywords and must not be used in textual instructions.

## Directly Represented Variables

The system enables the use o[f directly represented variables](#page-639-0) in the source of the programs to represent a free Channel. Free Channels are the ones which are not linked to a declared I/O variable. The identifier of a directly represented variable always begins with "%" character.

The naming conventions of a directly represented variable for a channel of a single I/O device. "*s*" is the slot number of the I/O device. "*c*" is the number of the Channel:

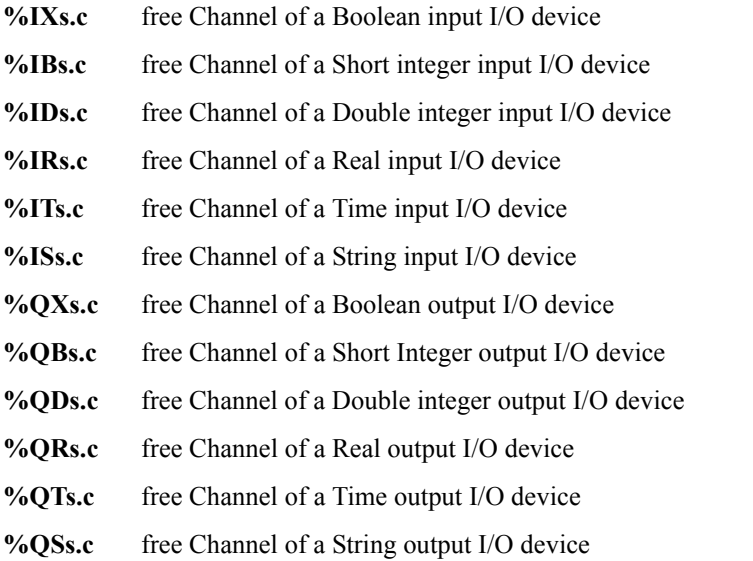

The naming conventions of a directly represented variable for a Channel of a complex device. "*s*" is the slot number of the device. "*b*" is the index of the single I/O device within the complex device. "*c*" is the number of the Channel:

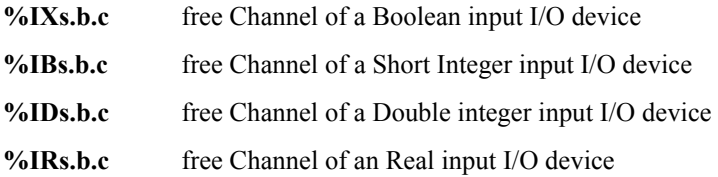

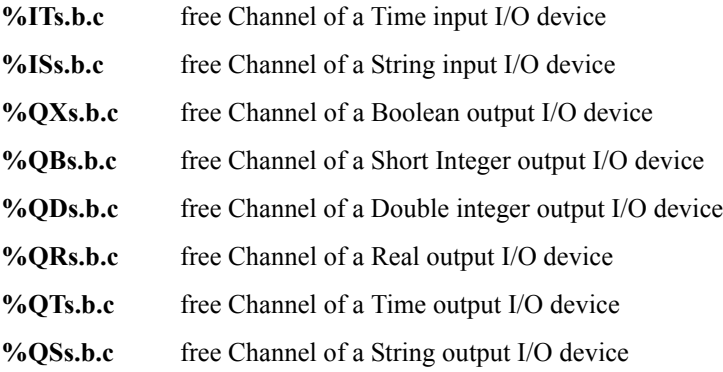

**%QX1.6** 6th channel of the I/O device #1 (boolean output) **%ID2.1.7** 7th channel of the I/O device #1 in the device #2 (integer input)

## Information on Variables

All variables have an [Attribute](#page-634-1) and a [Direction](#page-639-1).

Variables can have one of the following Attributes:

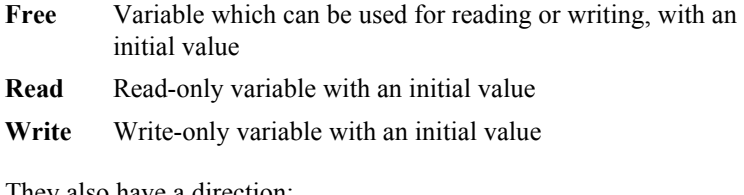

They also have a direction:

**Internal** Internal variable updated by the programs **Input** Variable connected to an input device (refreshed by the system)

**Output** Variable connected to an output device

**Note:** Some variables cannot be input or output (Timers for example). Each restriction is indicated in the corresponding section.

Variables of [standard IEC 61131 types](#page-396-0) can be given an [Initial Value](#page-641-0). The default initial value is 0 or FALSE. The initial value is the value of the variable when the Target starts the first [Cycle](#page-638-0).

## Boolean Variables (BOOL)

Boolean means Logic. Such variables can take one of the Boolean values: **TRUE** or **FALSE**. Boolean variables are typically used in Boolean expressions.

### Short Integer Variables (SINT)

Short Integer variables are 8-bit signed integers from -128 to +127.

A **bit of a short integer** variable can be accessed using the following syntax:

MyVar.i

If MyVar is a short Integer. MyVar.i is a Boolean. "i" must be a constant value from 0 to 7.

## Double Integer Variables (DINT)

Double Integer variables are 32-bit signed integers from -2147483648 to +2147483647.

A **bit of a double integer** variable can be accessed using the following syntax:

MyVar.i

If MyVar is an Integer. MyVar.i is a Boolean. "i" must be a constant value from 0 to 31.

## Real Variables (REAL)

Real variables are standard IEEE 32-bit floating values (single precision).

1 sign bit  $+ 23$  mantissa bits  $+ 8$  exponent bits

The exponent value cannot be less than **-37** or greater than **+37**. A real variable has six significant digits.

## Timer Variables (TIME)

Timer means **clock** or **counter**. Such variables have time values and are typically used in Time expressions. A Timer value cannot exceed **1193h2m47s294ms** and cannot be negative. Timer variables are stored in 32 bit words. The internal representation is a positive number of milliseconds.

## <span id="page-410-0"></span>String Variables (STRING)

String variables contain character strings. The length of the string can change during process operations. The length of a string variable cannot exceed the capacity (maximum length) specified when the variable is declared. String capacity is limited to 255 characters excluding the terminating null character (0).

String variables can contain any character of the standard ASCII table (ASCII code from **0** to **255**). The null character (**0**) can exist in a character string, however, it indicates the end of the string.

Strings have a **size** representing the maximum number of characters that the string can contain. For example, to define the MyString string containing 10 characters, you would write MyString(10).

## **Comments**

Comments may be freely inserted in literal languages such as ST and IL. A comment must begin with the special characters "(\*" and terminate with the characters "\*)". Comments can be inserted anywhere in a ST program, and can be written on more than one line.

### **Example**

```
counter := ivalue; (* assigns the main counter *)
(* this is a comment expressed
on two lines *)
```
c := counter (\* you can put comments anywhere \*) + base value + 1;

Interleave comments cannot be used. This means that the "(\*" characters cannot be used within a comment.

**Warning:** The IL language only accepts comments as the last component of an instruction line.

## Defined Words

The system allows the re-definition of constant expressions, true and false Boolean expressions, keywords or complex **ST** expressions. To achieve this, an identifier name, called a **defined word**, has to be given to the corresponding expression. Defined words have a Common [Scope:](#page-646-1) they can be used in any POU of any [resource](#page-646-0) of the [Project](#page-645-2).

### **Example**

YES is TRUE PI is 3.14159 OK is (auto\_mode AND NOT (alarm))

When such an equivalence is defined, its **identifier** can be used anywhere in an ST program to replace the attached expression. This is an example of ST programming using defines:

```
If OK Then
angle := PI / 2.0;
isdone := YES;
End_if;
```
**Warning:** When the same identifier is defined twice with different ST equivalencies, the last defined expression is used. For example:

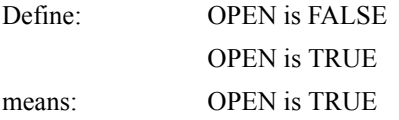

Naming defined words must conform to following rules:

- name cannot exceed 128 characters
- first character must be a letter
- following characters can be letters, digits or underscore ('\_') character

**Warning:** A defined word can not use a defined word in its definition, for example, you can not have:

#### PI is 3.14159  $PI2$  is  $PI*2$

write the complete equivalence using constants or variables and operations:

PI2 is 6.28318

# SFC Language

**Sequential Function Chart (SFC)** is a graphic language used to describe **sequential operations**. The process is represented as a set of well defined **Steps**, linked by Transitions. A Boolean [Condition](#page-636-0) is attached to each Transition. A set of [Actions](#page-634-2) are attached to each Step. For programs, Conditions and Actions are detailed using three other languages: ST, IL, or LD. For function blocks, Conditions and Actions are detailed using only two other languages: ST or LD. From Conditions and Actions, any [Function](#page-640-0) or [Function Block](#page-640-1) in any language can be called.

## SFC Main Format

An SFC Program is a graphic set of Steps and Transitions, linked together by oriented **Links**. Multiple connection Links are used to represent divergences and convergences. The basic graphic rules of the SFC are:

- SFC Programs must have at least one Initial Step
- A Step cannot be followed by another Step
- A Transition cannot be followed by another Transition

## SFC Basic Components

The basic components (graphic symbols) of the SFC language are: Steps and Initial Steps, Transitions, Oriented Links, and Jumps to a Step.

### Steps and Initial Steps

A step is represented by a single square. Each step is referenced by a name, written in the step square symbol. The above information is called the level 1 of the step:

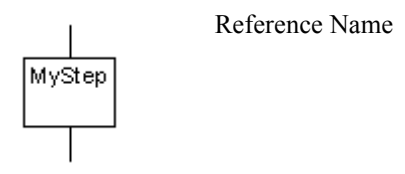

At run time, a token indicates that the step is active:

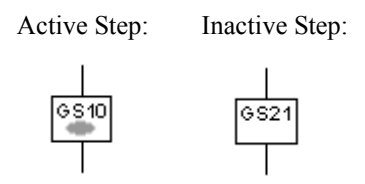

The initial situation of an SFC program is expressed with initial steps. An initial step has a double bordered graphic symbol. A token is automatically placed in each initial step when the program is started.

Initial Step:

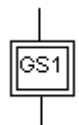

An SFC program must contain at least one initial step.

These are the attributes of a step. Such fields may be used in any of the other languages:

**StepName.x activity** of the Step (Boolean value) **StepName.t** activation **duration** of the Step (time value)

(where **StepName** is the name of the step)

When reading a child active step or duration from a father:

**ChildName.** S1.x activity of the Step (Boolean value) **ChildName.\_\_S1.t** activation **duration** of the Step (time value)

(where **ChildName** is the name of the child. Note that S1 is preceded by two underscore (\_)characters)

For details about ST extensions, see [page 467.](#page-486-0)

## **Transitions**

Transitions are represented by a small horizontal bar that crosses the connection link. Each transition is referenced by a name, written next to the transition symbol. The above information is called the level 1 of the transition:

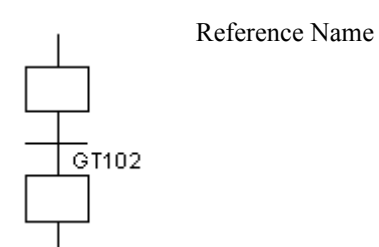

### Oriented Links

Single lines are used to link steps and transitions. These are oriented links. When the orientation is not explicitly given, the link is oriented from the top to the bottom.

Explicit orientation from Transistion GT11 to Step GS10

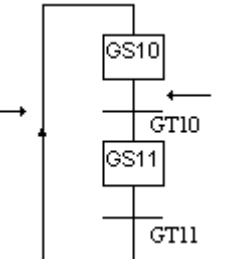

Implicit orientation from Step GS10 to Transition GT10

## Jump to a Step

Jump symbols may be used to indicate a connection link from a transition to a step, without having to draw the connection line. The jump symbol must be referenced with the name of the destination step:

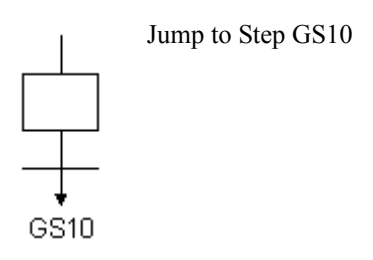

A Jump symbol cannot be used to represent a Link from a Step to a Transition.

The following charts are equivalent:

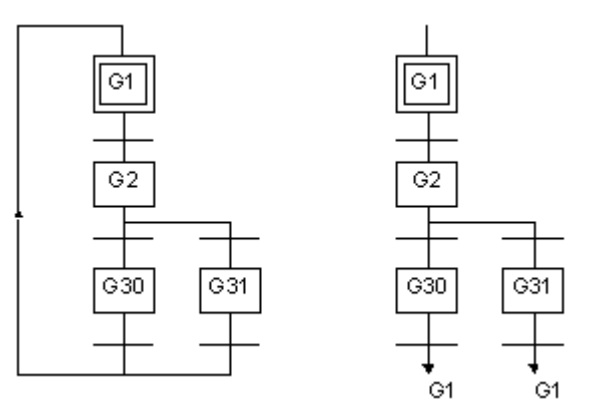

## Divergences and Convergences

Divergences are multiple connection links from one SFC symbol (step or transition) to many other SFC symbols. Convergences are multiple connection links from more than one SFC symbols to one other symbol. Divergences and convergences can be single or double.

## Single Divergences (OR)

A single divergence is a multiple link from one step to many transitions. It allows the active token to pass into one of a number of branches. A single convergence is a multiple link from many transitions to the same step. A single convergence is generally used to group the SFC branches which were started on a single divergence.

Single divergences and convergences are represented by single horizontal lines.

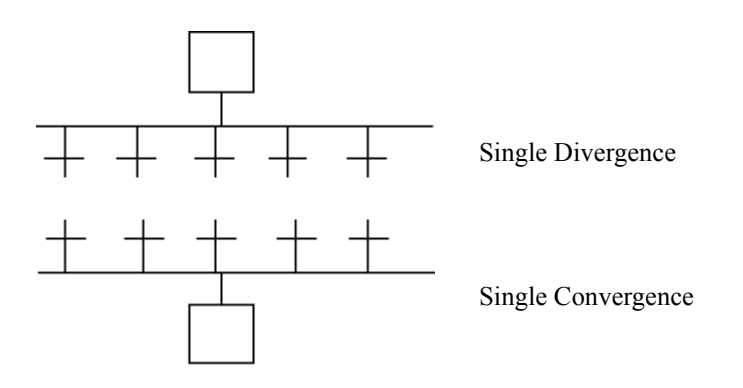

**Warning:** The conditions attached to the different Transitions at the beginning of a single divergence are **not implicitly exclusive**. The exclusivity has to be explicitly detailed in the conditions of transitions to ensure that only one Token progresses in one Branch of the divergence at run time.

(\* SFC Program with single divergence and convergence \*)

Normal OR divergence:

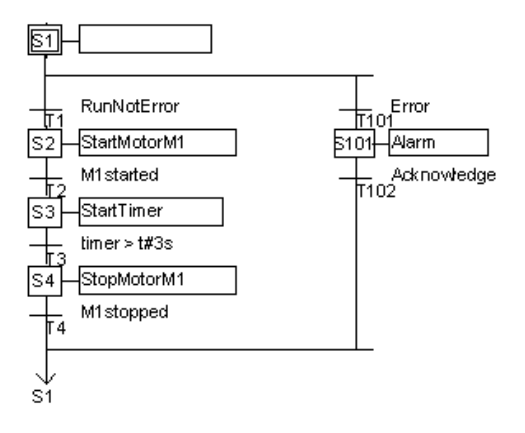

## Double Divergences (AND)

A double divergence is a multiple link from one transition to many steps. It corresponds to parallel operations of the process. A double convergence is a multiple link from many steps to the same transition. A double convergence is generally used to group the SFC branches started on a double divergence.

Double divergences and convergences are represented by double horizontal lines.

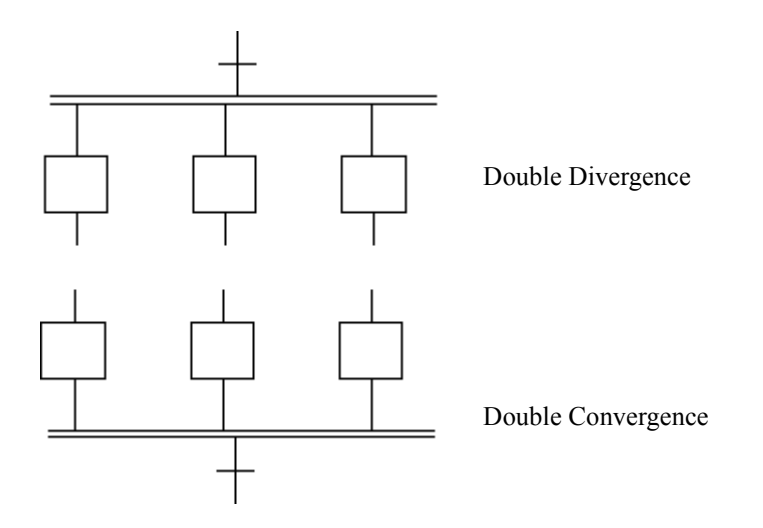

(\* SFC program with double divergence and convergence \*)

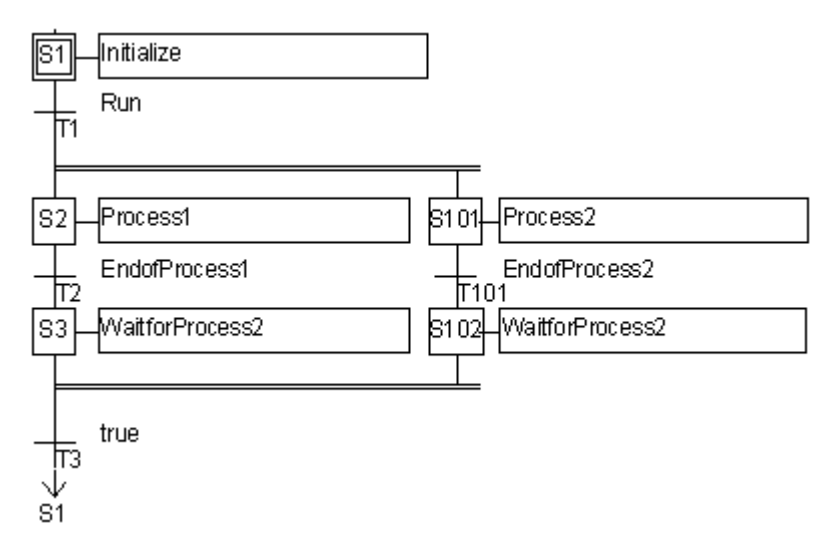

## Actions Within Steps

The level 2 of an SFC step is the detailed description of the actions executed during the step activity. This description is made by using SFC literal features, and other languages such as Structured Text (**ST**) or Ladder Diagram(**LD**). The basic types of Actions are:

- Boolean actions with Set, Reset or Non-Stored Qualifier.
- List of instructions programmed in ST, LD or IL with Pulse or Non-Stored Qualifier
- SFC Actions (management of SFC children) with Set, Reset or Non-Stored Qualifier.

Several Actions (with same or different types) can be described in the same Step.

The special feature that enables the use of any of the other language is calling [Functions](#page-640-0) and [Function blocks](#page-640-1) (written in ST, LD, and FBD)

### Boolean Actions

Boolean Actions assign a Boolean Variable with the activity of the Step. The Boolean Variable can be an output or a memory Variable. It is assigned each time the Step activity starts or stops. This is the meaning of the basic Boolean Actions:

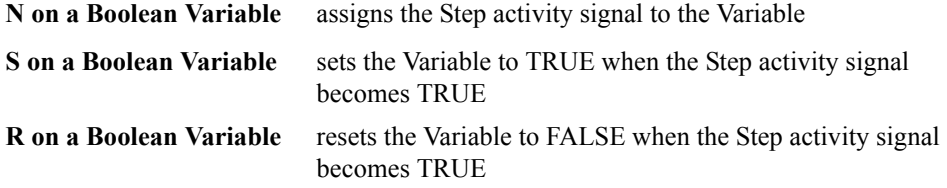

The Boolean Variable must be an OUTPUT or a MEMORY variable. The following SFC programming leads to the indicated behavior:

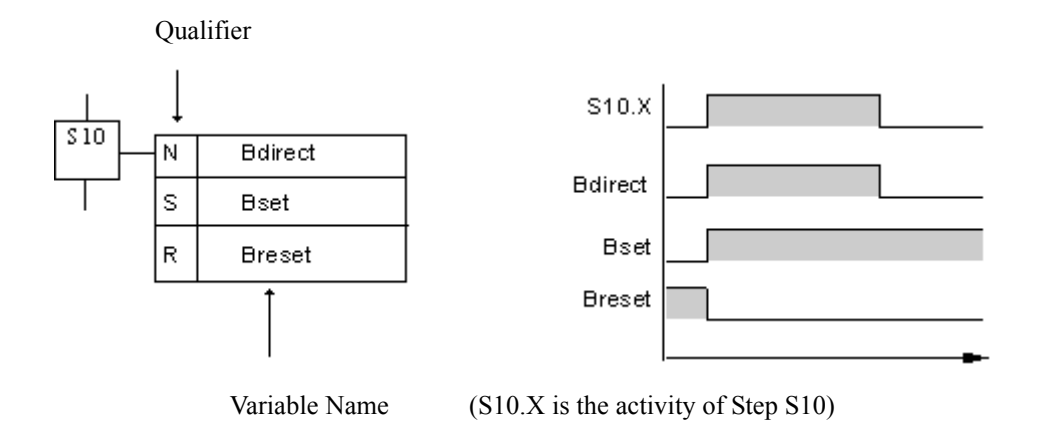

### Pulse Actions

A pulse action is a list of instructions, which are **executed only once at the activation of the Step: P1 Qualifier, or executed only once at the deactivation of the Step: P0 Qualifier**. Instructions are written using the ST, IL or LD syntax.

The following shows the results of a pulse Action with the P1 Qualifier:

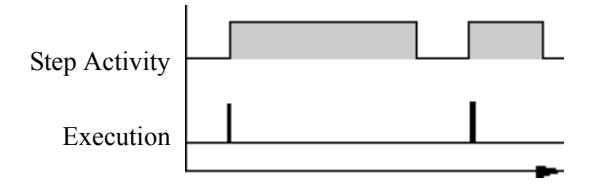

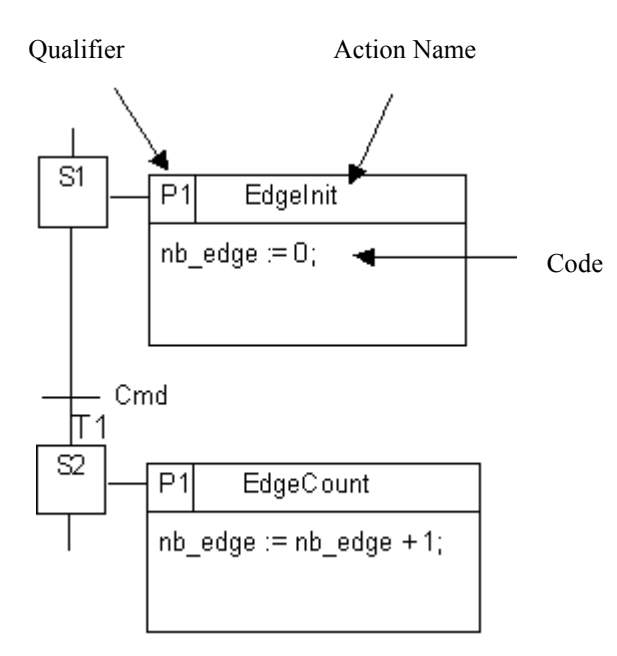

### Non-stored Actions

A non-stored (normal) action is a list of ST, IL or LD instructions which are executed **at each** [cycle](#page-638-0) during the whole **active** period of the step. Instructions are written according to the used language syntax. Non-stored actions have the "N" qualifier.

The following is the results of a non-stored Action:

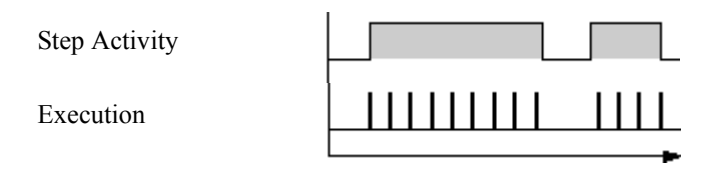

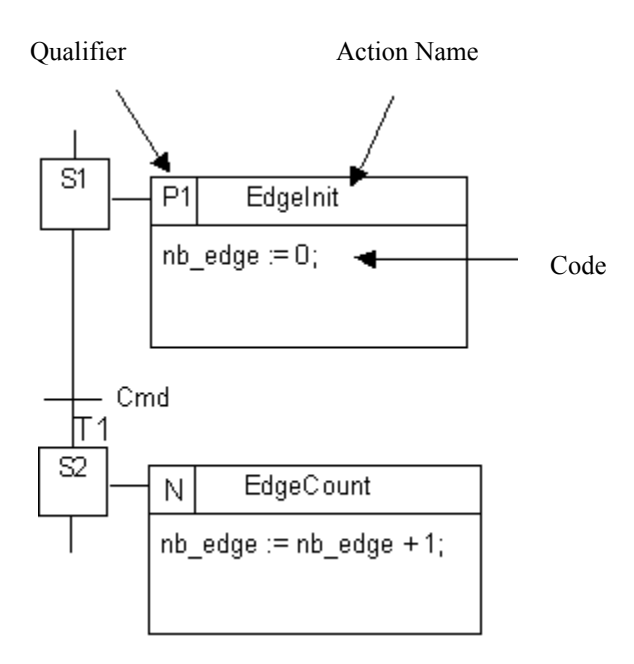

## SFC Actions

An SFC action is a child SFC sequence, started or killed according to the change of the step activity signal. An SFC action can have the **N** (Non stored), **S** (Set), or **R** (Reset) Qualifier. This is the meaning of the actions on SFC child:

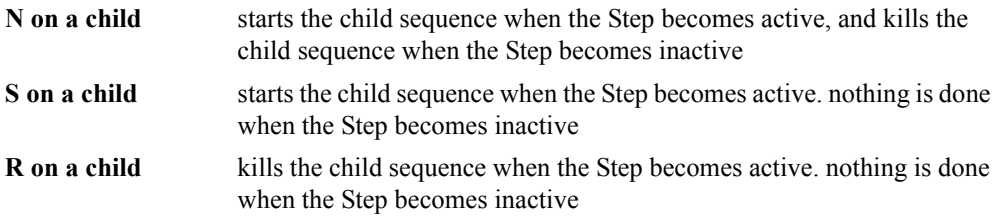

The SFC sequence specified as an Action must be a **child SFC Program** of the program currently being edited. Note that using the **S** (Set) or **R** (Reset) Qualifiers for an SFC Action has exactly the same effect as using the **GSTART** and **GKILL** statements, programmed in an **ST** pulse Action.

### **Example**

(\* SFC Program using SFC Actions \*)

The main SFC Program is named **Father**. It has two SFC children, called **SeqMlx** and **SeqPump**. The SFC programming of the father SFC Program is:

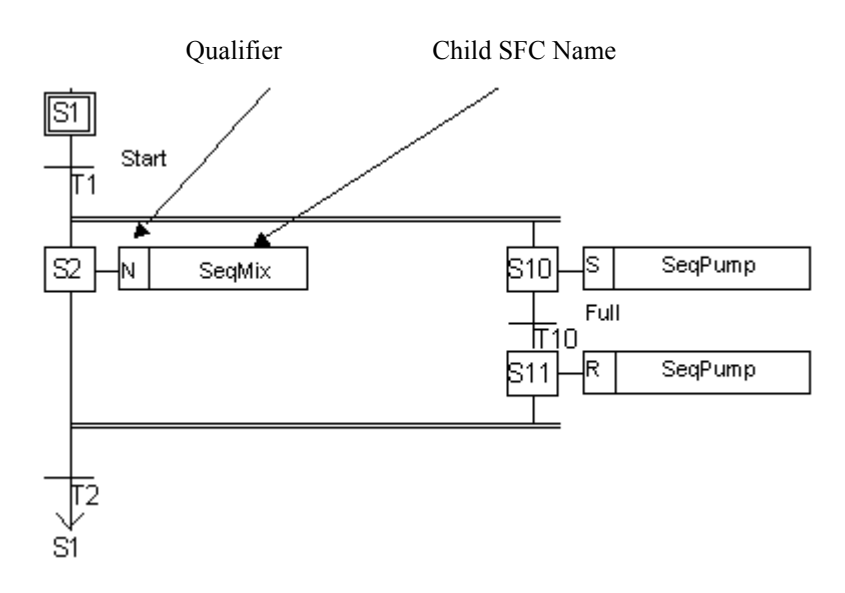

## List of Instructions

Actions corresponding to several operations can be written as a program using ST, IL and LD syntax. Such actions can have N, P0 or P1 [qualifiers.](#page-645-3)

## Calling Functions and Function Blocks

[Functions](#page-640-0) (written in ST, LD, or FBD) or [Function Blocks](#page-640-1) (written in SFC, ST, LD, or FBD) or "C" Functions and "C" Function Blocks, can be directly *called from* an SFC action block, based on the syntax of the language used in the action block.

Detailed syntax can be found in the corresponding language section.

### **Example**

(\* SFC program with a Function call in an Action Block \*)

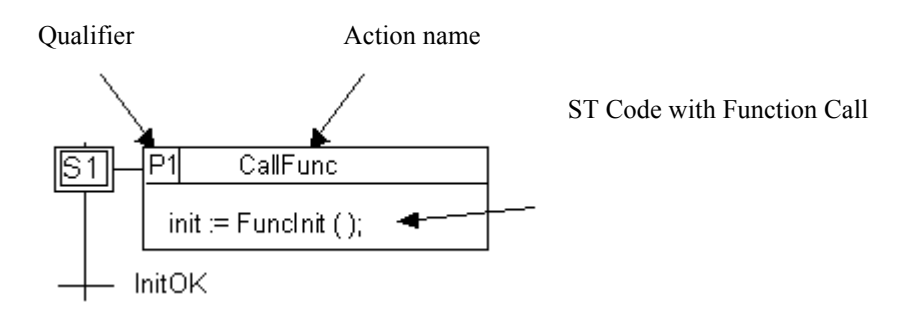

## Conditions Attached to Transitions

At each Transition, a Boolean expression is attached that conditions the clearing of the Transition. The condition is usually expressed with ST or LD language. This is the Level 2 of the Transition. Ways to program a condition:

- Conditions programmed in ST or LD
- Calling [Function](#page-640-0) from a Transition

**Warning:** When no expression is attached to the Transition, the default condition is **TRUE**.

### Condition Programmed in ST

The Structured Text (ST) language can be used to describe the condition attached to a Transition. The complete expression must have Boolean type and may be terminated by a semi colon, according to the following syntax:

#### **< boolean\_expression > ;**

The expression may be a TRUE or FALSE constant expression, a single input or an internal Boolean Variable, or a combination of Variables that leads to a Boolean value.

#### **Example**

(\* SFC Program with ST programming for Transitions \*)

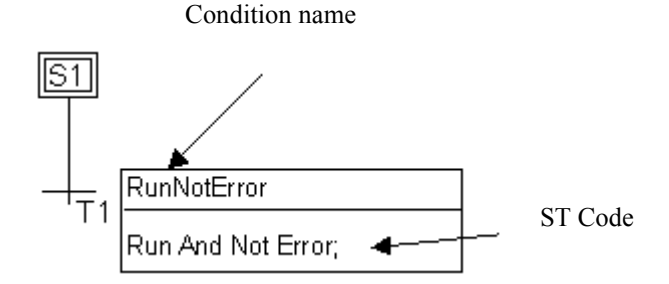

## Condition Programmed in LD

The Ladder Diagram (LD) language can be used to describe the condition attached to a transition. The diagram is composed of only one rung with one coil. The coil value represents the transition's value.

### **Example**

(\* SFC Program with LD programming for transitions \*)

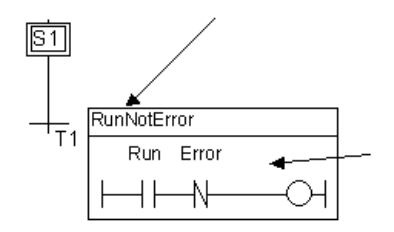

### Condition Programmed in IL

Instruction List (IL) programming may be directly used to describe an SFC **condition**, according to the following syntax:

<IL instruction> <IL instruction>

The value contained by the **current result** (IL register) at the end of the IL sequence causes the resulting of the condition to be attached to the Transition:

```
current result = 0 or FALSE -> condition is FALSE
current result <> 0 or TRUE -> condition is TRUE
```
(\* SFC program with a condition programmed in IL \*)

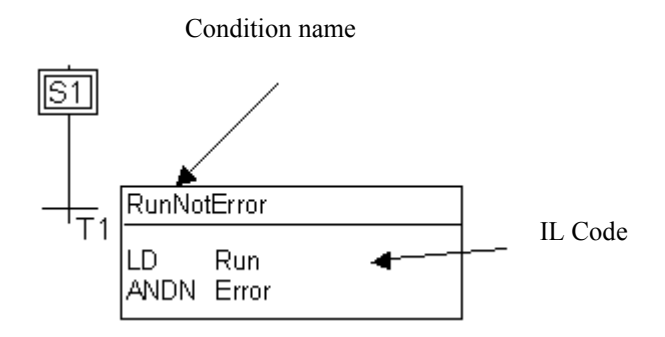

### Calling Functions from a Transition

Any [Function](#page-640-0) (written in ST, LD, or FBD), or a "C" Function can be called to evaluate the condition attached to a **Transition**, according to the following syntax in ST:

 $\leq$  function  $\geq$  ( );

The value returned by the Function must be Boolean and yields the resulting condition:

return value = **FALSE** -> condition is **FALSE** return value = **TRUE** -> condition is **TRUE**

### **Example**

(\* SFC program with function call for transitions \*)

Condition name
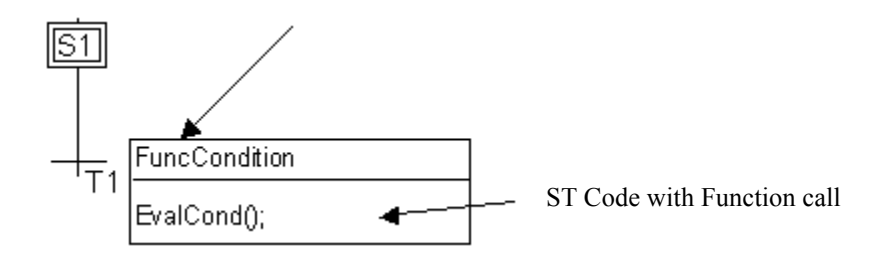

**Note:** The syntax of Function call for LD and IL is given in the corresponding language section.

### Calling Function Blocks from a Transition

It is not recommended to call a Function Block in an SFC conditionfor the following reasons:

- A Function Block should be called at each Cycle, typically in a cyclic Program. For example, counting blocks make incremental operation at each Cycle, Trigger Blocks need to store value of a Boolean at each Cycle to test rising or falling edges…
- An SFC condition is evaluated only when all its preceding Steps are active (not at each Cycle)

# SFC Dynamic Behavior

The dynamic behaviors of the SFC language are:

#### **Initial situation**

The **Initial Situation** is characterized by the **Initial Steps** which are, by definition, in the active state at the beginning of the operation. **At least one** Initial Step must be present in each SFC Program.

#### **Clearing of a transition**

A Transition is either **enabled** or **disabled**. It is said to be enabled when all immediately preceding Steps linked to its corresponding Transition symbol are **active**, otherwise it is disabled. A Transition cannot be **cleared** unless:

- it is enabled, and
- the associated Transition condition is TRUE

#### **Changing of state of Active Steps**

The clearing of a Transition simultaneously leads to the **active** state of the immediately following Steps and to the inactive state of the immediately preceding Steps.

#### **Simultaneous clearing of Transitions**

All Transitions (of all SFC Programs) that can be cleared (enabled and condition to true), are cleared simultaneously.

# SFC Program Hierarchy

The system enables the description of the vertical structure of SFC Programs. SFC Programs are organized in a **hierarchy tree**. Each SFC Program can control (start, kill...) other SFC Programs. Such Programs are called **children** of the SFC Program which controls them. SFC Programs are linked together into a main **hierarchy tree**, using a "**father - child**" relationship:

**Father** Program

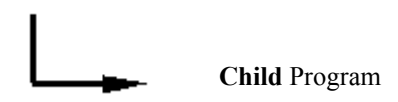

The basic rules implied by the hierarchy structure are:

- SFC Programs which have no father are called "main" SFC Programs
- Main SFC Programs are activated by the system when the application starts
- A Program can have several child Programs
- A child of a Program cannot have more than one father
- A child Program can only be controlled by its father
- A Program cannot control the children of one of its own children

The basic actions that a father SFC Program can take to control its child Program are:

Start (**GSTART**) Starts the child Program: activates each of its Initial Steps. Children of this child Program are not automatically started. Kill (**GKILL**) Kills the child Program by deactivating each of its active Steps. All the children of the child Program are also killed. Freeze (**GFREEZE**) Deactivates each of the active Steps of the Program, and memorizes them so the program can be restarted. All the children of the child Program are also frozen.

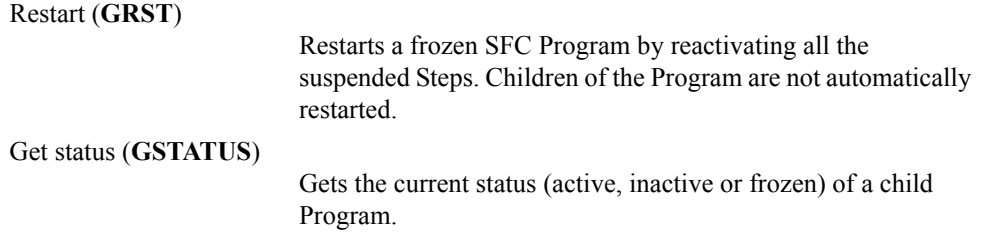

Refer to "SFC Actions" or to the ST sub-sections ["GSTART](#page-487-0)" "[GKILL"](#page-488-0) ["GFREEZE"](#page-489-0) ["GRST"](#page-490-0) and "[GSTATUS"](#page-491-0) for more details.

# FC Language

**Flow Chart (FC)** is a graphic language used to describe **sequential operations**. A Flow Chart diagram is composed of **actions** and **tests.**

Between actions and test are **oriented links** representing data flow.

Actions and tests can be described with ST, LD or IL languages. Functions and Function blocks of any language (except SFC) can be called from actions and tests.

A Flow Chart program can call another Flow Chart program. The called FC program is a **sub-program** of the calling FC program.

# FC Basic Components

The basic components of the Flow Chart language are:

- [beginning of chart](#page-437-0)
- [ending of chart](#page-437-1)
- [actions](#page-439-0)
- [tests \(conditions\)](#page-439-1)
- [oriented links and connectors](#page-438-0)

### <span id="page-437-0"></span>FC BEGIN

A "**Begin**" symbol must appear at the beginning of a Flow Chart program. It is unique and cannot be omitted. It represents the initial state of the chart when it is activated. Below is the drawing of a "Begin" symbol:

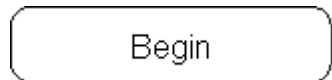

The "Begin" symbol always has a connection (on the bottom) to the other objects of the chart. A flow chart is not valid if no connection is drawn from "Begin" to another object.

# <span id="page-437-1"></span>FC END

An "**End**" symbol must appear at the end of a Flow Chart program. It is unique and cannot be omitted. It represents the final state of the chart, when its execution has been completed. Below is the drawing of an "End" symbol:

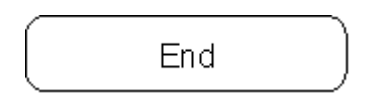

The "End" symbol generally has a connection (on the top) to the other objects of the chart. A flow chart may have no connection to the "End" object (always looping chart). The "End" object is still visible at the bottom of the chart in this case.

# <span id="page-438-0"></span>FC Flow Links

A flow link is a line that represents a flow between two points of the diagram. A link is always terminated by an arrow. Below is the drawing of a flow link:

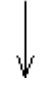

#### **Example**

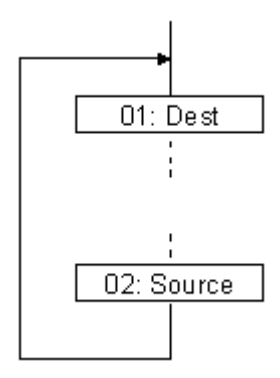

Two links cannot be connected to the same source connection point.

# <span id="page-439-0"></span>FC Actions

An **action** symbol represents actions to be performed. An action is identified by a number and a name. Below is the drawing of an "Action" symbol:

nn: Name

Two different objects of the same chart cannot have the same name or logical number.

Programming language for an action can be ST, LD or IL.

An action is always connected with links, one arriving to it, one starting from it.

### <span id="page-439-1"></span>FC Conditions

A **Condition** represents a Boolean **test**. A Condition is identified by a number and a name. According to the evaluation of attached ST, LD or IL expression, the flow is directed to "YES" or "NO" path. Below are the possible drawings for a Condition symbol:

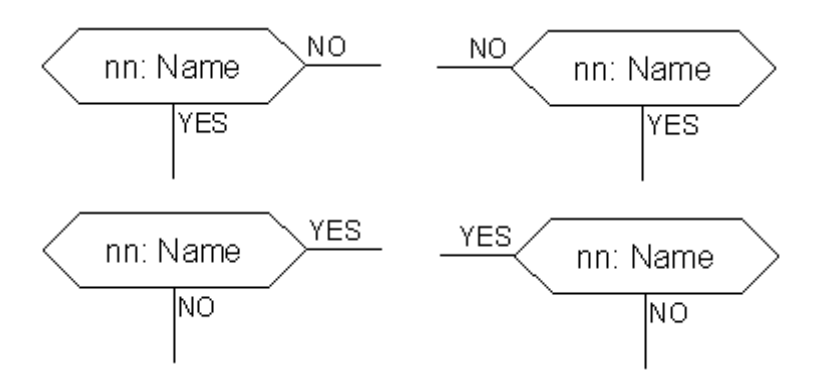

Two different objects of the same chart cannot have the same name or logical number.

The programming of a test is either:

- an expression in ST, or
- a single rung in LD, with no symbol attached to the unique Coil, or
- several instructions in IL. The IL register (or current result) is used to evaluate the Condition.

When programmed in ST text, the expression may optionally be followed by a semi-colon.

When programmed in LD, the unique coil represents the condition value.

A condition equal to:

- 0 or FALSE directs the flow to NO
- 1 or TRUE directs the flow to YES

A test is always connected with an arriving link, and both forward connections must be defined.

# Other FC Components

In addition to basic components, more complex flow charts are built using **FC sub-programs**.

You can also use Connectors instead of flow links. This leads to more readable charts, when too many flow links "cross" many elements.

### FC Sub-Program

The system enables the description of the vertical structure of FC programs. FC programs are organized in a **hierarchy tree**. Each FC program can call other FC programs. Such a program is called a **child program** of the FC program which calls them. FC programs which call FC sub-programs are called **father programs**. FC programs are linked together into a main hierarchy tree, using a "Father - Child" relation:

**Father** Program

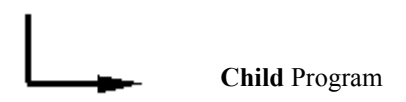

A **sub-program** symbol in a Flow Chart represents a call to a Flow Chart sub-program. Execution of the calling FC program is suspended till the sub-program execution is complete. A Flow Chart sub-program is identified by a number and a name, as other programs, Functions or Function Blocks. Below is the drawing of a "Sub-Program call" symbol:

# nn: SpName

Two different objects of the same chart cannot have the same logical number.

The basic rules implied by the FC hierarchy structure are:

- FC programs which have no father are called **main FC programs**.
- Main FC programs are activated by the system when the application starts
- A program can have several child programs
- A child of a program cannot have more than one father
- A child program can be called only by its father
- A program cannot call the children of one of its own children

The same sub-program may appear several times in the father chart.

A Flow Chart sub-program call represents the complete execution of the sub chart. The father chart execution is suspended during the child chart is performed.

The sub-program calling Blocks must follow the same Connection rules as the ones defined for an action.

# FC I/O Specific Actions

An **I/O specific action** symbol represents actions to be performed. As other actions, an I/O specific action is identified by a number and a name. The same semantic is used on standard actions and I/O specific actions. The aim of I/O specific actions is only to make the chart more readable and to give focus on non-portable parts of the chart. Using I/O specific actions is an optional feature. The drawing of an "I/O Specific Action" symbol is:

$$
\sqrt{\frac{1}{\min\text{Name}}}
$$

I/O specific actions have exactly the same behavior as standard actions. This covers their properties, ST, LD or IL programming, and connection rules.

# FC Connectors

**Connectors** are used to represent a link between two points of the diagram without drawing it. A Connector is represented as a circle and is connected to the source of the flow. The drawing of the Connector is completed, on the appropriate side (depending on the direction of the data flow), by the identification of the target point (generally the name of the target symbol). Below is the standard drawing of a connector:

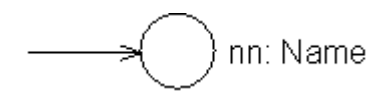

A Connector always targets a defined Flow Chart symbol. The destination symbol is identified by its logical number.

### FC Comments

A **Comment** Block contains text that has no sense for the semantic of the chart. It can be inserted anywhere on an unused space of the Flow Chart document window, and is used to document the program. Below is the drawing of a "Comment" symbol:

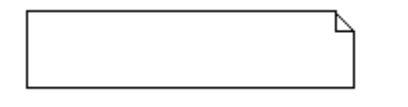

# FC Complex Structure Examples

This section shows **Complex Structure** examples that can be defined in a Flow Chart diagram. Such Structures are combinations of basic objects linked together.

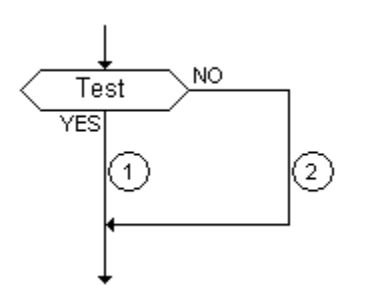

#### **IF / THEN / ELSE**

(1) place for "THEN" actions to be inserted (2) place for "ELSE" actions to be inserted

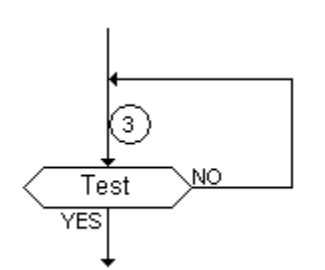

#### **REPEAT / UNTIL**

(3) place for repeated actions to be inserted

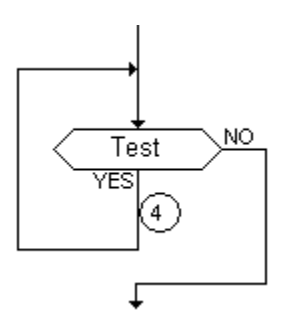

#### **WHILE / DO**

(4) place for repeated actions to be inserted

# FC Dynamic Behavior

The execution of a Flow Chart diagram can be explained as follows:

- The Begin symbol takes one Target Cycle
- The End symbol takes one Target Cycle and ends the execution of the chart. After this symbol is reached, no more actions of the chart are executed.
- The flow is broken each time an item (action, decision) is encountered that has already been reached in the same Cycle. In such a case the flow will continue on the next Cycle.

**Note:** Contrary to SFC, an action is not a stable state.

# FC Checking

Apart from attached ST, LD, or IL programming, some other syntactic rules apply to Flow Chart itself. The following are the main rules:

- All "connection" points of all symbols must be wired (connection to "End" symbol may be omitted)
- All symbols must be linked together (no isolated part should appear)
- All connectors should have valid destinations

# FC Examples

Two examples of Flow Chart are provided.

#### **A structured chart using IF/THEN/ELSE and REPEAT/UNTIL structures**

This first example shows a structured chart using IF/THEN/ELSE and REPEAT/UNTIL Structures:

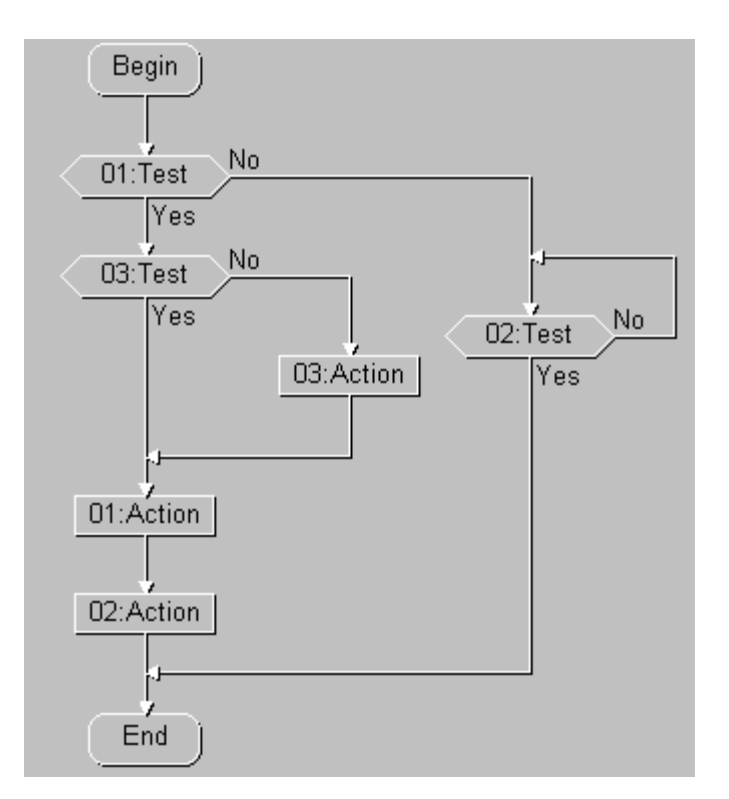

#### **A non-structured chart using a Connector**

This example shows a non-structured chart using a Connector. The use of Connectors in such a case avoid the drawing of very long links that could be hard to follow in the case of a large chart, when source and destination of a link cannot be visible together on the screen:

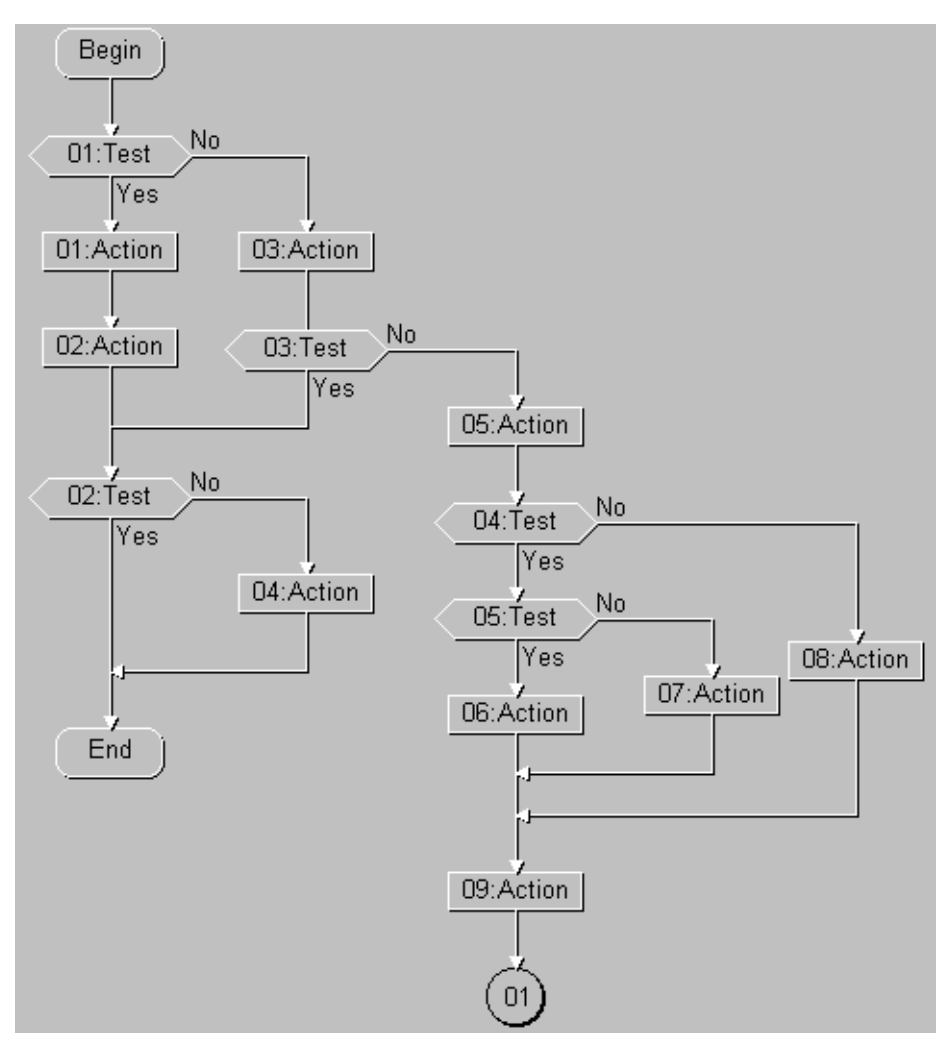

# FBD Language

The **Functional Block Diagram** (**FBD**) is a graphic language. It allows the programmer to build complex procedures by taking existing [functions](#page-640-0) from the standard library or from the function or function block section.

# FBD Diagram Main Format

FBD diagram describes a function between **input variables** and **output variables**. A function is described as a set of elementary blocks. Input and output variables are connected to blocks by connection lines. An output of a block may also be connected to an input of another block.

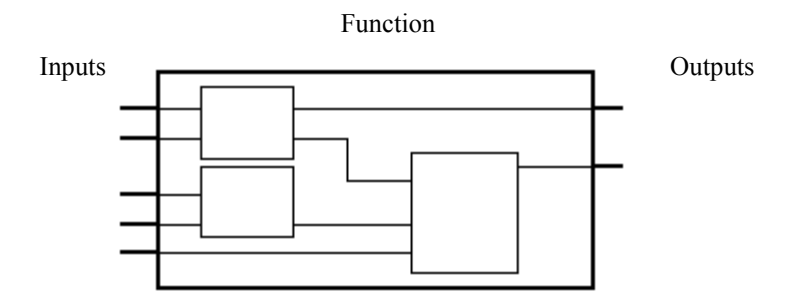

An entire function operated by an FBD program is built with standard elementary **blocks** from the standard library or from the function or function block section. Each block has a fixed number of input connection points and a fixed number of output connection points. A block is represented by a single rectangle. The inputs are connected on its left border. The outputs are connected on its right border. An elementary block performs a single function between its inputs and its outputs. The name of the function to be performed by the block is written in its rectangle symbol. Each input or output of a block has a well defined type.

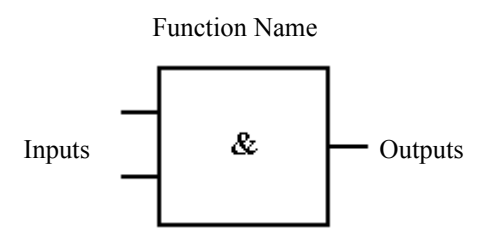

Input variables of an FBD program must be connected to input connection points of blocks. The type of each variable must be the same as the type expected for the associated input. An input for FBD diagram can be a Constant Expression, any internal or input variable, or an output variable. For information on constant expressions, see [page 381](#page-400-0).

Output variables of an FBD program must be connected to output connection points of blocks. The type of each variable must be the same as the type expected for the associated block output. An output for FBD diagram can be any internal or output variable, or the name of the [Function](#page-640-0) (for functions only). When an output is the name of the currently edited function, it represents the assignment of the return value for the function (returned to the calling program).

Input and output variables, inputs and outputs of the blocks are wired together with connection lines, or **links**. Single lines may be used to connect two logical points of the diagram:

- An input variable and an input of a block
- An output of a block and an input of another block
- An output of a block and an output variable

For information on variables, see [page 389.](#page-408-0)

The connection is oriented, meaning that the line carries associated data from the left end to the right end. The left and right ends of the connection line must be of the same data type.

Multiple right connection, also called **divergence** can be used to broadcast an information from its left end to each of its right ends. All the ends of the connection must be of the same data type.

For information on data types, see [page 377.](#page-396-0)

# RETURN Statement

The "**<RETURN**"**>** keyword may occur as a diagram output. It must be connected to a Boolean output connection point of a block. The RETURN statement represents a **Conditional End** of the program: if the output of the box connected to the statement has the Boolean value **TRUE**, the end (remaining part) of the diagram is not executed.

#### **Example**

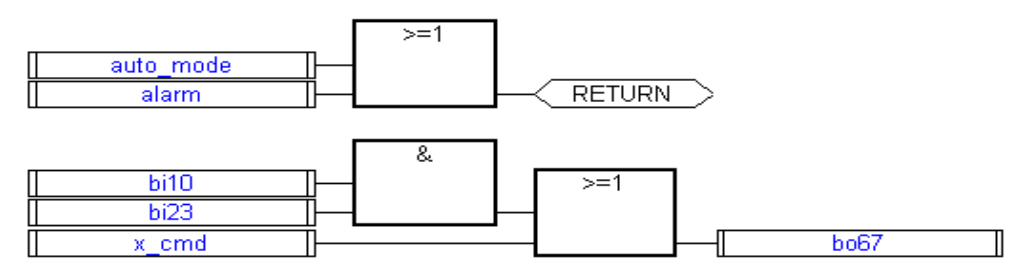

<sup>(\*</sup> ST equivalence: \*)

```
If auto mode OR alarm Then
Return;
End_if;
bo67 := (bi10 AND bi23) OR x cmd;
```
# Jumps and Labels

**Labels** and **jumps** are used to control the execution of the diagram. No other object may be connected on the right of a jump or label symbol. The following notation is used:

- **>>LAB** Jump to a label (label name is "LAB")
- **LAB:** Definition of a label (label name is "LAB")

If the connection line on the **left** of the jump symbol has the Boolean state **TRUE**, the execution of the program directly jumps to after the corresponding label symbol.

### **Example**

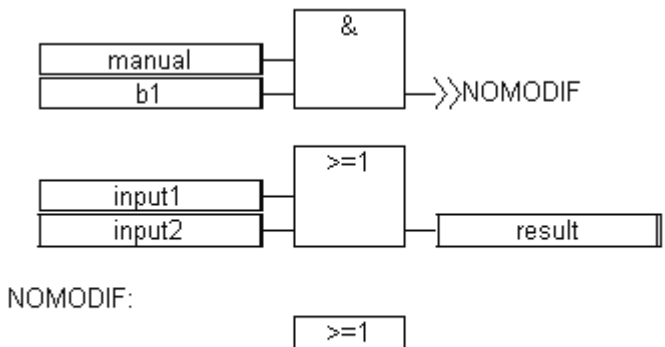

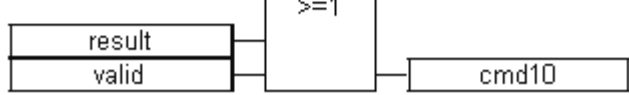

(\* IL Equivalence: \*)

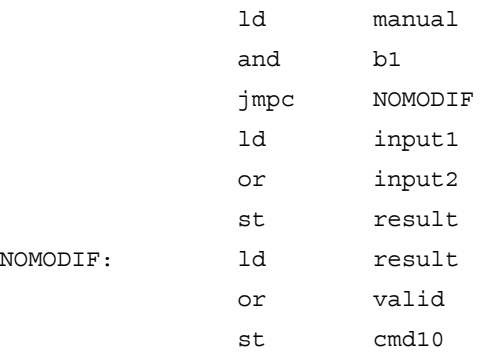

# Boolean Negation

A single connection line with its right end connected to an input of a block can be terminated by a **Boolean negation**. The negation is represented by a small circle. When a Boolean negation is used, the left and right ends of the connection line must have the **BOOL** type.

#### **Example**

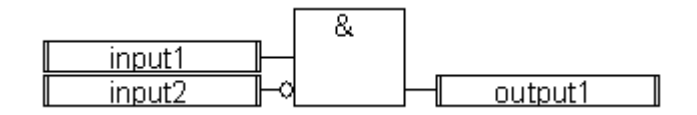

# Calling Functions and Function Blocks

The FBD language enables the **calling of functions or function blocks**. A [Function](#page-640-0) or [Function Block](#page-640-1) is represented by a box. The name written in the box is the name of the function or function blocks.

In the case of a function, the return value is the only output from the box. Function blocks can have more than one output.

#### **Example**

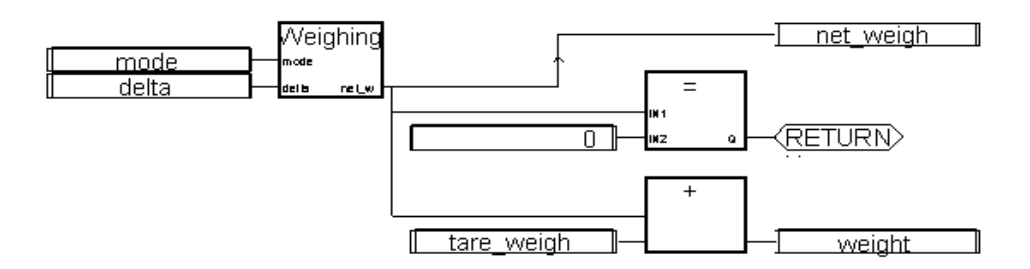

(\* ST Equivalence – in ST, we have to define an intermediate variable: net\_weight \*)

net\_weight := Weighing (mode, delta); (\* call function \*) If (net weight = 0) Then Return; End if; weight  $:=$  net weight + tare weight;

# LD Language

**Ladder Diagram** (**LD**) is a graphic representation of Boolean equations, combining **Contacts** (input arguments) with **Coils** (output results). The LD language enables the description of tests and modifications of **Boolean** data by placing graphic symbols into the program chart. LD graphic symbols are organized within the chart exactly as an electric Contact diagram. LD diagrams are connected on the left side and on the right side to vertical **Power Rails**. These are the basic graphic components of an LD diagram:

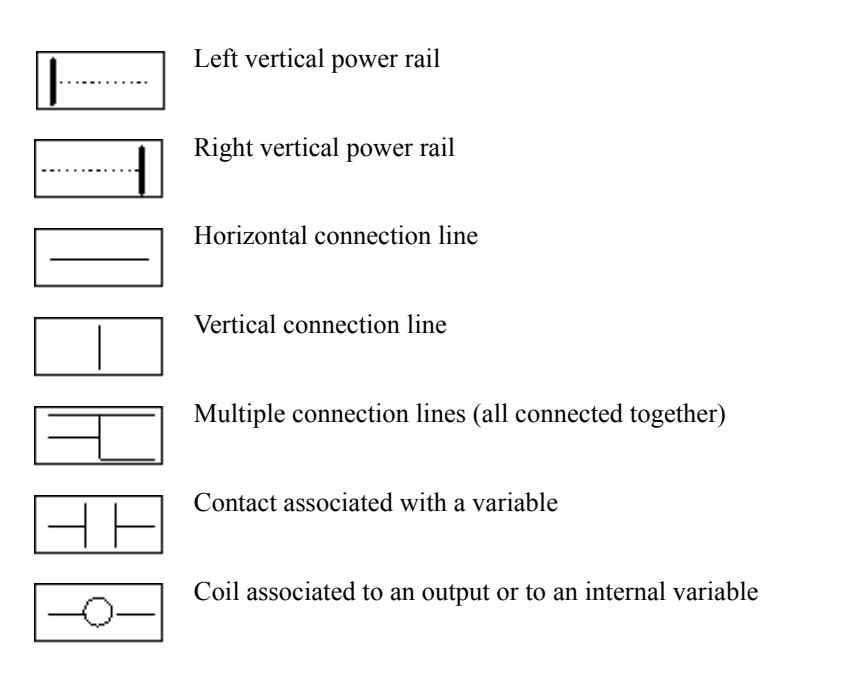

# Power Rails and Connection Lines

An LD diagram is limited on the left and right side by vertical lines, named **left power rail** and **right power rail** respectively.

left power rail

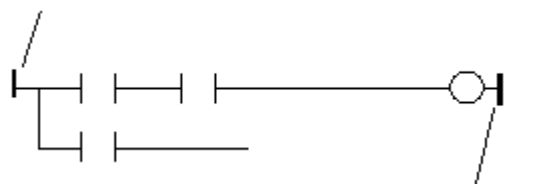

right power rail

LD diagram graphic symbols are connected to power rails or to other symbols by connection lines, or **links**. Connection lines are horizontal or vertical.

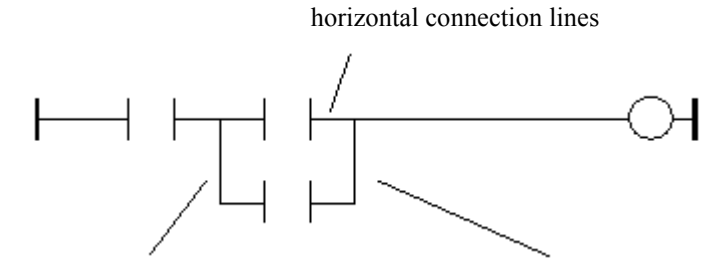

vertical connection lines vertical connection lines with OR meaning

Each line segment has a boolean state **FALSE** or **TRUE**. The Boolean state is the same for all the segments directly linked together. Any horizontal line connected to the left *vertical power rail* has the **TRUE** state.

# Multiple Connections

The Boolean state given to a single horizontal connection line is the same on the left and on the right ends of the line. Combining horizontal and vertical connection lines enables the building of **multiple connections**. The Boolean state of the ends of a multiple connection follows logic rules.

A *multiple connection on the left* combines *more than one* horizontal lines connected on the *left* side of a vertical line, and *one* line connected on its *right* side. The Boolean state of the right end is the LOGICAL OR between all the left extremities.

(\* Example of multiple LEFT connection \*)

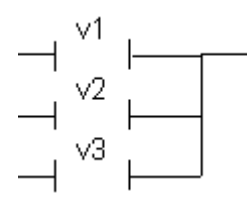

(\* right end state is (v1 OR v2 OR v3) \*)

A **multiple connection on the right** combines *one* horizontal line connected on the *left* side of a vertical line, and *more than one* line connected on its *right* side. The Boolean state of the left end is propagated into each of the right ends.

(\* Example of multiple RIGHT connection \*)

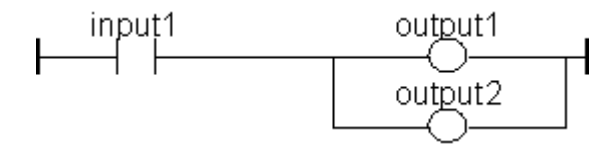

(\* ST equivalence: \*)

output1 := input1; output2 := input1; A *multiple connection on the left and on the right* combines *more than one* horizontal line connected on the **left** side of a vertical line, and *more than one* line connected on its right side. The Boolean state of each of the right ends is the LOGICAL OR between all the left ends.

(\* Example of multiple LEFT and RIGHT connection \*)

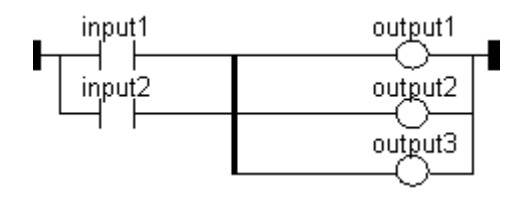

(\* ST Equivalence: \*)

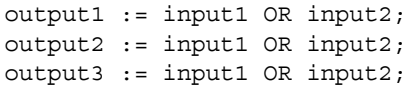

# Basic LD Contacts and Coils

Several symbols are available for input **contacts**:

- [Direct Contact](#page-459-0)
- [Inverted Contact](#page-459-1)
- [Contact with Rising Edge Detection](#page-460-0)
- [Contact with Falling Edge Detection](#page-461-0)

Several symbols are available for output **coils**:

- [Direct Coil](#page-462-0)
- [Inverted Coil](#page-463-0)
- SET Coil
- [RESET Coil](#page-465-0)
- [Coil with Rising Edge Detection](#page-466-0)
- [Coil with Falling Edge Detection](#page-467-0)

The name of the variable is written above any of these graphic symbols:

Name of the associated Boolean variable

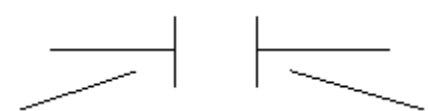

Left Connection Right Connection

### <span id="page-459-0"></span>Direct Contact

A **Direct Contact** enables a *Boolean operation* between a *connection line* state and a *Boolean variable*.

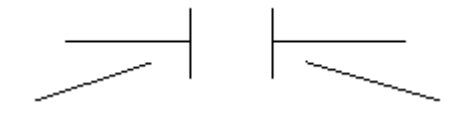

Left Connection Right Connection

The state of the connection line on the right of the Contact is the Logical AND between the state of the left connection line and the value of the variable associated with the Contact.

#### **Example**

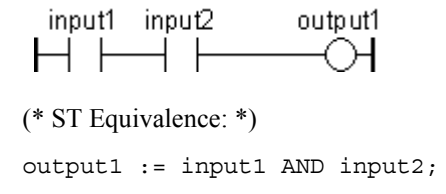

# <span id="page-459-1"></span>Inverted Contact

An **Inverted Contact** enables a *Boolean operation* between a *connection line* state and the Boolean negation of a *Boolean variable.* 

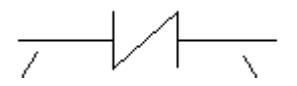

Left Connection Right Connection

The state of the connection line on the right of the Contact is the Logical AND between the state of the left connection line and the *Boolean negation* of the value of the variable associated with the Contact.

#### **Example**

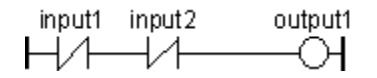

(\* ST Equivalence: \*)

 $output1 := NOT (input1) AND NOT (input2);$ 

### <span id="page-460-0"></span>Contact with Rising Edge Detection

A Contact with [rising edge](#page-646-0) detection (positive) enables a Boolean operation between a connection line state and the rising edge of a Boolean variable.

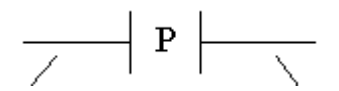

Left Connection Right Connection

The state of the connection line on the right of the contact is set to TRUE when the state of the connection line on the left is TRUE, and the state of the associated variable rises from FALSE to TRUE. It is reset to FALSE in all other cases.

#### **Example**

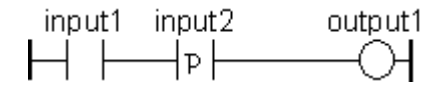

```
(* ST Equivalence: *)
output1 := input1 AND (input2 AND NOT (input2prev));
(* input2prev is the value of input2 at the previous cycle *)
```
### <span id="page-461-0"></span>Contact with Falling Edge Detection

A Contact with **[Falling Edge](#page-640-2)** detection (negative) enables a *Boolean operation* between a *connection line* state and the [falling edge](#page-640-2) of a *Boolean variable*.

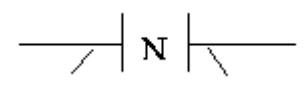

Left Connection Right Connection

The state of the connection line on the right of the Contact is set to **TRUE** when the state of the connection line on the left is **TRUE**, and the state of the associated variable *falls* from TRUE to FALSE. It is reset to FALSE in all other cases.

#### **Example**

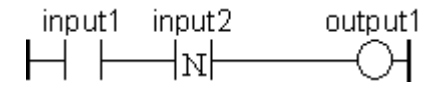

(\* ST Equivalence: \*)

output1 := input1 AND (NOT (input2) AND input2prev);

(\* input2prev is the value of input2 at the previous  $cycle *$ )

# <span id="page-462-0"></span>Direct Coil

**Direct Coils** enable a Boolean output of a connection line Boolean state.

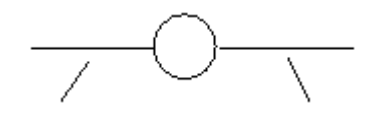

Left Connection Right Connection

The associated variable is assigned with the Boolean *state of the left connection*. The state of the left connection is propagated into the right connection. The right connection may be connected to the right vertical Power Rail. For information on variables, see [page 389.](#page-408-0)

The associated Boolean variable must be OUTPUT or MEMORY.

The associated name can be the name of the proram (for [Function](#page-640-0) only). This corresponds to the assignment of the return value of the function.

#### **Example**

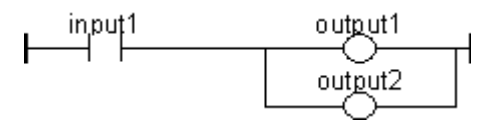

(\* ST Equivalence: \*)

output1 := input1; output2 := input1;

# <span id="page-463-0"></span>Inverted Coil

**Inverted Coils** enable a Boolean output according to the Boolean negation of a connection line state.

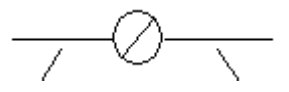

Left Connection Right Connection

The associated variable is assigned with the Boolean *negation* of the *state of the left connection*. The state of the left connection is propagated into the right connection. Right connection may be connected to the right vertical power rail. For information on variables, see [page 389.](#page-408-0)

The associated Boolean variable must be OUTPUT or MEMORY.

The associated name can be the name of the program (for [Function](#page-640-0) only). This corresponds to the assignment of the return value of the function.

#### **Example**

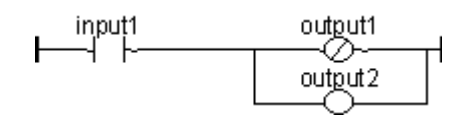

(\* ST Equivalence: \*)

 $output1 := NOT (input1);$ output2 := input1;

# <span id="page-464-0"></span>SET Coil

"**Set" Coils** enable a Boolean output of a connection line Boolean state.

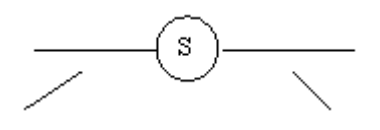

Left Connection Right Connection

The associated variable is SET TO TRUE when the boolean state of the left connection becomes TRUE. The output variable keeps this value until an inverse order is made by a "RESET" coil. For information on variables, see [page 389](#page-408-0). The state of the left connection is propagated into the right connection. Right connection may be connected to the right vertical power rail.

The associated Boolean variable must be OUTPUT or MEMORY.

#### **Example**

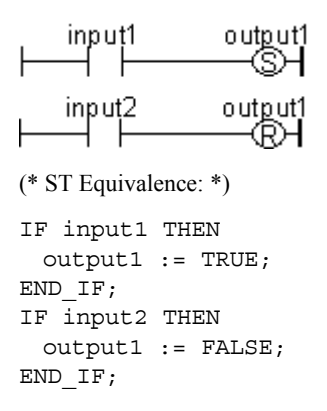

# <span id="page-465-0"></span>RESET Coil

"Reset" Coils enable Boolean output of a connection line Boolean state.

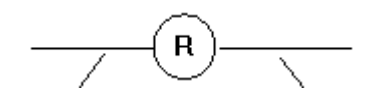

Left Connection Right Connection

The associated variable is RESET TO FALSE when the Boolean *state of the left connection* becomes **TRUE**. The output variable keeps this value until an inverse order is made by a "SET" coil. For information on variables, see [page 389](#page-408-0). The state of the left connection is propagated into the right connection. Right connection may be connected to the right vertical Power Rail.

The associated Boolean variable must be OUTPUT or MEMORY.

#### **Example**

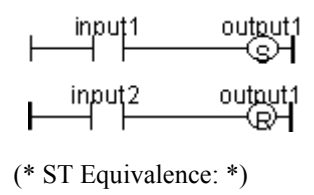

IF input1 THEN output1 := TRUE; END\_IF; IF input2 THEN output1 := FALSE; END\_IF;

# <span id="page-466-0"></span>Coil with Rising Edge Detection

Coils with [rising edge](#page-646-0) detection or "Positive" coils enable Boolean output of a connection line Boolean state.

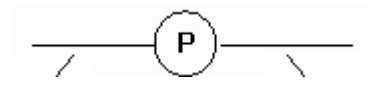

Left Connection Right Connection

The associated variable is set to **TRUE** when the Boolean *state of the left connection* rises from FALSE to TRUE. The output variable resets to FALSE in all other cases. For information on variables, see [page 389.](#page-408-0) The state of the left connection is propagated into the right connection. Right connection may be connected to the right vertical power rail.

The associated Boolean variable must be OUTPUT or MEMORY.

#### **Example**

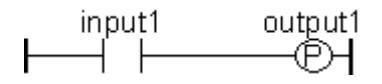

(\* ST Equivalence: \*)

IF (input1 and NOT(input1prev)) THEN output1 := TRUE; ELSE output1 := FALSE; END\_IF;

(\* input 1 prev is the value of input 1 at the previous [cycle](#page-638-0) \*)

## <span id="page-467-0"></span>Coil with Falling Edge Detection

Coils with [falling edge](#page-640-2) detection or "Negative" coils enable Boolean output of a connection line Boolean state.

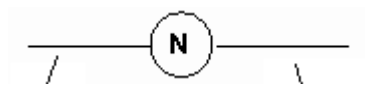

Left Connection Right Connection

The associated variable is set to **TRUE** when the Boolean *state of the left connection* falls from TRUE to FALSE. The output variable resets to FALSE in all other cases. For information on variables, see [page 389](#page-408-0). The state of the left connection is propagated into the right connection. Right connection may be connected to the right vertical power rail.

The associated Boolean variable must be OUTPUT or MEMORY.

#### **Example**

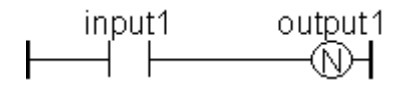

(\* ST Equivalence: \*)

```
IF (NOT(input1) and input1prev) THEN
 output1 := TRUE;
ELSE
 output1 := FALSE;
END_IF;
```
(\* input1prev is the value of input1 at the previous [cycle](#page-638-0) \*)
## RETURN Statement

The **RETURN** label can be used as an output to represent a conditional end of the program. No connection can be put on the right of a RETURN symbol.

If the *left connection* line has the **TRUE** Boolean state, the program ends without executing the equations entered on the following lines of the diagram.

When the LD program is a function, its name has to be associated with an output coil to set the return value (returned to the calling program).

### **Example**

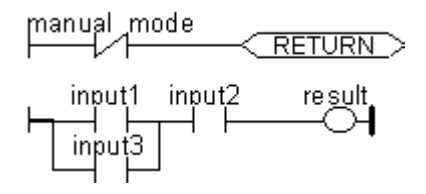

(\* ST Equivalence: \*)

If Not (manual mode) Then RETURN; End if; result := (input1 OR input3) AND input2;

## Jumps and Labels

Labels, conditional and unconditional jumps symbols, can be used to control the execution of the diagram. No connection can be put on the right of the label and jump symbol. The following notations are used:

>>LAB jump to label named "LAB"

LAB: definition of the label named "LAB"

If the *connection on the left* of the jump symbol has the TRUE Boolean state, the program execution is driven after the label symbol.

### **Example**

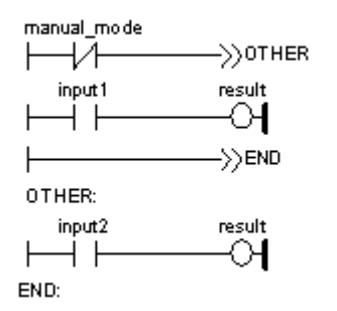

(\* IL Equivalence: \*)

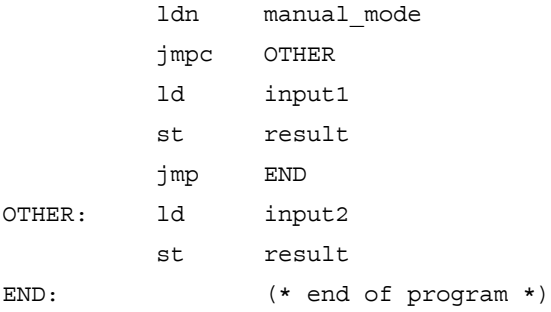

## BLOCKS in LD

Using the LD editor, you connect function boxes to Boolean lines. A function can actually be an operator, a [function block](#page-640-1) or a [function](#page-640-0). As all blocks do not have always a Boolean input and/or a Boolean output, inserting blocks in an LD diagram leads to the addition of new parameters **EN, ENO** to the block interface.

### **The "EN" input**

On some operators, [functions](#page-640-0) or [function blocks](#page-640-1), the first input does not have Boolean data type. As the first input must always be connected to the rung, another input is automatically inserted at the first position, called "**EN**". The block is executed only if the **EN** input is TRUE. Below is the example of a comparison operator, and the equivalent code expressed in ST:

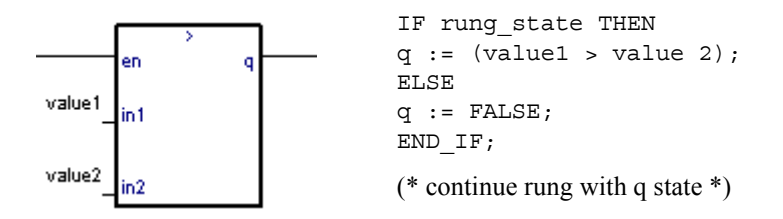

### **The "ENO" output**

On some operators, [functions](#page-640-0) or [function blocks](#page-640-1), the first output does not have Boolean data type. As the first output must always be connected to the rung, another output is automatically inserted at the first position, called "**ENO**". The **ENO** output always takes the same state as the first input of the block. Below is an example with AVERAGE function block, and the equivalent code expressed in ST:

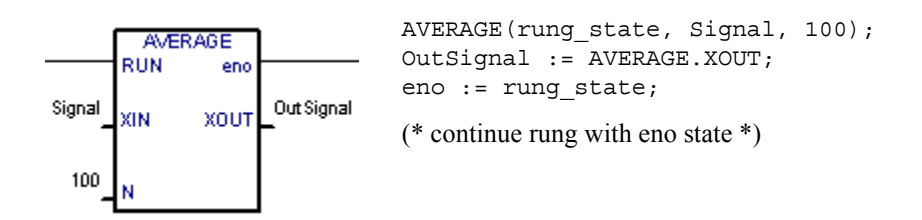

### **The "EN" and "ENO" parameters**

On some cases, both **EN** and **ENO** are required. Below is an example with an arithmetic operator, and the equivalent code expressed in ST:

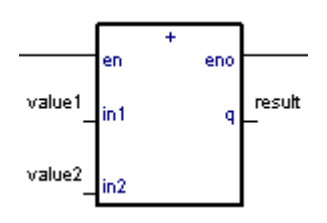

IF rung\_state THEN result  $:=$  (value1 + value2); END\_IF; eno := rung\_state; (\* continue rung with eno state \*)

# ST Language

**ST** (**Structured Text**) is a high level structured language designed for automation processes. This language is mainly used to implement complex procedures that cannot be easily expressed with graphic languages. ST language can be used for the description of the actions within the Steps and conditions attached to the Transitions of the SFC or the Actions and Tests of the FC Language.

## ST Main Syntax

An ST program is a list of ST **statements**. Each statement ends with a semi-colon (**";"**) separator. Names used in the source code (variable identifiers, constants, language keywords...) are separated with **inactive separators** (space character, end of line or tab stops) or by **active separators**, which have a well defined significance (for example, the **">"** separator indicates a "greater than" comparison. **Comments** may be freely inserted into the text. A comment must begin with **"(\*"** and ends with **"\*)"**. These are basic types of ST statements:

- assignment statement (variable := expression;)
- [function](#page-640-0) call
- [function block](#page-640-1) call
- selection statements (IF, THEN, ELSE, CASE...)
- iteration statements (FOR, WHILE, REPEAT...)
- control statements (RETURN, EXIT...)
- special statements for links with other languages such as **SFC**

When entering ST syntax, basic coding is black while other items are displayed using color:

- Keywords are pink
- Numbers are brown
- Comments are green

Inactive separators may be freely entered between active separators, constant expressions and identifiers. ST inactive separators are: *Space* (blank) character, *Tabs* and *End of line* character. Unlike line-formatted languages such as IL, end of lines may be entered anywhere in the program. The rules shown below should be followed when using inactive separators to increase ST program readability:

- Do not write more than one statement on one line
- Use tabs to indent complex statements
- Insert comments to increase readability of lines or paragraphs

### **Example**

#### Low Readability **High Readability**  $imax := max$  ite; cond  $:= X12$ ; if not(cond (\* alarm \*) then return; end if; for  $i$  (\* index \*) := 1 to max ite do if  $i \leq 2$  then Spcall(); end if; end for; (\* no effect if alarm \*) (\* imax : number of iterations \*) (\* i: FOR statement index \*) (\* cond: process validity \*)  $imax := max$  ite; cond := X12; if not (cond) then return; end\_if; (\* process loop \*) for  $i := 1$  to max ite do if i <> 2 then Spcall (); end\_if;

end\_for;

## Expressions and Parentheses

ST expressions combine ST *operators* and variable or constant *operands*. For each single expression (combining operands with one ST operator), the type of the operands must be the same. This single expression has the same data type as its operands, and can be used in a more complex expression. For example:

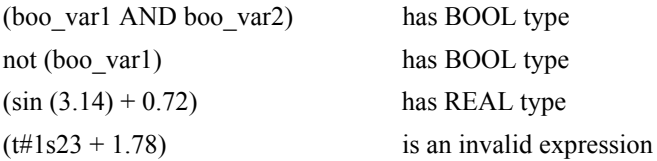

For information on data types, see [page 377](#page-396-0).

**Parentheses** are used to isolate sub parts of the expression, and to explicitly order the priority of the operations. When no parentheses are given for a complex expression, the operation sequence is implicitly given by the default *priority* between ST operators. For example:

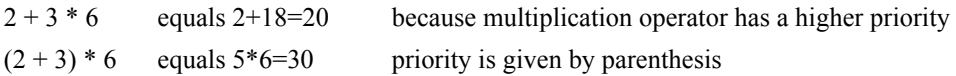

## Functions or Function Block Calls

Standard ST function calls may be used for each of following objects:

- [Functions](#page-640-0) and [function blocks](#page-640-1) written in IEC 61131 languages
- "C" functions and function blocks

### Calling Functions

#### **Calling Functions from ST:**

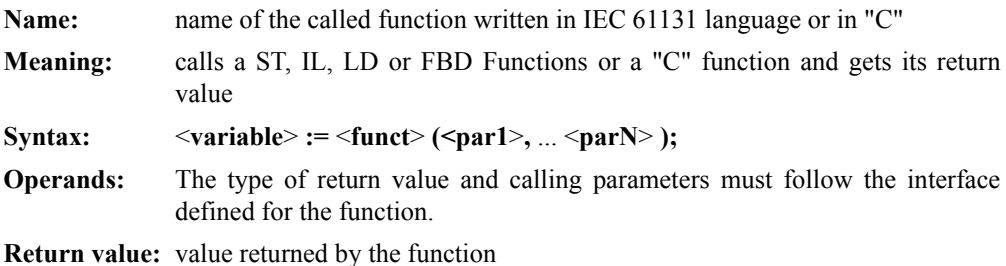

Function calls may be used in any expression.

#### **Example**

Example1: IEC 61131 function call

```
(* Main ST program *)
(* gets an integer value and converts it into a limited time value *)
ana timeprog := SPlimit ( tprog cmd );
appl timer := ANY TO TIME (ana timeprog * 100);
```
(\* Called FBD function named 'SPlimit' \*)

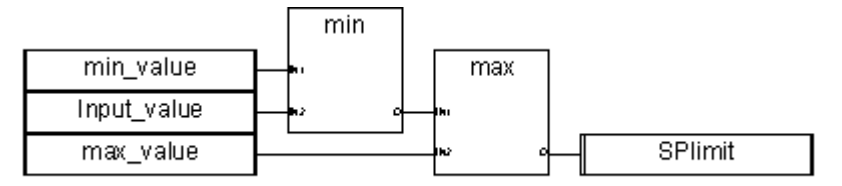

Example2: "C" function call – same syntax as for IEC 61131 function calls

(\* Functions used in complex expressions: min, max, right, mlen and left are standard "C" functions \*) limited value := min (16, max (0, input value) ); rol msg := right (message, mlen (message) - 1) + left (message, 1);

## Calling Function Blocks

### **Calling Function Blocks from ST:**

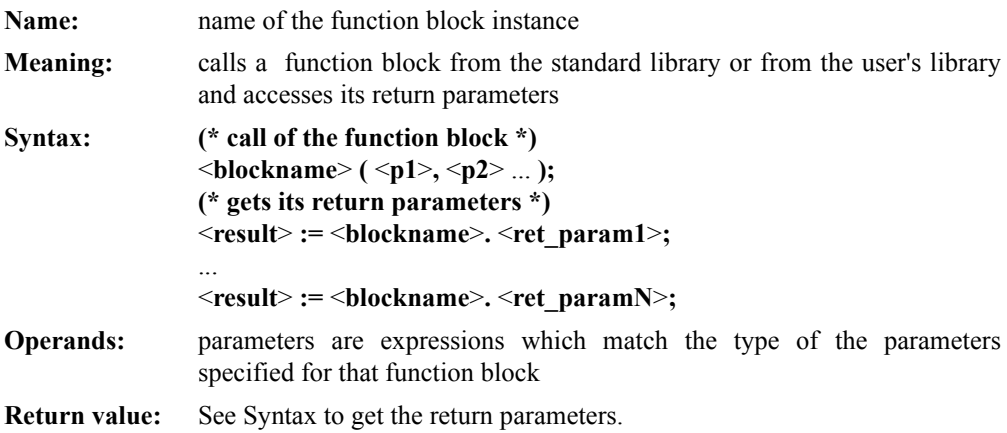

Consult the 'Standard Function Blocks' section to find the meaning and type of each function block parameter. The function block instance (name of the copy) must be declared in the dictionary

### **Example**

(\* ST program calling a function block \*) (\* declare the instance of the block in the dictionary: \*) (\* trigb1 : block R\_TRIG - rising edge detection \*) (\* Function block activation from ST language \*) trigb1 (b1); (\* return parameters access \*) If (trigb1.Q) Then nb\_edge := nb\_edge + 1; End\_if;

## ST Operators

Standard operators such as [AND,](#page-514-0) [NOT](#page-533-0), [OR,](#page-535-0) [XOR](#page-537-0), etc. are described in the [Standard Operators](#page-506-0) section.

## ST Basic Statements

## **Assignment**

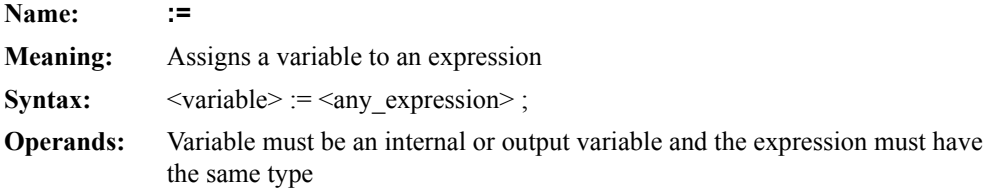

The expression can be a call to a [function.](#page-640-0)

```
(* ST program with assignments *) 
(* variable <<= variable *)
bo23 := bo10;
(* Variable <<= expression *)
bo56 := bx34 OR alrm100 & (level >= over value);
result := (100 * input value) / scale;(* assignment with function call *)
limited value := min (16, max (0, input value) );
```
## RETURN Statement

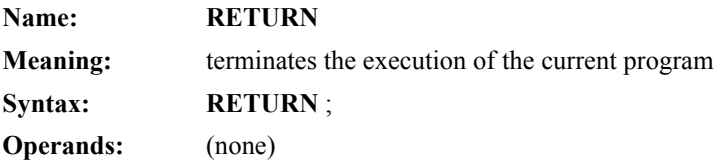

In an SFC action block, the RETURN statement indicates the end of the execution of that block only.

### **Example**

(\* FBD specification of the program: programmable counter \*)

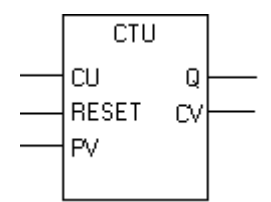

```
(* ST implementation of the program, using RETURN statement *)
If NOT (CU) then
 Q := false;CV := 0;RETURN; (* terminates the program *)
end_if;
if RESET then
 CV := 0;else
 if (CV < PV) then
   CV := CV + 1;end_if;
end_if;
Q := (CV >= PV);
```
### IF-THEN-ELSIF-ELSE Statement

Name: **IF ... THEN ... ELSIF ... THEN ... ELSE ... END IF Meaning:** executes one of several lists of ST statements selection is made according to the value of a Boolean expression **Syntax: IF** <**Boolean\_expression**> **THEN** <statement> ; <statement> ; ... **ELSIF** <**Boolean\_expression**> **THEN** <statement> ; <statement> ; ... **ELSE** <statement> ; <statement> ; ... **END\_IF**;

The ELSE and ELSIF statements are optional. If the ELSE statement is not written, no instruction is executed when the condition is FALSE. The ELSIF statement may be used more than once. The ELSE statement, if used, must appear only once at the end of the 'IF, ELSIF...' sequence.

```
(* ST program using IF statement *)
IF manual AND not (alarm) THEN
 level := manual level;
 bx126 := bi12 OR bi45;
ELSIF over mode THEN
 level := max_level;
ELSE
level := (lv16 * 100) / scale;
END_IF;
```

```
(* IF structure without ELSE *)
If overflow THEN
 alarm_level := true;
END_IF;
```
### CASE Statement

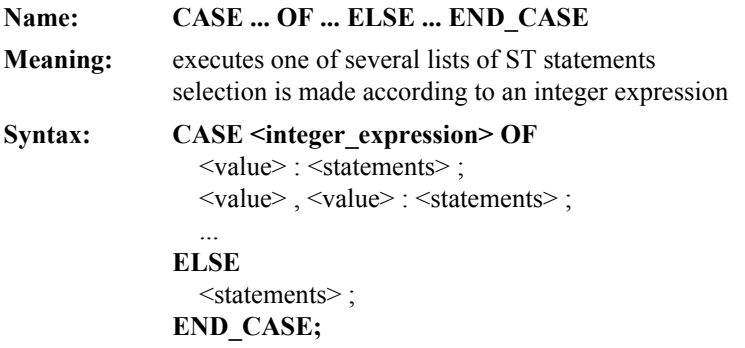

Case values must be integer constant expressions. Several values, separated by commas, can lead to the same list of statements. The ELSE statement is optional.

```
(* ST program using CASE statement *)
CASE error_code OF
 255: err msg := 'Division by zero';
fatal error := TRUE;
 1: err_msg := 'Overflow';
 2, 3: err msg := 'Bad sign';
ELSE
 err_msg := 'Unknown error';
END_CASE;
```
### WHILE Statement

Name: WHILE ... DO ... END WHILE **Meaning:** iteration structure for a group of ST statements the "continue" condition is evaluated BEFORE any iteration **Syntax: WHILE <Boolean\_expression> DO** <statement> ; <statement> ; ... **END\_WHILE ;**

**Warning:** Since the [virtual machine](#page-650-0) is a **synchronous** system, input variables are not refreshed during WHILE iterations. The change of state of an input variable cannot be used to describe the condition of a WHILE statement.

```
(* ST program using WHILE statement *)
(* this program uses specific "C" functions to read characters *)
(* on a serial port *)
string := \vee; (* empty string *)
n\text{bchar} := 0;WHILE ((nbchar < 16) & ComIsReady ( )) DO
 string := string + ComGetChar ( );
 nbchar := nbchar + 1;
END_WHILE;
```
### REPEAT Statement

Name: REPEAT ... UNTIL ... END\_REPEAT **Meaning:** iteration structure for a group of ST statements the "continue" condition is evaluated AFTER any iteration **Syntax: REPEAT** <statement> ; <statement> ; ... **UNTIL <Boolean\_condition>**

**END\_REPEAT ;**

**Warning:** Because the [virtual machine](#page-650-0) is a **synchronous** system, input variables are not refreshed during REPEAT iterations. The change of state of an input variable cannot be used to describe the ending condition of a REPEAT statement.

```
(* ST program using REPEAT statement *)
(* this program uses specific "C" functions to read characters *)
(* on a serial port *)
string := '; (* empty string *)
nbchar := 0;
IF ComIsReady ( ) THEN
 REPEAT
    string := string + ComGetChar ( );
    nbchar := nbchar + 1;
 UNTIL ( (nbchar >= 16) OR NOT (ComIsReady ( )) )
 END_REPEAT;
END_IF;
```
### FOR Statement

**Name: FOR ... TO ... BY ... DO ... END\_FOR Meaning:** executes a limited number of iterations, using an integer index variable Syntax:  $FOR \leq index$  =  $\leq mini$  TO  $\leq maxi$  BY  $\leq step$  DO <statement> ; <statement> ; **END\_FOR; Operands:** index: internal integer variable increased at each loop **mini**: initial value for index (before first loop) **maxi**: maximum allowed value for index **step**: index increment at each loop

The [ BY step ] statement is optional. If not specified, the increment step is 1

**Warning:** Because the [virtual machine](#page-650-0) is a **synchronous** system, input variables are not refreshed during FOR iterations.

This is the "WHILE" equivalent of a FOR statement:

```
index := mini;
while (index <= maxi) do
 <statement> ;
 <statement> ;
 index := index + step;
end_while;
```

```
(* ST program using FOR statement *)
(* this program extracts the digit characters of a string *)
length := mlen (message);
target := '': ' * empty string *)
FOR index := 1 TO length BY 1 DO
 code := ascii (message, index);
 IF (code \ge 48) & (code \le 57) THEN
    target := target + char (code);
 END_IF;
END_FOR;
```
### EXIT Statement

**Name: EXIT Meaning:** exit from a FOR, WHILE or REPEAT iteration statement **Syntax: EXIT**;

The EXIT is commonly used within an IF statement, inside a FOR, WHILE or REPEAT block.

```
(* ST program using EXIT statement *)
(* this program searches for a character in a string *)
length := mlen (message);
found := NO;
FOR index := 1 TO length BY 1 DO
 code := ascii (message, index);
 IF (code = searched_char) THEN
    found := YES;
    EXIT;
 END_IF;
END_FOR;
```
## ST Extensions

The following statements and [functions](#page-640-0) are available to control the execution of the SFC child programs. They may be used inside action blocks written in ST in SFC steps.

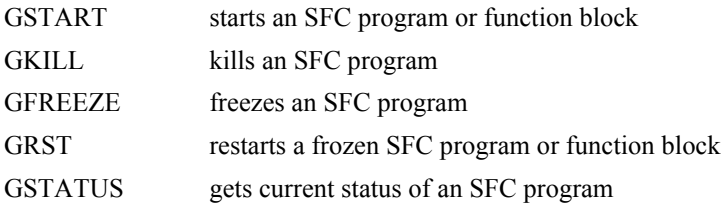

**Warning:** These functions are not in the IEC 61131standard.

Easy equivalents can be found for GSTART and GKILL using the following syntax in the SFC step:

- child name with the S qualifier (\* equivalent to GSTART(child name); \*)
- child name with the R qualifier (\* equivalent to GKILL(child name); \*)

The following fields can be used to access the status of an SFC step or child (from its father):

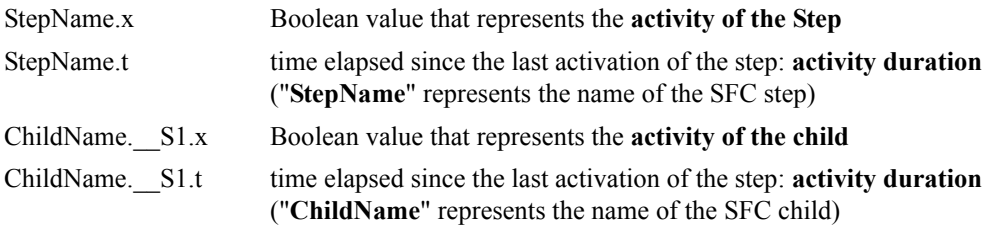

## <span id="page-487-0"></span>GSTART Statement in SFC Action

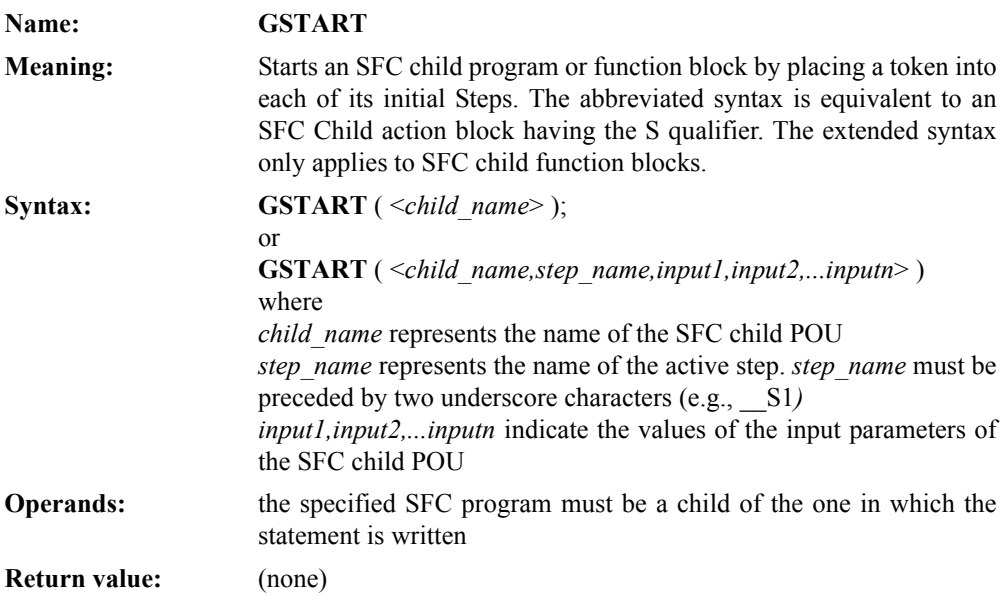

Children of the child program are not automatically started by the GSTART statement. For details about SFC actions, see [page 407](#page-426-0).

**Note:** Since GSTART is not in the IEC 61131 standard, it is preferable to use the S qualifier attached to the child name.

## <span id="page-488-0"></span>GKILL Statement in SFC Action

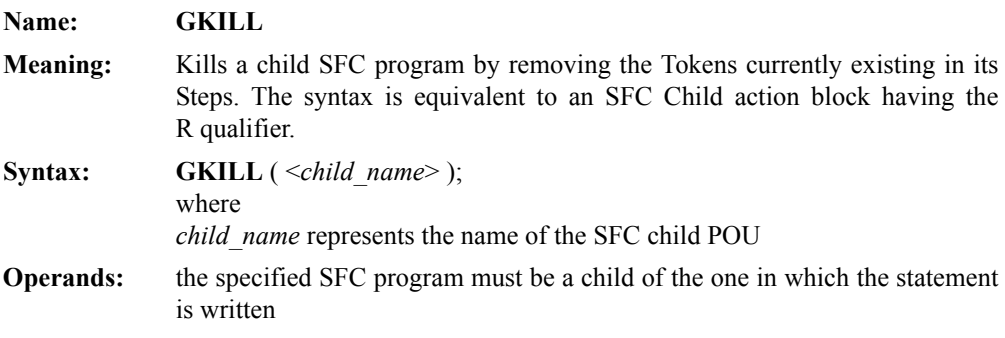

**Return value:** (none)

Children of the child program are automatically killed with the specified program. For details on SFC actions, see [page 407.](#page-426-0)

**Note:** Since GKILL is not in the IEC 61131 standard, it is preferable to use the R qualifier attached to the child name.

### **Example**

See [GSTART](#page-487-0)

## <span id="page-489-0"></span>GFREEZE Statement in SFC Action

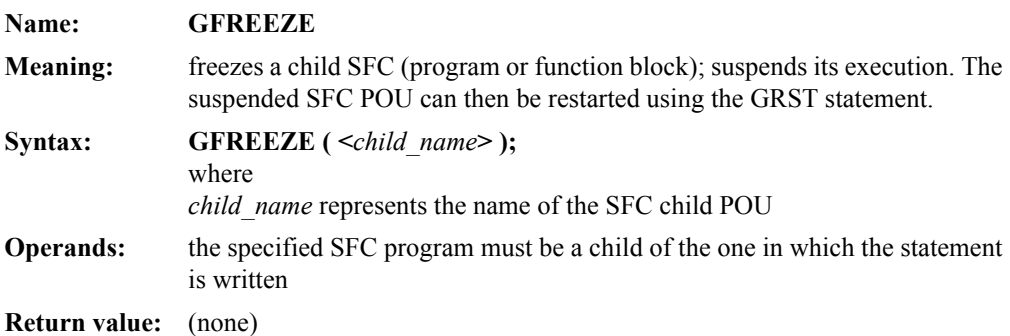

Children of the child program are automatically frozen along with the specified program.

**Note:** GFREEZE is not in the IEC 61131 standard.

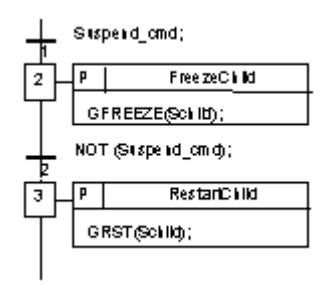

## <span id="page-490-0"></span>GRST Statement in SFC Action

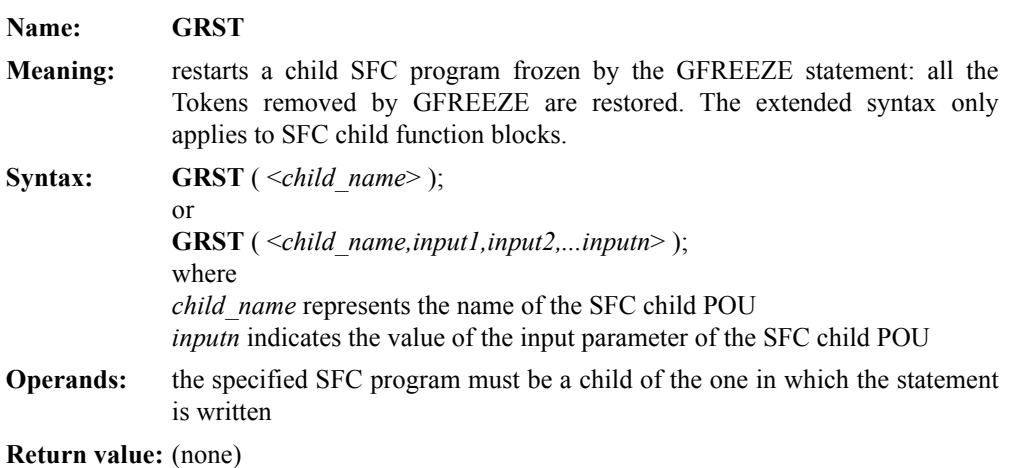

Children of the child program are automatically restarted by the GRST statement.

GRST is not in the IEC 61131 standard.

## <span id="page-491-0"></span>GSTATUS Statement in SFC Action

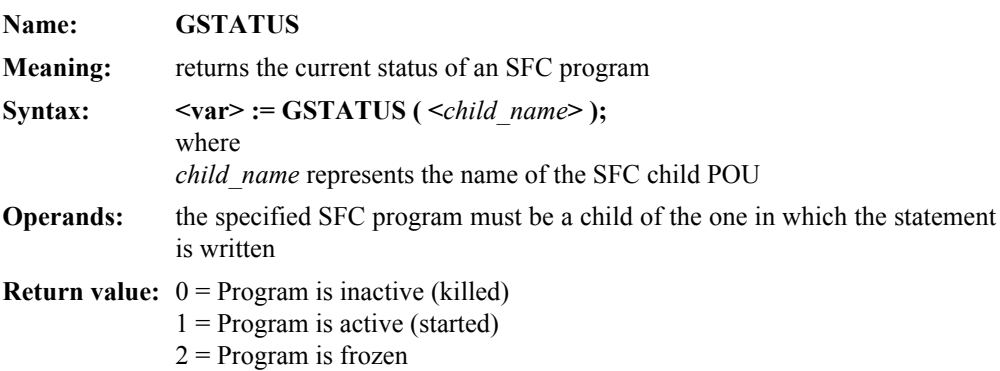

**Note:** GSTATUS is not in the IEC 61131 standard.

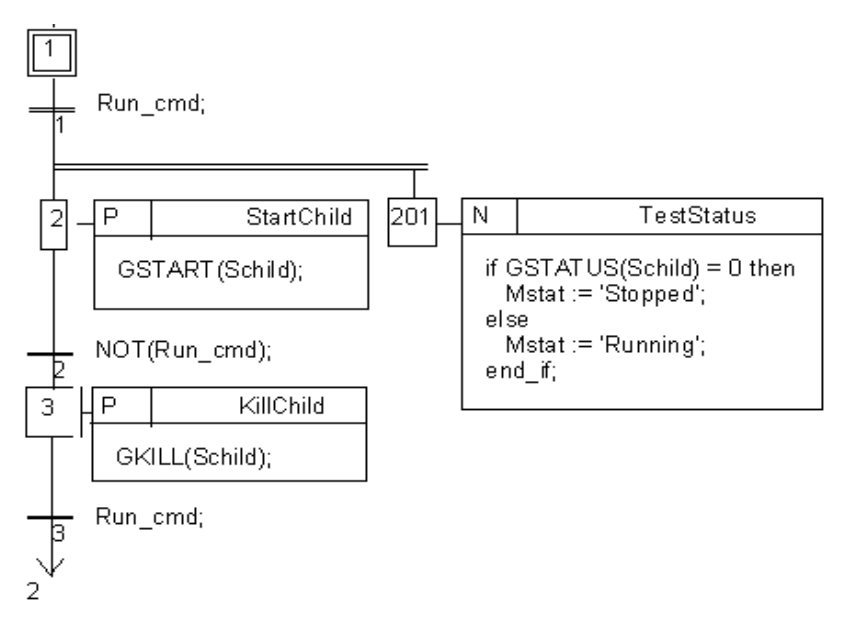

# IL Language

**Instruction List**, or **IL** is a low level language. Instructions always relate to the **current result** (or **IL register**). The operator indicates the operation that must be made between the current value and the operand. The result of the operation is stored again in the current result.

## IL Main Syntax

An IL program is a list of **instructions**. Each instruction must begin on a new line, and must contain an **operator**, completed with optional **modifiers** and, if necessary, for the specific operation, one or more **operands**, separated with commas (**','**). A **label** followed by a colon (**':'**) may precede the instruction. If a **comment** is attached to the instruction, it must be the last component of the line. Comments always begin with **'(\*'** and ends with **'\*)'**. Empty lines may be entered between instructions. Comments may be placed on empty lines. Furthermore, when entering IL syntax, basic coding is black while other items are displayed using color:

- Keywords are pink
- Numbers are brown
- Comments are green

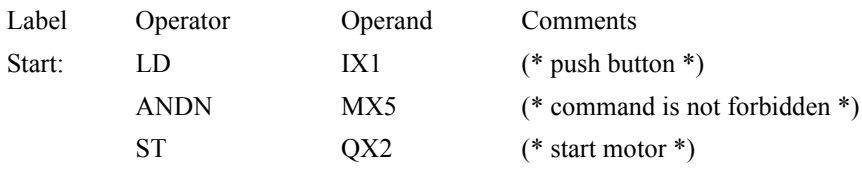

## Labels

A **label** followed by a colon (**':'**) may precede the instruction. A label can be put on an empty line. Labels are used as operands for some operations such as jumps. Labels must conform to the following naming rules:

- name cannot exceed **16** characters
- first character must be a **letter**
- following characters must be **letters**, **digits** or **'\_'** character

The same name cannot be used for more than one label in the same IL program. A label can have the same name as a Variable.

## Operator Modifiers

The available operator **modifiers** are shown below. The modifier character must complete the name of the operator, with no blank characters between them:

- **N** Boolean negation of the operand
- **(** delayed operation
- **C** conditional operation

The **'N'** modifier indicates a Boolean negation of the operand. For example, the instruction **ORN IX12** is interpreted as: **result := result OR NOT (IX12)**.

The parenthesis **'('** modifier indicates that the evaluation of the instruction must be delayed until the closing parenthesis **')'** operator is encountered.

The **'C'** modifier indicates that the attached instruction must be executed only if the current result has the Boolean value TRUE (different than 0 for non-Boolean values). The **'C'** modifier can be combined with the **'N'** modifier to indicate that the instruction must be executed only if the current result has the Boolean value FALSE (or 0 for non-Boolean values).

## Delayed Operations

Because there is only one IL register (**current result**), some operations may have to be **delayed**, so that the execution order of the instructions can be changed. Parentheses are used to indicate delayed operations:

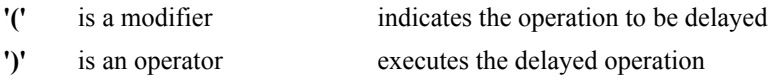

The opening **parenthesis '('** modifier indicates that the evaluation of the instruction must be delayed until the closing parenthesis **')'** operator is encountered.

### **Example**

AND( IX12 OR IX35 )

is interpreted as:

**result := result AND ( IX12 OR IX35 )**

## IL Operators

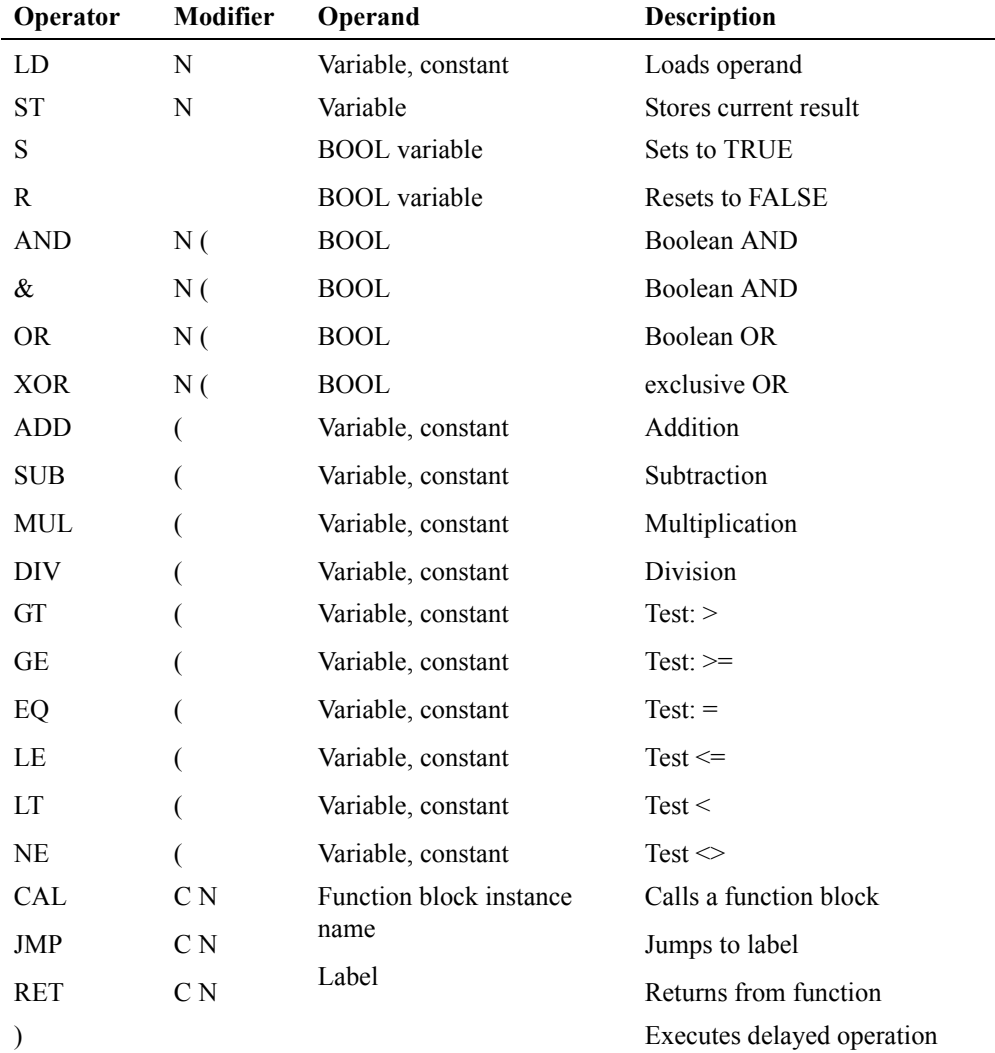

The following table summarizes the standard operators of the IL language:

In the next section, only operators which are specific to the IL language are described, other standard operators can be found in the section "standard operators, Function Blocks and Functions".

## LD Operator

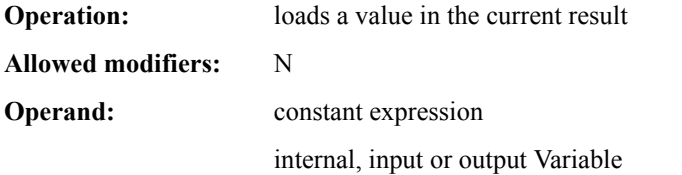

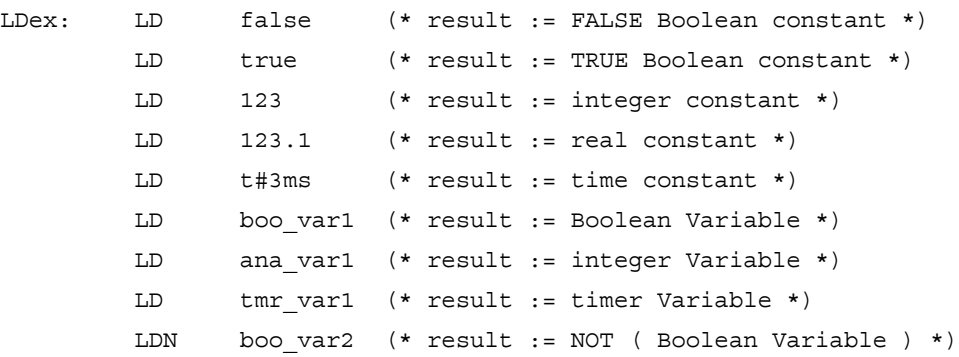

## ST Operator

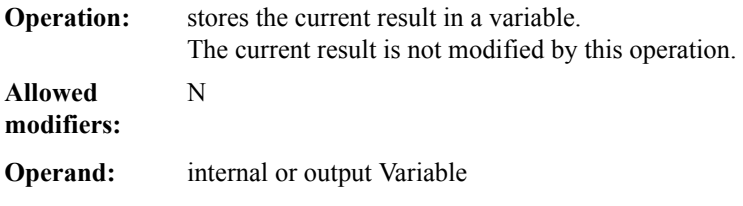

### **Example**

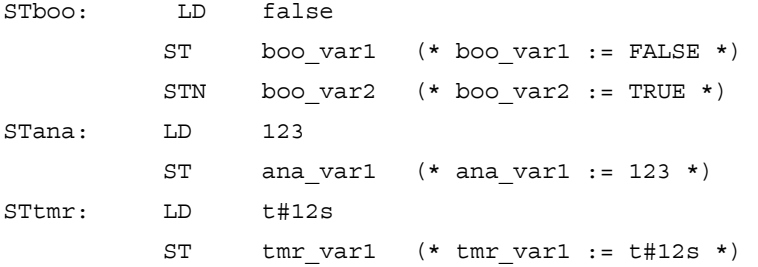

## S Operator

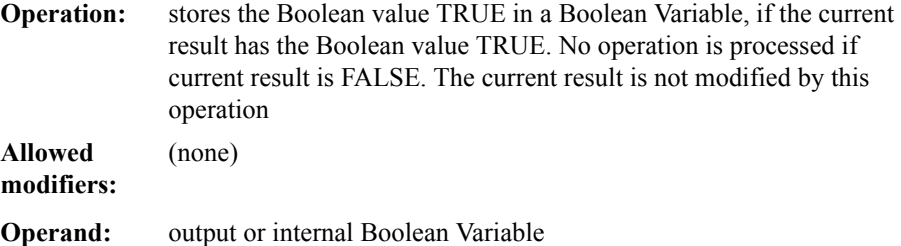

### **Example**

SETex: LD true  $(*$  current result := TRUE \*) S boo\_var1  $(*$  boo\_var1 := TRUE \*) (\* current result is not modified \*) LD false (\* current result := FALSE \*) S boo\_var1 (\* nothing done - boo\_var1 unchanged \*)

### R Operator

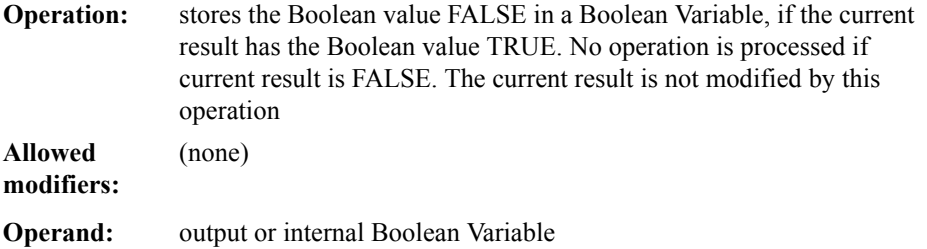

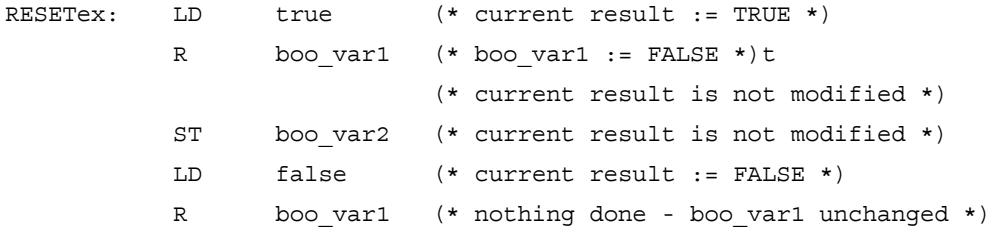

### JMP Operator

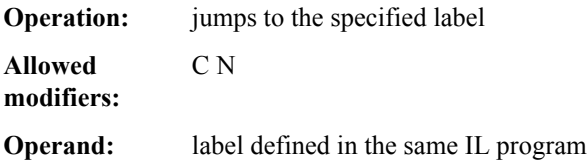

### **Example**

(\* the following example tests the value of an integer selector (0 or 1 or 2) \*)

(\* to set one from 3 output Booleans. \*)

(\*Test "is equal to 0" is made with the JMPC operator \*)

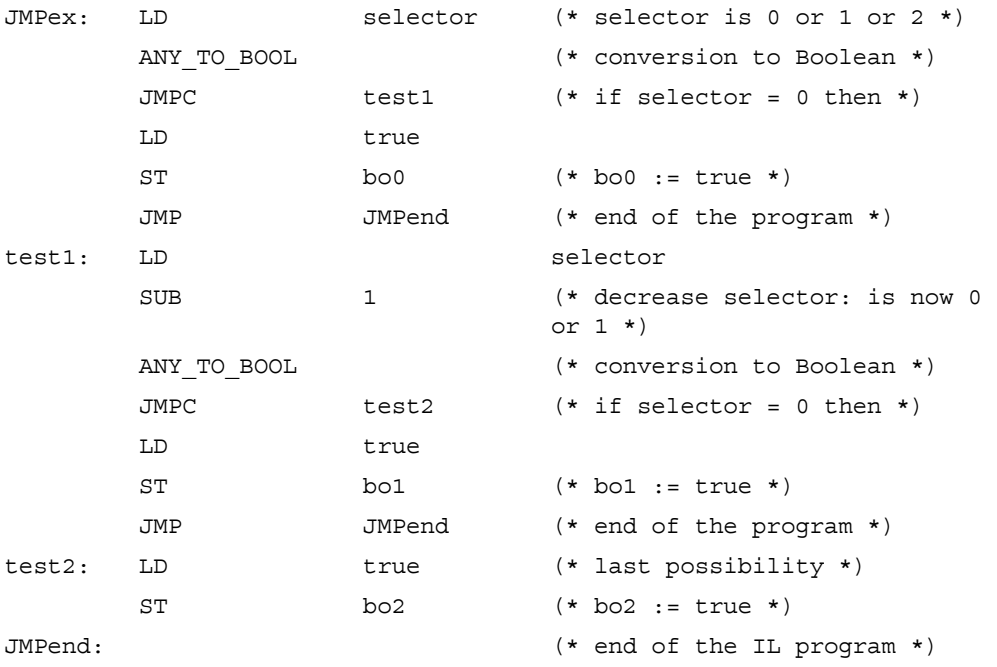

### RET Operator

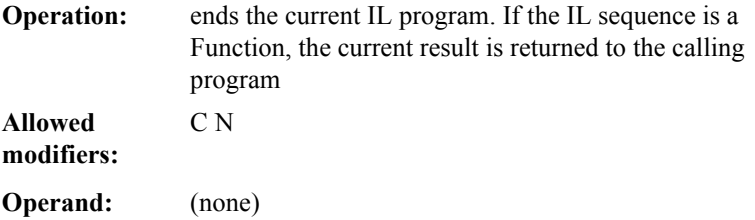

### **Example**

(\* the following example tests the value of an integer selector (0 or 1 or 2)  $*)$ 

(\* to set one from 3 output Booleans. \*)

(\*Test "is equal to 0" is made with the JMPC operator \*)

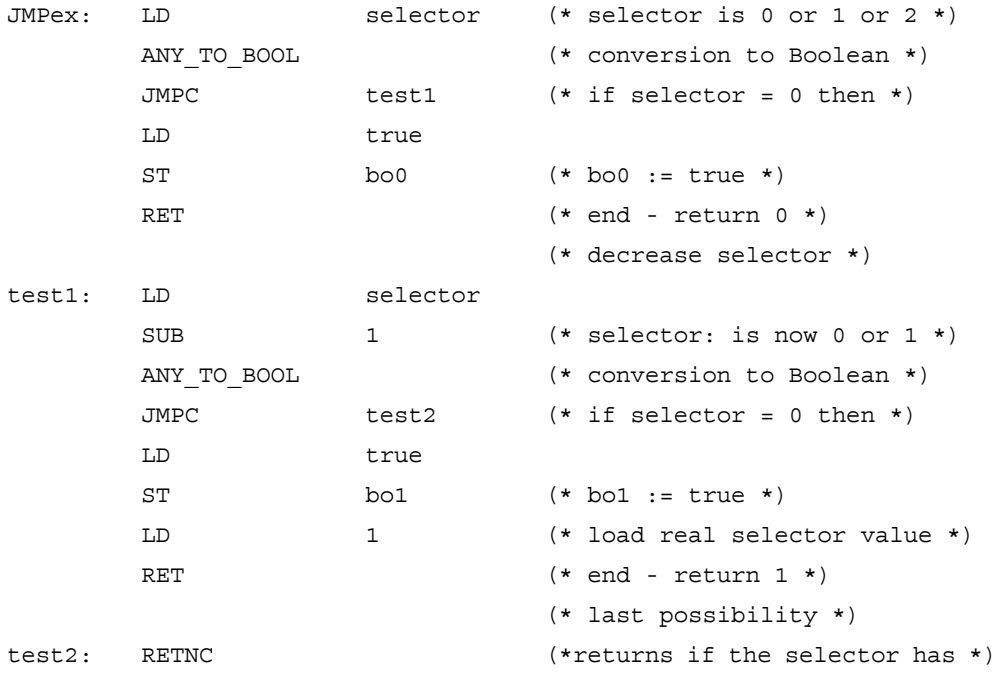

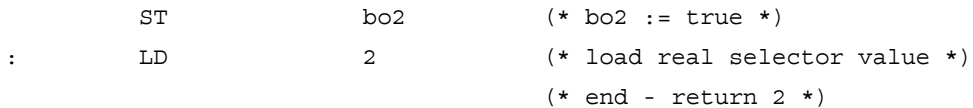

## ) Operator

**Operation:** executes a delayed operation. the delayed operation was notified by "("

**Allowed**  (none)

**modifiers:**

**Operand:** (none)

#### **Example**

(\* The following program interleaves delayed operations: \*)  $(* \text{res} := a1 + (a2 * (a3 - a4) * a5) + a6; *)$ 

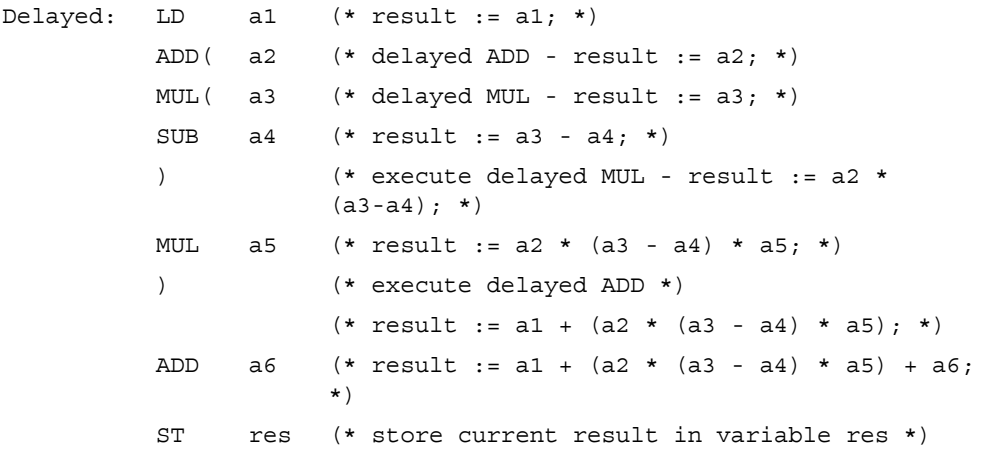

## Calling Functions

A **Function call from IL** (written in any of the ST, LD, FBD, or "C" language), uses its name as an operator.

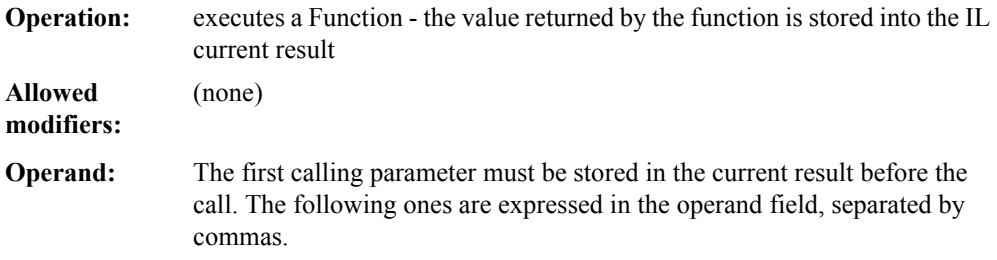

### **Example**

(\* Calling Function : converts an integer value into a time value \*)

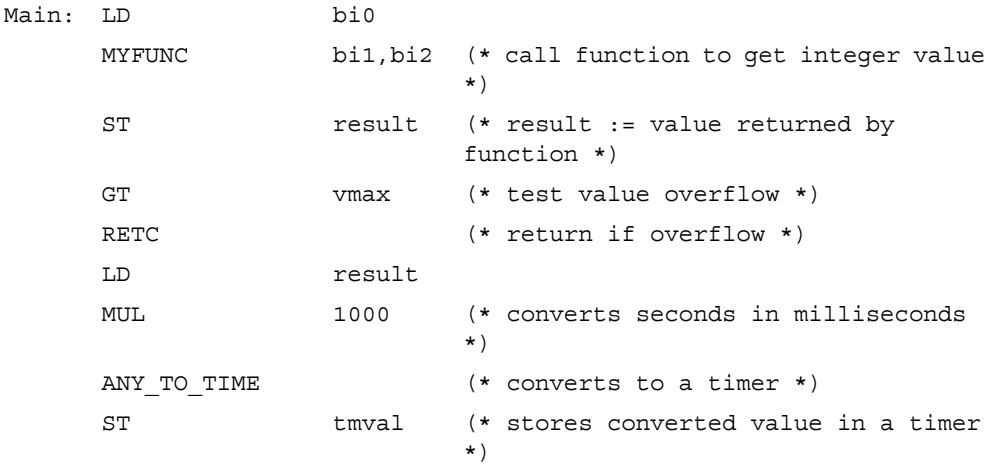

(\* Called Function named MYFUNC : evaluates the integer value \*)

(\* given as a binary value on three Boolean inputs: in0, in1, in2 are the three Boolean input parameters of the Function \*)

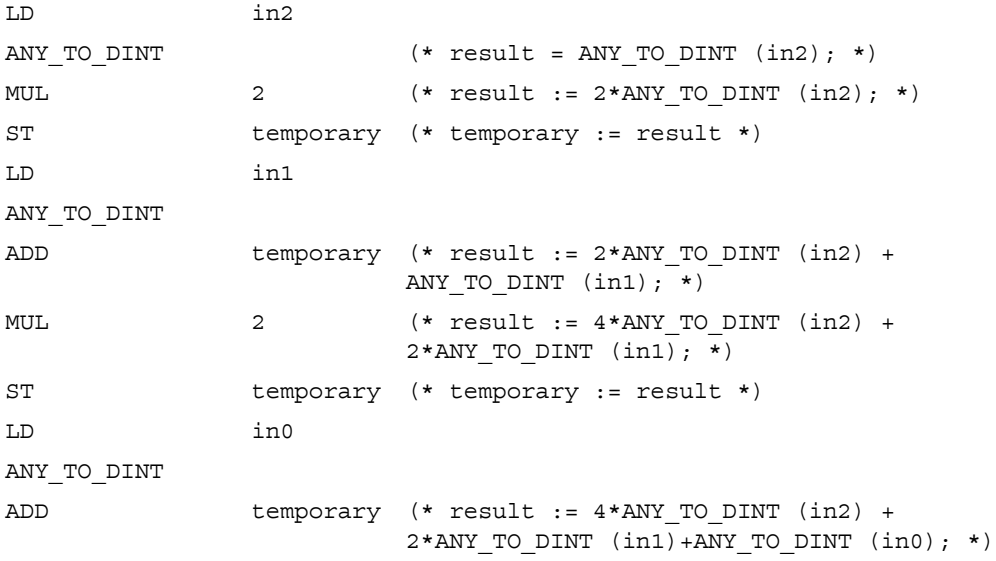
### Calling Function Blocks: CAL Operator

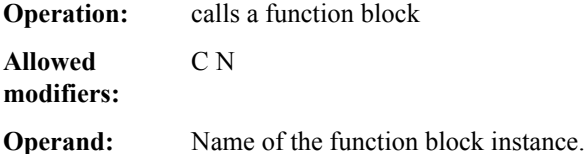

The input parameters of the blocks must be assigned before the call using LD/ST operations sequence.

Output parameters are known if used.

#### **Example**

(\* Calling function block SR : SR1 is an instance of SR \*)

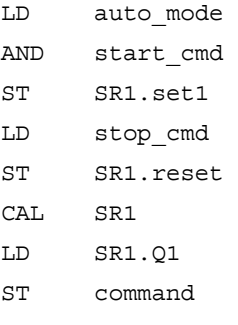

(\* FBD equivalent : \*)

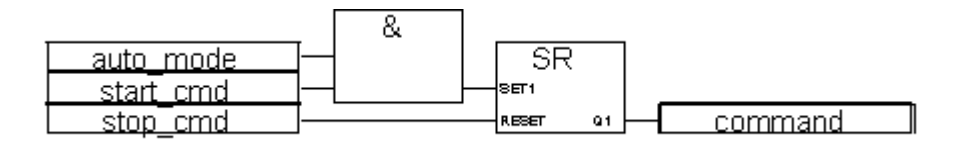

(\*We suppose R\_TRIG1 is an instance of R\_TRIG block and CTU1 is an instance of CTU block\*)

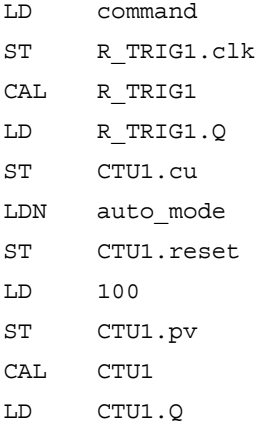

- ST overflow
- LD CTU1.cv
- ST result

(\* FBD equivalent: \*)

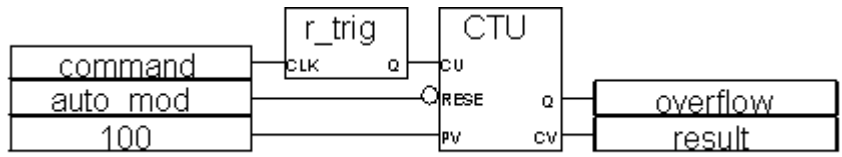

# Standard Operators

The following are **Standard Operators** of the IEC languages:

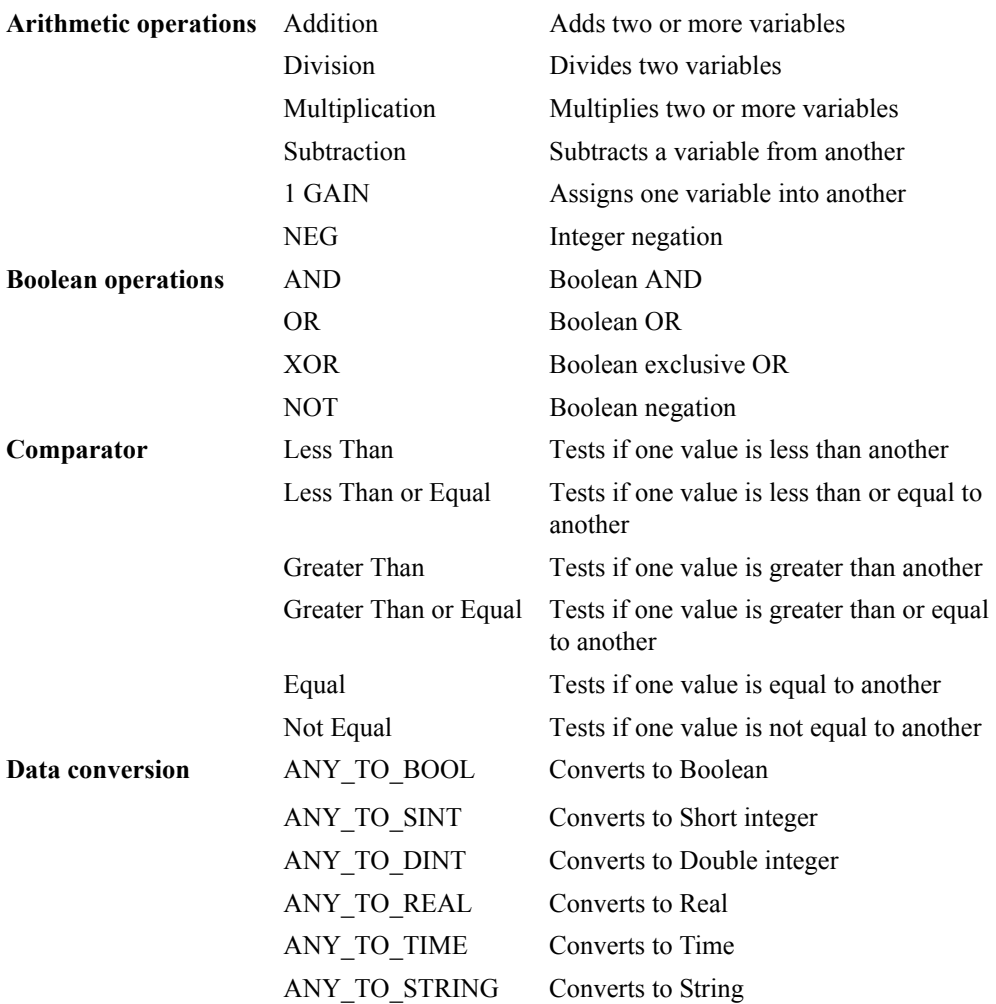

<span id="page-507-0"></span>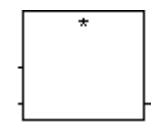

**Note:** For this operator, the number of inputs can be extended to more than two.

Arguments:

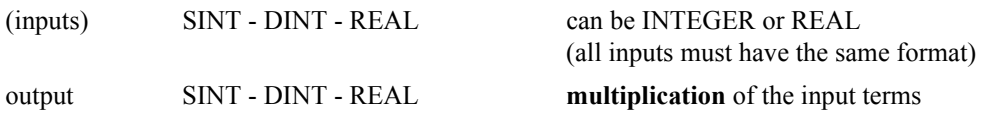

Description:

Multiplication of two or more integer or real variables.

#### **Example**

(\* FBD example with Multiplication Operators \*)

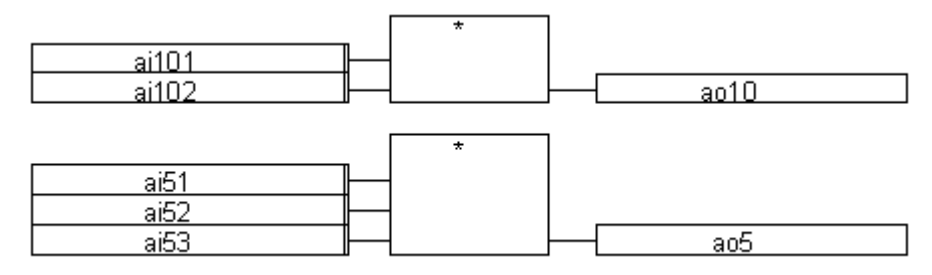

(\* ST equivalence \*)

ao10 :=  $a$ i101 \*  $a$ i102; ao5 :=  $(a$ i51 \* ai52) \* ai53;

### (\* IL equivalence: \*)

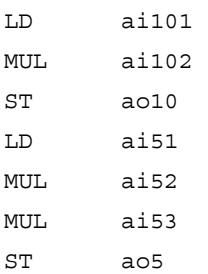

#### <span id="page-508-0"></span>+

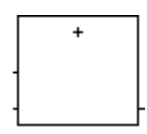

**Note:** For this **Operator**, the number of inputs can be extended to more than two.

Arguments:

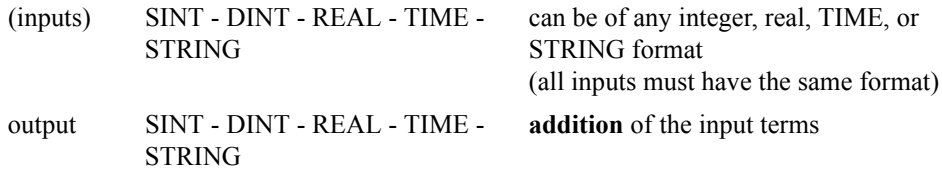

Description:

Addition of two or more integer, real, TIME, or STRING variables.

(\* FBD example with Addition Operators \*)

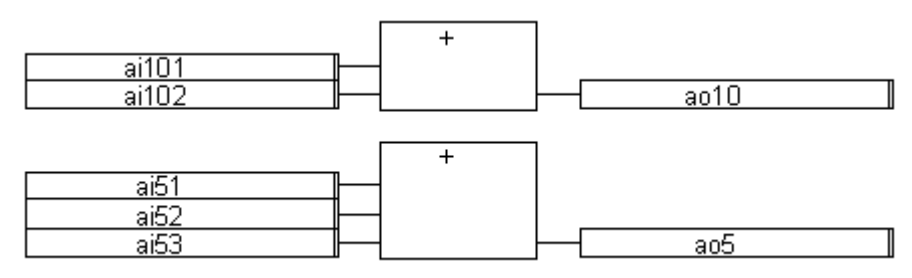

(\* ST equivalence: \*)

 $a$ o10 :=  $a$ i101 +  $a$ i102;

 $a$ o5 :=  $(a$ i51 +  $a$ i52) +  $a$ i53;

(\* IL equivalence: \*)

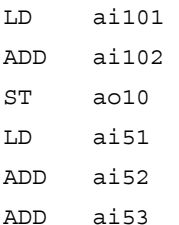

ST ao5

<span id="page-510-0"></span>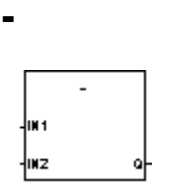

Arguments:

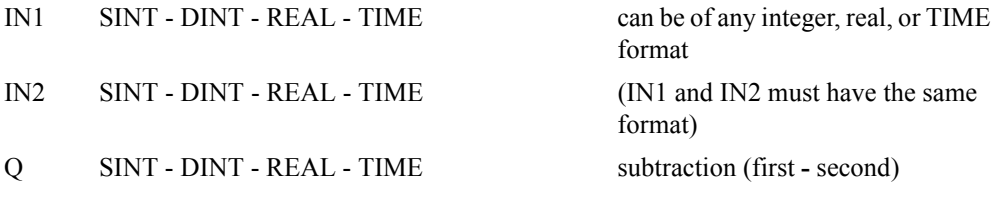

Description:

**Subtraction** of two integer, real, or TIME variables (first - second).

### **Example**

(\* FBD example with Subtraction Operators \*)

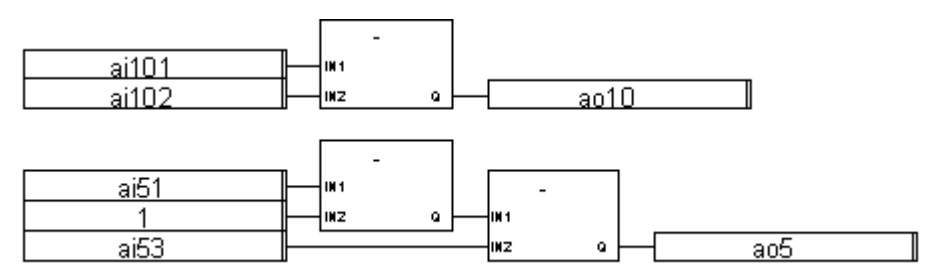

(\* ST equivalence: \*)

 $a$ o10 :=  $a$ i101 -  $a$ i102;  $a$ o5 :=  $(a$ i51 - 1) - ai53;

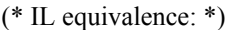

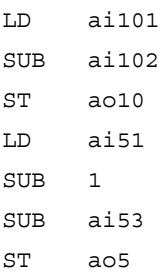

### <span id="page-511-0"></span>/

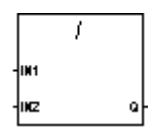

Arguments:

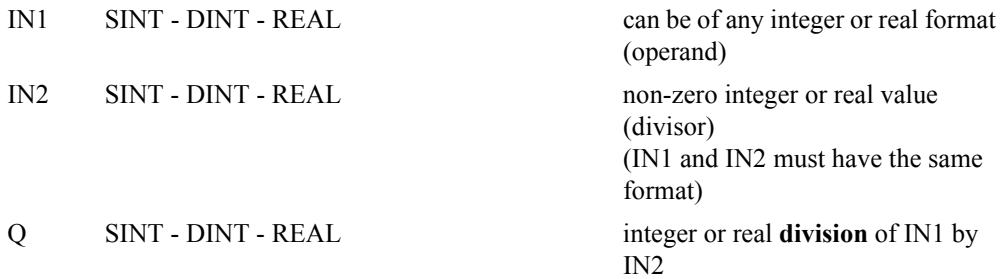

Description:

Division of two integer or real variables (the first divided by the second).

(\* FBD example with Division Operators \*)

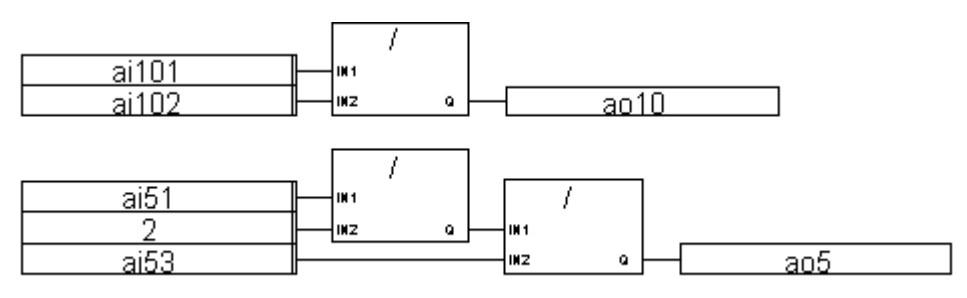

- (\* ST Equivalence: \*)
- ao10 :=  $a$ i101 /  $a$ i102;
- ao5 :=  $(ai5 / 2) / ai53;$
- (\* IL equivalence: \*)

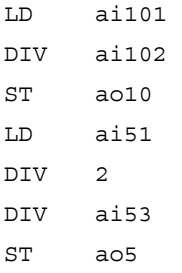

# <span id="page-513-0"></span>1 GAIN

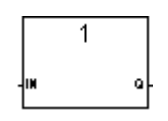

Arguments:

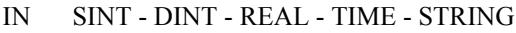

Q SINT - DINT - REAL - TIME - STRING IN and Q must have the same format

Description:

**assignment** of one variable into another one

This Block is very useful to directly link a diagram input and a diagram output. It can also be used (with a Boolean negation line) to invert the state of a line connected to a diagram output.

### **Example**

(\* FBD example with assignment Operators \*)

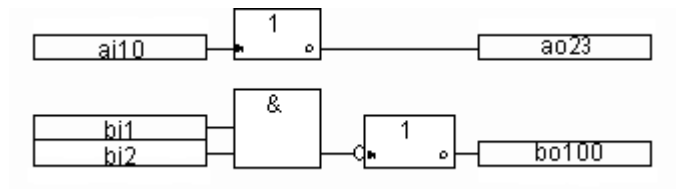

(\* ST equivalence: \*)

 $a_023 := a110;$ 

bo100 := NOT (bi1 AND bi2);

(\* IL equivalence: \*)

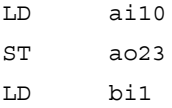

AND bi2 STN bo100

# <span id="page-514-0"></span>AND

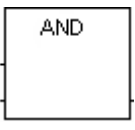

**Note:** For this Operator, the number of inputs can be extended to more than two.

Arguments:

(inputs) BOOL output BOOL Boolean AND of the input terms

Description:

Boolean **AND** between two or more terms.

### **Example**

(\* FBD example with "AND" Operators \*)

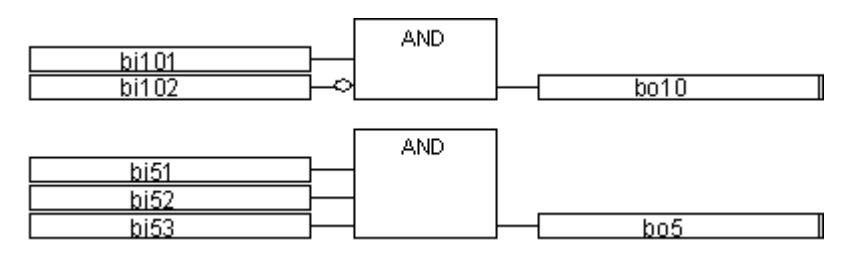

(\* ST equivalence: \*)

 $b$ o10 :=  $b$ i101 AND NOT ( $b$ i102);

bo5 := (bi51 AND bi52) AND bi53;

(\* IL equivalence \*)

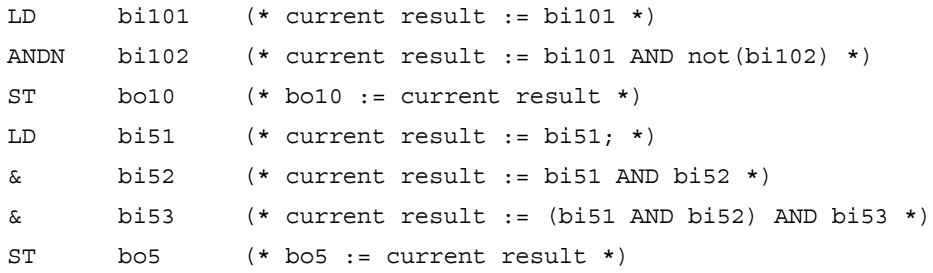

# <span id="page-515-0"></span>ANY\_TO\_BOOL

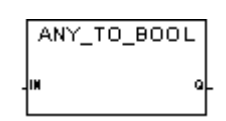

Arguments:

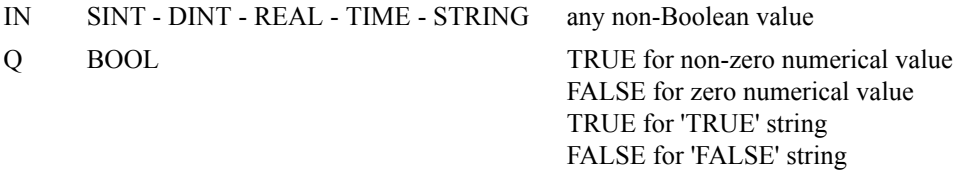

Description:

Converts **any variable** to a **Boolean variable**

(\* FBD example with "Convert to Boolean" Operators \*)

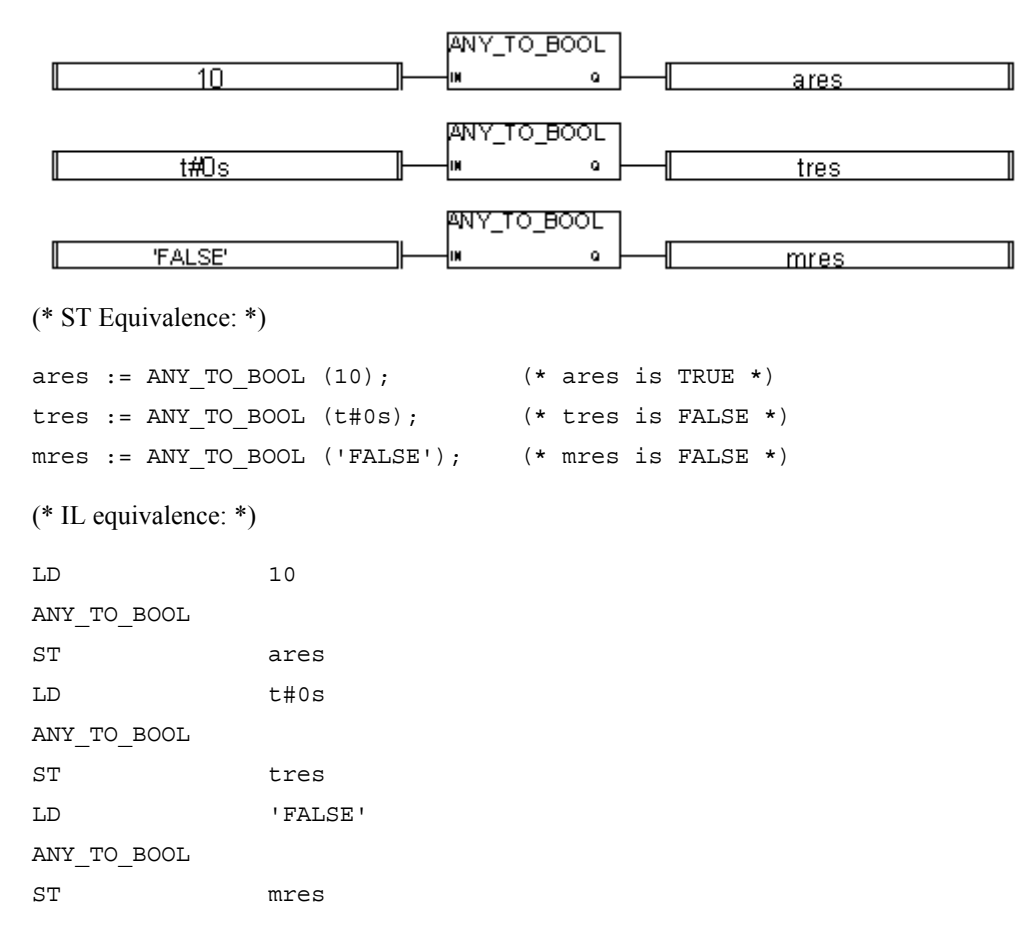

# <span id="page-517-0"></span>ANY\_TO\_SINT

ANY\_TO\_SINT a

Arguments:

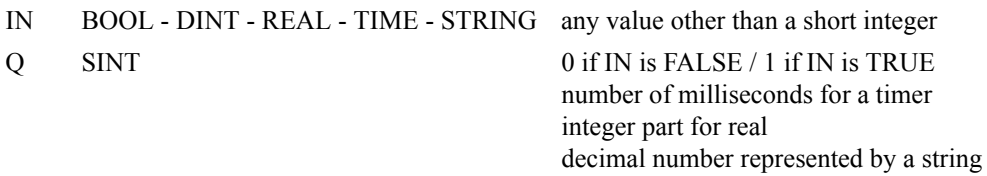

Description:

Converts **any variable** to a **Short integer variable** (8-bit)

#### **Example**

(\* FBD example with "Convert to Short Integer" Operators \*)

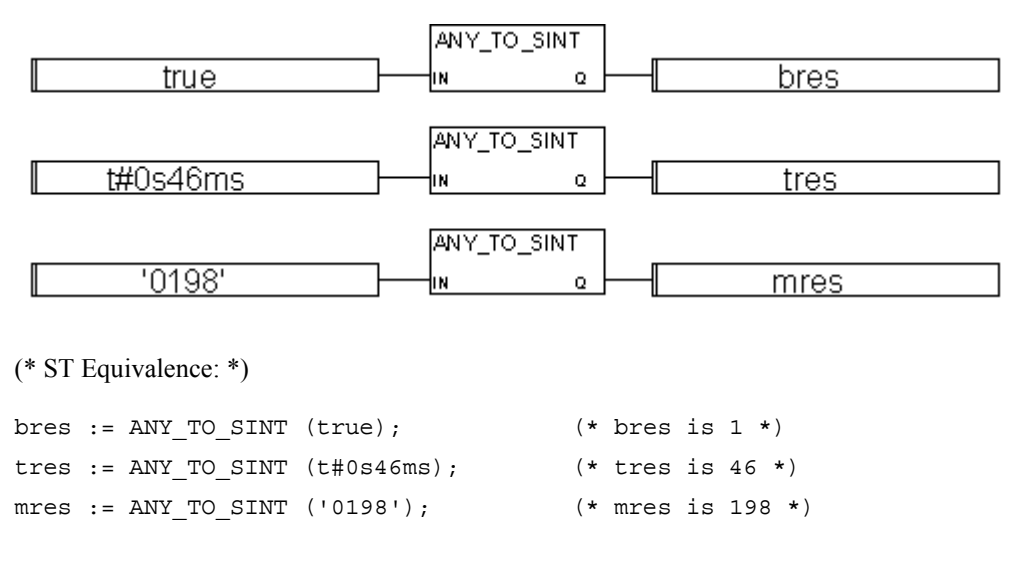

(\* IL equivalence: \*) LD true ANY\_TO\_SINT ST bres LD t#1s46ms ANY\_TO\_SINT ST tres LD '0198' ANY\_TO\_SINT ST mres

# <span id="page-518-0"></span>ANY\_TO\_DINT

ANY\_TO\_DINT In 아

Arguments:

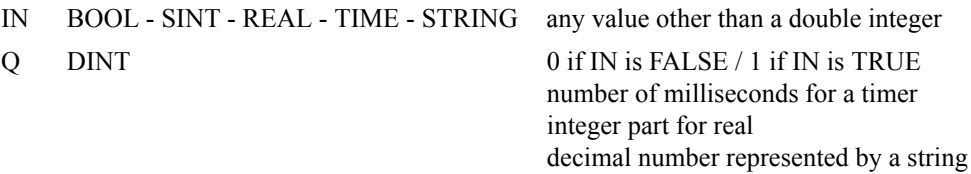

Description:

Converts **any variable** to a **double integer variable** (32-bit)

### (\* FBD example with "Convert to Double Integer" Operators \*)

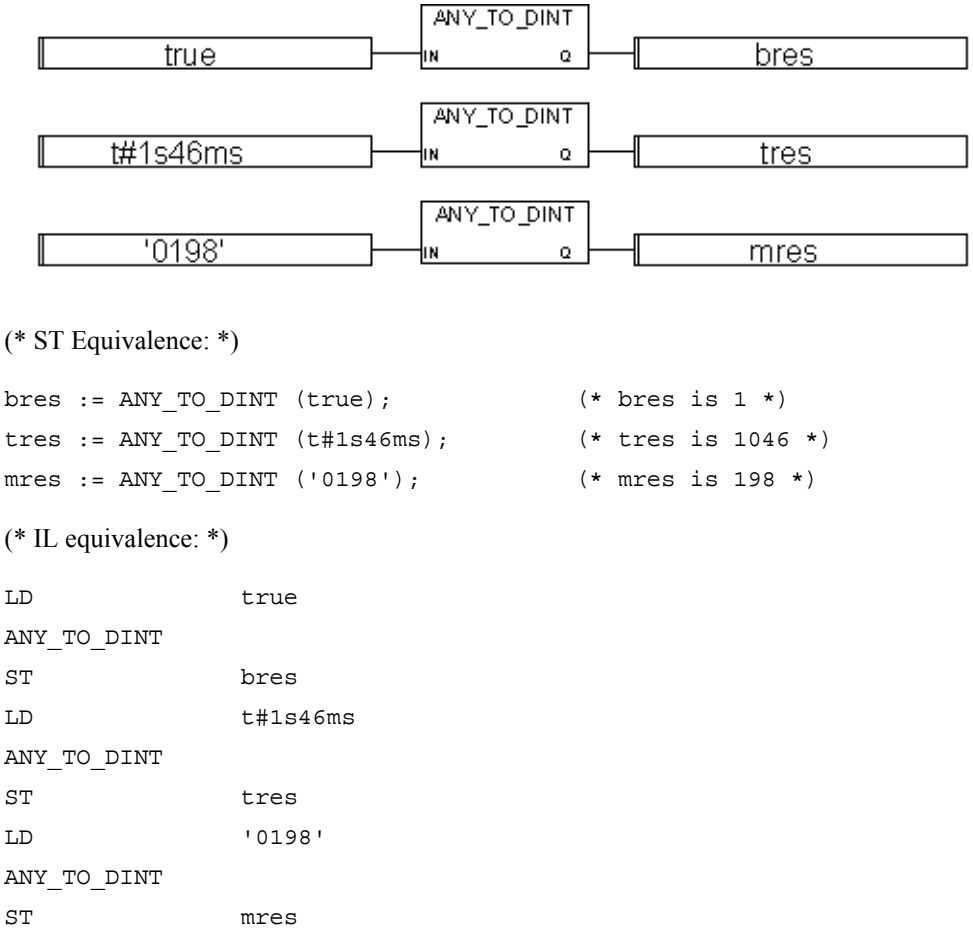

# <span id="page-520-0"></span>ANY\_TO\_REAL

ANY\_TO\_REAL Iн Q

Arguments:

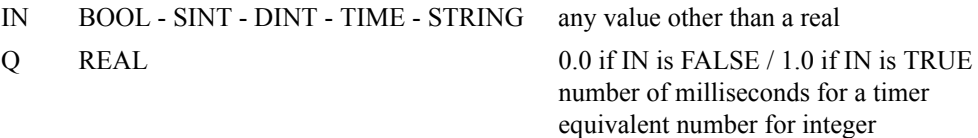

Description:

Converts **any variable** to a **real variable**

#### **Example**

(\* FBD example with "Convert to Real" Operators \*)

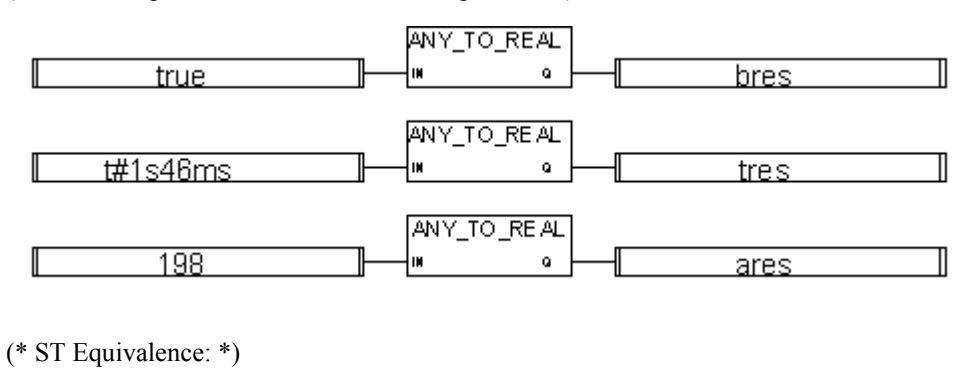

bres := ANY\_TO\_REAL (true);  $(*$  bres is 1.0  $*)$ tres := ANY TO REAL (t#1s46ms);  $(*$  tres is 1046.0  $*)$ ares := ANY TO REAL (198);  $(* \text{ares is } 198.0 *)$ 

(\* IL equivalence: \*) LD true ANY\_TO\_REAL ST bres  $LD$   $t#1s46ms$ ANY\_TO\_REAL ST tres LD 198 ANY\_TO\_REAL ST ares

# <span id="page-521-0"></span>ANY\_TO\_TIME

ANY\_TO\_TIME Jın ۵l

Arguments:

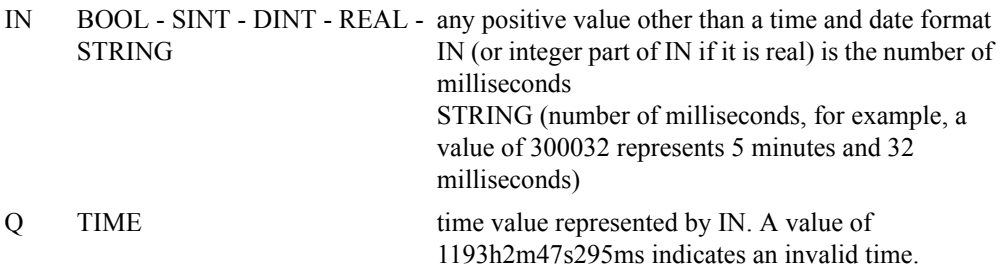

Description:

Converts **any variable other than a time or date type** to a **timer variable**. The [SUB\\_DATE\\_DATE](#page-586-0) function enables the conversion of a date type to a time format. For details on the [SUB\\_DATE\\_DATE](#page-586-0) function, see [page 567.](#page-586-0)

(\* FBD example with "Convert to Timer" Operators \*)

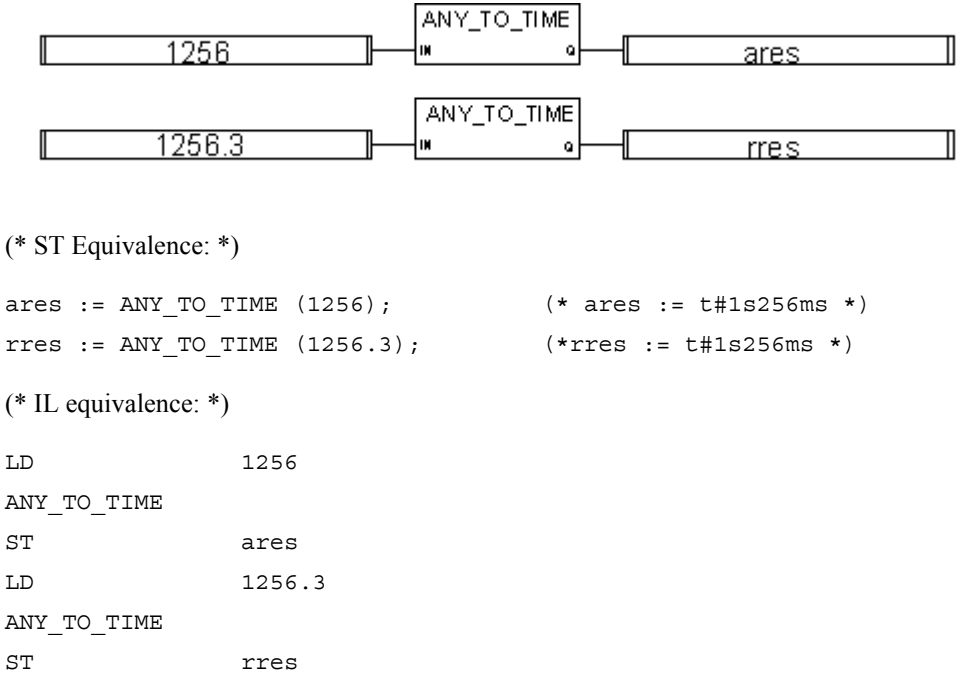

# <span id="page-523-0"></span>ANY\_TO\_STRING

ANY\_TO\_STRING Jın o.

Arguments:

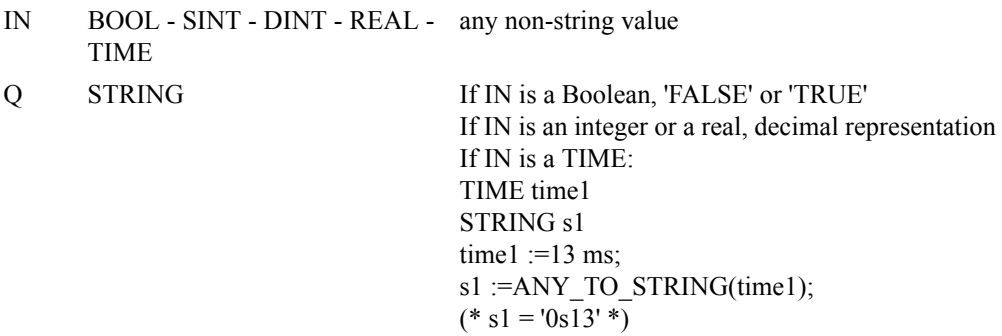

Description:

Converts **any variable** to a **string variable**

#### **Example**

(\* FBD example with "Convert to string" Operators \*)

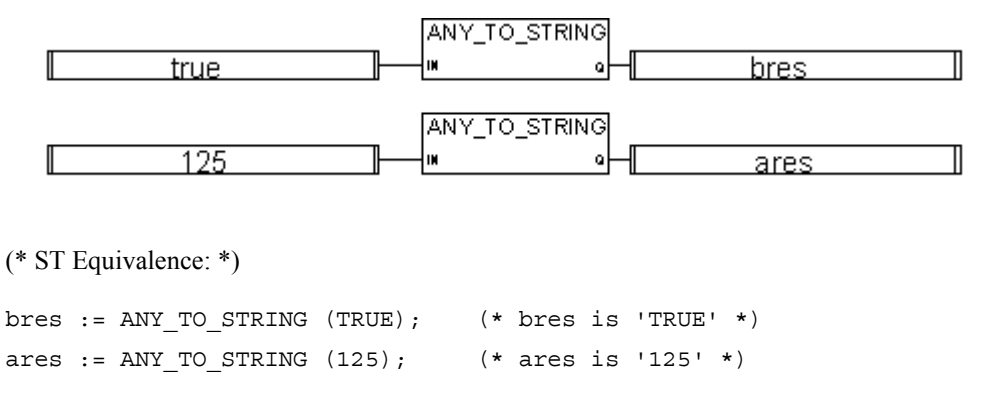

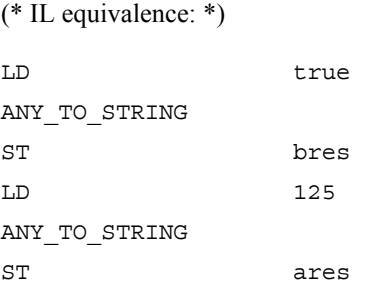

### <span id="page-524-0"></span>Equal

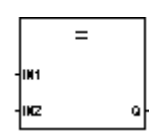

Arguments:

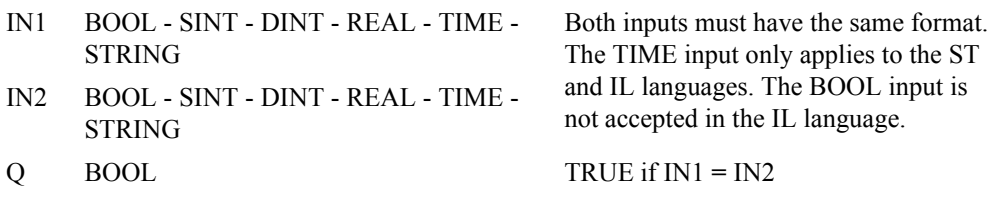

Description

Test if one value is **EQUAL TO** another one (on integer, real, time, date, and string variables)

**Note:** The equality test on a TIME variable is not recommended for testing output of TIME blocks such as TON, TP, TOF, BLINK and for testing StepName.t in SFC chart.

(\* FBD example with "Is Equal to" Operators \*)

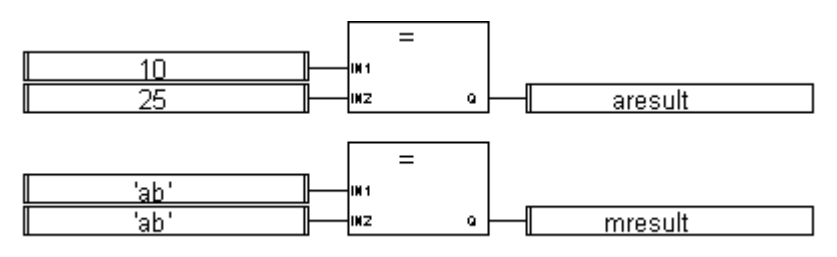

(\* ST Equivalence: \*)

aresult :=  $(10 = 25)$ ;  $(*$  aresult is FALSE \*)

mresult :=  $('ab' = 'ab'); ('* mresult is TRUE *)$ 

(\* IL equivalence: \*)

- LD 10
- EQ 25
- ST aresult
- LD 'ab'
- EQ 'ab'
- ST mresult

### <span id="page-526-0"></span>Greater Than or Equal

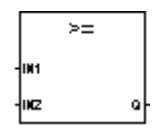

Arguments:

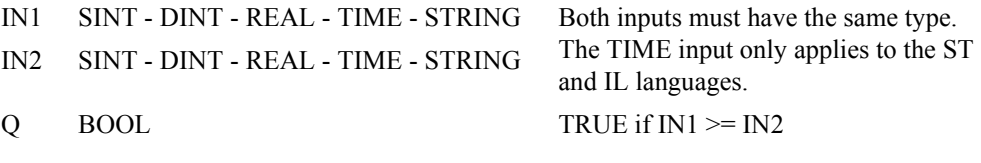

Description:

Test if one value is **GREATER THAN or EQUAL TO** another one (on integers, reals, times, dates, or strings)

**Note:** The equality test on a TIME variable is not recommended for testing output of TIME blocks such as TON, TP, TOF, BLINK and for testing StepName.t in SFC chart.

#### **Example**

(\* FBD example with "Greater or Equal to" Operators \*)

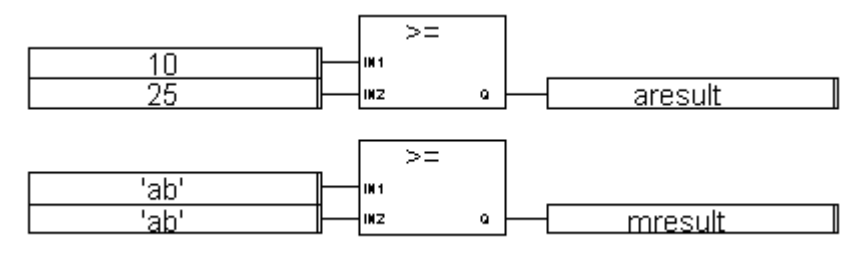

(\* ST Equivalence: \*)

 $aresult := (10 \gt= 25);$  (\* aresult is FALSE \*) mresult :=  $('ab' >= 'ab'); ('* mresult is TRUE *)$ 

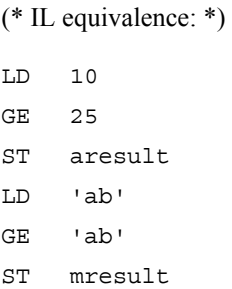

# <span id="page-527-0"></span>Greater Than

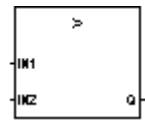

Arguments:

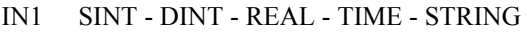

Both inputs must have the same type

- IN2 SINT DINT REAL TIME STRING
- $Q$  BOOL TRUE if  $IN1 > IN2$

Description:

Test if one value is **GREATER THAN** another one (on integers, reals, times, dates, or strings)

(\* FBD example with "Greater than" Operators \*)

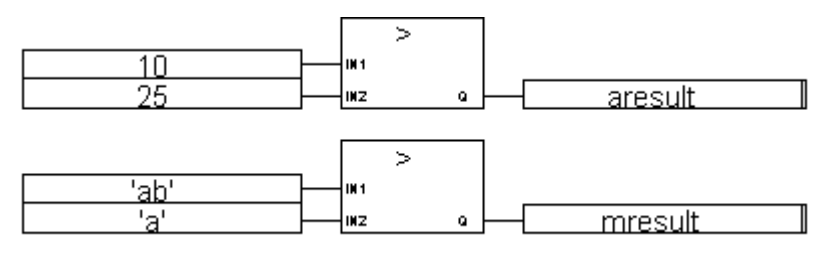

(\* ST Equivalence: \*) aresult :=  $(10 > 25)$ ;  $(*$  aresult is FALSE \*) mresult :=  $('ab' > 'a')$ ;  $(*$  mresult is TRUE \*) (\* IL equivalence: \*) LD 10 GT 25 ST aresult LD 'ab' GT 'a' ST mresult

### <span id="page-529-0"></span>Less Than or Equal

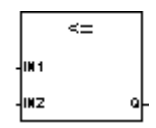

Arguments:

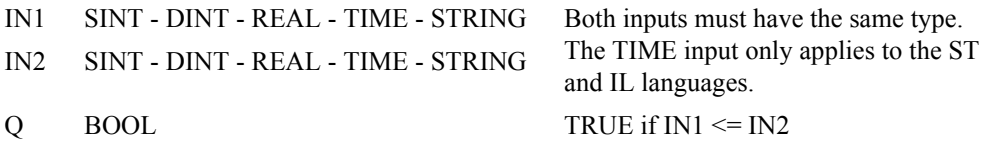

Description:

Tests if one value is **LESS THAN or EQUAL TO** another one (on integers, reals, times, dates, or strings)

**Note:** The equality test on a TIME variable is not recommended for testing output of TIME blocks such as TON, TP, TOF, BLINK and for testing StepName.t in SFC chart.

#### **Example**

(\* FBD example with "Less or equal to" Operators \*)

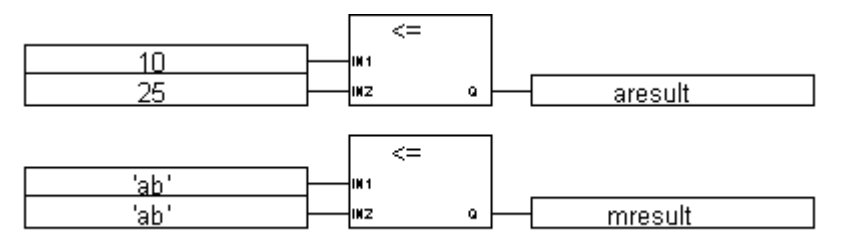

(\* ST Equivalence: \*)

aresult :=  $(10 \le 25)$ ;  $(*$  aresult is TRUE \*)

mresult :=  $('ab' <- 'ab'); ('* mresult is TRUE *)$ 

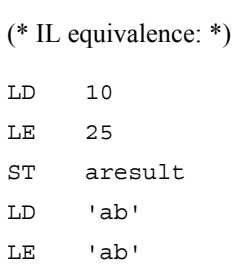

ST mresult

### <span id="page-530-0"></span>Less Than

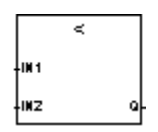

Arguments:

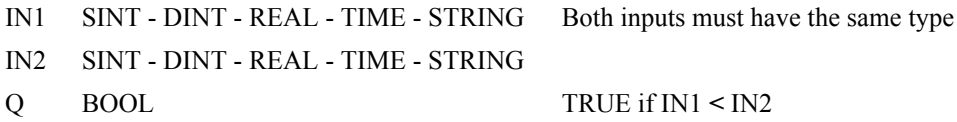

Description:

Test if one value is **LESS THAN** another one (on integers, reals, times, dates, or strings)

(\* FBD example with "Less than" Operators \*)

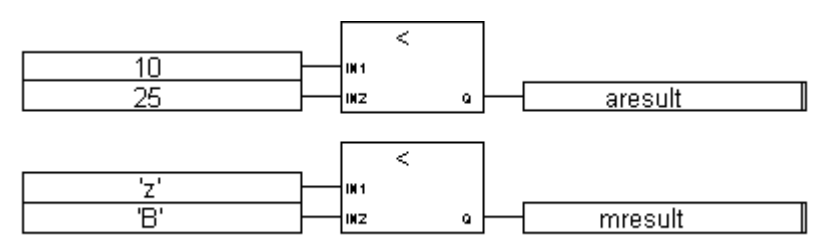

(\* ST Equivalence: \*)

aresult :=  $(10 < 25)$ ;  $(*$  aresult is TRUE \*)

mresult :=  $('z' < 'B')$ ;  $(*$  mresult is FALSE \*)

(\* IL equivalence: \*)

LD 10 LT 25 ST aresult  $LD \t |Z'$ LT 'B' ST mresult

### <span id="page-531-0"></span>NEG

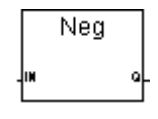

Arguments:

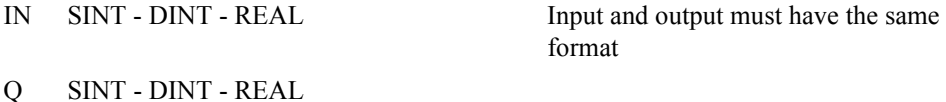

Description:

Assignment of the **negation** of a variable.

### **Example**

(\* FBD example with Negation Operators \*)

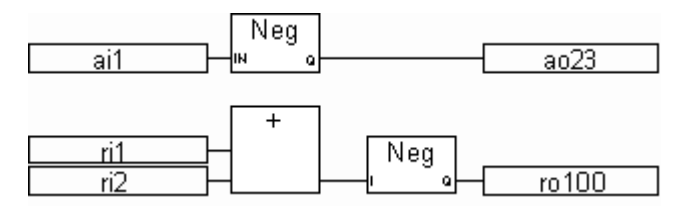

(\* ST equivalence: \*)

 $a_023 := - (ai10);$ 

 $r$ o100 := -  $(ri1 + ri2);$ 

(\* IL equivalence: \*)

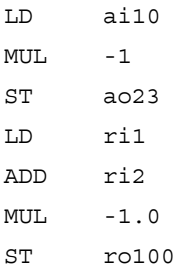

### <span id="page-533-0"></span>**NOT**

**NOT** ╫ 아

Arguments:

IN: Any Boolean variable or complex expression

Q: TRUE when IN is FALSE FALSE when IN is TRUE

Description:

Returns the negation of a complete Boolean expression.

#### **Example**

(\* FBD example with "NOT" Operator \*)

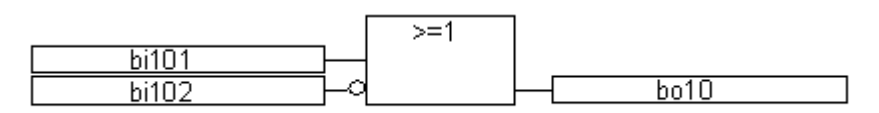

(\* ST equivalence: \*)

bo10 := bi101 XOR NOT (bi102);

(\* IL equivalence: \*)

LD bi101

- XORN bi102
- ST bo10

# <span id="page-534-0"></span>Not Equal

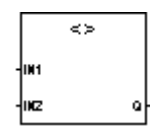

Arguments:

IN1 BOOL - DINT - REAL - TIME - STRING both inputs must have the same type IN2 BOOL - DINT - REAL - TIME - STRING Q BOOL TRUE if first  $\Diamond$  second

Description:

Test if one value is **NOT EQUAL TO** another one (on integer, real, time, date, and string variables)

### **Example**

(\* FBD example with "Is Not Equal to" Operators \*)

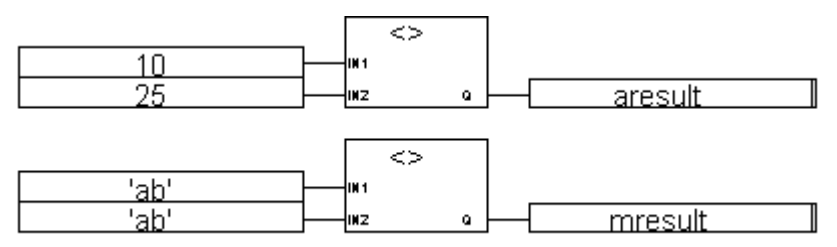

(\* ST Equivalence: \*)

 $aresult := (10 \iff 25)$ ; (\* aresult is TRUE \*)

mresult := ('ab' <> 'ab'); (\* mresult is FALSE \*)

(\* IL equivalence: \*)

LD 10

NE 25

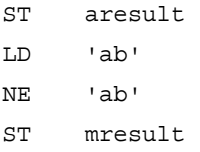

### <span id="page-535-0"></span>**OR**

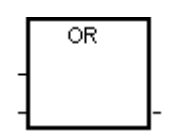

**Note:** For this Operator, the number of inputs can be extended to more than two.

Arguments:

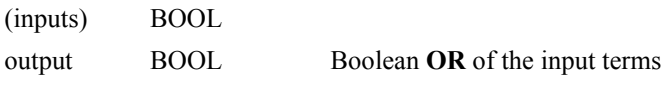

Description:

Boolean OR of two or more terms.

### **Example**

(\* FBD example with "OR" Operators \*)

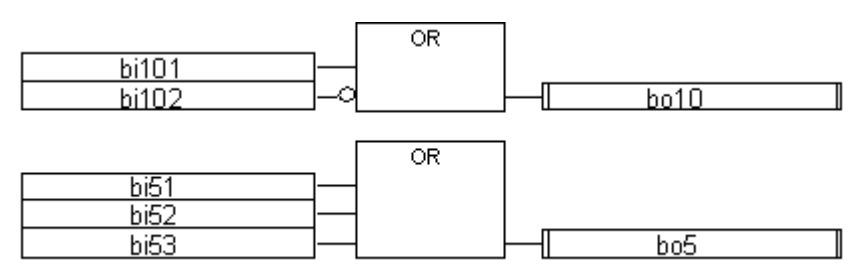

```
(* ST equivalence: *)
bo10 := bi101 OR NOT (bi102);
bo5 := (bi51 OR bi52) OR bi53;
(* IL equivalence: *)
LD bi101 
ORN bi102
ST bo10
LD bi51
```
OR bi52 OR bi53

ST bo5

### TMR

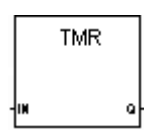

Arguments:

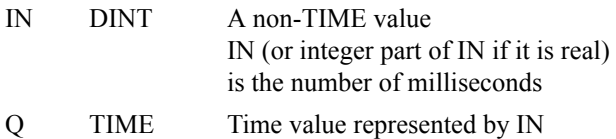

Description:

Converts an integer or real variable to a time one.

### **TMR**  $1256$ ø  $are$ s l۱x **TMR** 1256.3 **rres** IN ø (\* ST Equivalence: \*) ares := TMR  $(1256)$ ;  $(* \text{ares} := \text{t#1s256ms } *)$ rres := TMR (1256.3); (\*rres := t#1s256ms \*) (\* IL equivalence: \*) LD 1256 TMR ST ares LD 1256.3 TMR ST rres

(\* FBD example with "Convert to Timer" Operators \*)

# <span id="page-537-0"></span>**XOR**

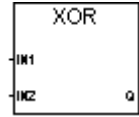

Arguments:

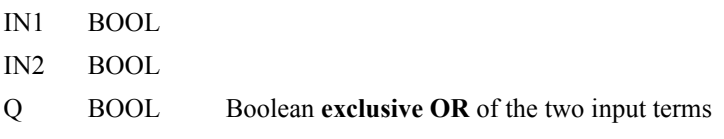

Description:

Boolean exclusive OR between two terms.

### **Example**

(\* FBD example with "XOR" operators \*)

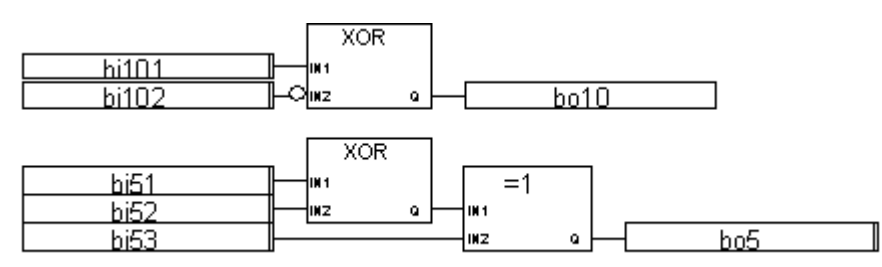

(\* ST equivalence: \*)

 $b$ o10 :=  $b$ i101 XOR NOT ( $b$ i102);

bo5 := (bi51 XOR bi52) XOR bi53;

(\* IL equivalence: \*)

- LD bi101
- XORN bi102
- ST bo10
- LD bi51
- XOR bi52
- XOR bi53
- ST bo5
# Standard Functions

The following are the standard functions supported by the syst[em:](#page-543-0)

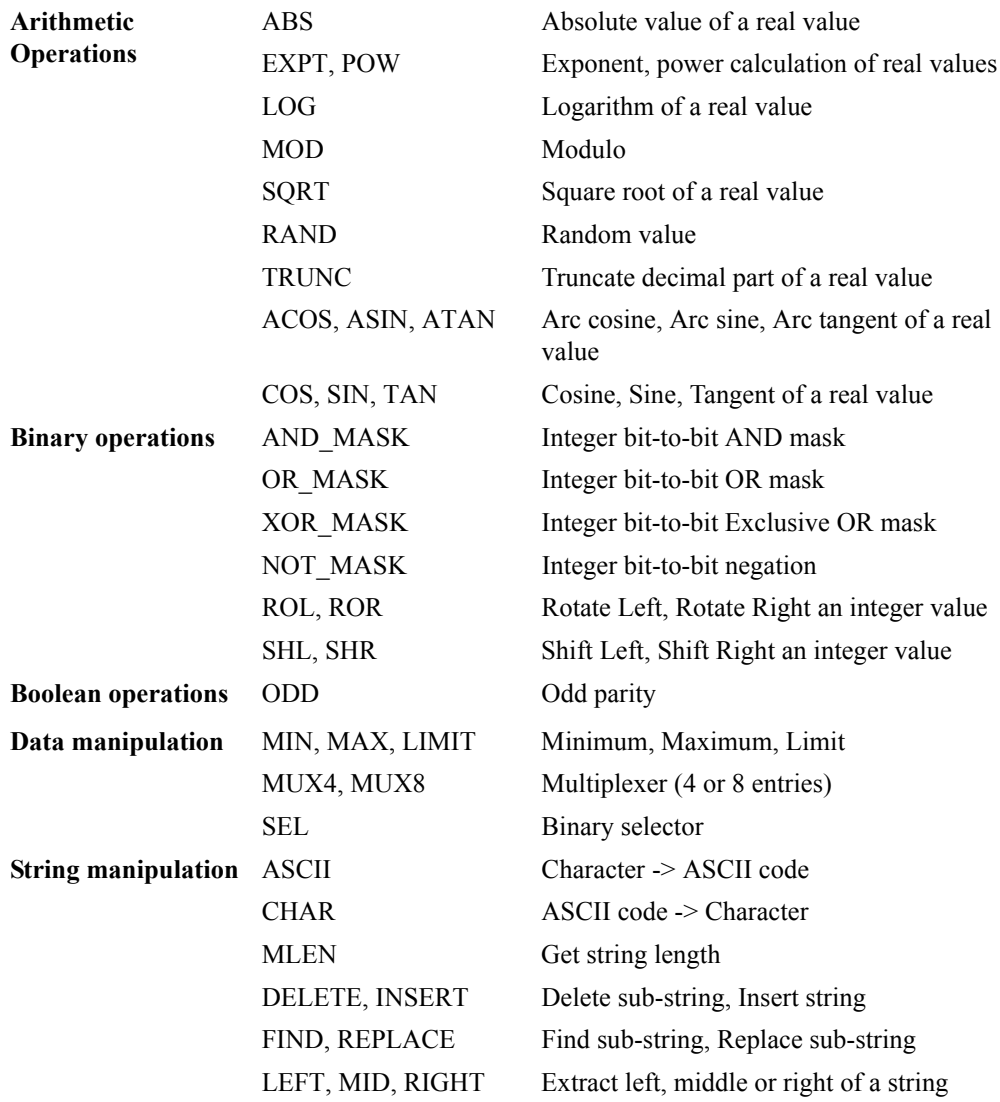

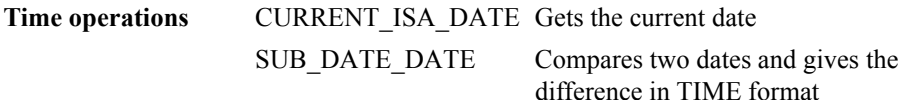

### <span id="page-541-0"></span>ABS

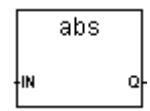

Arguments:

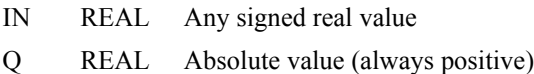

Description:

Gives the absolute (positive) value of a real value.

#### **Example**

(\* FBD Program using "ABS" Function \*)

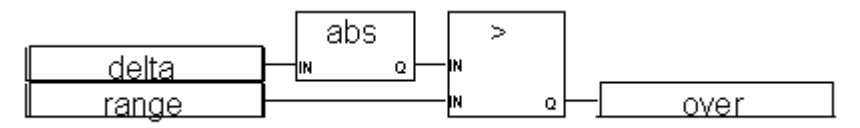

(\* ST Equivalence: \*)

over := (ABS (delta) > range);

(\* IL Equivalence: \*)

LD delta

ABS

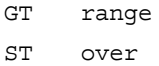

## <span id="page-542-0"></span>ACOS

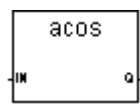

Arguments:

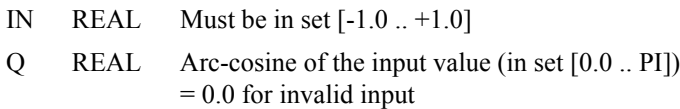

Description:

Calculates the Arc cosine of a real value.

#### **Example**

(\* FBD Program using "COS" and "ACOS" Functions \*)

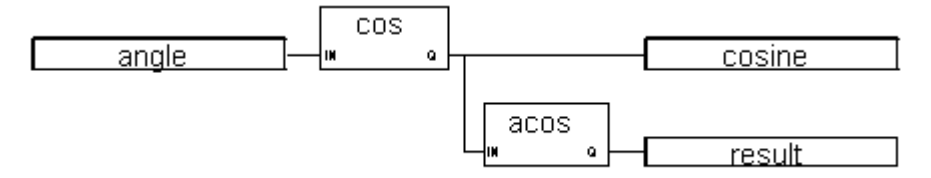

```
(* ST Equivalence: *)
```

```
cosine := COS (angle);
result := ACOS (cosine); (* result is equal to angle *)
```
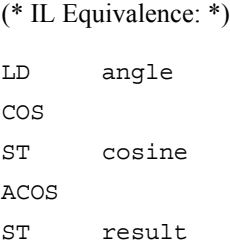

# <span id="page-543-0"></span>AND\_MASK

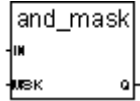

Arguments:

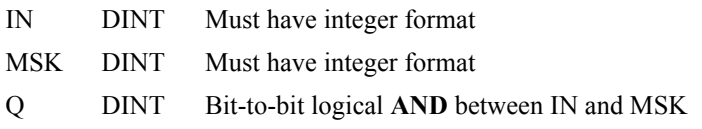

Description:

Integer AND bit-to-bit mask.

#### **Example**

(\* FBD example with AND\_MASK Operators \*)

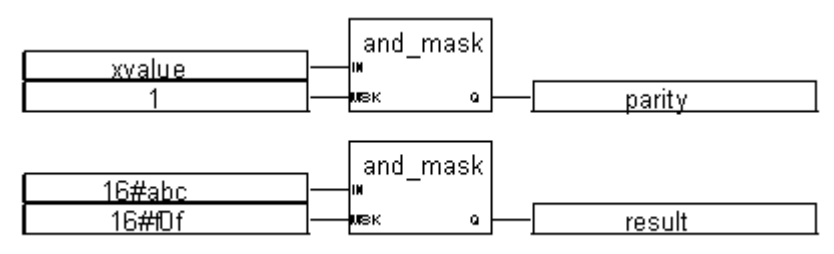

```
(* ST Equivalence: *)
parity := AND_MASK (xvalue, 1); (* 1 if xvalue is odd *)
result := AND_MASK (16#abc, 16#f0f); (* equals 16#a0c *)
(* IL equivalence: *)
LD xvalue
AND_MASK 1
ST parity
LD 16#abc
AND_MASK 16#f0f
```
# <span id="page-544-0"></span>ASCII

ST result

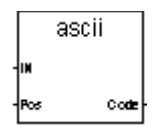

Arguments:

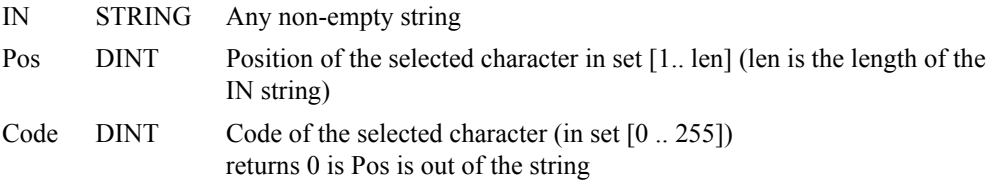

Description:

Gives the ASCII code of one character in a string.

#### **Example**

(\* FBD Program using "ASCII" Function \*)

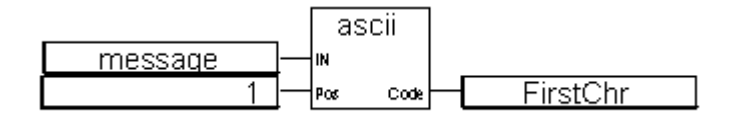

(\* ST Equivalence: \*) FirstChr := ASCII (message, 1); (\* FirstChr is the ASCII code of the first character of the string \*) (\* IL Equivalence: \*) LD message ASCII 1 ST FirstChr

### <span id="page-545-0"></span>ASIN

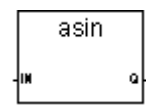

Arguments:

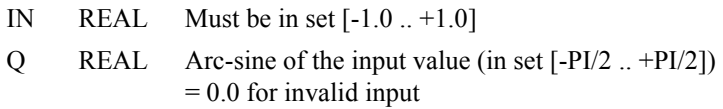

Description:

Calculates the Arc sine of a real value.

#### **Example**

(\* FBD Program using "SIN" and "ASIN" Functions \*)

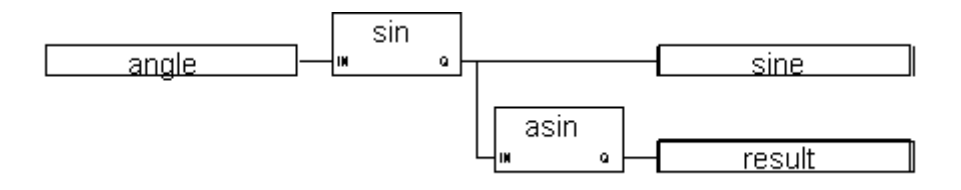

```
(* ST Equivalence: *)
```
sine := SIN (angle); result := ASIN (sine); (\* result is equal to angle \*)

(\* IL Equivalence: \*)

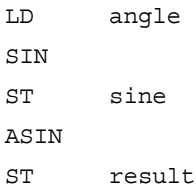

# <span id="page-546-0"></span>ATAN

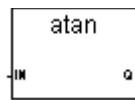

Arguments:

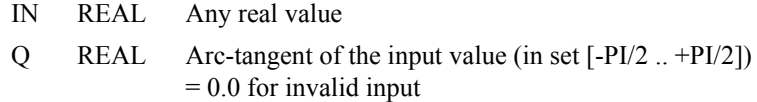

Description:

Calculates the arc tangent of a real value.

(\* FBD Program using "TAN" and "ATAN" Function \*)

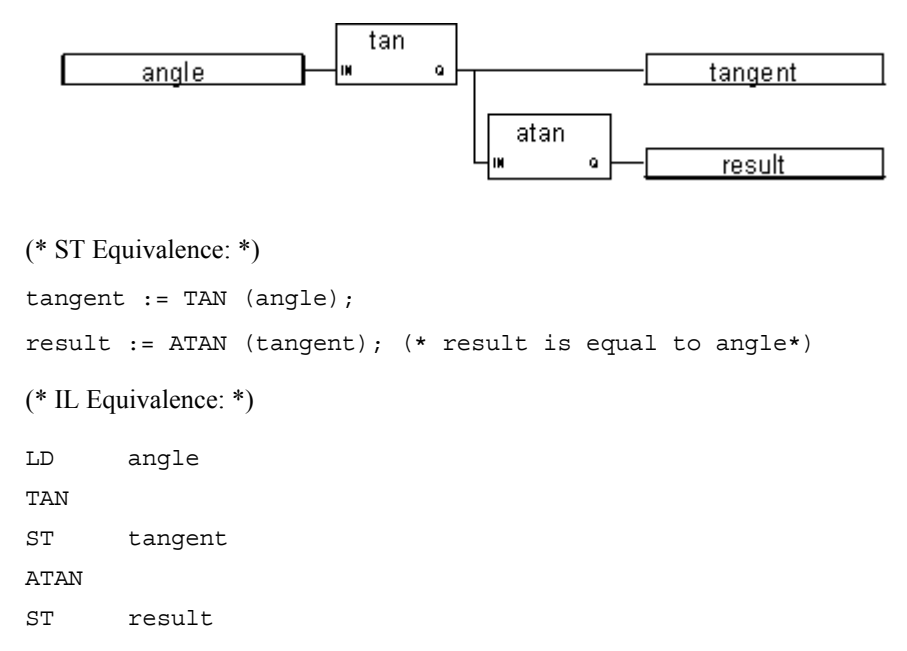

### <span id="page-547-0"></span>**CHAR**

char -∤≎ode [a]

Arguments:

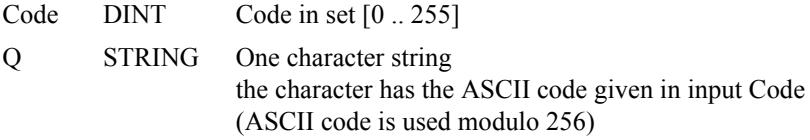

Description:

Gives a one character string from a given ASCII code.

#### **Example**

(\* FBD Program using "CHAR" Function \*)

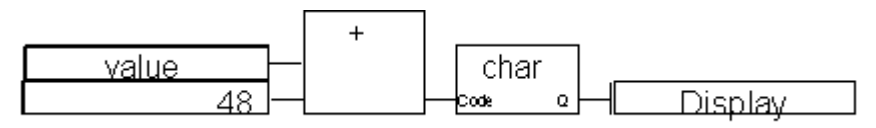

(\* ST Equivalence: \*) Display :=  $CHAR$  ( value + 48 );  $(*$  value is in set  $[0..9]$  \*)  $(* 48$  is the ascii code of '0' \*) (\* result is one character string from '0' to '9' \*) (\* IL Equivalence: \*) LD value ADD 48 CHAR

ST Display

# <span id="page-549-0"></span>COS

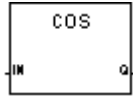

Arguments:

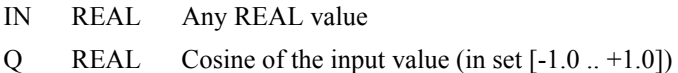

Description:

Calculates the cosine of a real value.

#### **Example**

(\* FBD Program using "COS" and "ACOS" Functions \*)

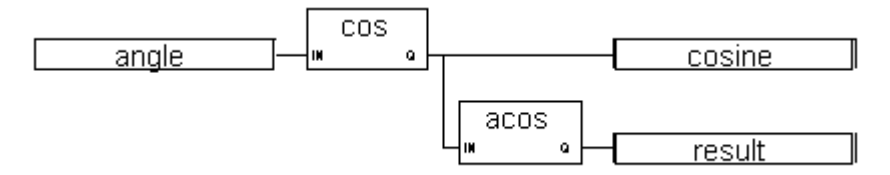

(\* ST Equivalence: \*)

cosine := COS (angle); result := ACOS (cosine); (\* result is equal to angle \*)

(\* IL Equivalence: \*)

LD angle COS ST cosine ACOS ST result

# <span id="page-550-0"></span>CURRENT\_ISA\_DATE

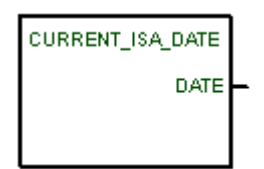

Arguments:

DATE DATE The current date

Description:

Gets the current date. The [ANY\\_TO\\_DINT](#page-518-0) function enables the conversion of DATE to the number of seconds since 1970/01/01 00:00:00:000 GMT (Greenwich Mean Time).

#### **Example**

(\* FBD Program using "CURRENT\_ISA\_DATE" Function \*)

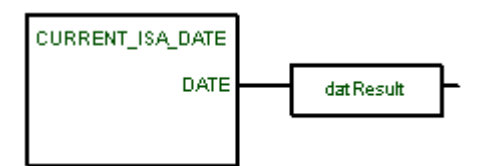

(\* ST Equivalence: \*)

datResult :=  $CURENT$  ISA DATE();

(\* IL Equivalence: \*)

CURRENT\_ISA\_DATE

ST datResult

### <span id="page-551-0"></span>DELETE

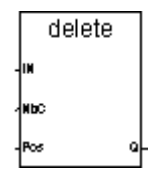

Arguments:

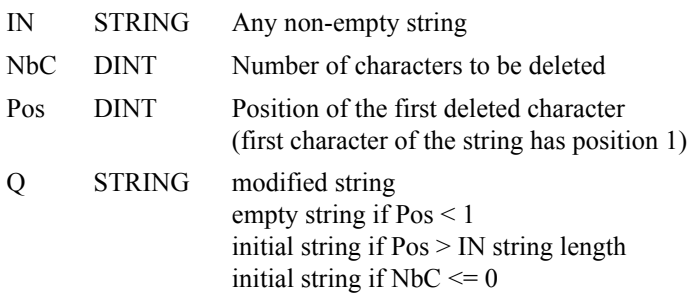

Description:

Deletes a part of a string.

#### **Example**

(\* FBD Program using "DELETE" Function \*)

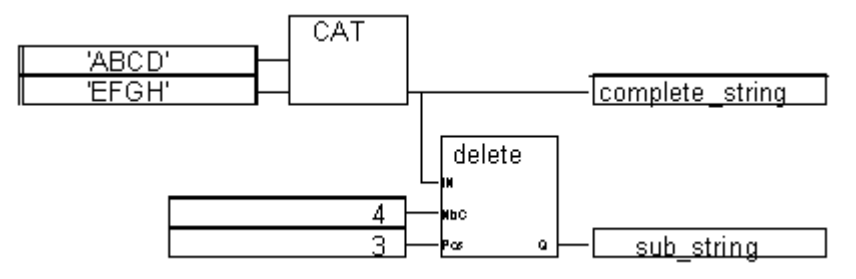

```
(* ST Equivalence: *)
```
complete\_string := 'ABCD' + 'EFGH'; (\* complete\_string is 'ABCDEFGH' \*) sub\_string := DELETE (complete\_string, 4, 3); (\* sub\_string is 'ABGH'\*)

(\* IL Equivalence: \*)

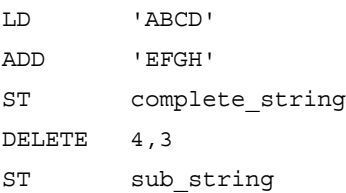

### <span id="page-552-0"></span>EXPT

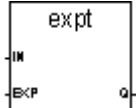

Arguments:

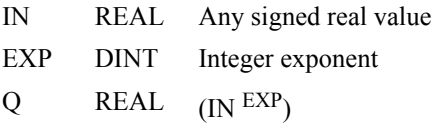

Description:

Gives the real result of the operation: (base exponent) 'base' being the first argument and 'exponent' the second one.

(\* FBD Program using "EXPT" Function \*)

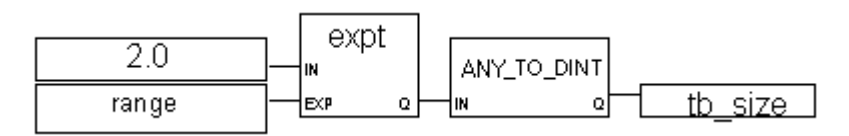

(\* ST Equivalence: \*)

tb size := ANY\_TO\_DINT (EXPT  $(2.0, \text{ range})$  );

(\* IL Equivalence: \*)

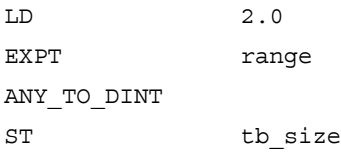

### <span id="page-553-0"></span>FIND

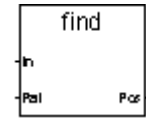

Arguments:

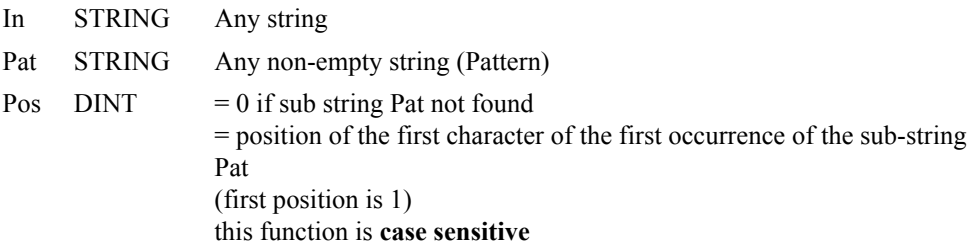

Description:

Finds a sub-string in a string. Gives the position in the string of the sub-string.

#### **Example**

(\* FBD Program using "FIND" Function \*)

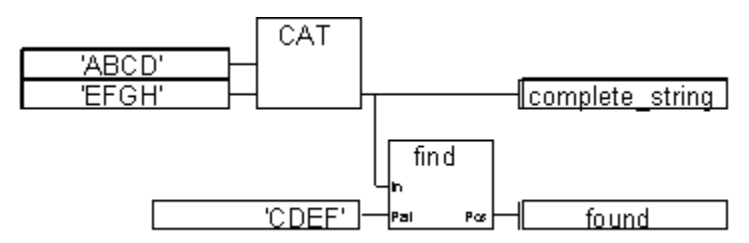

(\* ST Equivalence: \*)

```
complete_string := 'ABCD' + 'EFGH'; (* complete_string is 'ABCDEFGH' *)
found := FIND (complete string, 'CDEF'); (* found is 3 *)
```
(\* IL Equivalence: \*)

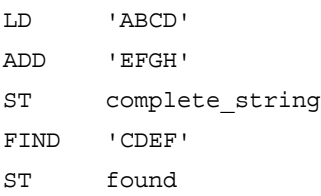

## <span id="page-555-0"></span>INSERT

insert ╢ Q Ros

Arguments:

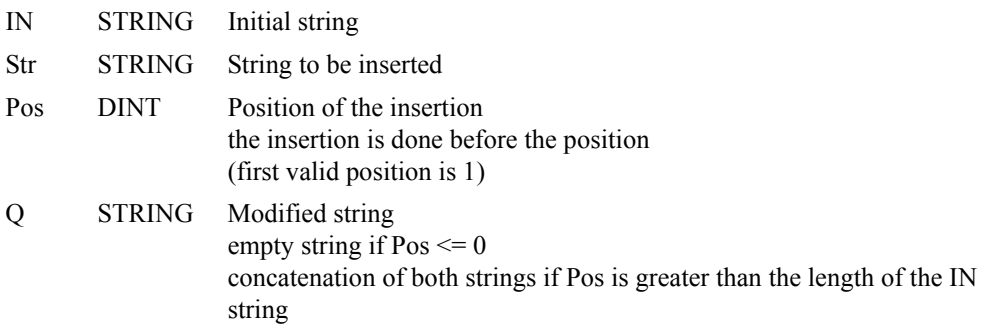

Description:

Inserts a sub-string in a string at a given position.

#### **Example**

(\* FBD Program using "INSERT" Function \*)

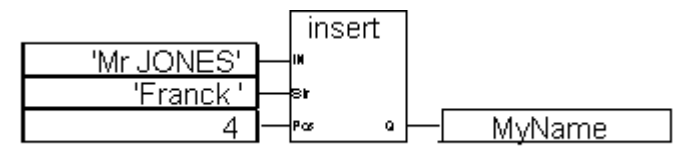

```
(* ST Equivalence: *)
MyName := INSERT ('Mr JONES', 'Frank ', 4);
(* MyName is 'Mr Frank JONES' *)
(* IL Equivalence: *)
LD 'Mr JONES'
INSERT 'Frank ',4
```
ST MyName

### <span id="page-556-0"></span>LEFT

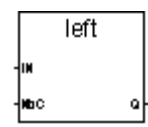

Arguments:

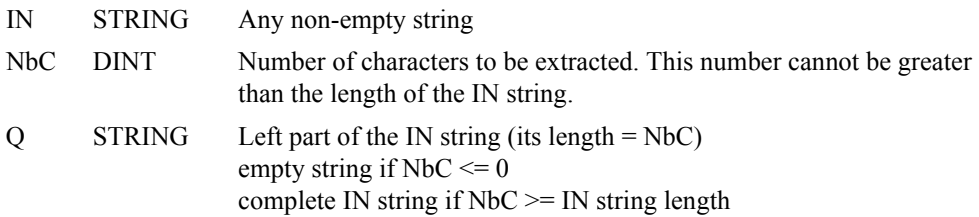

#### Description:

Extracts the left part of a string. The number of characters to be extracted is given.

(\* FBD Program using "LEFT" and "RIGHT" Functions \*)

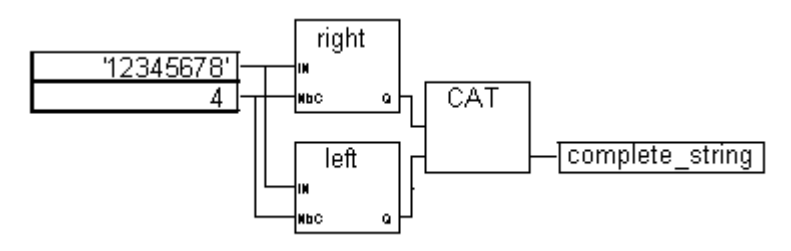

(\* ST Equivalence: \*)

complete\_string := RIGHT ('12345678', 4) + LEFT ('12345678', 4);

(\* complete\_string is '56781234'

the value issued from RIGHT call is '5678'

the value issued from LEFT call is '1234'

\*)

(\* IL Equivalence: First done is call to LEFT \*)

```
LD '12345678'
LEFT 4
ST sub_string (* intermediate result *)
LD '12345678'
RIGHT 4
ADD sub string
ST complete_string
```
### <span id="page-558-0"></span>LIMIT

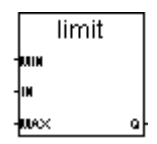

Arguments:

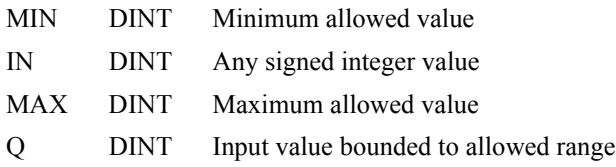

Description:

Limits an integer value into a given interval. Whether it keeps its value if it is between minimum and maximum, or it is changed to maximum if it is above, or it is changed to minimum if it is below.

#### **Example**

(\* FBD Program using "LIMIT" Function \*)

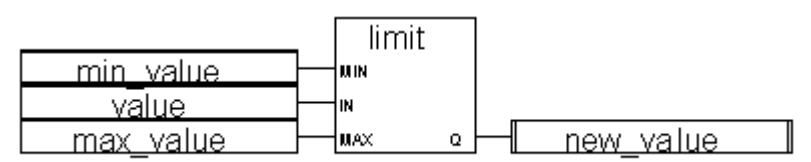

(\* ST Equivalence: \*)

new value := LIMIT (min value, value, max value);

(\* bounds the value to the  $\lceil \text{min} \cdot \text{value} \rceil$ .max value $\lceil \text{set} \rceil$ )

(\* IL Equivalence: \*)

LD min\_value LIMIT value, max\_value ST new value

### <span id="page-559-0"></span>LOG

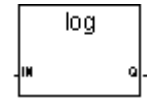

Arguments:

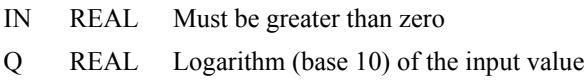

Description:

Calculates the logarithm (base 10) of a real value.

#### **Example**

(\* FBD Program using "LOG" Function \*)

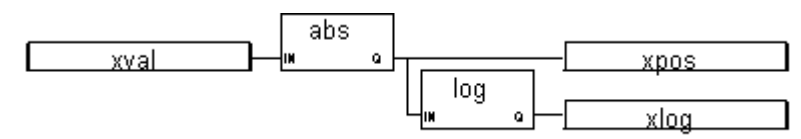

```
(* ST Equivalence: *)
```
 $xpos := ABS (xval);$ xlog := LOG (xpos);

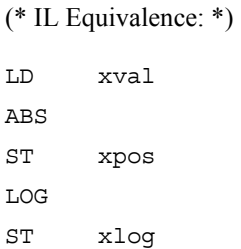

### <span id="page-560-0"></span>MAX

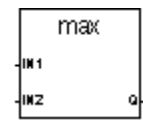

Arguments:

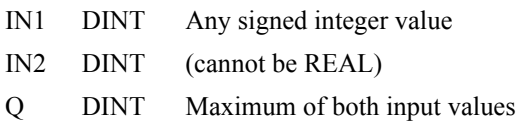

Description:

Gives the maximum of two integer values.

#### **Example**

(\* FBD Program using "MIN" and "MAX" Function \*

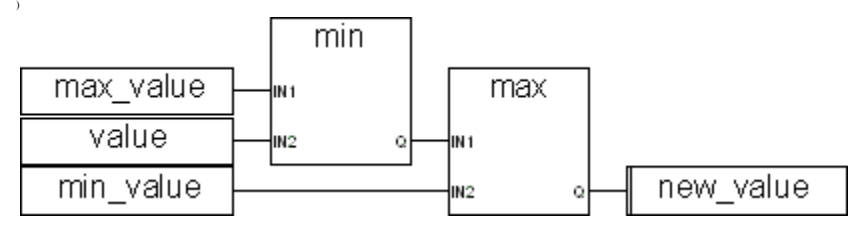

(\* ST Equivalence: \*)

new\_value := MAX (MIN (max\_value, value), min\_value);

(\* bounds the value to the  $\lceil \text{min} \cdot \text{value} \rceil$ .max  $\lceil \text{value} \rceil$  set \*)

(\* IL Equivalence: \*)

LD max\_value MIN value MAX min\_value ST new\_value

### <span id="page-561-0"></span>MID

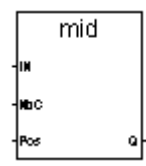

Arguments:

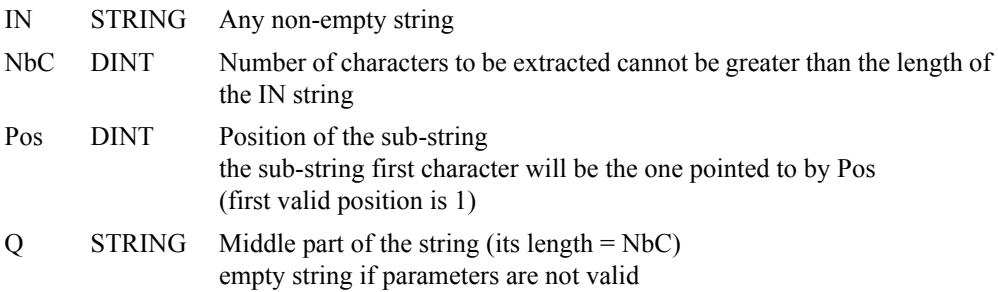

Description:

Extracts a part of a string. The number of characters to be extracted and the position of the first character are given.

(\* FBD Program using "MID" Function \*)

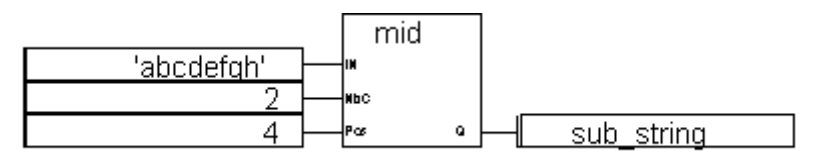

(\* ST Equivalence: \*)

```
sub_string := MID ('abcdefgh', 2, 4);
```
(\* sub\_string is 'de' \*)

(\* IL Equivalence: \*)

LD 'abcdefgh' MID 2,4 ST sub string

### <span id="page-562-0"></span>MIN

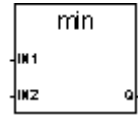

Arguments:

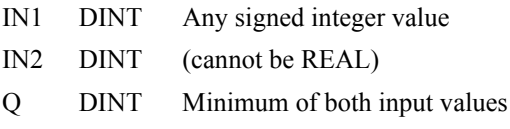

Description:

Gives the minimum of two integer values.

(\* FBD Program using "MIN" and "MAX" Function \*)

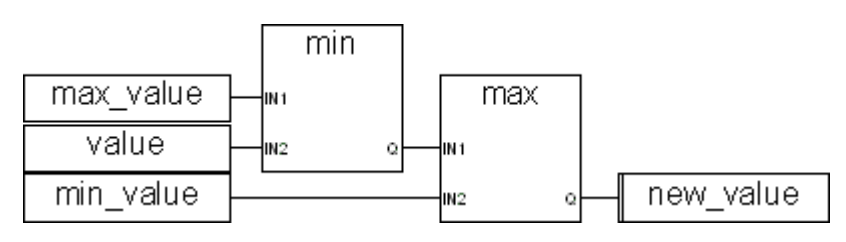

(\* ST Equivalence: \*)

new value := MAX (MIN (max value, value), min value);

(\* bounds the value to the  $\lceil \text{min} \cdot \text{value} \rceil$ .max  $\lceil \text{value} \rceil$  set \*)

(\* IL Equivalence: \*)

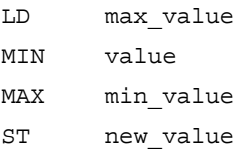

### <span id="page-563-0"></span>MLEN

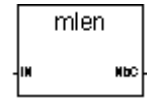

Arguments:

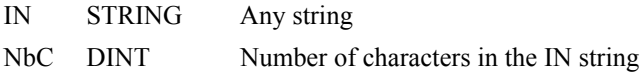

Description:

Calculates the length of a string.

(\* FBD Program using "MLEN" Function \*)

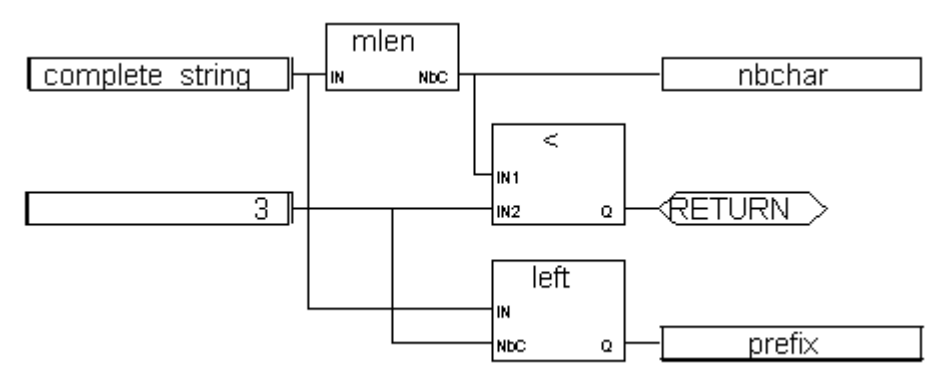

(\* ST Equivalence: \*)

```
nbchar := MLEN (complete_string);
If (nbchar < 3) Then Return; End if;
prefix := LEFT (complete string, 3);
```
(\* this program extracts the 3 characters on the left of the string and put the result in the prefix string variable

nothing is done if the string length is less than 3 characters \*)

(\* IL Equivalence: \*)

LD complete\_string MLEN ST nbchar  $L_{\text{T}}$  3 RETC LD complete\_string LEFT 3 ST prefix

### <span id="page-565-0"></span>MOD

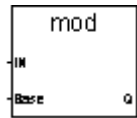

Arguments:

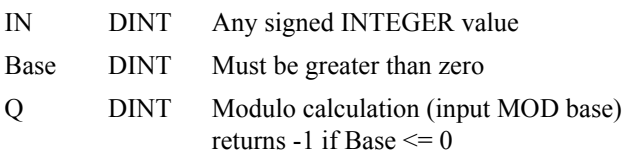

Description:

Calculates the modulo of an integer value.

#### **Example**

(\* FBD Program using "MOD" Function \*)

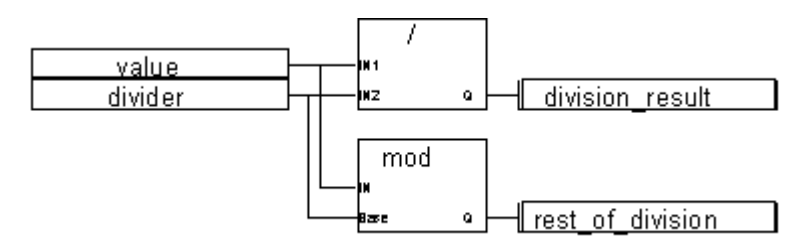

(\* ST Equivalence: \*)

division result := (value / divider); (\* integer division \*) rest\_of\_division := MOD (value, divider); (\* rest of the division \*)

#### (\* IL Equivalence: \*)

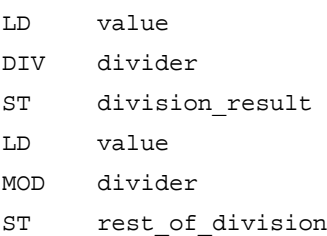

### <span id="page-566-0"></span>MUX4

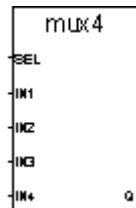

Arguments:

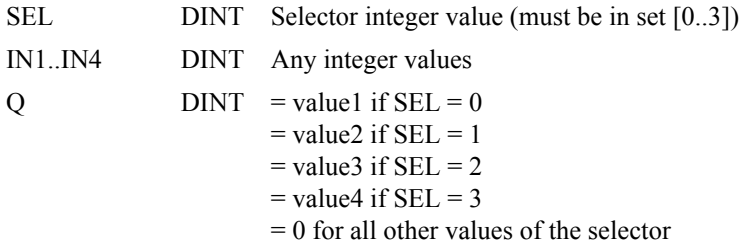

#### Description:

Multiplexer with four entries: selects a value between four integer values.

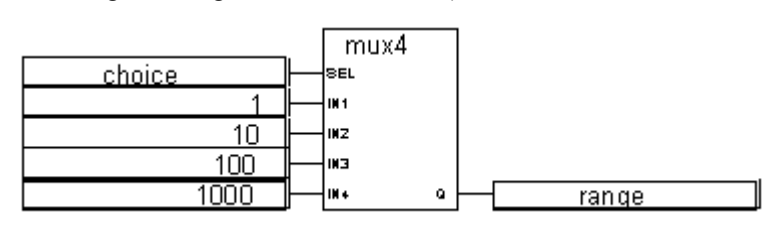

(\* FBD Program using "MUX4" Function \*)

(\* ST Equivalence: \*)

range := MUX4 (choice, 1, 10, 100, 1000);

(\* select from 4 predefined ranges, for example, if choice is 1, range will be 10 \*)

(\* IL Equivalence: \*)

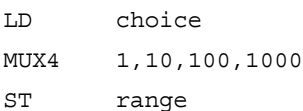

### <span id="page-568-0"></span>MUX8

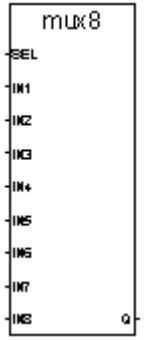

Arguments:

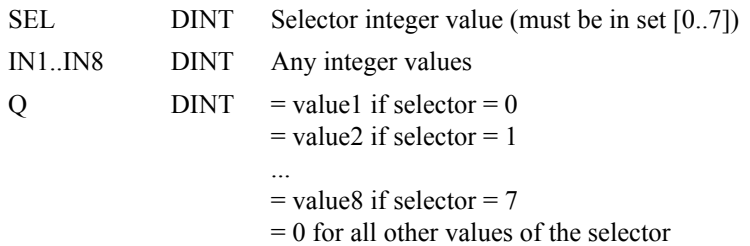

Description:

Multiplexer with eight entries: selects a value between eight integer values.

(\* FBD Program using "MUX8" Function \*)

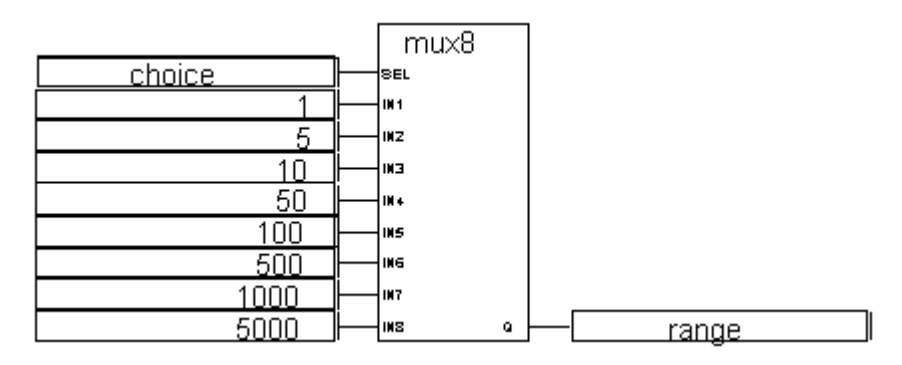

(\* ST Equivalence: \*)

range := MUX8 (choice, 1, 5, 10, 50, 100, 500, 1000, 5000);

(\* select from 8 predefined ranges, for example, if choice is 3, range will be  $50$  \*)

(\* IL Equivalence: \*)

LD choice MUX8 1,5,10,50,100,500,1000,5000 ST range

# <span id="page-569-0"></span>NOT\_MASK

not\_mask 'lм ۵ŀ

Arguments:

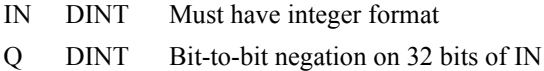

Description:

Integer bit-to-bit negation mask.

#### **Example**

(\* FBD example with NOT\_MASK Operators \*)

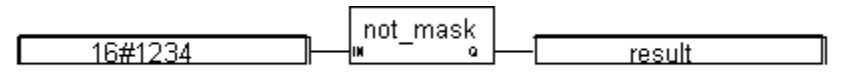

(\*ST equivalence: \*)

```
result := NOT MASK (16#1234);
```

```
(* result is 16 \#FFFF_EDCB *)
```
(\* IL equivalence: \*)

LD 16#1234

NOT\_MASK

ST result

# <span id="page-570-0"></span>ODD

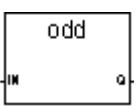

Arguments:

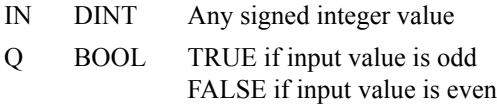

Description:

Tests the parity of an integer: result is odd or even.

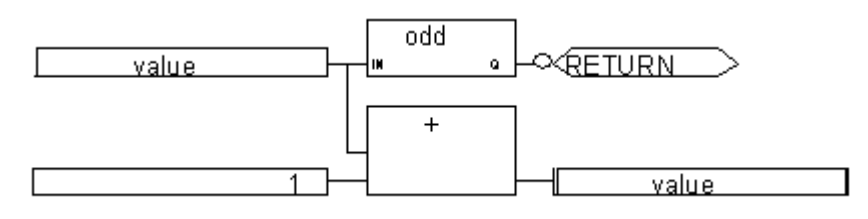

(\* FBD Program using "ODD" Function \*)

(\* ST Equivalence: \*)

If Not (ODD (value)) Then Return; End if;

value  $:=$  value  $+1$ ;

(\* makes value always even \*)

(\* IL Equivalence: \*)

LD value ODD RETNC LD value ADD 1 ST value

## <span id="page-572-0"></span>OR\_MASK

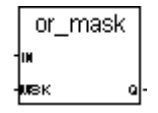

Arguments:

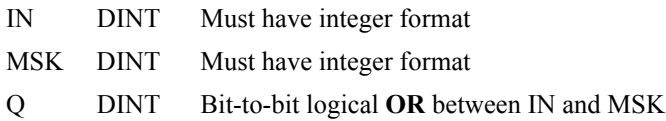

Description:

Integer OR bit-to-bit mask.

#### **Example**

(\* FBD example with OR\_MASK Operators \*)

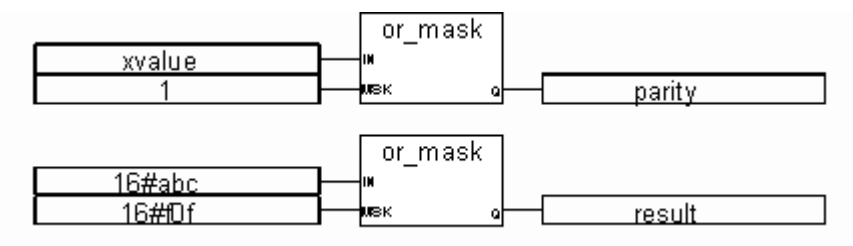

(\* ST Equivalence: \*) parity := OR MASK (xvalue, 1); (\* makes value always odd \*) result := OR\_MASK (16#abc, 16#f0f); (\* equals 16#fbf \*) (\* IL equivalence: \*) LD xvalue OR MASK 1 ST parity

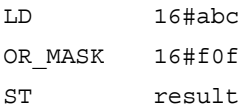

### <span id="page-573-0"></span>POW

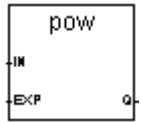

Arguments:

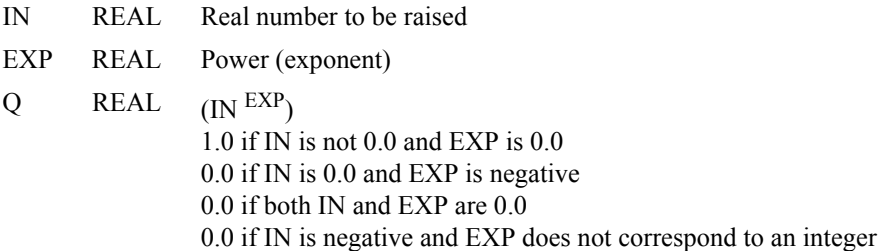

Description:

Gives the real result of the operation: (base exponent) 'base' being the first argument and 'exponent' the second one. The exponent is a real value.

#### **Example**

(\* FBD Program using "POW" Function \*)

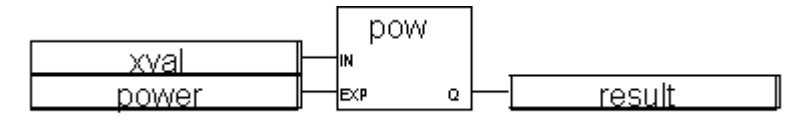

```
(* ST Equivalence: *)
result := POW (xval, power);
(* IL Equivalence: *)
```
LD xval POW power ST result

### <span id="page-574-0"></span>RAND

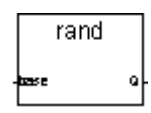

Arguments:

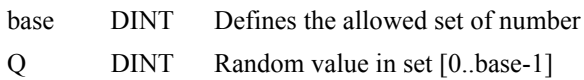

Description:

Gives a random integer value in a given range.

#### **Example**

(\* FBD Program using "RAND" function \*)

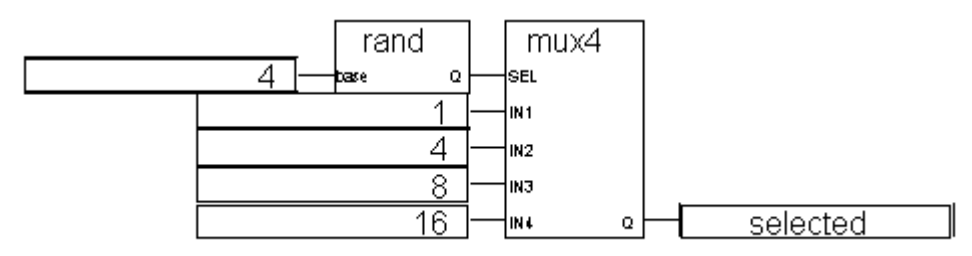

```
(* ST Equivalence: *)
selected := MUX4 ( RAND (4), 1, 4, 8, 16 );
(* 
random selection of 1 of 4 pre-defined values 
the value issued of RAND call is in set [0..3], 
so 'selected' issued from MUX4, will get 'randomly' the value 
1 if 0 is issued from RAND,
or 4 if 1 is issued from RAND,
or 8 if 2 is issued from RAND,
or 16 if 3 is issued from RAND,
*)
```
### <span id="page-575-0"></span>REPLACE

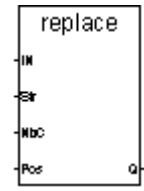

Arguments:

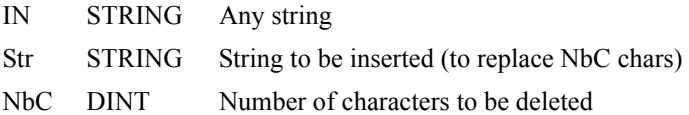
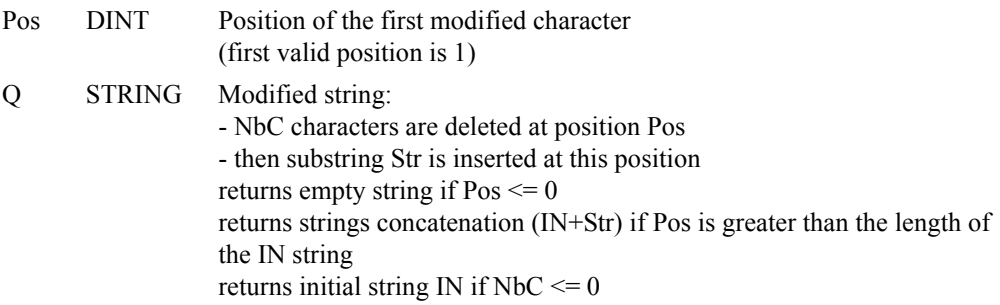

Description:

Replaces a part of a string by a new set of characters.

### **Example**

Replaces a part of a string by a new set of characters.

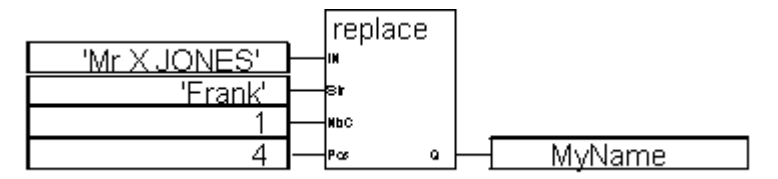

(\* ST Equivalence: \*)

MyName := REPLACE ('Mr X JONES, 'Frank', 1, 4);

(\* MyName is 'Mr Frank JONES' \*)

(\* IL Equivalence: \*)

LD 'Mr X JONES' REPLACE 'Frank',1,4

ST MyName

## RIGHT

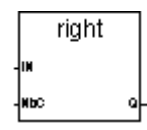

Arguments:

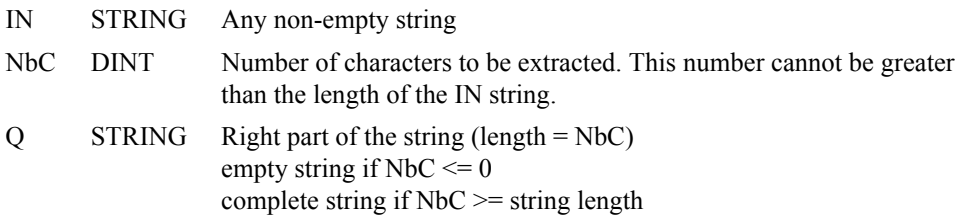

Description:

Extracts the right part of a string. The number of characters to be extracted is given.

### **Example**

(\* FBD Program using "LEFT" and "RIGHT" Functions \*)(\* ST Equivalence: \*)

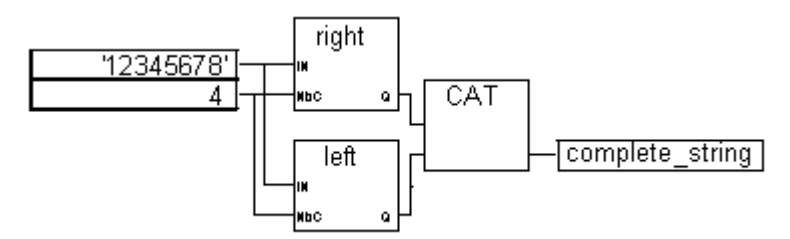

complete string := RIGHT ('12345678', 4) + LEFT ('12345678', 4);

(\* complete\_string is '56781234'

the value issued from RIGHT call is '5678'

the value issued from LEFT call is '1234'

\*)

(\* IL Equivalence: First done is call to LEFT \*)

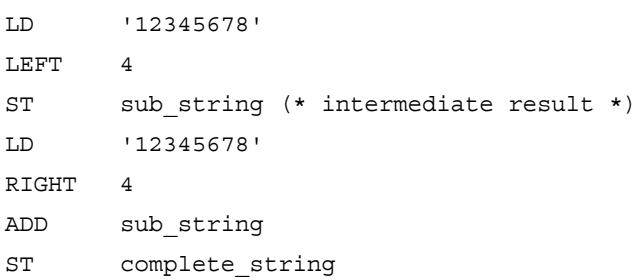

## **ROL**

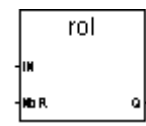

Arguments:

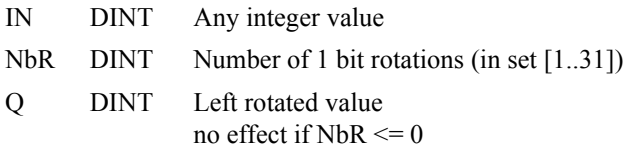

Description:

Make the bits of an integer rotate to the left. Rotation is made on 32 bits:

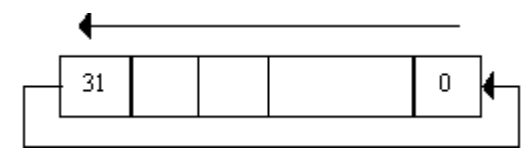

(\* FBD Program using "ROL" Function \*)

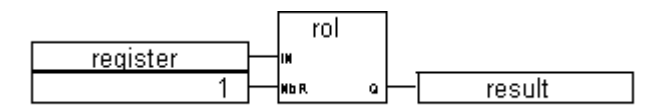

- (\* ST Equivalence: \*)
- result := ROL (register, 1);
- $(* \text{ register} = 2\#0100 1101 0011 0101*)$
- (\* result = 2#1001\_1010\_0110\_1010\*)

(\* IL Equivalence: \*)

LD register ROL 1 ST result

## ROR

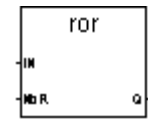

Arguments:

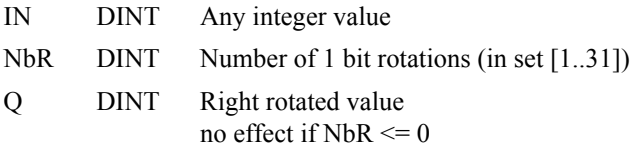

Description:

Make the bits of an integer rotate to the right. Rotation is made on 32 bits:

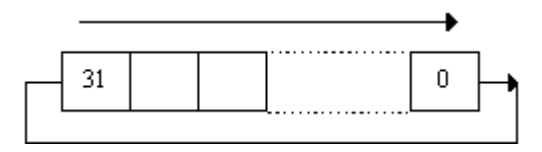

(\* FBD Program using "ROR" Function \*)

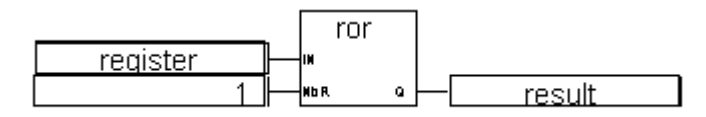

(\* ST Equivalence: \*)

result := ROR (register, 1);

 $(*$  register = 2#0100\_1101\_0011\_0101 \*)

### (\* result = 2#1010\_0110\_1001\_1010 \*)

(\* IL Equivalence: \*)

LD register ROR 1

ST result

## **SEL**

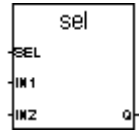

Arguments:

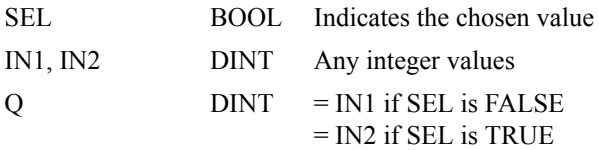

Description:

Binary selector: selects a value between two integer values.

### **Example**

(\* FBD Program using "SEL" Function \*)

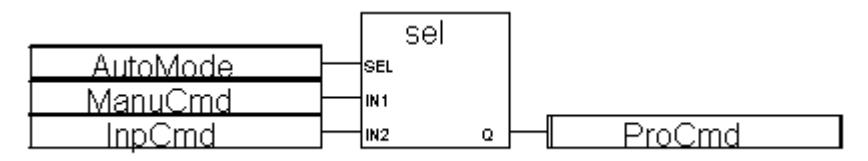

(\* ST Equivalence: \*)

ProCmd := SEL (AutoMode, ManuCmd, InpCmd);

(\* process command selection \*)

### (\* IL Equivalence: \*)

- LD AutoMode
- SEL ManuCmd,InpCmd
- ST ProCmd

## SHL

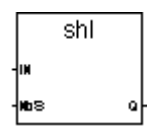

Arguments:

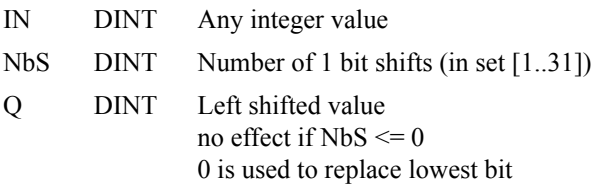

Description:

Make the bits of an integer shift to the left. Shift is made on 32 bits:

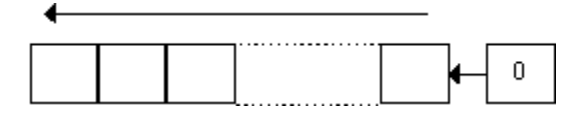

### **Example**

(\* FBD Program using "SHL" Function \*)

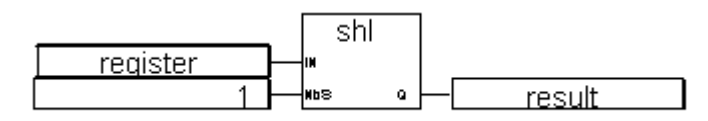

(\* ST Equivalence: \*)

result := SHL (register,1);

$$
(* \text{register} = 2\#0100\_1101\_0011\_0101*)
$$

 $(* result = 2#1001 1010 0110 1010 *)$ 

```
(* IL Equivalence: *)
LD register 
SHL 1
ST result
```
### SHR

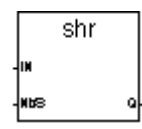

Arguments:

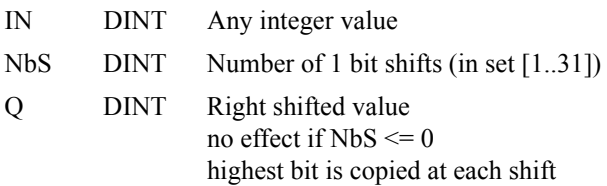

Description:

Make the bits of an integer shift to the right. Shift is made on 32 bits:

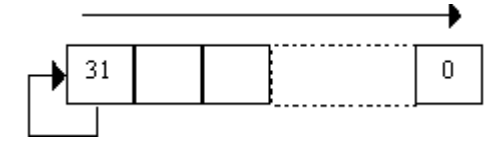

```
shr
register
                   IN
                   Ind
                                        result
                            Q
```

```
(* ST Equivalence: *)
result := SHR (register,1);
(* \text{ register} = 2#1100 1101 0011 0101 *)(* result = 2#1110 0110 1001 1010 *)(* IL Equivalence: *)
LD register
```
(\* FBD Program using "SHR"Function \*)

```
SHR 1
ST result
```
## **SIN**

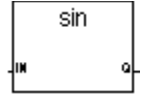

Arguments:

- IN REAL Any REAL value
- Q REAL Sine of the input value (in set  $[-1.0 \dots +1.0]$ )

Description:

Calculates the Sine of a real value.

(\* FBD Program using "SIN" and "ASIN" Functions \*)

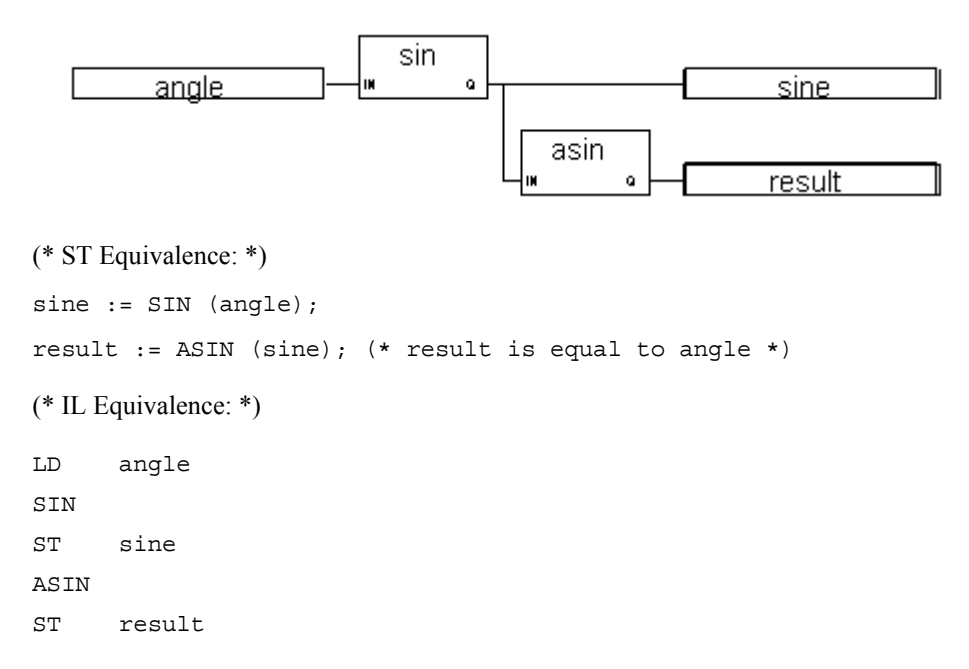

### **SQRT**

sqrt a

Arguments:

- IN REAL Must be greater than or equal to zero
- Q REAL Square root of the input value

Description:

Calculates the square root of a real value.

(\* FBD Program using "SQRT" Function \*)

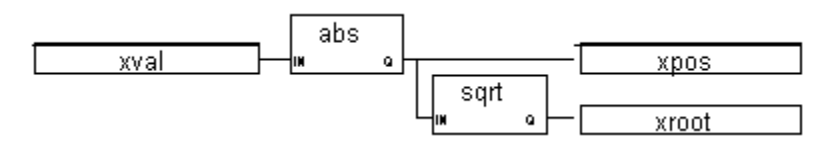

```
(* ST Equivalence: *)
```
 $xpos := ABS (xval);$ xroot := SQRT (xpos);

(\* IL Equivalence: \*)

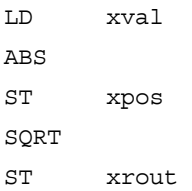

## SUB DATE DATE

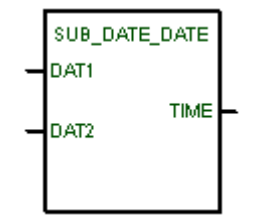

Arguments:

DAT1 DATE First date in a comparison

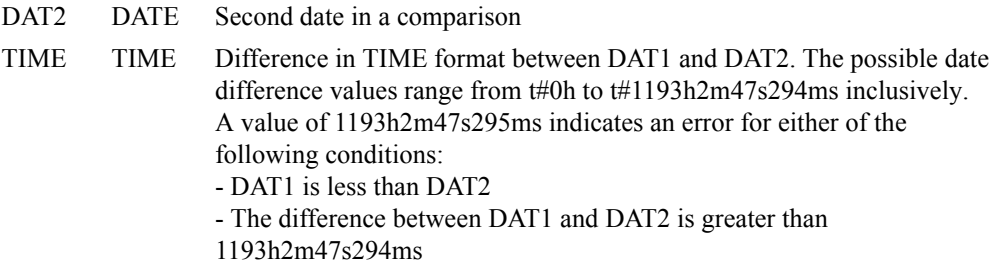

Description:

Compares two dates and gives the difference in TIME format.

### **Example**

(\* FBD Program using "SUB\_DATE\_DATE" Function \*)

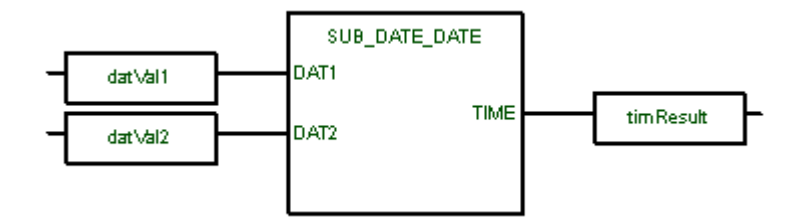

(\* ST Equivalence: \*)

timResult := SUB\_DATE\_DATE (datVal1, datVal2);

(\* IL Equivalence: \*)

LD datVal1

SUB\_DATE\_DATE datVal2

ST timResult

## TAN

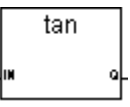

Arguments:

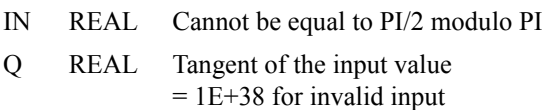

Description:

Calculates the Tangent of a real value.

### **Example**

(\* FBD Program using "TAN" and "ATAN" Functions \*)

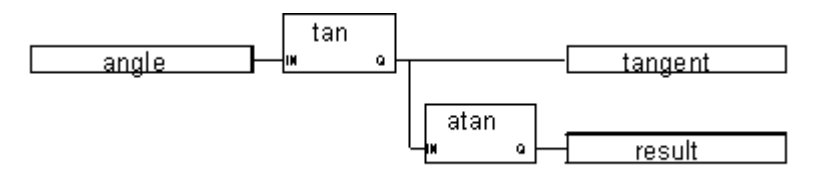

```
(* ST Equivalence: *)
```

```
tangent := TAN (angle);
result := ATAN (tangent); (* result is equal to angle*)
```
(\* IL Equivalence: \*)

```
LD angle
TAN
ST tangent 
ATAN
ST result
```
### **TRUNC**

trunc ╢ Q

Arguments:

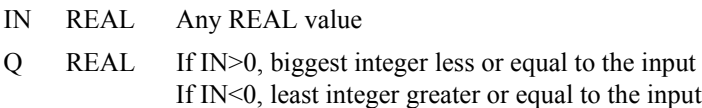

Description:

Truncates a real value to have just the integer part.

#### **Example**

(\* FBD Program using "TRUNC" Function \*)

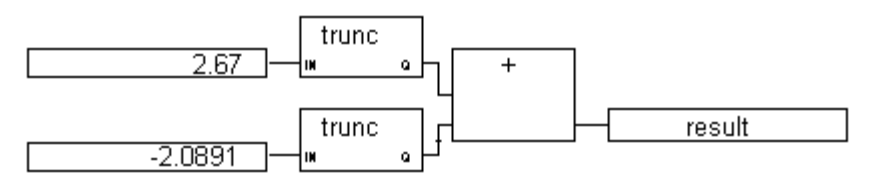

(\* ST Equivalence: \*)

result := TRUNC (+2.67) + TRUNC (-2.0891);  $(* \text{ means: result} := 2.0 + (-2.0) := 0.0; *$ 

(\* IL Equivalence: \*)

LD 2.67 TRUNC ST temporary (\* temporary result of first TRUNC \*) LD -2.0891 TRUNC

ADD temporary ST result

## XOR\_MASK

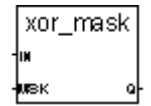

Arguments:

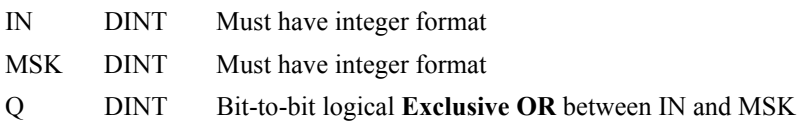

Description:

Integer exclusive OR bit-to-bit mask

#### **Example**

(\* FBD example with **XOR\_MASK** Operators \*)

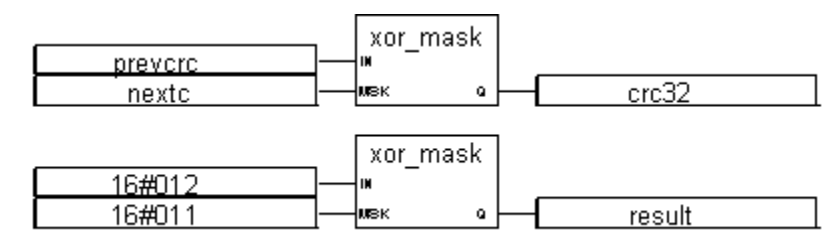

(\* ST Equivalence: \*)

crc32 := XOR\_MASK (prevcrc, nextc); result := XOR\_MASK (16#012, 16#011); (\* equals 16#003 \*)

### (\* IL equivalence: \*)

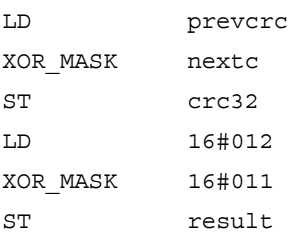

# Standard Function Blocks

**DS800 Development Suite** supports the following standard function blocks:

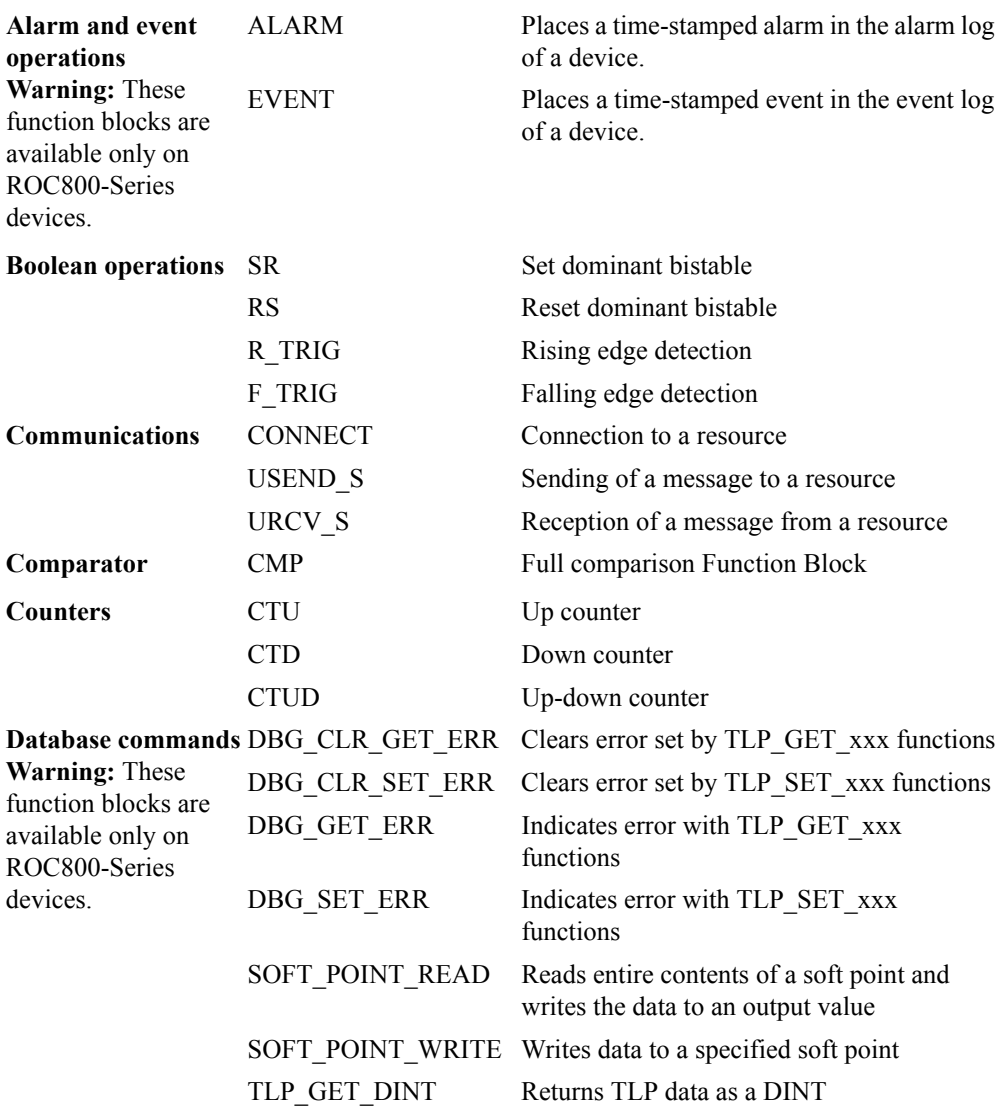

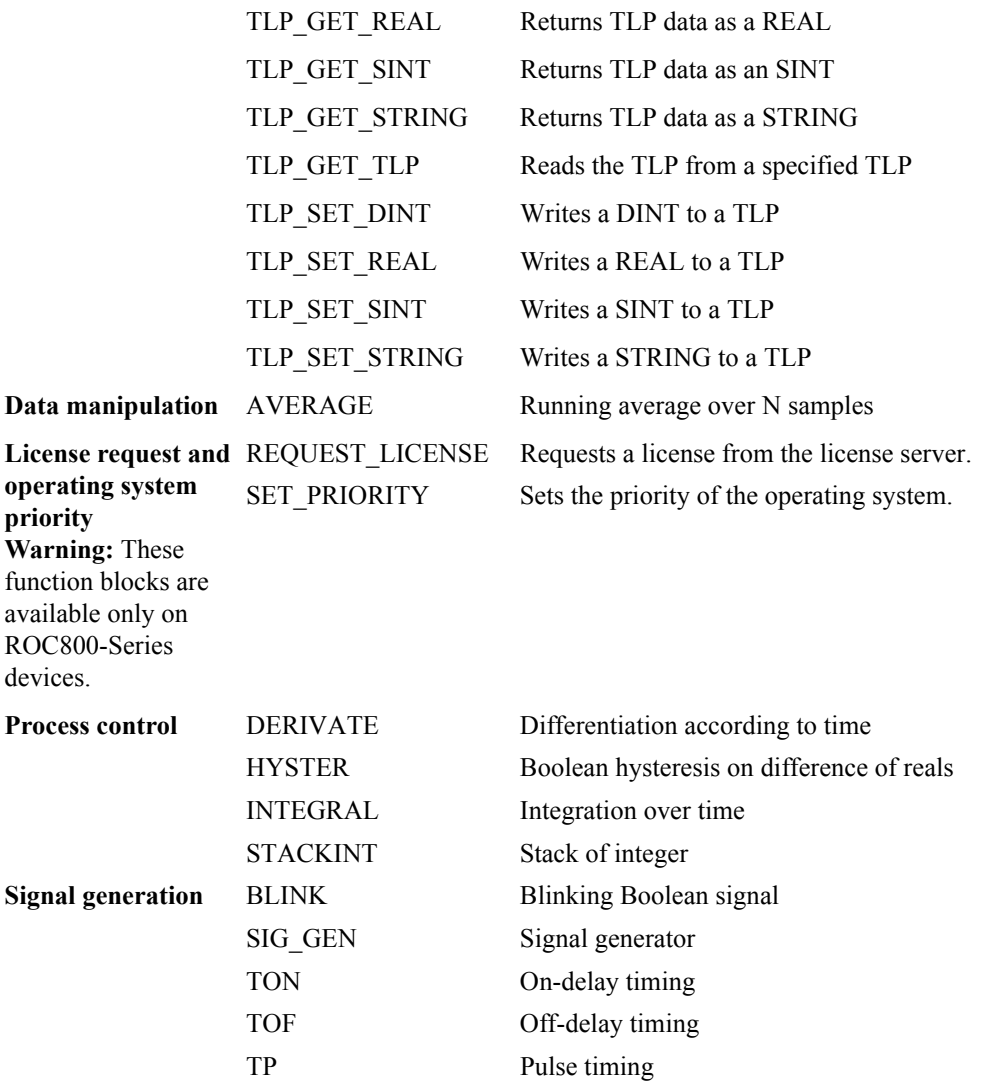

**Note:** When new function blocks are created, these can be called from any language.

## <span id="page-594-0"></span>ALARM

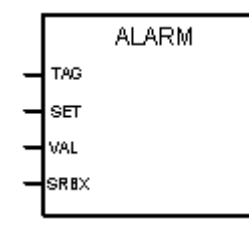

**Warning:** This function block is available only on ROC800-Series devices.

Arguments:

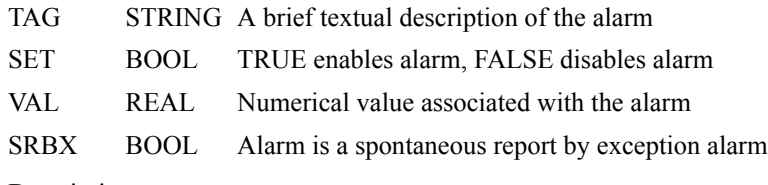

Description:

The ALARM function places a time stamped alarm in the alarm log of the device. Setting the SET input to TRUE logs an "alarm set", whereas, setting this input to false logs an "alarm clear". The SRBX input allows for the device to contact a host to report an alarm condition. Further setup is required in ROCLINK if this input is set to TRUE.

## <span id="page-594-1"></span>AVERAGE

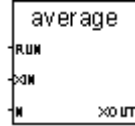

Arguments:

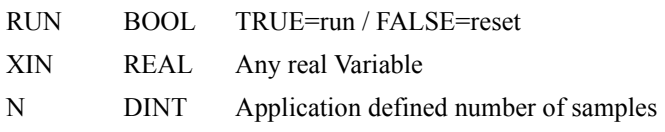

#### XOUT REAL Running average of XIN value

**Note:** When setting or changing the value for N, you need to set RUN to FALSE, then set it back to TRUE.

Description:

Stores a value at each cycle and calculates the average value of all already stored values. Only the N last values are stored.

The number of samples **N** cannot exceed **128**.

If the "**RUN**" command is **FALSE** (reset mode), the output value is equal to the input value.

When the maximum N of stored values is reached, the first stored value is erased by the last one.

### **Example**

(\* FBD Program using "AVERAGE" Block: \*)

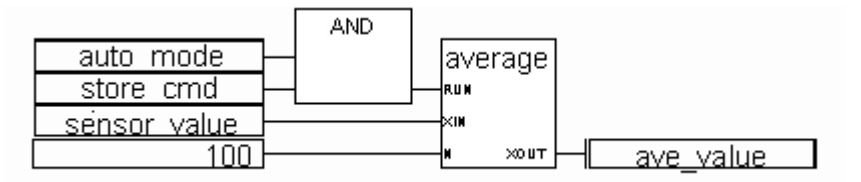

(\* ST Equivalence: AVERAGE1 instance of AVERAGE block \*)

AVERAGE1((auto mode & store cmd), sensor value, 100); ave\_value := AVERAGE1.XOUT;

## <span id="page-596-0"></span>BLINK

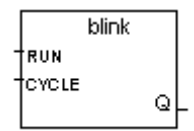

Arguments:

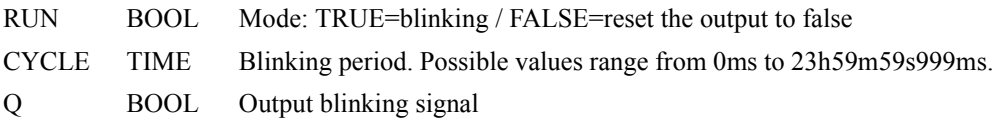

Description:

Generates a blinking signal.

Timing diagram:

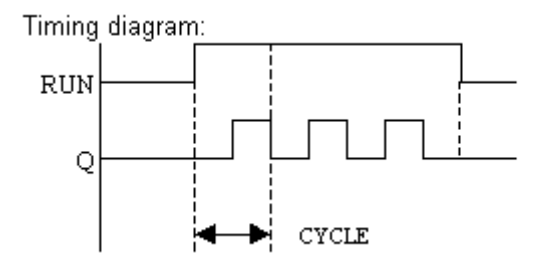

### <span id="page-597-0"></span>CMP

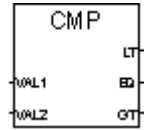

Arguments:

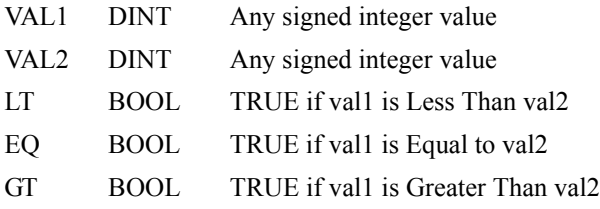

Description:

Compare two values: tell if they are equal, or if the first is less or greater than the second one.

#### **Example**

(\* FBD Program using "CMP" Block \*)

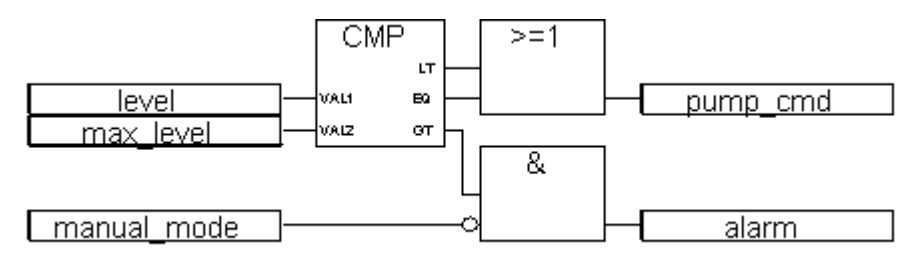

(\* ST Equivalence: We suppose CMP1 is an instance of CMP block \*)

CMP1(level, max\_level); pump  $cmd := CMPI.LT OR CMPI.EQ;$ alarm := CMP1.GT AND NOT(manual\_mode);

## <span id="page-598-0"></span>**CONNECT**

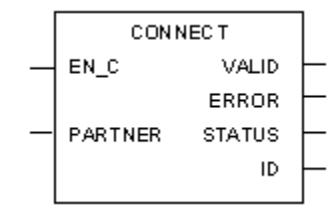

Arguments:

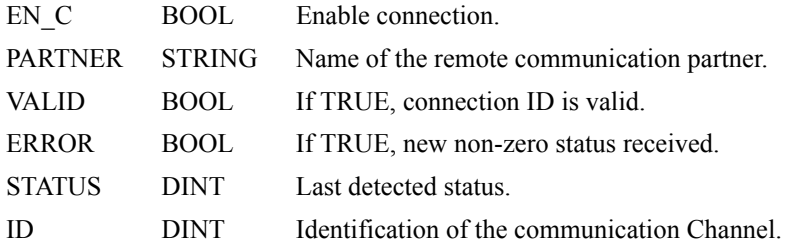

Description:

Creates a connection with a remote or local Resource (of current Project or another Project) and manages the exchanges (for blocks [USEND\\_S](#page-632-0) and [URCV\\_S\)](#page-631-0). For details on the USEND\_S block, see [page 613](#page-632-0). For details on the URCV\_S block, see [page 612](#page-631-0).

It creates a communication channel identifier (ID).

This identifier is required in all others communication function blocks (URCV\_S or USEND\_S).

PARTNER parameter is a string with the following format:

```
'ResourceNumber@Address'
```
#### **Example**

'1@123.45.67.89'

Connection with the ETCP driver to Resource 1 at address 123.45.67.89.

If the Resource is on the same Configuration, its number is enough to identify it (e.g. '1').

On a rising edge of EN\_C parameter, the CONNECT Block establishes the communication with the remote partner.

The VALID parameter is set to TRUE until the communication is available.

Every time the status changes, the output parameter ERROR is set to TRUE during one cycle and the new status is set in the STATUS parameter.

STATUS can take following values:

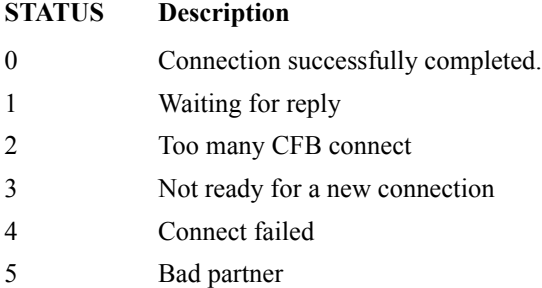

If the connection failed, a new connection is not automatically done, a rising edge must be detected on EN\_C parameter.

### **Example**

The following is a program of Resource 3 that sends a string to Resource 4 on the same Configuration:

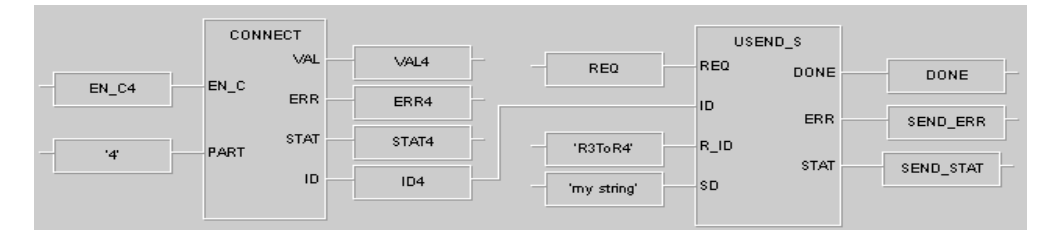

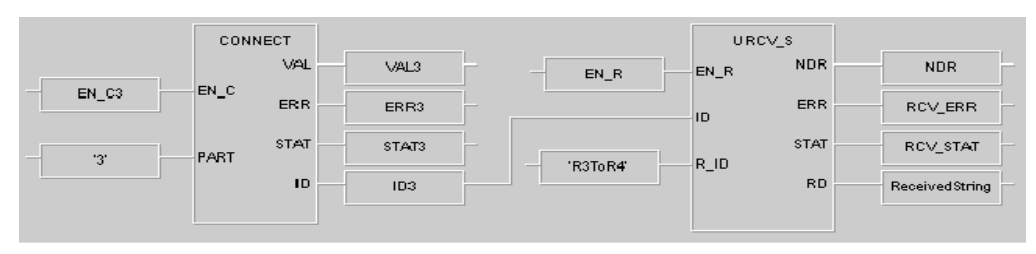

#### The following is the corresponding program in Resource 4 that receives the string:

### <span id="page-600-0"></span>**CTD**

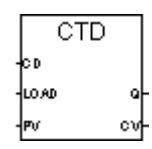

Arguments:

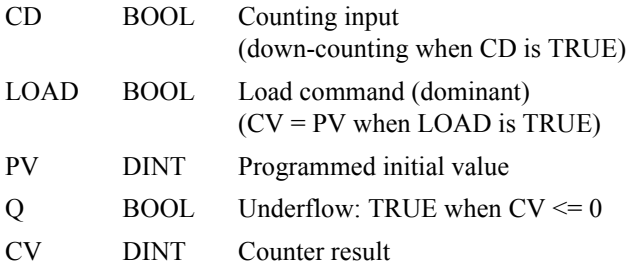

**Warning:** The CTD Block does not detect the [rising](#page-646-0) or [falling edges](#page-640-0) of the counting input (CD). It must be associated with an "R\_TRIG" or "F\_TRIG" block to create a pulse counter.

Description:

Count (integer) from a given value down to 0 1 by 1

(\* FBD Program using "CTD" Block \*)

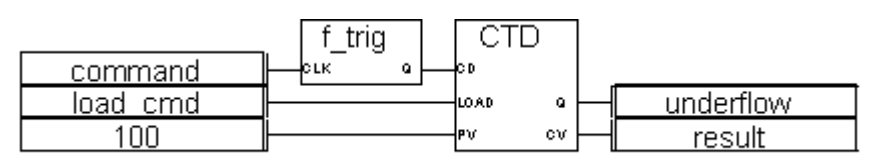

(\* ST Equivalence: We suppose F\_TRIG1 is an instance of F\_TRIG block and CTD1 is an instance of CTD block\*)

```
F_TRIG1(command);
CTD1(F_TRIG1.Q,load_cmd,100);
underflow := CTD1.Q;
result := CTD1.CV;
```
## <span id="page-601-0"></span>**CTU**

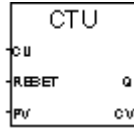

Arguments:

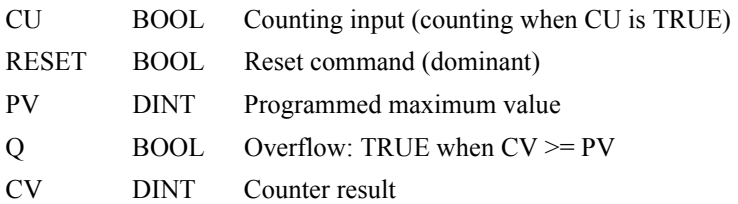

**Warning:** The CTU Block does not detect the [rising](#page-646-0) or [falling edge](#page-640-0) of the counting input (CU). It must be associated with an "R\_TRIG" or "F\_TRIG" block to create a pulse counter.

Description:

Count (integer) from 0 up to a given value 1 by 1

#### **Example**

(\* FBD Program using "CTU" Block \*)

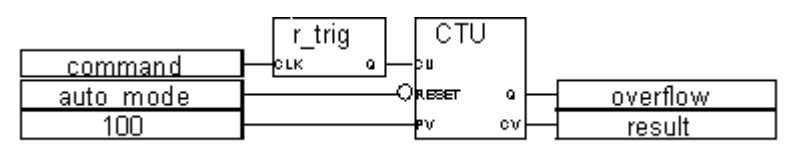

(\* ST Equivalence: We suppose R\_TRIG1 is an instance of R\_TRIG block and CTU1 is an instance of CTU block\*)

R\_TRIG1(command);

```
CTU1(R_TRIG1.Q,NOT(auto_mode),100);
```
overflow := CTU1.Q;

result := CTU1.CV;

## <span id="page-602-0"></span>**CTUD**

CTUD ∤շա kр REET QU LOAD.  $QD$ ł∍v cυ

Arguments:

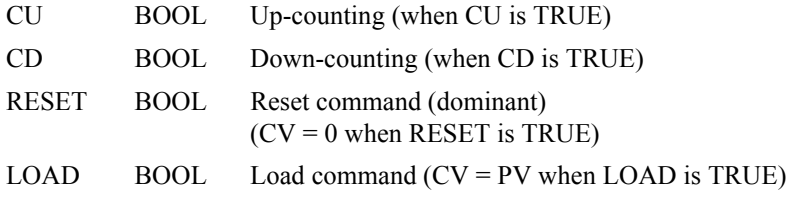

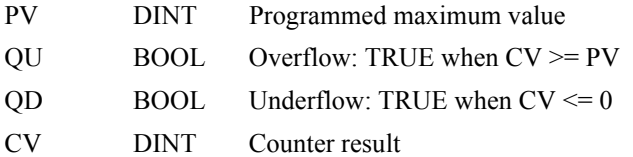

**Warning:** The CTUD Block does not detect the [rising](#page-646-0) or [falling edge](#page-640-0) of the counting inputs (CU and CD). It must be associated with an "R\_TRIG" or "F\_TRIG" Block to create a pulse counter.

Description:

Count (integer) from 0 up to a given value 1 by 1 or from a given value down to 0 1 by 1

### **Example**

(\* FBD Program using "CTUD" Block \*)

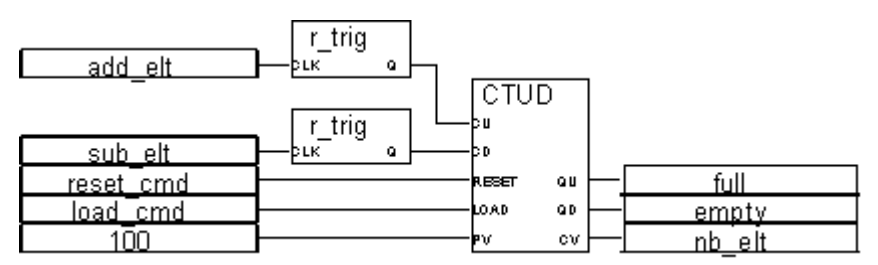

(\* ST Equivalence: We suppose R\_TRIG1 and R\_TRIG2 are two instances of R\_TRIG Block and CTUD1 is an instance of CTUD block\*)

R\_TRIG1(add\_elt); R TRIG2(sub elt); CTUD1(R\_TRIG1.Q, R\_TRIG2.Q, reset\_cmd, load\_cmd,100);  $full := CTUD1.0U;$ empty := CTUD1.QD; nb\_elt := CTUD1.CV;

## <span id="page-604-0"></span>DBG CLR GET ERR

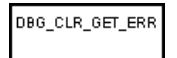

**Warning:** This function block is available only on ROC800-Series devices.

Arguments:

This function has no arguments.

Description:

This function clears the errors that were encountered with any of the TLP\_GET\_xxx functions.

### <span id="page-604-1"></span>DBG\_CLR\_SET\_ERR

DBG\_CLR\_SET\_ERR

**Warning:** This function block is available only on ROC800-Series devices.

Arguments:

This function has no arguments.

Description:

This function clears the errors that were encountered with any of the TLP\_SET\_xxx functions.

## <span id="page-605-0"></span>DBG GET ERR

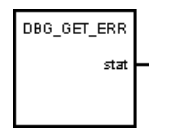

**Warning:** This function block is available only on ROC800-Series devices.

Arguments:

status (stat) BOOL TRUE=error/FALSE=no error

Description:

This function is intended as an aid for debugging your DS800 application. Returns TRUE if an error has been encountered with any of the TLP\_GET\_xxx functions. Errors occur if the TLP does not exist, or if the TLP references a data type that is incompatable with the return type of the function. The error remains set until [DBG\\_CLR\\_GET\\_ERR](#page-604-0) is called.

## <span id="page-605-1"></span>DBG SET ERR

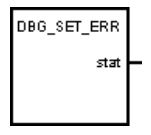

**Warning:** This function block is available only on ROC800-Series devices.

Arguments:

status (stat) BOOL TRUE=error/FALSE=no error

Description:

This function is intended as an aid for debugging your DS800 application. Returns TRUE if an error has been encountered with any of the TLP\_SET\_xxx functions. Errors occur if the TLP does not exist, or if the TLP references a data type that is incompatable with the data type of the value it is being set to. The error remains set until [DBG\\_CLR\\_SET\\_ERR](#page-604-1) is called.

### <span id="page-606-0"></span>DERIVATE

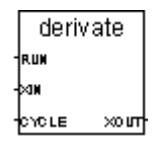

Arguments:

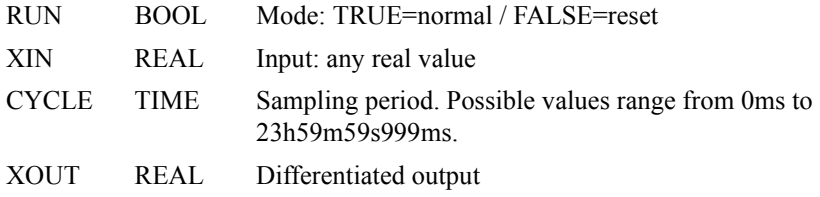

Description:

Differentiation of a real value.

If the "**CYCLE**" parameter value is less than the [cycle timing](#page-638-0) of the execution of the resource in the target, the sampling period is forced to this cycle timing.

### **Example**

(\* FBD Program using "DERIVATE" Block: \*)

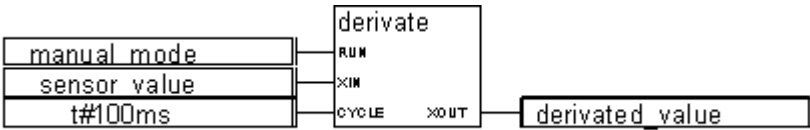

(\* ST Equivalence: DERIVATE1 instance of DERIVATE block \*)

DERIVATE1(manual mode, sensor\_value, t#100ms);

derivated\_value := DERIVATE1.XOUT;

### <span id="page-607-0"></span>EVENT

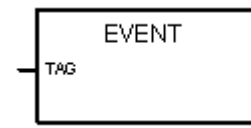

**Warning:** This function block is available only on ROC800-Series devices.

Arguments:

TAG STRING A brief textual description of the event

Description:

The EVENT function places a time-stamped user event in the event log of the device.

## <span id="page-607-1"></span>F\_TRIG

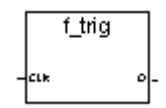

Arguments:

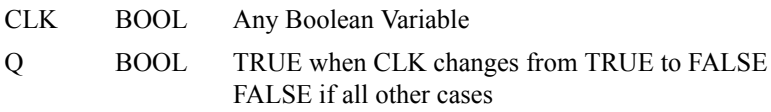

Description:

Detects a [falling edge](#page-640-0) of a Boolean Variable

(\* FBD Program using "F\_TRIG" Block \*)

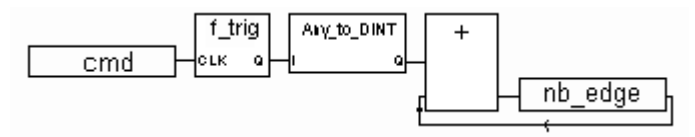

(\* ST Equivalence: We suppose F\_TRIG1 is an instance of F\_TRIG block \*)

```
F_TRIG1(cmd);
```

```
nb edge := ANY_TO_DINT(F_TRIG1.Q) + nb_edge;
```
### <span id="page-608-0"></span>**HYSTER**

Q

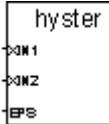

Arguments:

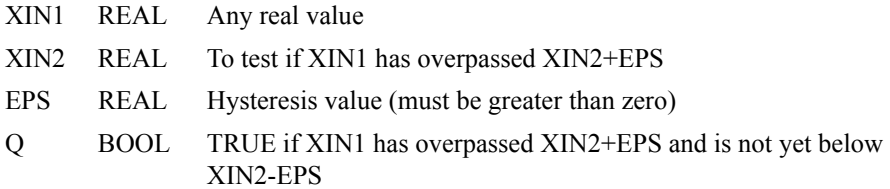

Description:

Hysteresis on a real value for a high limit.

Example of a timing diagram:

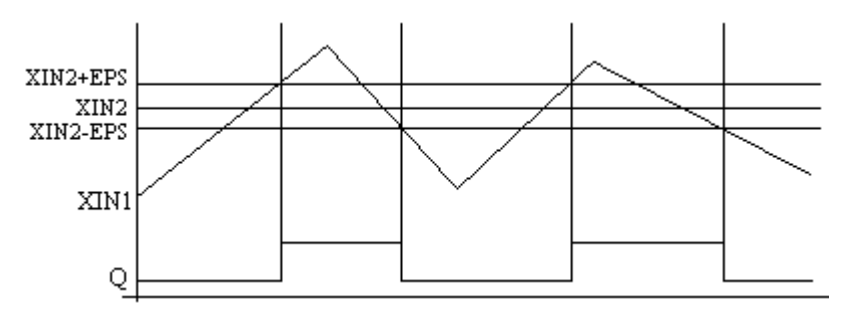

### <span id="page-609-0"></span>INTEGRAL

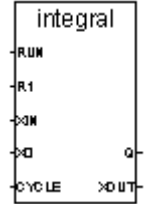

Arguments:

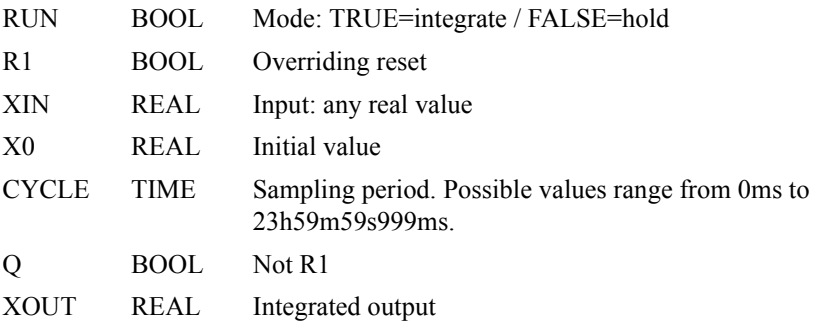

Description:

Integration of a real value.

If the "**CYCLE**" parameter value is less than the [cycle timing](#page-638-0) of the execution of the resource in the target, the sampling period is forced to this cycle timing.

### **Example**

(\* FBD Program using "INTEGRAL" Block: \*)

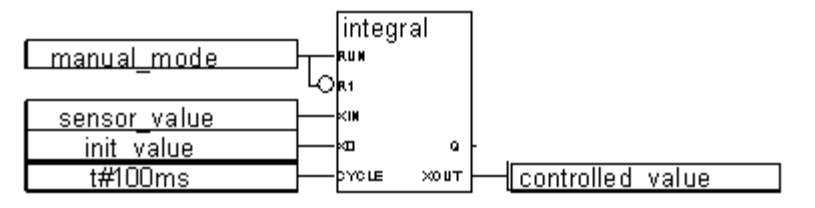

(\* ST Equivalence: INTEGRAL1 instance of INTEGRAL block \*)

```
INTEGRAL1(manual_mode, NOT(manual_mode), sensor_value, init_value, 
t#100ms);
```
controlled\_value := INTEGRAL1.XOUT;

## <span id="page-610-0"></span>R\_TRIG

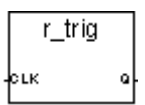

Arguments:

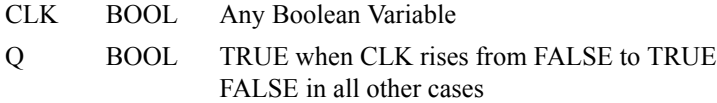

Description:

Detects a [Rising Edge](#page-646-0) of a Boolean Variable

(\* FBD Program using "R\_TRIG" Block \*)

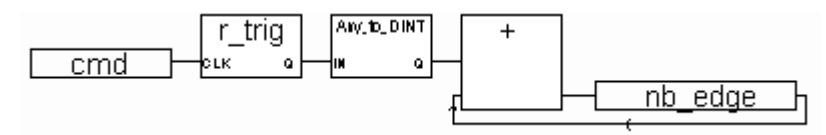

(\* ST Equivalence: We suppose R\_TRIG1 is an instance of R\_TRIG Block \*)

```
R_TRIG1(cmd);
```
nb edge := ANY\_TO\_DINT(R\_TRIG1.Q) + nb\_edge;

### <span id="page-611-0"></span>REQUEST\_LICENSE

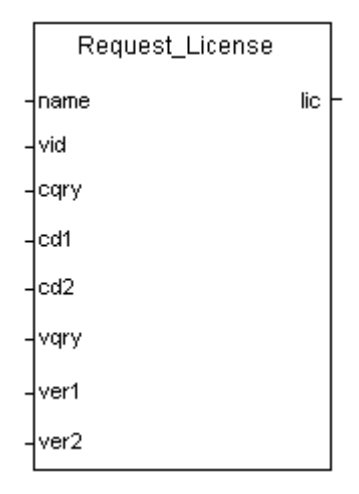

**Warning:** This function block is available only on ROC800-Series devices.

Arguments:

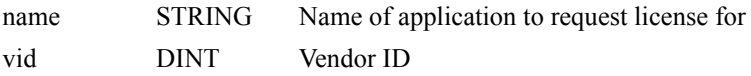
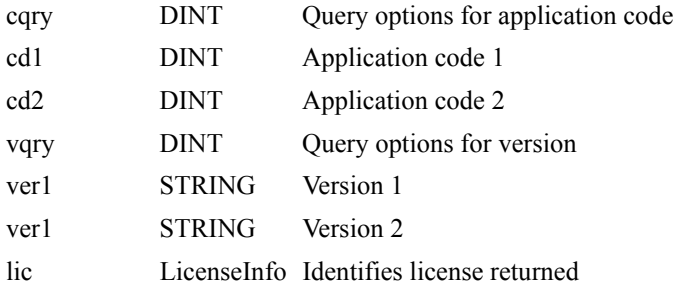

The REQUEST\_LICENSE function requests a license from the license server.

### RS

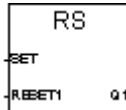

Arguments:

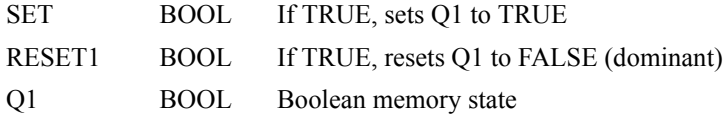

Description:

Reset dominant bistable:

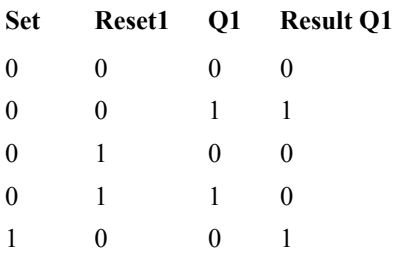

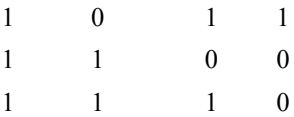

#### **Example**

(\* FBD Program using "RS" Block \*)

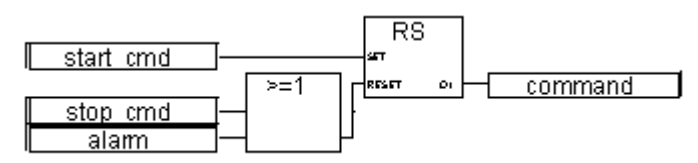

(\* ST Equivalence: We suppose RS1 is an instance of RS block \*)

RS1(start cmd, (stop cmd OR alarm)); command := RS1.Q1;

# SET\_PRIORITY

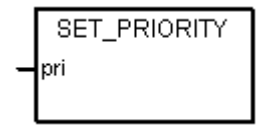

**Warning:** This function block is available only on ROC800-Series devices.

Arguments:

pri DINT Priority of the operating system. Possible values range between 10 and 31.

Description:

Sets the priority of the operating system.

### SIG\_GEN

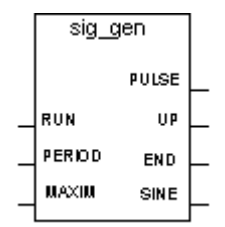

Arguments:

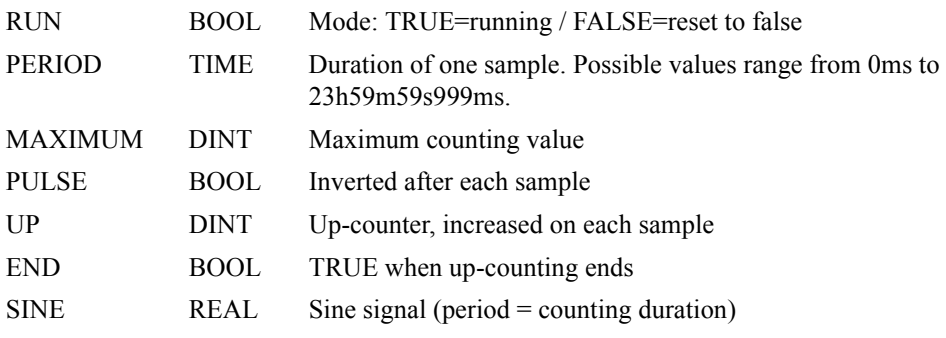

Description:

Generates various signal: blink on a boolean, a integer counter-up, and real sine wave.

When counting reaches maximum value, it restarts from 0 (zero). So END keeps the TRUE value only during 1 PERIOD.

Timing diagram:

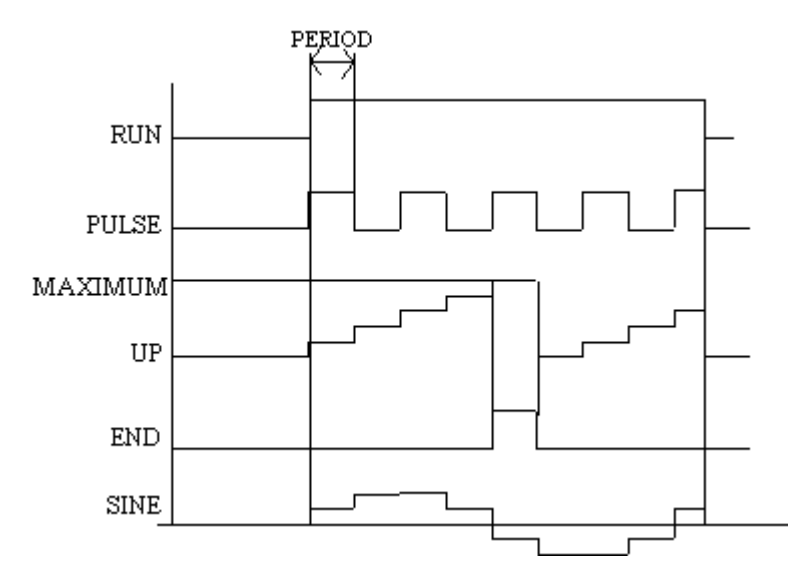

# SOFT\_POINT\_READ

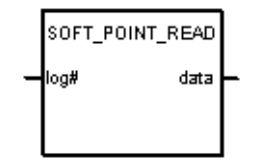

**Warning:** This function block is available only on ROC800-Series devices.

Arguments:

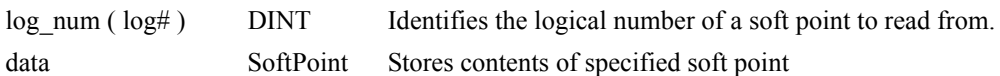

Description:

Reads entire contents of a soft point and writes the data to an output value.

# SOFT\_POINT\_WRITE

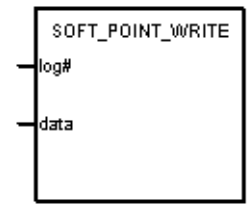

**Warning:** This function block is available only on ROC800-Series devices.

Arguments:

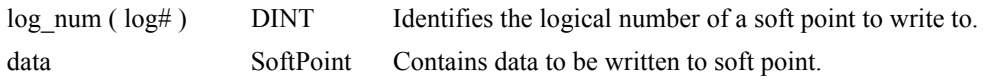

Description:

Writes data to a specified soft point.

Hidden Parameters:

This function block has hidden parameters that correspond to each parameter in a soft point. These hidden parameters can be used to control which parameters in the input data actually get written to the soft point. The hidden parameters are of type BOOL. The default value for each parameter is TRUE, changing this value to FALSE prevents the corresponding soft point parameter from getting over-written with the input data.

Double-clicking the function block in the Function Block Diagram opens up a dialog box from which you access the hidden parameters. Click on the "Parameters" tab to display the hidden parameters.

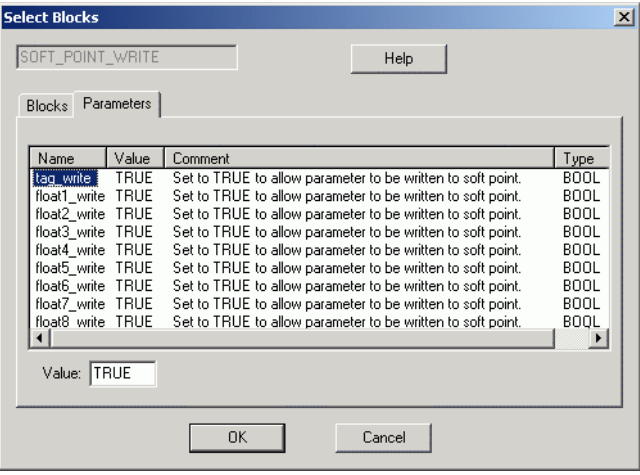

### **SR**

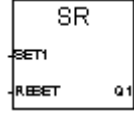

Arguments:

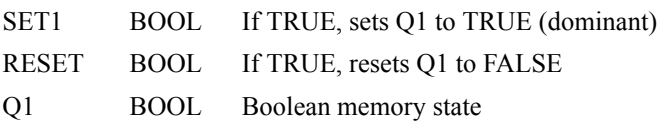

Description:

Set dominant bistable:

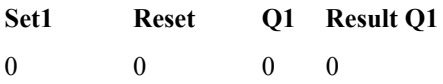

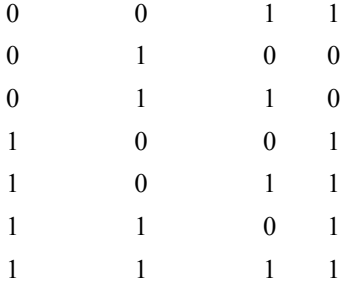

#### **Example**

(\* FBD Program using "SR" Block \*)

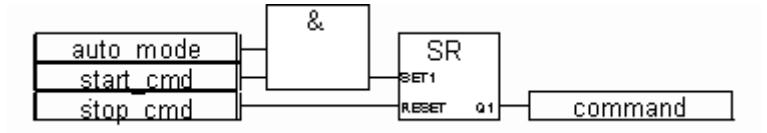

(\* ST Equivalence: We suppose SR1 is an instance of SR block \*)

SR1((auto\_mode & start\_cmd), stop\_cmd);

command := SR1.Q1;

### STACKINT

stackint ∤риຣн ∤ro P **BUPTY** ╬ ╫ **OFLO** ᅄ ╫

Arguments:

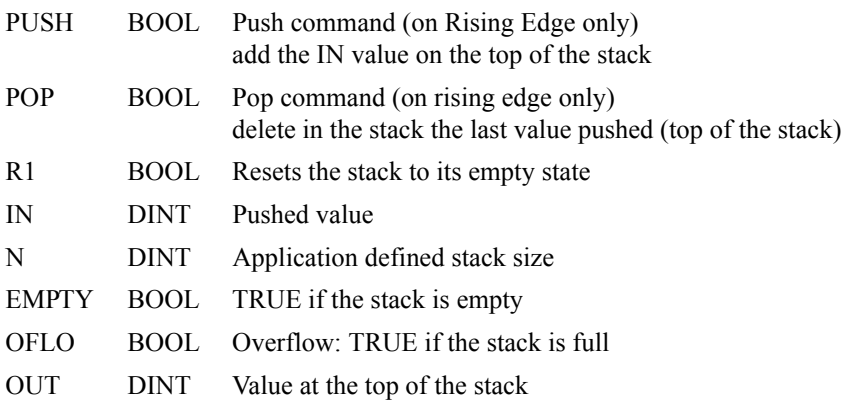

Description:

Manage a stack of integer values.

The "STACKINT" Function Block includes a rising edge detection for both PUSH and POP commands. The maximum size of the stack is **128**. The application defined stack size **N** cannot be less than 1 or greater than 128.

Note: OFLO value is valid only after a reset (R1 has been set to TRUE at least once and back to FALSE).

#### **Example**

(\* FBD Program using "STACKINT" Block: error management \*)

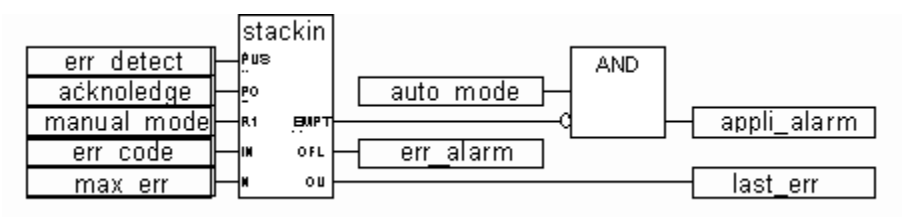

(\* ST Equivalence: We suppose STACKINT1 is an instance of STACKINT Block \*) STACKINT1(err\_detect, acknoledge, manual mode, err\_code, max\_err); appli alarm  $:=$  auto mode AND NOT(STACKINT1.EMPTY); err\_alarm := STACKINT1.OFLO; last\_error := STACKINT1.OUT;

### TLP\_GET\_DINT

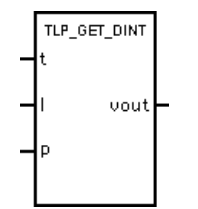

**Warning:** This function block is available only on ROC800-Series devices.

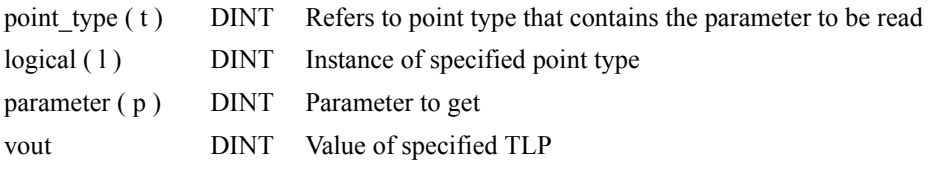

Gets parameter referenced by a TLP. The specified TLP may be any numerical data type. Parameter is converted to a DINT before being written to the output value.

### TLP\_GET\_REAL

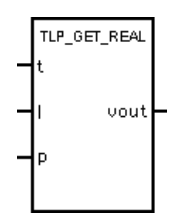

**Warning:** This function block is available only on ROC800-Series devices.

Arguments:

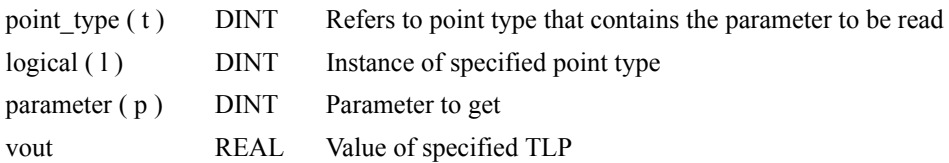

Description:

Gets parameter referenced by a TLP. The specified TLP may be any numerical data type. Parameter is converted to a REAL before being written to the output value.

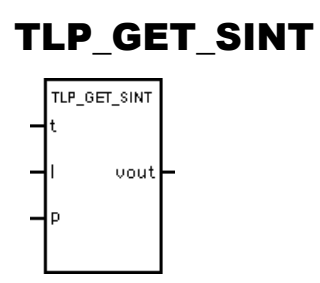

Arguments:

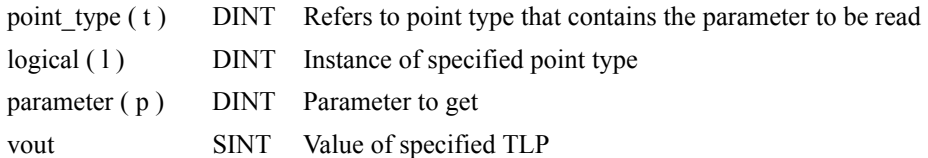

Description:

Gets parameter referenced by a TLP. The specified TLP may be any numerical data type. Parameter is converted to a SINT before being written to the output value.

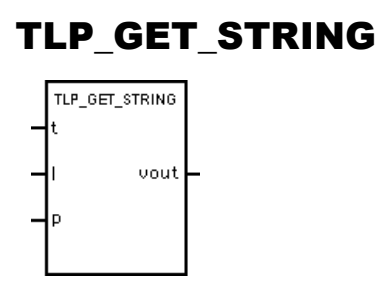

Arguments:

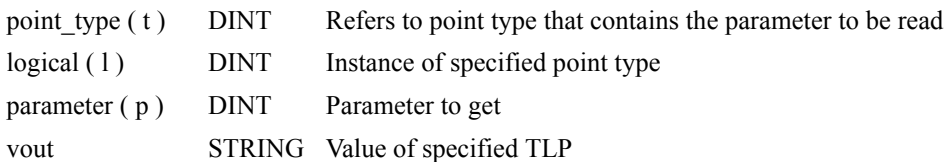

Description:

Gets parameter referenced by a TLP. The specified TLP must be a string. The string is truncated if it is too large to fit in the return value.

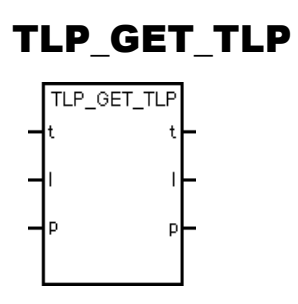

Arguments:

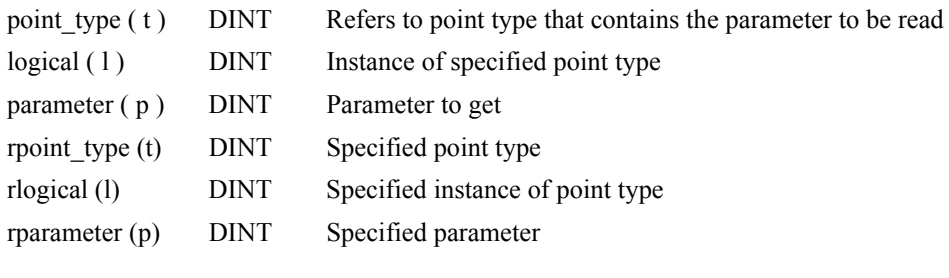

Description:

Reads the TLP from a specified TLP.

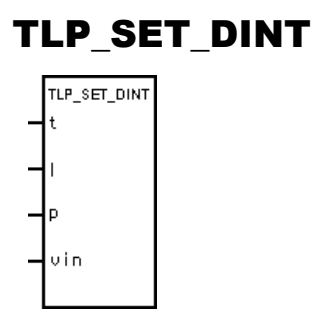

Arguments:

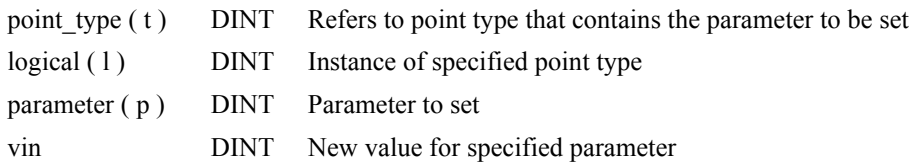

Description:

Sets parameter referenced by a TLP. Any numerical data type can be set with this function. Vin is converted to the data type of specified TLP before parameter is set.

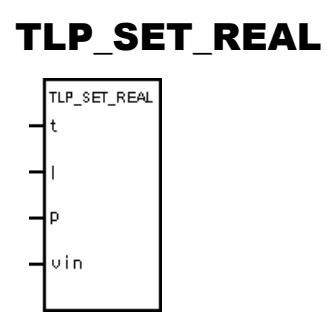

Arguments:

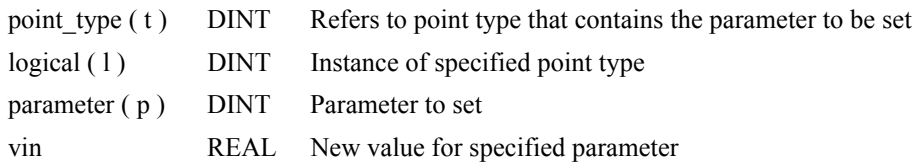

Description:

Sets parameter referenced by a TLP. Any numerical data type can be set with this function. Vin is converted to the data type of specified TLP before parameter is set.

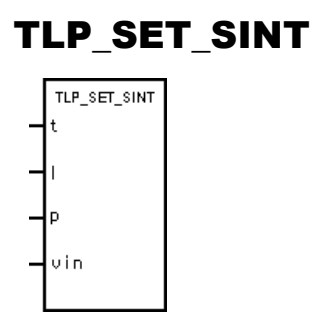

Arguments:

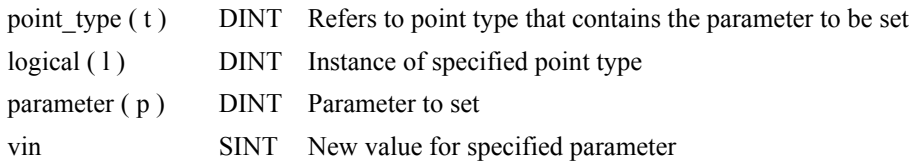

Description:

Sets parameter referenced by a TLP. Any numerical data type can be set with this function. Vin is converted to the data type of specified TLP before parameter is set.

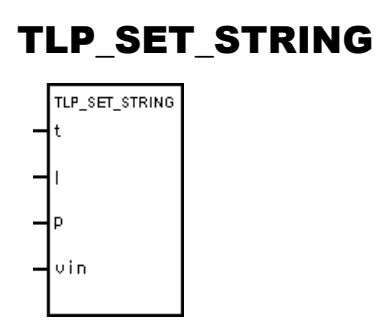

Arguments:

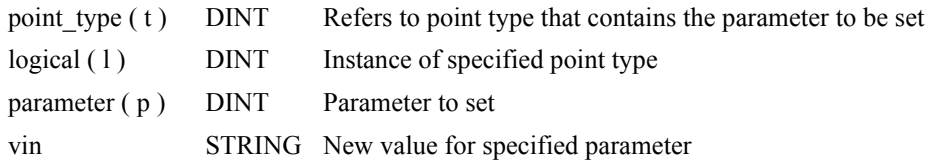

Description:

Sets parameter referenced by a TLP. Any string type can be set with this function. String will be padded with spaces if vin is shorter than string being set. String will be truncated if vin is longer than string being set.

### **TOF**

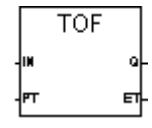

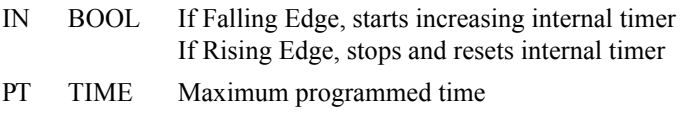

- Q BOOL If TRUE: total time is not elapsed
- ET TIME Current elapsed time

Increase an internal timer up to a given value.

Timing diagram:

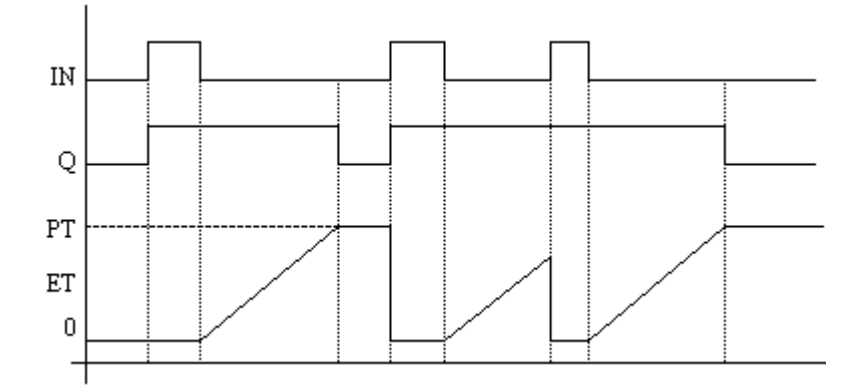

# **TON**

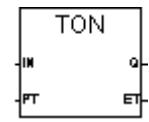

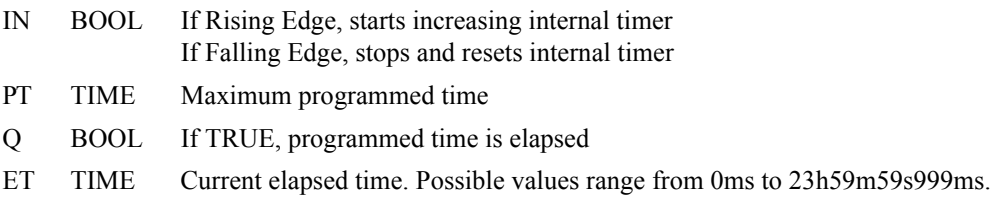

Increase an internal timer up to a given value.

Timing diagram:

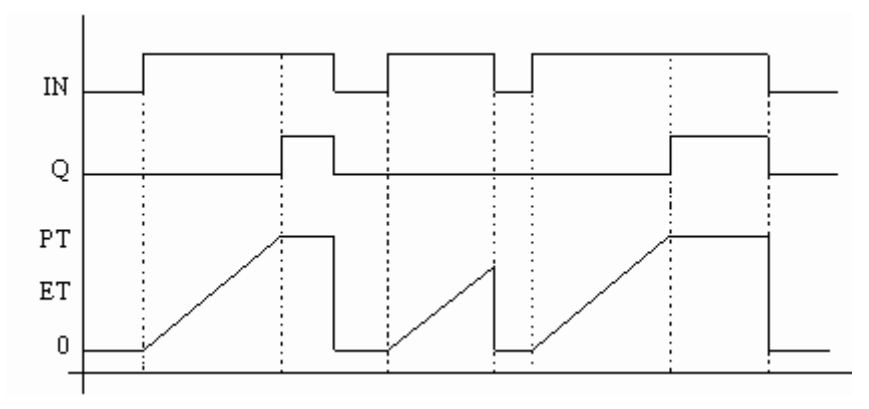

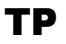

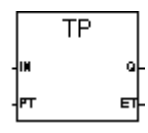

Arguments:

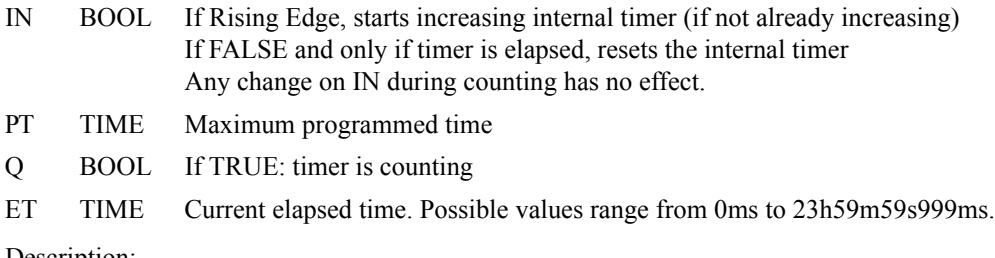

Description:

Increase an internal timer up to a given value.

Timing diagram:

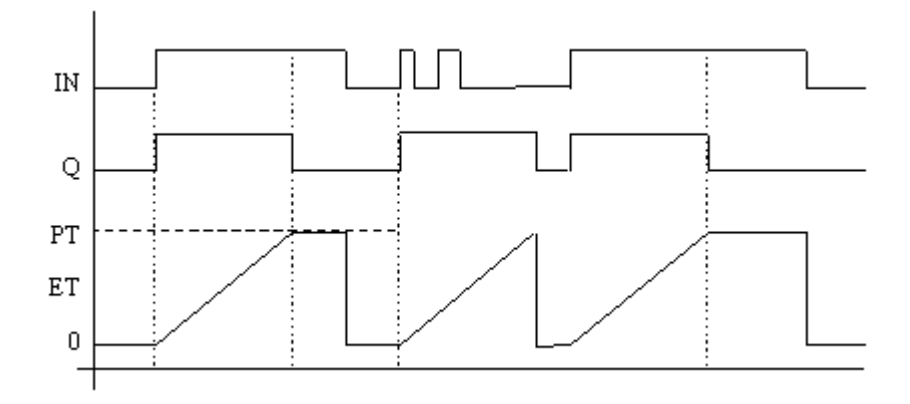

# URCV\_S

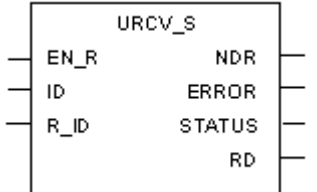

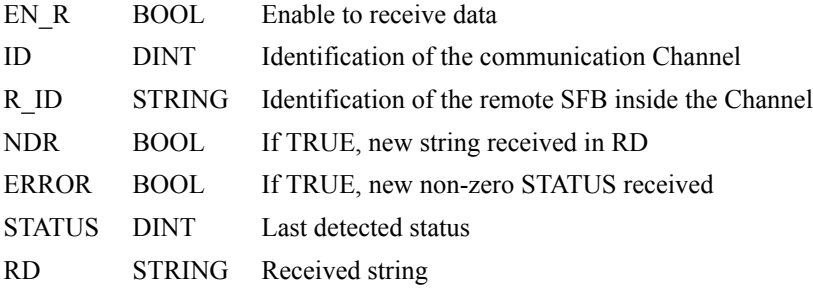

Receive a string from a remote or local resource (of current Project or another Project).

**Warning:** Connect block must have been called in current cycle before the URCV\_S call. This CFB receives a string from one USEND\_S instance. Previously received string is overwritten. If string is successfully received then NDR is set to TRUE during one cycle. If an error occurs, the ERROR output parameter is set to TRUE and the status is set in the STATUS parameter.

STATUS can have the following values:

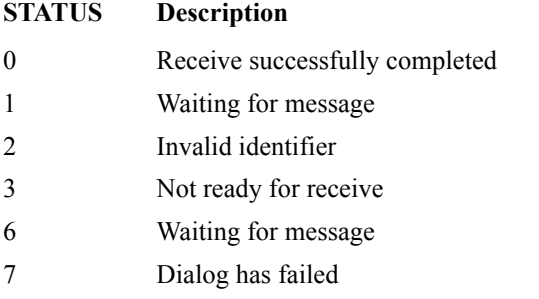

See example in the description of the CONNECT Block.

# USEND\_S

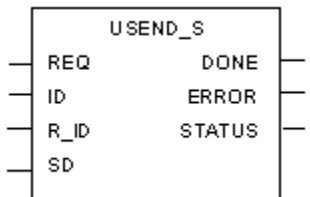

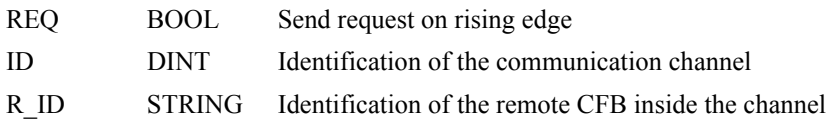

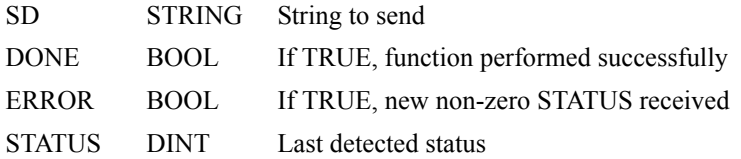

Send a string to a remote or local Resource (of current Project or another Project).

Warning: Connect block must have been called in current cycle before the USEND S call. This CFB sends a string to one URCV\_S instance on rising edge of REQ. If string is successfully sent then DONE is set. If an error occurs, the output parameter ERROR is set to TRUE and the status is set in the STATUS parameter.

STATUS can have the following values:

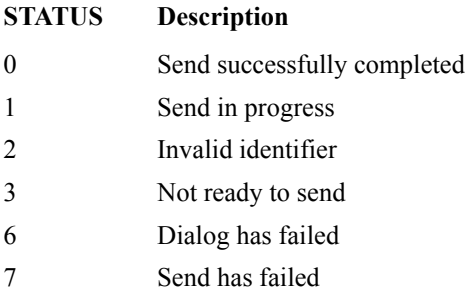

If the send failed, a new send is not automatically done, a rising edge must be detected on REQ parameter.

See example in the description of the [CONNECT](#page-598-0) block.

# **Glossary**

The Glossary contains terms used in the Workbench and their definitions.

<span id="page-634-6"></span><span id="page-634-5"></span><span id="page-634-4"></span><span id="page-634-3"></span><span id="page-634-2"></span><span id="page-634-1"></span><span id="page-634-0"></span>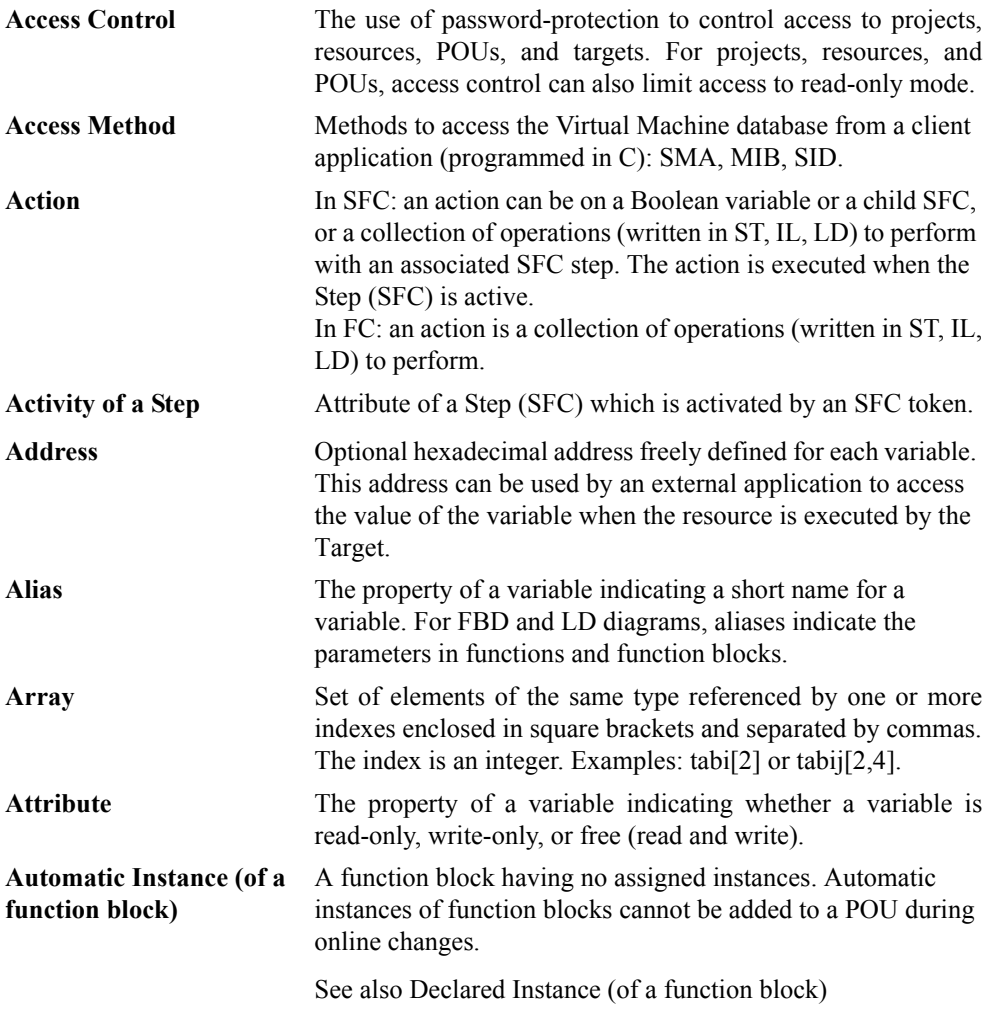

<span id="page-635-3"></span><span id="page-635-2"></span><span id="page-635-1"></span><span id="page-635-0"></span>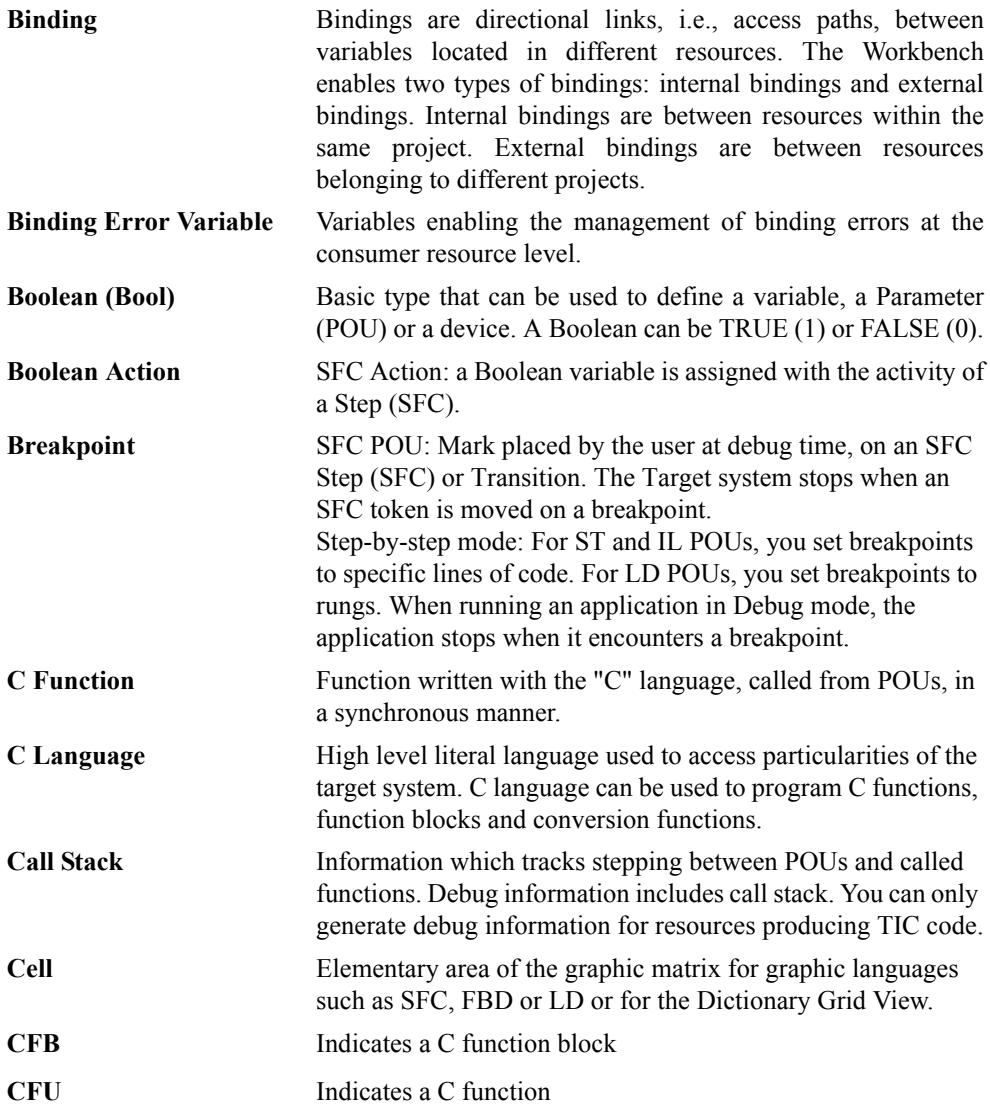

<span id="page-636-4"></span><span id="page-636-3"></span><span id="page-636-2"></span><span id="page-636-1"></span><span id="page-636-0"></span>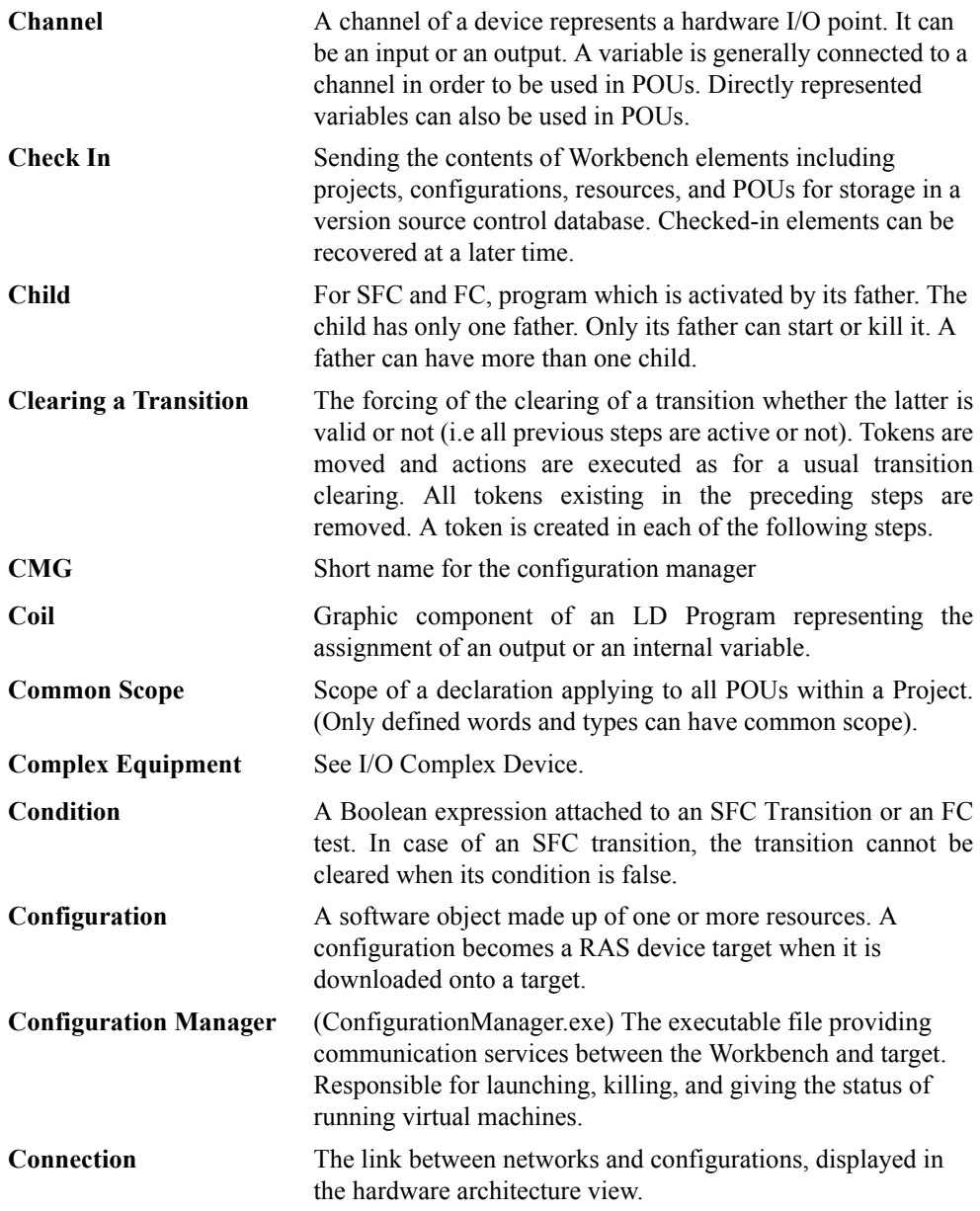

<span id="page-637-3"></span><span id="page-637-2"></span><span id="page-637-1"></span><span id="page-637-0"></span>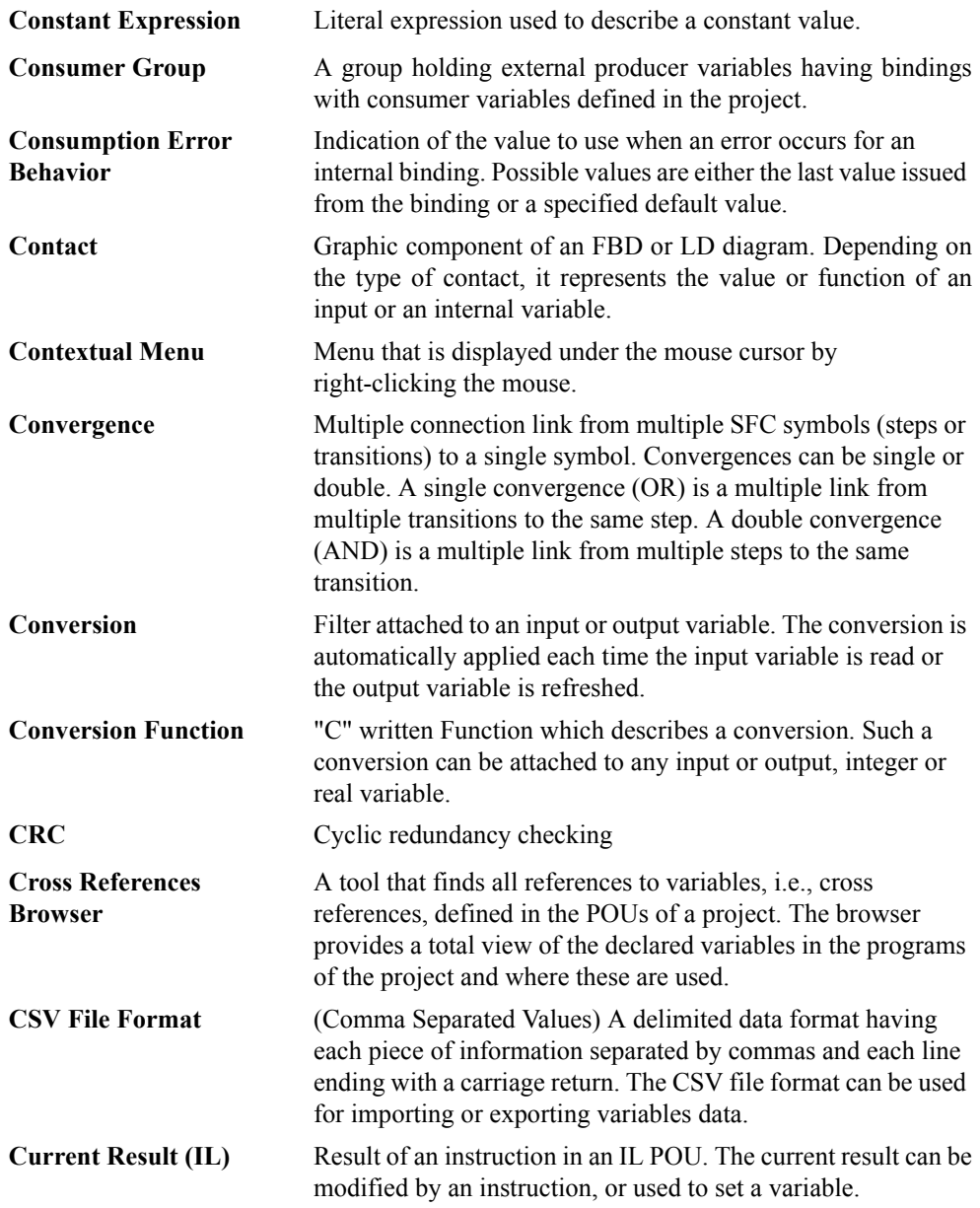

<span id="page-638-4"></span><span id="page-638-3"></span><span id="page-638-2"></span><span id="page-638-1"></span><span id="page-638-0"></span>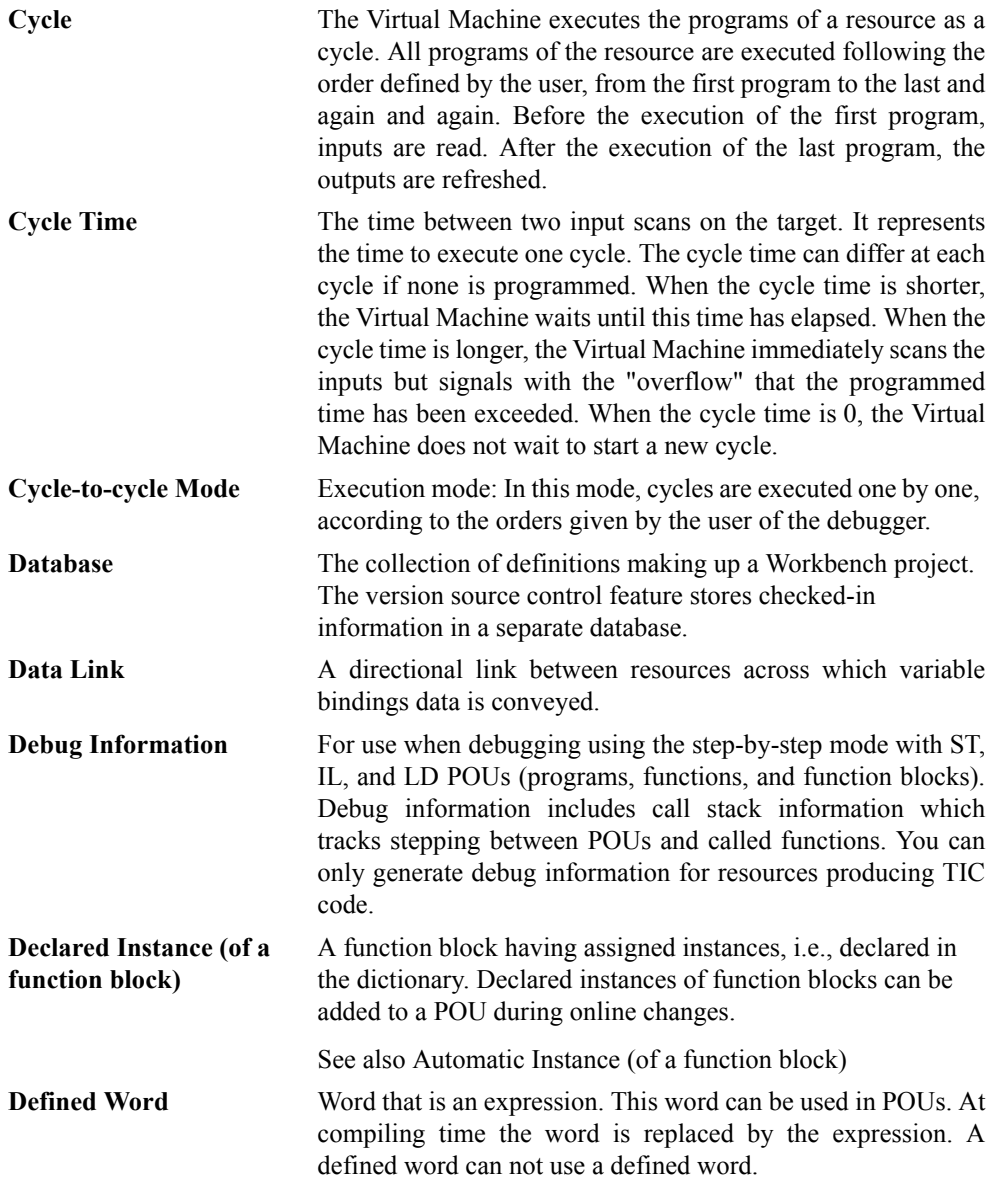

<span id="page-639-4"></span><span id="page-639-3"></span><span id="page-639-2"></span><span id="page-639-1"></span><span id="page-639-0"></span>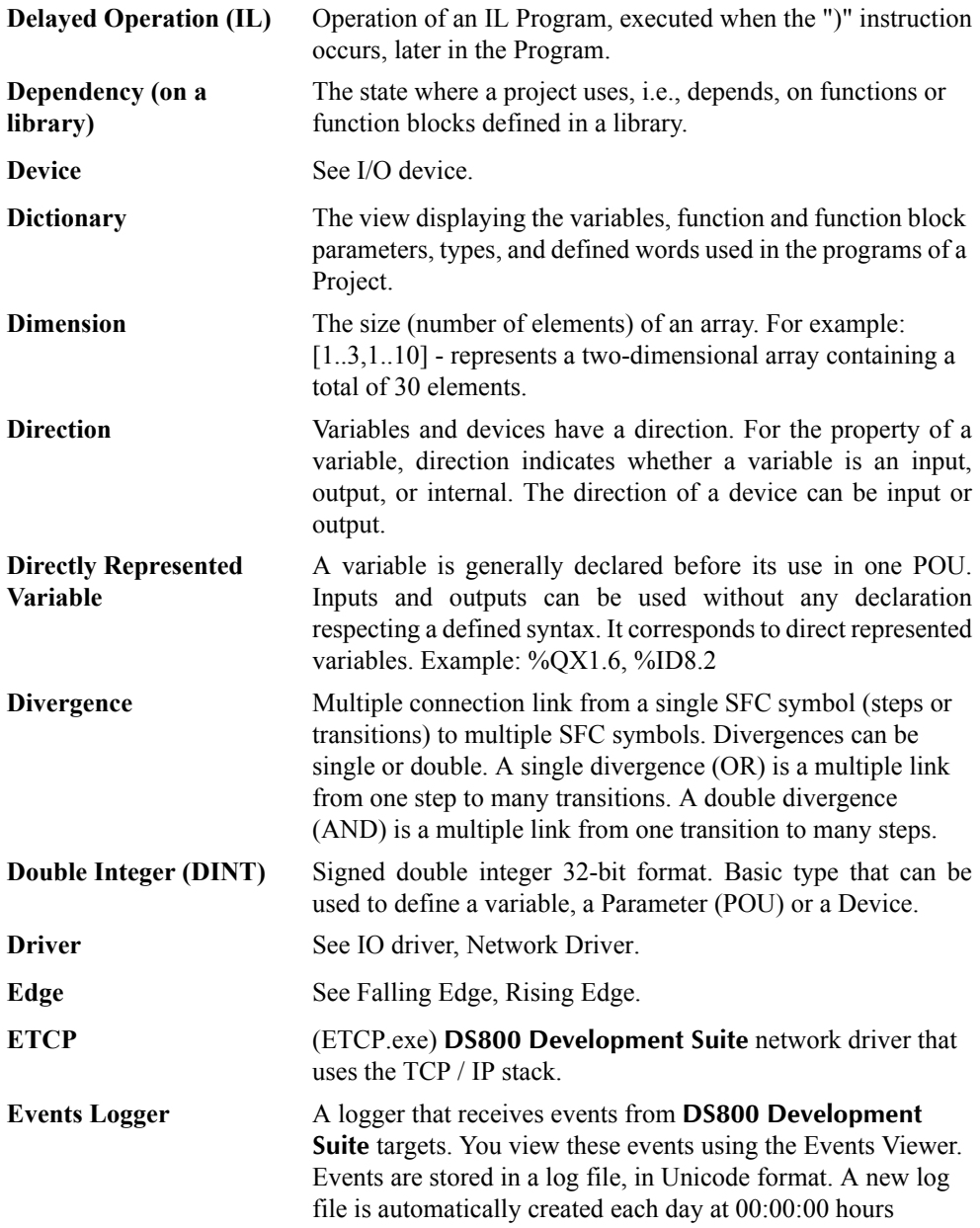

<span id="page-640-8"></span><span id="page-640-7"></span><span id="page-640-6"></span><span id="page-640-5"></span><span id="page-640-4"></span><span id="page-640-3"></span><span id="page-640-2"></span><span id="page-640-1"></span><span id="page-640-0"></span>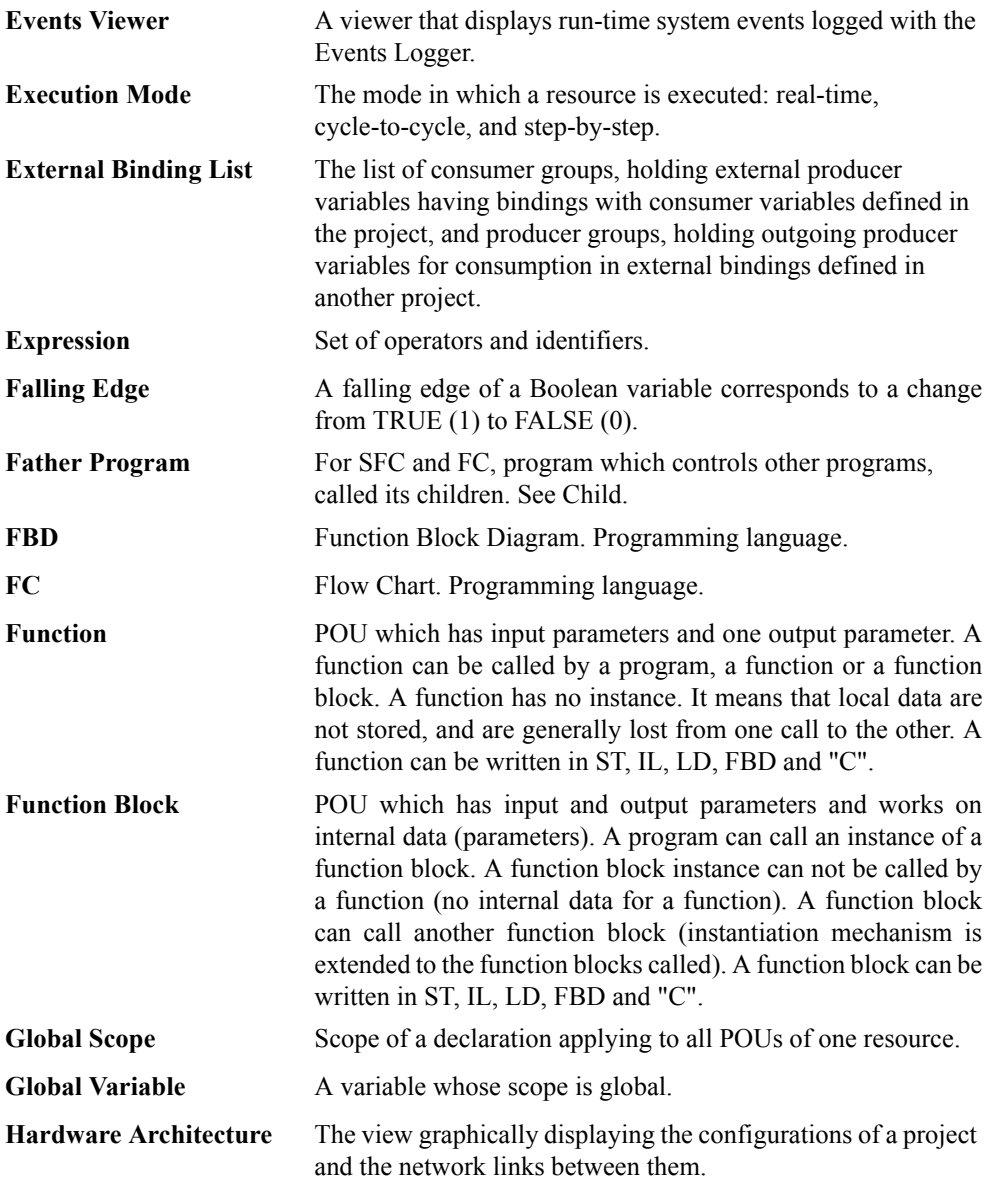

<span id="page-641-7"></span><span id="page-641-6"></span><span id="page-641-5"></span><span id="page-641-4"></span><span id="page-641-3"></span><span id="page-641-2"></span><span id="page-641-1"></span><span id="page-641-0"></span>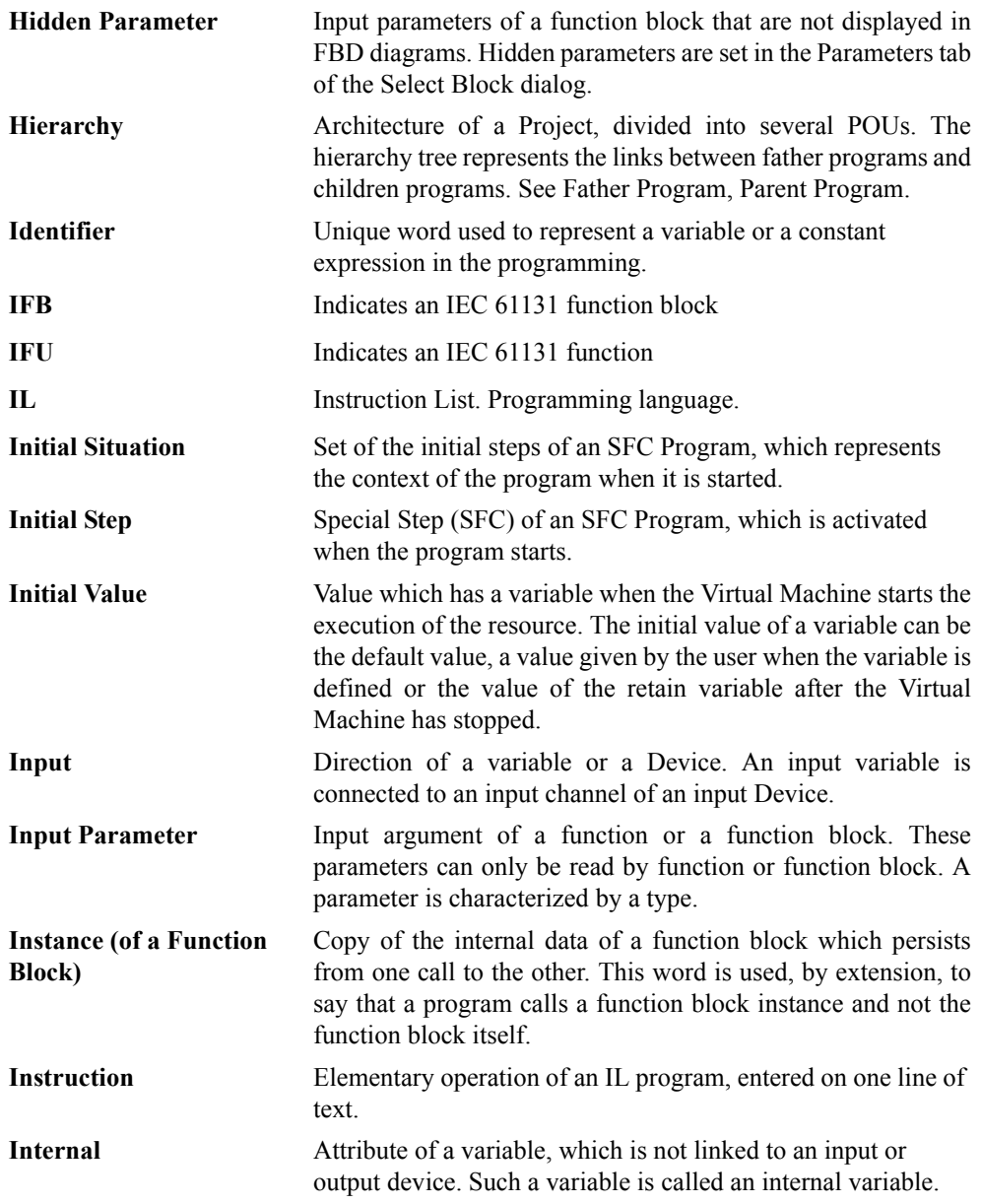

<span id="page-642-2"></span><span id="page-642-1"></span><span id="page-642-0"></span>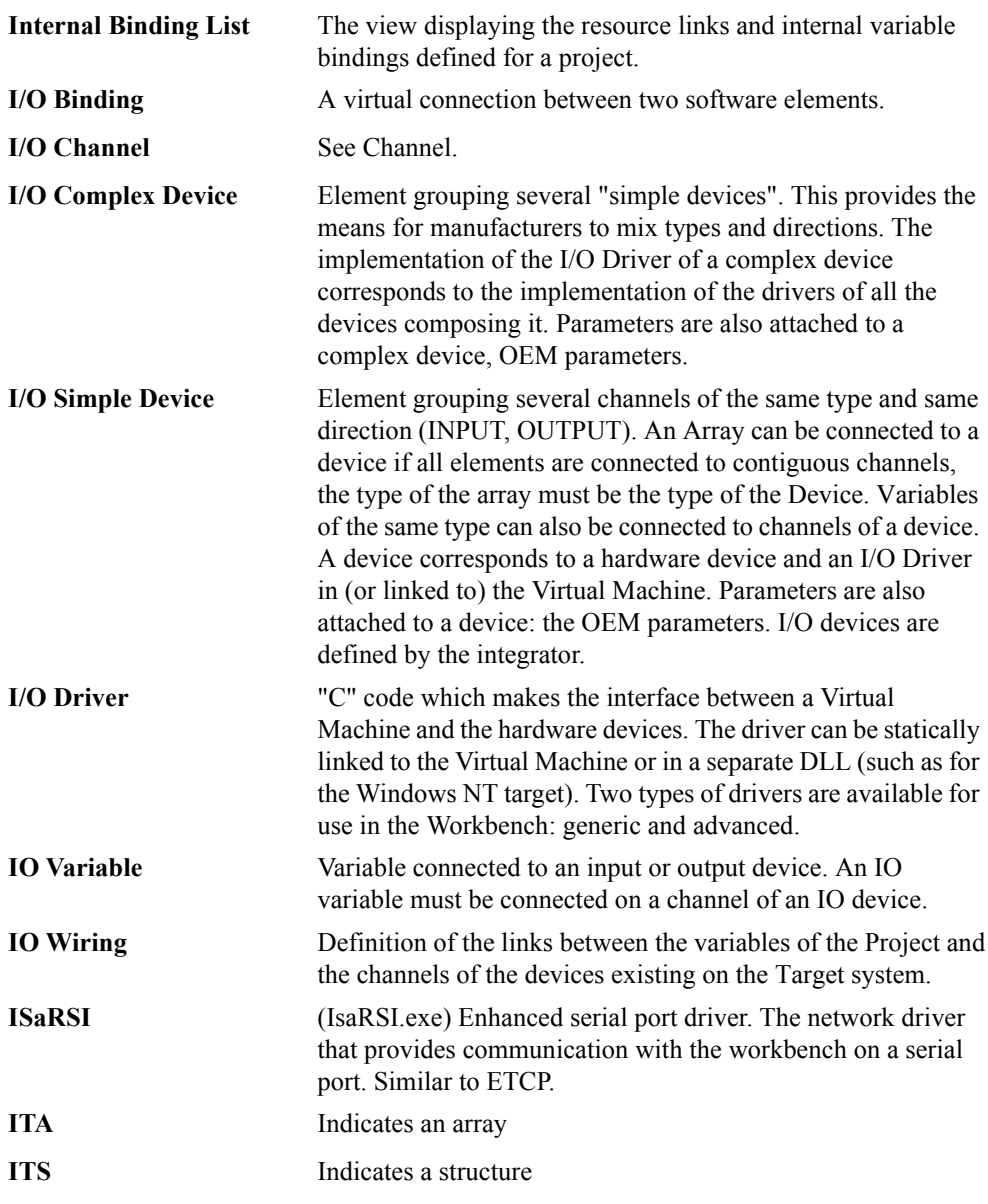

<span id="page-643-1"></span><span id="page-643-0"></span>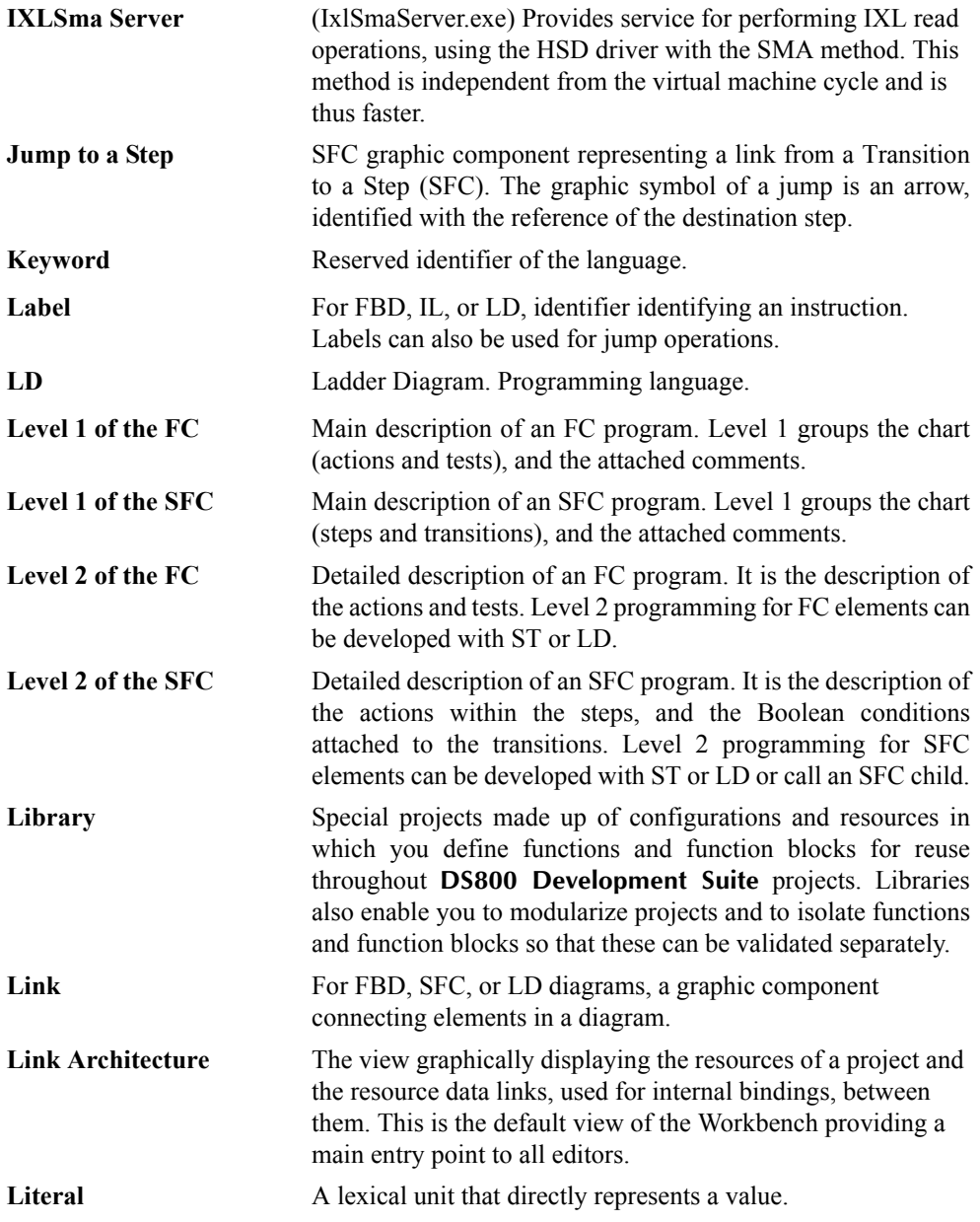

<span id="page-644-5"></span><span id="page-644-4"></span><span id="page-644-3"></span><span id="page-644-2"></span><span id="page-644-1"></span><span id="page-644-0"></span>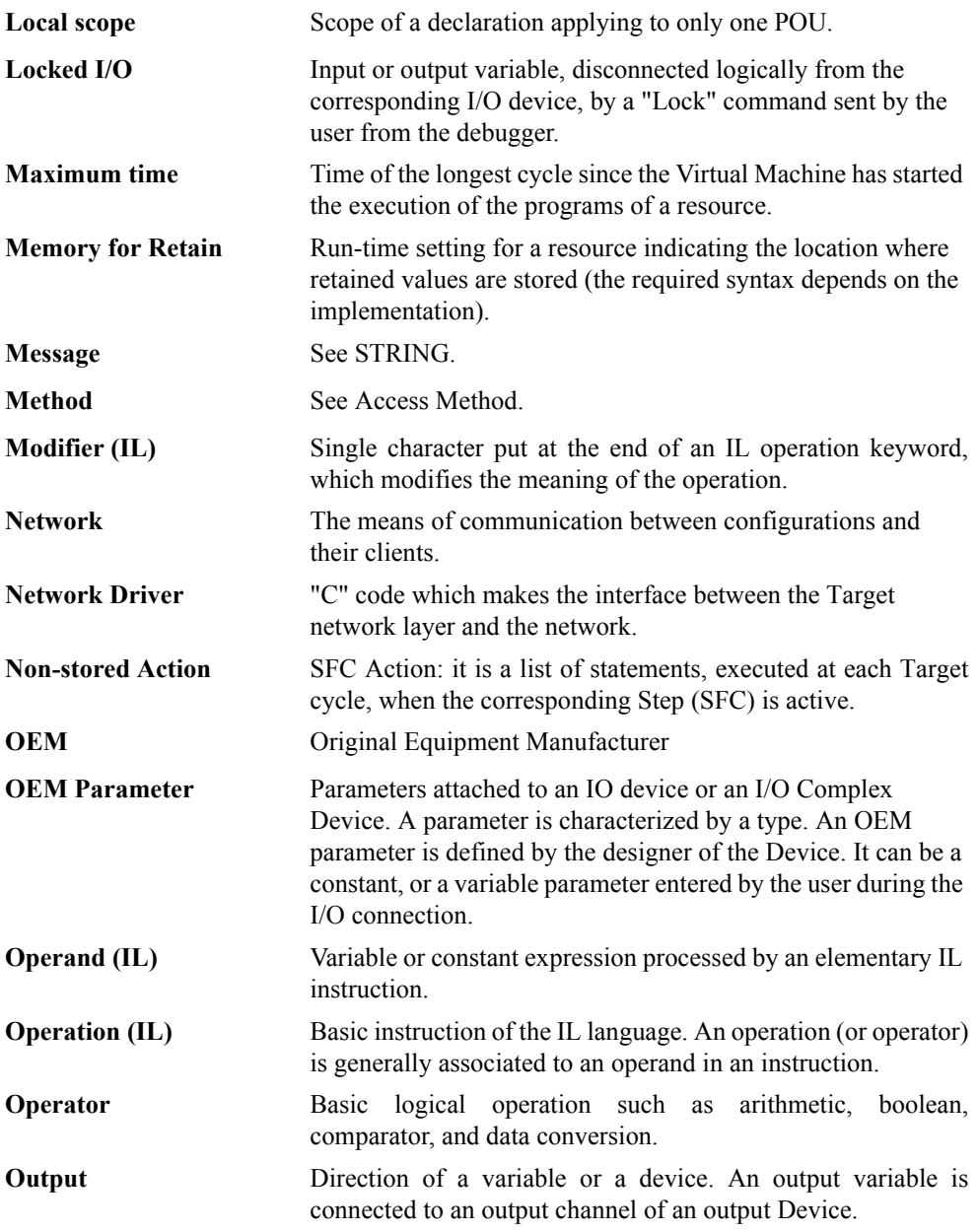

<span id="page-645-6"></span><span id="page-645-5"></span><span id="page-645-4"></span><span id="page-645-3"></span><span id="page-645-2"></span><span id="page-645-1"></span><span id="page-645-0"></span>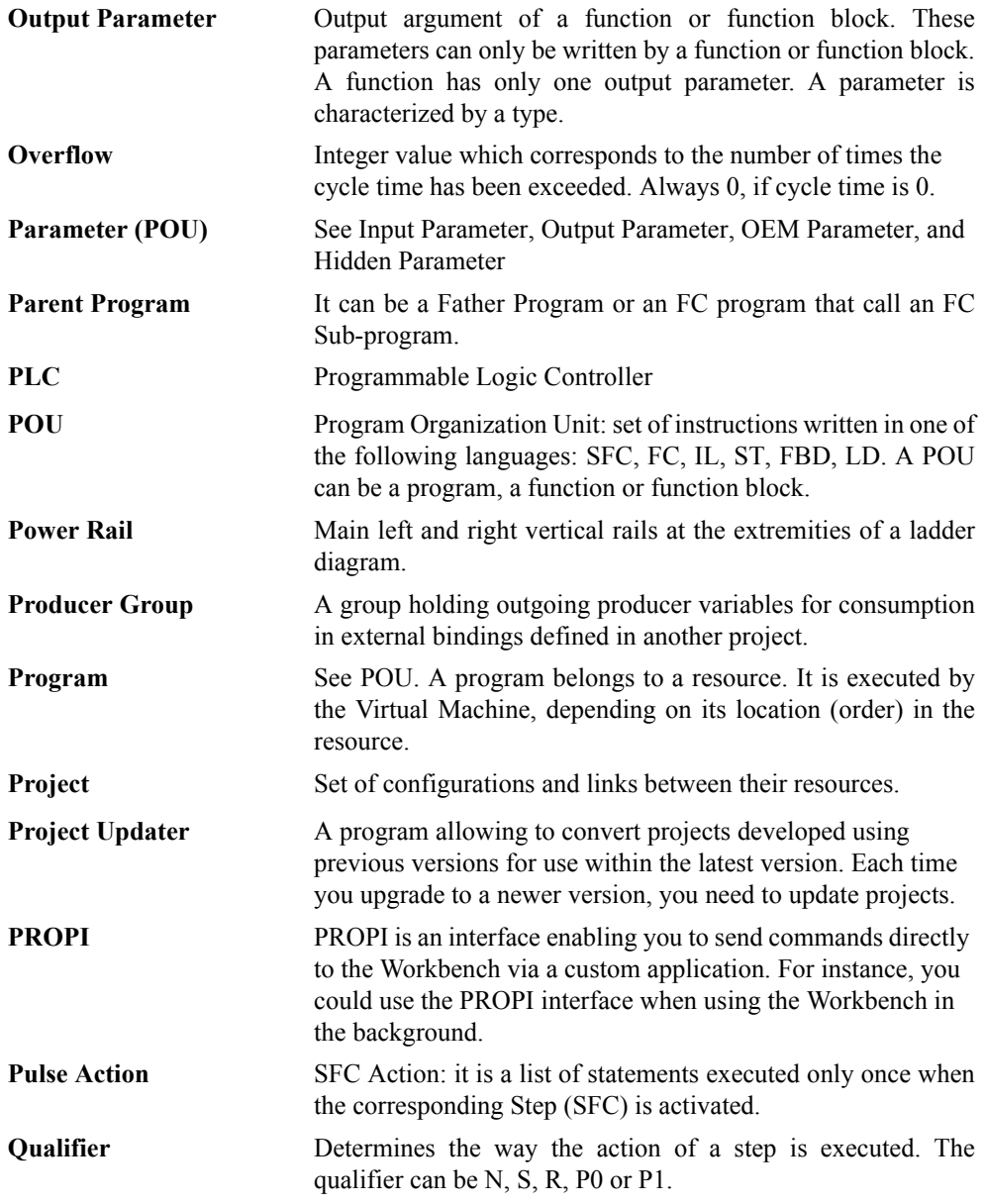

<span id="page-646-5"></span><span id="page-646-4"></span><span id="page-646-3"></span><span id="page-646-2"></span><span id="page-646-1"></span><span id="page-646-0"></span>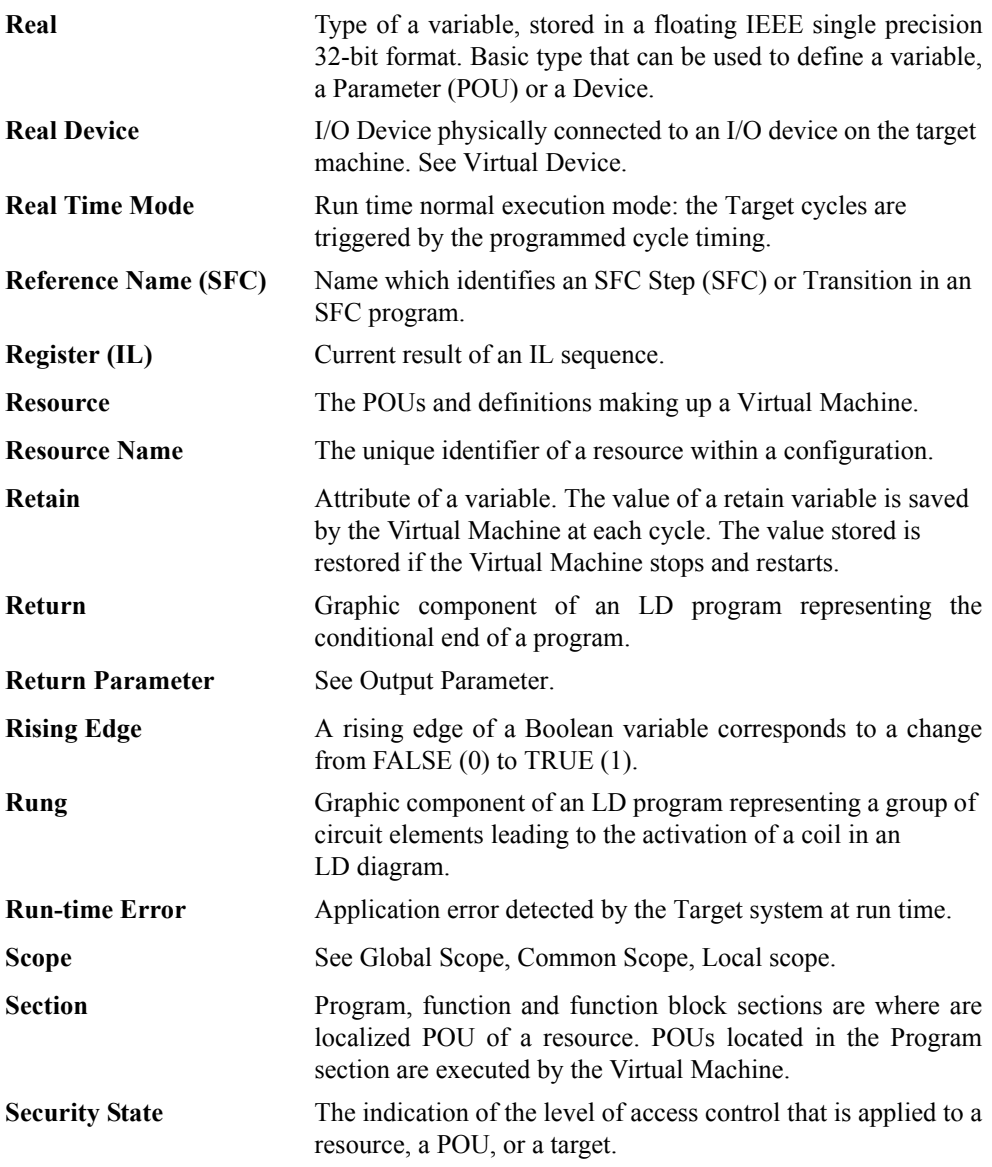

<span id="page-647-2"></span><span id="page-647-1"></span><span id="page-647-0"></span>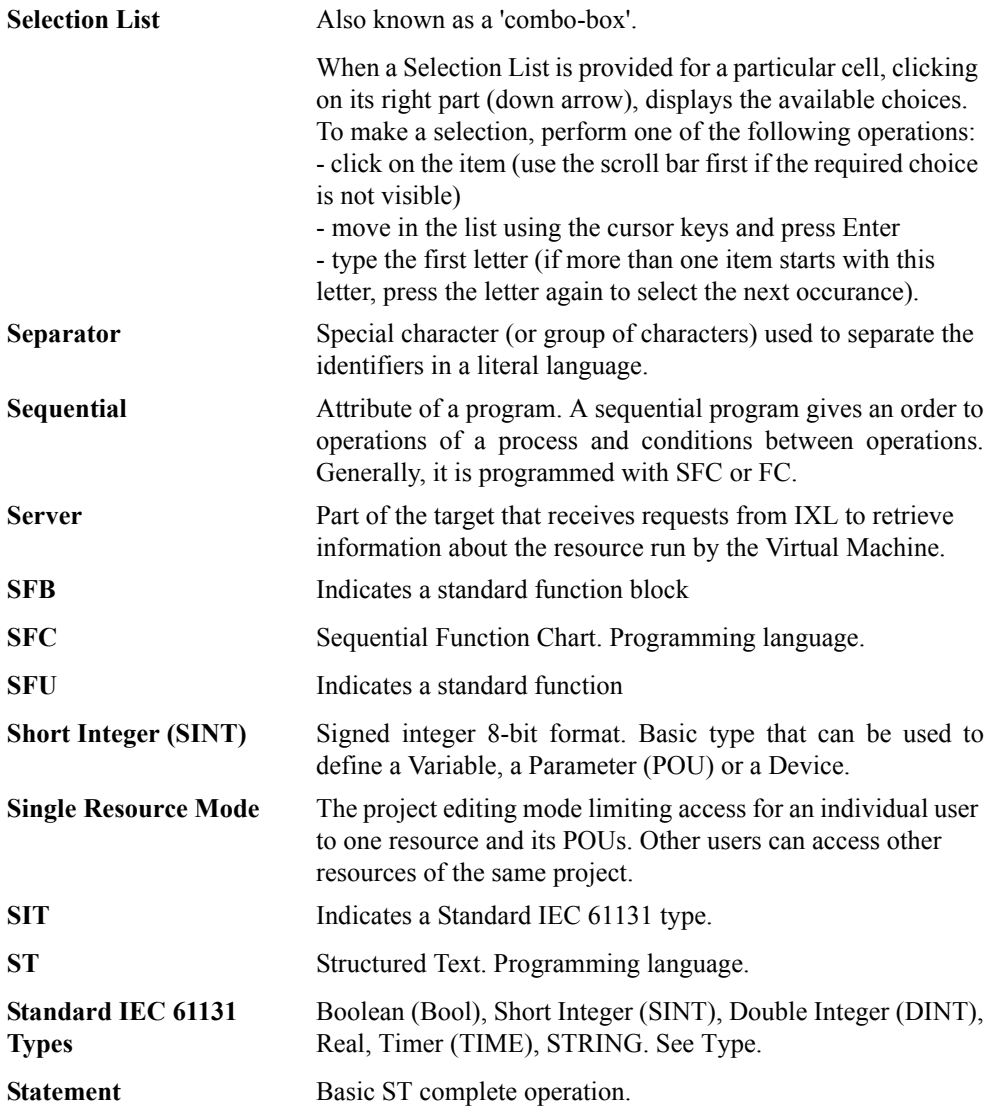
<span id="page-648-1"></span><span id="page-648-0"></span>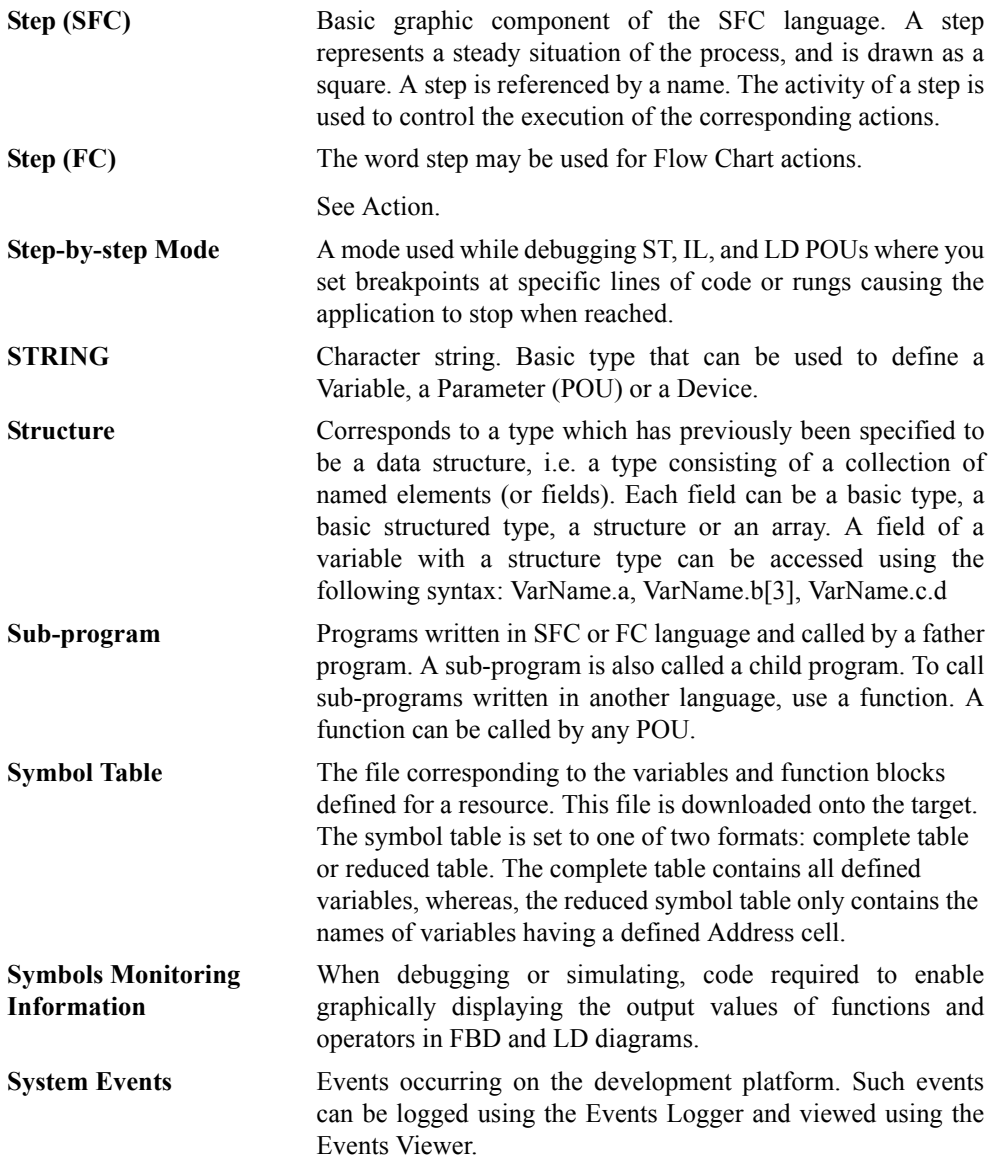

<span id="page-649-2"></span><span id="page-649-1"></span><span id="page-649-0"></span>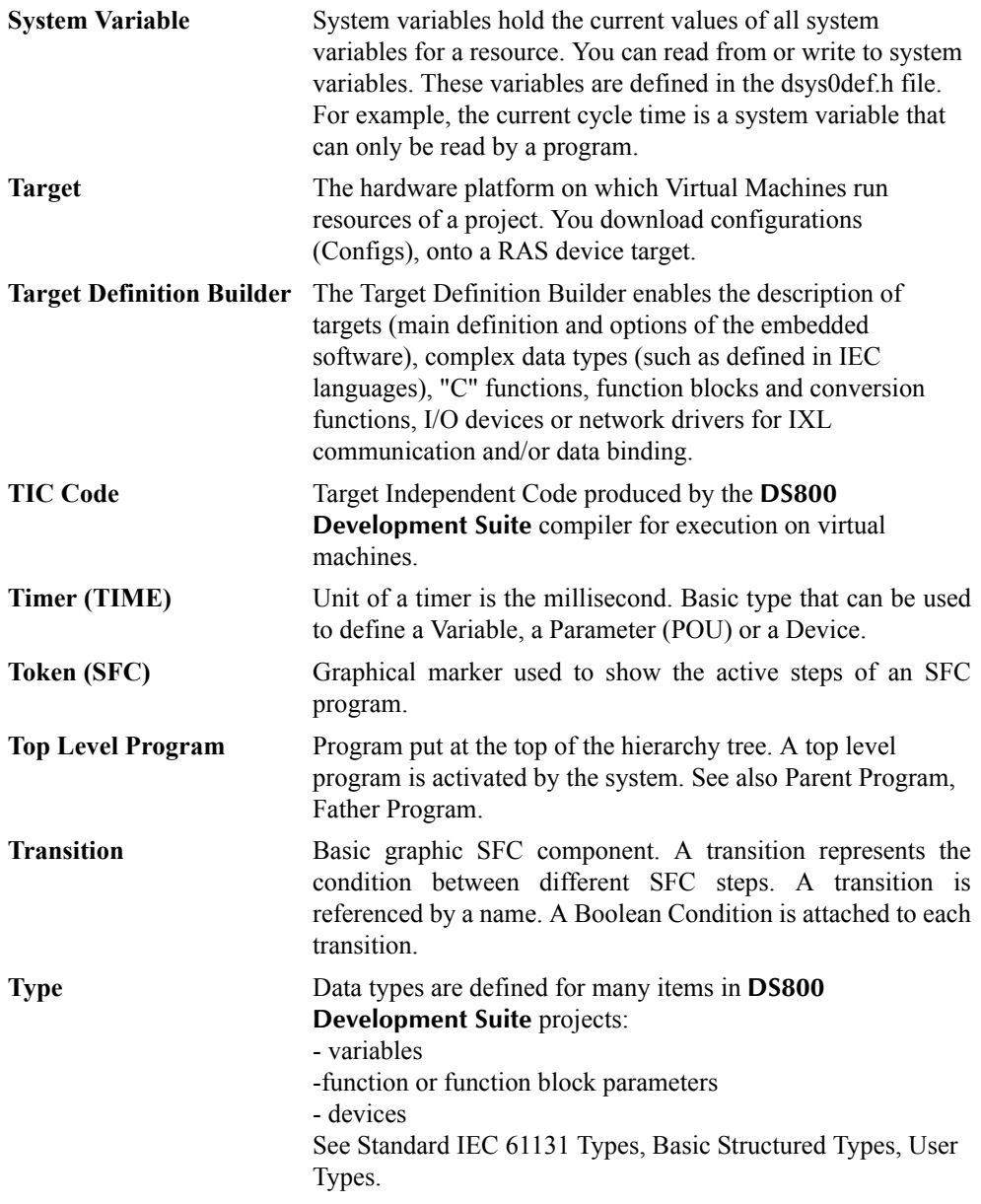

<span id="page-650-2"></span><span id="page-650-1"></span><span id="page-650-0"></span>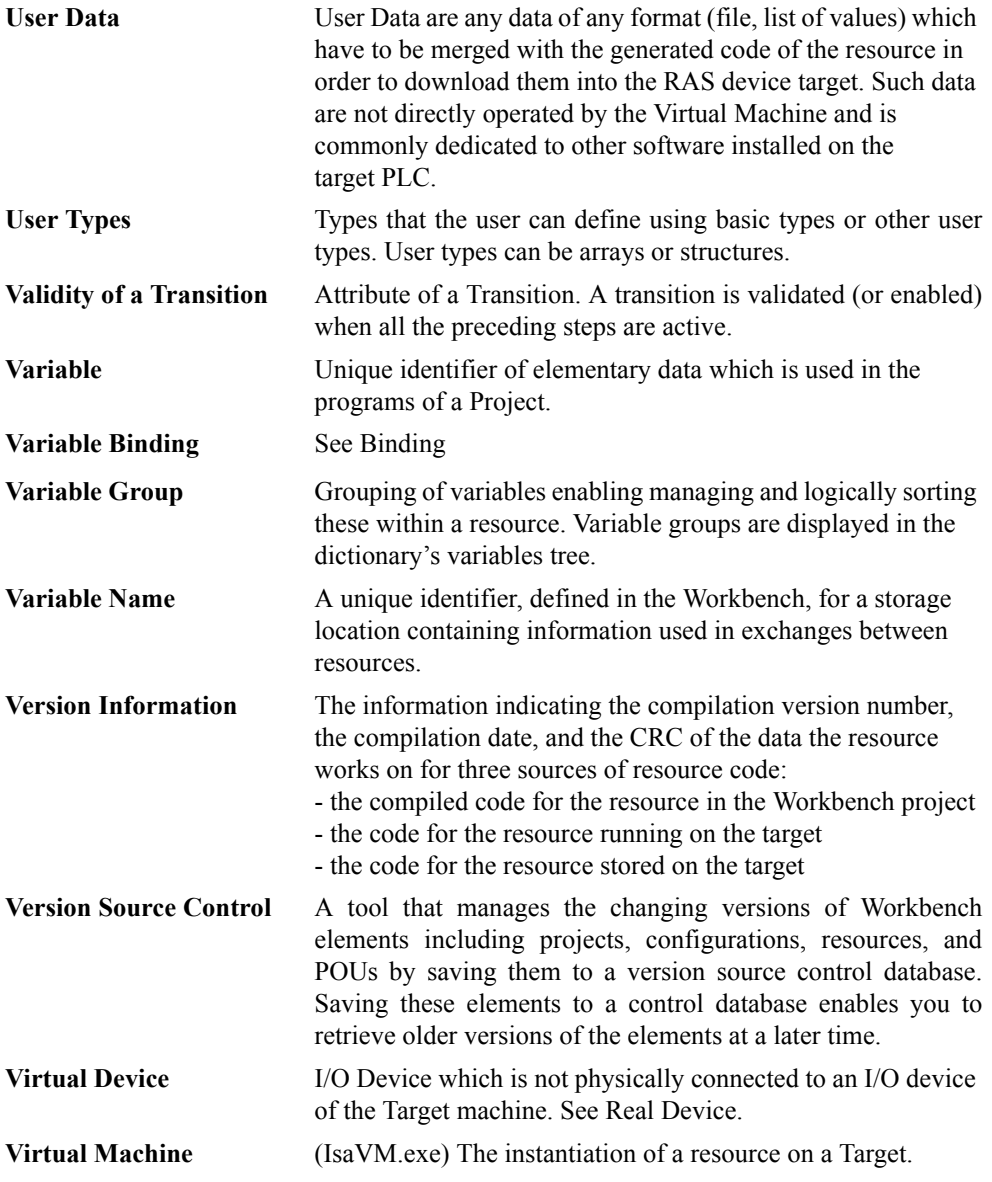

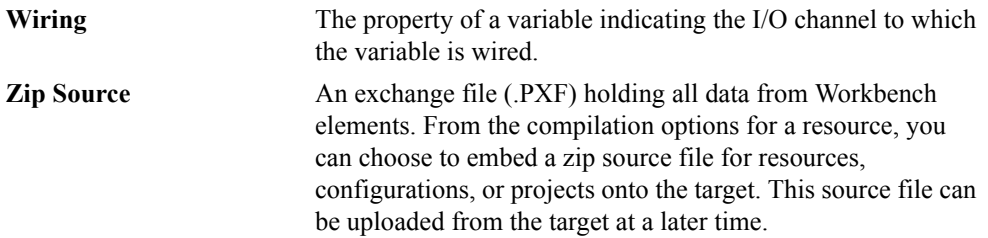

# Index

## Symbols

) operator for IL [482](#page-501-0) \* operator [488](#page-507-0) + operator [489](#page-508-0) - operator [491](#page-510-0) / operator [492](#page-511-0) < operator [511](#page-530-0)  $\leq$  operator [510](#page-529-0)  $\sim$  operator [515](#page-534-0)  $=$  operator [505](#page-524-0) > operator [508](#page-527-0) >= operator [507](#page-526-0) \_\_SYSVA[\\_KVBCERR, consumption error](#page-87-0)  variables 68 \_\_SYSVA[\\_KVBPERR, production error](#page-87-0)  variables 68

## **Numerics**

1 gain operator [494](#page-513-0)

## A

ABS function [522](#page-541-0) access control for configurations [118](#page-137-0) for POUs [104](#page-123-0) for projects [41](#page-60-0) for resources [64](#page-83-0) accessing configuration properties [114](#page-133-0) contextual menus [25](#page-44-0) diagnostic information [307](#page-326-0) events viewer, run-time system events [176](#page-195-0) history details, previous versions of Workbench elements [366](#page-385-0) internal binding list, the [71](#page-90-0) resource properties [54](#page-73-0) the cross references browser [355](#page-374-0) the Dictionary view [125](#page-144-0) the external binding list [81](#page-100-0) ACOS function [523](#page-542-0) action blocks adding in SFC charts [229](#page-248-0) attaching to SFC steps [229](#page-248-1) calling functions and function blocks from [409](#page-428-0)

deleting in SFC charts [233](#page-252-0) moving in execution order [232](#page-251-0) actions, Flow Chart described [420](#page-439-0) inserting [240](#page-259-0) actions within steps boolean [404](#page-423-0) described [404](#page-423-1) list of instructions for [408](#page-427-0) non-stored [406](#page-425-0) pulse [405](#page-424-0) SFC [407](#page-426-0) adding action blocks in SFC charts [229](#page-248-0) descriptions for configurations [119](#page-138-0) descriptions for POUs [108](#page-127-0) descriptions for resources [66](#page-85-0) FC sub-programs [102](#page-121-0) I/O devices for I/O wiring [169](#page-188-0) POUs in resources [99](#page-118-0) rows to the Dictionary grid [134](#page-153-0) SFC child programs [102](#page-121-1) variables to spy list [316](#page-335-0) addition operator [489](#page-508-0) addresses, renumbering in t[he Dictionary grid](#page-42-0) [140](#page-159-0) adjusting zoom, workspace 23 alarm and event operations ALARM function block [575](#page-594-0) EVENT function block [588](#page-607-0) ALARM function block [575](#page-594-0) aligning coils [on rungs \(LD elements\)](#page-514-0) [264](#page-283-0) AND operator 495 AND\_MASK function [524](#page-543-0) ANY\_TO\_BOOL operator [496](#page-515-0) ANY\_TO\_DINT operator [499](#page-518-0) ANY\_TO\_REAL operator [501](#page-520-0) ANY\_TO\_SINT operator [498](#page-517-0) ANY\_TO\_STRING operator [504](#page-523-0) ANY TO TIME operator [502](#page-521-0) appearance of I/O wiring view [156](#page-175-0) of language editors [182](#page-201-0)

of simulator [322](#page-341-0) of the Dictionary view [126](#page-145-0) arithmetic operations 1gain operator [494](#page-513-0) ABS function [522](#page-541-0) ACOS function [523](#page-542-0) addition operator [489](#page-508-0) ASIN function [526](#page-545-0) ATAN function [527](#page-546-0) COS function [530](#page-549-0) division operator [492](#page-511-0) EXPT function [533](#page-552-0) LOG function [540](#page-559-0) MOD function [546](#page-565-0) multiplication operator [488](#page-507-0) NEG operator [512](#page-531-0) POW function [554](#page-573-0) RAND function [555](#page-574-0) SIN function [565](#page-584-0) SQRT function [566](#page-585-0) subtraction operator [491](#page-510-0) TAN function [569](#page-588-0) TRUNC function [570](#page-589-0) arrays basic or user types, described [379](#page-398-0) initializing elements in [150](#page-169-0) ascending order[, sorting for Dictionary grid](#page-544-0) [138](#page-157-0) ASCII function 525 ASIN function [526](#page-545-0) assignment, ST basic statement [459](#page-478-0) ATAN function [527](#page-546-0) attaching action blocks, SFC steps [229](#page-248-1) attributes, variables [389](#page-408-0) auto input of names, variables or blocks [265](#page-284-0) automatic instances of function blocks, debugging [334](#page-353-0) available programming languages for function blocks [99](#page-118-1) for functions [98](#page-117-0) for programs [96](#page-115-0) AVERAGE function block [575](#page-594-1)

#### B

backgrou[nd colors, customizing for views and](#page-45-0)  editors 26 begin, Flow Chart component [418](#page-437-0) binary operations NOT MASK function [550](#page-569-0) OR\_MASK function [553](#page-572-0) ROL function [559](#page-578-0) ROR function [560](#page-579-0) SHL function [563](#page-582-0) SHR function [564](#page-583-0) XOR\_MASK function [571](#page-590-0) bindings between variables, described [67](#page-86-0) error variables for [68](#page-87-0) external, between projects [81](#page-100-0) external, defining [88](#page-107-0) internal, defining [78](#page-97-0) internal, within a project [71](#page-90-0) BLINK function block [577](#page-596-0) blocks (functions and function blocks) in LD on the left, inserting [262](#page-281-0) on the right, inserting [262](#page-281-1) usage of [451](#page-470-0) boolean actions within steps [404](#page-423-0) constant expressions [381](#page-400-0) negations in FBD, described [433](#page-452-0) variables [390](#page-409-0) boolean operations AND operator [495](#page-514-0) AND\_MASK function [524](#page-543-0) F\_TRIG function block [588](#page-607-1) NOT operator [514](#page-533-0) ODD function [551](#page-570-0) OR operator [516](#page-535-0) R\_TRIG function block [591](#page-610-0) RS function block [593](#page-612-0) SR function block [598](#page-617-0) XOR operator [518](#page-537-0)

BREAK resource state [291](#page-310-0) breakpoints on step activation (SFC) [312](#page-331-0) on step deactivation (SFC) [313](#page-332-0) on transition (SFC) [314](#page-333-0) removing, step-by-step mode [301](#page-320-0) setting, step-by-step mode [301](#page-320-1) setting/re[moving for steps and transitions](#page-330-0) (SFC) 311 viewing (step-by-step mode) [307](#page-326-1) browser for cross references [355](#page-374-0) manipulating in simulator [326](#page-345-0) browsing POUs of a project [357](#page-376-0) building code for POUs [346](#page-365-0) for projects [345](#page-364-0) for resources/projects [347](#page-366-0) builds, stopping (projects, resources, and POUs) [348](#page-367-0)

## C

C source code, implications of generating [351](#page-370-0) CAL operator for IL [485](#page-504-0) calculating cross references [357](#page-376-1) calling function blocks from IL (CAL operator) [485](#page-504-0) function blocks from transitions [413](#page-432-0) function blocks in FBD [433](#page-452-1) functions from IL [483](#page-502-0) functions from transitions [412](#page-431-0) functions in FBD [433](#page-452-1) CASE, OF, [ELSE, END\\_CASE, ST basic](#page-481-0)  statements 462 cell-level validation [153](#page-172-0) changing, coils and contacts types (LD elements) [263](#page-282-0)

channels in I/O devices freeing [174](#page-193-0) mapping [172](#page-191-0) wiring [172](#page-191-1) CHAR function [528](#page-547-0) checking [in Workbench elements, version source](#page-382-0)  control 363 child SFC POUs, described [370](#page-389-0) cleaning code stored on targets [336](#page-355-0) projects and resources [348](#page-367-1) clearing the contents of output window [24](#page-43-0) transitions (SFC) [311](#page-330-1) transitions, forcing of [315](#page-334-0) clearing VSC status [359](#page-378-0) closing projects [36](#page-55-0) CMP function block [578](#page-597-0) code building/rebuilding for projects [345](#page-364-0) cleaning from targets [336](#page-355-0) downloading to targets for resources [293](#page-312-0) generating for resources [55](#page-74-0) sequences [of, particular cases for online](#page-346-0) changes 327 stopping builds of [348](#page-367-0) coils (LD elements) aligning on rungs [264](#page-283-0) changing types of [263](#page-282-0) inserting in FBD POUs [271](#page-290-0) inserting in Ladder diagrams [262](#page-281-2) collapsing grid components, Dictionary grid [135](#page-154-0) command lines opening projects [36](#page-55-0) starting events logger [175](#page-194-0) comments displaying or hiding for variables [279](#page-298-0) in FC charts, described [424](#page-443-0) inserting in FBD [272](#page-291-0) inserting in FC charts [245](#page-264-0) inserting in literal languages [392](#page-411-0)

communications CONNECT function block [579](#page-598-0) URCV\_S function block [612](#page-631-0) USEND\_S function block [613](#page-632-0) comparison operations CMP function block [578](#page-597-0) equal operator [505](#page-524-0) greater than operator [508](#page-527-0) greater than or equal operator [507](#page-526-0) less than operator [511](#page-530-0) less than or equal operator [510](#page-529-0) not equal operator [515](#page-534-0) compilation options for resources [55](#page-74-1) stopping in progress [348](#page-367-0) compiling POUs [346](#page-365-0) projects [345](#page-364-0) resources/projects [347](#page-366-0) complex structures (examples of), Flow Chart [425](#page-444-0) computer allocat[ed hidden variables, effect on](#page-349-0)  online changes 330 conditions attached to transitions [410](#page-429-0) for downloading resource code [293](#page-312-0) in FC charts, described [420](#page-439-1) configurations accessing details for previous versions of [366](#page-385-1) accessing th[e properties window for](#page-382-0) [114](#page-133-0) checking in 363 comparing versions of [365](#page-384-0) controlling development access for [118](#page-137-0) controlling target access for [118](#page-137-1) creating history reports for [366](#page-385-2) creating in project [110](#page-129-0) defining target properties for [117](#page-136-0) deleting from a project [111](#page-130-0) editing descriptions of [119](#page-138-0) general properties for [115](#page-134-0) getting previous versions of [365](#page-384-1) identification of [115](#page-134-0)

inserting resources in [112](#page-131-0) managing [110](#page-129-1) moving in hardware architecture view [112](#page-131-1) moving resources between [113](#page-132-0) viewing the history of [364](#page-383-0) CONNECT function block [579](#page-598-0) connection lines in Ladder diagrams [436](#page-455-0) connections ([configurations to networks\)](#page-142-0) creating 123 deleting [124](#page-143-0) described [123](#page-142-1) connectors (Flow Chart) described [424](#page-443-1) linking elements [244](#page-263-0) constant expressions boolean [381](#page-400-0) double integer [382](#page-401-0) real [382](#page-401-1) short integer [381](#page-400-1) string [383](#page-402-0) timer [383](#page-402-1) consuming [variables, viewing for internal](#page-96-0)  bindings 77 consumption error variables [68](#page-87-0) contacts (LD elements) changing types of [263](#page-282-0) inserting in FBD POUs [270](#page-289-0) on the left, inserting [261](#page-280-0) on the right, inserting [261](#page-280-1) contextual menus, accessing [25](#page-44-0) convergences (SFC elements) deleting branches from [220](#page-239-0) double, described [402](#page-421-0) inserting new branches in [219](#page-238-0) linking and placing in chart [217](#page-236-0) single, described [400](#page-419-0) conversions, deleting from I/O wiring [171](#page-190-0) copying **POUs [100](#page-119-0)** resources [51](#page-70-0) variables (Dictionary grid elements) [136](#page-155-0) corners, inserting (FBD elements) [267](#page-286-0)

COS function [530](#page-549-0) counters CTD function block [581](#page-600-0) CTU function block [582](#page-601-0) CTUD function block [583](#page-602-0) DBG\_CLR\_GET\_ERR function block [585](#page-604-0) DBG\_CLR\_SET\_ERR function block [585](#page-604-1) DBG\_GET\_ERR function block [586](#page-605-0) DBG\_SET\_ERR function block [586](#page-605-1) cover page, adding as printing option [340](#page-359-0) CRC (Cycli[c Redundancy Checking\), viewing for](#page-326-1)  resources 307 creating configurations [110](#page-129-0) connections [between configurations and](#page-142-0) networks 123 data links [74](#page-93-0) FC sub-programs [102](#page-121-0) history r[eports, version source control](#page-300-0) [366](#page-385-3) libraries 281 networks [120](#page-139-0) POUs in resources [99](#page-118-0) projects [34](#page-53-0) resources [50](#page-69-0) SFC child programs [102](#page-121-1) structures in the types tree [129](#page-148-0) variable groups [91](#page-110-0) cross references browser for [355](#page-374-0) browsing POUs of a project [357](#page-376-0) calculating [357](#page-376-1) defining search options for finding [358](#page-377-0) csv files, importing [variables data using](#page-600-0) [93](#page-112-0) CTD function block 581 CTU function block [582](#page-601-0) CTUD function block [583](#page-602-0) current step, locating for step-by-step mode [302](#page-321-0) CURRENT\_ISA\_DATE function [531](#page-550-0) cursor co[ordinates, displaying in FBD and LD](#page-273-0)  editors 254 custom parameters, resources [63](#page-82-0) customizing, colors/fonts of views and editors [26](#page-45-0) cutting

POUs [100](#page-119-0)

variables (Dictionary grid elements) [136](#page-155-0) cycle time

setting for resources, debug mode [303](#page-322-0) setting for resources, edition mode [59](#page-78-0) cycle-to-cycle execution mode, resources [299](#page-318-0) cyclic and sequential operations [369](#page-388-0)

#### D

data conversion ANY\_TO\_BOOL operator [496](#page-515-0) ANY\_TO\_DINT operator [499](#page-518-0) ANY\_TO\_REAL operator [501](#page-520-0) ANY\_TO\_SINT operator [498](#page-517-0) ANY\_TO\_STRING operator [504](#page-523-0) ANY\_TO\_TIME operator [502](#page-521-0) TMR operator [517](#page-536-0) data links (internal bindings) creating [74](#page-93-0) deleting [76](#page-95-0) hiding and showing [77](#page-96-1) data manipulation AVERAGE function block [575](#page-594-1) LIMIT function [539](#page-558-0) MAX function [541](#page-560-0) MIN function [543](#page-562-0) MUX4 function [547](#page-566-0) MUX8 function [549](#page-568-0) SEL function [562](#page-581-0) database commands DBG\_CLR\_GET\_ERR [585](#page-604-0) DBG\_CLR\_SET\_ERR [585](#page-604-1) DBG\_GET\_ERR [586](#page-605-0) DBG\_SET\_ERR [586](#page-605-1) SOFT\_POINT\_READ [596](#page-615-0) SOFT\_POINT\_WRITE [597](#page-616-0) TLP\_GET\_DINT [601](#page-620-0) TLP\_GET\_REAL [602](#page-621-0) TLP\_GET\_SINT [603](#page-622-0)

TLP\_GET\_STRING [604](#page-623-0) TLP\_GET\_TLP [605](#page-624-0) TLP\_SET\_DINT [606](#page-625-0) TLP\_SET\_REAL [607](#page-626-0) TLP\_SET\_SINT [608](#page-627-0) TLP\_SET\_STRING [609](#page-628-0) database-level validation [154](#page-173-0) DBG\_CLR\_GET\_ERR function block [585](#page-604-0) DBG\_CLR\_SET\_ERR function block [585](#page-604-1) DBG\_GET\_ERR function block [586](#page-605-0) DBG\_SET\_ERR function block [586](#page-605-1) debug information, generating at program level [107](#page-126-0) information, generating at resource level [55](#page-74-1) mode, starting for the project [295](#page-314-0) toolbar in language editors [187](#page-206-0) toolbar in main environment [17](#page-36-0) debugging instances of function blocks [334](#page-353-0) modes for a project [289](#page-308-0) declared instances of function blocks, debugging [334](#page-353-0) variables, modifying in online changes [329](#page-348-0) defined words described [392](#page-411-1) grid for, Dictionary [145](#page-164-0) parameters component for [90](#page-109-0) defining external bindings [88](#page-107-0) internal bindings [78](#page-97-0) printing options for project items [340](#page-359-1) producer groups, external bindings [83](#page-102-0) search options for finding cross references [358](#page-377-0) TLP variables [146](#page-165-0) delayed operations described (IL elements) [475](#page-494-0) DELETE function [532](#page-551-0) deleting action blocks from SFC charts [233](#page-252-0) configurations from a project [111](#page-130-0)

connections [between configurations and](#page-143-0) networks 124 data links, internal bindings [76](#page-95-0) external bindings [89](#page-108-0) I/O devices and conversions from I/O wiring [171](#page-190-0) internal bindings [80](#page-99-0) POUs [100](#page-119-0) producer [groups, external bindings](#page-72-0) [85](#page-104-0) resources 53 structures [130](#page-149-0) variables (Dictionary grid elements) [136](#page-155-0) demoting SFC child programs [103](#page-122-0) dependencies, projects on libraries [282](#page-301-0) DERIVATE function block [587](#page-606-0) descending order, sorting for Dictionary grid [138](#page-157-0) description languages, programs [375](#page-394-0) descriptions adding to projects [40](#page-59-0) adding to resources [66](#page-85-0) editing for configurations [119](#page-138-0) diagnostic information, accessing [307](#page-326-0) diagram format, FBD [429](#page-448-0) **Dictionary** accessing the [125](#page-144-0) adding and inserting rows [134](#page-153-0) appearance of the [126](#page-145-0) cutting, copying, [and deleting elements](#page-155-0) (variables) in the 136 defined w[ords grid, described](#page-144-0) [145](#page-164-0) described 125 duplicating rows in the [139](#page-158-0) editing contents of cells and rows in the [133](#page-152-0) expanding/collapsing grid components in the [135](#page-154-0) finding and replacing elements in the [137](#page-156-0) moving rows in the [135](#page-154-1) parameters grid, described [143](#page-162-0) parameters tree, described [128](#page-147-0) pasting elements (variables) in the [138](#page-157-1) printing the grid of the [141](#page-160-0) renumbering addresses in the [140](#page-159-0)

resizing columns and rows in the [132](#page-151-0) selecting rows and elements in the [132](#page-151-1) sorting the grid of the [138](#page-157-0) types grid, described [144](#page-163-0) types tree, described [129](#page-148-1) variables grid, described [142](#page-161-0) variables tree, described [127](#page-146-0) working with the grids of the [131](#page-150-0) direct coils in Ladder diagrams, described [443](#page-462-0) contacts in La[dder diagrams, described](#page-408-0) [440](#page-459-0) direction, variables 389 directly represented variables [387](#page-406-0) directory structure, installation [29](#page-48-0) displaying errors and information, output window [24](#page-43-0) I/O device window headers [325](#page-344-0) the status bar, the [25](#page-44-1) tooltips for function blocks [267](#page-286-1) tooltips for variables [266](#page-285-0) variable comments [279](#page-298-0) divergences (SFC elements) deleting branches from [220](#page-239-0) double, described [402](#page-421-0) inserting new branches in [219](#page-238-0) linking and placing [217](#page-236-0) single, described [400](#page-419-0) division operator [492](#page-511-0) DO-WHILE structures, inserting (FC elements) [242](#page-261-0) docking toolbars [14](#page-33-0) double convergences, described [402](#page-421-0) divergences, described [402](#page-421-0) integer constant expressions [382](#page-401-0) integer variables [390](#page-409-1) downloading resources code onto targets [293](#page-312-0) duplicating rows, Dictionary grid [139](#page-158-0) dynamic behavior for Flow Chart diagrams [426](#page-445-0) setting SFC limits [59](#page-78-0) SFC charts, described [414](#page-433-0)

#### E

editing descriptions for configurations [119](#page-138-0) descriptions for POUs [108](#page-127-0) descriptions for resources [66](#page-85-0) external bindings [89](#page-108-1) internal bindings [80](#page-99-1) level 2 programming, SFC elements [228](#page-247-0) links between resources, external bindings [87](#page-106-0) producer groups, external bindings [85](#page-104-1) resource properties [54](#page-73-0) the con[tents of cells and rows, Dictionary](#page-152-0) grid 133 transition code, SFC elements [231](#page-250-0) editing modes for projects, normal and single-resource [32](#page-51-0) for the Dictionary, grid and line [131](#page-150-0) elements moving in FBD POUs [275](#page-294-0) resizing in FBD POUs [274](#page-293-0) Workbench, uploading from targets [46](#page-65-0) end, Flow Chart component [418](#page-437-1) equal operator [505](#page-524-0) error detection [59](#page-78-0) ERROR resource state [291](#page-310-0) ETCP network parameter [62](#page-81-0) EVENT function block [588](#page-607-0) events logger, starting [175](#page-194-0) execution order, moving action blocks in (SFC POUs) [232](#page-251-0) order, showing for FBD programs [265](#page-284-0) rules for resource cycles [376](#page-395-0) starting and stopping for resources [297](#page-316-0) execution modes, resources cycle-to-cycle [299](#page-318-0) real-time [298](#page-317-0) step-by-step [299](#page-318-1) EXIT, ST basic statement [466](#page-485-0)

expanding grid components, Dictionary [135](#page-154-0) exporting variables data [93](#page-112-0) Workbench elements between projects [43](#page-62-0) expressions in ST programs [455](#page-474-0) EXPT function [533](#page-552-0) extended properties, resources [63](#page-82-0) extensions, ST [467](#page-486-0) external bindings accessing the list of [81](#page-100-0) defining [88](#page-107-0) defining [producer groups for](#page-108-0) [83](#page-102-0) deleting 89 deletin[g producer groups for](#page-108-1) [85](#page-104-0) editing 89 editing links between resources for [87](#page-106-0) editing producer groups for [85](#page-104-1) linking resources for [86](#page-105-0) overview of [81](#page-100-0)

#### F

F\_TRIG function block [588](#page-607-1) falling edge detection contacts, described [442](#page-461-0) negative coils, described [448](#page-467-0) FBD (Function Block Diagram) boolean negation, described [433](#page-452-0) displaying cursor coordinates [254](#page-273-0) inserting comments [272](#page-291-0) inserting corners [267](#page-286-0) inserting function blocks [267](#page-286-2) inserting jumps to labels [268](#page-287-0) inserting labels [268](#page-287-1) inserting links, connection [267](#page-286-3) inserting returns [269](#page-288-0) inserting variables [266](#page-285-0) jumps and labels, described [431](#page-450-0) main diagram format [429](#page-448-0) managing guideline areas [254](#page-273-0) monitoring output values [295](#page-314-1)

return statement, described [431](#page-450-1) showing execution order [265](#page-284-0) toolbar, language editor [195](#page-214-0) FC (Flow Chart) actions, described [420](#page-439-0) begin component, described [418](#page-437-0) comments, described [424](#page-443-0) complex structures, examples of [425](#page-444-0) conditions, described [420](#page-439-1) connectors, described [424](#page-443-1) creating sub-programs [102](#page-121-0) dynamic behavior of [426](#page-445-0) end component, described [418](#page-437-1) execution of sub-programs [371](#page-390-0) flow link, described [419](#page-438-0) I/O specific actions, described [423](#page-442-0) inserting actions [240](#page-259-0) inserting comments [245](#page-264-0) inserting connector links [244](#page-263-0) inserting DO-WHILE structures [242](#page-261-0) inserting flow links [243](#page-262-0) inserting I/O specific actions [244](#page-263-1) inserting IF-THEN-ELSE structures [241](#page-260-0) inserting sub-programs [245](#page-264-1) inserting tests [240](#page-259-1) inserting WHILE-DO structures [242](#page-261-1) language editor, menu bar options for [236](#page-255-0) programs, hierarchy restrictions for [96](#page-115-1) renumbering in charts [249](#page-268-0) sub-programs, vertical structures of [422](#page-441-0) syntax verification rules, main [426](#page-445-1) toolbar, language editor [191](#page-210-0) using goto symbols [249](#page-268-1) viewing level 2 windows for [250](#page-269-0) working with charts [239](#page-258-0) filenames, projects [36](#page-55-0) FIND function [534](#page-553-0) finding matching coils (LD POUs) [278](#page-297-0) matching names (LD POUs) [278](#page-297-1) variables (elements) in POUs [207](#page-226-0) variables (elements) in the Dictionary [137](#page-156-0) flow links described [419](#page-438-0) inserting [243](#page-262-0) fonts changing for printing options [340](#page-359-0) customizing for views and editors [26](#page-45-0) FOR, TO, [BY, DO, END\\_FOR, ST basic](#page-484-0)  statement 465 forcing transition clearing [315](#page-334-0) values of variables in a spy list [319](#page-338-0) values of variables in the Dictionary [304](#page-323-0) foregrou[nd colors, customizing for views and](#page-45-0)  editors 26 freeing channels, I/O wiring [174](#page-193-0) function blocks ALARM [575](#page-594-0) AVERAGE [575](#page-594-1) BLINK [577](#page-596-0) calling from action blocks [409](#page-428-0) calling from IL (CAL operator) [485](#page-504-0) calling from ST programs [457](#page-476-0) calling from transitions [413](#page-432-0) CMP [578](#page-597-0) CONNECT [579](#page-598-0) creating in resources [99](#page-118-0) CTD [581](#page-600-0) CTU [582](#page-601-0) CTUD [583](#page-602-0) DBG\_CLR\_GET\_ERR [585](#page-604-0) DBG\_CLR\_SET\_ERR [585](#page-604-1) DBG\_GET\_ERR [586](#page-605-0) DBG\_SET\_ERR [586](#page-605-1) debugging instances of [334](#page-353-0) defining access control for [104](#page-123-1) DERIVATE [587](#page-606-0) described [373](#page-392-0) displaying tooltips for [267](#page-286-1) EVENT [588](#page-607-0) F\_TRIG [588](#page-607-1) HYSTER [589](#page-608-0) inserting in FBD diagrams [267](#page-286-2)

inserting in POUs [203](#page-222-0) INTEGRAL [590](#page-609-0) manipulating in resources [100](#page-119-1) modifying instances of, in online changes [330](#page-349-1) R\_TRIG [591](#page-610-0) REQUEST\_LICENSE [592](#page-611-0) reu[sing through libraries](#page-612-0) [281](#page-300-1) RS 593 SET\_PRIORITY [594](#page-613-0) SIG\_GEN [595](#page-614-0) SOFT\_POINT\_READ [596](#page-615-0) SO[FT\\_POINT\\_WRITE](#page-617-0) [597](#page-616-0) SR 598 STACKINT [600](#page-619-0) summary of standard [573](#page-592-0) TLP\_GET\_DINT [601](#page-620-0) TLP\_GET\_REAL [602](#page-621-0) TLP\_GET\_SINT [603](#page-622-0) TLP\_GET\_STRING [604](#page-623-0) TLP\_GET\_TLP [605](#page-624-0) TLP\_SET\_DINT [606](#page-625-0) TLP\_SET\_REAL [607](#page-626-0) TLP\_SET\_SINT [608](#page-627-0) TLP\_SET\_STRING [609](#page-628-0) TOF [609](#page-628-1) TON [610](#page-629-0) TP [611](#page-630-0) URCV\_S [612](#page-631-0) USEND\_S [613](#page-632-0) working with [99](#page-118-1) functions ABS [522](#page-541-0) ACOS [523](#page-542-0) AND\_MASK [524](#page-543-0) ASCII [525](#page-544-0) ASIN [526](#page-545-0) ATAN [527](#page-546-0) calling from action blocks [409](#page-428-0) calling from IL [483](#page-502-0) calling from ST programs [456](#page-475-0) calling from transitions [412](#page-431-0)

CHAR [528](#page-547-0) COS [530](#page-549-0) creating in resources [99](#page-118-0) CURRENT\_ISA\_DATE [531](#page-550-0) defining access control for [104](#page-123-1) DELETE [532](#page-551-0) described [371](#page-390-1) EXPT [533](#page-552-0) FIND [534](#page-553-0) INSERT [536](#page-555-0) inserting in POUs [203](#page-222-0) LEFT [537](#page-556-0) LIMIT [539](#page-558-0) LOG [540](#page-559-0) manip[ulating in resources](#page-560-0) [100](#page-119-1) MAX 541 MID [542](#page-561-0) MIN [543](#page-562-0) MLEN [544](#page-563-0) MOD [546](#page-565-0) MUX4 [547](#page-566-0) MUX8 [549](#page-568-0) NOT MASK [550](#page-569-0) ODD [551](#page-570-0) OR\_MASK [553](#page-572-0) POW [554](#page-573-0) RAND [555](#page-574-0) REPLACE [556](#page-575-0) reusing through libraries [281](#page-300-1) RIGHT [558](#page-577-0) ROL [559](#page-578-0) ROR [560](#page-579-0) SEL [562](#page-581-0) SHL [563](#page-582-0) SHR [564](#page-583-0) SIN [565](#page-584-0) SQRT [566](#page-585-0) standard, summary of [521](#page-540-0) SUB\_DATE\_DATE [567](#page-586-0) TAN [569](#page-588-0)

TRUNC [570](#page-589-0) working with [98](#page-117-0) XOR\_MASK [571](#page-590-0)

## G

general properties for configurations [115](#page-134-0) for resources [55](#page-74-2) generating C source code, implications of [351](#page-370-0) debug information, program level [107](#page-126-0) debug information, resource level [55](#page-74-1) symbols [monitoring information](#page-74-0) [107](#page-126-0) TIC code 55 getting previous versions of Workbench elements [365](#page-384-2) GFREEZE statement [470](#page-489-0) GKILL statement [469](#page-488-0) go to line, ST and IL POUs [279](#page-298-1) goto steps or transitions, SFC elements [227](#page-246-0) symbols, FC elements [249](#page-268-1) greater than operator [508](#page-527-0) greater than or equal operator [507](#page-526-0) grid displaying for language editors [197](#page-216-0) editing mode for the Dictionary [131](#page-150-0) view for I/O Wiring [159](#page-178-0) groups creating for variables [91](#page-110-0) managing for variables [91](#page-110-1) of variables, opening [91](#page-110-2) GRST statement [471](#page-490-0) GSTART statement [468](#page-487-0) GSTATUS statement [472](#page-491-0) guideline areas managing in FBD editor [254](#page-273-0)

#### H

hardware architecture view [109](#page-128-0) headers/footers, including as printing option [340](#page-359-0) hidden variables, [computer allocated, effect on](#page-349-0)  online changes 330 hiding resource links, internal bindings [77](#page-96-1) the status bar, Workbench [25](#page-44-1) toolbars, Workbench [14](#page-33-0) variable comments in language editors [279](#page-298-0) hierarchy changing for SFC child programs [103](#page-122-0) restrictions for SFC and FC programs [96](#page-115-1) history reports, creating [366](#page-385-3) HSD network parameter [62](#page-81-0) HYSTER function block [589](#page-608-0)

#### I

I/O devices adding for I/O wiring [169](#page-188-0) deleting conversions [171](#page-190-0) deleting from I/O wiring [171](#page-190-0) freeing channels of [174](#page-193-0) mapping channels of [172](#page-191-0) modifying with online changes [331](#page-350-0) opening for I/O wiring [170](#page-189-0) setting the real or virtual attribute for [171](#page-190-1) wiring channels of [172](#page-191-1) I/O specific actions described [423](#page-442-0) inserting in charts [244](#page-263-1) I/O variable comments, displaying or hiding [279](#page-298-0) I/O wiring adding I/O devices to [169](#page-188-0) appearance of [156](#page-175-0) deleting I/O devices and conversions from [171](#page-190-0) freeing channels in devices [174](#page-193-0)

grid view of [159](#page-178-0) mapping channels of devices [172](#page-191-0) opening I/O devices in [170](#page-189-0) overview of [155](#page-174-0) parameters component for [90](#page-109-0) setting the real or virtual attribute, devices [171](#page-190-1) tool, working with the [160](#page-179-0) toolbar, main environment [20](#page-39-0) tree view, described [157](#page-176-0) wiring channels of devices [172](#page-191-1) I/Os, simulating a panel of [320](#page-339-0) identification configuration properties for [115](#page-134-0) defining for resources [55](#page-74-2) identifiers inserting in POUs [201](#page-220-0) using defined words as [392](#page-411-1) IF, THEN, E[LSE, ELSIF, END\\_IF, ST basic](#page-480-0)  statements 461 IF-THEN-E[LSE structures, inserting \(FC](#page-260-0)  elements) 241 IL (Instruction List) ) operator for [482](#page-501-0) calling function blocks from (CAL operator) [485](#page-504-0) calling functions from [483](#page-502-0) delayed operations, described [475](#page-494-0) go to line for POUs [279](#page-298-1) JMP operator for [480](#page-499-0) labels, described [474](#page-493-0) LD operator for [477](#page-496-0) operator modifiers, described [474](#page-493-1) R operator for [479](#page-498-0) RET operator for [481](#page-500-0) S operator for [478](#page-497-0) ST operator for [478](#page-497-1) summary of operators [476](#page-495-0) syntax of programs in [473](#page-492-0) toolbar, language editor [193](#page-212-0) working with POUs, multi-language editor [260](#page-279-0)

importing variables data [93](#page-112-0) Workbench elements between projects [43](#page-62-0) initial steps (SFC elements), described [396](#page-415-0) steps (SFC elements), inserting [215](#page-234-0) values for variables [150](#page-169-0) initializing array elements [150](#page-169-0) structure fields [150](#page-169-0) INSERT function [536](#page-555-0) inserting actions (FC elements) [240](#page-259-0) blocks on the left (LD elements) [262](#page-281-0) blocks on the right (LD elements) [262](#page-281-1) coils (LD elements for FBD POUs) [271](#page-290-0) coils (LD elements) [262](#page-281-2) comments (FBD elements) [272](#page-291-0) comments (FC elements) [245](#page-264-0) connector links (FC elements) [244](#page-263-0) contact on the left (LD elements) [261](#page-280-0) contact on the right (LD elements) [261](#page-280-1) contacts (LD elements for FBD POUs) [270](#page-289-0) corners (FBD elements) [267](#page-286-0) DO-WHILE structures (FC elements) [242](#page-261-0) flow links (FC elements) [243](#page-262-0) function blocks (FBD elements) [267](#page-286-2) I/O specific actions (FC elements) [244](#page-263-1) identifiers in POUs [201](#page-220-0) IF-THEN-ELSE structures (FC elements) [241](#page-260-0) initial steps (SFC elements) [215](#page-234-0) jumps (SFC elements) [222](#page-241-0) jumps to labels (FBD elements) [268](#page-287-0) jumps to labels (LD elements) [262](#page-281-3) labels (FBD elements) [268](#page-287-1) labels (LD elements) [263](#page-282-1) LD vertical connections (FBD POUs) [270](#page-289-1) left powe[r bars \(LD elements for FBD](#page-289-2) POUs) 270 links (LD elements) [264](#page-283-0) links (SFC elements) [221](#page-240-0)

links, con[nection \(FBD elements\)](#page-139-0) [267](#page-286-3) networks 120 operators[, functions, and function blocks in](#page-222-0) POUs 203 parallel blocks (LD elements) [262](#page-281-4) parallel contacts (LD elements) [262](#page-281-5) resources in configurations [112](#page-131-0) resources in the link architecture view [50](#page-69-0) returns (FBD elements) [269](#page-288-0) returns (LD elements) [263](#page-282-2) right pow[er bars \(LD elements for FBD](#page-290-1) POUs) 271 rows in the Dictionary grid [134](#page-153-0) rungs (LD elements) [264](#page-283-1) steps (SFC elements) [216](#page-235-0) sub-programs (FC elements) [245](#page-264-1) tests (FC elements) [240](#page-259-1) transitions (SFC elements) [216](#page-235-1) variables (FBD elements) [266](#page-285-0) WHILE-DO structures (FC elements) [242](#page-261-1) installation, directory structure of [29](#page-48-0) instance symbols extra bytes [107](#page-126-0) INTEGRAL function block [590](#page-609-0) internal bindings accessing the list of [71](#page-90-0) defining [78](#page-97-0) deleting [80](#page-99-0) deleting r[esource links for](#page-90-0) [76](#page-95-0) described 71 editing the contents of [80](#page-99-1) viewing for a resource [77](#page-96-0) internal variable comments, displaying or hiding [279](#page-298-0) inverted coils, described [444](#page-463-0) contacts, described [440](#page-459-1)

#### J

JMP operator for IL [480](#page-499-0) jumps described (FBD elements) [431](#page-450-0) described (LD elements) [450](#page-469-0) described (SFC elements) [398](#page-417-0) inserting (FBD elements) [268](#page-287-0) inserting (LD elements) [262](#page-281-3) inserting (SFC elements) [222](#page-241-0)

## K

keywords, list of reserved [385](#page-404-0)

#### L

labels described (FBD elements) [431](#page-450-0) described (IL elements) [474](#page-493-0) described (LD elements) [450](#page-469-0) inserting (FBD elements) [268](#page-287-1) inserting (LD elements) [263](#page-282-1) language editors appearance of [182](#page-201-0) debug toolbar in [187](#page-206-0) FBD toolbar in [195](#page-214-0) Flow Chart toolbar in [191](#page-210-0) for SFC, described [209](#page-228-0) IL toolbar in [193](#page-212-0) LD toolbar in [194](#page-213-0) managing the workspace of [197](#page-216-0) multi-language, described [253](#page-272-0) opening POUs from [206](#page-225-0) options toolbar in [186](#page-205-0) SFC breakpoints toolbar in [189](#page-208-0) SFC toolbar in [189](#page-208-1)

ST toolbar in [192](#page-211-0) standard toolbar in [185](#page-204-0) toolbars, summary of available [184](#page-203-0) layers toolbar, main environment [19](#page-38-0) LD (Ladder Diagram) aligning coils on rungs [264](#page-283-0) applying paste special in POUs [277](#page-296-0) changing coils and contacts types [263](#page-282-0) connection lines, described [436](#page-455-0) direct coils, described [443](#page-462-0) direct contacts, described [440](#page-459-0) displaying cursor coordinates [254](#page-273-0) falling edge [detection \(negative\) coils,](#page-467-0) described 448 falling edge [detection \(negative\) contacts,](#page-461-0) described 442 finding matching coils in POUs [278](#page-297-0) finding matching names in POUs [278](#page-297-1) inserting block on the left [262](#page-281-0) inserting block on the right [262](#page-281-1) inserting coils [262](#page-281-2) inserting contact on the left [261](#page-280-0) inserting contact on the right [261](#page-280-1) inserting jumps to labels [262](#page-281-3) inserting labels [263](#page-282-1) inserting links [264](#page-283-0) inserting parallel blocks [262](#page-281-4) inserting parallel contacts [262](#page-281-5) inserting returns [263](#page-282-2) inserting rungs [264](#page-283-1) inverted coils, described [444](#page-463-0) inverted contacts, described [440](#page-459-1) jumps, described [450](#page-469-0) labels, described [450](#page-469-0) monitoring output values in POUs [295](#page-314-0) multiple connections, described [437](#page-456-0) power rails, described [436](#page-455-0) reset coils, described [446](#page-465-0) return statements, described [449](#page-468-0) rising edge [detection \(positive\) coils,](#page-466-0) described 447

rising edge [detection \(positive\) contacts,](#page-460-0) described 441 set coils, described [445](#page-464-0) toolbar, language editor [194](#page-213-0) usage of blocks (f[unctions and function](#page-470-0) blocks), described 451 working with POUs, multi-language editor [261](#page-280-2) LD elements (for FBD POUs) inserting coils [271](#page-290-0) inserting contacts [270](#page-289-0) inserting LD vertical connections [270](#page-289-1) inserting left power bar [270](#page-289-2) inserting right power bar [271](#page-290-1) LD operator for IL [477](#page-496-0) LEFT function [537](#page-556-0) left power [bars \(LD elements for FBD POUs\),](#page-289-2)  inserting 270 less than operator [511](#page-530-0) less than or equal operator [510](#page-529-0) level 2 windows editing, SFC elements [228](#page-247-0) viewing, FC elements [250](#page-269-0) levels of programming, SFC editor [214](#page-233-0) libraries creating [281](#page-300-0) described [281](#page-300-1) licensing third-party [282](#page-301-1) using in projects [282](#page-301-0) license [request, REQUEST\\_LICENSE function](#page-611-0)  block 592 licensing third-party libraries [282](#page-301-1) LIMIT function [539](#page-558-0) line editing mode, Dictionary [131](#page-150-0) link architecture view [48](#page-67-0) linking configurations and networks [123](#page-142-0) resources for external bindings [86](#page-105-0) resources for internal bindings [74](#page-93-0)

links inserting, FBD elements [267](#page-286-3) inserting, LD elements [264](#page-283-0) inserting, SFC elements [221](#page-240-0) list of external bindings [81](#page-100-0) of instructions for a[ctions within steps](#page-90-0) [408](#page-427-0) of internal bindings 71 locating current step, step-by-step mode [302](#page-321-0) locked variables locking [304](#page-323-0) unlocking [307](#page-326-0) LOG function [540](#page-559-0) logging system events opening log file [175](#page-194-0) starting [175](#page-194-0) viewing [176](#page-195-0)

## M

magnification factor, adjusting in workspace [23](#page-42-0) main format of SFC programs [395](#page-414-0) managing configurations [110](#page-129-1) external bindings [81](#page-100-0) I/O wiring [160](#page-179-0) internal bindings [71](#page-90-0) POUs (P[rogram Organization Unit\)](#page-51-0) [96](#page-115-2) projects 32 resources [48](#page-67-1) the hardware architecture view of a project [109](#page-128-0) the link architecture view of a project [48](#page-67-0) the workspace for language editors [197](#page-216-0) manipulating POUs in resources [100](#page-119-0) manual input of names, variables or blocks [265](#page-284-0) mapping channels, I/O wiring [172](#page-191-0) margins, including as printing option [340](#page-359-0) MAX function [541](#page-560-0)

memory defining size for on-line changes [59](#page-78-0) requirements for online changes [331](#page-350-1) menu bar options for FC editor [236](#page-255-0) for main environment [5](#page-24-0) for multi-language editor [256](#page-275-0) for SFC editor [211](#page-230-0) for simulator [323](#page-342-0) MID function [542](#page-561-0) MIN function [543](#page-562-0) MLEN function [544](#page-563-0) MOD function [546](#page-565-0) modes for debugging a project [289](#page-308-0) for editing a project [32](#page-51-0) for edition the Dictionary [131](#page-150-0) for resources execution [298](#page-317-1) monitoring information, generating for symbols [107](#page-126-0) output values of FBD/LD POUs [295](#page-314-1) moving action bloc[ks in execution order \(SFC](#page-251-0) elements) 232 configurations [112](#page-131-1) elements in FBD POUs [275](#page-294-0) networks [121](#page-140-0) POUs between sections and resources [100](#page-119-0) resources between configurations [113](#page-132-0) rows, Dictionary grid [135](#page-154-1) toolbars [14](#page-33-0) multi-language editor described [253](#page-272-0) menu bar options for [256](#page-275-0) programming languages used with the [260](#page-279-1) selecting elements in the [273](#page-292-0) working with FBD POUs [265](#page-284-0) working with LD POUs [261](#page-280-2) working with ST/IL POUs [260](#page-279-0) multiple connections in Ladder diagrams [437](#page-456-0) multiplication operator [488](#page-507-0)

MUX4 function [547](#page-566-0) MUX8 function [549](#page-568-0)

## N

naming conventions for defined words [392](#page-411-1) for directly represented variables [387](#page-406-0) for variables [385](#page-404-1) NEG operator [512](#page-531-0) networks creating [120](#page-139-0) described [120](#page-139-1) moving [121](#page-140-0) properties for resources [62](#page-81-0) non-stored actions, within steps [406](#page-425-0) not equal operator [515](#page-534-0) NOT operator [514](#page-533-0) NOT MASK function [550](#page-569-0)

## O

ODD function [551](#page-570-0) OEM specific options [63](#page-82-0) online changes declared [variables, options for modifying](#page-348-0) using 329 function block i[nstances, options for](#page-349-1) modifying using 330 I/O devices, options for modifying using [331](#page-350-0) memory requirements for [331](#page-350-1) modifying running resources using [332](#page-351-0) particular cases for [327](#page-346-0) performing [327](#page-346-1) types, bindings, and resource properties, options for modifying using [331](#page-350-2) variables, options for modifying using [329](#page-348-1) online mode for debugging [289](#page-308-0)

opening I/O devices in I/O wiring [170](#page-189-0) level 2 windows (FC elements) [250](#page-269-0) POUs in [language editors](#page-55-0) [206](#page-225-0) projects 36 spy lists [319](#page-338-1) the I/O wiring tool [155](#page-174-0) variable groups [91](#page-110-2) operating system [priority, SET\\_PRIORITY](#page-613-0)  function block 594 operative states of resources [48](#page-67-1) operator modifiers (IL elements), described [474](#page-493-1) operators ) for IL programs [482](#page-501-0) 1 gain [494](#page-513-0) addition [489](#page-508-0) AND [495](#page-514-0) ANY\_TO\_BOOL [496](#page-515-0) ANY\_TO\_DINT [499](#page-518-0) ANY\_TO\_REAL [501](#page-520-0) ANY\_TO\_SINT [498](#page-517-0) ANY\_TO\_STRING [504](#page-523-0) ANY\_TO\_TIME [502](#page-521-0) CAL for IL [485](#page-504-0) division [492](#page-511-0) equal [505](#page-524-0) greater than [508](#page-527-0) greater than or equal [507](#page-526-0) inserting in POUs [203](#page-222-0) JMP for IL programs [480](#page-499-0) LD for IL programs [477](#page-496-0) less than [511](#page-530-0) less than or equal [510](#page-529-0) multiplication [488](#page-507-0) NEG [512](#page-531-0) NOT [514](#page-533-0) not equal [515](#page-534-0) OR [516](#page-535-0) R for IL programs [479](#page-498-0) RET for IL programs [481](#page-500-0) S for IL programs [478](#page-497-0) ST for IL programs [478](#page-497-1)

subtraction [491](#page-510-0) summary of IL [476](#page-495-0) summary of standard [487](#page-506-0) TMR [517](#page-536-0) XOR [518](#page-537-0) options for printing of project items [340](#page-359-1) toolbar in language editors [186](#page-205-0) toolbar [in main environment](#page-535-0) [20](#page-39-1) OR operator 516 OR\_MASK function [553](#page-572-0) oriented links, description of [398](#page-417-1) output values, monitoring (FBD/LD POUs) [295](#page-314-1) output window clearing the contents of the [24](#page-43-0) displaying errors and build information [24](#page-43-0)

## P

page numbering, specifying in printing options [340](#page-359-0) panel of I/Os, simulating a [320](#page-339-0) parallel blocks, inserting (LD elements) [262](#page-281-4) parallel contacts, inserting (LD elements) [262](#page-281-5) parameters grid, described [143](#page-162-0) I/O wiring and defined words components of [90](#page-109-0) network, for resources [62](#page-81-0) tree, described [128](#page-147-0) parentheses in ST programs [455](#page-474-0) password protection for configuration access control [118](#page-137-0) for POU access control [104](#page-123-0) for project access control [41](#page-60-0) for resource access control [64](#page-83-0) paste special, applying in LD POUs [277](#page-296-0)

pasting elements (variables) in the Dictionary grid [138](#page-157-1) POUs [100](#page-119-0) resources [52](#page-71-0) performing online changes [327](#page-346-1) popup menus, accessing [25](#page-44-0) POUs (Program Organization Unit) accessing details for previous versions of [366](#page-385-1) building/rebuilding code for [346](#page-365-0) checking in [363](#page-382-0) cleaning [348](#page-367-1) comparing versions of [365](#page-384-0) creating history reports for [366](#page-385-2) creating in resources [99](#page-118-0) defining access control for [104](#page-123-0) editing descriptions of [108](#page-127-0) finding and replacing elements in [207](#page-226-0) getting previous versions of [365](#page-384-1) inserting identifiers in [201](#page-220-0) inserting op[erators, functions, and function](#page-222-0) blocks in 203 managing [96](#page-115-2) manipulating in resources [100](#page-119-0) opening from language editors [206](#page-225-0) stepping in [302](#page-321-0) stopping builds [348](#page-367-0) unlocking [104](#page-123-1) viewing the history of [364](#page-383-0) POW function [554](#page-573-0) power rails for Ladder diagrams [436](#page-455-0) preferences, setting for opening and exiting [26](#page-45-1) previewing project printing [342](#page-361-0) previous versions, accessing history details for [366](#page-385-0) printing defining options for [340](#page-359-1) previewing project document [342](#page-361-0) project items [337](#page-356-0) projects [40](#page-59-1) selecting project items for [338](#page-357-0)

specifying document range for [342](#page-361-0) the Dictionary grid [141](#page-160-0) process control DERIVATE function block [587](#page-606-0) HYSTER function block [589](#page-608-0) INTEGRAL function block [590](#page-609-0) STACKINT function block [600](#page-619-0) producer grou[ps, external bindings](#page-102-0) defining 83 deleting [85](#page-104-0) editing [85](#page-104-1) producing variables, viewing for internal bindings [77](#page-96-0) production error variables [68](#page-87-0) programming languages for use with function blocks [99](#page-118-1) for use with functions [98](#page-117-0) for use with programs [96](#page-115-0) used with the multi-language editor [260](#page-279-1) programming levels, SFC editor [214](#page-233-0) programs changing hierarchy l[evel for SFC child](#page-118-0) [103](#page-122-0) creating in resources 99 defining access control for [104](#page-123-1) described [368](#page-387-0) hierarchy in the SFC language [415](#page-434-0) inserting comments in literal language [392](#page-411-0) manipulating in resources [100](#page-119-1) working with [96](#page-115-0) project architecture child SFC POUs [370](#page-389-0) cyclic and sequential operations [369](#page-388-0) description languages for programs [375](#page-394-0) execution rules for cycles [376](#page-395-0) FC sub-programs [371](#page-390-0) function blocks [373](#page-392-0) functions [371](#page-390-1) overview of [368](#page-387-1) programs [368](#page-387-0) project tree view [353](#page-372-0)

projects accessing details for previous versions of [366](#page-385-1) adding descriptions to [40](#page-59-0) browsing POUs of [357](#page-376-0) building/rebuilding code for [345](#page-364-0) checking in [363](#page-382-0) cleaning [348](#page-367-1) closing [36](#page-55-0) comparing versions of [365](#page-384-0) controlling access for [41](#page-60-0) creating [34](#page-53-0) creating history reports for [366](#page-385-2) defining depende[ncies on libraries for](#page-51-0) [282](#page-301-0) editing modes for 32 filenames for [36](#page-55-0) getting previous versions of [365](#page-384-1) hardware architecture view of [109](#page-128-0) link archit[ecture view of](#page-51-0) [48](#page-67-0) managing 32 modes for testing [295](#page-314-1) opening [36](#page-55-0) opening with a command line [36](#page-55-0) preview[ing printing documents for](#page-59-1) [342](#page-361-0) printing 40 printing items in [337](#page-356-0) renaming [39](#page-58-0) saving changes to [39](#page-58-1) security state of resources within [36](#page-55-1) selecting items for printing [338](#page-357-0) stopping builds [348](#page-367-0) storage location of [29](#page-48-0) templates for [34](#page-53-0) using libraries in [282](#page-301-0) viewing the history of [364](#page-383-0) promoting SFC child programs [103](#page-122-0) properties for configuration identification [115](#page-134-0) for resource custom parameters [63](#page-82-0) for resource identification [55](#page-74-2)

for target access, configurations [118](#page-137-1) for target definition, configurations [117](#page-136-0) pulse actions, within steps [405](#page-424-0)

## R

R operator for IL [479](#page-498-0) R\_TRIG function block [591](#page-610-0) RAND function [555](#page-574-0) real attribute, setting for I/O devices [171](#page-190-1) constant expressions [382](#page-401-1) variables [390](#page-409-2) real-time execution mode, resources [298](#page-317-0) rearranging variables in spy list [318](#page-337-0) rebuilding code for projects [345](#page-364-0) **POUs [346](#page-365-0)** refresh rate, setting for resources [290](#page-309-0) refreshing status of resources [290](#page-309-0) reloading of last project when starting, setting [26](#page-45-1) removing breakpoints for steps and transitions (SFC) [311](#page-330-0) breakpoints, step-by-step mode [301](#page-320-0) code stored on targets [336](#page-355-0) variables from spy list [318](#page-337-1) renaming projects [39](#page-58-0) resources [51](#page-70-1) SFC elements [224](#page-243-0) structures [130](#page-149-1) renumbering addresses in the Dictionary grid [140](#page-159-0) elements in FC charts [249](#page-268-0) elements in SFC charts [233](#page-252-1) REPEAT, U[NTIL, END\\_REPEAT, ST basic](#page-483-0)  statements 464 REPLACE function [556](#page-575-0) replacing elements, Dictionary grid [137](#page-156-0) repository path for version source control [359](#page-378-1)

REQUEST\_LICENSE function block [592](#page-611-0) reserved keywords, list of [385](#page-404-0) reset coils, described [446](#page-465-0) resizing columns and rows in the Dictionary [132](#page-151-0) elements in FBD POUs [274](#page-293-0) resource link[s \(internal bindings\)](#page-95-0) deleting 76 hiding and showing [77](#page-96-1) resources accessing details for previous versions of [366](#page-385-1) adding descriptions to [66](#page-85-0) appearance of [48](#page-67-1) building code for [347](#page-366-0) checking in [363](#page-382-0) cleaning [348](#page-367-1) comparing versions of [365](#page-384-0) compilat[ion options for](#page-70-0) [55](#page-74-1) copying 51 creating [50](#page-69-0) creating history reports for [366](#page-385-2) cycle-to-cycle execution mode for [299](#page-318-0) defining access control for [64](#page-83-0) defining custom parameters for [63](#page-82-0) defining the [identification \(general\)](#page-74-2) properties of 55 defining [the network parameters for](#page-72-0) [62](#page-81-0) deleting 53 deleting da[ta links between \(internal](#page-95-0) bindings) 76 downloading code to targets for [293](#page-312-0) editing links for external bindings [87](#page-106-0) editing the properties of [54](#page-73-0) executing in step-by-step mode [299](#page-318-1) execution modes for [298](#page-317-1) getting previous versions of [365](#page-384-1) inserting in configurations [112](#page-131-0) inserting in the link architecture view [50](#page-69-0) linking for external bindings [86](#page-105-0) linking for internal bindings [74](#page-93-0) managing [48](#page-67-1)

moving between configurations [113](#page-132-0) operative states of [48](#page-67-1) pasting [52](#page-71-0) properties, optio[ns for modifying using](#page-350-2) online changes 331 real-time [execution mode for](#page-70-1) [298](#page-317-0) renaming 51 run-time settings for [59](#page-78-0) running, modifying using online changes [332](#page-351-0) setting cycle time, debug mode [303](#page-322-0) setting cycle time, edition mode [59](#page-78-0) starting and stopping execution of resources [297](#page-316-0) status information for [290](#page-309-0) stopping builds [348](#page-367-0) unlocking [64](#page-83-0) viewing the history of [364](#page-383-0) window workspace of, described [49](#page-68-0) RET operator for IL [481](#page-500-0) return statements for FBD [431](#page-450-1) for LD [449](#page-468-0) for ST [460](#page-479-0) return symbols inserting, FBD elements [269](#page-288-0) inserting, LD elements [263](#page-282-2) reusing functions [and function blocks](#page-577-0) [281](#page-300-1) RIGHT function 558 right powe[r bars \(LD elements for FBD POUs\),](#page-290-1)  inserting 271 rising edge detection (positive) coils, described [447](#page-466-0) contacts, described [441](#page-460-0) ROL function [559](#page-578-0) ROR function [560](#page-579-0) row-level validation [153](#page-172-1) rows, duplicating i[n the Dictionary grid](#page-612-0) [139](#page-158-0) RS function block 593 rules for variables [385](#page-404-1) RUN resource state [291](#page-310-0)

run-time logging of system events [175](#page-194-0) settings for resources [59](#page-78-0) viewing of system events [176](#page-195-0) rungs, inserting (LD elements) [264](#page-283-1)

#### S

S operator for IL [478](#page-497-0) saving before exiting, setting to prompt [26](#page-45-1) changes to projects [39](#page-58-1) changes to spy lists [318](#page-337-2) search options, defining for finding cross references [358](#page-377-0) security for configurations [118](#page-137-0) for POUs [104](#page-123-0) for projects [41](#page-60-0) for resources [64](#page-83-0) state of resources within projects [36](#page-55-1) SEL function [562](#page-581-0) selecting elements in the multi-language editor [273](#page-292-0) project items for printing [338](#page-357-0) rows and elements in the Dictionary [132](#page-151-1) variables in a spy list [317](#page-336-0) semaphore manipulation, SOFT\_POINT\_READ function block 596 semaphore manipulation, SOFT\_POINT\_WRITE function block 597 sequential operations [369](#page-388-0) set coils, Ladder diagrams [445](#page-464-0) SET\_PRIORITY function block [594](#page-613-0) setting access control for resources [64](#page-83-0) breakpoints for steps and transitions (SFC) [311](#page-330-0) breakpoints, step-by-step mode [301](#page-320-1) cycle time of resources, debug mode [303](#page-322-0) prompting to save before exiting [26](#page-45-1)

real or virtual attributes for I/O devices [171](#page-190-1) refresh rate for resources [290](#page-309-0) reloading of last project when starting [26](#page-45-1) SFC (Sequential Function Chart) actions within steps, described [407](#page-426-0) adding action blocks to level 2 programming [229](#page-248-0) breakpoints on step activation [312](#page-331-0) breakpoints on step deactivation [313](#page-332-0) breakpoints on transition [314](#page-333-0) breakpoints toolbar in language editors [189](#page-208-0) changing hierarchy level of child programs [103](#page-122-0) creating child programs [102](#page-121-1) deleting action [blocks from level 2](#page-252-0) programming 233 deleting branches from convergences/divergences [220](#page-239-0) dynamic behavior, described [414](#page-433-0) editing code for transitions [231](#page-250-0) editing level 2 programming [228](#page-247-0) editor, described [209](#page-228-0) GFREEZE statement in actions [470](#page-489-0) GKILL statement in actions [469](#page-488-0) goto steps or transitions [227](#page-246-0) GRST statement in actions [471](#page-490-0) GSTART statement in actions [468](#page-487-0) GSTATUS statement in actions [472](#page-491-0) hierarchy of programs [415](#page-434-0) hierarchy restrictions for programs [96](#page-115-1) inserting initial steps [215](#page-234-0) inserting jumps [222](#page-241-0) inserting links [221](#page-240-0) inserting new branches in convergences/divergences [219](#page-238-0) inserting steps [216](#page-235-0) inserting transitions [216](#page-235-1) linking and placing convergences/divergences [217](#page-236-0) main format of programs [395](#page-414-0) menu bar options for editor [211](#page-230-0) programming levels of editor [214](#page-233-0)

renaming elements [224](#page-243-0) renumbering elements in charts [233](#page-252-1) setting/remov[ing breakpoints for steps and](#page-330-0) transitions 311 toolbar for language editors [189](#page-208-1) SHL function [563](#page-582-0) short integer constant expressions [381](#page-400-1) variables [390](#page-409-3) showing resource links, internal bindings [77](#page-96-1) toolbars i[n the main environment](#page-583-0) [14](#page-33-0) SHR function 564 SIG\_GEN function block [595](#page-614-0) signal generation BLINK function block [577](#page-596-0) SIG\_GEN function block [595](#page-614-0) simulating a panel of I/Os [320](#page-339-0) simulation mode for debugging a project [289](#page-308-0) starting for a project [295](#page-314-0) simulator appearance of [322](#page-341-0) displaying I/O device window headers in the [325](#page-344-0) manipulating the browser of the [326](#page-345-0) menu bar options for the [323](#page-342-0) toolbar options for the [324](#page-343-0) SIN function [565](#page-584-0) single convergences, described [400](#page-419-0) single divergences, described [400](#page-419-0) single-resource editing mode [32](#page-51-0) SOFT\_POINT\_READ function block [596](#page-615-0) SOFT\_POINT\_WRITE function block [597](#page-616-0) sorting run-time system events [176](#page-195-0) the Dictionary grid [138](#page-157-0) source cont[rol, for versions of Workbench](#page-378-1)  elements 359 splitting workspace of language editors [197](#page-216-0) spreadsheets, importing variables data using [93](#page-112-0)

spy lists accessing variables list for [316](#page-335-1) adding variables to [316](#page-335-0) forcing [values of variables in](#page-338-1) [319](#page-338-0) opening 319 rearranging variables in [318](#page-337-0) removing variables from [318](#page-337-1) saving [318](#page-337-2) selecting variables in [317](#page-336-0) SQRT function [566](#page-585-0) SR function block [598](#page-617-0) ST (Structured Text) assignment basic statements for [459](#page-478-0) calling function blocks from [457](#page-476-0) calling functions from [456](#page-475-0) CASE, OF, E[LSE, END\\_CASE basic](#page-481-0) statements for 462 EXIT basic statements for [466](#page-485-0) expressions and parentheses in [455](#page-474-0) extensions for SFC child execution [467](#page-486-0) FOR, TO, BY, DO, END FOR basic statements for 465 go to line for POUs [279](#page-298-1) IF, THEN, ELS[E, ELSIF, END\\_IF basic](#page-480-0) statements for 461 main syntax of programs in [453](#page-472-0) REPEAT, UNTI[L, END\\_REPEAT basic](#page-483-0) statements for 464 return basic statements for [460](#page-479-0) toolbar in the language editors [192](#page-211-0) WHILE, DO, [END\\_WHILE basic](#page-482-0) statements for 463 working [with POUs in the multi-language](#page-279-0) editor 260 ST operator for IL [478](#page-497-1) STACKINT function block [600](#page-619-0) standard function blocks ALARM [575](#page-594-0) AVERAGE [575](#page-594-1) BLINK [577](#page-596-0) CMP [578](#page-597-0) CONNECT [579](#page-598-0)

CTD [581](#page-600-0) CTU [582](#page-601-0) CTUD [583](#page-602-0) DBG\_CLR\_GET\_ERR [585](#page-604-0) DBG\_CLR\_SET\_ERR [585](#page-604-1) DBG\_GET\_ERR [586](#page-605-0) DBG\_SET\_ERR [586](#page-605-1) DERIVATE [587](#page-606-0) EVENT [588](#page-607-0) F\_TRIG [588](#page-607-1) HYSTER [589](#page-608-0) INTEGRAL [590](#page-609-0) R\_TRIG [591](#page-610-0) REQUEST\_LICENSE [592](#page-611-0) RS [593](#page-612-0) SET\_PRIORITY [594](#page-613-0) SIG\_GEN [595](#page-614-0) SOFT\_POINT\_READ [596](#page-615-0) SO[FT\\_POINT\\_WRITE](#page-617-0) [597](#page-616-0) SR 598 STACKINT [600](#page-619-0) TLP\_GET\_DINT [601](#page-620-0) TLP\_GET\_REAL [602](#page-621-0) TLP\_GET\_SINT [603](#page-622-0) TLP\_GET\_STRING [604](#page-623-0) TLP\_GET\_TLP [605](#page-624-0) TLP\_SET\_DINT [606](#page-625-0) TLP\_SET\_REAL [607](#page-626-0) TLP\_SET\_SINT [608](#page-627-0) TLP\_SET\_STRING [609](#page-628-0) TOF [609](#page-628-1) TON [610](#page-629-0) TP [611](#page-630-0) URCV\_S [612](#page-631-0) USEND\_S [613](#page-632-0) standard function blocks, summary of [573](#page-592-0) standard functions ABS [522](#page-541-0) ACOS [523](#page-542-0) AND\_MASK [524](#page-543-0) ASCII [525](#page-544-0) ASIN [526](#page-545-0)

ATAN [527](#page-546-0) CHAR [528](#page-547-0) COS [530](#page-549-0) CURRENT\_ISA\_DATE [531](#page-550-0) DELETE [532](#page-551-0) EXPT [533](#page-552-0) FIND [534](#page-553-0) INSERT [536](#page-555-0) LEFT [537](#page-556-0) LIMIT [539](#page-558-0) LOG [540](#page-559-0) MAX [541](#page-560-0) MID [542](#page-561-0) MIN [543](#page-562-0) MLEN [544](#page-563-0) MOD [546](#page-565-0) MUX4 [547](#page-566-0) MUX8 [549](#page-568-0) NOT MASK [550](#page-569-0) ODD [551](#page-570-0) OR\_MASK [553](#page-572-0) POW [554](#page-573-0) RAND [555](#page-574-0) REPLACE [556](#page-575-0) RIGHT [558](#page-577-0) ROL [559](#page-578-0) ROR [560](#page-579-0) SEL [562](#page-581-0) SHL [563](#page-582-0) SHR [564](#page-583-0) SIN [565](#page-584-0) SQRT [566](#page-585-0) SUB\_DATE\_DATE [567](#page-586-0) summary of [521](#page-540-0) TAN [569](#page-588-0) TRUNC [570](#page-589-0) XOR\_MASK [571](#page-590-0) standard IEC 61[131 types, available for](#page-396-0)  programming 377 standard operators 1 gain [494](#page-513-0) addition [489](#page-508-0)

AND [495](#page-514-0) ANY\_TO\_BOOL [496](#page-515-0) ANY\_TO\_DINT [499](#page-518-0) ANY\_TO\_REAL [501](#page-520-0) ANY\_TO\_SINT [498](#page-517-0) ANY\_TO\_STRING [504](#page-523-0) ANY\_TO\_TIME [502](#page-521-0) division [492](#page-511-0) equal [505](#page-524-0) greater than [508](#page-527-0) greater than or equal [507](#page-526-0) less than [511](#page-530-0) less than or equal [510](#page-529-0) multiplication [488](#page-507-0) NEG [512](#page-531-0) NOT [514](#page-533-0) not equal [515](#page-534-0) OR [516](#page-535-0) subtraction [491](#page-510-0) summary of [487](#page-506-0) TMR [517](#page-536-0) XOR [518](#page-537-0) standard toolbar in language editors [185](#page-204-0) in main environment [15](#page-34-0) starting events logger for run-time system events [175](#page-194-0) execution of resources [297](#page-316-0) status bar, displaying and hiding [25](#page-44-1) information, displaying for resources [290](#page-309-0) of elements for version control [359](#page-378-1) step-by-step mode executing resources in [299](#page-318-1) locating current step of [302](#page-321-0) removing breakpoints for [301](#page-320-0) setting breakpoints for [301](#page-320-1) stepping in POUs for [302](#page-321-0) STEPPING resource state [291](#page-310-0) STEPPING ERROR resource state [291](#page-310-0)

steps (SFC elements) actions within, described [404](#page-423-1) attaching action blocks to [229](#page-248-1) described [396](#page-415-0) inserting [216](#page-235-0) STOP resource state [291](#page-310-0) stopping builds of projects, resources, and POUs [348](#page-367-0) execution of resources [297](#page-316-0) storage location of projects [29](#page-48-0) string constant expressions [383](#page-402-0) variables [391](#page-410-0) string manipulation ASCII function [525](#page-544-0) CHAR function [528](#page-547-0) DELETE function [532](#page-551-0) FIND function [534](#page-553-0) INSERT function [536](#page-555-0) LEFT function [537](#page-556-0) MID function [542](#page-561-0) MLEN function [544](#page-563-0) REPLACE function [556](#page-575-0) RIGHT function [558](#page-577-0) structures basic or user types, described [380](#page-399-0) initializing fields of [150](#page-169-0) sub-programs (Flow Chart) described [422](#page-441-0) inserting [245](#page-264-1) SUB\_DATE\_DATE function [567](#page-586-0) subtraction operator [491](#page-510-0) switching to the Dictionary view [125](#page-144-0) to the hardware architecture view [109](#page-128-0) to the link architecture view [48](#page-67-0) symbols downloading complete or reduced table of [55](#page-74-0) generating monitoring information for [107](#page-126-0)

syntax of IL programs [473](#page-492-0) of ST programs [453](#page-472-0) verification rules for Flow Chart [426](#page-445-1) system accessing variables for [307](#page-326-0) events, logging of run-time [175](#page-194-0) events, viewing of run-time [176](#page-195-0)

#### T

TAN function [569](#page-588-0) targets cleaning code stored on [336](#page-355-0) defining compilation options for [55](#page-74-1) defining control access for [118](#page-137-1) specifying for configurations [117](#page-136-0) templates, for libraries [281](#page-300-0) templates, specifying for projects [34](#page-53-0) testing projects [295](#page-314-1) tests, inserting (FC elements) [240](#page-259-1) third-party libraries, licensing [282](#page-301-1) TIC code, generating [55](#page-74-0) time operations CURRENT\_ISA\_DATE function [531](#page-550-0) SUB\_DATE\_DATE function [567](#page-586-0) TOF function block [609](#page-628-1) TON function block [610](#page-629-0) TP function block [611](#page-630-0) timer constant expressions [383](#page-402-1) variables [391](#page-410-1) timing information, accessing [307](#page-326-0) title bar of main environment [4](#page-23-0) TLP variables defining [146](#page-165-0) TLP\_GET\_DINT function block [601](#page-620-0) TLP\_GET\_REAL function block [602](#page-621-0) TLP\_GET\_SINT function block [603](#page-622-0) TLP\_GET\_STRING function block [604](#page-623-0) TLP\_GET\_TLP function block [605](#page-624-0)

TLP SET DINT function block [606](#page-625-0) TLP\_SET\_REAL function block [607](#page-626-0) TLP\_SET\_SINT function block [608](#page-627-0) TLP\_SET\_ST[RING function block](#page-536-0) [609](#page-628-0) TMR operator 517 TOF function block [609](#page-628-1) TON function block [610](#page-629-0) toolbars available in language editors [184](#page-203-0) debugging, main environment [17](#page-36-0) docking, moving, and showing [14](#page-33-0) I/O wiring, main environment [20](#page-39-0) layers view, main environment [19](#page-38-0) options, main environment [20](#page-39-1) simulator [324](#page-343-0) standard, main environment [15](#page-34-0) version source control, main environment [20](#page-39-2) window buttons, main environment [19](#page-38-1) tooltips displaying for function blocks [267](#page-286-1) displaying for variables [266](#page-285-0) TP function block [611](#page-630-0) transitions clearing in SFC [311](#page-330-1) conditions attached to (ST or LD), described [410](#page-429-0) editing code for (SFC elements) [231](#page-250-0) forcing clearing of in SFC [315](#page-334-0) in SFC, described [397](#page-416-0) inserting in SFC [216](#page-235-1) programming for conditions in IL [411](#page-430-0) programming for conditions in LD [411](#page-430-1) programming for conditions in ST [410](#page-429-1) tree view for a project [353](#page-372-0) for I/O wiring [157](#page-176-0) TRUNC function [570](#page-589-0) types arrays, described [379](#page-398-0) available standard IEC 61131 types [377](#page-396-0) grid in the Dictionary [144](#page-163-0) modifying for online changes [331](#page-350-2)

structures, described [380](#page-399-0) tree, creating structures in [129](#page-148-0) tree, deleting structures from [130](#page-149-0) tree, described [129](#page-148-1) tree, renaming structures in [130](#page-149-1)

## U

unlocking POUs with access control [104](#page-123-1) resources with access control [64](#page-83-0) variables [304](#page-323-0) unwiring channels in I/O devices [174](#page-193-0) uploading Workbench elements from targets [46](#page-65-0) URCV\_S function block [612](#page-631-0) USEND\_S function block [613](#page-632-0) user types arrays, described [379](#page-398-0) structures, described [380](#page-399-0) using libraries in projects [282](#page-301-0)

## V

validation at cell level [153](#page-172-0) at database level [154](#page-173-0) at row level [153](#page-172-1) values, forcing for variables [304](#page-323-0) variable bindings defining for external bindings [88](#page-107-0) defining for internal bindings [78](#page-97-0) deleting for external bindings [89](#page-108-0) deleting f[or internal bindings](#page-86-0) [80](#page-99-0) described 67 editing for external bindings [89](#page-108-1) editing for internal bindings [80](#page-99-1) external, described [81](#page-100-0) internal, described [71](#page-90-0) linking resources for internal bindings [74](#page-93-0) modifying for online changes [331](#page-350-2)

variable groups creating [91](#page-110-0) managing [91](#page-110-1) opening [91](#page-110-2) producing for external bindings [83](#page-102-0) variables accessing spy list for [316](#page-335-1) adding to spy list for [316](#page-335-0) attributes and directions for [389](#page-408-0) Boolean [390](#page-409-0) computer a[llocated hidden, effect on online](#page-349-0) changes 330 declared, modifying in online changes [329](#page-348-0) directly represented [387](#page-406-0) displaying comments for [279](#page-298-0) displaying tooltips for [266](#page-285-0) double integer [390](#page-409-1) for binding errors [68](#page-87-0) forcing the values of [304](#page-323-0) forcing values of, spy list [319](#page-338-0) grid, described [142](#page-161-0) importing and exporting [93](#page-112-0) initial values for [150](#page-169-0) inserting, FBD elements [266](#page-285-0) inserting in POUs [201](#page-220-0) locking and unlocking [304](#page-323-0) modification of during online changes [329](#page-348-1) opening a spy list with [319](#page-338-1) real [390](#page-409-2) rearranging in spy list [318](#page-337-0) removing from spy list [318](#page-337-1) rules for [385](#page-404-1) saving spy list with [318](#page-337-2) selecting in spy list [317](#page-336-0) short integer [390](#page-409-3) string [391](#page-410-0) system, accessing [307](#page-326-0) timer [391](#page-410-1) tree, described [127](#page-146-0) variables, defining TLP [146](#page-165-0) version information, viewing [307](#page-326-1)

version source control accessing [history details for previous](#page-385-0) versions 366 checking in Workbench elements for [363](#page-382-0) clearing the status of [359](#page-378-0) creating history reports [366](#page-385-3) described [359](#page-378-1) getting pre[vious versions of Workbench](#page-384-2) elements 365 repository path for [359](#page-378-1) toolbar in main environment [20](#page-39-2) viewing history of Workbench elements [364](#page-383-1) view for variable bindings [67](#page-86-0) of the Dictionary [125](#page-144-0) of the hardware architecture [109](#page-128-0) of the I/O wiring [155](#page-174-0) of the link architecture [48](#page-67-0) viewing breakpoints (step-by-step mode) [307](#page-326-1) history of Workb[ench elements from version](#page-383-1) source control 364 internal bindings [77](#page-96-0) level 2 windows of FC chart elements [250](#page-269-0) run-time system events [176](#page-195-0) the lock status of variables [304](#page-323-0) the project tree [353](#page-372-0) version information [307](#page-326-1) virtual attribute, setting for I/O devices [171](#page-190-1)

#### W

WHILE, DO, END\_WHILE, ST basic statements [463](#page-482-0) WHILE-DO structures, inserting (FC charts) [242](#page-261-1) window buttons toolbar in main environment [19](#page-38-1) headers, displaying for I/O devices [325](#page-344-0) wiring channels in I/O wiring [172](#page-191-1) tool, opening [155](#page-174-0)

Workbench elements exporting between projects [43](#page-62-0) importing between projects [43](#page-62-0) uploading from targets [46](#page-65-0) Workbench, overview of [1](#page-20-0) working with function blocks [99](#page-118-1) functions [98](#page-117-0) programs [96](#page-115-0) workspace adjusting zoom in [23](#page-42-0) managing for language editors [197](#page-216-0) of a resource window [49](#page-68-0)

## X

X-Y ratio, setting for language editors [197](#page-216-0) XOR operator [518](#page-537-0) XOR\_MASK function [571](#page-590-0)

## Copyright

Information in these pages is subject to change without notice and does not represent a commitment on the part of Emerson Process Management. No part of these pages may be reproduced in any form or by any means, electronic or mechanical, for any purpose without the express written permission of Emerson Process Management.

© 2002-2008 Remote Automation Solutions, division of Emerson Process Management. All rights reserved.

Product or company names included in these pages are trademarks or registered trademarks of their respective holders.

All logos and links used in this guide are, to the best of our knowledge, included with the permission of the owner - if this is not the case, please let us know immediately.

Any changes made to documentation issued by Emerson Process Management without prior permission of Emerson Process Management (in writing) will void any responsibilities and liabilities normally associated with its contents.

21080227ENGFM70WWP70HC13